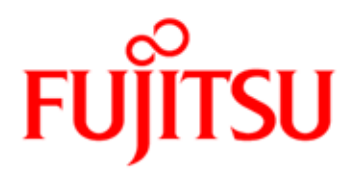

# FUJITSU Software Interstage Business Process Manager V11.3.1

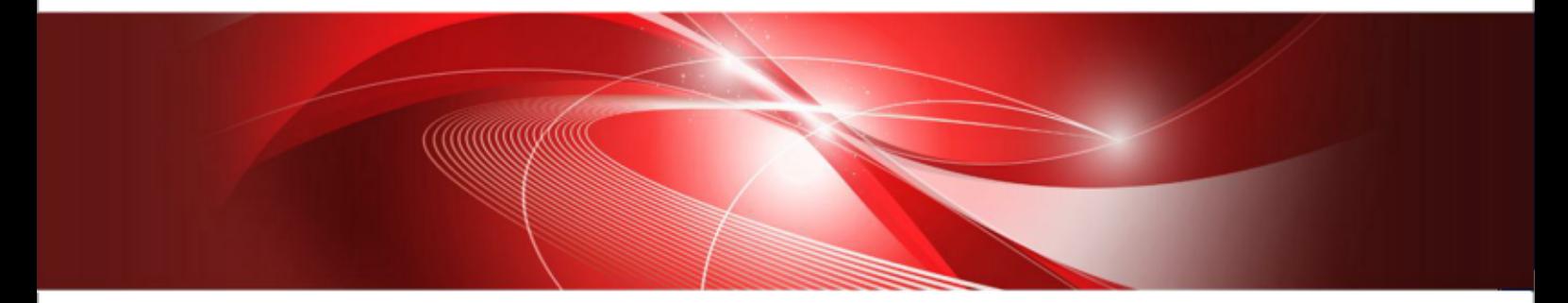

# Studio User's Guide

J2U3-0063-07ENZ0(00) October 2013

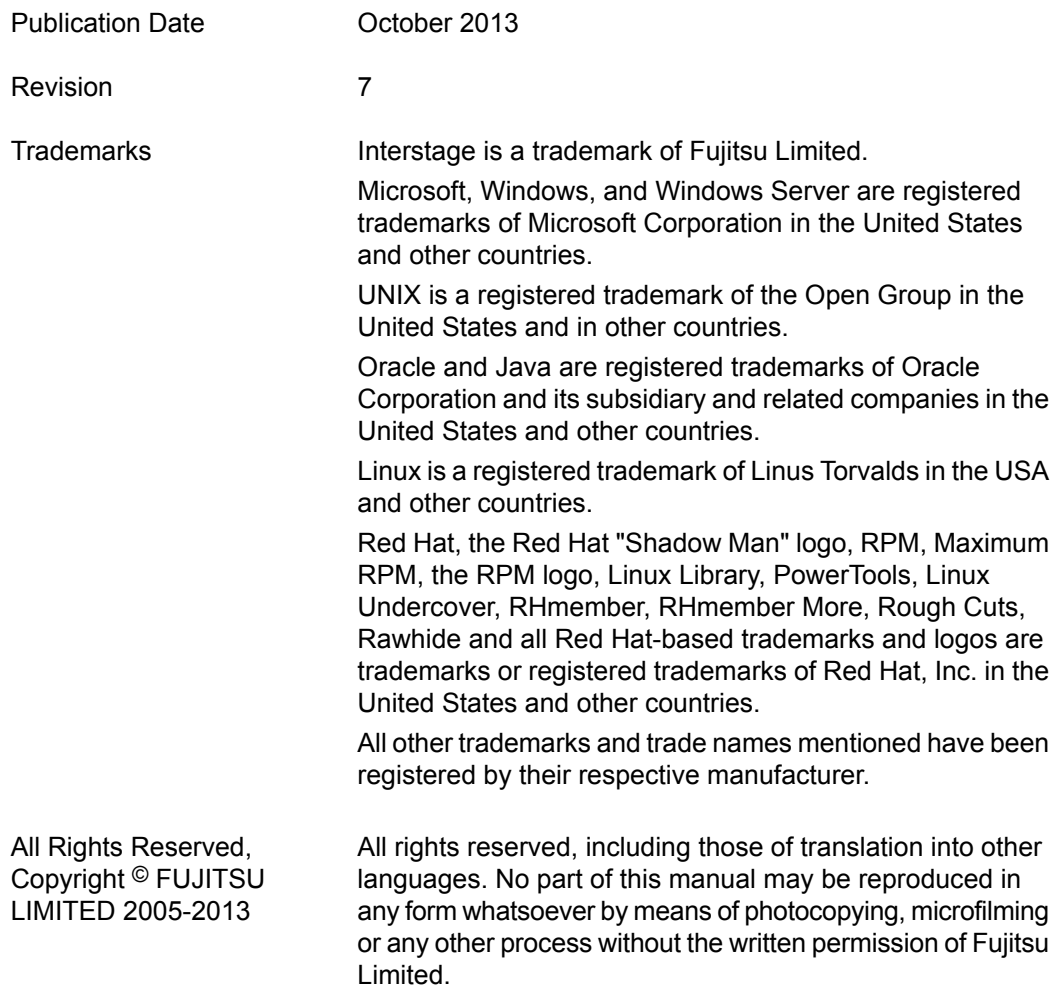

#### **High Risk Activity**

The Customer acknowledges and agrees that the Product is designed, developed and manufactured as contemplated for general use, including without limitation, general office use, personal use, household use, and ordinary industrial use, but is not designed, developed and manufactured as contemplated for use accompanying fatal risks or dangers that, unless extremely high safety is secured, could lead directly to death, personal injury, severe physical damage or other loss (hereinafter "High Safety Required Use"), including without limitation, nuclear reaction control in nuclear facility, aircraft flight control, air traffic control, mass transport control, medical life support system, missile launch control in weapon system. The Customer shall not use the Product without securing the sufficient safety required for the High Safety Required Use. In addition, Fujitsu (or other affiliate's name) shall not be liable against the Customer and/or any third party for any claims or damages arising in connection with the High Safety Required Use of the Product.

# **Table of Contents**

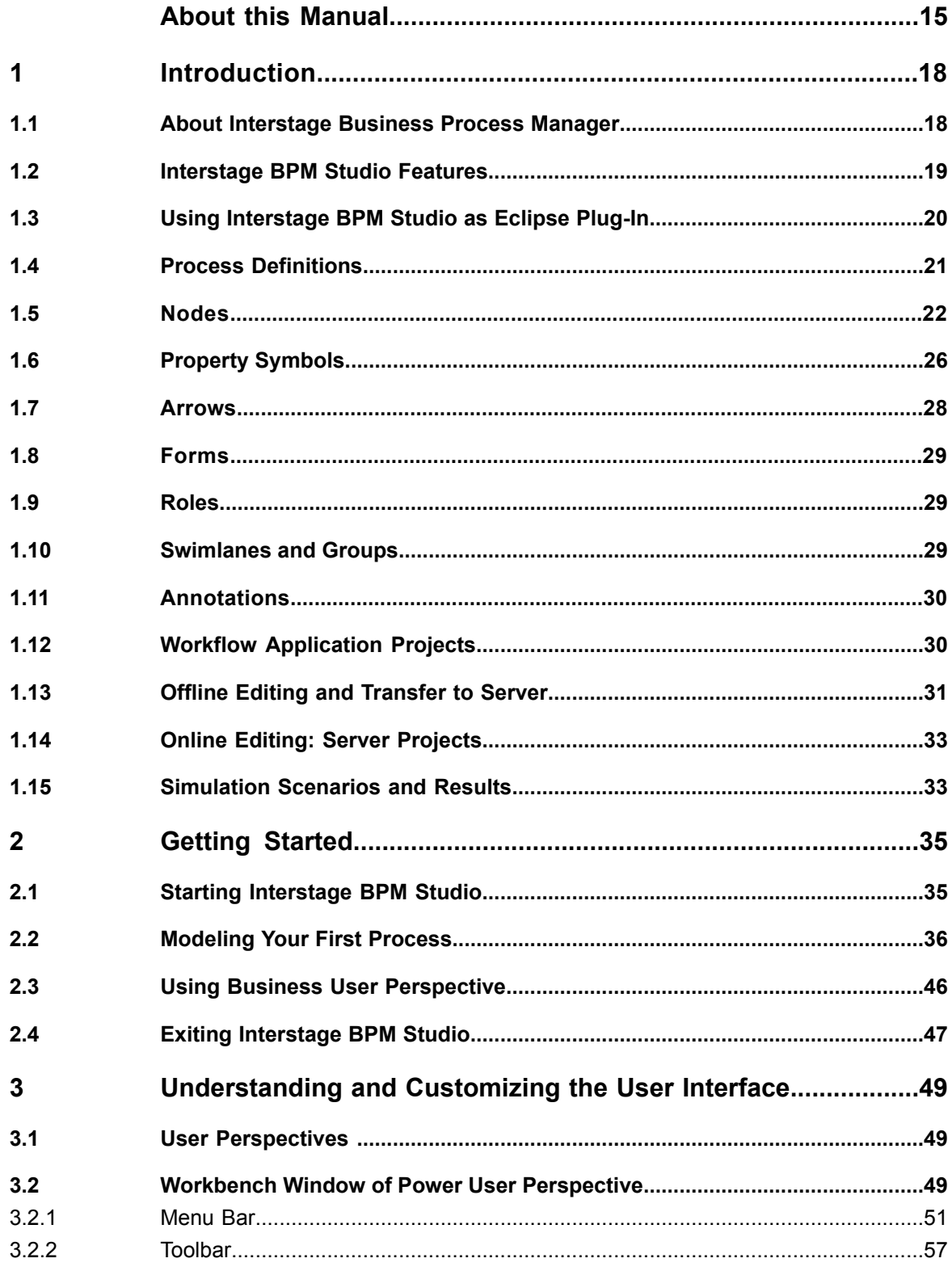

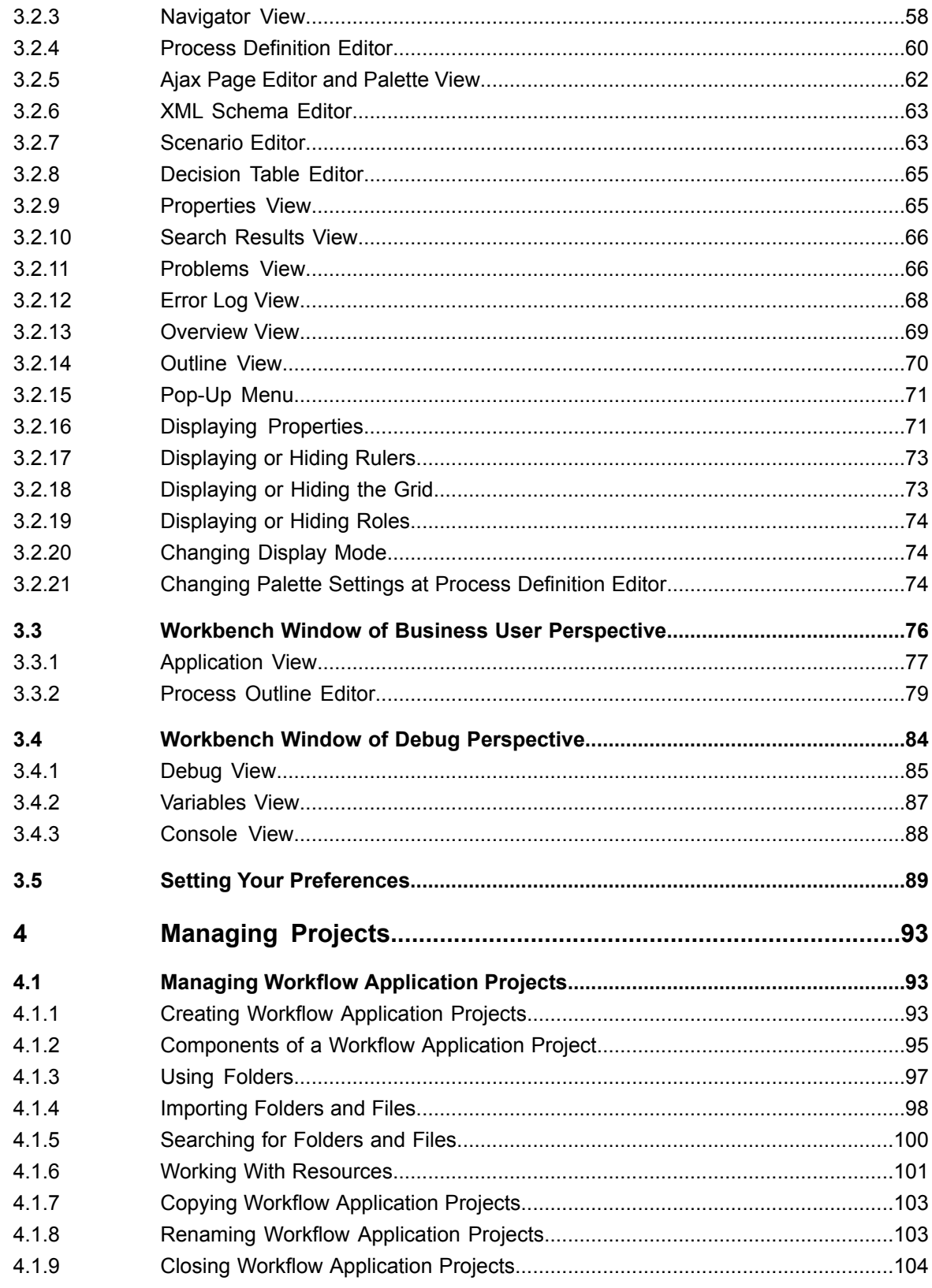

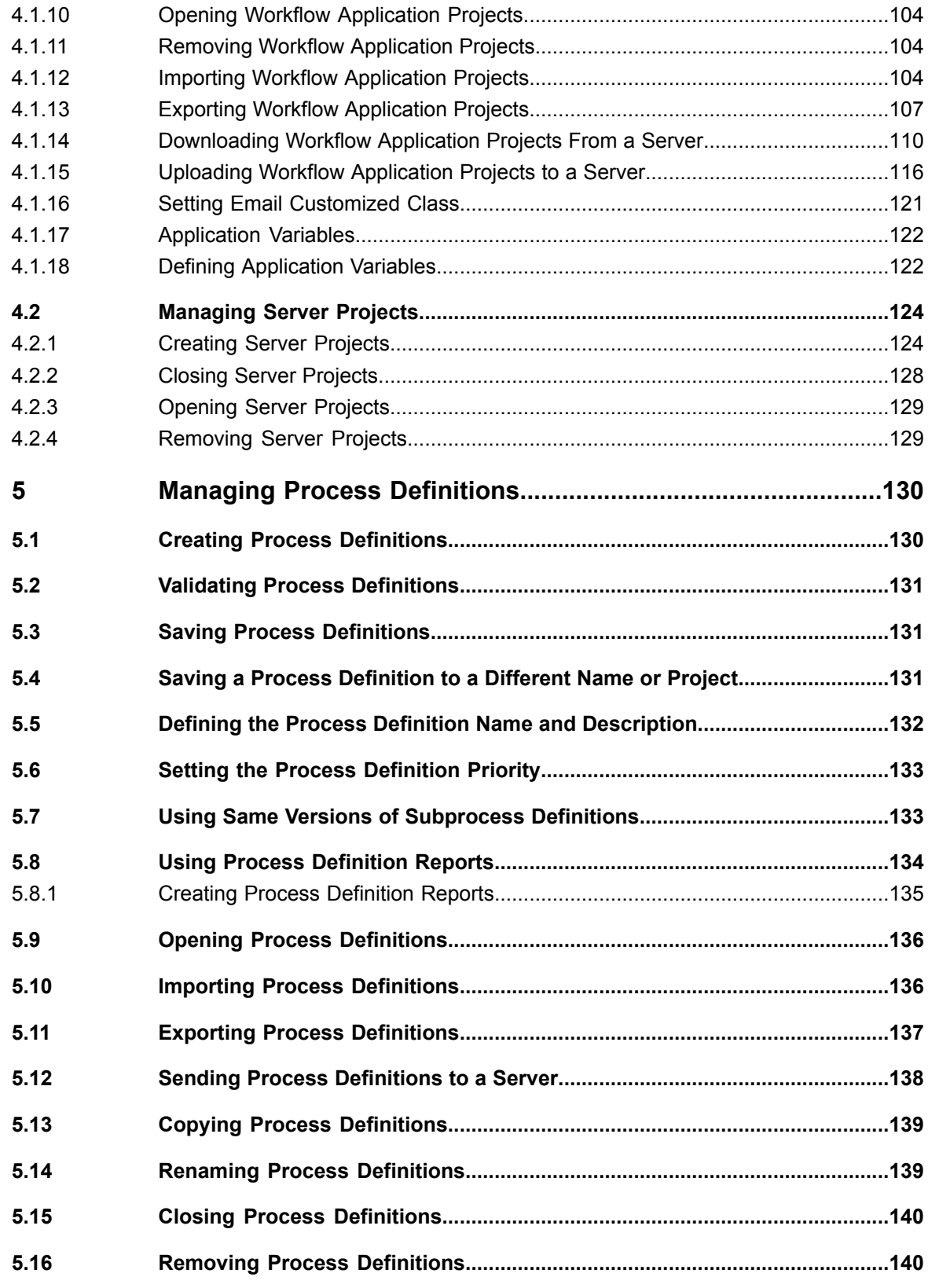

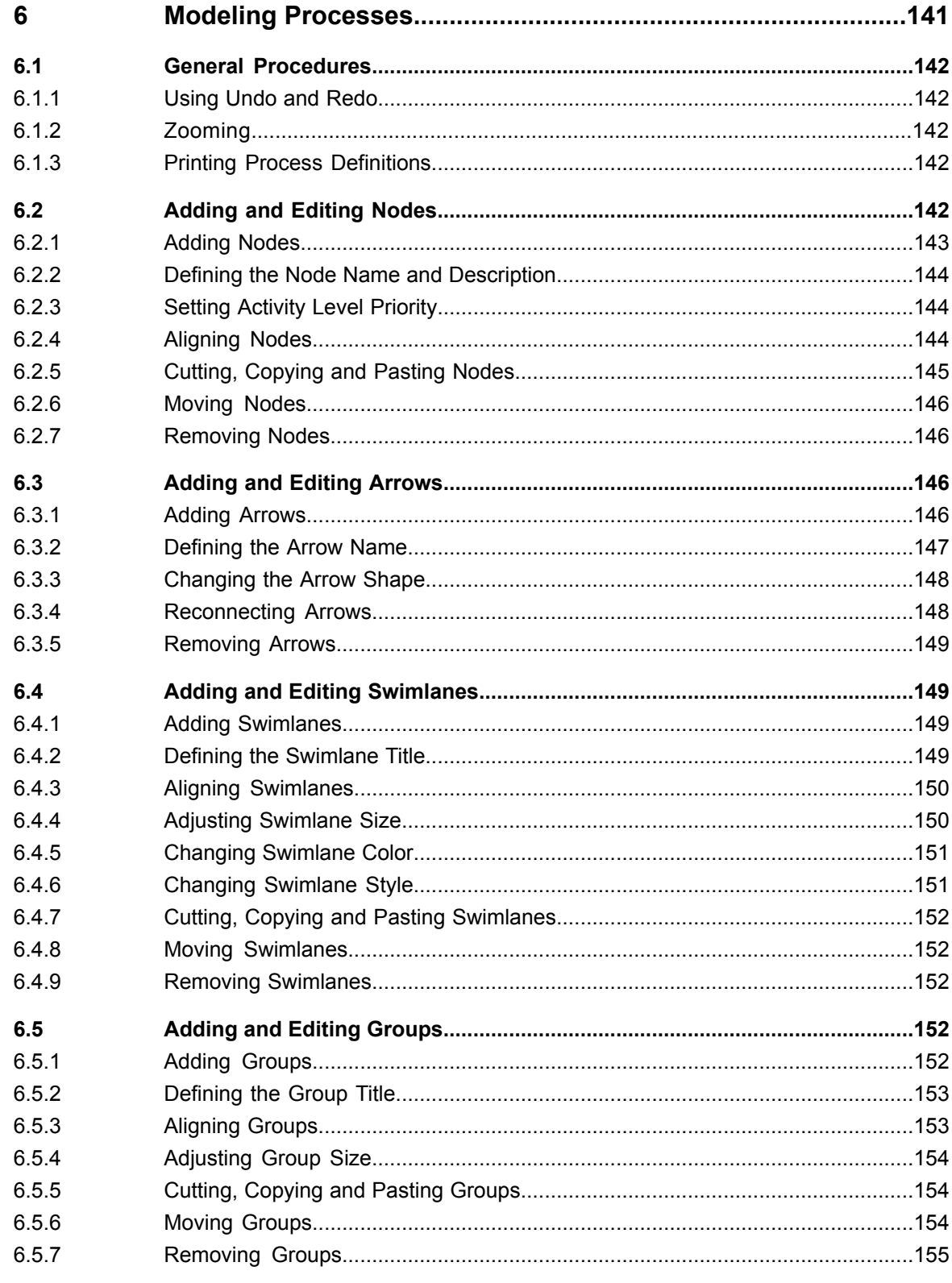

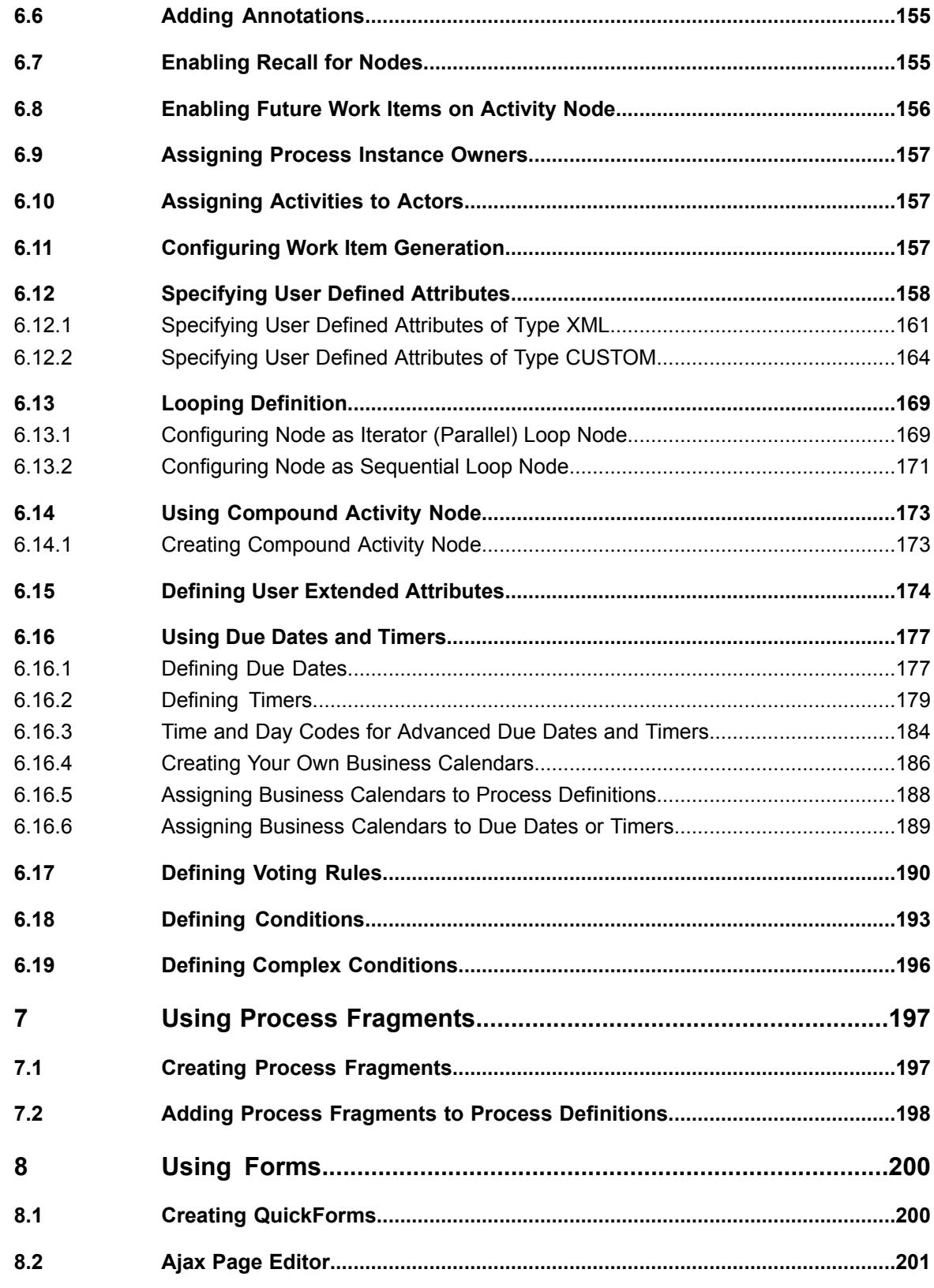

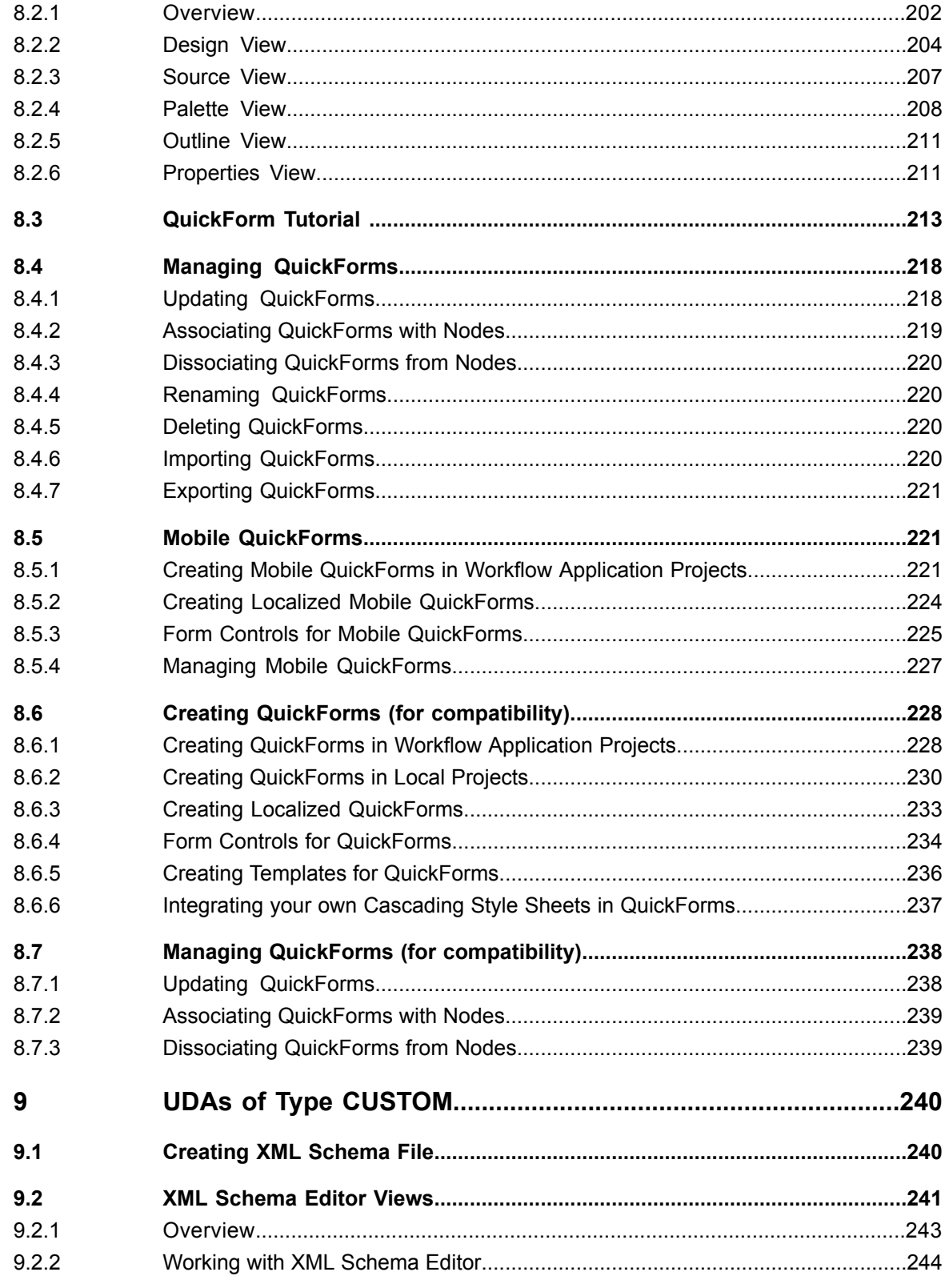

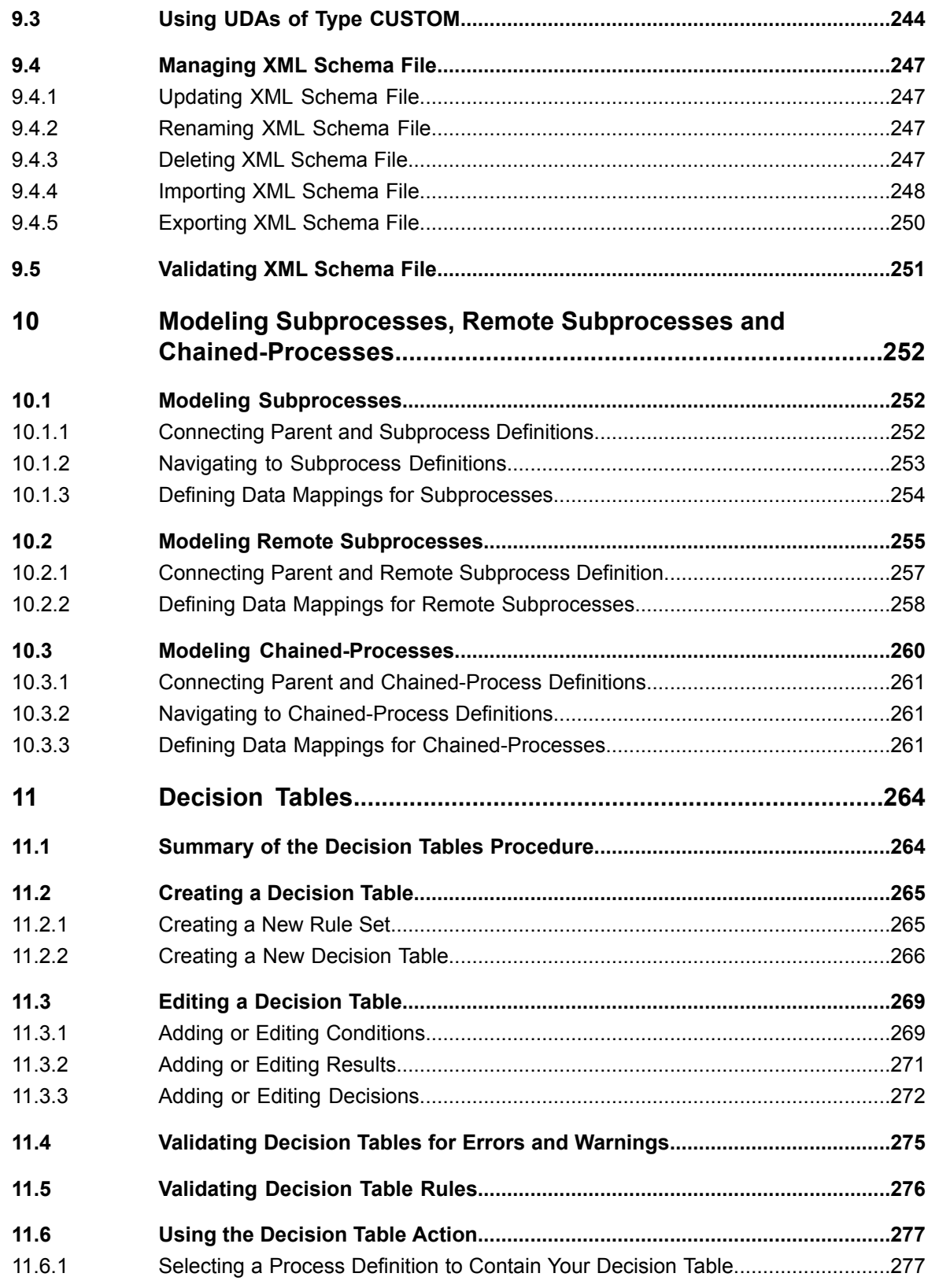

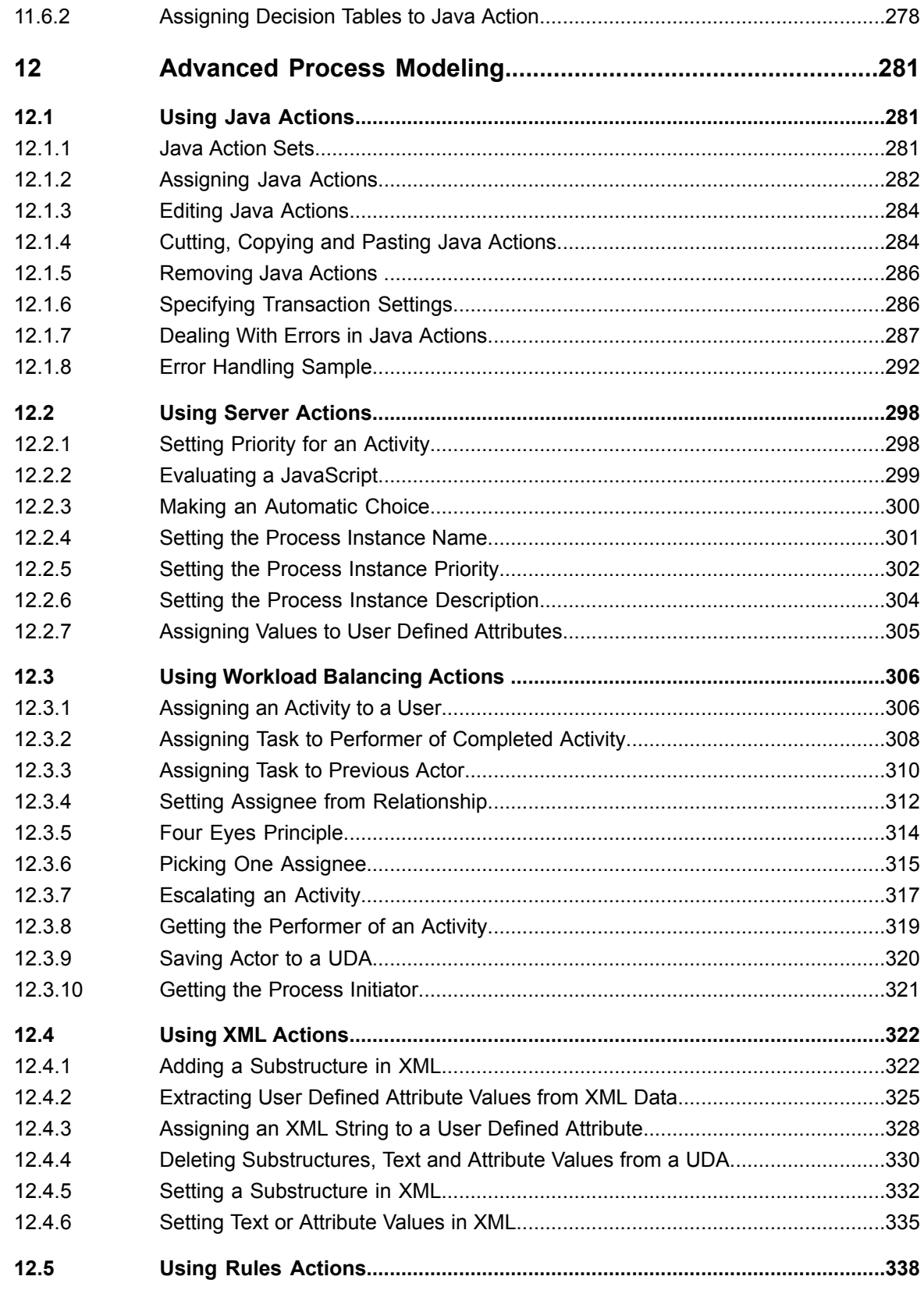

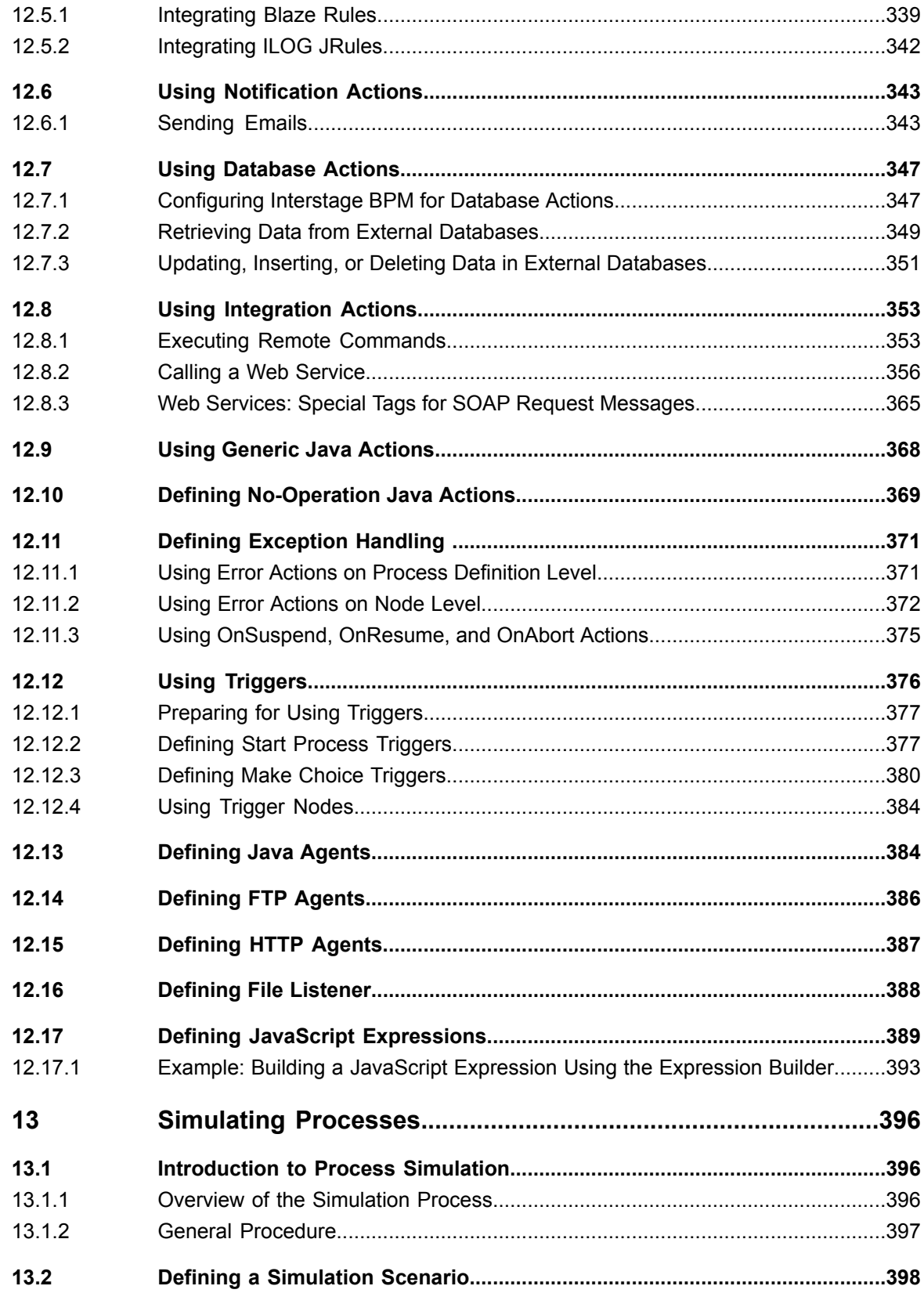

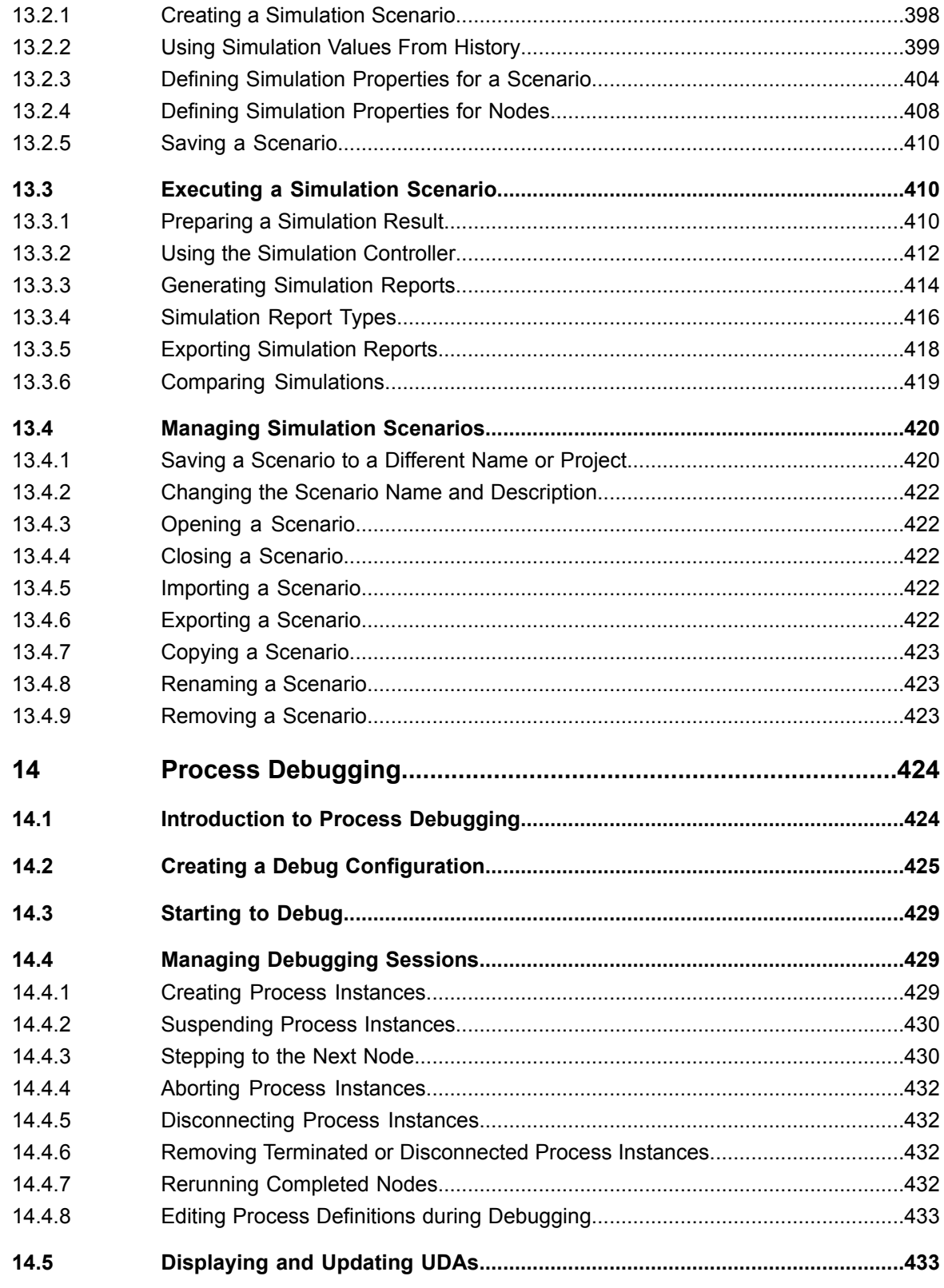

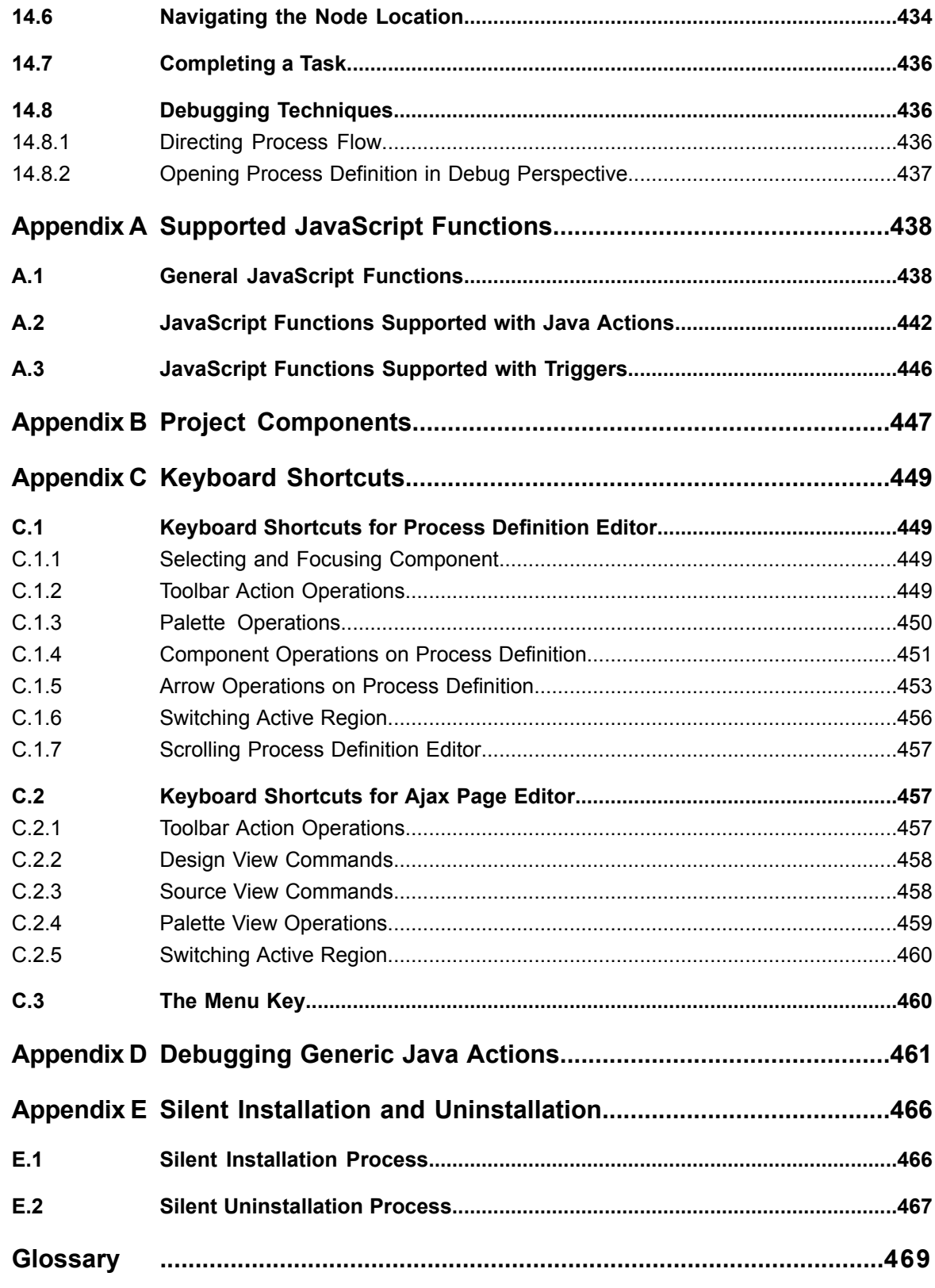

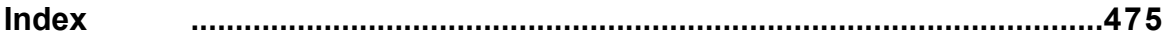

# <span id="page-14-0"></span>**About this Manual**

This manual describes how to model business processes using the Interstage Business Process Manager Studio.

### **Intended Audience**

This manual is intended for process designers who define their business process models using the Interstage Business Process Manager Studio. It assumes that the reader has experience on working with graphical user interfaces.

When using advanced process modeling features, the manual assumes that the reader has basic programming skills and is familiar with JavaScript, XML technologies, and Web Services concepts.

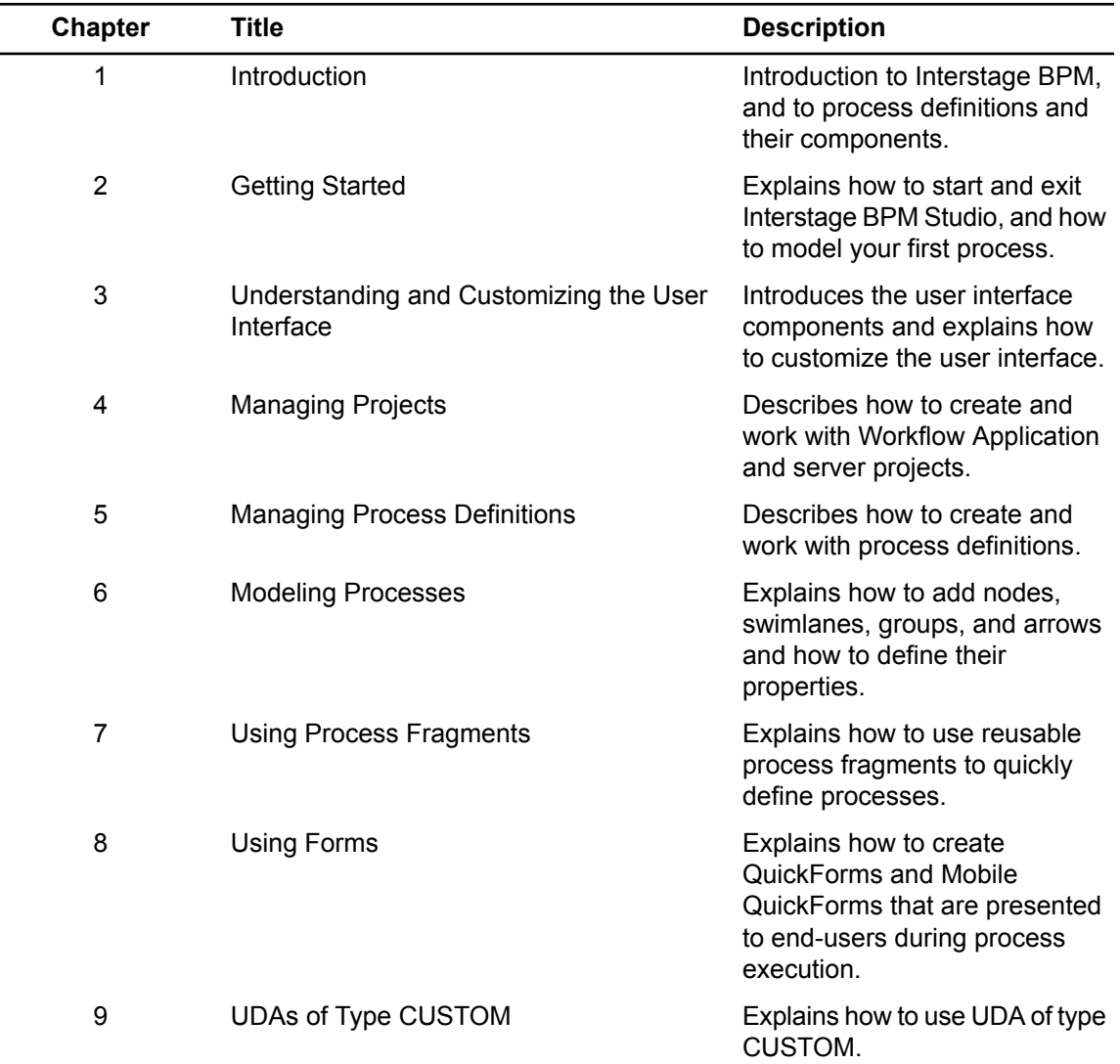

### **This Manual Contains**

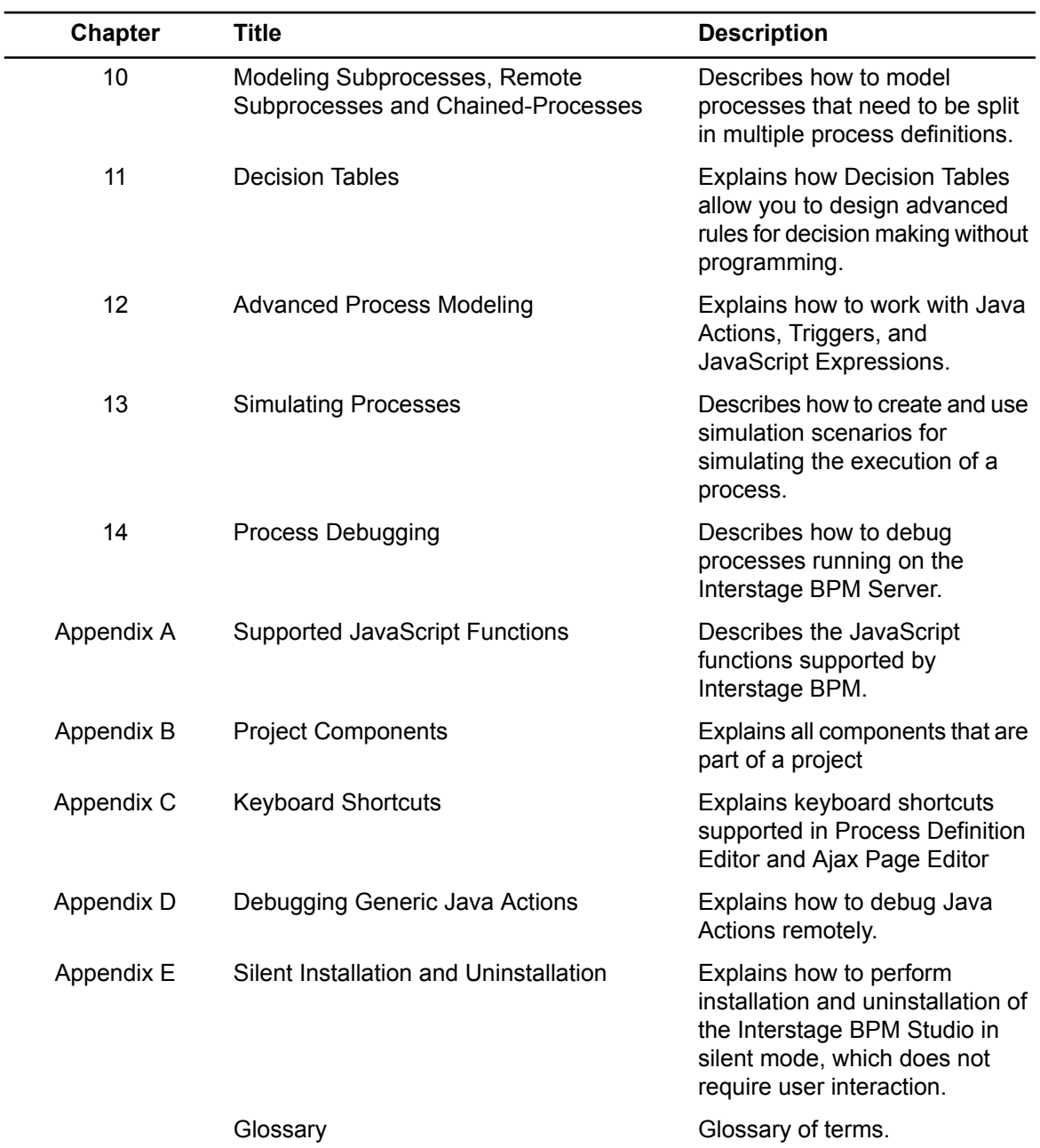

# **Typographical Conventions**

The following conventions are used throughout this manual:

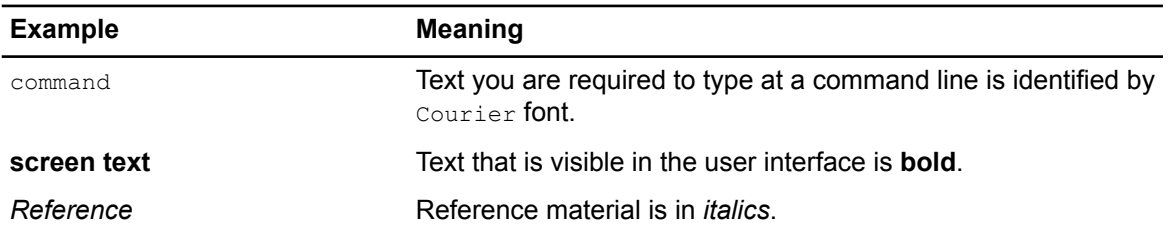

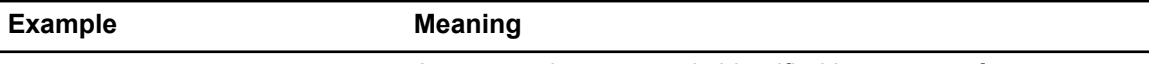

Parameter **A command parameter is identified by** Courier font.

### **Other References**

The following references for Interstage Business Process Manager are also available:

• *QuickForm UI Widgets Reference*

Describes how to use UI widgets of the QuickForm in the Interstage BPM Studio. This guide is stored to the following folder:

<Studio install dir>\share\docs\en\QuickFormWidgetsReference.pdf

where  $\le$ studio install dir> is the directory to which you have installed the Interstage BPM Studio, for example: C:\fujitsu\InterstageBPM\_studio.

• *Release Notes*

Contains an overview of Interstage Business Process Manager, setup tips, and late-breaking information that could not make it into the manuals.

• *Interstage Business Process Manager Server and Console Installation Guide*

Describes software and hardware requirements, setup procedure for Interstage Business Process Manager Server and Console

- *Interstage Business Process Manager Server Administration Guide* Explains how to configure and administrate Interstage Business Process Manager Server. This guide also describes the configuration parameters of the Interstage BPM Server.
- *Interstage Business Process Manager Developer's Guide* Describes how to use the Interstage Business Process Manager API to customize and extend Interstage BPM to fit the unique needs of your organization.
- *Interstage Business Process Manager Tenant Management Console Online Help* Explains how to use the Interstage Business Process Manager Tenant Management Console user interface.
- *Interstage Business Process Manager Console Online Help* Explains how to use the Interstage Business Process Manager Console user interface.
- *API Javadoc*

This HTML documentation provides the API and syntax of the packages, interfaces and classes for developing custom applications or embedding Interstage Business Process Manager into other products.

### **Abbreviations**

The products described in this manual are abbreviated as follows:

- "Interstage Business Process Manager" is abbreviated as "Interstage BPM".
- "Interstage Business Process Manager Studio" is abbreviated as "Interstage BPM Studio".
- "Oracle Solaris" might be described as "Solaris", "Solaris Operating System", and "Solaris OS" in this document.

# <span id="page-17-0"></span>**1 Introduction**

<span id="page-17-1"></span>This chapter gives an overview of Interstage Business Process Manager and Interstage Business Process Manager Studio. It also explains basic concepts you need to know before getting started.

# **1.1 About Interstage Business Process Manager**

Interstage Business Process Manager empowers business groups to collaboratively plan, automate, track, and improve business processes. It allows to design automated processes that comprise the sequence of activities, human and IT resources as well as the data to be handled.

Interstage BPM has an open, flexible, scalable architecture that integrates seamlessly into existing environments. Its Application Programming Interfaces (APIs) empower developers or system engineers to tailor Interstage BPM to an organizations' specific needs. Interstage BPM is made up of several components.

The **Interstage BPM Studio** is an easy-to-use business process modeling tool. It enables process designers and system integrators to graphically model the business processes of an enterprise. Entire workflow applications including all artefacts required to run the application can be created using the Interstage BPM Studio. Such an application can be developed offline and later be deployed on an Interstage BPM Server that can be accessed by end-users. To facilitate developing and deploying an application, Interstage BPM Studio provides a wide range of upload and download functions, as well as import and export functions.

Interstage BPM Studio is also available as an Eclipse-plugin. When integrating BPM Studio into the Eclipse software framework, you can use Eclipse as a development environment for Java technology. Eclipse has many features that make for quick and painless Java programming and debugging. For more information, refer to section *Using [Interstage](#page-19-0) BPM Studio as Eclipse Plug-In* on page 20.

**Interstage BPM Server** is a Web-enabled workflow engine. It provides the run-time environment for process instances created from process definitions.

The Browser-based **Interstage BPM Console** enables users to start processes, respond to work items and administer the Interstage BPM Server.

The following figure shows the Interstage BPM components.

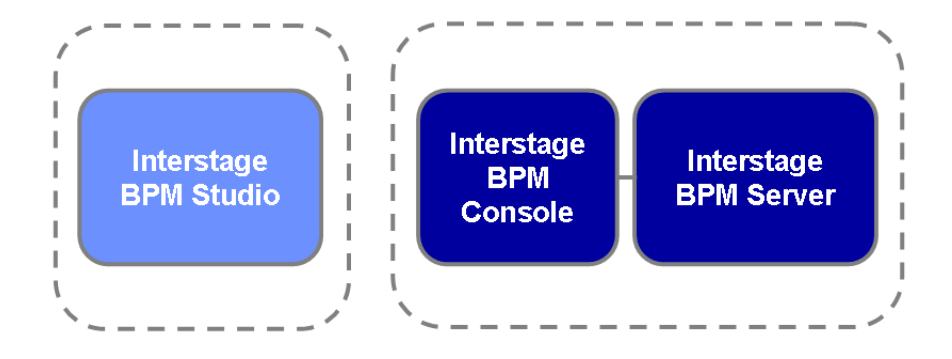

#### **Figure 1: Interstage BPM Components**

For details on the Interstage BPM architecture, refer to the *Interstage Business Process Manager Server Administration Guide*.

# <span id="page-18-0"></span>**1.2 Interstage BPM Studio Features**

Interstage BPM Studio is an intuitive and easy to use process modeling tool and web application development tool. It is based on the latest user interface technologies and provides the following features:

### • **Offline Editing**

Interstage BPM Studio is a standalone tool that can be used independently of an Interstage BPM Server. Individual process definitions can be exported from Interstage BPM Studio and imported to an Interstage BPM Server.

In addition, Interstage BPM Studio allows you to design entire **workflow applications** offline. Later you can deploy such an application on an Interstage BPM server that can be accessed by Interstage BPM clients. A Workflow Application project contains everything necessary for the running of a process solution, for example process definitions, forms, simulation scenarios, attachments, etc. When creating a Workflow Application project, you are working locally and are thus independent of an Interstage BPM Server. You can easily upload entire applications to a remote server and download applications from a server. You can also package applications to a file and thus export a project to a file, as well as import a project from the local file system.

Interstage BPM Studio supports accessing multiple tenants on Interstage BPM Server.

In SaaS mode:

- A default tenant as well as some other tenants exist.
- Each tenant can have multiple applications.
- Each tenant has a BaseURL. When you upload or download the application, you access this BaseURL.

In non-SaaS mode:

- Only the default tenant exists.
- The default tenant can have multiple applications.
- The default tenant has a BaseURL. When you upload or download the application, you access this BaseURL.

#### • **Online Editing: Server Projects**

In addition to working offline in the Interstage BPM Studio, using it as a standalone tool, you can work directly on a connected Interstage BPM Server. Process definitions that you create with Interstage BPM Studio are stored directly in the database located on the Interstage BPM Server.

#### • **Process Simulation**

Interstage BPM Studio allows for simulating the execution of business processes. Simulation scenarios can be defined, and, based on the scenarios, cost and time can be calculated and reports can be generated for analysis and optimization purposes.

### • **Process Debugging**

Interstage BPM Studio allows you to debug process definitions. The debugging can be done by connecting actual running processes on the Interstage BPM server. While debugging, you can confirm execution histories, as well as refer to or update UDAs in processes. You can develop process definitions more efficiently because you can create, test and debug them in the same environment.

#### • **Swimlanes and Groups**

Interstage BPM Studio supports swimlanes and groups for organizing activities into visual categories. Swimlanes are used to group activities to illustrate different functional capabilities or responsibilities. Swimlanes are used to group activities by a specific category.

Both, swimlanes and groups do not affect the sequence flow of the activities within.

#### • **Flexible Arrows**

Flexible multi-point arrows are shown with editable names. The user interface allows easy source and target node selection for drawing arrows. To draw arrows, you have to drag from the source node to the target node.

#### • **Alignment**

Rulers, grids and toolbar buttons allow for easy horizontal and vertical alignment of nodes, swimlanes, and groups.

#### • **Selection of Multiple Elements**

Multiple nodes, swimlanes, and groups can be selected for moving and alignment.

#### <span id="page-19-0"></span>• **Zoom Support and Navigation**

You can zoom in or out on process definitions. An Outline view and an Overview view facilitate navigating large process definitions.

### **1.3 Using Interstage BPM Studio as Eclipse Plug-In**

Interstage BPM Studio can be used as a standalone application or as a plug-in to the Eclipse software development environment.

- **Using BPM Studio as application**: This is the default use of Interstage BPM Studio.
- **Using BPM Studio as Eclipse plug-in**: The Eclipse software development kit provides a Java development environment. BPM Studio can be easily used as an Eclipse-based application. It seamlessly integrates with the Eclipse platform.

Using Interstage BPM Studio as an Eclipse plug-in requires the following:

- A complete Interstage BPM Studio installation: The Eclipse plug-in module automatically comes with the Interstage BPM Studio installation. Note that even when you use Interstage BPM Studio as Eclipse plug-in, you need an installation directory of Interstage BPM Studio.
- The Eclipse Integrated Development Environment (IDE) and the Eclipse Web Tools Platform (WTP): The Eclipse IDE is the default form of the Eclipse software framework. The Eclipse WTP provides the Eclipse platform along with the required tools for developing Web and Java EE applications and building rich, interactive user interfaces.

#### **Note:** Interstage BPM supports Eclipse IDE 3.4.1 and Eclipse WTP 3.0.2.

For more information on developing and using Eclipse plug-ins, refer to the Eclipse documentation.

#### **To use Interstage BPM Studio as Eclipse plug-in**:

1. From the Eclipse website, download the **Eclipse IDE for Java Developers** package of **Eclipse Ganymede SR1 Packages (v3.4.1)** to download all the plug-ins required for the Eclipse WTP. After this, download the Eclipse WTP from the Eclipse website.

If you use the **Eclipse IDE for Java EE Developers** package, you will not need to download WTP and related plug-ins separately. **Note:**

To download the **Eclipse IDE for Java Developers** package of **Eclipse Ganymede SR1 Packages (v3.4.1)**, use the website *<http://www.eclipse.org/downloads/packages/release/ganymede/sr1/>*. To download the Eclipse WTP, use the website *<http://archive.eclipse.org/webtools/downloads/drops/R3.0/R-3.0.2-20080921203356/>* . Note that these websites for these downloads might change in future. **Note:**

2. Execute the plug-in installation script (WSH script) located at <Interstage BPM Studio install directory>\etc\install\_plugins.js and specify the Eclipse installed directory. To execute this script, you need to double-click it in Windows Explorer.

If the workspace is created with the V11.0 or earlier versions of Studio, reset the perspective by clicking **Reset Perspective** in the **Window** menu. This ensures that views and menus related to Interstage BPM Studio display correctly. **Note:**

<span id="page-20-0"></span>If you want to **uninstall** the Eclipse plug-in, execute the Eclipse plug-in uninstall script (WSH script) located at <Interstage BPM Studio install directory>\etc\uninstall\_plugins.js. To execute this script, you need to double-click it in Windows Explorer. **Note:**

### **1.4 Process Definitions**

Process definitions represent a business process in a form that supports automated manipulation. They define the behavior and properties of the process instances created from them including the flow of control within the process, based on the preceding activity.

A process definition consists of activities and their relationships, criteria to indicate the start and end of the process, and information about the individual activities, such as participants and the data to be handled.

The following figure shows a sample process definition. It describes the basic activities that are accomplished with a bank loan approval:

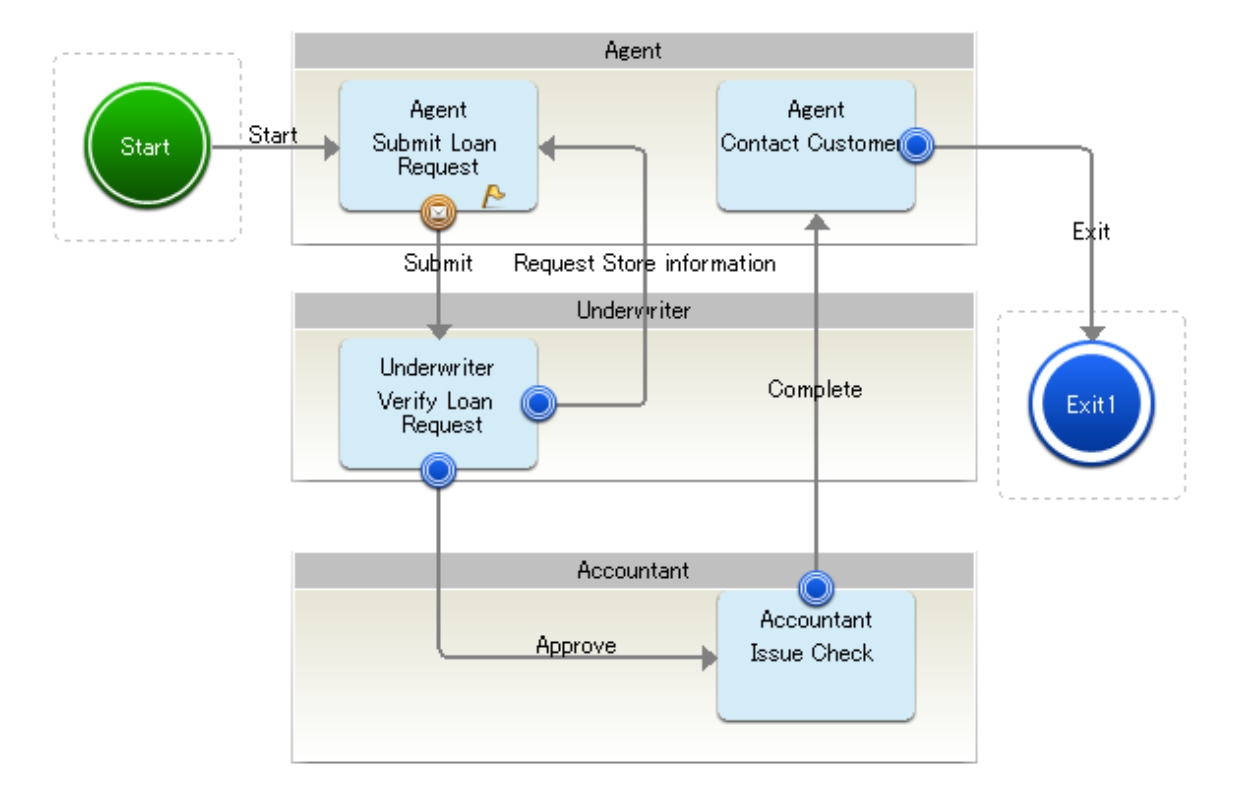

**Figure 2: Sample Process Definition**

### <span id="page-21-0"></span>**1.5 Nodes**

Nodes represent the steps in a process. A step could be an activity where process participants are assigned specific tasks to be completed. A step could also be a place where a decision on the process flow is made. In this case, no user action is required.

Interstage BPM supports different node types. Each node type is represented by its own graphical symbol.

The Process Definition editor, which is the main window for process modeling, offers a palette containing all the nodes that can be used while modeling a process definition. These nodes are grouped based on their purpose:

- Start Node
- **Activity Nodes**
- **Routes**
- **Event Nodes**
- Customized Nodes

### **Start Node**

The Start Node identifies the beginning of a process. Every process definition has one and only one Start Node, which is created automatically whenever you create a new process definition. Depending on whether a trigger has been defined for the process definition, the Start Node is displayed as follows:

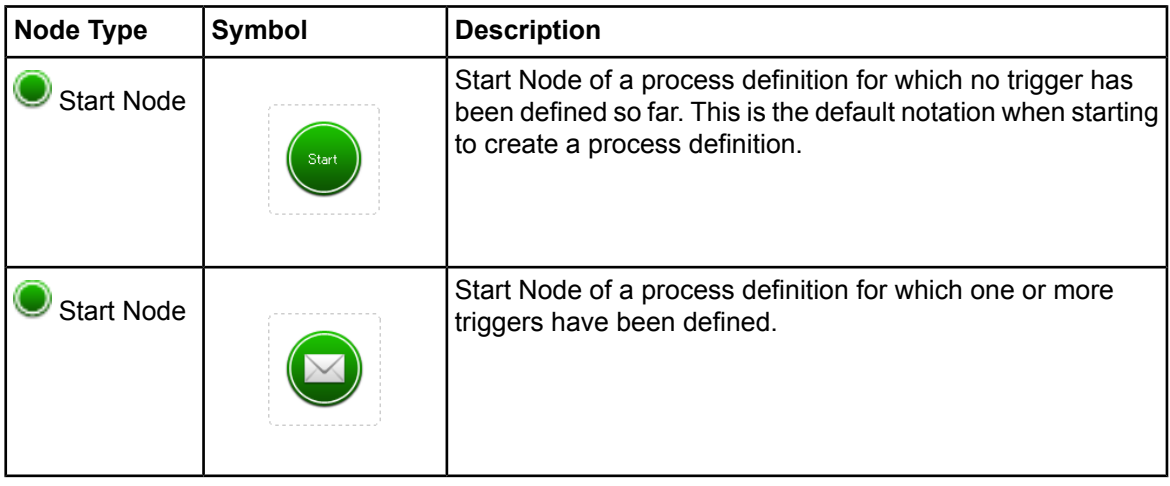

### **Activity Nodes**

These are nodes that usually involve human activity in order to complete them:

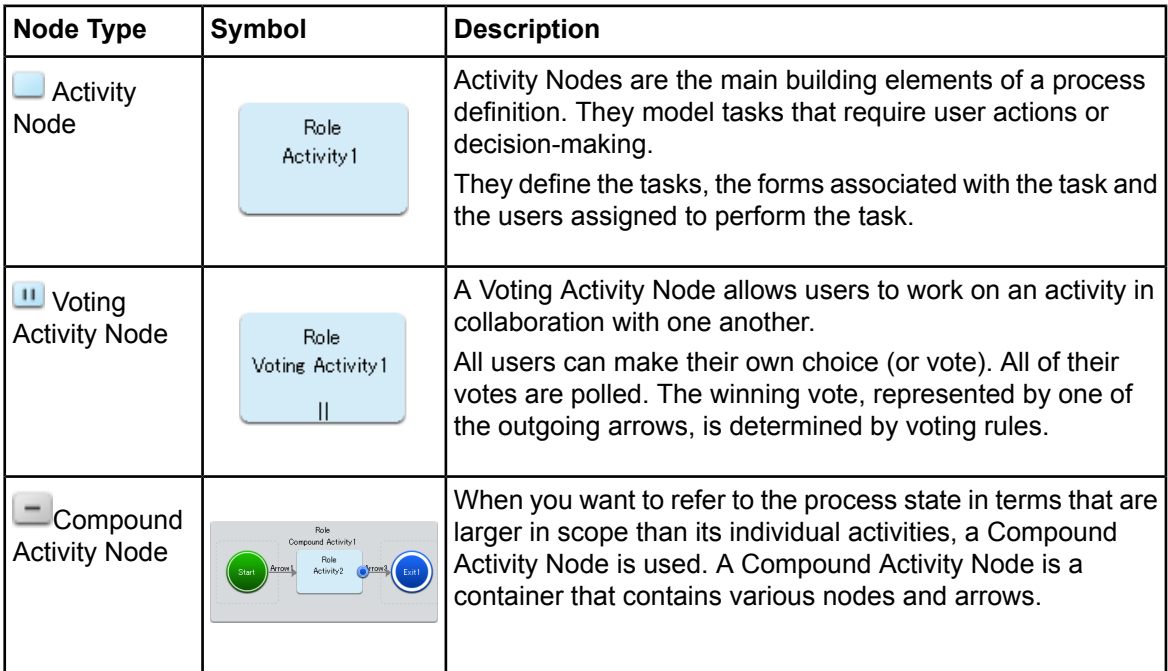

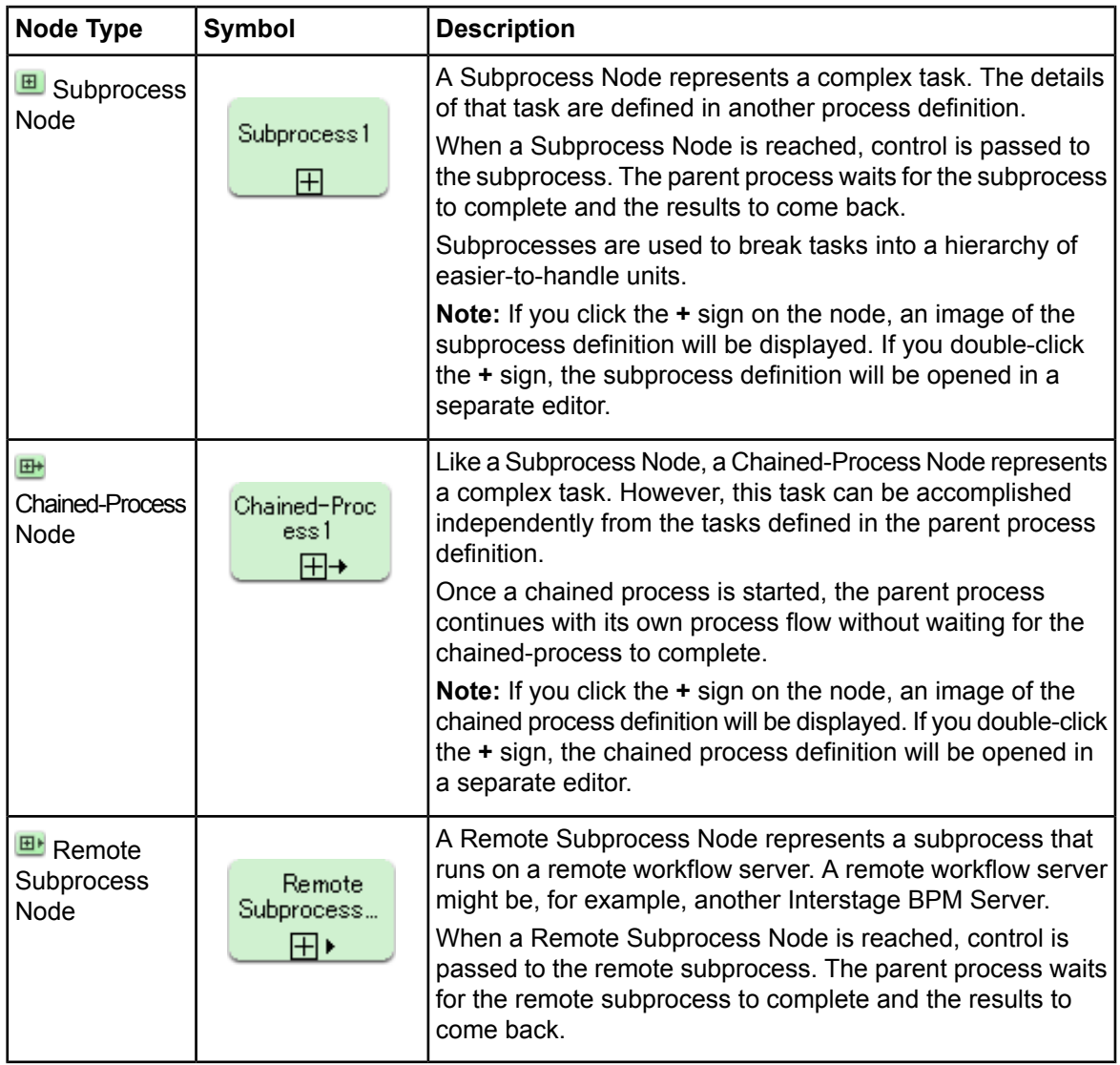

### **Routes**

This area contains nodes that involve branching and process flow control. They are also called "Gateways". They are all automatic nodes that do not involve human interaction.

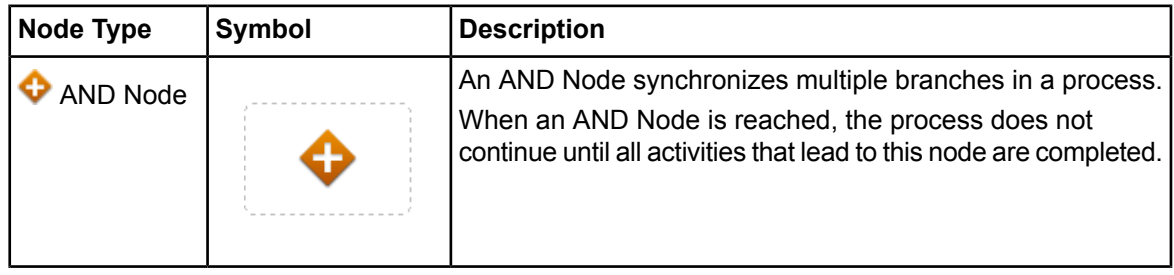

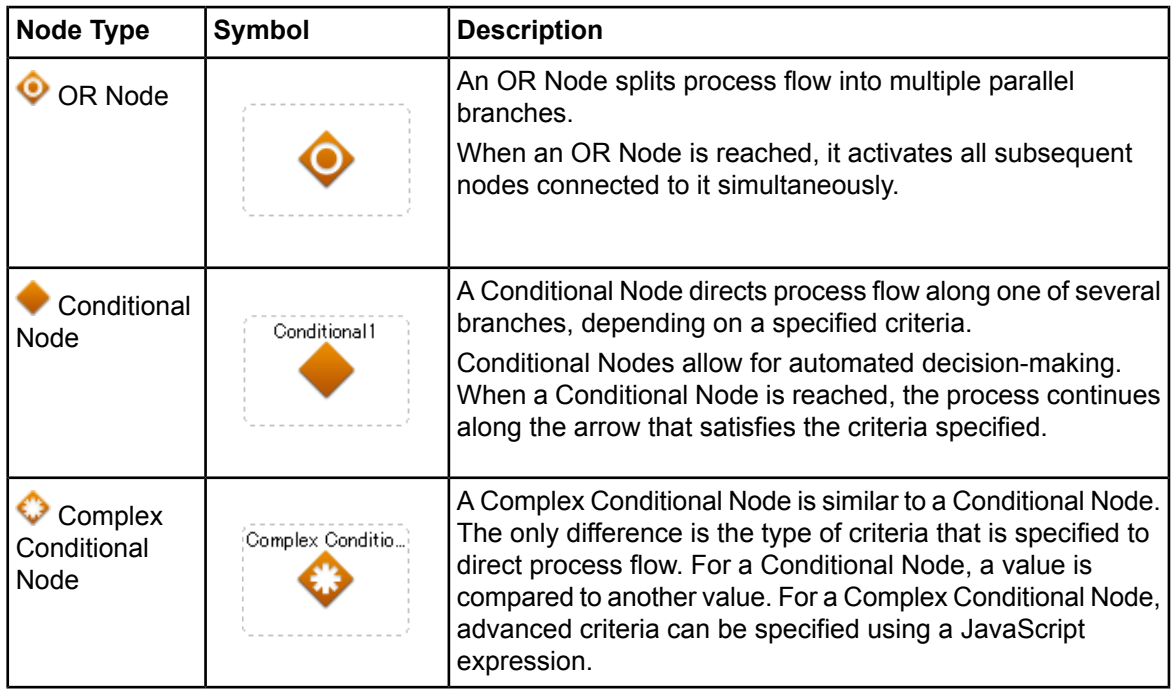

It is necessary to use the **OR** node and the **AND** node to execute the parallel processing. When neither the OR node nor the AND node is used, the execution of the parallel processing is not guaranteed. **Note:**

### **Event Nodes**

This area includes nodes that involve some kind of event related to the process flow. They are all automatic nodes that do not involve human interaction.

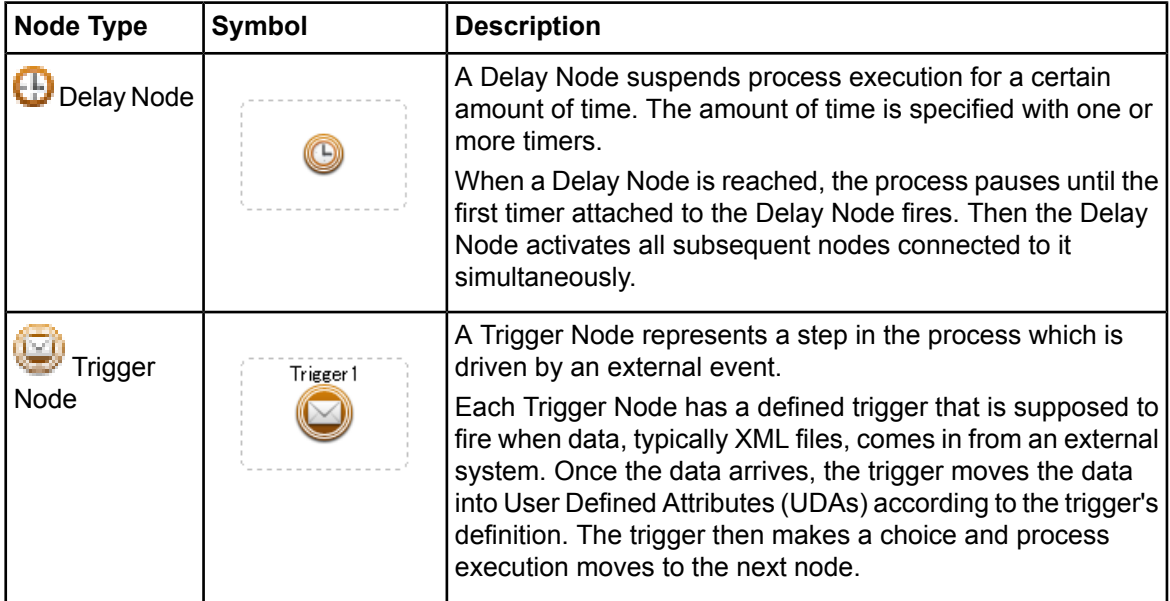

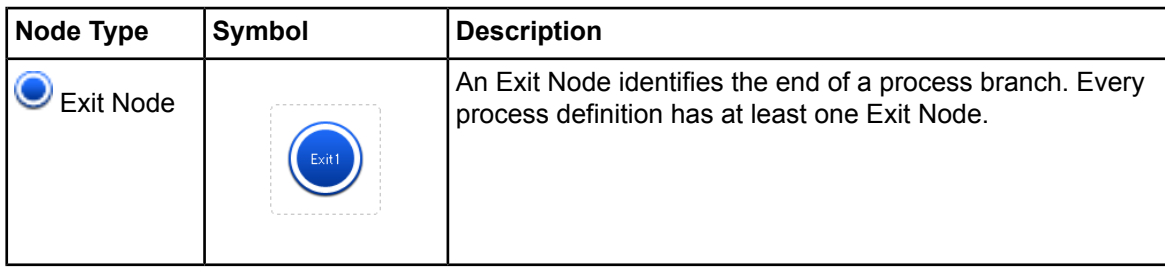

### **Customized Nodes**

This area includes nodes that are customized to perform certain tasks. They are all automatic nodes that do not involve human interaction.

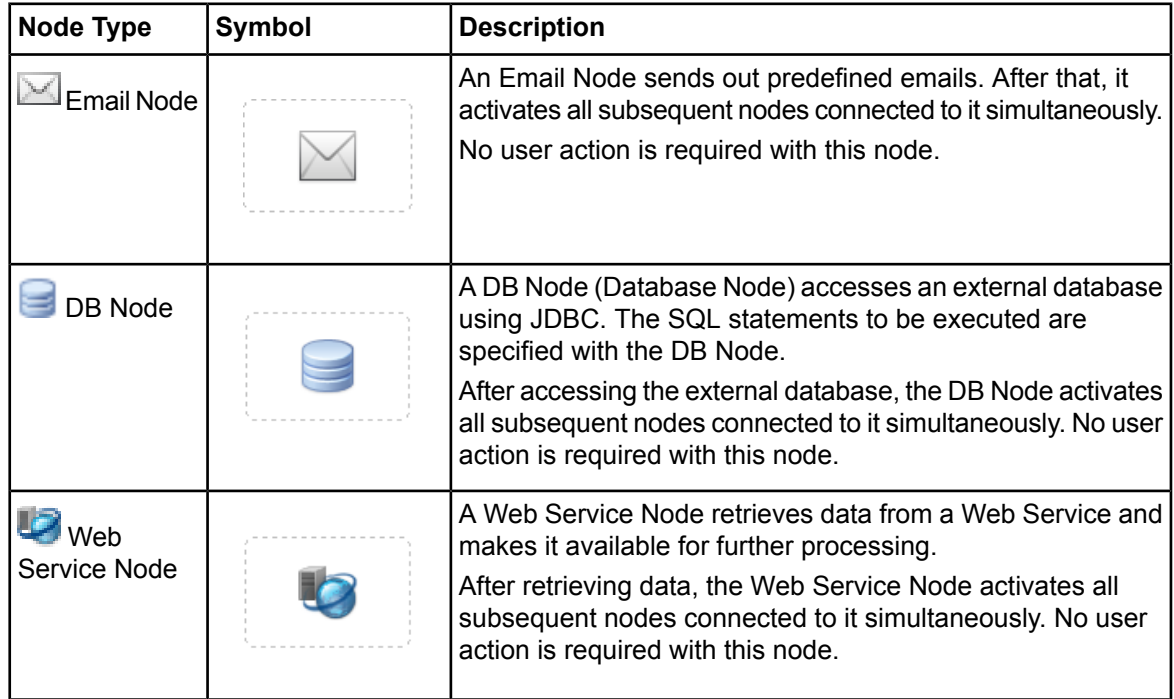

# <span id="page-25-0"></span>**1.6 Property Symbols**

You can assign specific properties to process definitions, nodes and arrows. These properties are represented by symbols. The property symbols help you to easily identify the properties that have been assigned to a process definition, node or arrow. Interstage BPM Studio displays these properties in the Process Definition editor (for more information, refer to section *[Displaying](#page-70-1) Properties* on page 71).

You can turn off or on the display of the properties in the Process Definition editor by selecting **Show Details** from the **View** menu.

Depending on the specified properties, the following symbols are used:

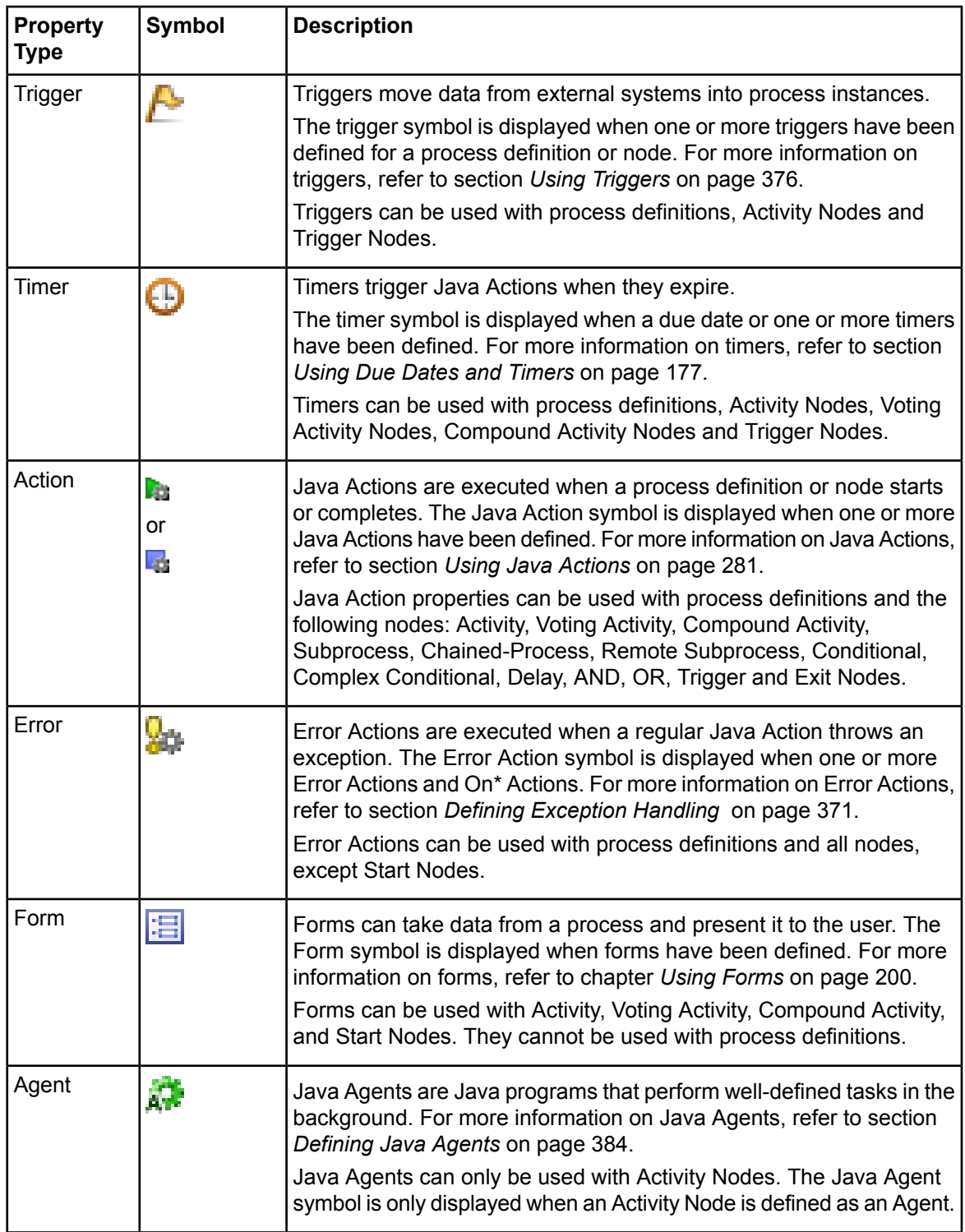

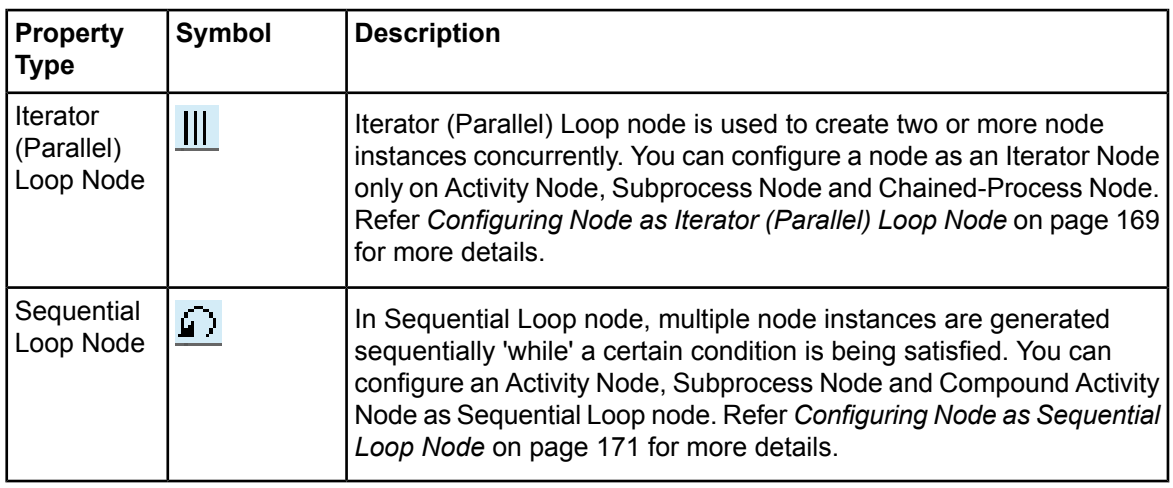

<span id="page-27-0"></span>Refer to section *[Arrows](#page-27-0)* on page 28 for a description of the symbols used with arrows.

# **1.7 Arrows**

Arrows define the flow of events. They are the connectors between nodes that guide the process flow from one node to another.

When an arrow originates from an Activity Node, it represents a choice that the activity assignee can make in response to the activity.

Depending on where an arrow originates and where it goes to, it can have different properties. Again, one symbol is associated with each property:

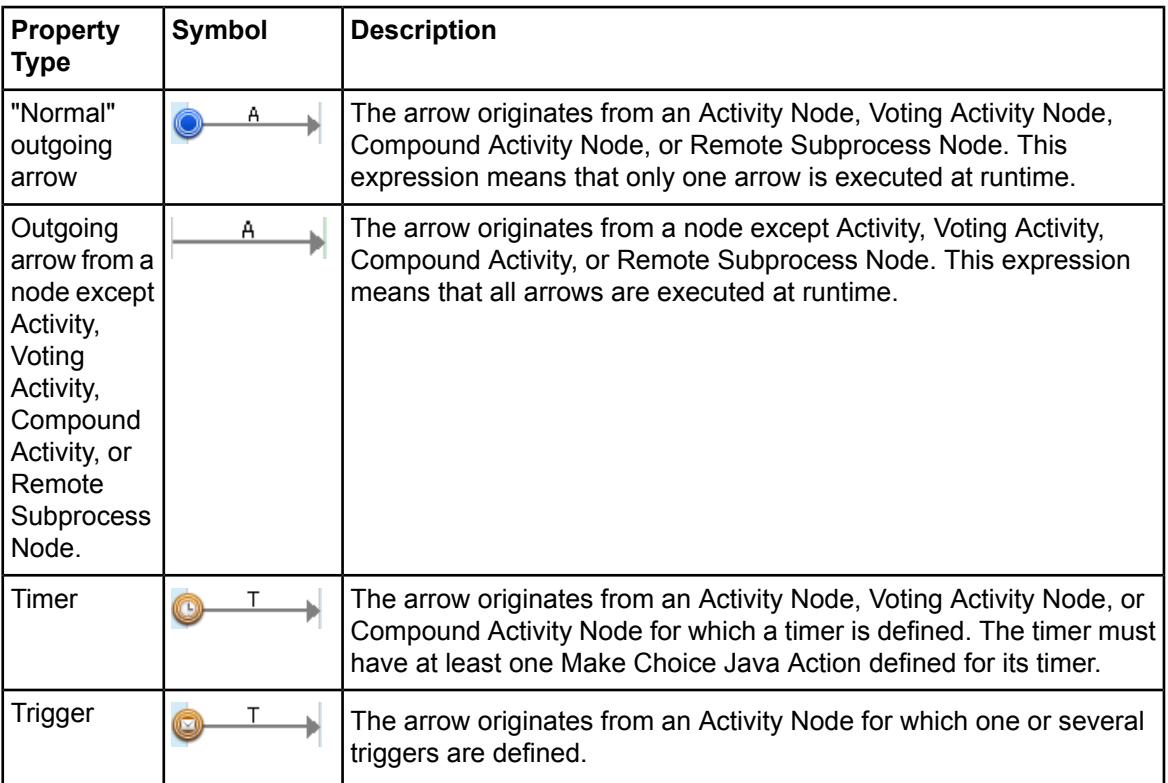

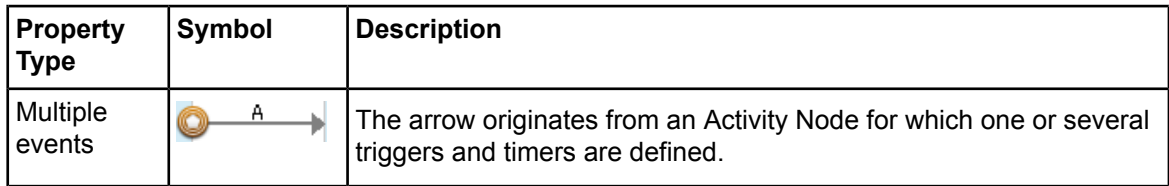

### <span id="page-28-0"></span>**1.8 Forms**

Most business processes involve decisions and actions that are based on information. In Interstage BPM, "form" is used as an abstract concept. A form can be any technology that can take data from a process and present it to the user so that information can be provided and accessed.

<span id="page-28-1"></span>Forms can be associated with Start Nodes, Activity Nodes, Compound Activity Nodes, and Voting Activity Nodes. Refer to chapter *Using [Forms](#page-199-0)* on page 200 for details.

### **1.9 Roles**

A Role is a specific relationship between a person and a context. The name of a role is often used to indicate a kind of relationship, and therefor the kinds of things that a person might be able to do in that context.

A Role is is a concept that people use to group the kinds of interactions that a person might have with a particular process or activity. A role is often associated with a particular authority, responsibility, skill, or profession. However, this term is often confused with the groups that are in the directory, and this is exacerbated by the habit of naming a group after the name of a role that the members of the group often play. Consider this: a process for producing a book will need a "writer". The person who is the writer of that book is specifically assocaited with that book (they might write other books, and there might be more than one writer for this book, but nevertheless it is a specific relationship between that person and that book.) The directory might have a group called "Writers" which would contain people who often play the writer role, but do not get confused between the idea of a writer of a book (a Role), and the group in the directory called "Writers" (a group). the things in the directory are users and groups. The relationship that they play to a particular process or activity is a role, but roles are never in the directory.

<span id="page-28-2"></span>With Interstage BPM, you assign activities (Activity Nodes, Compound Activity Nodes, or Voting Activity Nodes) to groups according to who is responsible for completing the activity (this is the Assignee Role). The advantage of using groups rather than individual users is that if personnel changes occur, only the group definition needs to be updated and not all the process definitions that use the group.

# **1.10 Swimlanes and Groups**

Many process modeling methods use swimlanes or groups for organizing activities into visual categories. These visual categories illustrate different functional capabilities or responsibilities. With Interstage BPM Studio, you can use swimlanes to visually group activities.

The grouping is purely visual; nodes placed on swimlanes or in groups are not processed in a special way.

Refer to section *Process [Definitions](#page-20-0)* on page 21 for an example of a process definition that uses swimlanes.

### <span id="page-29-0"></span>**1.11 Annotations**

Interstage BPM Studio allows you to add annotations to your process definition. Using annotations, you can make comments and explain important aspects of your process design.

In addition to user-defined annotations, Interstage BPM Studio shows the list of Java Actions (if defined for a node) in the same way. This list of Java Actions is called "Action Annotations".

An Action Annotation is available for and contains information of the following Java Actions:

- **SendEmail**
- Web Service Call
- Delete SQL Java Action
- Insert SQL Java Action
- Select SQL Java Action
- Update SQL Java Action
- Decision Tables
- Fair Isaac Blaze Advisor
- ILOG JRules

Action Annotations are attached to the following types of nodes:

- **Activity Node**
- Voting Activity Node
- Compound Activity Node
- Subprocess Node
- <span id="page-29-1"></span>• Chained-Process Node
- Remote Subprocess Node

### **1.12 Workflow Application Projects**

A Workflow Application project is a project for managing all files (process definitions, forms, icons, simulation scenarios, etc.) that are required for performing any task with your application. Interstage BPM Studio allows you to design Workflow application projects offline. Later you can deploy such an application on an Interstage BPM Server that can be accessed by Interstage BPM clients.

Workflow Application projects help you to develop and deploy rich internet and composite applications very rapidly by providing a design and runtime environment that does not require skills in JavaScript, HTML and CSS. If you have larger projects and consequently have a high number of layouts and adapter classes, you might want to structure your development activities in a better way. For this reason, Interstage BPM allows you to separate your project's resources in Workflow Application projects.

A Workflow Application project is represented in the file system by a single directory. It groups all the process definitions, forms, attachments, etc. which are specific to a business process. The default project directory contains all components that are required for running a process solution (refer to section *Project [Components](#page-446-0)* on page 447 for a complete overview), for example:

- JSP files of QuickForm
- HTML files that are generated from the layout definitions
- Required images or required HTML files
- Blaze files
- ILOG rules files
- Java Script files
- Simulation scenarios and simulation result files
- Calendar files
- Configuration file for Java Agents used by the application
- Configuration files for new data sources used by Interstage BPM Studio
- **FTP Agent files**
- **HTTP Agent files**
- Custom Config files
- **File Listener files**
- Adapter classes
- Rule files
- Document files
- Help files
- <span id="page-30-0"></span>• XML Schema

Also, refer *[Menu](#page-50-0) Bar* on page 51 for more information about these components.

### **1.13 Offline Editing and Transfer to Server**

Interstage BPM Studio is a standalone tool. It allows you to model your Workflow Application projects together with process definitions offline, that is without connection to an Interstage BPM Server. All artefacts that you create with Interstage BPM Studio are stored in a file system folder of your choice.

You can export individual process definitions or entire Workflow Application projects from the Interstage BPM Studio and import or deploy them on an Interstage BPM Server.

#### **Transferring Individual Process Definitions**

On the Interstage BPM Server, you can publish process definitions and start process instances from it. Vice versa, you can export process definitions from an Interstage BPM Server and import them into the Interstage BPM Studio. After completing your modifications, you transfer the modified process definition again to the Interstage BPM Server.

XPDL is used to exchange data between Interstage BPM Studio and Interstage BPM Server. XPDL stands for XML Process Definition Language and is a standard file format for process definitions.

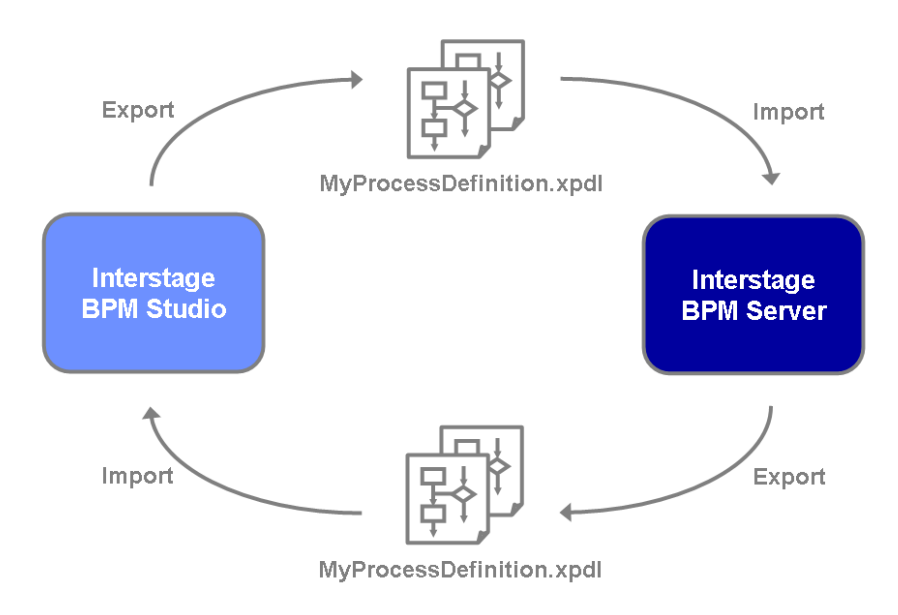

The following figure shows how process definitions are transferred between Interstage BPM Studio and Interstage BPM Server.

#### **Figure 3: Transferring Process Definitions**

#### **Transferring Workflow Application Projects**

The Interstage BPM Studio allows you to transfer entire Workflow Application projects between your workspace, the local file system, and the Interstage BPM Server. To facilitate the transfer, projects are packaged into .bar files. These files contain everything that is required to run your application. You can transfer projects as a whole, or you can select specific components to be transferred. You can then use the Interstage BPM Console for deploying the application on the Interstage BPM Server and thus make the application available for public use.

The name of a Workflow Application project must clearly identify the application.

When transferring Workflow Application projects, you have the following options:

- **Download projects from an Interstage BPM Server**: This function allows you to download Workflow Application projects from a remote server to your workspace. You can select entire projects or specific components to be downloaded. For more information, refer to section *[Downloading](#page-109-0) Workflow Application Projects From a Server* on page 110.
- **Upload projects to an Interstage BPM Server**: This function allows you to upload a local Workflow Application project from your workspace to a remote server. Similarly to the **Download** function, you can upload entire projects or selected components. For more information, refer to section *Uploading Workflow [Application](#page-115-0) Projects to a Server* on page 116.
- **Import projects from the local file system**: This function allows you to import a project or selected components from a . bar file that is stored on your local file system. For more information, refer to section *Importing Workflow [Application](#page-103-3) Projects* on page 104.
- **Export projects to a file**: This function allows you to export a local Workflow Application project from your workspace to the local file system. You can select specific components to be exported,

too. The exported .bar file can then be deployed on the Interstage BPM Server. For more information, refer to section *Exporting Workflow [Application](#page-106-0) Projects* on page 107. The following figure shows how Workflow Application projects can be transferred between Interstage BPM Studio and Interstage BPM Server.

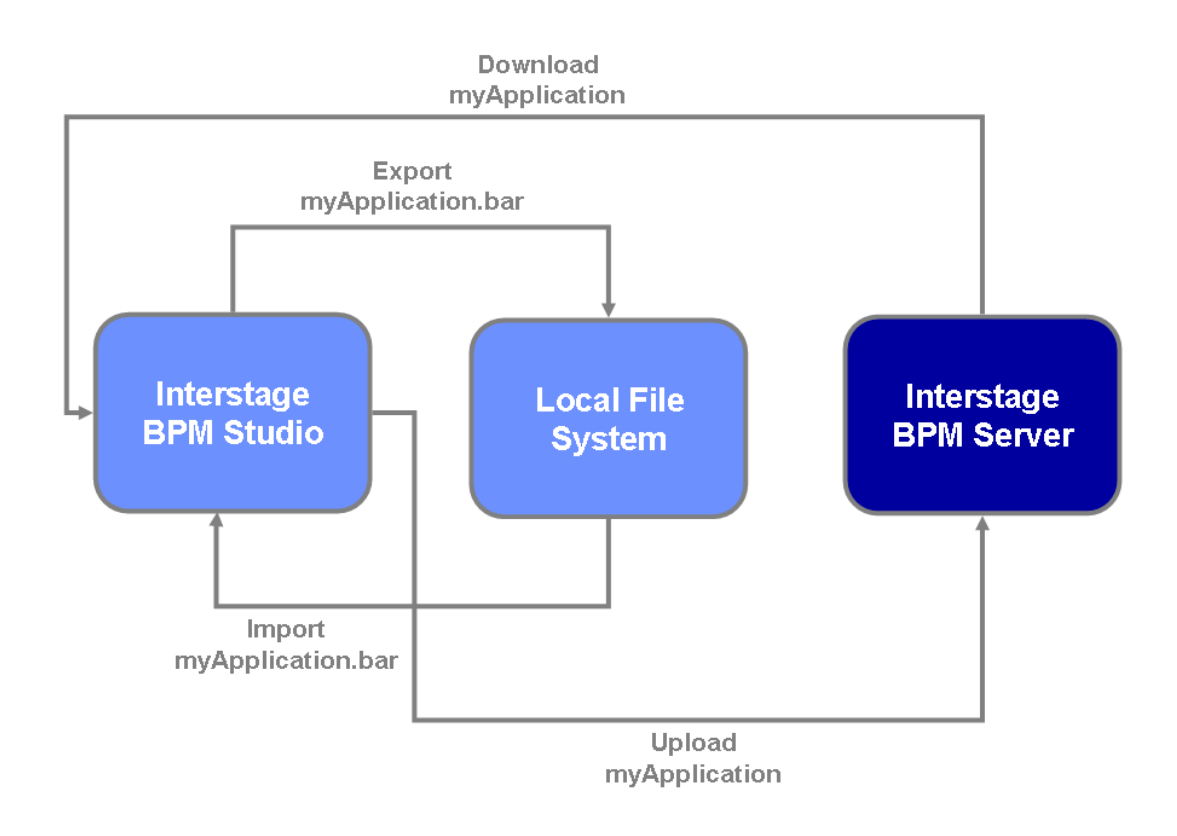

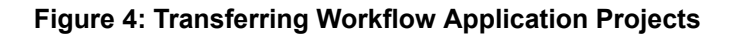

### <span id="page-32-0"></span>**1.14 Online Editing: Server Projects**

<span id="page-32-1"></span>In addition to the possibility of working offline in the Interstage BPM Studio as a standalone tool, you can work directly on a connected Interstage BPM Server. Process definitions that you create with Interstage BPM Studio are stored directly in the database located on the Interstage BPM Server. You can also transfer process definitions created locally directly to the server.

# **1.15 Simulation Scenarios and Results**

A simulation scenario defines criteria for simulating the execution of a business process as defined in a process definition. The scenario defines the behavior and properties of the process instances created from the process definition including the flow of control within the process, for example, the probability with which a specific activity will be performed.

A simulation scenario consists of a process definition, criteria to indicate the start and end of the simulation run, and information about the individual activities, such as participants, the data to be handled, the estimated cost of an activity or resource. A simulation scenario file includes the details of a process simulation as well as - after running a simulation - the simulation results. You find more information on the simulation process in section *Defining a [Simulation](#page-397-0) Scenario* on page 398.

You can simulate process definitions that you are currently using, as well as process definitions that you created some time ago and transferred to the server. This process of simulating old data from a server is called "historical simulation". Refer to section *Using [Simulation](#page-398-0) Values From History* on page 399 for more details.

The simulation of a process can help you in calculating cost and time for specific activities, and thus optimize your business processes.

# <span id="page-34-0"></span>**2 Getting Started**

<span id="page-34-1"></span>This chapter explains how to start Interstage BPM Studio, model your first process and exit Interstage BPM Studio.

# **2.1 Starting Interstage BPM Studio**

### **To start Interstage BPM Studio:**

- 1. Click **Start** on the Windows Task Bar.
- 2. Select **Programs** or **All Programs** > **Interstage Business Process Manager Studio** > **Studio**.
- 3. In the **Workspace Launcher** dialog, select a location for your workspace.

The workspace is a file system folder where your work will be stored.

4. Click **OK**.

The **Workspace Launcher** dialog has an option to turn off the prompting for a workspace (**Use this as the default and do not ask again** check box). To turn it back on, select **Window** > **Preferences** and then **Interstage BPM Studio** > **Startup and Shutdown**. Select **Prompt for workspace on startup**.

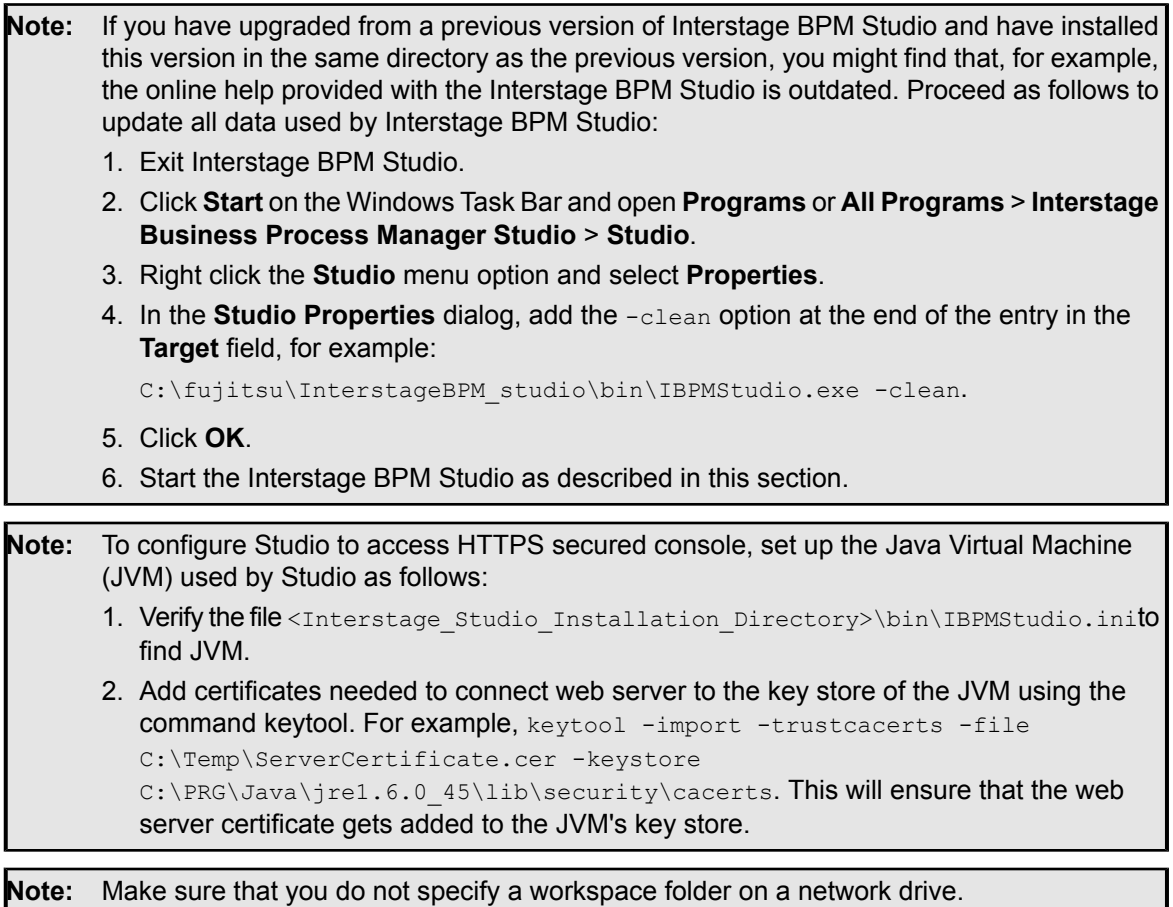

### <span id="page-35-0"></span>**2.2 Modeling Your First Process**

This section provides a quick walk-through of how to model a simple process. As an example, you will be modeling the basics of a bank loan approval. In this process, an agent gets a loan request and passes this on to an underwriter for verification. Once the underwriter approves the request, an accountant issues the check and notifies the agent to contact the customer.

#### **To model your first process:**

1. Make sure that you have started the Interstage BPM Studio.

First, you create a project where your work will be stored.

- 2. To create a project:
	- a) Select **File** > **New** > **Project** > **Application**.
	- b) In the **Project name** field, type MyBankLoanProject as the name.

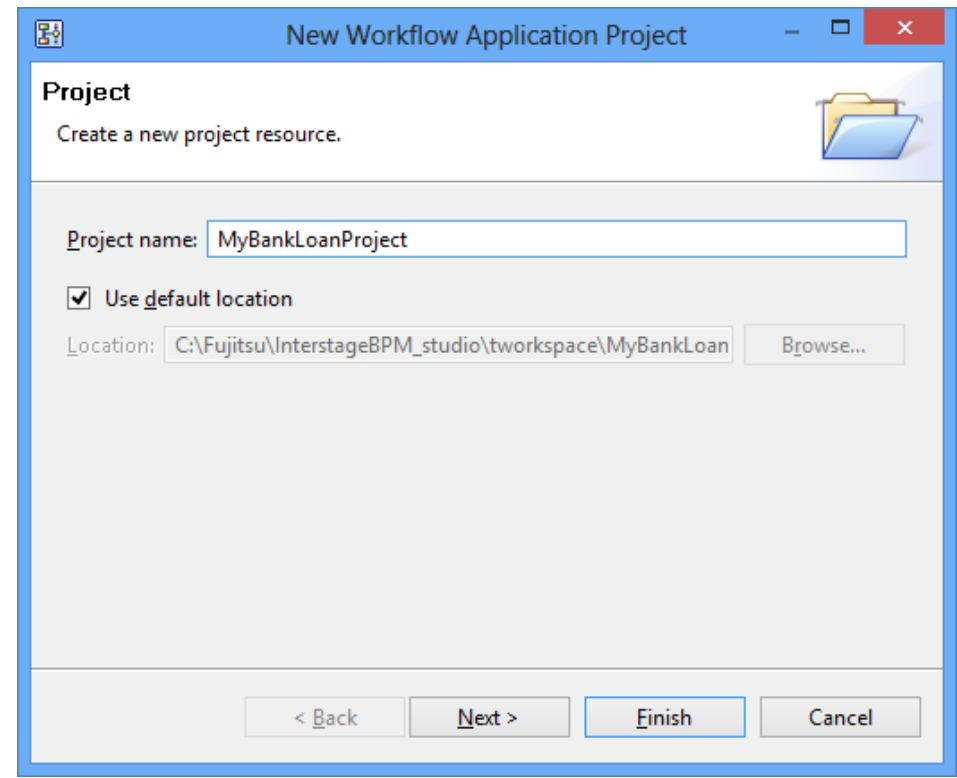

**Figure 5: Creating a Project**

- c) Click **Next**.
- d) In the **Project** dialog, type in a description for the new project and the name of the project owner.
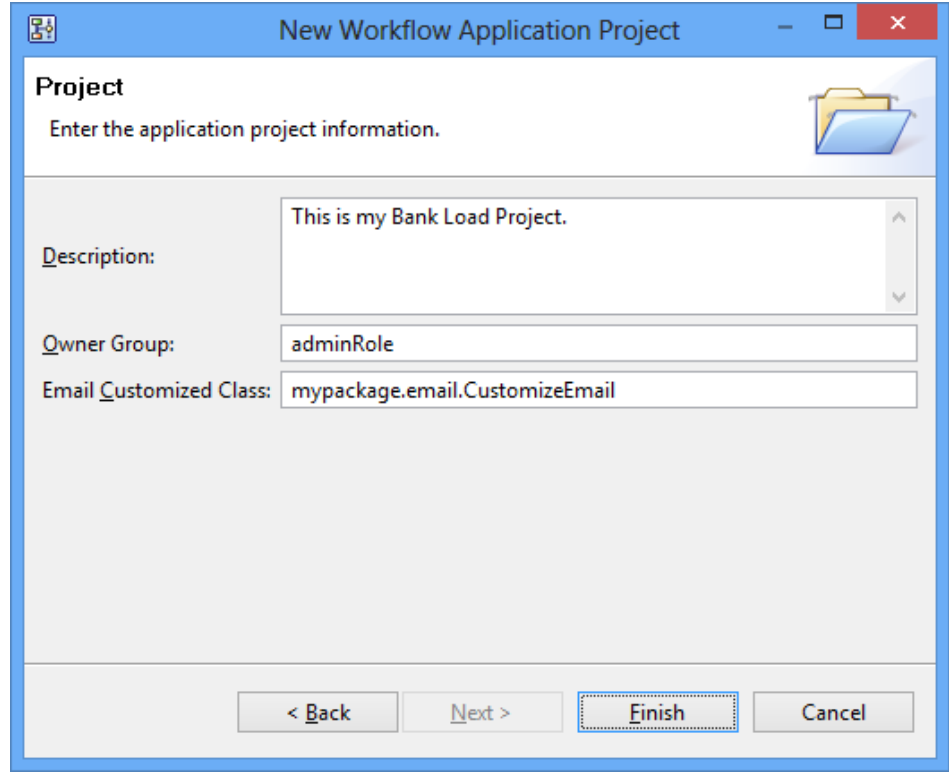

The following figure shows the **Project** dialog with the specified information:

#### **Figure 6: Providing project information**

e) Click **Finish**.

Next, you create a process definition.

- 3. To create a process definition:
	- a) Select **File** > **New** > **Process Definition**.
	- b) In the **New Process Definition** dialog, click **Browse**. Select the project that you created, and click **OK**.

c) Type BankLoan as the name for your process definition in the **Name** field and enter a brief description in the **Description** field.

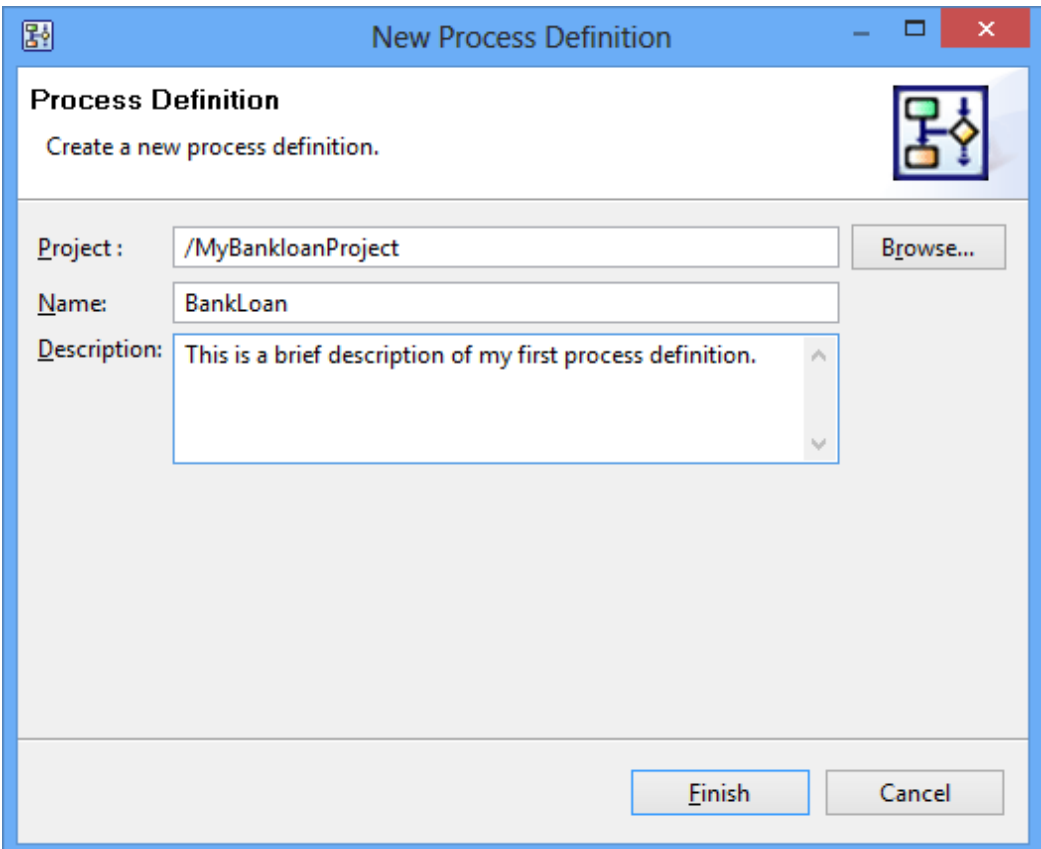

#### **Figure 7: Creating a Process Definition**

d) Click **Finish**.

Your process definition is now listed in the Navigator view. A Process Definition editor is opened and a Start Node is automatically added. You can now change the name that identifies the process definition and provide a new description.

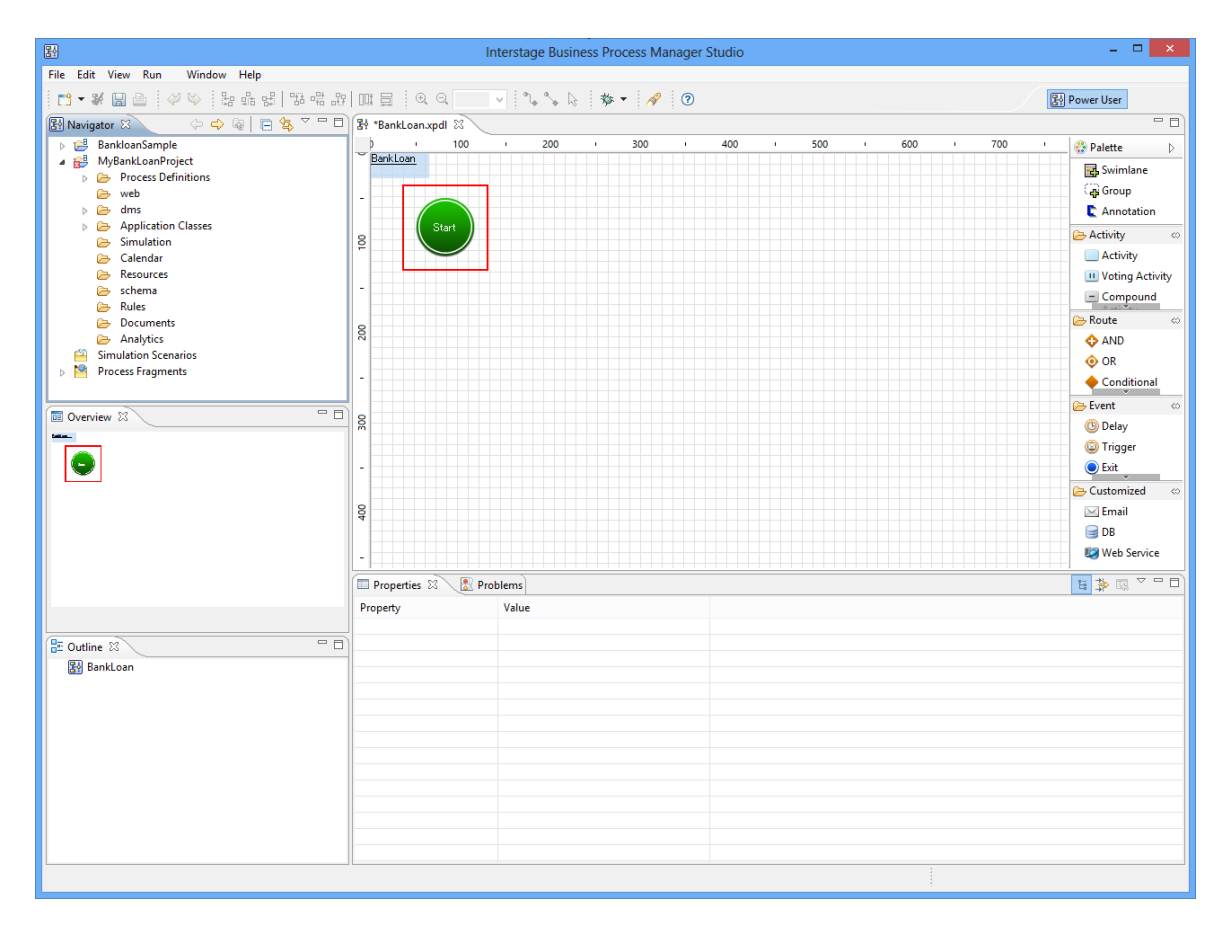

#### **Figure 8: Getting Started**

- 4. To change the process definition's name and provide a description:
	- a) In the Navigator view, double-click the process definition.

b) In the General tab of the Properties view, type BankLoanApproval as the name and Sample bank loan processing as a description.

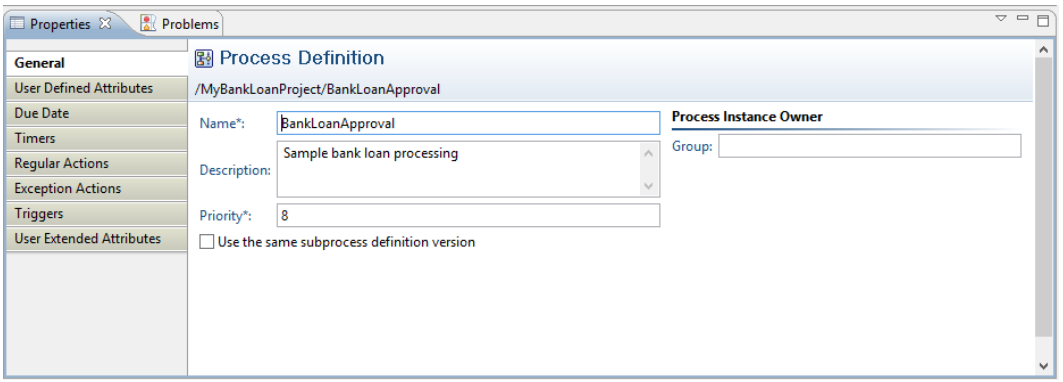

#### **Figure 9: Defining Name and Description**

Next, you add a first Activity Node.

- 5. To add an Activity Node:
	- a) If the palette is collapsed, open the palette by clicking the Show Palette button  $\triangleleft$  on the palette.
	- b) Click the **Activity** button.

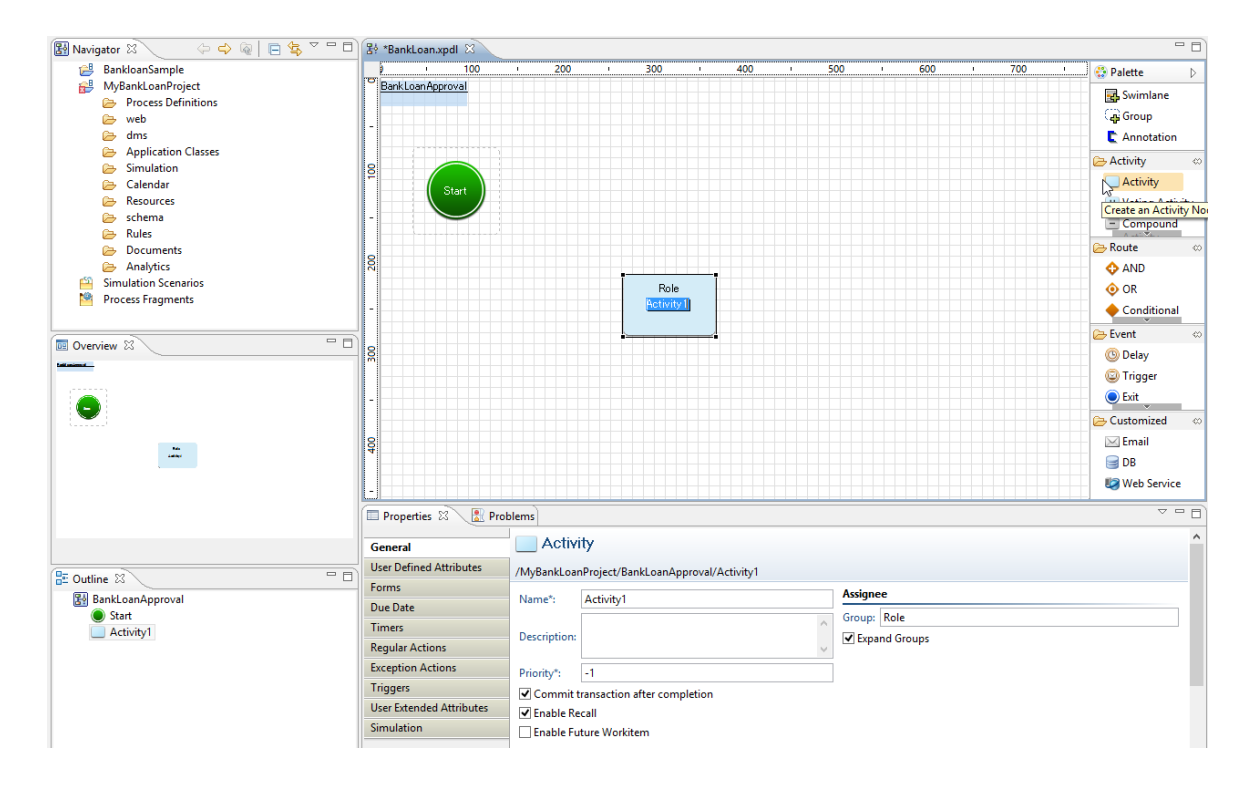

c) In the Process Definition editor, point to the area where you want to place the Activity Node. Click to add it.

**Figure 10: Adding an Activity Node**

You can now specify the name of the activity and the users that will be performing it.

6. Click the node's name, type Submit Loan Request as the new name, and click **Enter** to confirm the name.

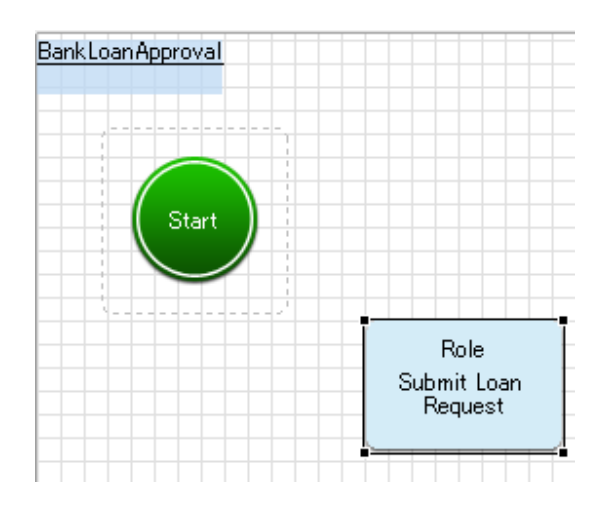

**Figure 11: Defining the Activity's Name**

7. In the **General** tab of the Properties view, type Agent in the **Assignee** area.

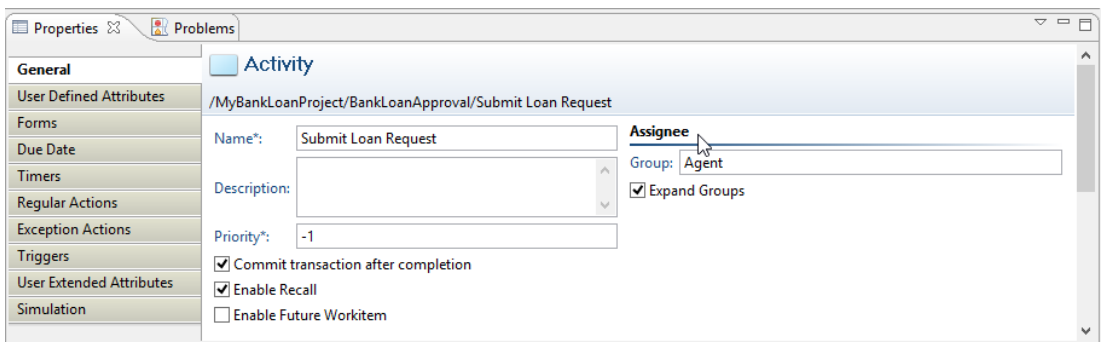

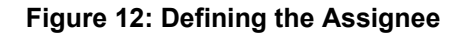

The Activity Node should now look like this:

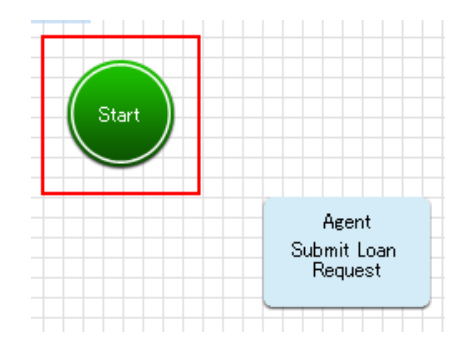

**Figure 13: Your First Activity Node**

- 8. Add three more Activity Nodes for the following activities:
	- Activity name: Verify Loan Request, Assignee: Underwriter
	- Activity name: Issue Cheque, Assignee: Accountant
	- Activity name: Contact Customer, Assignee: Agent
- 9. Add an Exit Node.

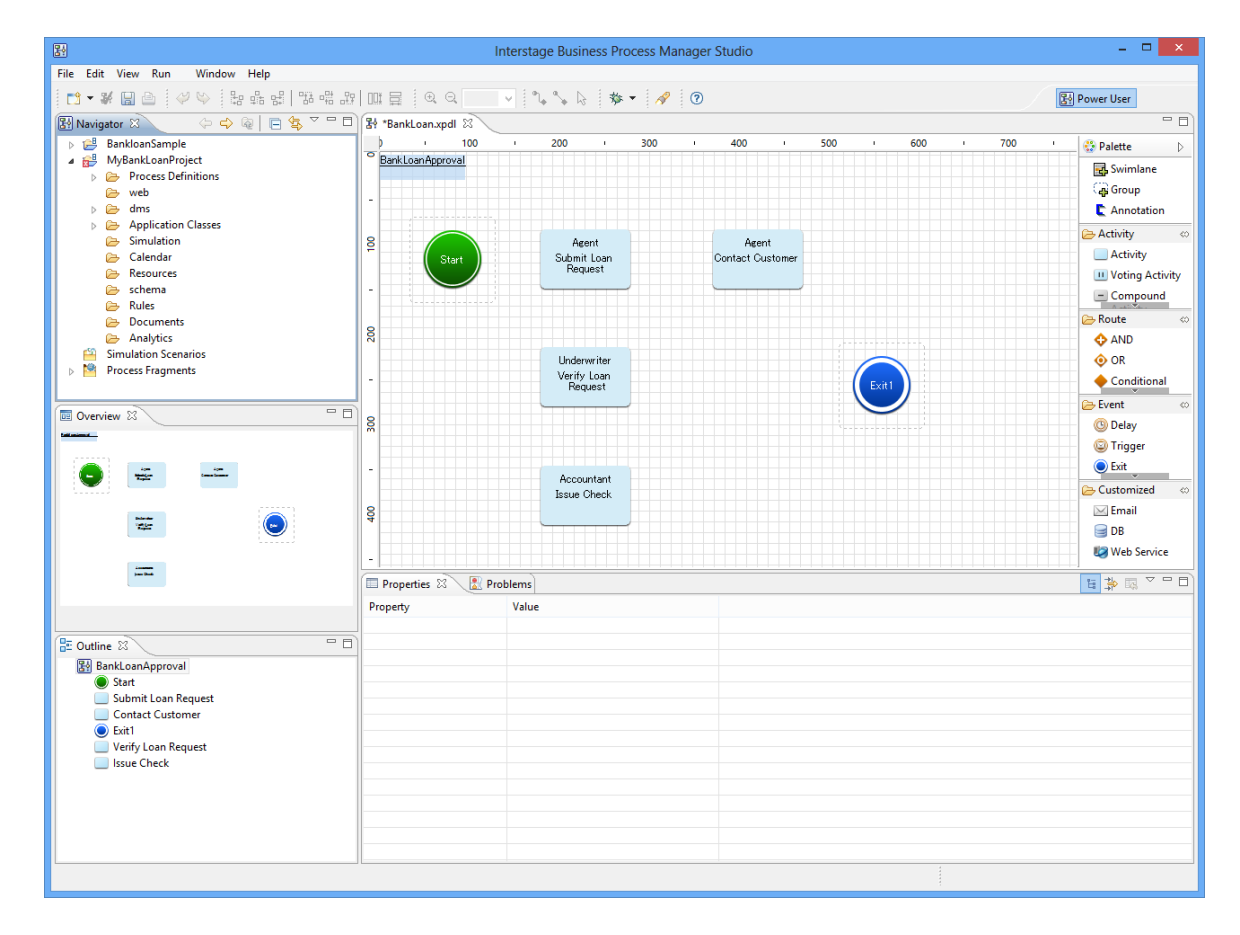

This is how your process definition should look now:

#### **Figure 14: Added all Nodes**

As a next step, you add swimlanes to visually group activities performed by the same group.

10. To add a swimlane:

- a) Click the swimlane button in the palette.
- b) Drag to draw the swimlane.

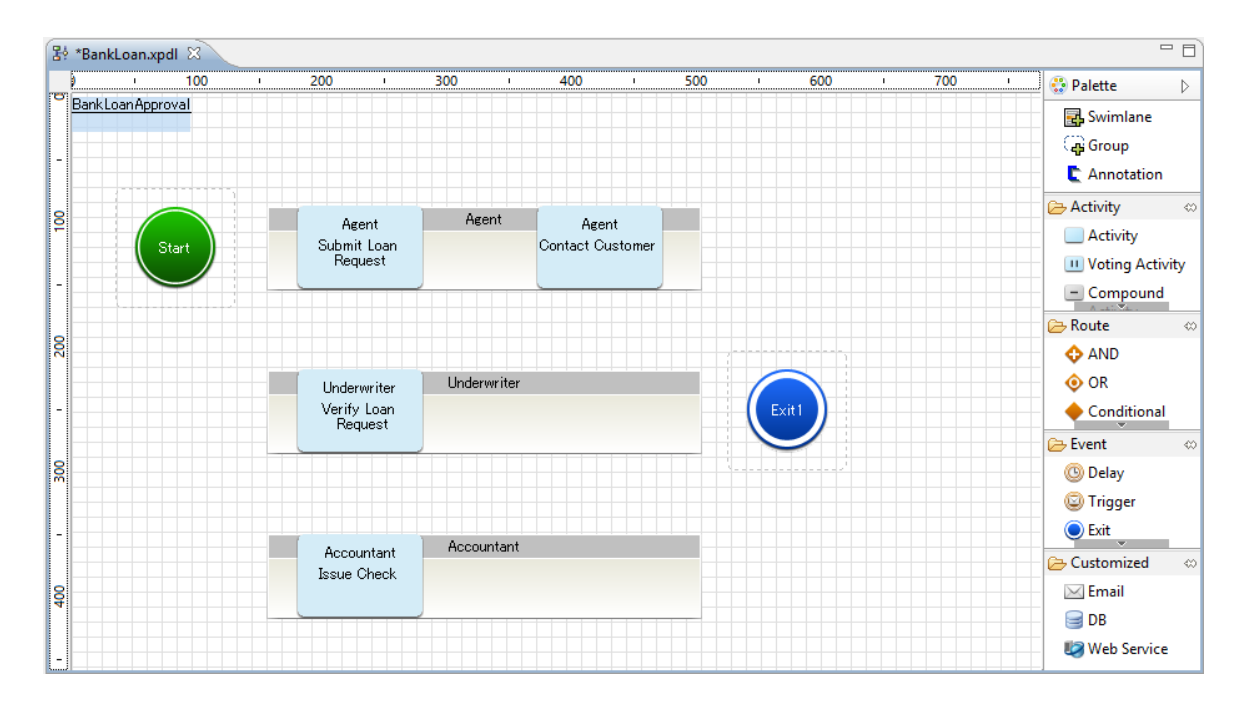

c) In the Properties view, type the group performing the activities as the name.

**Figure 15: Adding Swimlanes**

11. As you added all nodes and swimlanes, you no longer need the palette. Collapse the palette by clicking the Hide Palette button  $\triangleright$  on the palette.

Next, you connect all the nodes with arrows. To do this, use the **Create a Bend Arrow** button

- or **Create a Diagonal Arrow** button in the toolbar.
- 12. To add an arrow:
	- a) Click the **Create a Bend Arrow** or **Create a Diagonal Arrow** button in the toolbar.
	- b) Drag the cursor from the source node to the target node.
	- c) Point to the place where you want the arrow to end. Release the cursor.

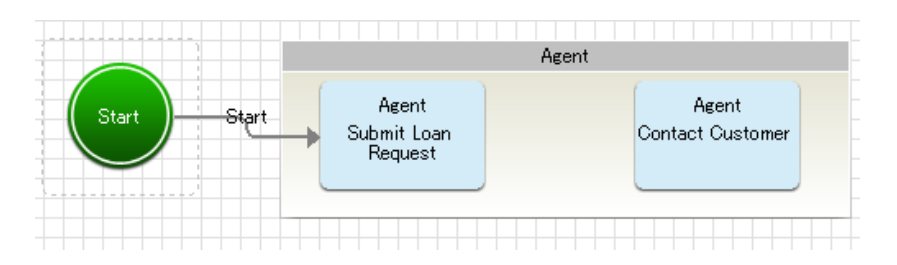

**Figure 16: Adding an Arrow**

The arrow cursor is still active, so you can draw further arrows.

13. Disable the arrow cursor by clicking the Select button  $\frac{1}{N}$  in the toolbar. Then connect the nodes as shown in the following figure. When you are done, press the <Esc> key to disable the Arrow cursor.

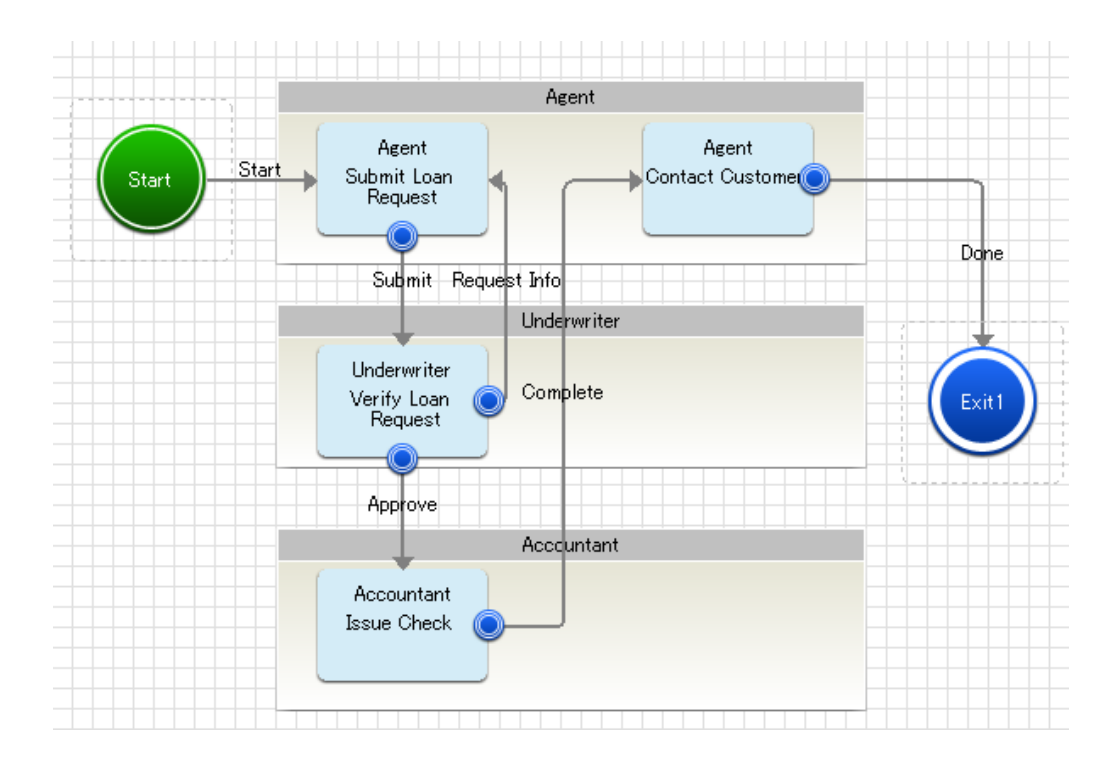

**Figure 17: Connecting Nodes**

14. Click the arrow's name and type a name for the action associated with the arrow. Perform this step for all the arrows in your process definition.

If you want to rearrange elements, select them and drag them to a new location. When you move nodes, the arrows connected to them move automatically. You can easily align nodes and swimlanes by selecting them and using the Align buttons in the toolbar.

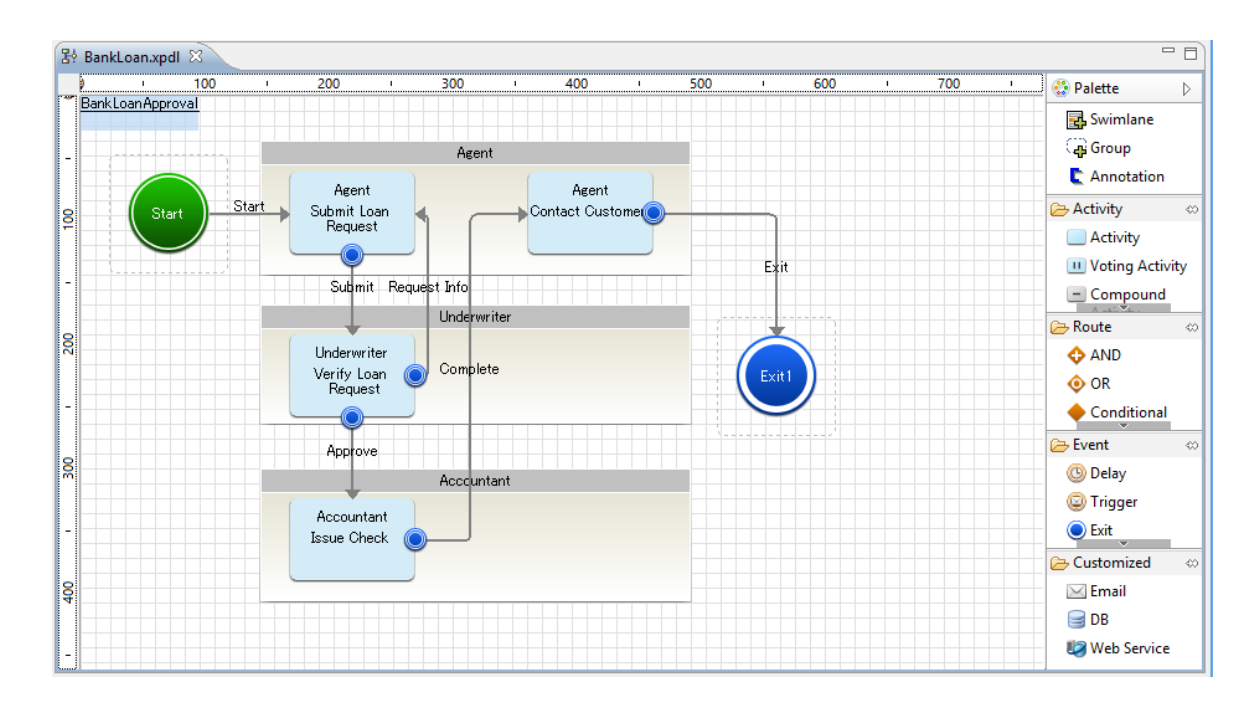

The sample process definition is now completely defined. A process definition is complete when it has a Start Node, at least one Exit Node, and all nodes are connected with arrows.

#### **Figure 18: Completing your Process Definition**

15. Select **File** > **Save** to save the process definition.

You can use keyboard shortcuts in Interstage BPM Studio to support process modeling. By using keyboard shortcuts, you can create process definitions quickly. Refer *[Keyboard](#page-448-0) [Shortcuts](#page-448-0) for Process Definition Editor* on page 449 for details about keyboard shortcuts. **Note:**

## **2.3 Using Business User Perspective**

You can create new Application projects and Process Definitions in Business User Perspective. You can also edit the existing Application projects and Process Definitions.

Refer *[Application](#page-76-0) View* on page 77 and *[Process](#page-78-0) Outline Editor* on page 79 for more information about various controls in Business User Perspective.

Refer *Creating Workflow [Application](#page-92-0) Projects* on page 93 to know how you can create a new Application project.

You need to create Process Definitions in **Process Outline** view of Business User Perspective.

To create Process Definitions in an Application project in Business User Perspective:

- 1. Enter a name for the Process Definition in the **Name** field. This is a mandatory field.
- 2. Create parallel tasks per the requirement:
	- a) Select the task (say, A) which you want to define as parallel task of another task.
	- b) Click the **Create Parallel Task** button. A flag of a particular color is displayed in the **Parallel Task** field of task A.
	- c) Create another task (say, B) using the **Add Task** button.
- d) Right-click in the **Parallel Task** field of task B and select the flag of the same color as that of the previous task to make this task as a parallel task of the previous task.
- To create parallel tasks, the color of the group flag that you select for the parallel tasks, needs to be the same and the tasks need to be at the same level and in a continuous sequence. **Note:**
- You can select a parallel task and click the **Delete Parallel Task** button to remove its parallel task property. **Note:**
- 3. Optional: Enter a description of the Process Definition in the **Description** field.
- 4. Click **Add Task** to add tasks to the **Tasks Table**.

The task is added in the **Tasks Table**.

Task Name is an editable field. By default, **task0** is added when you click the **Add Task** button. The default task names are incremented by 1 (for example, task1, task2 and so on). **Note:**

- 5. Use the various buttons above the **Task Table** to move or delete your tasks.
	- Select a task and click the **Level Down** button to make the selected task the sub-task of the previous task. This button is disabled for the very first task. You can also create sub-tasks to the existing sub-tasks.
	- Select a sub-task and click the **Level Up** button to make the selected sub-task the task.
	- Select a task or a sub-task and click **Move Up** or **Move Down** to move the selected task or sub-task accordingly.
	- Select a task or a sub-task and click **Remove Task** to delete the selected task or sub-task.
- 6. Enter the assignee name for the task in **Assignee** column.
- 7. Enter the date when the task is due to be completed (absolute or relative) in the **Due Date** field.
- 8. Optional: Enter additional information about the task in **Description** field.
- 9. Enter the duration (in days) for the completion of the task for an assignee in **Duration** field.
- 10. Save the Process Definition.

## **2.4 Exiting Interstage BPM Studio**

Each time Interstage BPM Studio is exited, your working environment is saved including all settings and windows. The next time Interstage BPM Studio is started, it will appear exactly as it was when it was last exited, except: any process definition located on a server will not be automatically reopened.

#### **To exit Interstage BPM Studio:**

- 1. Select **File** > **Exit**.
- 2. If there are unsaved changes, a dialog appears where you can select the process definitions, simulation scenarios to save. Select the files and click **OK**.
- 3. If a process definition or scenario is not valid, a message is displayed telling you so. You can display detailed information on the errors that have been found. You have the following options:
	- You can save and exit anyway by clicking **YES**.
	- You can cancel saving. You can then fix the errors and try exiting again.

You can also exit Interstage BPM Studio by clicking the window close button (x). A message is displayed asking you to confirm the exiting (**Always exit without prompt** check box). The message

box has an option to turn off the prompting. To turn it back on, select **Window** > **Preferences** and then **Interstage BPM Studio** > **Startup and shutdown**. Select **Confirm exit when closing last window**.

# **3 Understanding and Customizing the User Interface**

This chapter introduces the user interface of Interstage BPM Studio. You will learn how to work with user interface components and how to customize the user interface to your needs.

## **3.1 User Perspectives**

Depending on the user requirements, Interstage BPM Studio provides three perspectives for users. These perspectives are:

- Power User Perspective
- Business User Perspective
- Debug Perspective

## **3.2 Workbench Window of Power User Perspective**

By default, Interstage BPM Studio opens in Power User Perspective for the power users of the Interstage BPM Studio. Power users have deep technical knowledge of Interstage BPM Studio and its features. Power users are required to use all the features of the Interstage BPM Studio in order to create detailed Process Definitions and Projects. Using Power User Perspective, users can:

- Create complete Application Projects or Server Projects
- Create complete Process Definitions involving several Nodes, Arrows, Forms, Swimlanes, Activities and so on

#### **To start Power User Perspective:**

1. Click **Window** and select **Open Perspective > Power User**.

- **Note:** When you click Power User, you can switch to any perspective using the **Business User, Power User** and Debug buttons displayed in the right upper corner of the Interstage BPM Studio.
	- It is impossible to open any perspective again when you close both the perspectives by right-clicking the perspective buttons and selecting **Close**. In that case, to open the desired perspective, you need to close the current session of Interstage BPM Studio and open a new one.

The user interface of Power User Perspective comprises a menu bar, a toolbar, various views, and various editors. These components are also referred to as Workbench window. The following figure shows the Workbench window:

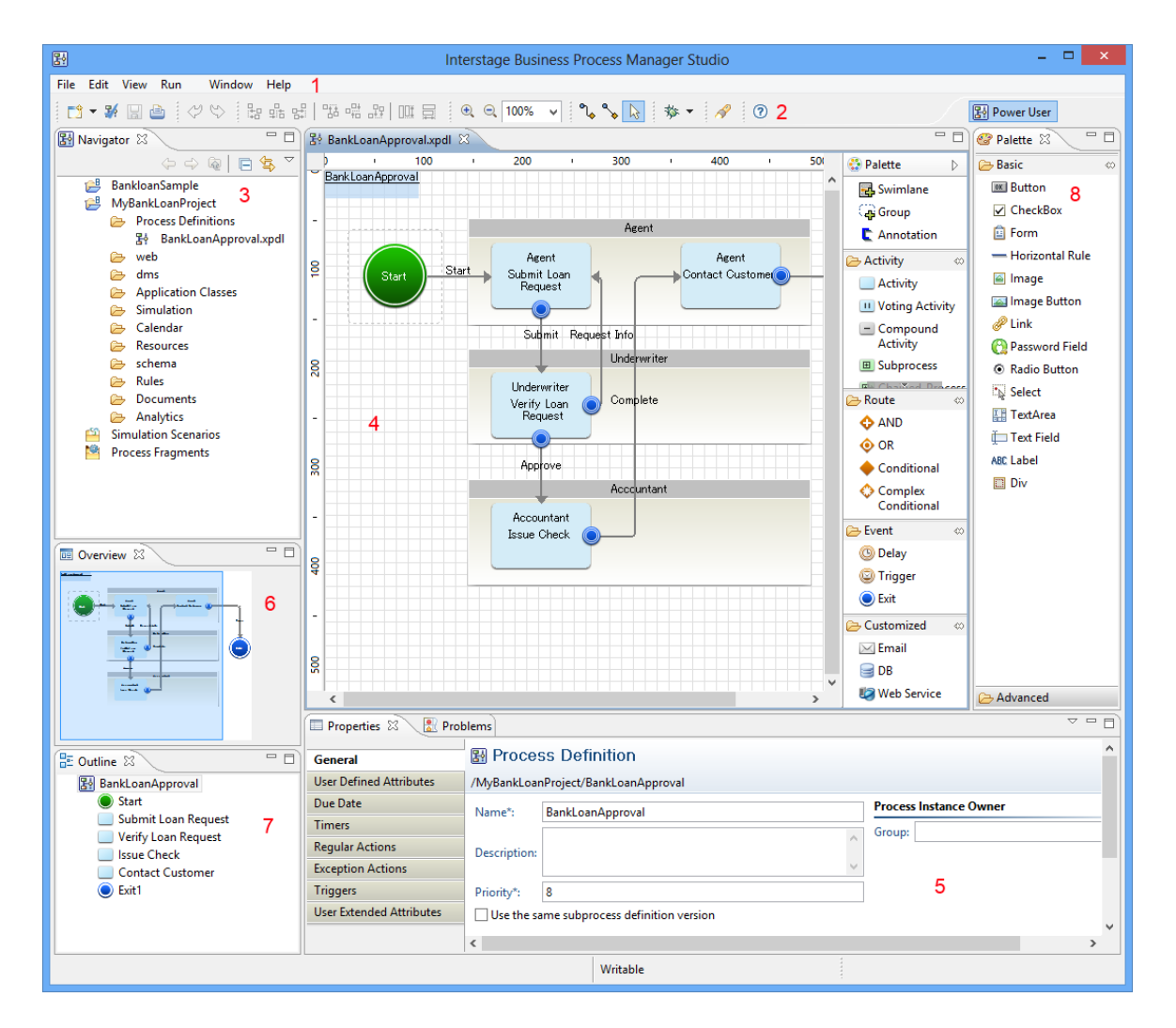

**Figure 19: Workbench Window of Power User Perspective**

Key:

- 1 Menu bar
- 2 Toolbar
- 3 Navigator view
- 4 Process Definition editor, Scenario editor, Ajax Page editor, Resource editor, Decision Table Editor, XML Schema Editor
- 5 Properties view, Problem view, and Error Log view (also used for displaying search results)
- 6 Overview view
- 7 Outline view
- 8 Palette View

The following sections explain these components.

### **3.2.1 Menu Bar**

The menu bar contains menus and menu options with which you access the Interstage BPM Studio functions.

### **File Menu**

The functions available from the **File** menu differ depending on what is selected in the Navigator view:

- Project: Workflow Application project, local project, server project, or Simulation Scenarios project
- Process definition: located on the local machine (local process definition) or located on a server
- Simulation scenario
- Folder of a Workflow Application project

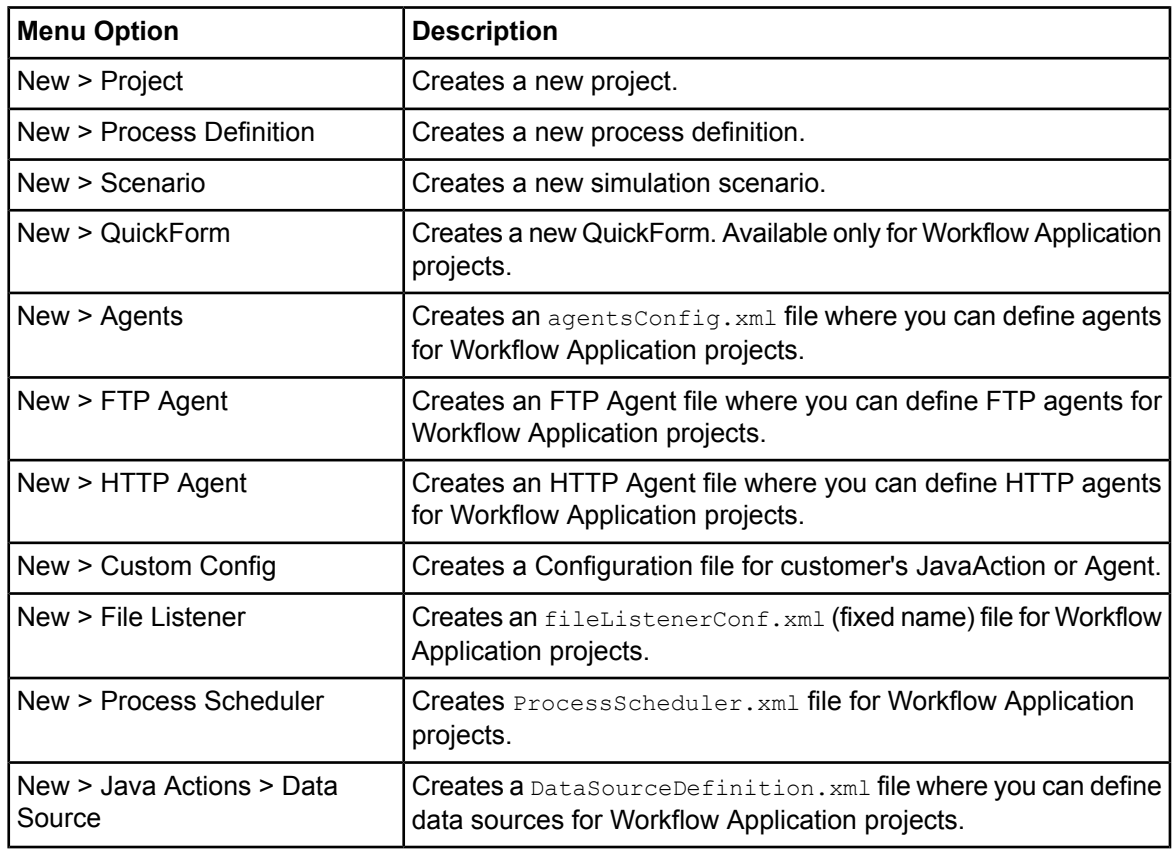

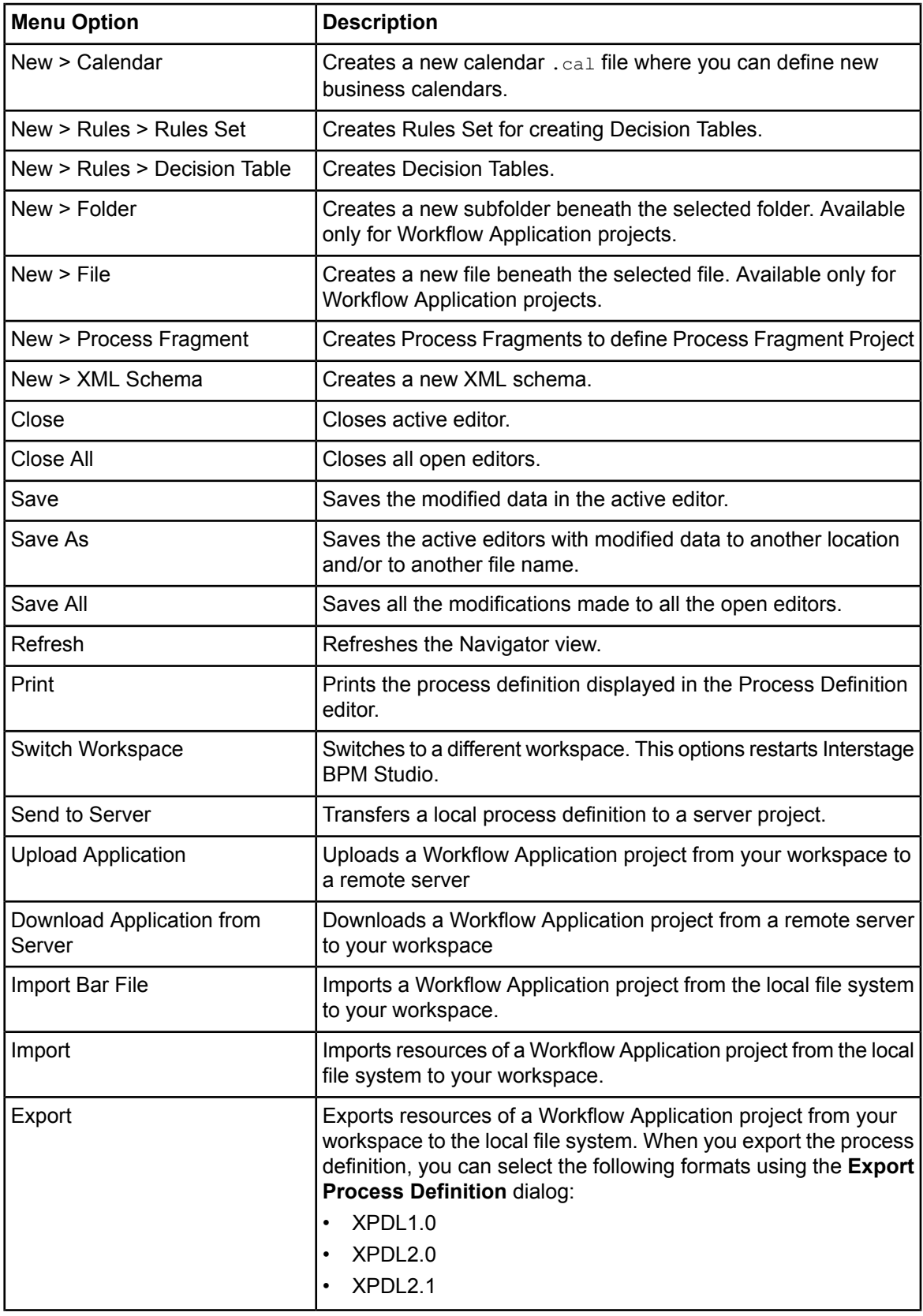

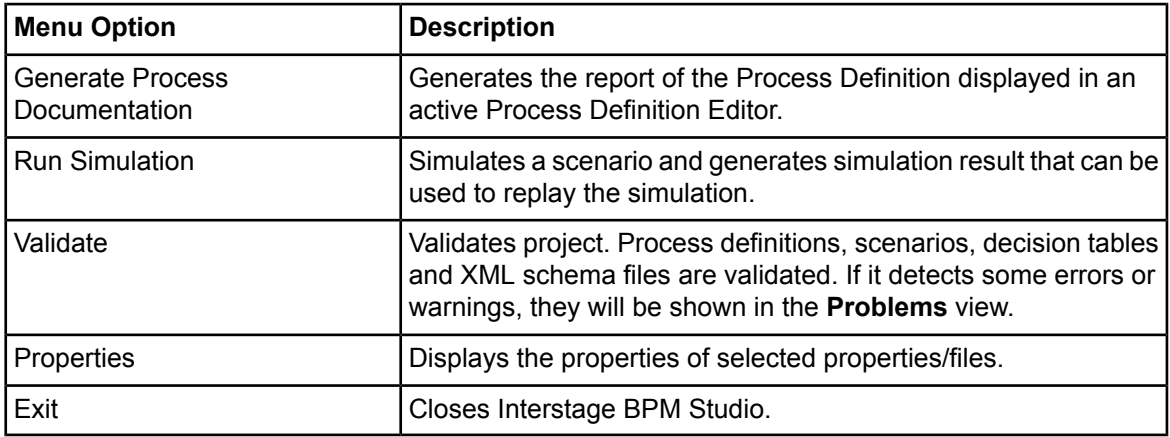

### **Edit Menu**

The **Edit** menu opens only if a process definition, a simulation scenario, a QuickForm, or an XML schema is open. For more information about XML schema, refer to the XML schema editor online documentation.

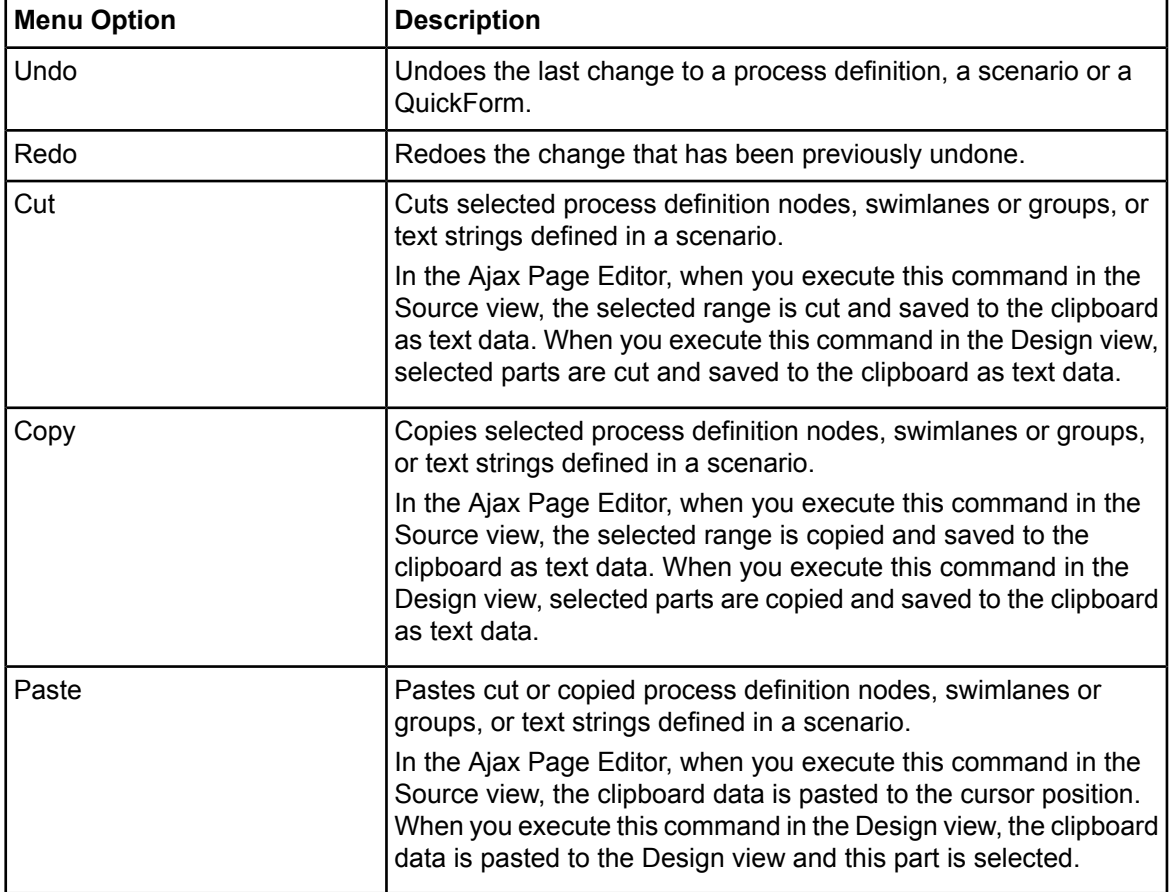

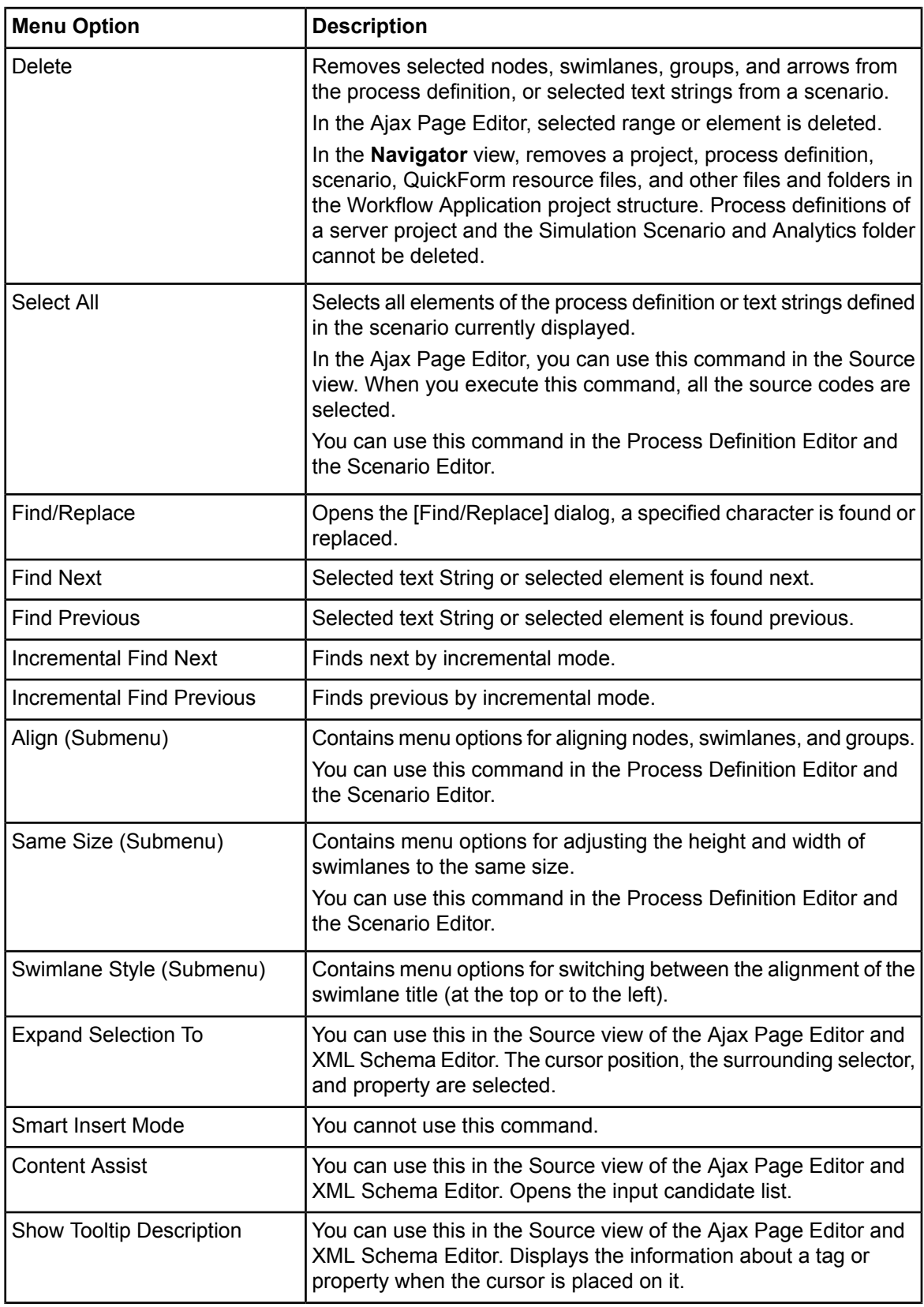

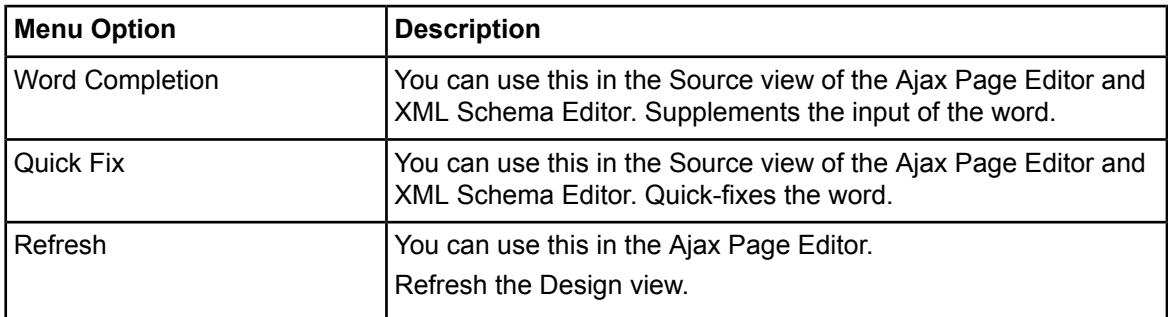

#### **Source Menu**

The Source menu opens only if a Source view of the Ajax Page Editor/XML Schema Editor is active.

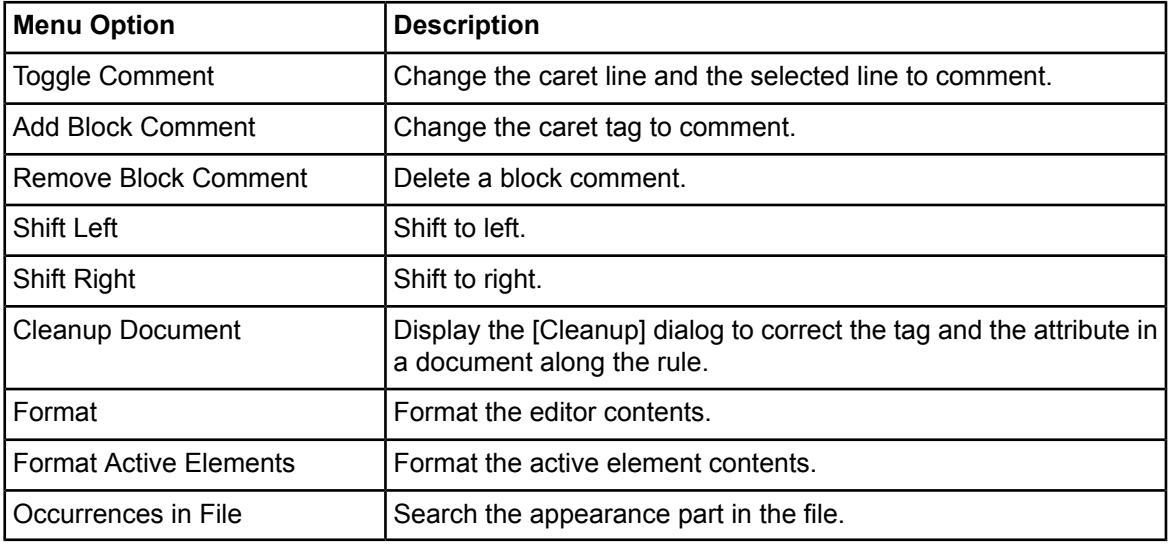

### **View Menu**

The **View** menu opens only if a process definition is open.

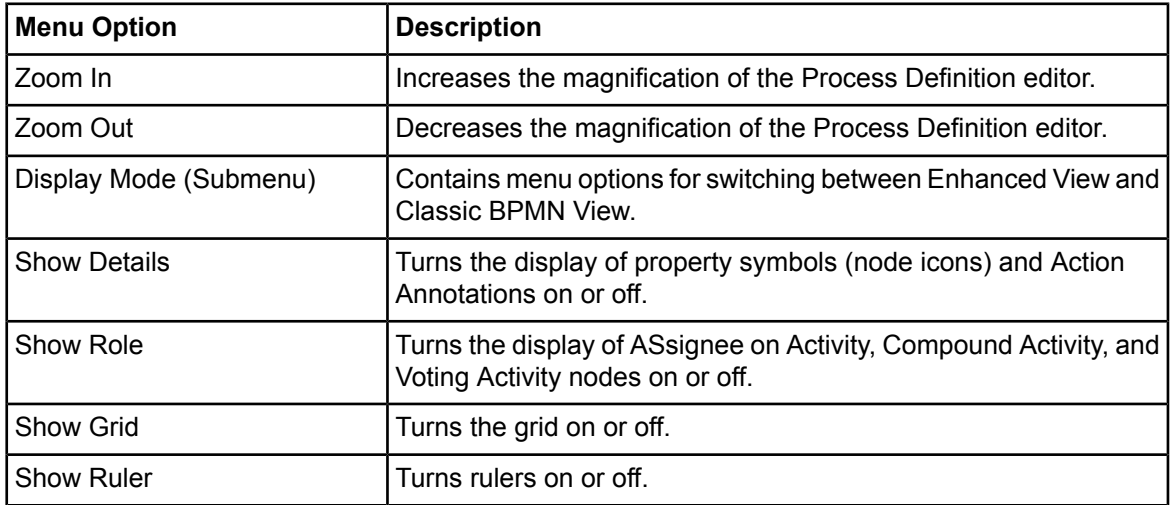

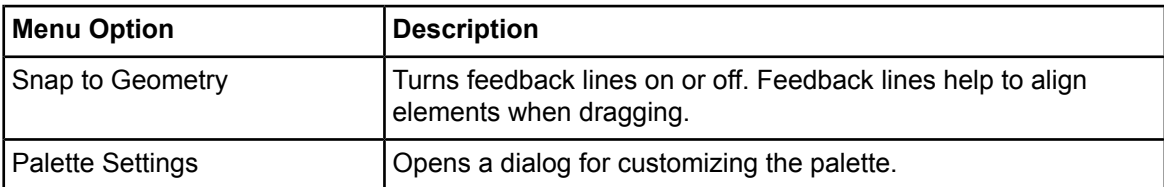

### **Window Menu**

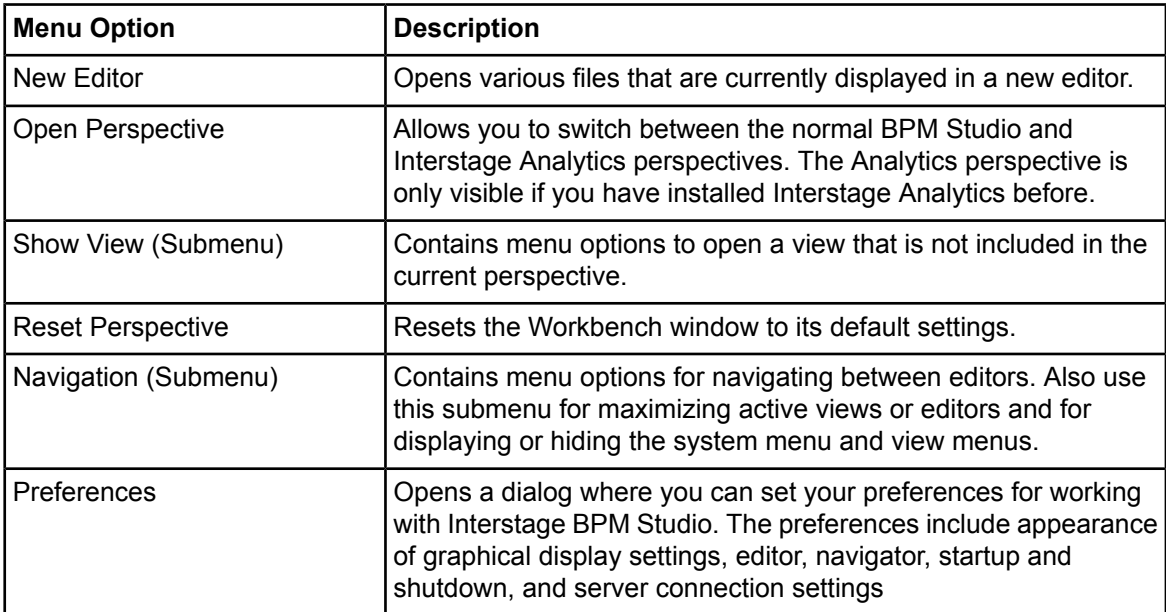

## **Help Menu**

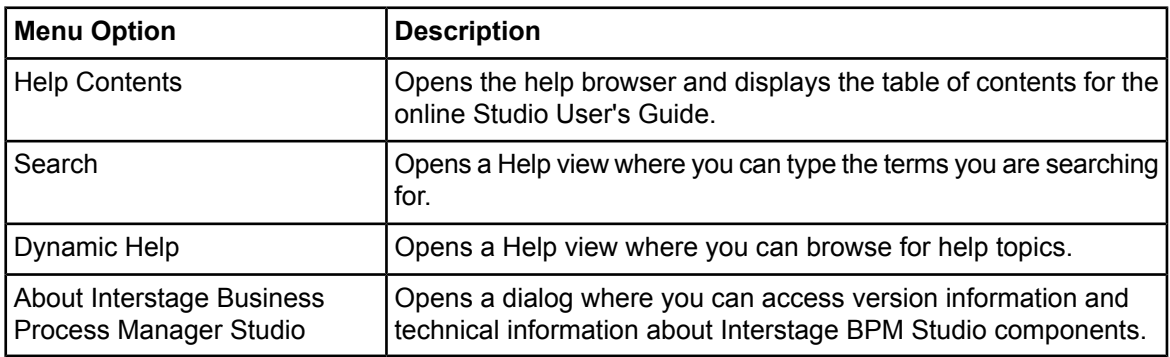

### **Run Menu**

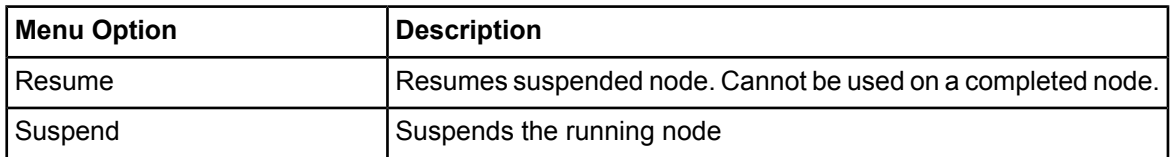

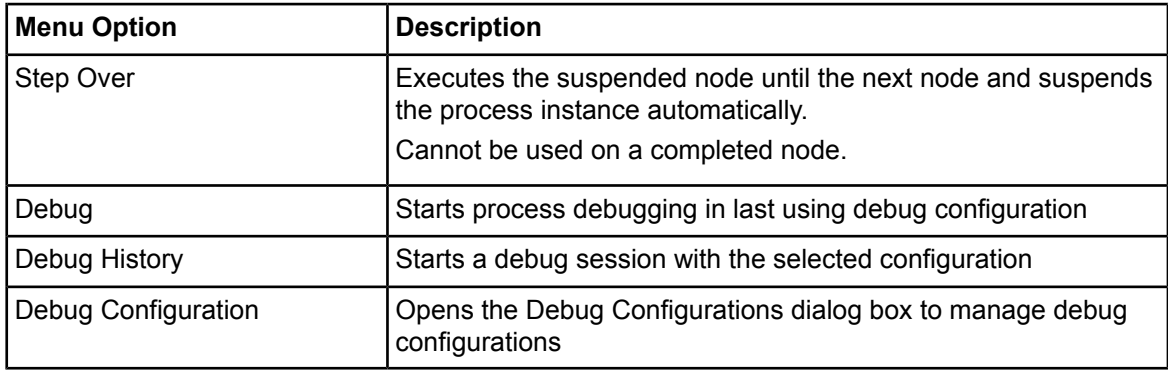

## **3.2.2 Toolbar**

The toolbar contains buttons for frequently used functions.

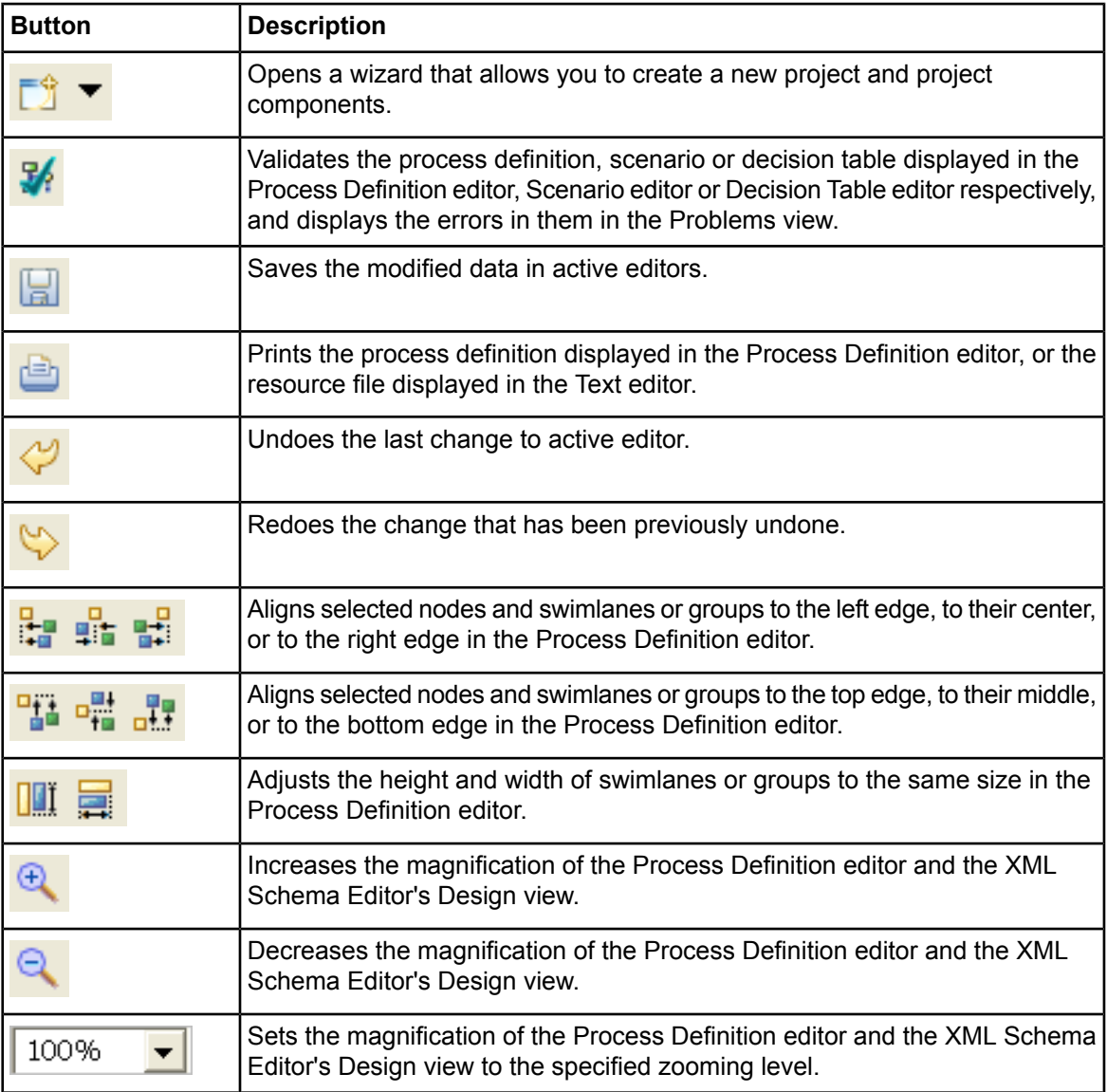

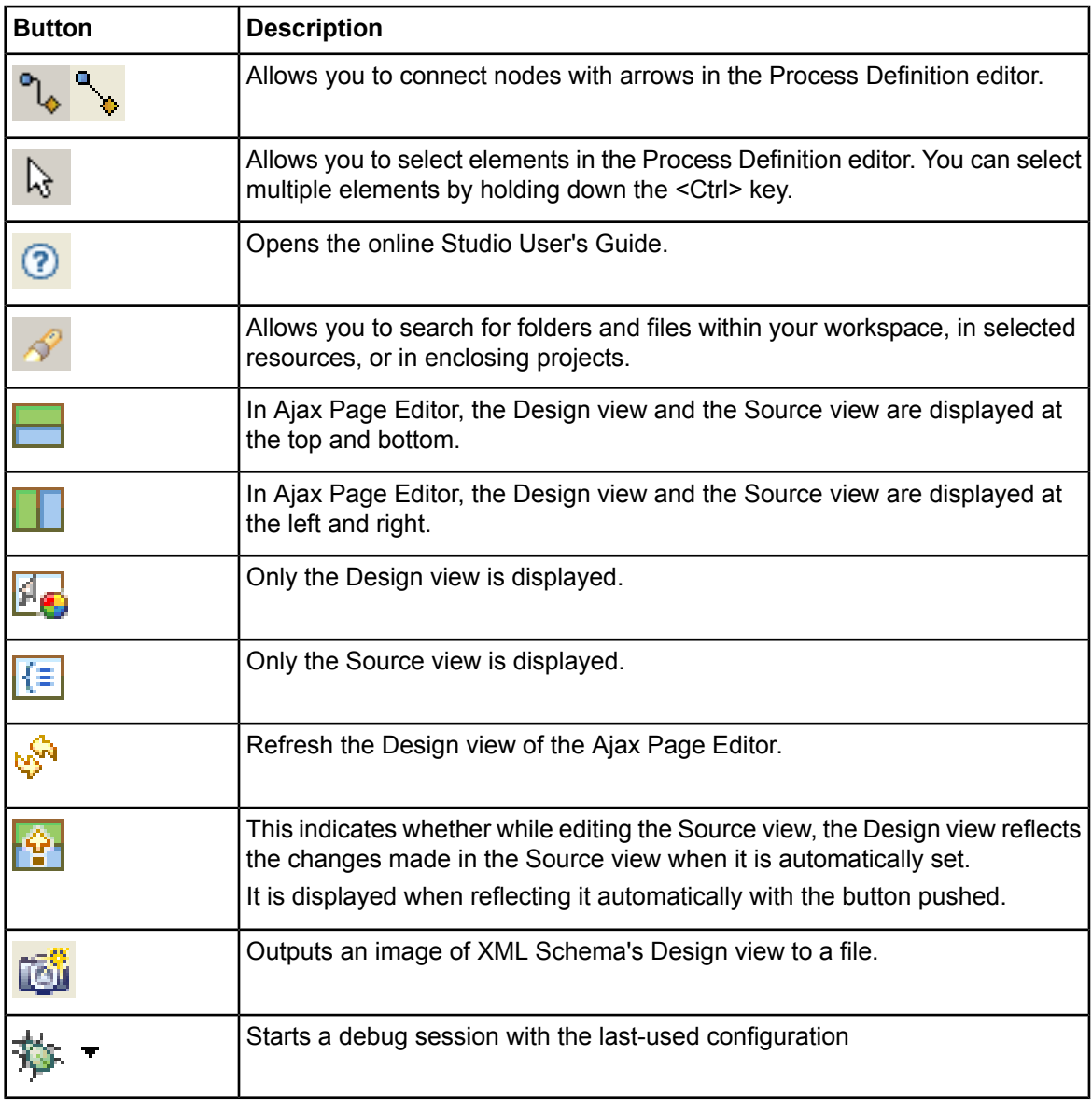

If you use Interstage BPM Studio as an Eclipse plugin, some additional toolbar buttons are displayed. These buttons allow you to switch between the different perspectives, for example the Java and BPM Studio perspective. **Note:**

### **3.2.3 Navigator View**

The Navigator view shows your Workflow Application and server projects, as well as the Simulation Scenarios project, the file names or names of the process definitions, scenarios, QuickForms, XML Schema, and folders contained in these projects, and Process Fragments.

Use this view to manage your projects, process definitions, and scenarios. For example, you can open process definitions for editing or select them for copying, renaming, exporting, and so on.

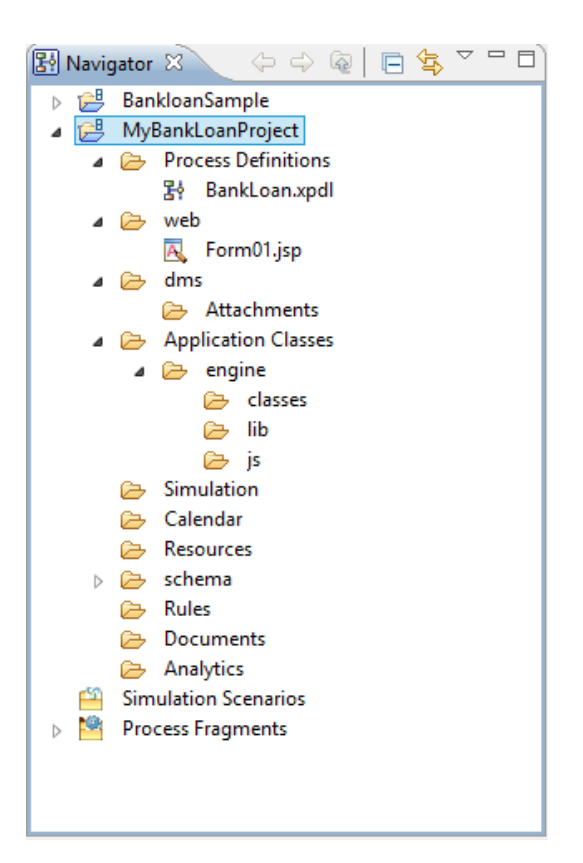

**Figure 20: Navigator View**

#### **Navigator View Toolbar**

The toolbar of the Navigator view contains buttons for frequently used functions.

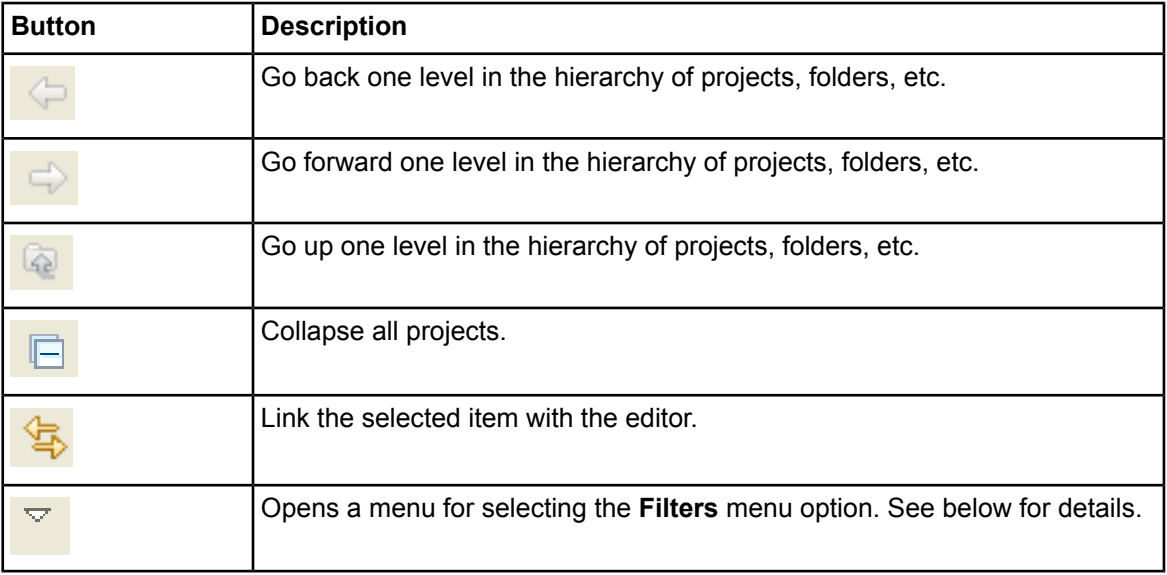

#### **Filtering Projects**

You can filter the projects displayed in the Navigator view by selecting **Filters** from the Menu icon in the Navigator toolbar. The following dialog is opened:

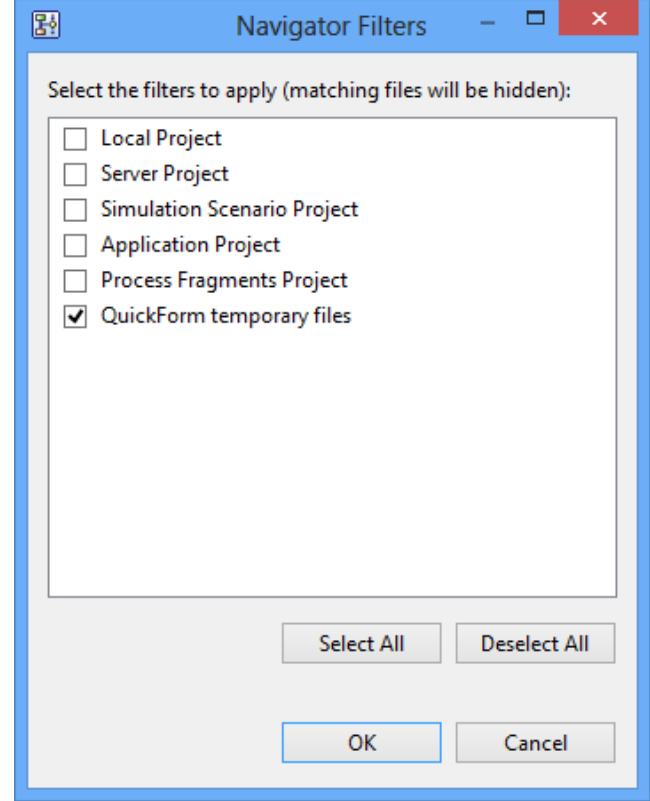

**Figure 21: Filtering Projects in the Navigator View**

Select the filters to apply to the Navigator view. For example, if you select the **Simulation Scenario Project** checkbox, all projects except the Simulation Scenarios project will be listed in the Navigator view.

The **Local Project** check box refers to projects that were created with a release of the Interstage BPM Studio prior to 8.2. **Note:**

### **3.2.4 Process Definition Editor**

The Process Definition editor is the main window for process modeling. Use the editor to add and edit all elements that belong to your process definition.

When you open a process definition, the Process Definition editor is automatically opened. You can open several process definitions in parallel. Each process definition is displayed in a tab. Depending on your preferences settings for the Navigator view, the tab shows the file name or name of the

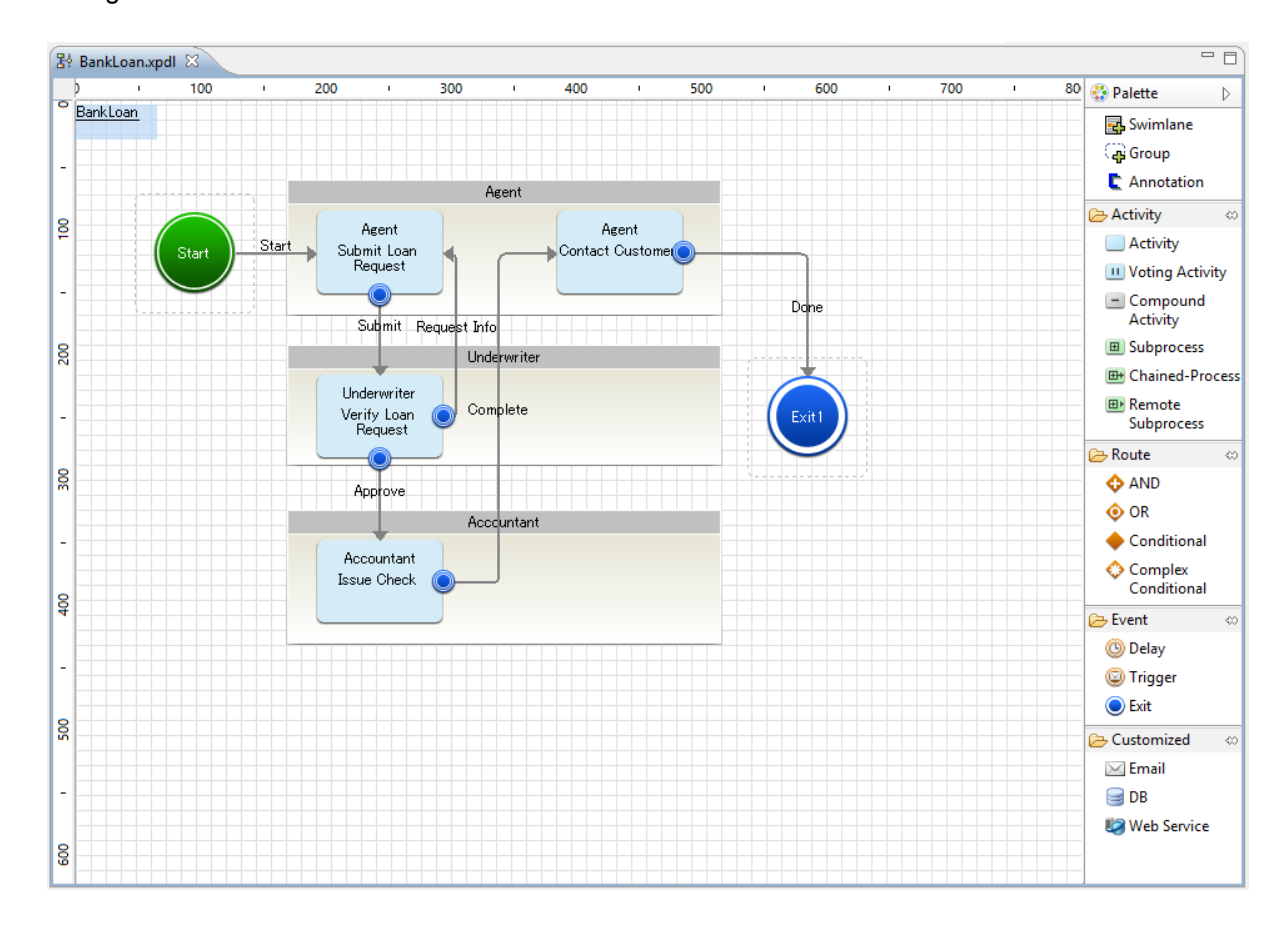

process definition; an asterisk (\*) to the left of the file name or name indicates that there are unsaved changes.

**Figure 22: Process Definition Editor**

The Process Definition has a palette with buttons for adding nodes, swimlanes or groups, and annotations.

- If the palette is collapsed, to temporarily open the palette, hover the cursor over the collapsed palette. The palette quickly expands.
- To open the palette and keep it open, click the Show Palette button (**<**) on the palette.
- To collapse the palette, click the Hide Palette button (**>**) on the palette.
- You can place the palette on the left-hand side or right-hand side of the Process Definition editor. Click the palette header and drag it to the desired location.
- To resize the palette, click the border that faces the editing area. Drag the border.

By default, the palette is opened on the right side of the Process Definition editor. You can change the default settings using **Window > Preferences**. Refer *Setting Your [Preferences](#page-88-0)* on page 89 for more information.

When you open a process definition that is read-only, the palette is not displayed. The status bar indicates that the file is read-only.

### **3.2.5 Ajax Page Editor and Palette View**

There are following two types of QuickForms:

#### • **QuickForm (to display or update the UDA Value)**

This is the Form to display or update the UDA value. You can create this form graphically by using Ajax Page Editor. In this Editor, you can freely lay out Item (TextInput, Select, and Radio Button, etc.). Each Item is related to UDA. This file extension is **.jsp**.

#### • **QuickForm (for compatibility)**

This QuickForm is a structured, field-based HTML file. You can create these QuickForms using the Interstage BPM Studio as follows: Based on a few settings, Interstage BPM Studio generates an HTML file that contains fields for all UDAs that are to appear on the form. The QuickForm is generated with attributes that make it work with Java Server Pages (JSPs).

Once you have generated the form, you can customize it according to your own particular needs as long as you do not edit the HTML components needed by Interstage BPM for data and process information display. You can modify the layout using any HTML editor or by modifying the HTML code directly. This file extension is **.qf**.

Ajax Page Editor and Palette View are used to edit a QuickForm (file extension is **.jsp**). When you open a QuickForm, the Form Editor is automatically opened. You can open several QuickForms in parallel. Each QuickForm is displayed in a tab. The tab shows the file name of the QuickForm; an asterisk (\*) to the left of the file name or name indicates that there are unsaved changes.

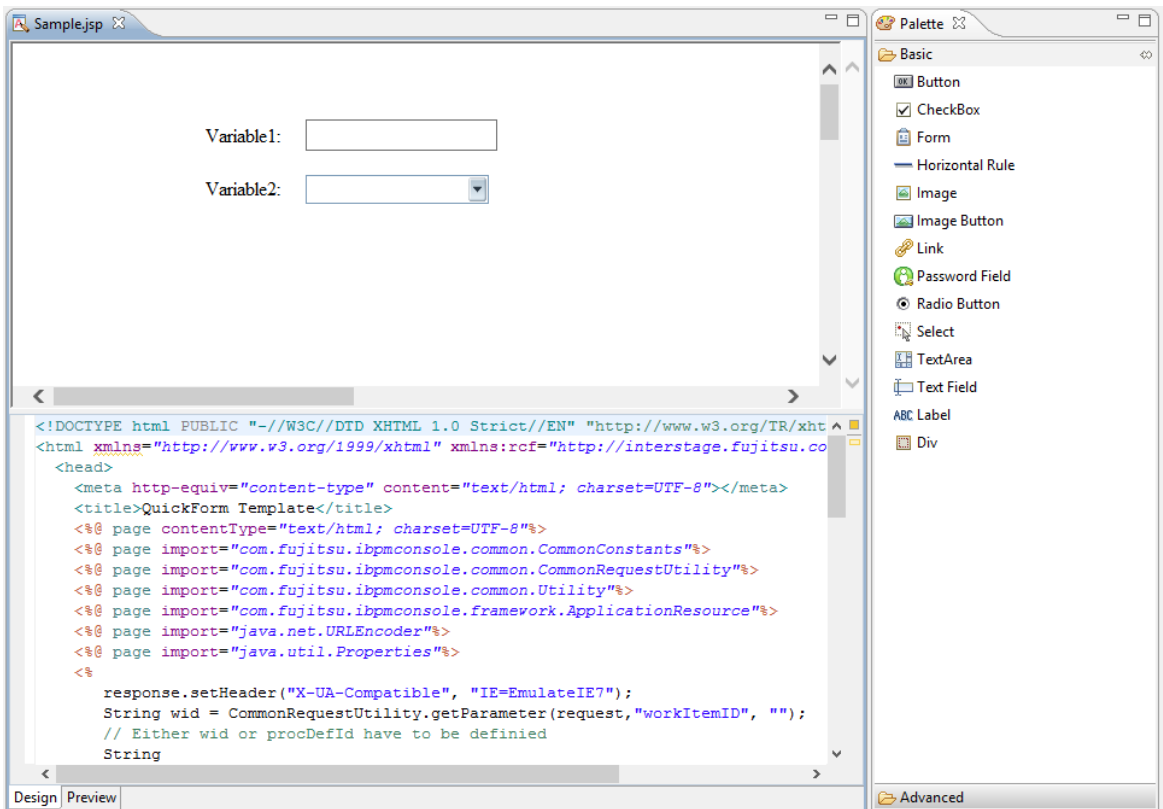

**Figure 23: Form Editor**

### **3.2.6 XML Schema Editor**

XML Schema Editor is used to edit an XML Schema file. XML Schema Editor has the Design view and the Source view. The Design view visually displays the structure of the XML schema. The Source view displays the source code of XML.

When you open an XML Schema file, the XML Schema Editor is automatically opened. You can open several XML Schema files at a time. Each XML Schema file is displayed in a tab. The tab shows the file name of the XML Schema file; an asterisk (\*) to the left of the file name indicates that there are unsaved changes.

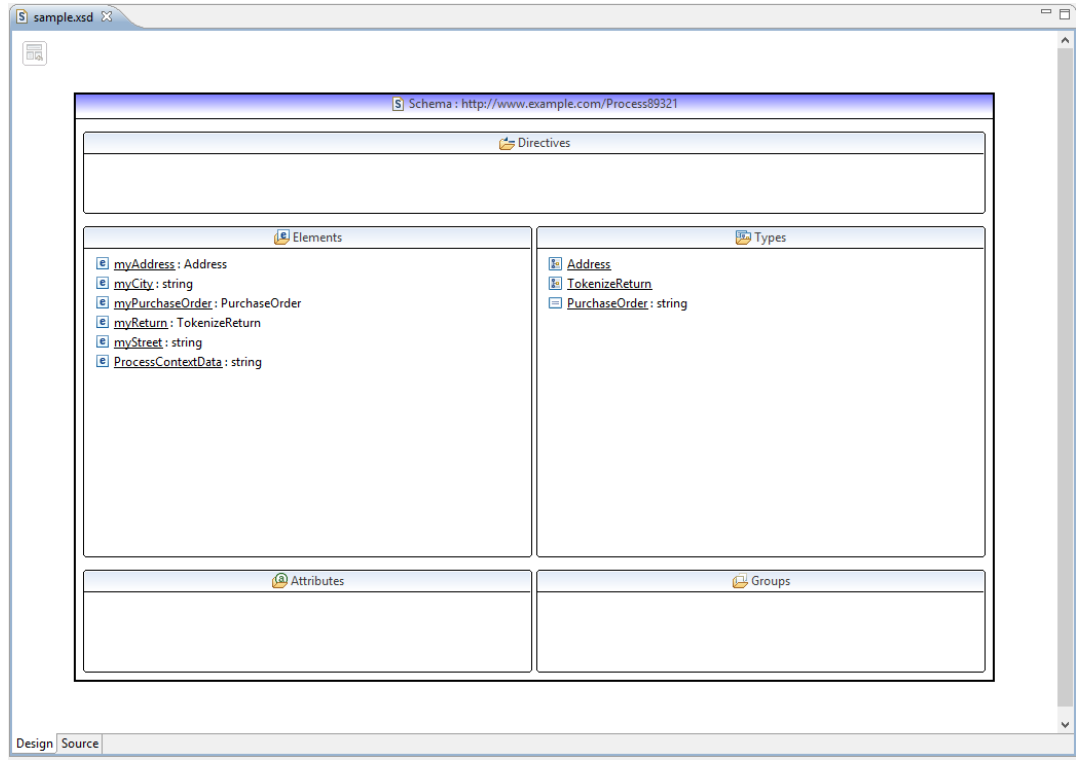

#### **Figure 24: XML Schema Editor**

This XML Schema editor (from WTP 3.0.1) described above is included in Interstage BPM Studio for user's convenience. It is not officially supported by Fujitsu at this time. **Note:**

### **3.2.7 Scenario Editor**

The Scenario editor is the main window for defining a simulation scenario and storing simulation results. Use the Scenario editor for defining simulation properties and display and report simulation results.

Every scenario must import a process definition from either a Workflow Application or a server project. The process definition used by a scenario can, in turn, be exported to a local or server project. In addition, for every activity defined in the process definition, simulation properties can be specified. Use the Scenario editor to add and edit all elements that belong to your process definition.

When you open a simulation scenario, the Scenario editor is automatically opened. You can open several scenarios in parallel. Each scenario is displayed in a tab on top of the Scenario editor. Depending on your preferences settings for the Navigator view, the tab shows the file name or name of the scenario; an asterisk (\*) to the left of the file name or name indicates that there are unsaved changes.

Depending on whether an opened scenario already imports an existing process definition, the process definition is also opened in a separate tab that you can access at the bottom of the Scenario editor.

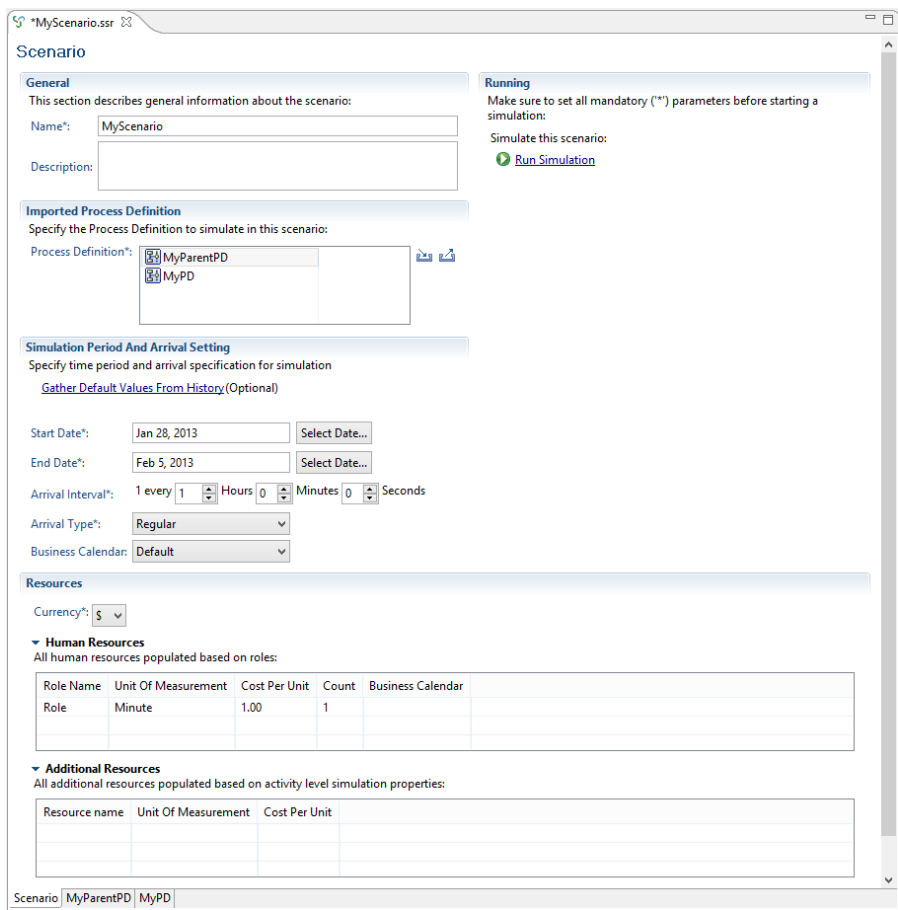

#### **Figure 25: Scenario Editor**

The process definition imported by the scenario in the Scenario editor is opened on a separate tab (if it exists), and you can change it, if required: Click the tab labeled with the name of the process definition at the bottom of the Scenario editor to do so. In the sample above, this is the **BankLoanApproval** tab.

The **Gather Default Values From History** link indicates that you can fetch "historical" process definitions from a remote server and use them for simulation.

Scenario results are also displayed in the Scenario editor. In this case, the Simulation Controller is displayed below the Scenario editor.

### **Simulation Controller**

The Simulation Controller is used for starting, stopping and pausing a simulation run, and for controlling the speed with which activities are processed and animated during the simulation. In addition, the Simulation Controller also provides a tab for generating simulation reports.

When you have executed the **Run Simulation** command on a selected simulation scenario, the Simulation Controller is displayed just below the Scenario editor.

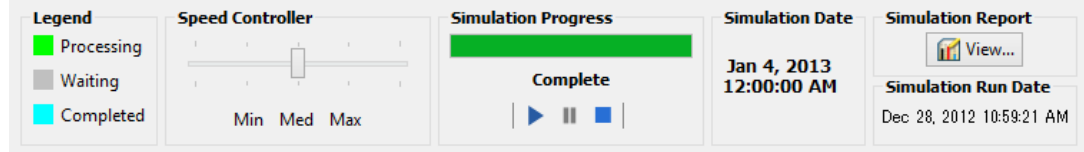

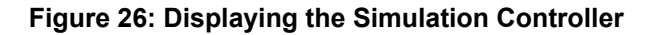

### **3.2.8 Decision Table Editor**

Decision Tables allow you to design advanced rules for decision making without programming. Decision Tables use a simple yet powerful table based approach for managing rules dynamically. Desision Table editor is used to define Decision Table.

### **3.2.9 Properties View**

The Properties view displays either the information of projects and files selected in the Navigator view, or properties of elements selected in each editor. The information on the Properties view varies depending on the currently selected object. You can edit the information if applicable.

For example, when you click the empty space in the Process Definition editor, the Properties view displays the properties of the process definition like its name and description, and information about the UDAs, forms, due dates, timers, triggers, Action Set, Exception Handling, Voting Rules, Data Mapping and Decisions associated with it. When you select an element of a process definition, the

properties of that element are displayed. As an example, the following figure shows the Properties view for an Activity Node.

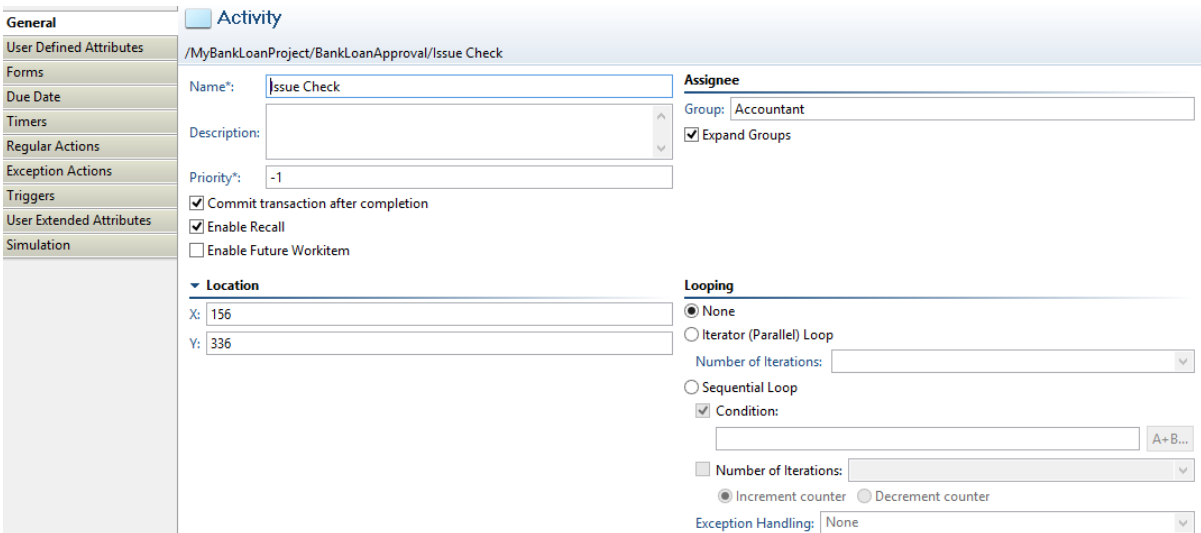

#### **Figure 27: Properties View for an Activity Node**

Type of information displayed in Properties view for a process definition, a simulation scenario,oradecisiontable, changesdependingonthedisplay mode(**Name**or **File name**) of the Navigator's preference setting. **Note:**

### **3.2.10 Search Results View**

The Search Results View displays search results and provides several functions for analyzing the search results. This view is displayed only after searching for specific items.

The toolbar provides, among others, symbols for displaying selected matches and showing the search history. The following figure shows the Search Results View after searching for the word "simulation":

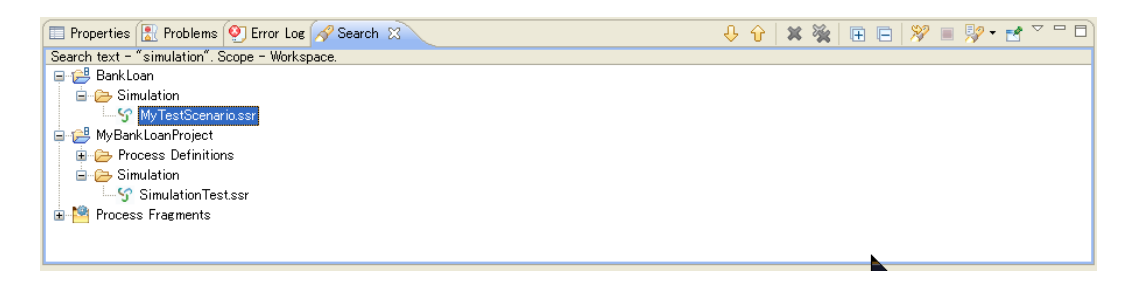

**Figure 28: Search Results View**

### **3.2.11 Problems View**

The Problems view displays the errors for a particular process definition, scenario, decision table, QuickForm, or XML Schema.

When you open a process definition and click **Validate** on the toolbar or right click the empty space in the Process Definition editor and select **Validate** from the pop-up menu, the **Problems** view displays all the errors relevant to that process definition. Similarly errors in a scenario or a decision table can also be displayed in the Problems view.

In the Process Definition Editor, nodes relevant to errors are emphasized.

In Navigator view, you can confirm every validation of project by selecting the Workflow Application project, and right-clicking and selecting **Validate** from the Pop-up menu (right-click menu).

In Navigator view, the error icon is added to the resource file that has the error.

If the Problems view is closed, select **Window > Show View > Problems**, to display it. It displays the following information for each error:

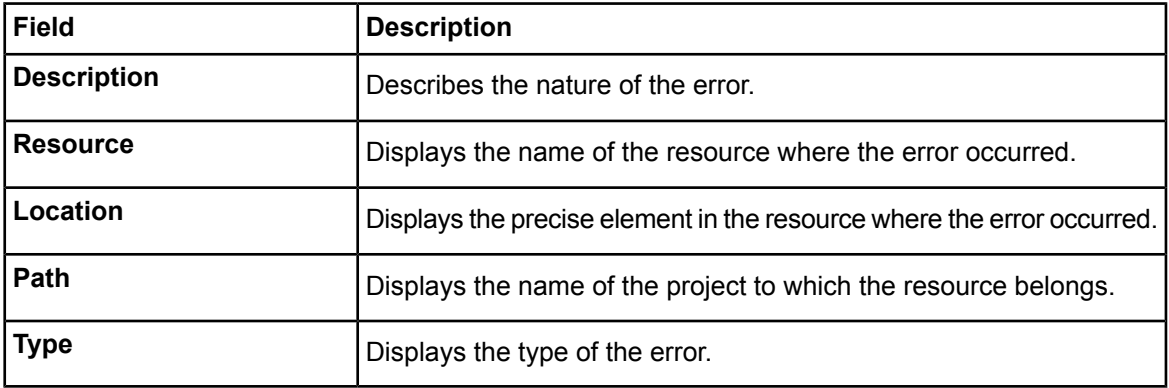

When you double click on a particular row, the precise element in the process definition, where the error occurred gets selected in the Process Definition editor so that the error can be corrected. Similarly, the precise element in a scenario or Decision Table gets selected in the Scenario editor or Decision Table editor respectively. Refer to *[Validating](#page-274-0) Decision Tables for Errors and Warnings* on page 275 for more information about validating Decision Tables for errors and warnings. Refer *[Validating](#page-250-0) XML Schema File* on page 251 for details about validating XML Schema files.

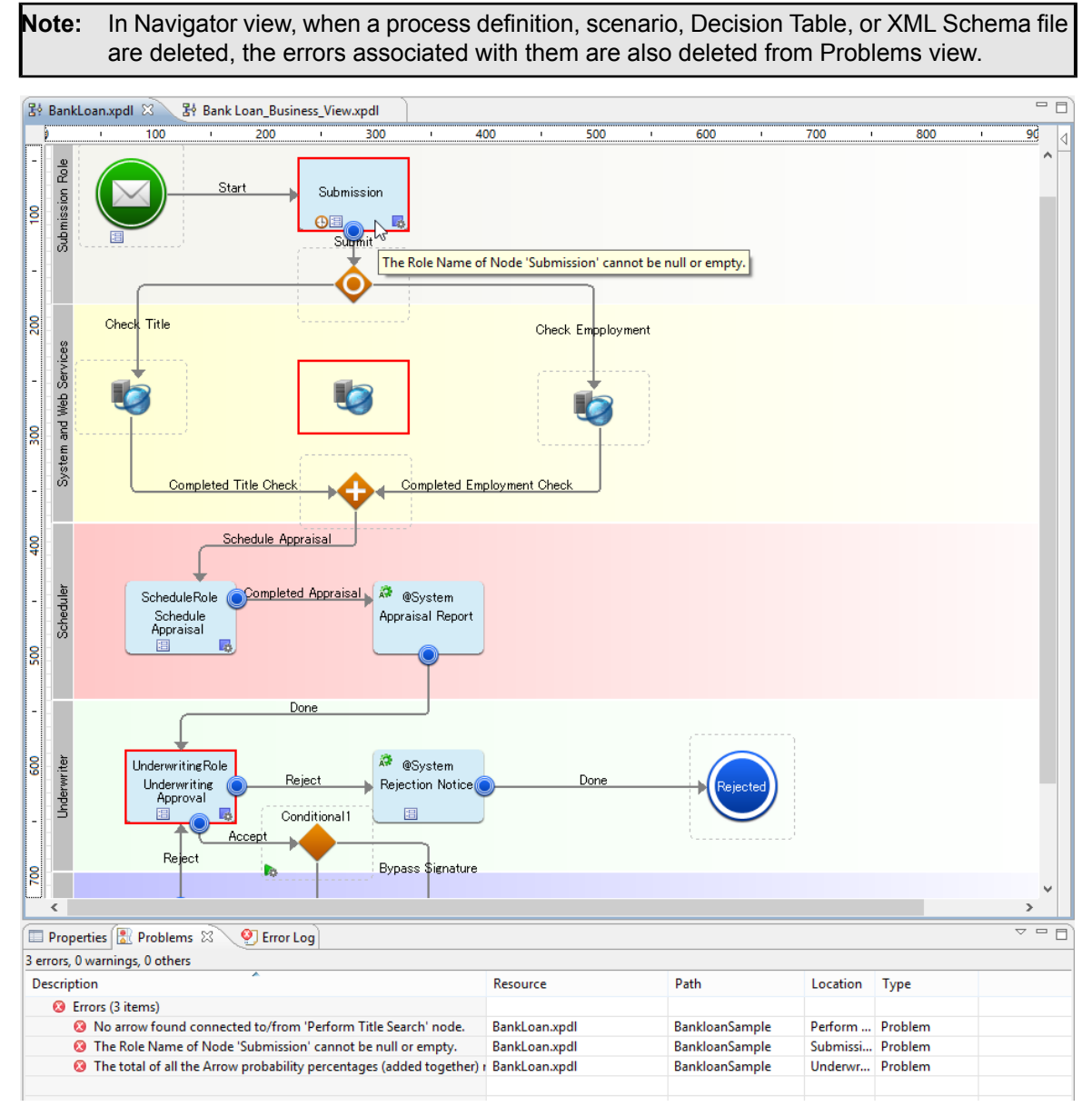

**Figure 29: Problems View for a Process Definition**

### **3.2.12 Error Log View**

The Error Log view displays the errors or warnings for a QuickForm.

If the Error Log view is closed, select Window > Show View > Error Log, to display it. It displays the following information for each error:

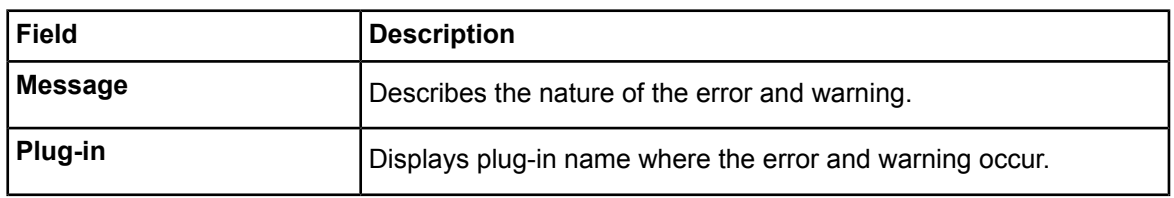

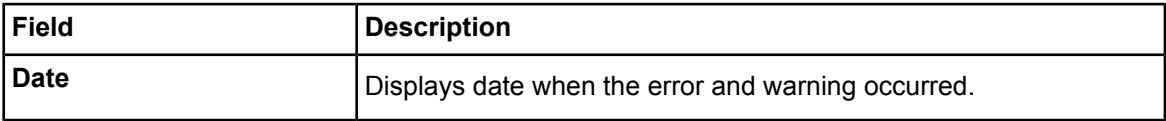

Note: Please set the following values to the filter: "com.fujitsu.interstage.rcf.pageeditor"

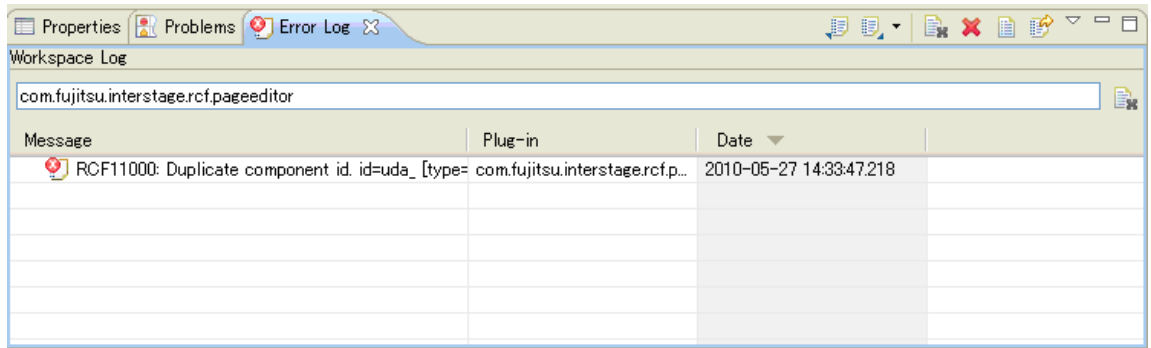

#### **Figure 30: Error Log View**

### **3.2.13 Overview View**

The Overview view is useful with large process definitions. It gives an overview of the whole process definition and allows you to quickly navigate to the area you want to work on.

If a process definition is too large to be displayed as a whole in the Process Definition editor, the Overview view highlights the area that is currently visible. To navigate to another part, move the highlighted area.

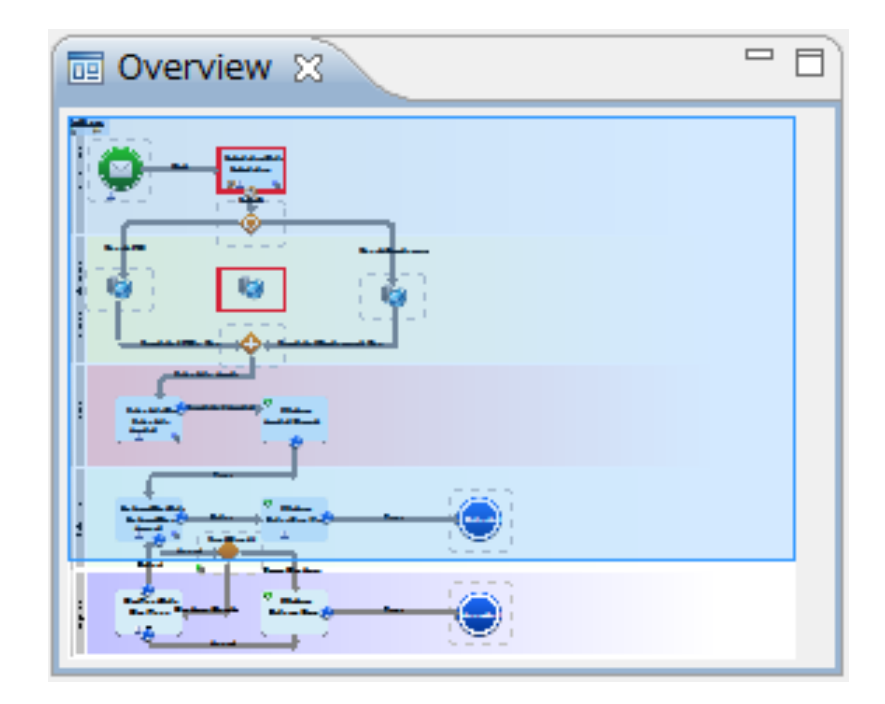

**Figure 31: Overview View**

### **3.2.14 Outline View**

The Outline view displays an outline of the active process definition or process fragment. It displays all nodes the process definition or fragment is made of.

Using the Outline view, you can quickly navigate to particular nodes in large process definitions or fragments. You can also use this view for node operations like cutting, copying, and pasting, and for defining node properties.

Nodes are represented by an icon and the node name. Refer to section*[Nodes](#page-21-0)* on page 22 for an explanation of the icons. Note that any annotations to Actions or Nodes are not visible in Outline view.

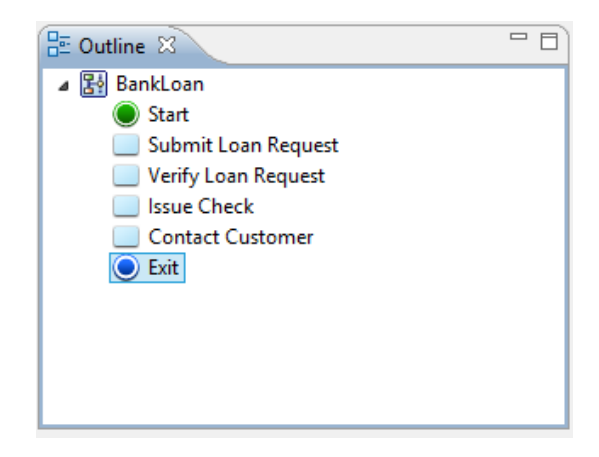

**Figure 32: Outline View**

If a simulation scenario is active, the Outline view only displays the scenario name. The Outline view also displays the list of widgets on the Ajax Page Editor, when the Ajax Page Editor is activated. When the XML Schema Editor is activated, the Outline view also displays the list of widgets on the XML Schema Editor.

### **3.2.15 Pop-Up Menu**

Most elements have a pop-up menu associated with them that contains frequently used functions. The contents and availability of the pop-up menu depends on the type of element. To display the pop-up menu, select an element in a view or in an editor and right click.

### **3.2.16 Displaying Properties**

Properties help you specify process definitions, nodes and arrows (for more information on properties and their symbols, refer to section *Property [Symbols](#page-25-0)* on page 26).

By default, properties are automatically displayed in the Process Definition editor. When you modify the properties of a process definition or node through the Properties view, Interstage BPM Studio automatically checks if there are any properties assigned. If there are, the property symbols are displayed.

Property symbols are put in different places, depending on whether they are assigned to a process definition, a node or an arrow:

• **Process Definition Symbols**: Process-related symbols are displayed on the top-left of the Process Definition editor. The name of the process definition will be underlined. The following

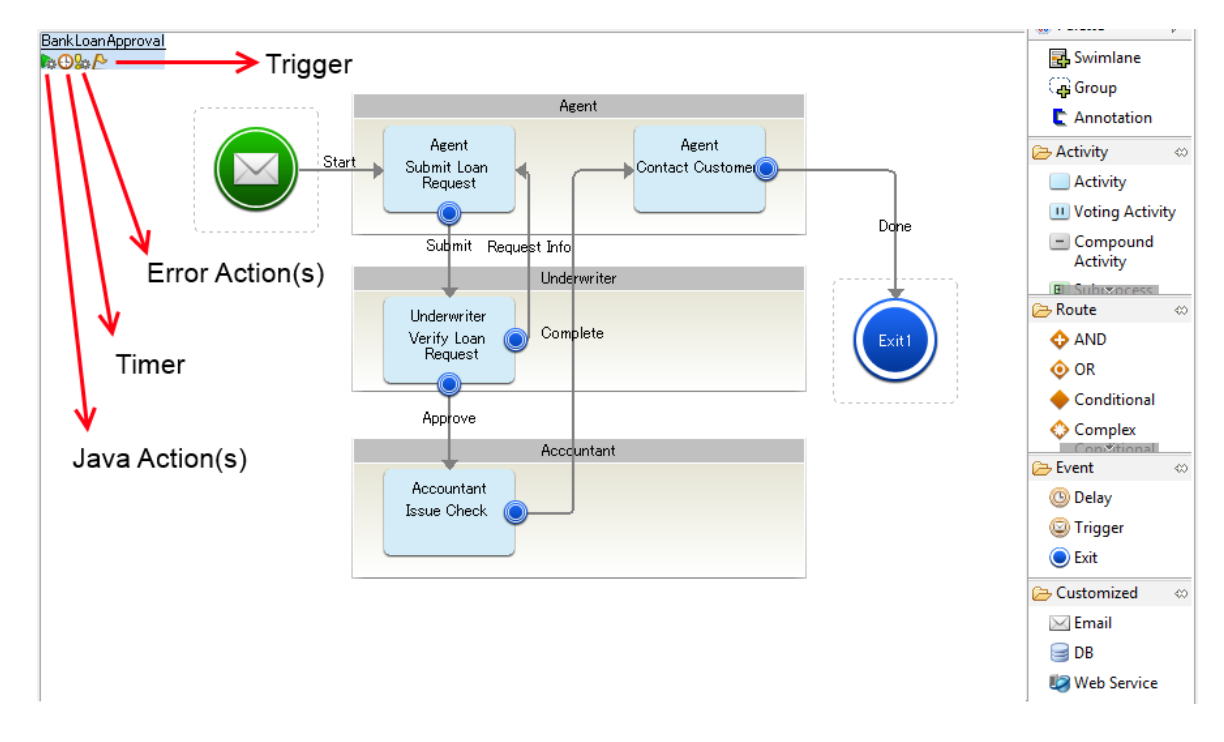

example shows a process definition for which Java Actions, a timer, Error Actions, and a trigger have been defined:

#### **Figure 33: Displaying property symbols for process definitions**

In the example, the property symbols are displayed in the following order (from left to right):

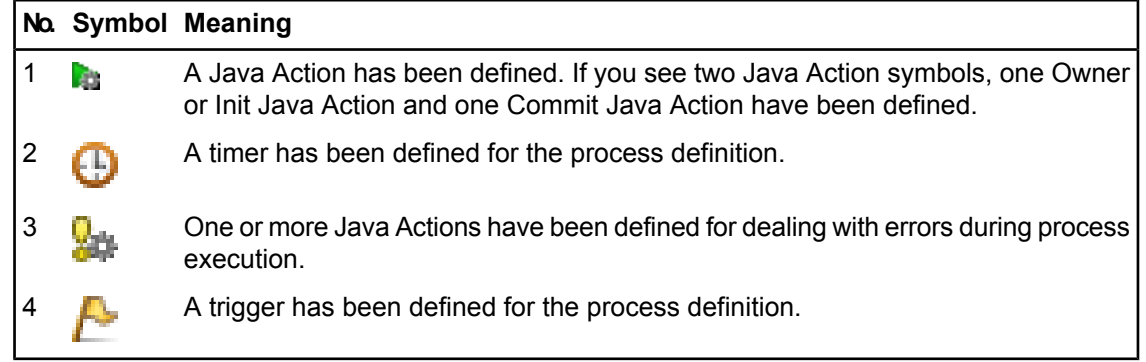

• **Node symbols**: Node-related symbols are placed within a node. The following example shows an Activity Node to which a Java Agent has been assigned. All available properties have been set for the Activity Node (triggers, timers, Error Actions, and Forms):

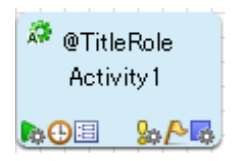

**Figure 34: Displaying property symbols for an Activity Node**
In the example, the property symbols are displayed in the following order (from top left to bottom right):

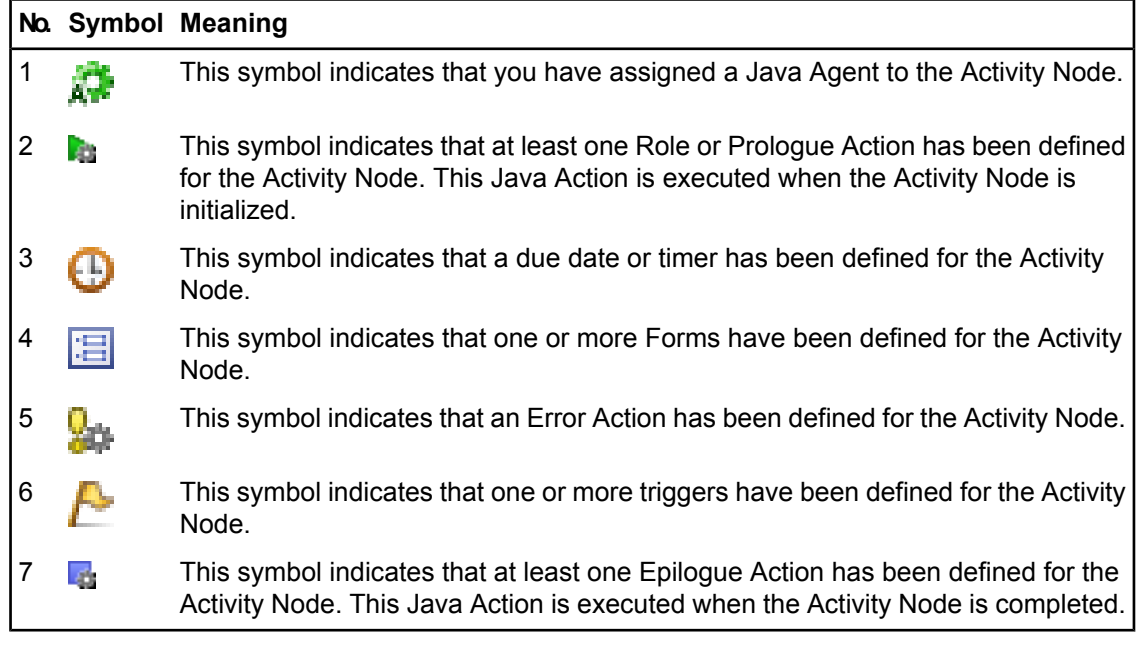

Java Action symbols for nodes are displayed only if you have defined Prologue or Role Actions (for initializing an activity), and Epilogue Actions (for completing an activity). **Note:**

# **3.2.17 Displaying or Hiding Rulers**

Rulers help you align elements in the Process Definition editor. They use pixels as measurement unit.

By default, rulers are displayed. You can change this setting for any open Process Definition editor. You can also set your preference for all Process Definition editors that you open in the future.

#### **To display or hide rulers for an open Process Definition editor:**

- 1. Click the Process Definition editor to make it active.
- 2. Do one of the following:
	- To hide rulers, select **View** and uncheck **Show Ruler**.
	- To display rulers, select **View** and check **Show Ruler**.

To set your ruler preference, select **Window** > **Preferences** and then **Interstage BPM Studio** > **Editor**.

## **3.2.18 Displaying or Hiding the Grid**

The grid helps you align elements in the Process Definition editor.

By default, the grid is displayed. You can change this setting for any open Process Definition editor. You can also set your preference for all Process Definition editors that you open in the future.

#### **To display or hide the grid for an open Process Definition editor:**

1. Click the Process Definition editor to make it active.

- 2. Do one of the following:
	- To hide the grid, select **View** and uncheck **Show Grid**.
	- To display the grid, select **View** and check **Show Grid**.

Refer to section *Setting Your [Preferences](#page-88-0)* on page 89 for information on how to set your grid preference.

## **3.2.19 Displaying or Hiding Roles**

By default, the group that is supposed to complete an activity is displayed on the Activity or Compound Activity or Voting Activity Node. You can hide groups so that they are not displayed on the nodes. You can change this setting for any open Process Definition editor. You can also set your preference for all Process Definition editors that you open in the future.

#### **To change display settings for an open Process Definition editor:**

- 1. Click the Process Definition editor to make it active.
- 2. Do one of the following:
	- To hide Assignee, select **View** and uncheck **Show Role**.
	- To display Assignees, select **View** and check **Show Role**.

To set your preference for the display of Assignees in Activity Nodes, select **Window** > **Preferences** and then **Interstage BPM Studio**.

## **3.2.20 Changing Display Mode**

Interstage BPM Studio supports two display modes for the Process Definition editor:

• Classic BPMN View

Elements in the Process Definition editor are shown in black and white only.

• Enhanced View

Elements in the Process Definition editor have different colors.

By default, the Enhanced View is set. You can change this setting for any open Process Definition editor. You can also set your preference for all Process Definition editors that you open in the future.

#### **To change display mode for an open Process Definition editor:**

- 1. Click the Process Definition editor to make it active.
- 2. Select **View** > **Display Mode**. Select the display mode you want to use.

Toset yourpreferreddisplay mode, select **Window** > **Preferences**andthen**Interstage BPM Studio**.

## **3.2.21 Changing Palette Settings at Process Definition Editor**

You can change the appearance of the palette for each Process Definition editor individually. You can also set preferences for all Process Definition editors that you open in the future.

To change palette settings, right click the palette and select **Settings** from the pop-up menu. The **Palette Settings** dialog is displayed:

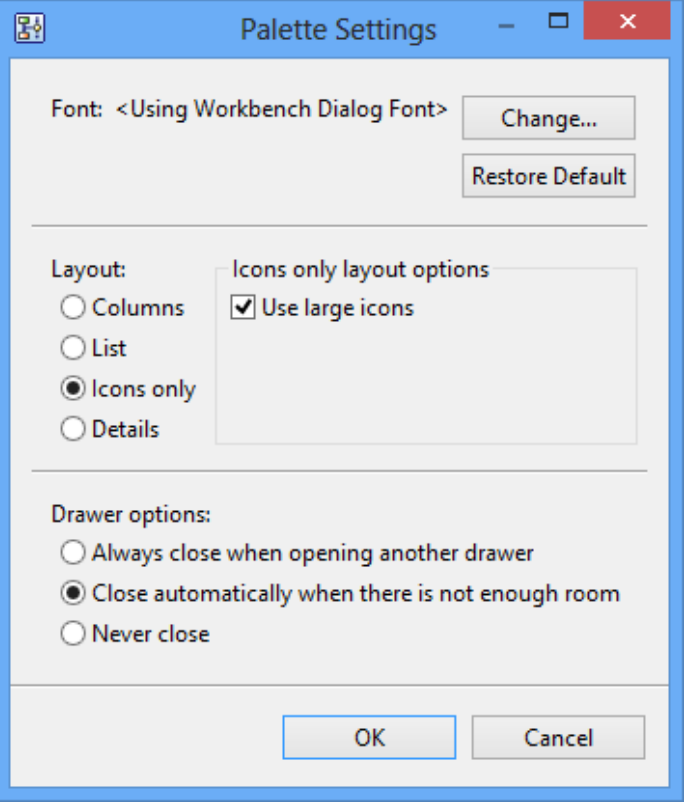

#### **Figure 35: Palette Settings**

- 1. To change the **Font** settings for the icon texts:
	- a) Click **Change**.
	- b) Change font properties like font family or font size.
	- c) Close the dialog by clicking **OK**.
- 2. To change the palette **Layout**, select the desired layout, for example **Icons only**. For every layout, you can choose between large and small icons be checking or unchecking the **Use large icons** check box.
- 3. The buttons in the palette are grouped in drawers. To change **Drawer options**, choose between always closing a drawer when opening another one, automatically closing drawers when there is not enough room, or never closing drawers.
- 4. Save your settings by clicking **OK**.

5. Depending on your settings, drawers may be closed automatically. To permanently display a drawer, click its Pin Open button.

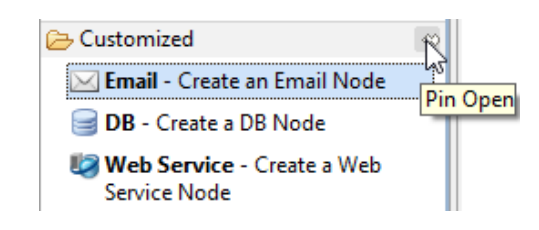

**Figure 36: Pin Open Button**

You can set palette preferences for Process Definition editors that you open in the future. Select **Window** > **Preferences** and then **Interstage BPM Studio** > **Editor**.

# **3.3 Workbench Window of Business User Perspective**

Business User Perspective of Interstage BPM Studio provides a simple way of creating process to the business users who do not possess deep technical knowledge of Interstage BPM Studio. The user interface of Business User Perspective comprises a menu bar, a toolbar, Application View and Process Outline Editor. These components are also referred to as Workbench Window. The following figure shows the Business User Workbench Window:

| $\mathbb{B}$                                                                                                    | $ -$<br>$\propto$<br>Interstage Business Process Manager Studio                                                                                                    |                      |           |                        |                             |                        |          |                                                         |         |  |
|----------------------------------------------------------------------------------------------------|----------------------------------------------------------------------------------------------------|----------------------|-----------|------------------------|-----------------------------|------------------------|----------|---------------------------------------------------------|---------|--|
| File Edit Run<br>Window Help                                                                                                    |                                                                                                    |                      |           |                        |                             |                        |          |                                                         |         |  |
|                                                                                                    |                                                                                                    |                      |           |                        |                             |                        |          | <b>B</b> <sup>2</sup> Power User <b>8</b> Business User |         |  |
| → ⇔ ◎   日 写 □ 日 器 *BusinessProcess.xpdl 83<br>图 Application 23                                                                                                    | $\overline{\phantom{m}}$                                                                                                    |                      |           |                        |                             |                        |          |                                                         |         |  |
| BankloanSample<br>扈<br>Debug<br>偶<br><b>NewBusinessApplication</b><br>Process Definitions<br>몽 BusinessProcess.xpdl<br>器 sample.xpdl<br>Simulation<br>Calendar<br>C=<br>Rules<br>r. | <b>Process Outline</b><br>General Information<br>This section describes general information about the Process Definition :<br><b>BusinessProcess</b><br>Name*:<br>$\land$<br><b>Description:</b><br>$\vee$ |                      |           |                        |                             |                        |          |                                                         |         |  |
| <b>Documents</b><br>r.                                                                                                    | Tasks Table                                                                                                    |                      |           |                        |                             |                        |          |                                                         |         |  |
|                                                                                                    | <b>↑ Add Task</b>                                                                                                    | - Remove Task        |           | ← Create Parallel Task | <b>Delete Parallel Task</b> | <b>Down</b>            | Level Up | Move Down                                               | Move Up |  |
|                                                                                                    | <b>Task Name</b>                                                                                                    | <b>Parallel Task</b> | Assignee  | <b>Due Date</b>        | Duration                    | Timeline(Total 6 days) |          |                                                         |         |  |
|                                                                                                    | Initial Task                                                                                                    |                      | Manager   | Dec 28, 2012           | 1Day                        |                        |          |                                                         |         |  |
|                                                                                                    | Parallel work 1                                                                                                    | ۴                    | Assignee1 | Dec 29, 2012           | 2Days                       |                        |          |                                                         |         |  |
|                                                                                                    | Parallel work 2                                                                                                    | ÷.                   | Assignee2 | Dec 30, 2012           | 3Days                       |                        |          |                                                         |         |  |
|                                                                                                    | Confirmation work                                                                                                    |                      | Manager   | Dec 31, 2012           | 1Day                        |                        |          |                                                         |         |  |
|                                                                                                    | Completion work                                                                                                    |                      | Manager   | Jan 1, 2013            | 1Day                        |                        |          |                                                         |         |  |
|                                                                                                    |                                                                                                    |                      |           |                        |                             |                        |          |                                                         |         |  |
|                                                                                                    |                                                                                                    |                      |           |                        |                             |                        |          |                                                         |         |  |
|                                                                                                    |                                                                                                    |                      |           |                        |                             |                        |          |                                                         |         |  |
|                                                                                                    |                                                                                                    |                      |           |                        |                             |                        |          |                                                         |         |  |
|                                                                                                    |                                                                                                    |                      |           |                        |                             |                        |          |                                                         |         |  |
|                                                                                                    |                                                                                                    |                      |           |                        |                             |                        |          |                                                         |         |  |
|                                                                                                    |                                                                                                    |                      |           |                        |                             |                        |          |                                                         |         |  |
|                                                                                                    |                                                                                                    |                      |           |                        |                             |                        |          |                                                         |         |  |
|                                                                                                    |                                                                                                    |                      |           |                        |                             |                        |          |                                                         |         |  |
|                                                                                                    |                                                                                                    |                      |           |                        |                             |                        |          |                                                         |         |  |
|                                                                                                    |                                                                                                    |                      |           |                        |                             |                        |          |                                                         |         |  |
|                                                                                                    |                                                                                                    |                      |           |                        |                             |                        |          |                                                         |         |  |
|                                                                                                    |                                                                                                    |                      |           |                        |                             |                        |          |                                                         |         |  |
|                                                                                                    |                                                                                                    |                      |           |                        |                             |                        |          |                                                         |         |  |
|                                                                                                    | Writable                                                                                                    |                      |           |                        |                             |                        |          |                                                         |         |  |

**Figure 37: Workbench of Business User Perspective**

Key:

- 1 Menu bar: It is a subset of the menu of Power User Perspective.
- 2 Toolbar: It is a subset of the toolbar of Power User Perspective.
- 3 Application view
- 4 Process Outline editor

When you save an Application project in Business User Perspective, you can also view and edit it in Power User Perspective. **Note:**

#### **To start Business User Perspective:**

1. Click **Window** and select **Open Perspective > Business User**.

- **Note:** When you click **Business Perspective**, you can switch to any perspective using the **Business User**, **Power User** and **Debug** buttons displayed in the right upper corner of the Interstage BPM Studio.
	- It is impossible to open any perspective again when you close both the perspectives by right-clicking the perspective buttons and selecting **Close**. In that case, to open the desired perspective, you need to close the current session of Interstage BPM Studio and open a new one.

## **3.3.1 Application View**

The **Application** view displays the following:

- **Application project**: Application projects are displayed in the **Application** view under which Process Definitions, Simulation files, Calendar files, Rules files and Document files are displayed. Refer *[Modeling](#page-35-0) Your First Process* on page 36 and *Managing Workflow [Application](#page-92-0) Projects* on page 93 to know more about creating Applications. You can perform the following operations on an Application project:
	- 1. Create, delete, and rename an Application project
	- 2. Import, and export an Application project

When you import or export an Application Project, all the resources (**web** folder and **Form** folder and so on) in that particular Applicaiton Project are imported or exported respectively. **Note:**

- **Process Definitions**: Process Definitions under an Application project are displayed. Refer *Managing Process [Definitions](#page-129-0)* on page 130 to know more about Process Definitions and operations to be performed on them. You can perform the following operations on Process Definitions:
	- 1. Create, delete, rename, and open Process Definitions
	- 2. Import, and export Process Definitions to or from Application projects
- **Simulation files**: Simulation files under an Application project are displayed. Refer *[Simulating](#page-395-0) [Processes](#page-395-0)* on page 396 to know more about Simulation. You can perfrom the following operations on Simulation files:
	- 1. Create, delete, rename, and open Simulation files
	- 2. Import and export Simulation files to or from Application projects
- **Calendar files**: Calendar files under an Application project are displayed. Refer *[Creating](#page-185-0) Your Own Business [Calendars](#page-185-0)* on page 186 to know more about Calendars. You can perform the following operations on Calendar files:
	- 1. Create, delete, rename, and open Calendar files
	- 2. Import and export Calendar files to or from Application projects
- **Rules files**: Rules files under an Application project are displayed. Refer *Workflow [Application](#page-29-0) [Projects](#page-29-0)* on page 30 and *Using Rules [Actions](#page-337-0)* on page 338 to know more about Rules. You can perform the following operations on Rules files:
	- 1. Create, delete, and rename Rules Set
	- 2. Create, delete, rename, and open Rules files
	- 3. Import and export Rules files to or from Application projects
- **Document files**: Document files under an Application project are displayed. You can perform the following operations on Documents files:
	- 1. Create, delete, rename, and open Documents files
	- 2. Import and export Documents files to or from Application projects

The following figure shows the **Application** view:

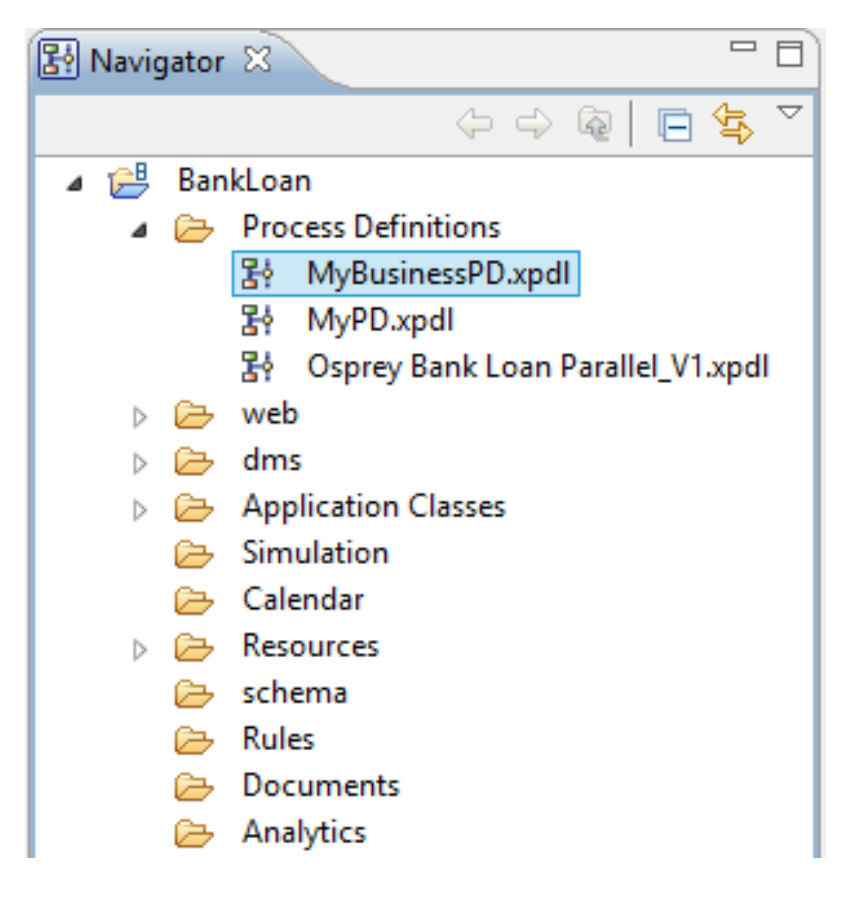

#### **Figure 38: Application View**

**Note:** Business User Perspective does not support Server Projects.

## **3.3.2 Process Outline Editor**

The **Process Outline** editor contains the list of tasks, which are Activities defined in the Process Definition. The **Process Outline** editor displays the following:

#### **General Information**

- **Name**: Name of the Process Definition
- **Description**: Description of the Process Definition

#### **Tasks Table**

The **Tasks Table** has the following columns:

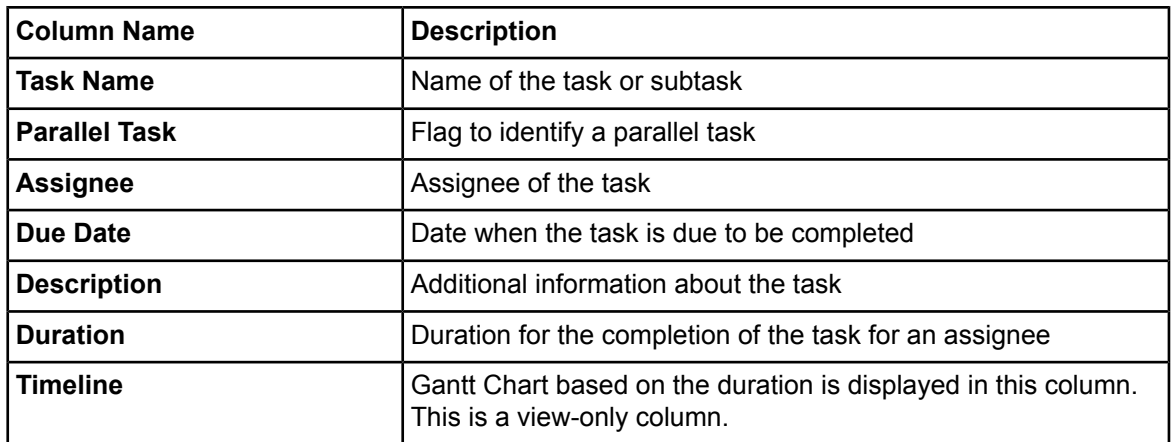

The **Tasks Table** has the following function buttons:

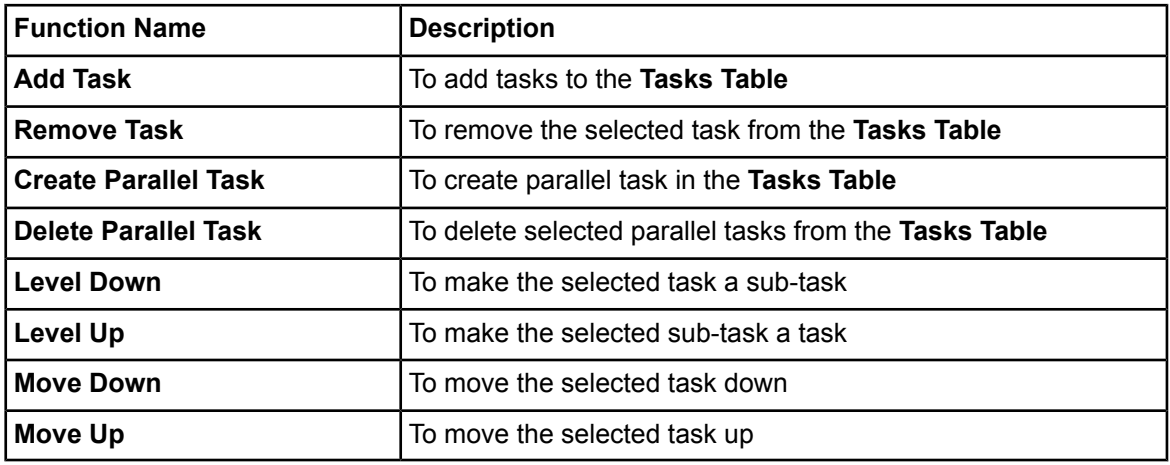

When you click in the **Due Date** field, a calendar icon is displayed. You can select the due date using the calendar. The date you select using the calendar is absolute date. **Note:**

To set a relative due date for a task, you need to again click in the **Due Date** field (after the calendar icon is displayed) without selecting a date in the calendar (you do not need to click the calendar icon). Then you can enter a relative date which is entered as a number of days after a certain task is completed in the editable **Due Date** field.

**Note:** You can define a parallel flag at up to five places.

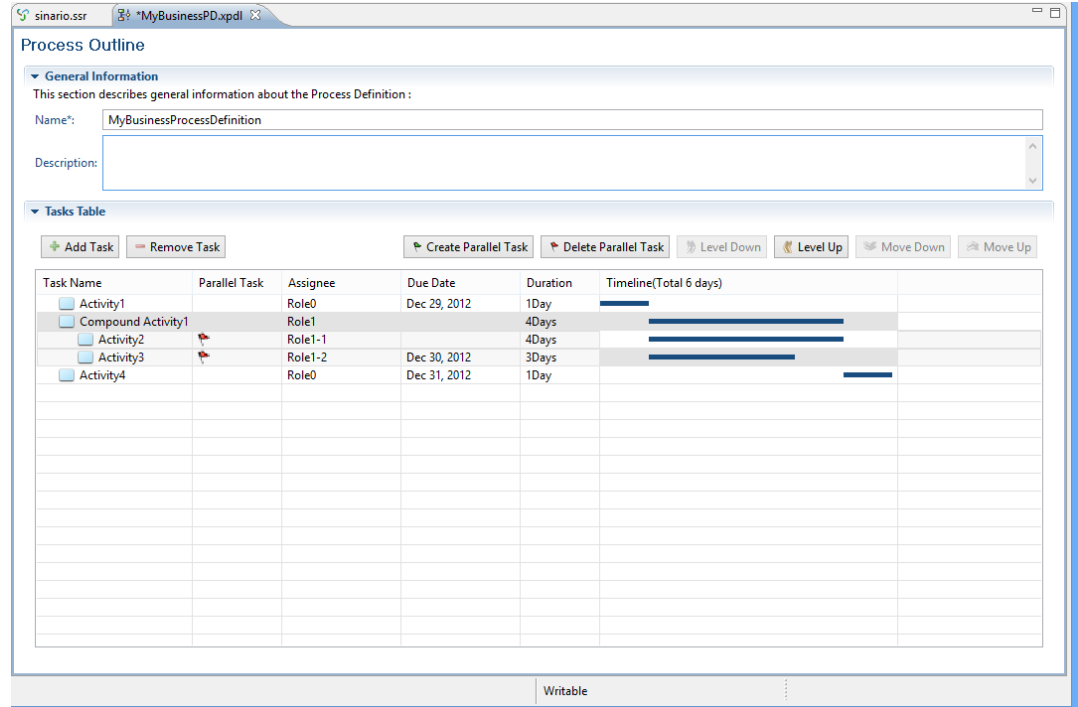

The following figure shows the **Process Outline** editor:

#### **Figure 39: Process Outline Editor**

If you right-click the task row in **Task Name** column, the following options are displayed:

- **Add Task**: Adds a task
- **Add Sub-task**: Adds a sub-task to the selected task
- **Remove Task**: Removes the selected task
- **Level Up**: Makes a selected sub-task a task
- **Level Down**: Makes a selected task a sub-task
- **Move Up**: Moves up the selected task
- **Move Down**: Moves down the selected task
- **Columns**: Selects or hides columns per your requirements

If you right-click the task row in **Parallel Task** column, the options are displayed that can be used to group parallel tasks. For example, tasks A and B can be grouped as parallel tasks using **Task Group 1** option.

To create parallel tasks, the color of the group flag that you select for the parallel tasks, needs to be the same and the tasks need to be at the same level and in a continuous sequence. **Note:**

#### **Relation between Tasks and Nodes**

The type of node can be related with tasks in the following ways:

• Through task level

• Through color of parallel task flag

### **Through Task Level**

Consider tasks that have been defined as in the figure below:

| <b>Task Name</b> | <b>Parallel Task</b> | Assignee | Due Date |
|------------------|----------------------|----------|----------|
| task0            |                      | Role     |          |
| task1            |                      | Role     |          |
| task11<br>◢      |                      |          |          |
| task12           |                      | Role     |          |
|                  |                      |          |          |
|                  |                      |          |          |

**Figure 40: Task Level**

This process definition is displayed in the process editor as follows:

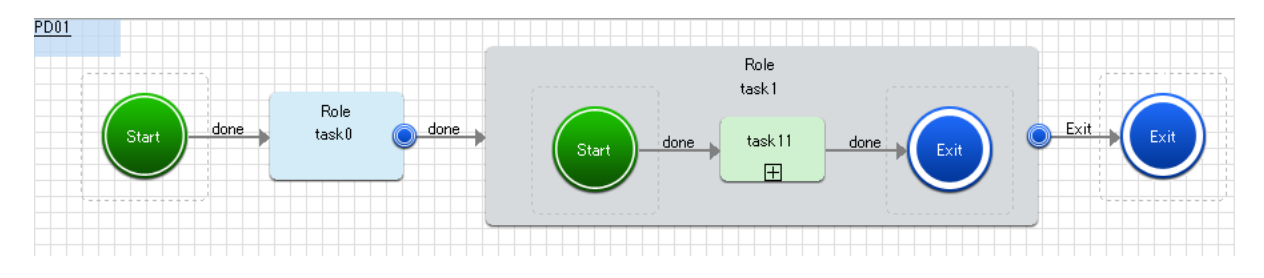

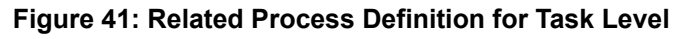

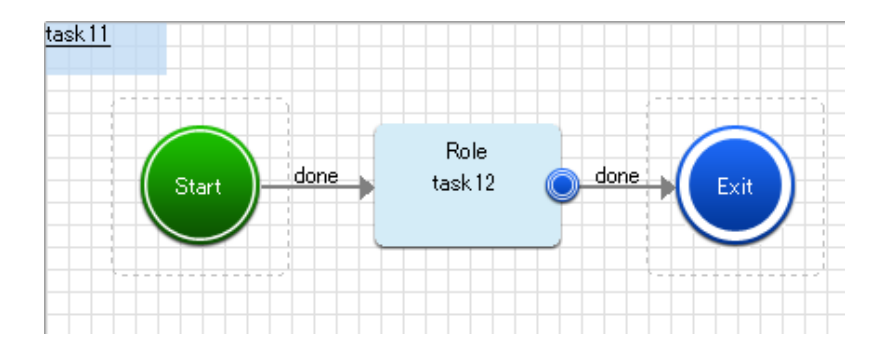

**Figure 42: Child Task**

- **1st Level Tasks** (In this case, task0 and task1):
	- If a task does not have a child task, the node is defined as an Activity.
	- If a task has a child task, the node is defined as a Compound Activity.
- **2nd Level Tasks** (In this case, task11):
	- This task is included in a Compound Activity
	- If this task does not have a child task, the node is defined as an Activity.
- If this task has a child task, the node is defined as a Subprocess Node.
- A Subprocess definition of the same name as this Subprocess Node is created.
- **3rd Level Tasks** (In this case, task12):
	- This task is included in a Subprocess Definition.
	- If this task does not have a child task, the node is defined as an Activity.
	- If this task has a child task, the node is defined as a Subprocess Node.
	- A Subprocess definition of the same name as this Subprocess Node is created.

### **Through Color of Parallel Task Flag**

Consider tasks defined as follows:

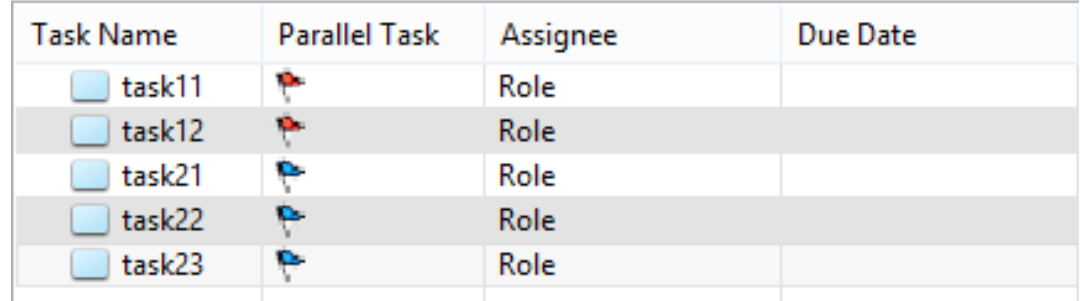

#### **Figure 43: Parallel Tasks**

This process definition is displayed in the process definition editor as follows:

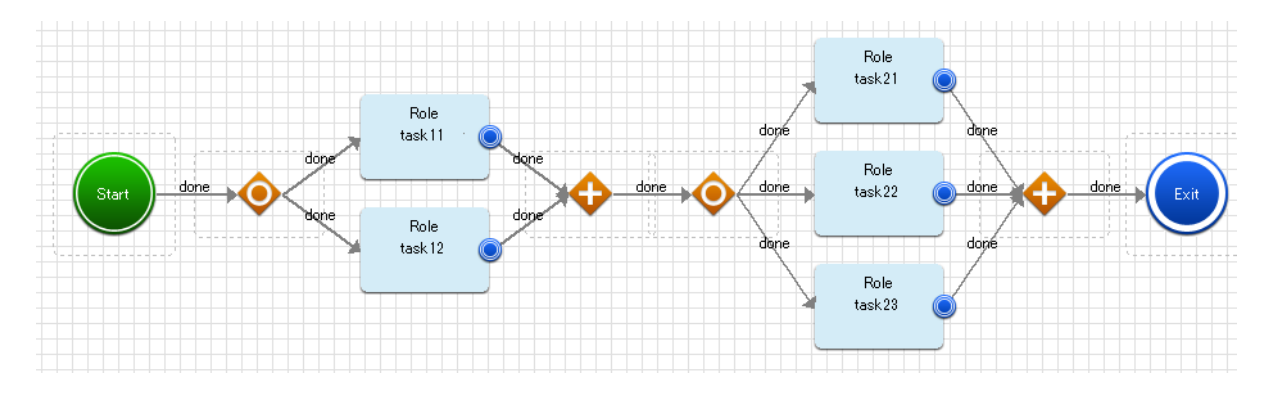

**Figure 44: Process Definition for Parallel Tasks**

Tasks with the same color of Parallel Task flag are defined to be processed parallely.

## **Notes on Business User Perspective**

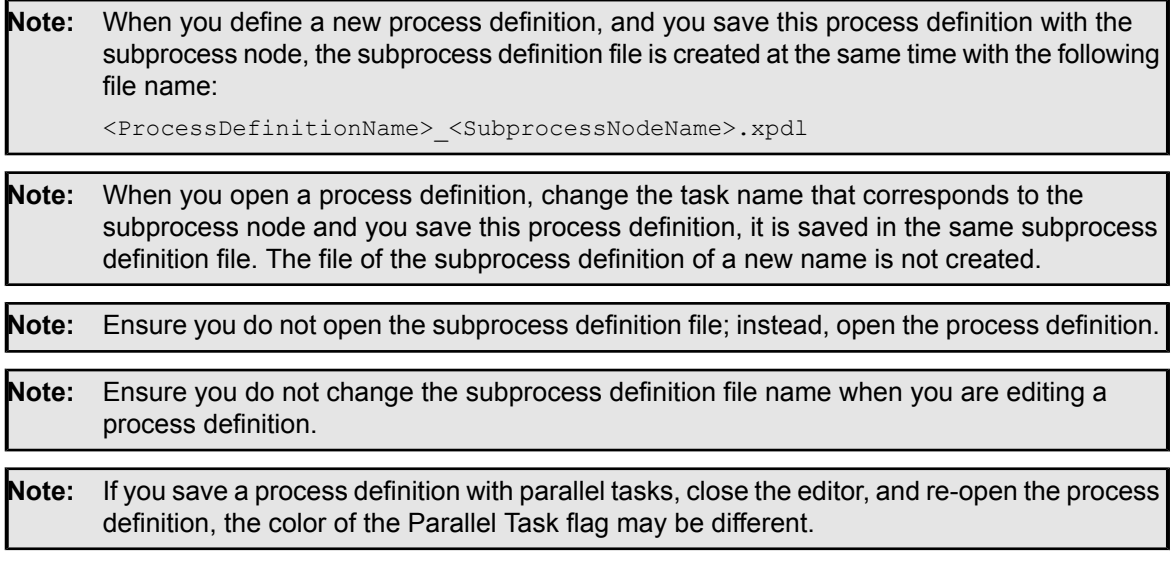

# **3.4 Workbench Window of Debug Perspective**

Debug Perspective of Interstage BPM Studio comprises a menu bar, a toolbar, views and editors that support the process debugging. These components are also referred to as Workbench Window. The following figure shows the Workbench Window in Debug Perspective:

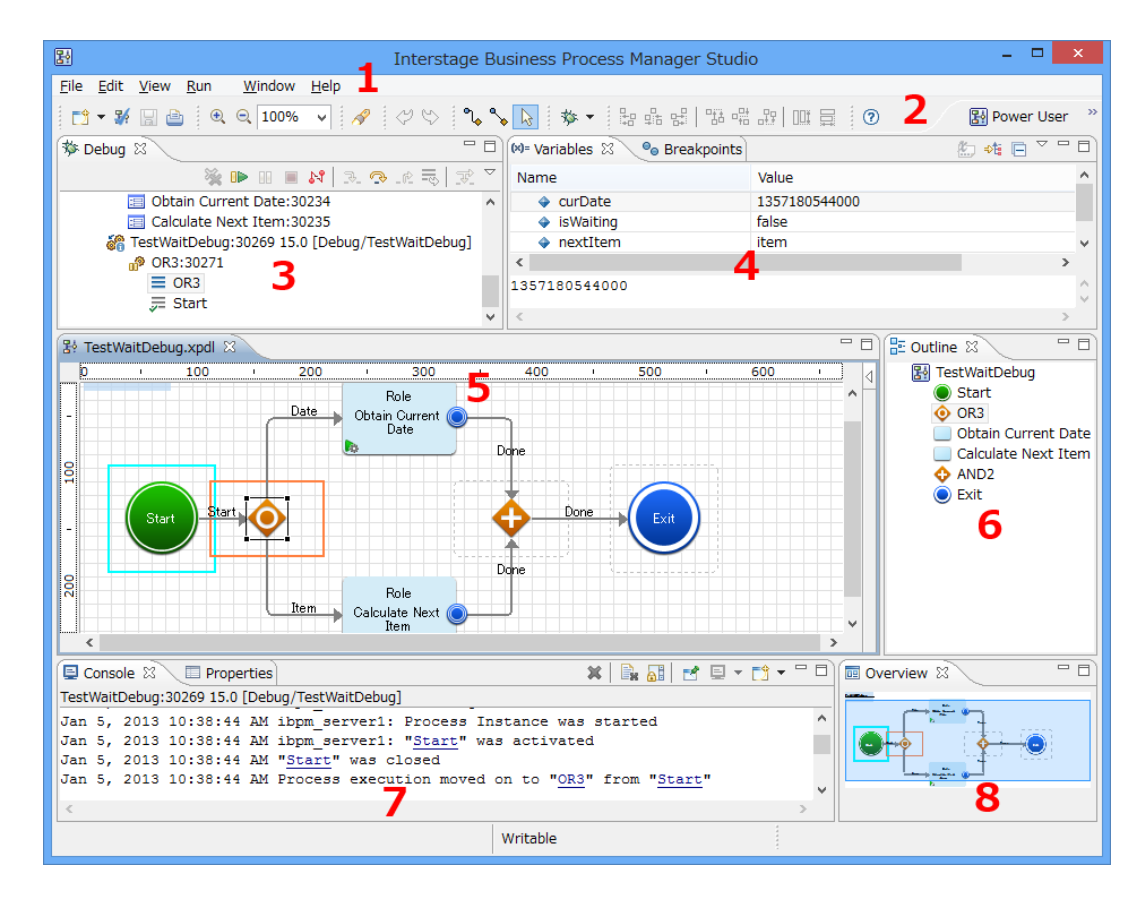

**Figure 45: Workbench Window Debug Perspective**

Key:

- 1 Menu bar
- 2 Toolbar
- 3 Debug view, Navigator view
- 4 Variables view
- 5 Process Definition editor, Scenario editor, Ajax Page editor, Resource editor, Decision Table Editor, XML Schema Editor
- 6 Outline view
- 7 Console view, Properties view, Error Log view
- 8 Overview view

Interstage BPM Studio automatically switches to the Debug perspective when you begin process debugging. However, you can manually display the perspective.

To start the Debug Perspective:

Click **Window** and select **Open Perspective** > **Debug**.

#### Note: • When you click Debug Perspective, you can switch to any perspective using the **Business User, Power User and Debug** buttons displayed in the right upper corner of the Interstage BPM Studio.

It is not possible to open any perspective again when you close both the perspectives by right-clicking the perspective buttons and selecting **Close**. In that case, to open the desired perspective, you need to close the current session of Interstage BPM Studio and open a new one.

## **3.4.1 Debug View**

Interstage BPM Studio Debug perspective contains a **Debug** view that allows you to manage running or suspending a process instance that was created from the process definition to be debugged (the debugging target). It displays the target debugging information in a tree hierarchy.

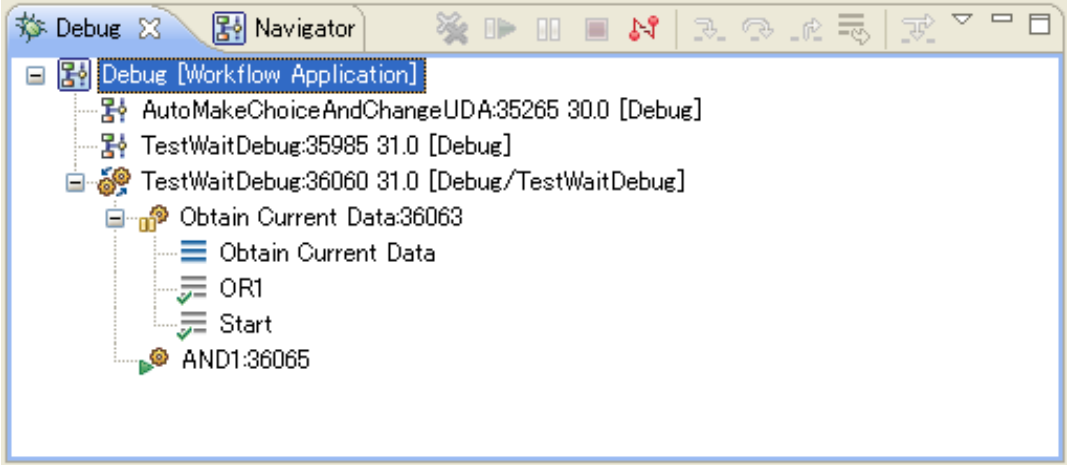

**Figure 46: Debug View**

#### **Display Format of Elements in the Tree Hierarchy**

The element in the tree hierarchy is displayed in the following format. (The information of each element is in italics.)

Note that the stack is built in reverse order of reaching nodes.

• Debug configuration

*Debug configuration name* [Workflow Application]

• Process definition

*Process definition name:ID Version* [*Application name*]

Process instance

*Process definition name:ID Version* [*Application name / Process instance name*]

• Node instance

*Node name:ID*

**Stack** 

#### *Node name*

•

Icons for Process definition are slightly modified according to their status as below:

- **E**<sup>t</sup> Draft process definition
- Published process definition

Icons for Process instance are slightly modified according to their status as below:

- **Process instance to which one or more suspended node instance belongs**
- Processes instance except the above

Icons for Node instance are slightly modified according to their status as below:

- **Running node instance**
- **•** Suspended node instance
- Running node instance about to be suspended
- **Suspended node instance about to resume**
- **E** Running node (activity)
- $\mathbb{F}$  Running node (activity) about to be suspended
- **P** Normally completed node instance
- **B**<sup>®</sup> Completed node instance with error
- •<sup>®</sup> Forcefully aborted node instance

If the node is suspended, its stacks are shown as child elements. Clicking on a stack takes you to the corresponding node in the Process Definition editor and updates contents in the Variables view. If necessary, a new editor is opened automatically.

Icons for Stack may be slightly modified according to their status as below:

- $\equiv$  Suspended node instance, shown as a stack
- $\equiv$  Running node instance, shown as a stack
- Node instance while waiting, shown as a stack
- $\equiv$  Normally completed node instance, shown as a stack
- $\overline{\overline{s}}$  Completed node instance with error, shown as a stack
- $\overline{e}$  Forcefully completed node instance, shown as a stack

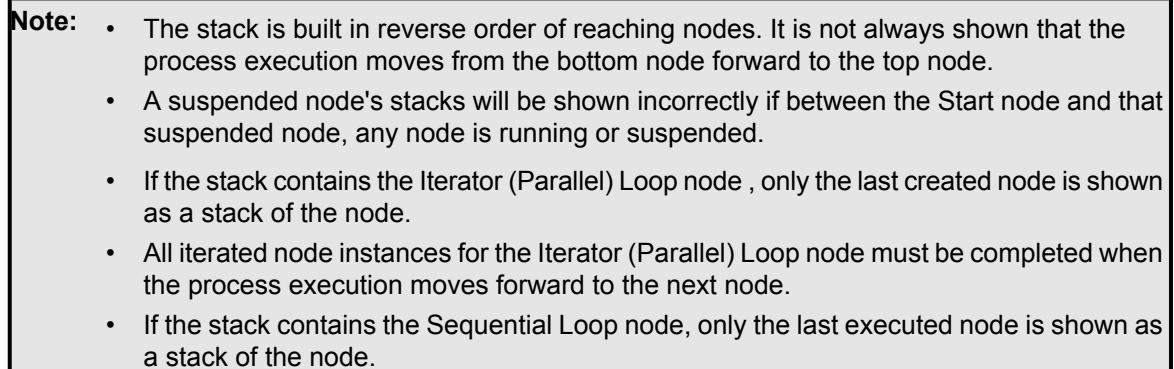

#### **Elements displayed in the tree hierarchy**

Displaying elements in the tree hierarchy requires the following:

• Process definitions

Process definitions are contained in the project defined in the debug configuration and these draft versions have been uploaded to the Interstage BPM Server. If multiple versions have been uploaded, only the latest version is displayed. They are displayed in ascending order (not case sensitive).

• Process instances

Process definitions which create the process instances are contained in the project defined in the debug configuration and the process instances are on the Interstage BPM Server when the connection is established. The newly created process instance is also displayed. They are displayed in ascending order of Process instance ID.

• Node instances

They are displayed in ascending order of Node instance ID.

Process definitions called from Subprocess nodes cannot be debugged at the same time. The process definitions called from Subprocess nodes should be debugged in advance to ensure that it performs. **Note:**

Refer to section *Process [Debugging](#page-423-0)* on page 424 to know more about Debug view and operations performed in it.

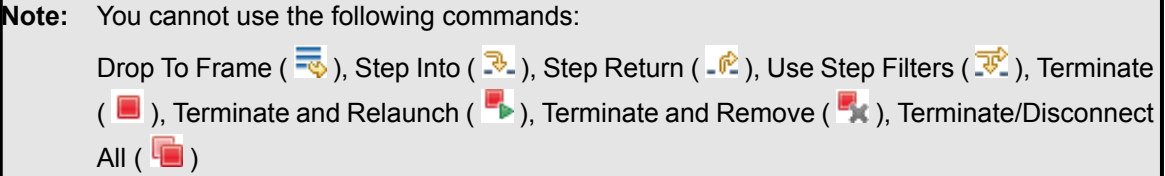

## **3.4.2 Variables View**

The **Variables** view displays information about the UDAs that are associated with the stack selected in the **Debug** view. UDAs are displayed in the ascending order (not case sensitive).

UDAs whose values have changed during the last execution step will be highlighted.

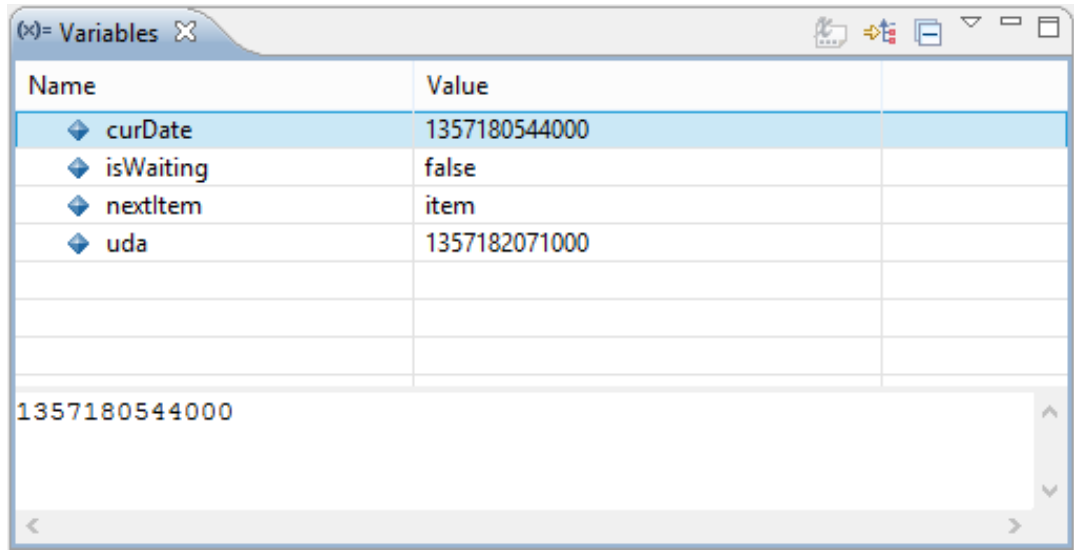

#### **Figure 47: Variables View**

**Note:** • UDA always shows the current value.

• UDA cannot be changed if the process instance has been closed.

Refer to section *Process [Debugging](#page-423-0)* on page 424 to know more about Variables view and operations performed in it.

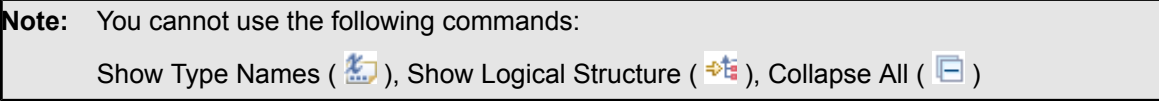

## **3.4.3 Console View**

**Console** view displays a history of process instance events for the process instance or the node selected in the Debug view.

You can click on node name hyperlinks in the Console view to jump directly to the location of process definition.

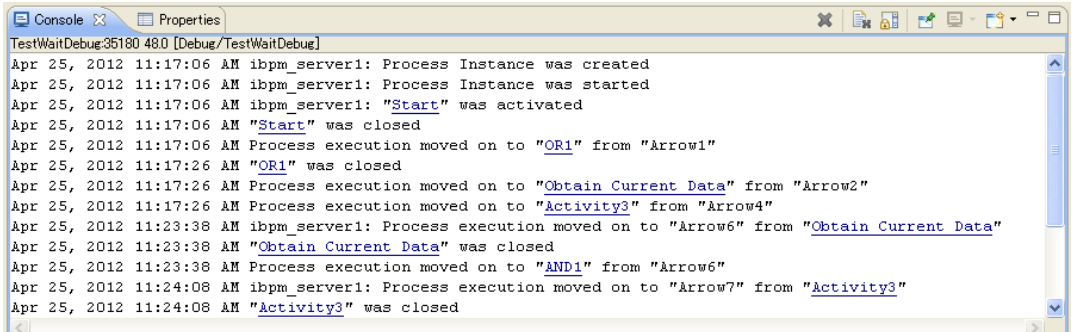

#### **Figure 48: Console View**

Refer to section *Process [Debugging](#page-423-0)* on page 424 to know more about Console view and operations performed in it.

<span id="page-88-0"></span>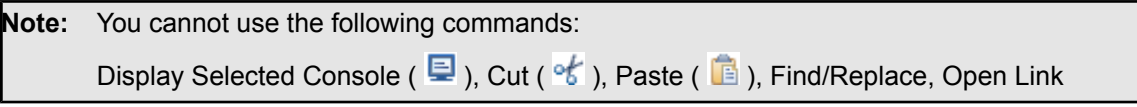

## **3.5 Setting Your Preferences**

You can set your preferences for the Process Definition editor and for the display of process definition elements. These settings become effective for all Process Definition editors that you open in the future. Process Definition editors that are currently open are not affected. You can change some settings for currently open Process Definition editors using the **View** menu and the pop-up menu of the Palette.

You can set your preferences for the Navigator view, too: You can choose whether the names or file names of local process definitions or scenarios are displayed. In addition, you can define which editor is to be used for opening a process definition, simulation file, or resource file.

You can also set preferences for messages that appear when starting and exiting Interstage BPM Studio.

#### **To set your preferences:**

- 1. Select **Window** > **Preferences**.
- 2. To set your preferred **Display Mode** for elements in the Process Definition editor:
	- a) Click **Interstage BPM Studio**.
	- b) Choose between Enhanced View (elements have different colors) and Classic BPMN View (elements are black and white only).
- 3. To set your preference for the display of property symbols in nodes, and to define how many of the defined Java Actions are displayed in a Java Action annotation.
	- a) Make sure that the **Interstage BPM Studio** page is open.
	- b) Check or uncheck the **Show Details** check box.
	- c) Enter the desired number of Java Actions to be displayed in the annotation for Java Actions.
- 4. To set your preference for the display of Assignees on Activity nodes:
	- a) Make sure that the **Interstage BPM Studio** page is open.
	- b) Check or uncheck the **Show Role** check box.
- 5. To set your preferred position of swimlane titles:
	- a) Expand **Interstage BPM Studio** and click **Appearance**.
	- b) To place the title on the left-hand side, select **Left**. To place the title on the upper side, select **Top**.
- 6. To set your preferences for the palette:
	- a) Expand **Interstage BPM Studio** and click **Editors**.
	- b) Specify your preferences for the width and position of the palette. Choose whether the palette is collapsed or open (**Lock Palette**).
	- c) Click **Palette Settings** and specify your preferences for the layout and drawers.
- 7. To set your preferences for the grid:
	- a) Make sure that the **Editor** page is open.
	- b) Choose whether to display or hide the grid (**Show Grid**).
	- c) In the **Grid horizontal spacing** and **Grid vertical spacing** fields, type the distance in pixels between grid points.

The lower the value, the more grid points you see in the Process Definition editor.

- 8. To set your preferences for the rulers:
	- a) Make sure that the **Editor** page is open.
	- b) Choose whether to display or hide the rulers (**Show Ruler**).
- 9. To set your preferences for alignment support:
	- a) Make sure that the **Editor** page is open.
	- b) Choose whether to turn feedback lines on or off (**Snap to Geometry**). Feedback lines help to align elements when dragging.
- 10. To set your preferences for the Navigator view:
	- a) Click **Navigator**.
	- b) Choose whether to display the names or the file names of process definitions that are stored in local projects, or the names or the file names of simulation scenarios.
- 11. To set your preferences for the editor that you want to use for opening a file in the Navigator view:
	- a) Expand **Editors** and click **File Associations**.

The **File Associations** page displays all available file types.

- b) Select a file type and assign it to an editor from the **Associated editors** list.
- 12. To set your preferences for messages that appear when starting and exiting Interstage BPM Studio:
	- a) Click **Startup and Shutdown**.
	- b) Change the settings as required.
- 13. To set your preferences for the server connections that are used by Interstage BPM Studio:
	- a) Click **Server connection settings**.
- b) In the **Server connections** field, select a server, and click **Apply**. If you want to edit an existing server or add a new server to the list:
- c) Click **New** or **Edit**.
- d) Type in the configuration parameters for the new or updated server connection.

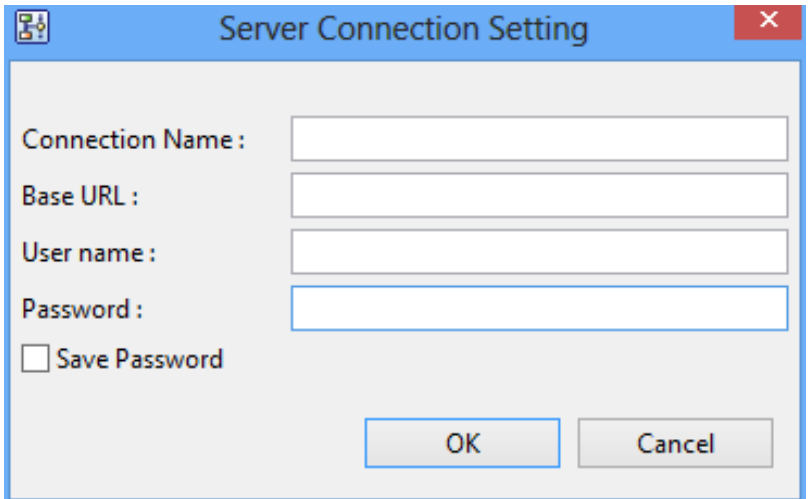

#### **Figure 49: Server Connection Setting**

Type in the following parameters:

- **Connection Name**: Name of the specified server connection
- **Base URL**: The Base URL is the URL used to create a connection to the server. The sample URL is:

http://<hostname>:<port>/<content>/\_wfxml/<tenant>/

In the following URL, console is the context root for server connection, ibpmserver is the hostname and 49950 is the port.

http://ibpmserver:49950/console/ wfxml/default/

**Note:** Base URL is the URL that connects to the tenant if you are working in SaaS mode.

In SaaS mode, the  $\langle$ tenant $\rangle$  in the URL connects you to the specific tenant on the Interstage BPM Server. Refer *[Interstage](#page-18-0) BPM Studio Features* on page 19 to know more about SaaS mode. **Note:**

If you want to connect to Interstage BPM Server in non-SaaS mode, enter **default** in <tenant> in the URL. This will, through the default tenant, directly connect you to the server specified in <hostname> in the URL. **Note:**

- **User name**: User name to authenticate with Interstage BPM
- **Password**: Password associated with the user name
- e) Optional: Check the **Save Password** check box if you want to save the specified password so that you do not need to provide it again when you log in to the Interstage BPM Server.
- f) Click **OK**.
- 14. To emphasize the display of node statuses for Process Debugging:
	- a) Click **Debug**.
	- b) Check or uncheck the **Highlight nodes** option.
	- c) To change the colors of the statuses of the nodes, change the colors corresponding to the statuses.
- 15. To set your preferences for the **Process Outline Editor**:
	- a) Click **Process Outline** editor.
	- b) In the Hide/Show Columns, set the displayed column and the column's order when you open Process Outline Editor.

**Note:** This setting is applied to all the Process Outline Editors that are currently open.

- 16. To set your preferences for using the **Process Fragment**, whether you want to copy all the UDAs or not:
	- a) Click **Process Fragment**.
	- b) Select or deselect the **Copy all UDAs even if they are not actually used** check box.

# **4 Managing Projects**

Projects are containers that help you organize your process definitions, resource files, forms, simulation scenarios, attachments, XML Schema etc. On file system level, a project corresponds to a folder. As a default, projects are stored in your workspace, but you can store them in any location that is accessible from your computer.

Interstage BPM differentiates the following types of project:

• **Workflow Application project**: Interstage BPM Studio allows you to design entire workflow applications offline. Process definitions, for example, are created and designed on your local machine. You can store just one or several related process definitions in a Workflow Application project. Later you can deploy such an application on an Interstage BPM Server that can be accessed by clients. A Workflow Application project is represented in the file system by a single directory. It is used to structure the components that make up an application: process definitions, resources, forms, attachments, icons, simulation scenarios, etc.

By default, Interstage BPM Studio shows a project named "BankLoan" in the Navigator view after installation. This is a Workflow Application project consisting of a process definition, several JSP pages, xml configuration files, etc. Take a look at the project structure to get a first impression on where to store which application artefacts.

If you are upgrading from a previous version of Interstage BPM Studio and are using your previous workspace, Interstage BPM Studio shows a project named "Local" in the Navigator view. You can use existing process definitions and copy them to new Workflow Application projects or transfer them individually to the Interstage BPM Server.

- **Scenario project**: Project containing scenarios for locally simulating the execution of a process definition. A scenario is stored locally on your machine and can import either a local process definition or a process definition located on an Interstage BPM server. By default, Interstage BPM Studio shows a project named "Simulation Scenarios" in the Navigator view after installation. You can add your local scenarios in this project, or directly in a Workflow Application project, which contains a default folder named "Simulation". In addition, you can also use previously created process definitions ("historical values") for simulation. Refer to section *[Simulating](#page-395-0) Processes* on page 396 for details.
- **Server project**: Project displaying the process definitions stored on an Interstage BPM server. Before you can work with these process definitions, you need to log in to the Interstage BPM server as an Interstage BPM user. You can transfer any local process definition to the server or export one from the server to your local machine.

<span id="page-92-0"></span>In SaaS mode, you can connect to a tenant on an Interstage BPM Server. Each tenant has its own applications. Refer *[Interstage](#page-18-0) BPM Studio Features* on page 19 and *Online [Editing:](#page-32-0) Server [Projects](#page-32-0)* on page 33 to know more about SaaS and non-SaaS modes.

This chapter explains how to create projects and work with them.

# **4.1 Managing Workflow Application Projects**

This section explains the functions available for managing Workflow Application projects.

## **4.1.1 Creating Workflow Application Projects**

#### **To create a Workflow Application project on your local machine:**

- 1. Select **File** > **New** > **Application**.
- 2. In the **Project name** field, type a name for your project. This is usually the name of your application.

The project that you create corresponds to a folder in the file system. As a default, the project is created in your workspace.

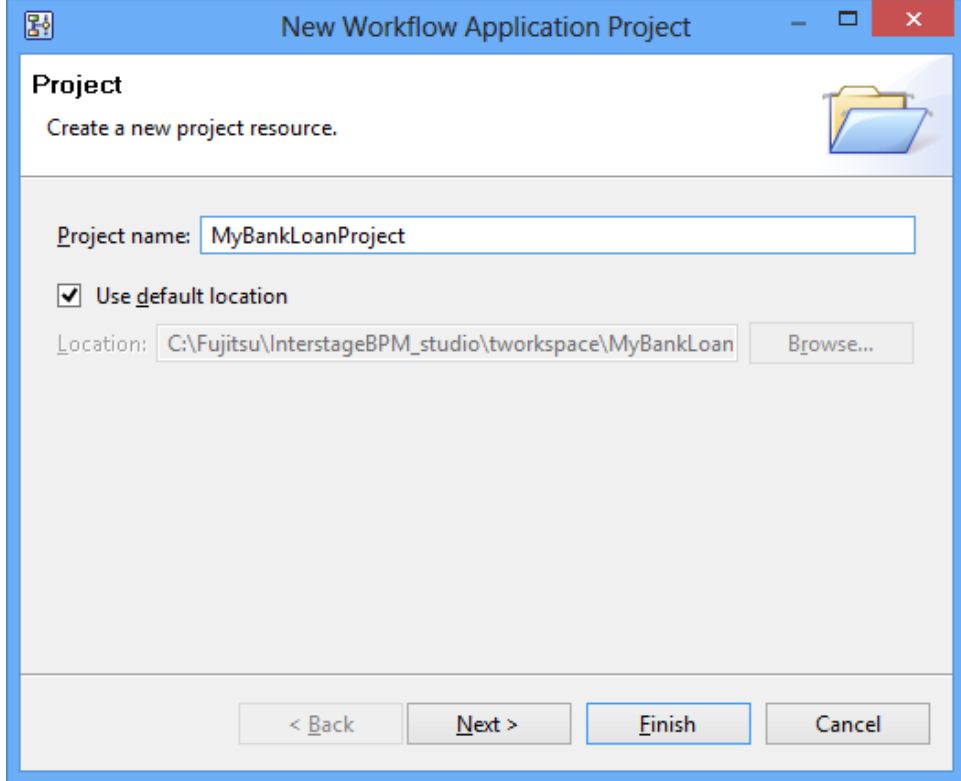

#### **Figure 50: Creating a Workflow Application Project**

- 3. If you want to change the location of your project:
	- a) Clear the **Use default location** check box.
	- b) Click **Browse**. Select an existing folder, or create a new one. Click **OK**.
- 4. Click **Next**.

Type in the required information:

- **Description**: Provide a brief description of your project.
- **Owner Group**: Specify the group to which the user who manages (begin/stop/update/uninstall) the application, belongs.
- **Email Customized Class**: Specify the class name in order to customize the emails which notify the start of a workitem. For details, refer *Setting Email [Customized](#page-120-0) Class* on page 121.
- 5. Click **Finish**.

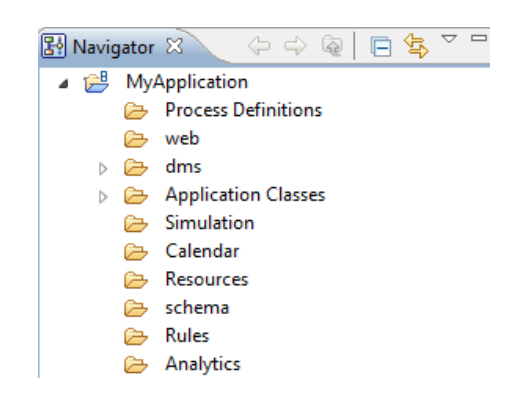

The new Workflow Application project is listed in the Navigator view. The folders are still empty.

**Figure 51: Creating a new Workflow Application project**

## **4.1.2 Components of a Workflow Application Project**

By default, the following folder structure is created for a Workflow Application project:

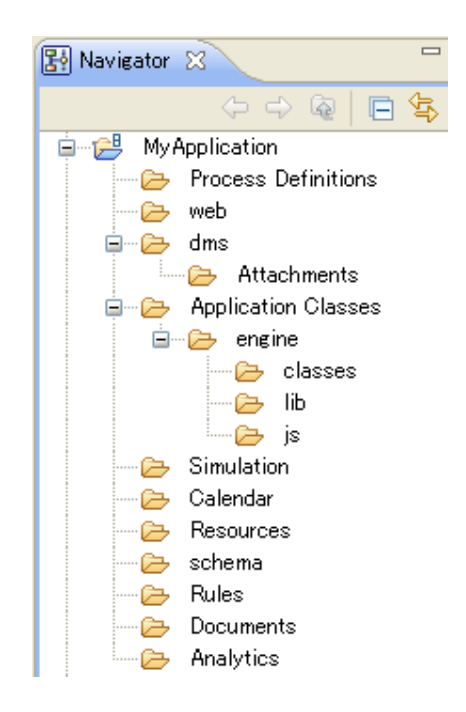

#### **Figure 52: Workflow Application Project Folder Structure**

The default folder structure contains everything necessary for managing your Workflow Application project.

Your Workflow Application project folder contains the following components:

- **Process Definitions**: This is where you store the process definition(s) of your application.
- **Web**: This is where you store all material that is to be made available to Interstage BPM clients through the web. The files placed in this folder are exposed to the Internet. For example, all your QuickForms associated with the process definitions of your Workflow Application project, any

help pages, etc. should be stored in this folder. You can create additional folders beneath the **web** folder that will also be exposed to the web, such as subfolders for images and styles.

- **dms**: This is where you store, for example, any attachment that is part of your Workflow Application project. For this purpose, there is a predefined **Attachments** folder where you can create additional folders, if required.
	- In **Attachments** folder, Blaze files too are stored. Refer *[Integrating](#page-338-0) Blaze Rules* on page 339 to know more about Blaze files.
	- New ILOG rules files will be placed in this folder, too. Refer *[Integrating](#page-341-0) ILOG JRules* on page 342 to know more about ILOG rules.

The **dms** folder will, together with any subfolders, be copied to the corresponding folder on the Interstage BPM Server when your application is installed. You can create additional folders beneath the **dms** folder.

- **Application Classes**: This is where you store class files and jar files used by your application. These files are stored in the **engine** subfolder. Java Script files are stored in **js** folder. **js** folder too is a subfolder of the **engine** folder.
- **Simulation**: This is where you store the simulation scenarios for your application. This folder includes scenario files (provide information about process simulation parameters) and simulation result files (provide information about simulation results). Both scenario and simulation result files use the . ssr file extension. For more information on simulating processes, refer to section *Executing a [Simulation](#page-409-0) Scenario* on page 410.
- **Calendar**: This is where you store the calendar (.cal) files of your application. For more information on business calendars, refer to section *Creating Your Own Business [Calendars](#page-185-0)* on page 186.
- **Resources**: This is where you store resource files as listed below. For more information on these resource files, refer to section *Working With [Resources](#page-100-0)* on page 101. The **Resources** folder contains and supports creating:
	- Configuration files for Java Action Agents (refer *[Defining](#page-383-0) Java Agents* on page 384)
	- Configuration files for new data sources used by Interstage BPM Studio (refer *[Configuring](#page-346-0) [Interstage](#page-346-0) BPM for Database Actions* on page 347)
	- FTP Agent files (refer *[Defining](#page-385-0) FTP Agents* on page 386
	- HTTP Agent files (refer *[Defining](#page-386-0) HTTP Agents* on page 387)
	- Custom Config files
	- File Listener files (refer *[Defining](#page-387-0) File Listener* on page 388)
	- Process Scheduler File (refer *Interstage Business Process Manager Developer's Guide* for more information)
- **schema**: Saves XML Schema files for using Custom Data type UDA. For more information about XML Schema files, refer *UDAs of Type [CUSTOM](#page-239-0)* on page 240.
- **Rules**: Rules folder contains **Rules Set** folder and **Rules Set** folder further contains Decision Tables. Refer *[Creating](#page-264-0) a New Rule Set* on page 265 for more information about Rules Set.
- **Documents**: The Process Definitionreportsarestoredinthis folder. Refer *Using Process [Definition](#page-133-0) [Reports](#page-133-0)* on page 134 for more information about reports and **Documents** folder.
- **Analytics**: This is the convenient access point for the Analytics application. If Interstage Analytics is installed, this folder allows you to create and edit the Analytics settings.

You have to install the Interstage Analytics plugin before you can use the Analytics function with Interstage BPM Studio. **Note:**

**MyApplication** in the sample above is the application root folder. All components of the application are contained in this folder. The contents of this folder can be zipped into one file which is used for transferring the application from one machine to another.

For a complete overview of all components of a Workflow Application project, refer to section *[Project](#page-446-0) [Components](#page-446-0)* on page 447.

In Interstage BPM Console, if you want to set the Application Skin or the Application Logo of this application, you have to do the following operations in Interstage BPM Studio. **Note:**

- 1. Create **styles** folder under the **web** folder of this application project.
- 2. Import style sheet files (\*.css) to the **styles** folder.
- 3. Create **images** folder under the **web** folder of this application project.
- 4. Import image files (for using application logos) to this **images** folder.

For more information about application skin or application logo, refer the *Interstage Business Process Manager Console Online Help*.

## **4.1.3 Using Folders**

In any Workflow Application project, you can create additional folders or structure the existing folders to your needs in order to reflect the hierarchy of your application.

**Note:** You can create new folders beneath the default **dms**, **web**, and **classes** folders.

#### **To create a folder:**

1. Right click the Workflow Application project folder beneath which you want to create a subfolder in the Navigator view. Select **New > Folder** from the pop-up menu.

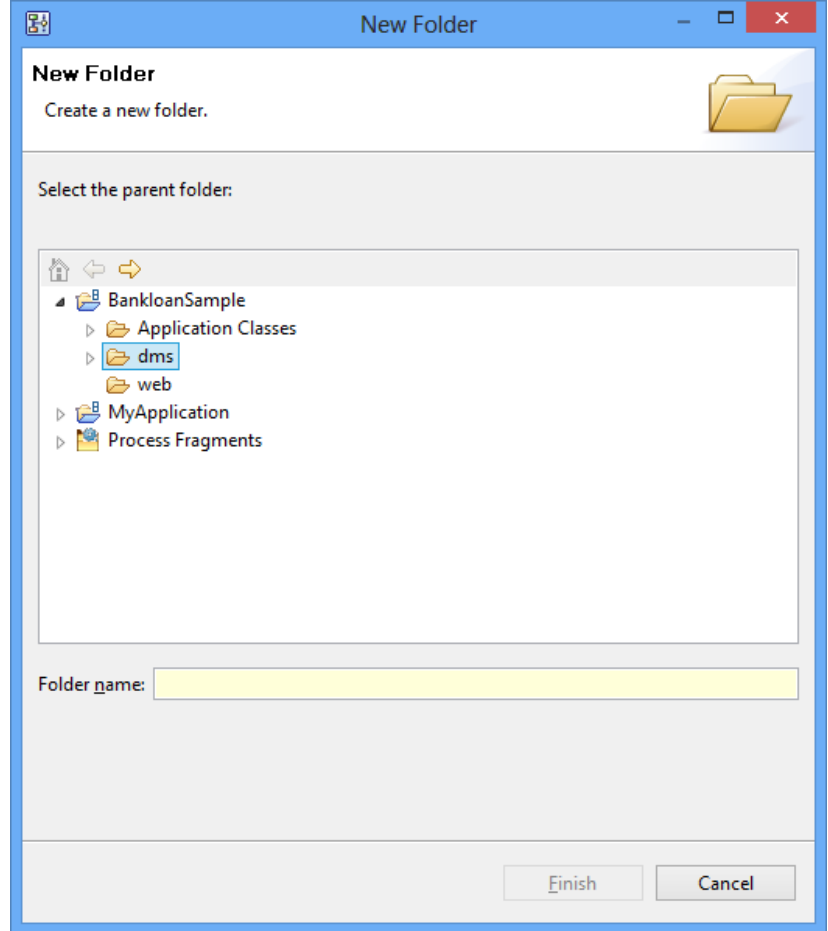

#### **Figure 53: Creating a new folder**

2. Enter a name for the new folder, and click **Finish**.

<span id="page-97-0"></span>You can proceed with importing existing folders and files from your file system into the folder you have just created. Refer to section *[Importing](#page-97-0) Folders and Files* on page 98 for details.

In addition, you can use the default functions for folders that are also available for standard file system folders, such as copy and paste, rename, and delete. Note that these functions are only available for folders that you created, not for the predefined ones.

## **4.1.4 Importing Folders and Files**

**Prerequisite:** You have created a Workflow Application project where you can import folders and files.

Existing folders and files can only be imported into the default **web** folder or the **dms** folder and their subfolders. **Note:**

#### **To import folders or files from a file system:**

1. In the Navigator view, right click the Workflow Application project folder where you want to import the files. Select **Import** from the popup menu. In the following example, two QuickForms are to be imported to your workspace:

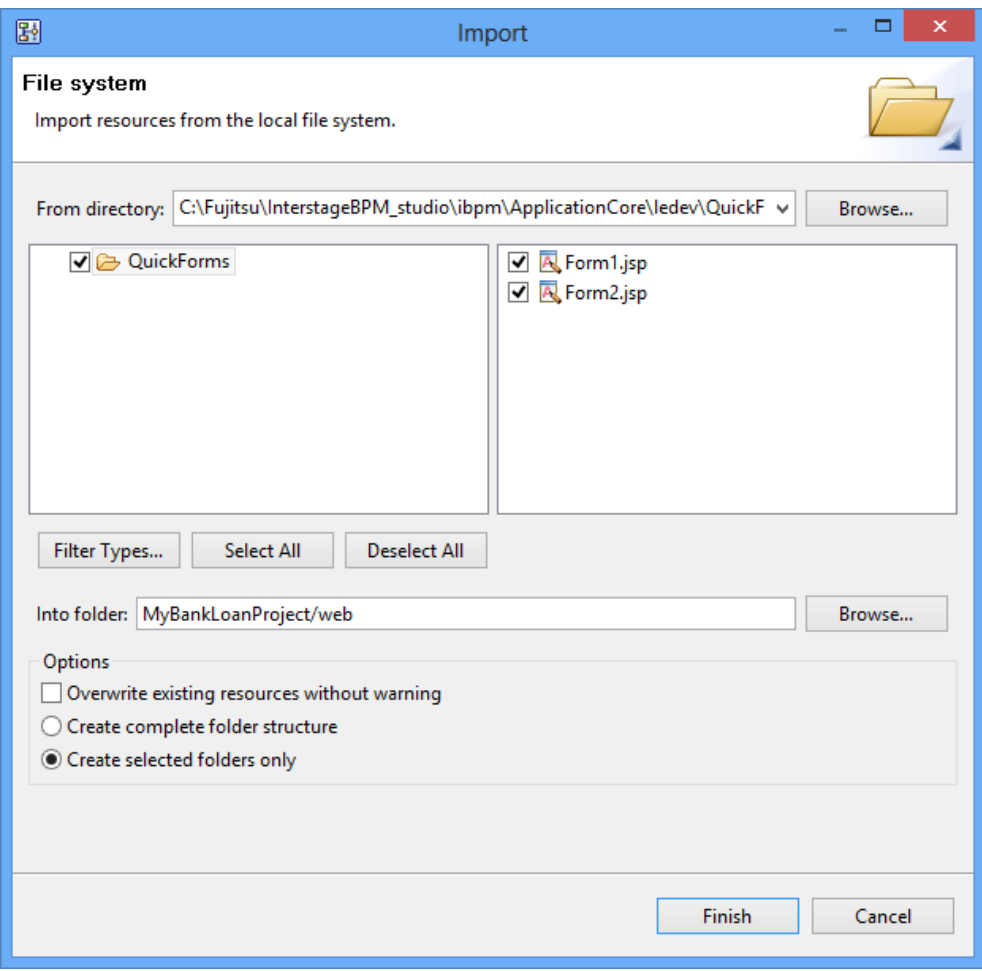

#### **Figure 54: Importing Folders and Files**

- 2. Click **Browse** and navigate to the directory where the folders and files are stored that you want to import in your Workflow Application project. Select an existing folder and click **OK**.
- 3. Select the folders and files to be imported.
- 4. The **Into folder** field shows the path of the folder you selected when starting the import function. You can change this path if you want to import the folders and files into a different project or folder of your Workflow Application project.
- 5. Decide whether you want to overwrite existing folders and files without warning, and whether your Workflow Application project is to contain the complete folder structure or the selected folder or file only.
- 6. Click **Finish**.

The selected files (QuickForms, in the example above) contained in the local directory will be imported into your Workflow Application project.

- If you select the **Create complete folder structure** option, no overwrite warning message is displayed regardless of selection of the **Overwrite existing resources without warning** option. **Note:**
- In addition to importing folders and files from the local file system, you can also import entire Workflow Application projects to your workspace. For more information, refer to section *Importing Workflow [Application](#page-103-0) Projects* on page 104. **Note:**

## **4.1.5 Searching for Folders and Files**

You have created a Workflow Application project where you can search for specific folders and files.

Interstage BPM allows you to search for folders and files in your workspace or in a specific Workflow Application project. Search is based on the text search method. This method specifies that the files you are searching for contain certain text strings in the title, contents, or properties. You can also specify where to look for folders and files and thus limit the range of your search.

#### **To search for specific folders and files**:

1.

Select **Search** from the Toolbar (

The **Search** dialog is displayed.

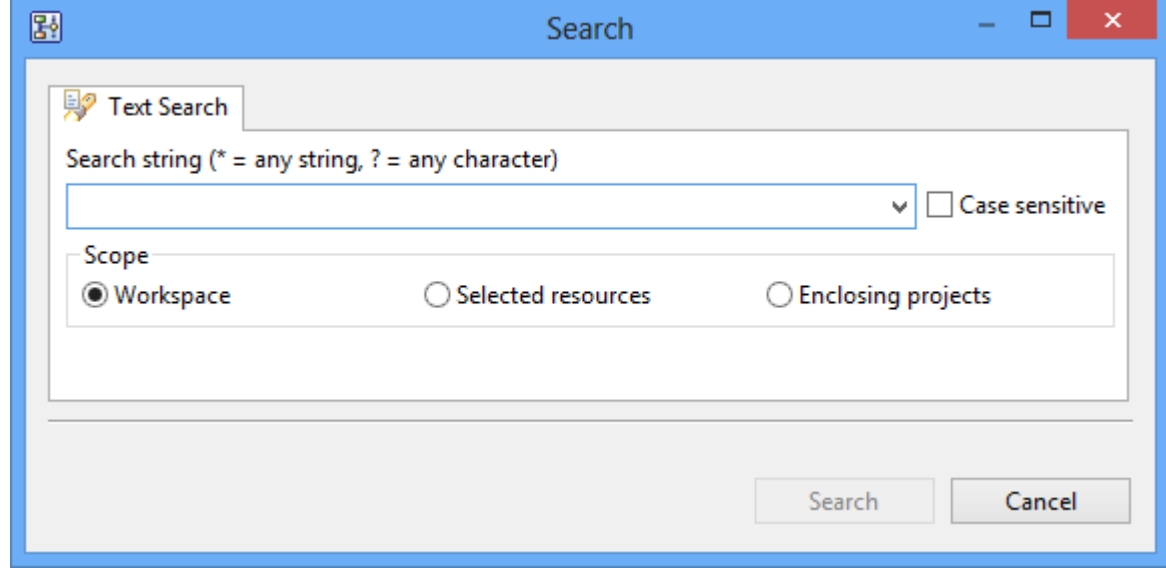

#### **Figure 55: Searching for files**

2. Type in a search string or select a string from the drop-down list.

The **Search** dialog shows the string you have selected. You can search by the following criteria:

- All or part of a folder´s or file´s name
- A word or phrase in the name
- 3. If you want Interstage BPM Studio to distinguish between uppercase and lowercase letters, select the **Case sensitive** check box.
- 4. Select one of the **Scope** check boxes to narrow the scope of search.

You have the following options:

- **Workspace**: Sets the search range to the file system folder where your work is stored.
- **Selected resources**: Sets the search range to the Workflow Application project you have selected in the Navigator view.
- **Enclosing projects**: Sets the search range to the selected project, including the resources that are opened in the Resource editor.
- 5. Click **Search** to start searching for the specified folders or files.

The search results are displayed in the Search view. The following example shows the search results for the term "simulation" in your workspace:

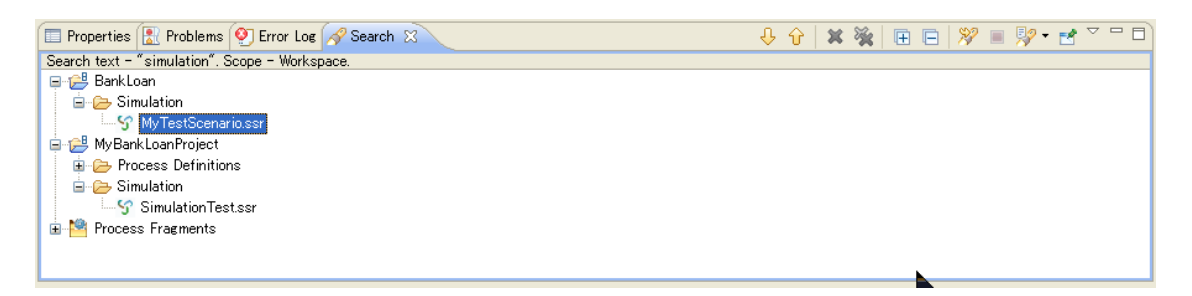

#### **Figure 56: Displaying Search Results**

<span id="page-100-0"></span>From the results list, you can take further actions on the files you find, such as viewing or editing the files. To do this, double-click the files to open them in the editor window above the Search view.

### **4.1.6 Working With Resources**

**Prerequisite:** You have created a Workflow Application project that contains all components that are required for managing your project.

Interstage BPM Studio allows you to add new resources to Workflow Application projects. The term "Resources" refers to the following:

- FTP Agent files
- HTTP Agent files
- Custom Config files
- Configuration file for Java Agents used by the application (agentsConfig.xml)
- Configuration files for new data sources used by Interstage BPM Studio (DataSourceDefinition.xml)
- File Listener file (fileListenerConf.xml)
- Process Scheduler file (ProcessScheduler.xml)

After creating a new project, the project folder structure contains, among other folders, an empty **Resources** folder. This folder is intended for the resource files listed above.

You can add only one Java Agent, one data source configuration file, one File Listener file and one Process Scheduler file to your project. **Note:**

#### **To add new resources to a project**:

- 1. Right-click your project in the Navigator view and select **New** from the pop-up menu.
- 2. Select the resource that you want to add to your project.

You have the following options:

- **FTP Agent**: Use this option to create a new FTP Agent.
- **HTTP Agent**: Use this option to create a new HTTP Agent.
- **Custom Config**: Use this option to create new Custom Configuration files.
- **Agents**: Use this option to create a new Java Agent.
- **Java Actions** > **Data Source**: Use this option to add a new data source.
- **File Listener**: Use this option to create new File Listener file.
- **Process Scheduler File**: Use this option to create a new Process Scheduler file.
- 3. If you want to edit existing resources:
	- a) Open any of the following files in the Resource editor.
		- FTP Agent file
		- HTTP Agent file
		- Custom Config file
		- agentsConfig.xml
		- DataSourceDefinition.xml
		- fileListenerConf.xml
		- ProcessScheduler.xml
	- b) Please refer *Interstage Business Process Manager Developer's Guide* to know about the tags of each of these files.

#### **Note:** For more information, refer to sections:

- *[Defining](#page-385-0) FTP Agents* on page 386 (FTP Agents)
- *[Defining](#page-386-0) HTTP Agents* on page 387 (HTTP Agents)
- *[Defining](#page-383-0) Java Agents* on page 384 (Java Agents)
- *[Configuring](#page-346-0) Interstage BPM for Database Actions* on page 347 (Data Source)
- *[Defining](#page-387-0) File Listener* on page 388 (File Listener)
- *Defining Process Scheduler* in *Interstage Business Process Manager Developer's Guide*
- c) Click the **Save** button in the toolbar to save your changes.
- 4. If you want to copy and paste existing resource files:
	- a) In the Navigator view, right-click a resource file and select **Copy** from the pop-up menu.
	- b) Navigate to the Resources folder of another project, right-click this folder, and select **Paste** from the pop-up menu.

The resource file is pasted to the new location. If the same file already exists at the new location, Interstage BPM Studio will ask you to overwrite the file. Click **Yes** to complete the paste procedure.

**Note:** You can only copy and paste the contents of one Resources folder to another. You cannot copy the **Resources** folder itself.

## **4.1.7 Copying Workflow Application Projects**

You can copy Workflow Application projects with all of their contents from one location to another.

You can copy Workflow Application projects only. Server projects and scenario projects cannot be copied. **Note:**

#### **To copy a project:**

- 1. Right click the project in the Navigator view. Select **Copy** from the pop-up menu.
- 2. Right click again and select **Paste** from the pop-up menu.
- 3. In the **Copy Project** dialog, type a name for the copy.

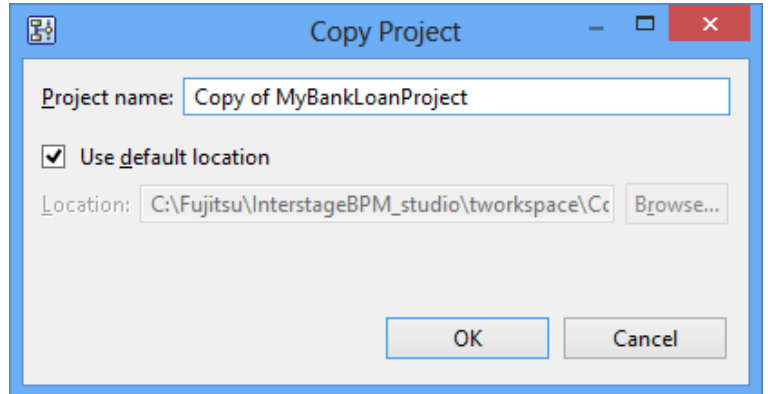

#### **Figure 57: Copying a Project**

- 4. As a default, the project is stored in your workspace. If you want to change the location:
	- a) Clear the **Use default location** check box.
	- b) Click **Browse**. Select an existing folder or create a new one.
- 5. Click **OK**.

The copy is listed in the Navigator view.

You can copy several projects at once. Hold down the <Shift> or <Ctrl> key to select all projects to be copied.

## **4.1.8 Renaming Workflow Application Projects**

You can rename Workflow Application projects only. Server projects and the scenario project cannot be renamed. **Note:**

#### **To rename a local project:**

- 1. Right click the project in the Navigator view. Select **Rename** from the pop-up menu.
- 2. Type the new name for the project.
- 3. Press the <Enter> key.

## **4.1.9 Closing Workflow Application Projects**

When you close a project, it is still displayed in the Navigator view, but you cannot change it any more. Its content, for example process definitions, is no longer visible.

#### **To close a Workflow Application project**:

• Right click the project in the Navigator view. Select **Close Project** from the pop-up menu.

The icon  $\Box$  left to the project name indicates that it is closed.

You can close several projects at once. Hold down the <Shift> key or <Ctrl> key to select all projects to be closed.

The closing procedure applies to server projects, too. For more information on server projects, refer to section *[Managing](#page-123-0) Server Projects* on page 124. **Note:**

## **4.1.10 Opening Workflow Application Projects**

You can reopen a project that is currently closed. The icon left to the project name indicates whether it is closed  $\binom{n}{k}$  or open  $\binom{n-k}{k}$ .

**Note:** You can reopen server projects, too. For general information on server projects, refer to section *[Managing](#page-123-0) Server Projects* on page 124.

#### **To open a project:**

• Right click the project in the Navigator view. Select **Open Project** from the pop-up menu.

## **4.1.11 Removing Workflow Application Projects**

You can remove projects with all of their contents from Interstage BPM Studio.

You cannot remove the projects named "Simulation Scenarios". When you remove a Workflow Application project, all files in the project are also removed and no longer accessible. **Note:**

#### <span id="page-103-0"></span>**To remove a Workflow Application project:**

- 1. Right click the project in the Navigator view. Select **Delete** from the pop-up menu.
- 2. Confirm the removal of the project by clicking **Yes**.

## **4.1.12 Importing Workflow Application Projects**

You can download Workflow Application projects packaged into . bar files from the local file system to your workspace.

**To import a Workflow Application project from your local file system:**

1. In the Navigator view, right-click the project name. Select **Import Bar File** from the pop-up menu.

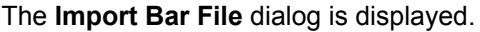

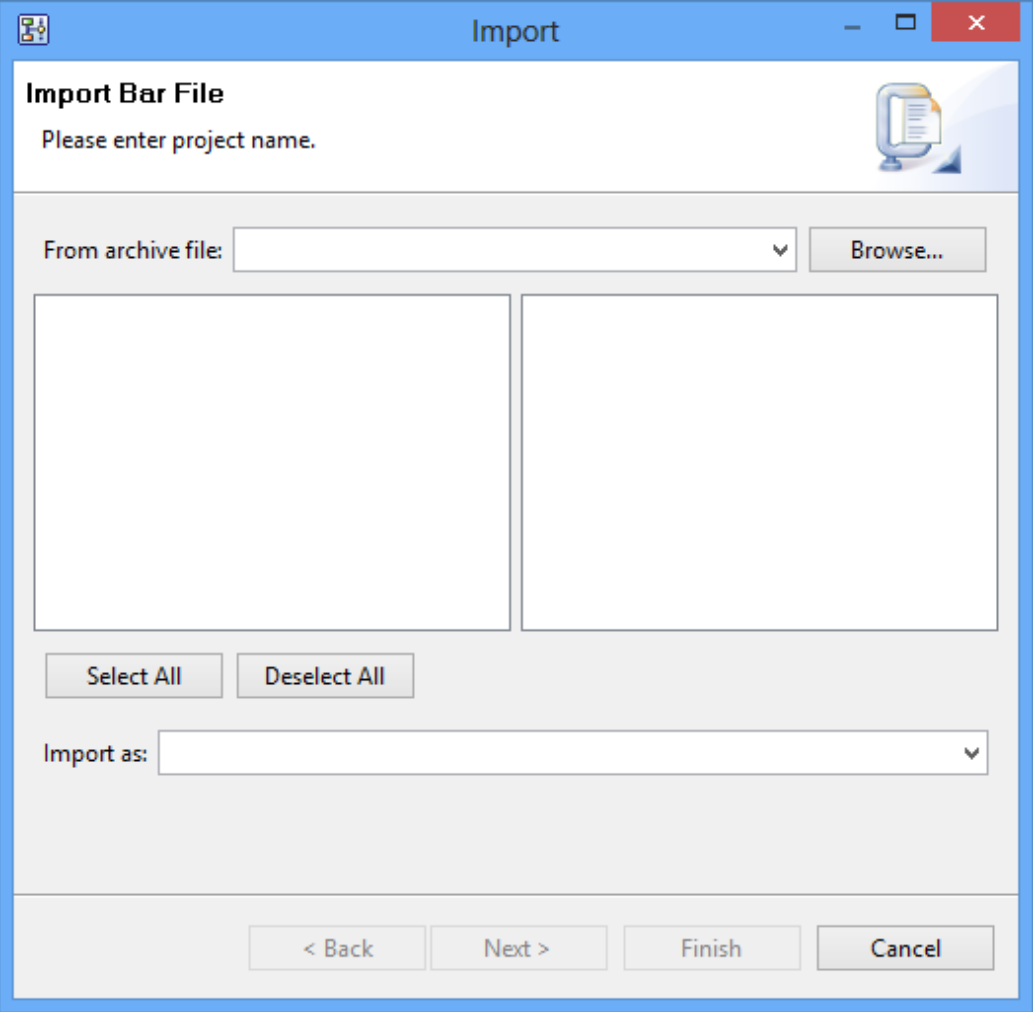

#### **Figure 58: Displaying the Import Bar File dialog**

- 2. Specify the project to be imported. To do so:
	- a) Select a .bar file from the **From archive file** drop-down list, or click **Browse**. From your local file system or a file server, select the .bar file that you want to import, and click **OK**. The selected file is added to the **From archive file** field. The file path is displayed, for example C:\Fujitsu\InterstageBPM\_studio\workspace\MyBankLoanProject.bar. If the project that you are importing has the same name as another project in your workspace, you will encounter an error message.
	- b) Use the check boxes to select or deselect components to be imported. You can select or deselect all project components at once, using the **Select All** or **Deselect All** tabs.
	- c) From the **Import as** drop-down list, select a name for the project to be imported. If you are trying to import a project that has the same name as a project in your workspace, an error message is displayed. Change the project name to avoid any conflicts.

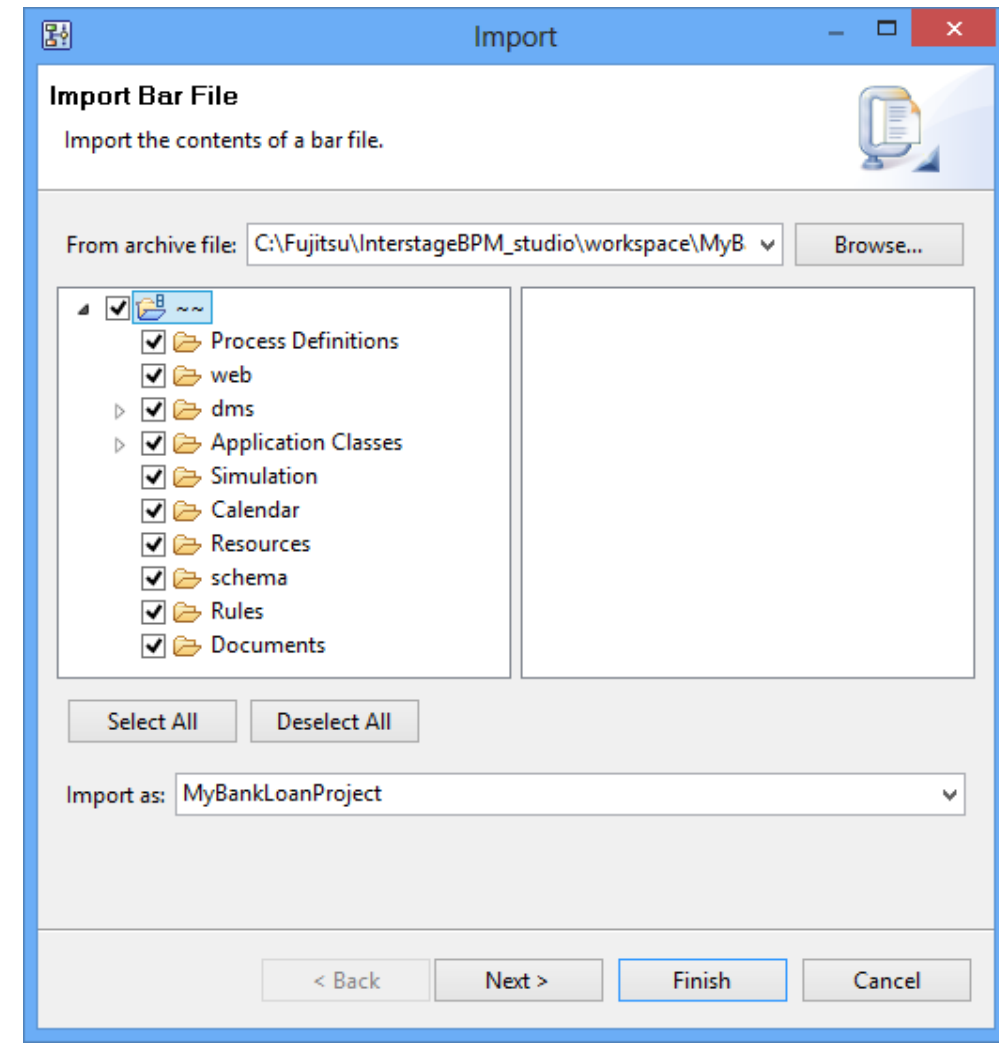

After specifying all import settings, the **Import Bar File** dialog looks as follows:

**Figure 59: Specifying import settings**

- 3. You can provide additional information about your project. To do so:
	- a) Click **Next**.
	- b) In the **Project** dialog, type in additional information about your project.
	- c) Provide the class name in the **Email Customized Class** field. You can customize the notification emails. Refer *Setting Email [Customized](#page-120-0) Class* on page 121 for information about customizing email notifications.

Providing additional project information is optional. You can provide the additional project information in the **Description** field. Also, provide the name of the owner group in the **Owner Group** field. This is the group to which the user who will own the particular project, belongs.

The following figure shows an example of specifying the **Description**, **Owner Group**, and **Email Customized Class**:

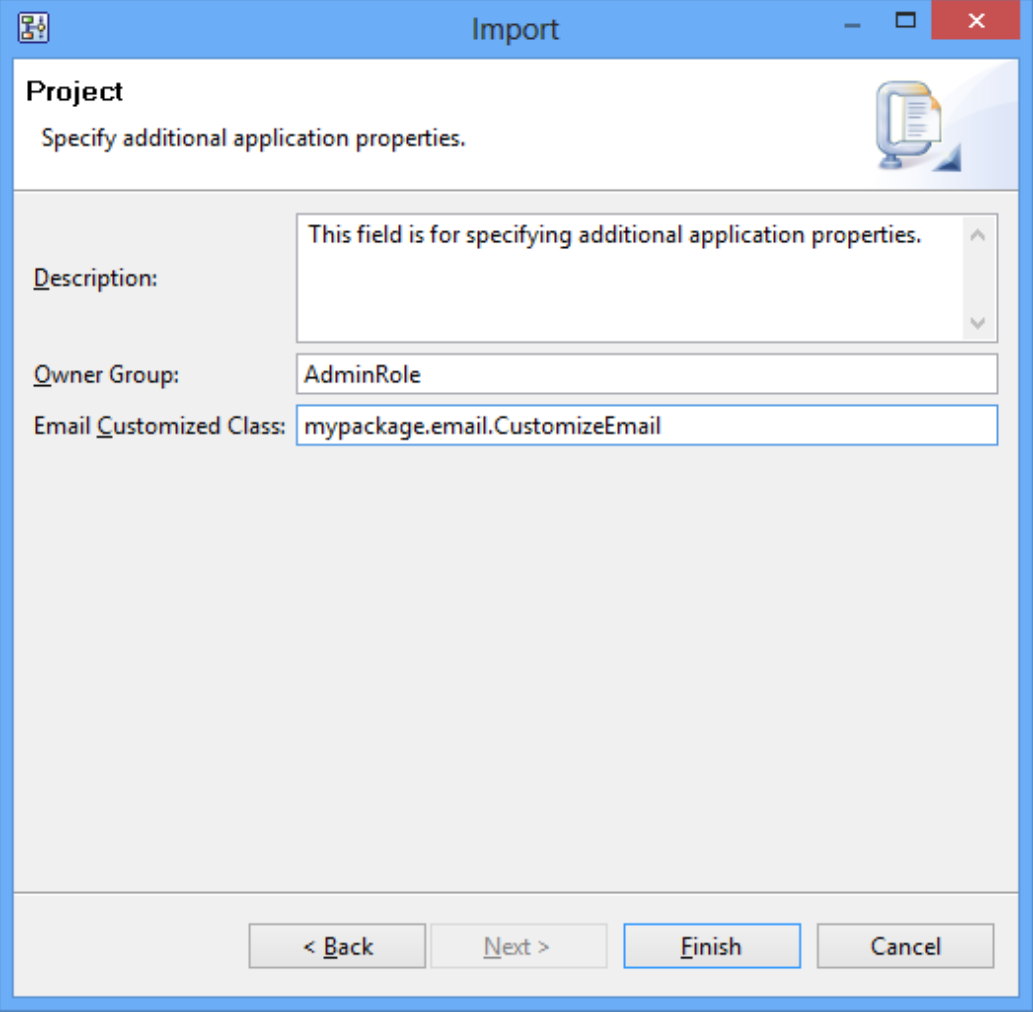

#### **Figure 60: Providing additional information**

4. Click **Finish** to import the selected project components to your workspace.

While the application is being imported, a temporary project is listed in the Navigator view. You can identify this temporary project by its name starting with two tildes and the name you entered for the application project, e.g. **~~MyApp**. As soon as the import is finished, the temporary application project is deleted and the imported project is listed in the Navigator view.

## **4.1.13 Exporting Workflow Application Projects**

You can export Workflow Application projects from your workspace to the local file system and package all files that make up your application into a .bar file. This .bar file can later be deployed on an Interstage BPM Server using the deployment mechanisms provided by Interstage BPM.

**To export a Workflow Application project to the local file system**:

1. In the Navigator view, right-click the project name. Select **Export** from the pop-up menu. As an alternative,you can also select this option from the **File** menu.

The **Export Workflow Application Project** dialog is displayed. It shows your local file system and the name of the .bar file you have selected in the workspace.

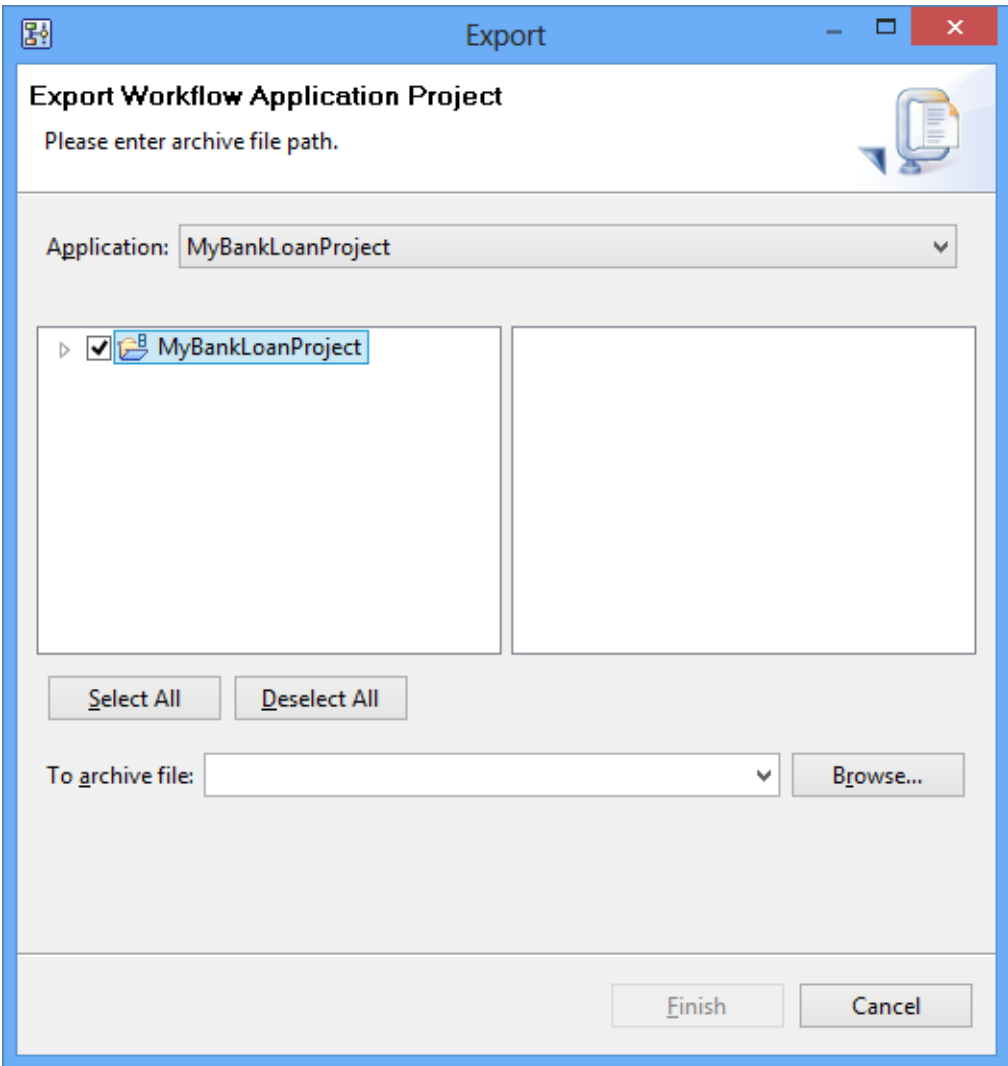

#### **Figure 61: Displaying the Export Workflow Application Project dialog**

- 2. Specify the project components to be exported. To do so:
	- a) Select an application to be exported from the **Application** drop-down list. The default application is the name of the project you have selected in the Navigator view. All files that make up your application are displayed.
	- b) Use the checkboxes to select or deselect specific files to be exported. You can select or deselect all files at once, using the **Select All** or **Deselect All** buttons.
c) Use the **To archive file** drop-down list to specify a file to archive the exported project. You can also browse for an archive file using the **Browse** tab. The default archive file takes the name of the project you are exporting (in the example, BankLoan.bar file).

The **To archive file** drop-down list contains file paths (for example

C:\Fujitsu\InterstageBPM\_studio\workspace\Archive).

The following figure shows how to select specific project components and specify the default archive file:

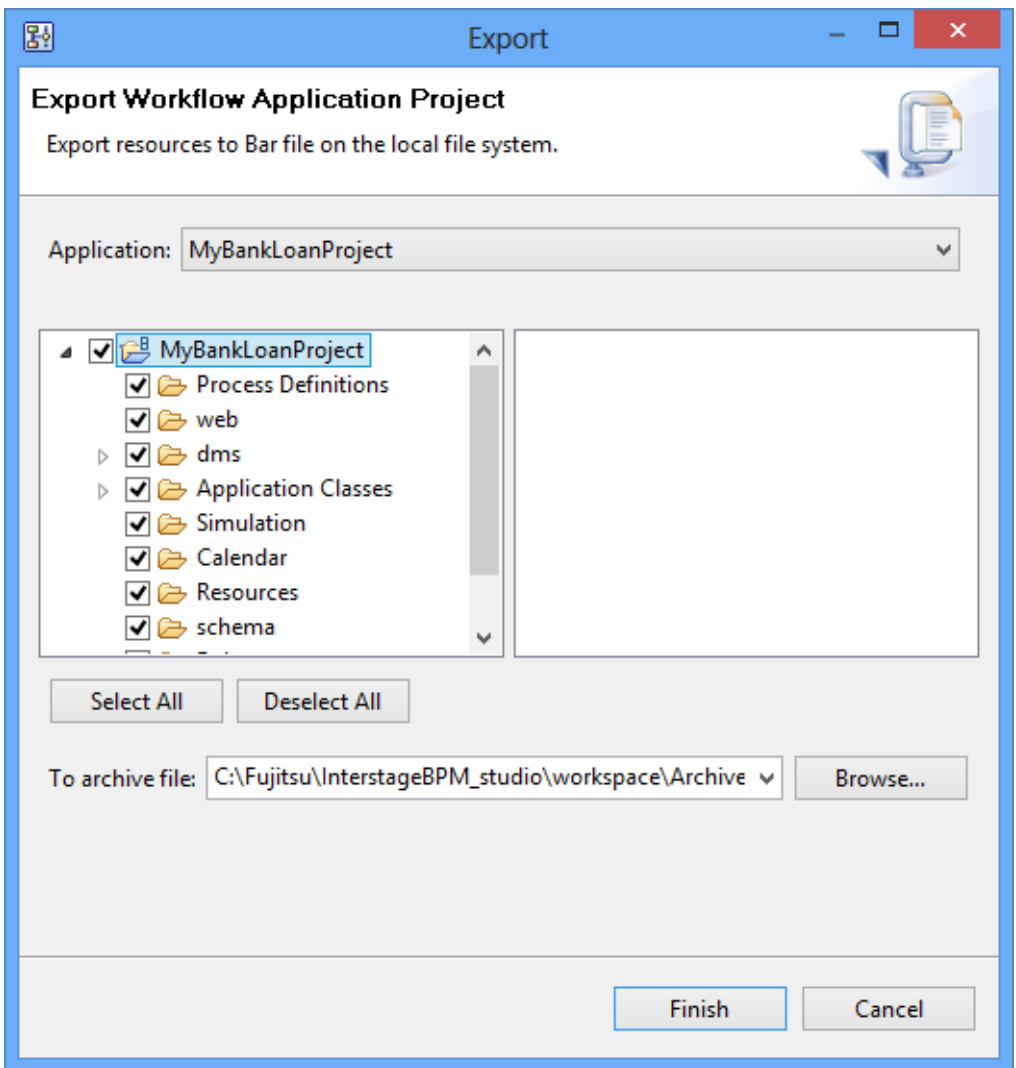

#### **Figure 62: Specifying project components and archive file**

3. Select the project components to be exported, specify an archive file, and click **Finish** to export your project.

Your Workflow Application project is now stored as MyBankLoanProject.bar file in the specified directory in the local file system.

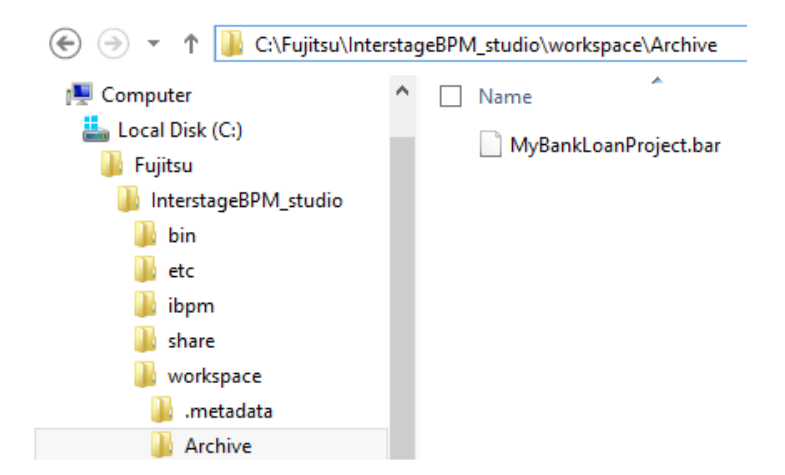

**Figure 63: Location of the exported project**

### <span id="page-109-0"></span>**4.1.14 Downloading Workflow Application Projects From a Server**

You can download Workflow Application projects packaged into .bar files from an Interstage BPM Server to your local workspace. A wizard walks you through the downloading procedure.

### **To download a Workflow Application project from a server:**

1. In the Navigator view, right-click the project name. Select **Download Application from Server** from the pop-up menu.

The **Downloading Application** dialog is displayed. It automatically shows the last active server connection:

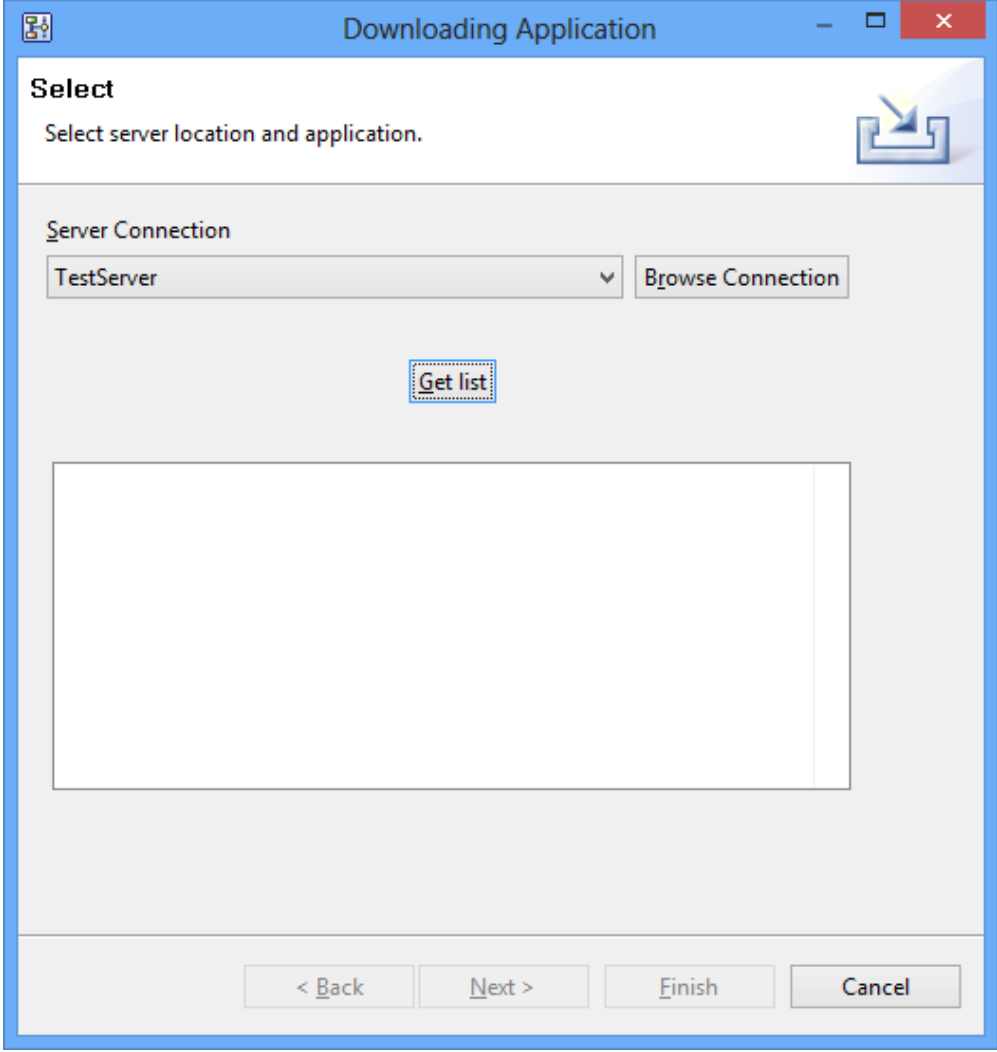

### **Figure 64: Displaying the Downloading application dialog**

- 2. If you want to use an available server connection, select a server from the **Server Connection** drop-down list and proceed with Step 5.
- 3. If you want to edit one of the server connections or specify a new server:
	- a) In the **Downloading Application** dialog, click **Browse Connection**.
		- The **Select Server Connection** dialog is displayed. The available server connections are listed in alphabetical order. By default, the first server on the list is always highlighted. If you

have not yet specified any server connection, the server connection field is empty. In the following example, only one server connection is available.

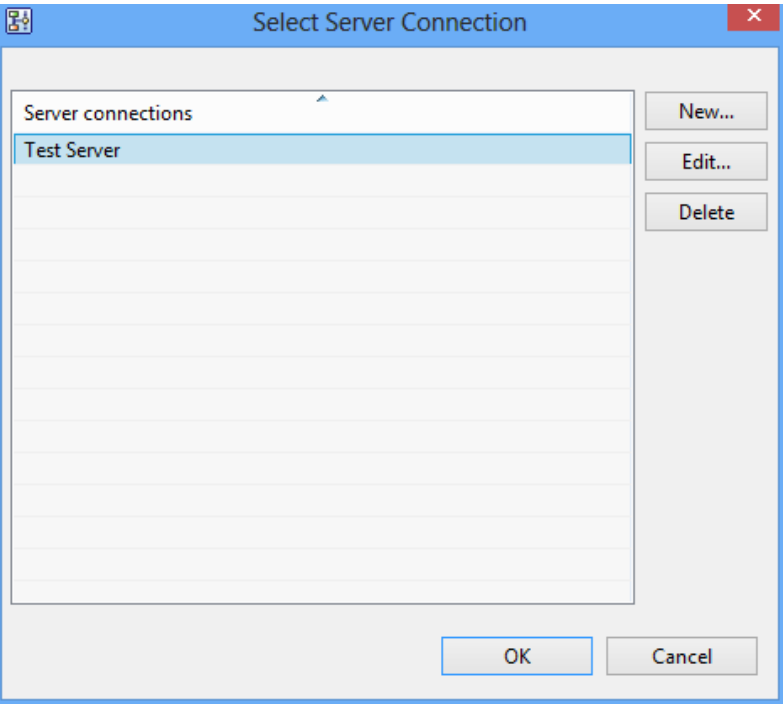

### **Figure 65: Displaying server connections**

- b) In the **Select Server Connection** dialog, click **New**. The **Server Connection Setting** dialog is displayed.
- c) In this dialog:
	- 1. Specify the parameters for the new server connection. Refer to section *[Setting](#page-88-0) Your [Preferences](#page-88-0)* on page 89 for details on the required server parameters.

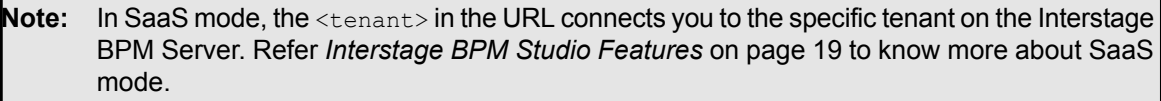

- If you want to connect to Interstage BPM Server in non-SaaS mode, enter **default** in <tenant> in the URL. This will, through the default tenant, directly connect you to the server specified in <hostname> in the URL. **Note:**
	- 2. Optional: Select the **Save Password** checkbox if you do not want to enter it again the next time.
	- d) Click **OK** to confirm the server settings.

The new server connection is added to the server connections list. In the following example, the Interstage BPM Server has been specified:

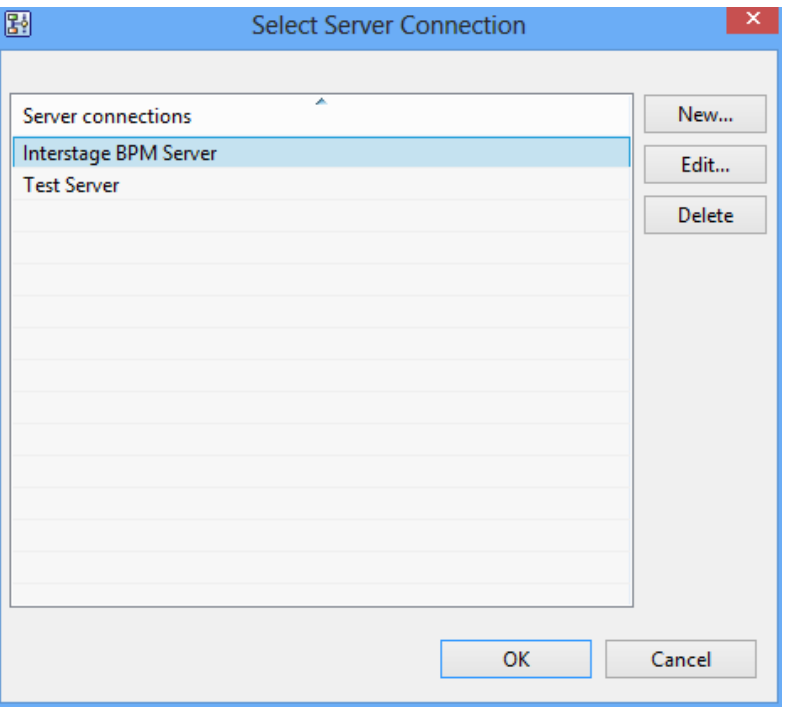

**Figure 66: Displaying new server connection**

e) In the **Select Server Connection** dialog, click **OK** to confirm your server choice.

The **Downloading Application** dialog displays the selected server connection (Interstage BPM Server, in the example):

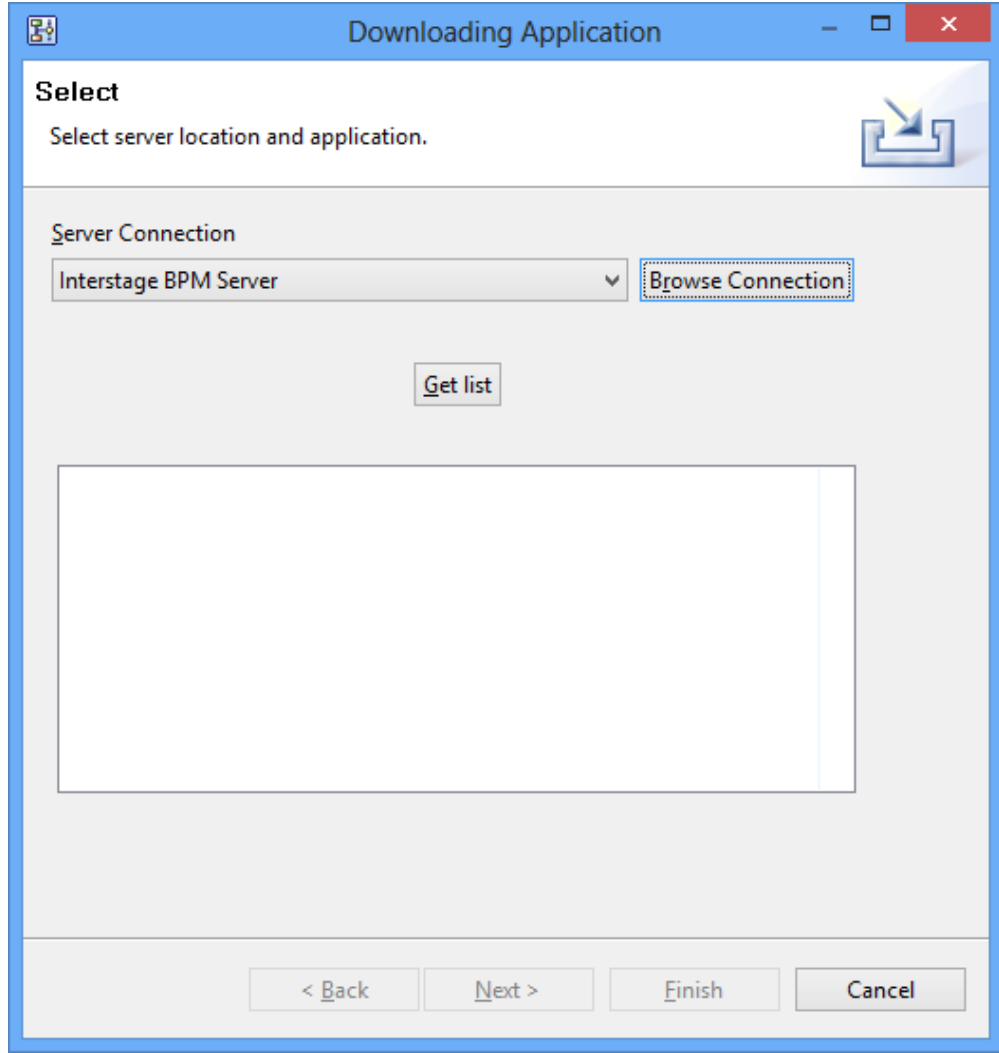

**Figure 67: Displaying the new server connection**

4. In the **Downloading Application** dialog, click the **Get List** tab.

All projects using the specified server connection are displayed in the empty space beneath the tab. In the example, three projects are displayed.

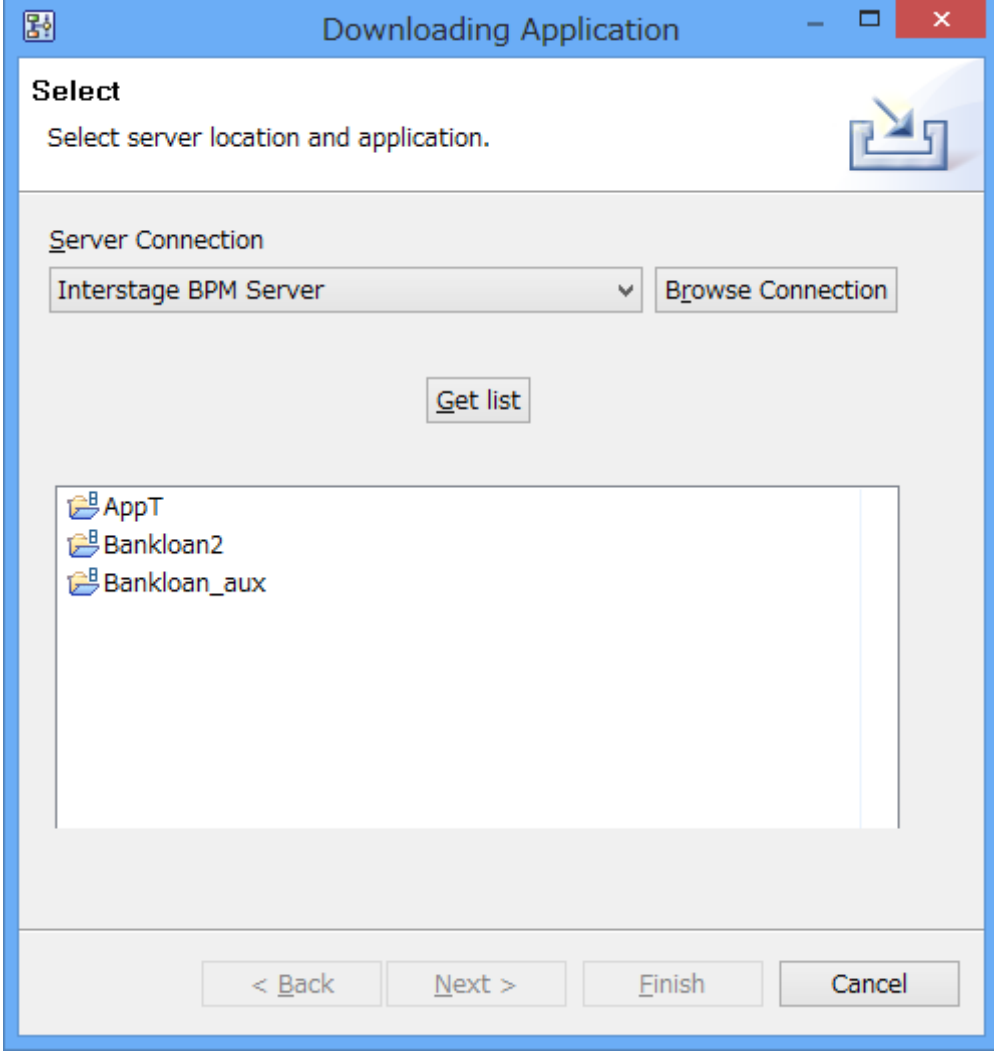

**Figure 68: Displaying Workflow Application projects**

5. Select the project you want to download from the server, and click **Next**.

The **Downloading Application** dialog is displayed. It shows all components of the selected project.

You can use the check boxes to select or deselect components to be downloaded. You can also select or deselect all project components at once, using the **Select All** and **Deselect All** tabs.

Use the **Import as** drop-down list to select a name for the project that you want to download. The default name is the name of the project in your workspace. Change this name to avoid any name conflicts. The following example shows how to select project components to be downloaded:

**Note:** The Download as list contains the names of all available projects. However, it does not contain any file paths.

6. Select project components to be downloaded, and click **Next**.

The **Project** dialog is displayed. Here you can enter additional information about the project.

7. Provide the additional project information in the **Description** field.

Providing additional project information is optional. You can leave out this step and immediately finish the download process. **Note:**

- 8. Provide the name of the owner group in the **Owner Group** field. This is the group to which the user who will own the particular project, belongs.
- 9. Provide the class name in the **Email Customized Class** field. You can customize the notification emails. Refer *Setting Email [Customized](#page-120-0) Class* on page 121 for information about customizing email notifications.
- 10. Click **Finish** to download the project from the specified server.

While the application is being downloaded, a temporary project is listed in the Navigator view. You can identify this temporary project by its name starting with two tildes and the name you entered for the application project, e.g. **~~MyApp**. As soon as the download is finished, the temporary application project is deleted and the downloaded project is listed in the Navigator view.

**Note:** If the logged-in user, who is not an Interstage BPM Administrator (whether application owner or not), downloads an application from a server using the Interstage BPM Studio, Draft Process Definitions that are part of the application belonging to other users are not exported.

### **4.1.15 Uploading Workflow Application Projects to a Server**

### **Pre-requisite**:

An application space is created with the same name as that of the application in Interstage BPM Console before the application can be uploaded. This application is in offline state before the upload.

You can upload Workflow Application projects from Interstage BPM Studio to the Interstage BPM Server and package all files that make up your application into a .bar file. This .bar file can later be deployed on an Interstage BPM Server using the deployment mechanisms provided by the Interstage BPM Console. An uploading wizard walks you through the procedure of uploading a project from your workspace to a remote server.

**Note:** You need to have Administrator rights on the remote server to be able to perform this task.

#### **To upload a Workflow Application project to a remote server**:

1. In the Navigator view, right-click the project name. Select **Upload application** from the pop-up menu.

The **Uploading application** dialog is displayed. As long as no server connection is specified, the dialog shows an error message.

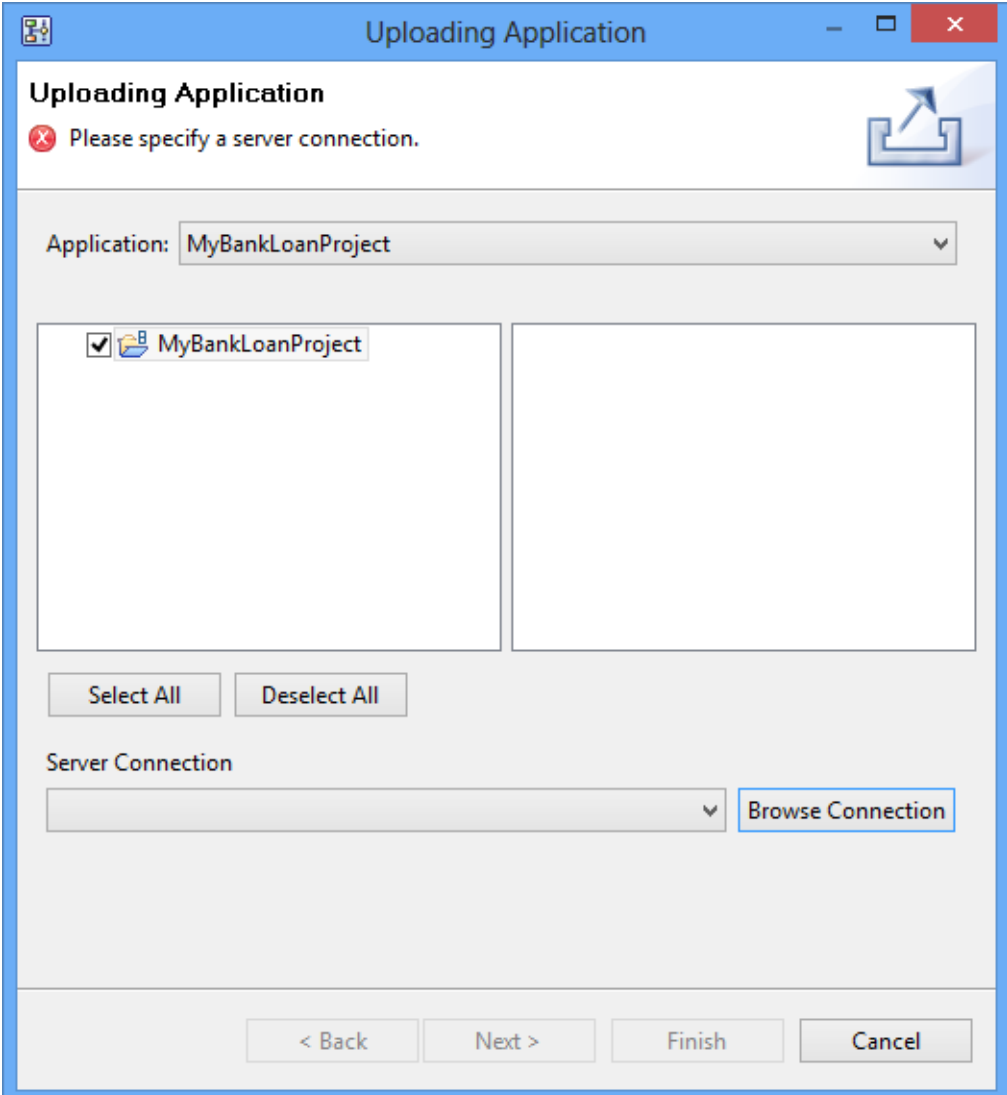

### **Figure 69: Displaying the Uploading application dialog**

- 2. To specify the project to be uploaded:
	- a) Select a project from the **Application** drop-down list. The default application is the name of the project you have selected in the Navigator view.
	- b) Use the check boxes to select or deselect components to be uploaded. You can upload an entire project or single components of a project. To do this, expand the project folder, clicking the **+** sign in front of the project name. The possibility to select project components prevents you from uploading identical projects. Besides, you do not have to deploy files that you don´t want to deploy. In addition, you can select or deselect all components at once, using the **Select All** or **Deselect All** tabs. By default, all project components are selected.

3. Select a remote server.

You can select a server from a drop-down list or by browsing available server connections.

- Select a remote server from the **Server Connection** drop-down list. This list automatically displays the last server you have selected. If you have not yet selected any server, the list is empty. In that case, or if you want to select a different server:
	- 1. In the **Uploading Application** dialog, click the **Browse Connection** tab, and select a server. This dialog displays all available server connections.
	- 2. Click **OK** to confirm your selection.
	- 3. If no server is available, in the **Select Server Connection** dialog, click **New** to specify a new server connection. **Server Connection Setting** dialog is displayed.
	- 4. Tocreateanew server connection,enterall theparameters in **Server Connection Setting** dialog that is displayed after clicking the **New** button. Refer *Setting Your [Preferences](#page-88-0)* on page 89 to know more about various parameters.

#### In SaaS mode, the <tenant> in the URL connects you to the specific tenant on the Interstage BPM Server. Refer *[Interstage](#page-18-0) BPM Studio Features* on page 19 for more information about SaaS mode. Also, refer *[Creating](#page-123-0) Server Projects* on page 124 for more information about the parameters. **Note:**

If you want to connect to Interstage BPM Server in non-SaaS mode, enter **default** in <tenant> in the URL. This will, through the default tenant, directly connect you to the server specified in <hostname> in the URL. **Note:**

• In the example, you have specified an Interstage BPM Server. The **Uploading Application** dialog now looks as follows:

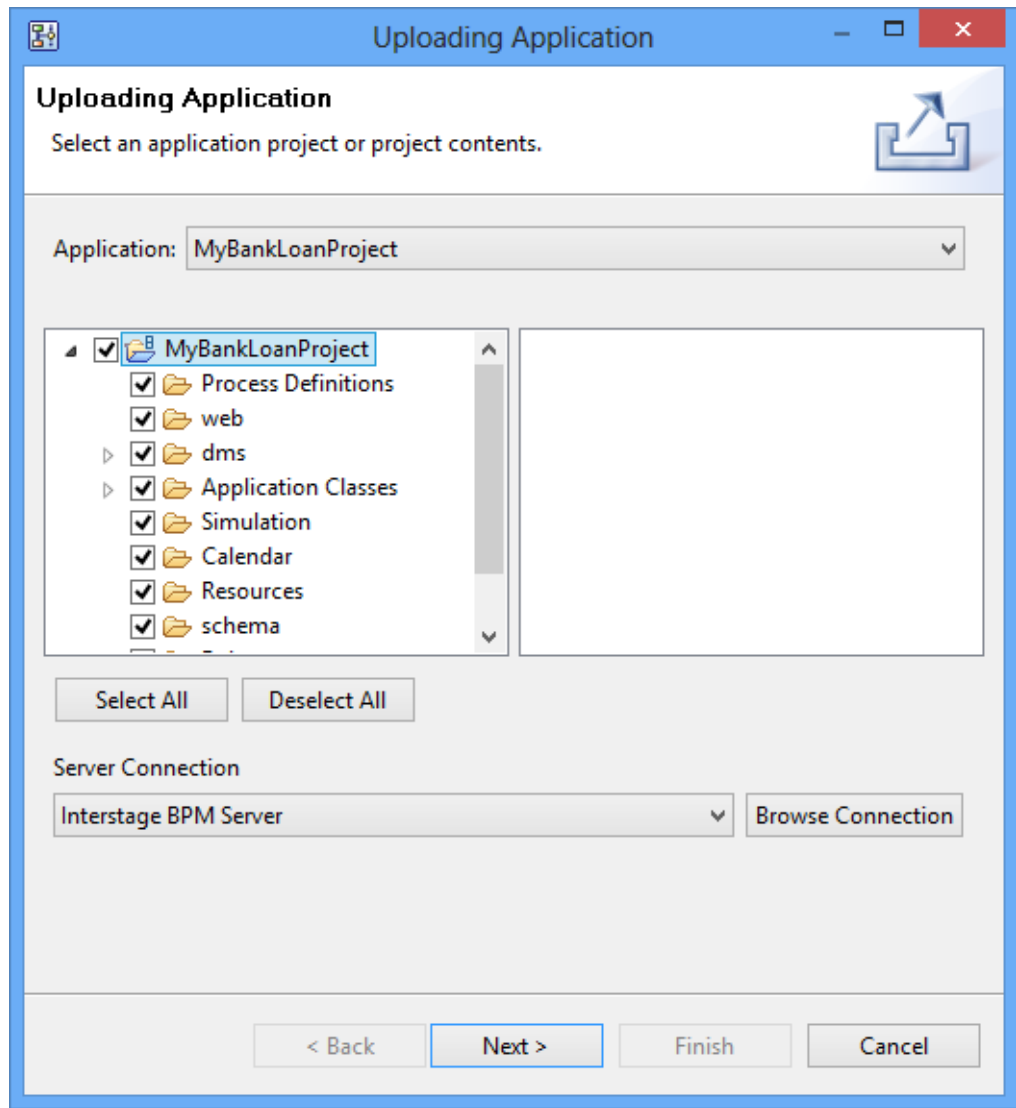

**Figure 70: Selecting project components and server**

4. In the **Uploading Application** dialog, click **Next**.

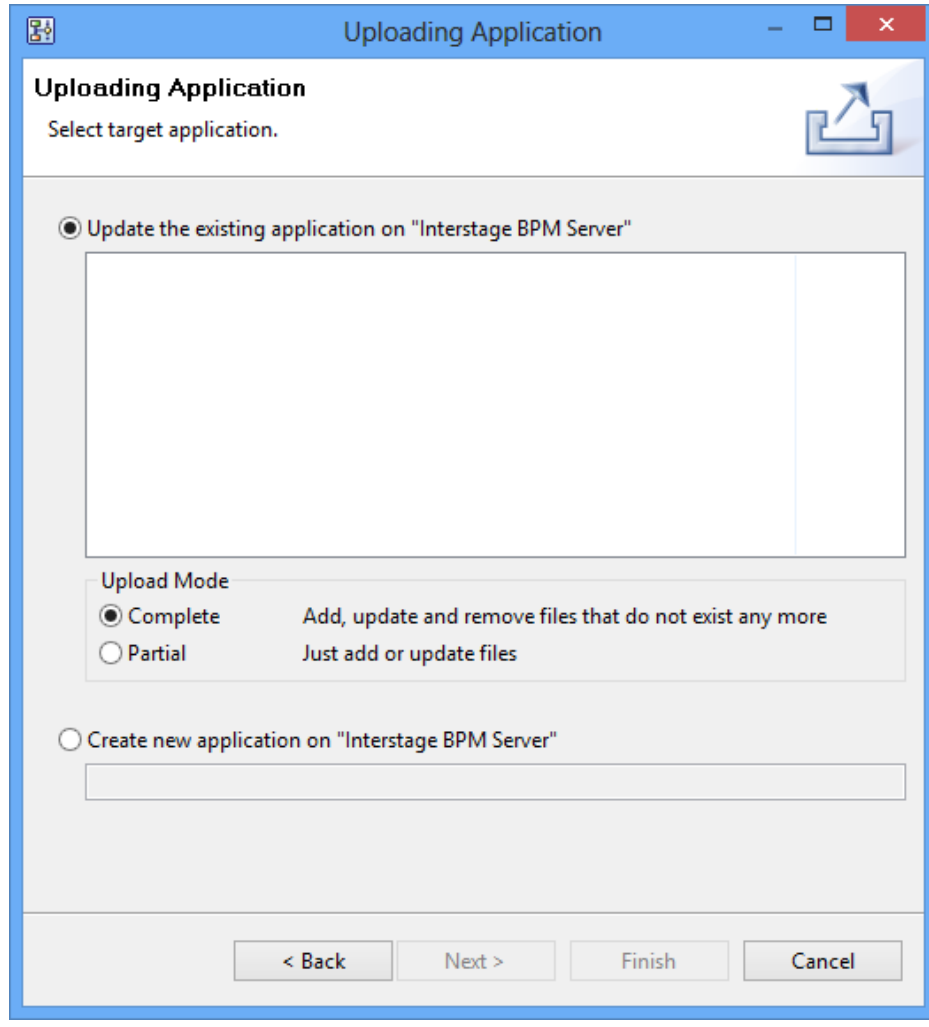

You can choose to update a project that already exists on the server, or create a new project:

**Figure 71: Choosing to update or create an application**

• Select the **Update the existing application** checkbox to upload your project to another project that already exists on the server. You can choose to completely or partially update an existing project. Select the **Complete** check box to completely replace the project on the server. Select the **Partial** check box to add or update selected project components.

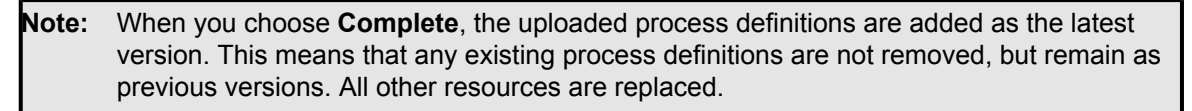

- Select the **Create new application** checkbox to upload a new project onto the server. If your new project has the same name as another project on the server, Interstage BPM Studio will ask you to overwrite it.
- 5. Click **Finish** to upload the new project.

### <span id="page-120-0"></span>**4.1.16 Setting Email Customized Class**

**Prerequisite:** The Email Customized Class file has been created and put in the folder. For details about the class file and the folder, refer *Using Email Notifications* in *Interstage BPM Developers Guide*.

When a workitem is started, it is notified to the user in an email. Interstage BPM Studio provides the method to set the class in order to customize this email. If you do not set the class, system sends a default notification via email.

### **To set Email Customized Class:**

- 1. In the **Navigator** view, right-click the project which you would like to set the class file for.
- 2. Click **Properties** in the popup menu.

Properties dialog for the selected project is displayed.

3. Select the **Application Info** in the left pane.

The following dialog is displayed:

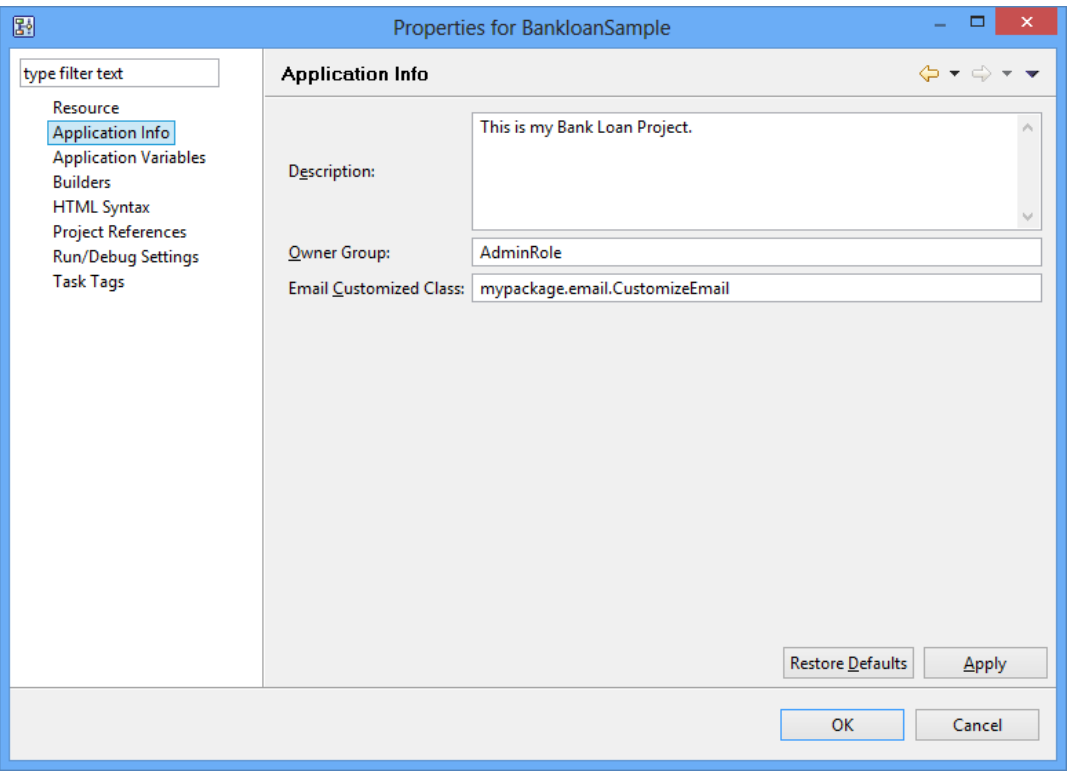

### **Figure 72: Properties dialog**

- 4. Optional: Provide the additional project information in the **Description** field.
- 5. Enter the name of the owner group in the **Owner Group** field. This is the group to which the user who owns the particular project, belongs.
- 6. Enter the class name in the **Email Customized Class** field.
- 7. Click **Apply** and then click **OK**.

Class name is formatted as a fully qualified class name, for example, mypackage.email.CustomizeEmail. **Note:**

### **4.1.17 Application Variables**

Application Variables are the variables that you can define at application project level. By defining the Application Variables, you can share these variables across all the processes within a specific application project. This will save your effort for creating separate variables for each process.

Application Variables are dynamic in nature and you can use them for various Java Actions. For example, you can use Application Variables for the Web Service Java Action as a Web Service location. This will allow you to change the Web Service location dynamically without changing the Process Definition Java Action.

You can define Application Variables when you create new application projects.

Along with the process-level variables, Application Variables too are available in the Expression Builder. Refer *Defining JavaScript [Expressions](#page-388-0)* on page 389 for more information about Expression Builder.

Application Variables are displayed as **%ApplicationVariable1%** to distinguish them from the process-level variables.

For example, if **Variable1** is an Application Variable then its expression will be sec.getApplicationVariable("Variable1").

Application Variables are stored in an xml file in the Application folder. The xml file is located at **Workspace >> Application Name >> Appvariable.xml**.

### **4.1.18 Defining Application Variables**

### **To define Application Variables**:

- 1. Right-click the application project in the **Navigator** view.
- 2. Click **Properties**.

Properties dialog for the application project is displayed.

3. Click **Application Variables** in the left pane.

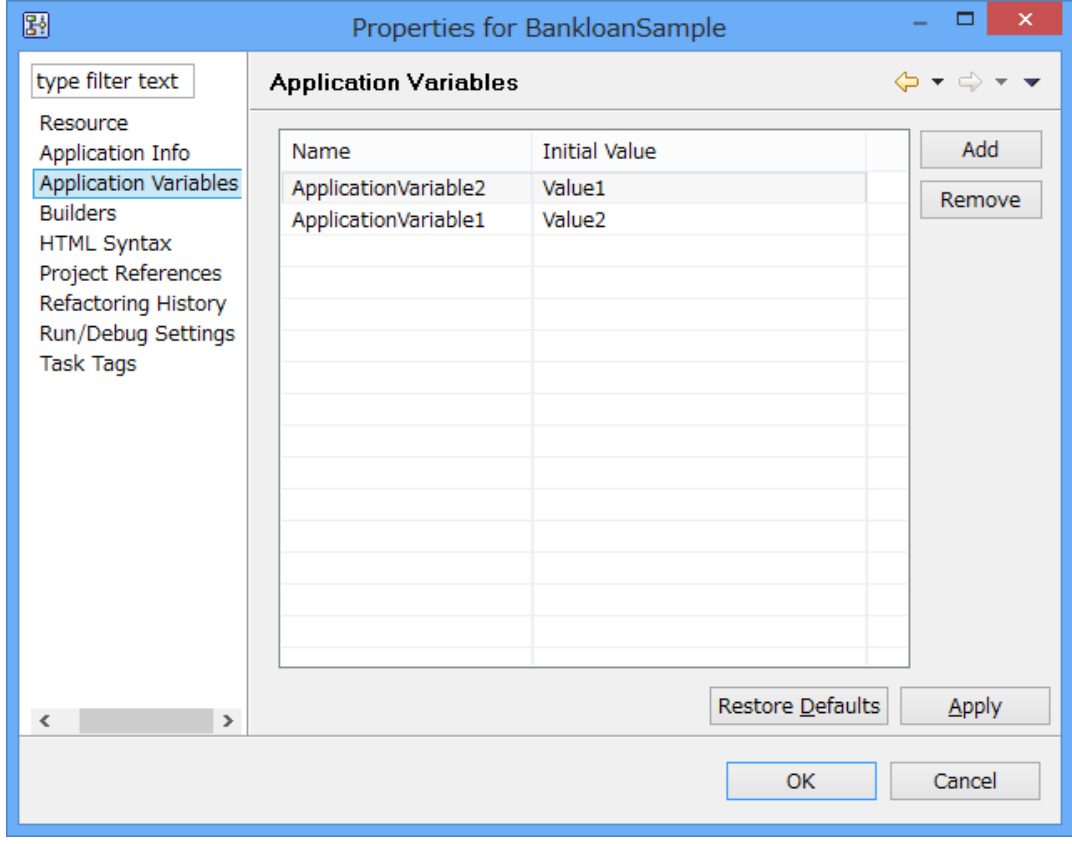

**Application Variables** area is displayed in the right pane.

#### **Figure 73: Defining Application Variables**

4. Click the **Add** button to add Application Variables.

By default, the Application Variables are added as ApplicationVariable1, ApplicationVariable2 and so on. You can change the names and values. **Note:** When Application Variable is defined, and it is set with a certain JavaAction, you can delete **Note:**

this Application Variable.

When you delete an Application Variable, it is necessary to check whether this Application Variable is used. **Note:**

5. Edit the name and the initial value of the Application Variable in the **Name** and **Initial Value** columns respectively.

The maximum allowable length of the variable name is 256 characters and the maximum allowable length of the value is 2000 characters. **Note:**

6. Click **Apply** and then click **OK** to save the Application Variables.

# **4.2 Managing Server Projects**

This section explains the functions available for managing server projects.

<span id="page-123-0"></span>Make sure that you do not edit any process definition that is part of a Workflow Application project of a server project. **Note:**

## **4.2.1 Creating Server Projects**

**To create a project that accesses an Interstage BPM server:**

1. Select **File** > **New** > **Project** >**Server**.

**New Server Project** dialog is displayed.

2. In **New Server Project**, in the **Project name** field, type in a name for your project.

The project that you create corresponds to a folder in the file system. As a default, the project is created in your workspace.

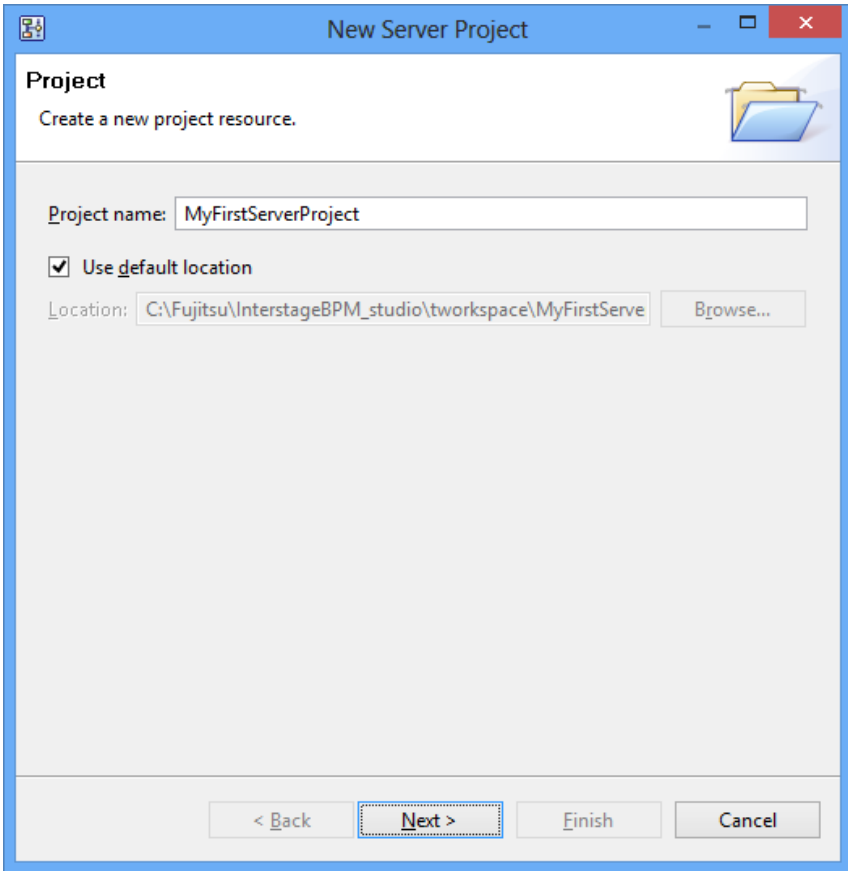

### **Figure 74: Creating a Server Project**

- 3. To change the location of your project:
	- a) Clear the **Use default location** check box.
	- b) Click **Browse**. Select an existing folder, or create a new one. Click **OK**.

4. Click **Next**. The dialog for selecting Interstage BPM Server and application is opened. If you want how to use this dialog, refer *[Downloading](#page-109-0) Workflow Application Projects From a Server* on page 110.

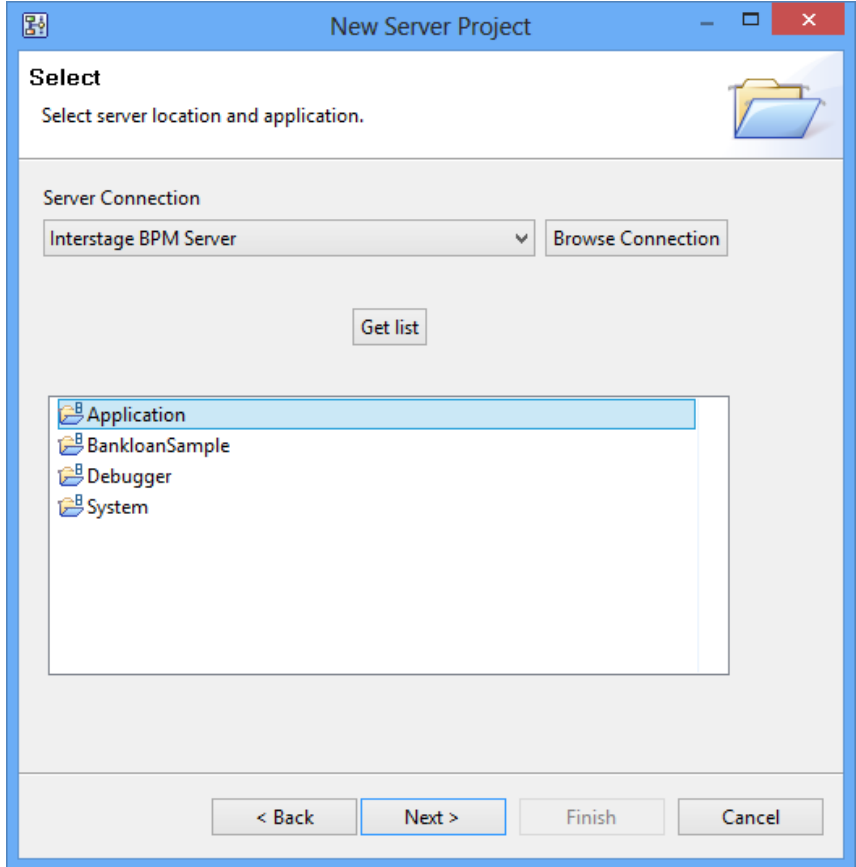

**Figure 75: Selecting Interstage BPM Server and Application**

- 5. Click **Browse Connection** to select **Server Connection**.
- 6. Click **Get list** to select an application from the text box.
- 7. Click **Next**. The dialog box for typing in information on the location of the Interstage BPM server is opened.

The **New Server Project** dialog for server information, is displayed. Use this dialog to type in the required server information.

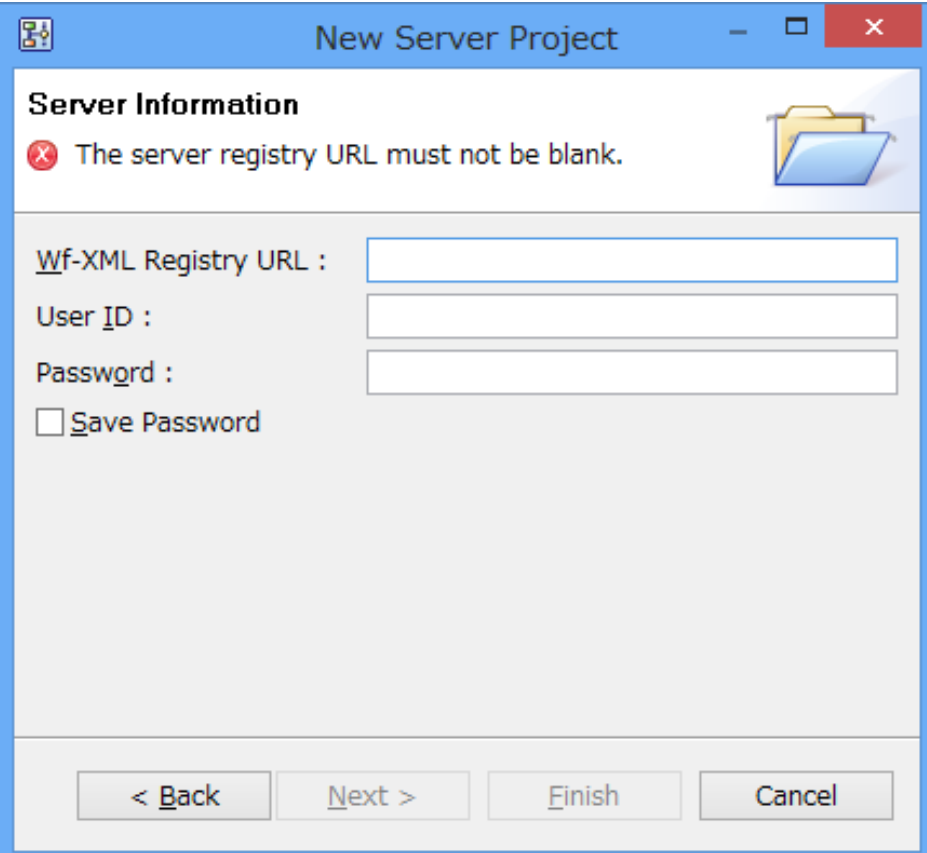

**Figure 76: Providing server information**

8. Enter the **Wf-XML Registry URL**. This URL is composed of the host name, port number. The sample URL is as given below:

http://<hostname>:<port>/<context>/\_wfxml/default/service/registry/

In the following URL, console is the context root for server connection, ibpmserver is the hostname and 49950 is the port.

http://ibpmserver:49950/console/\_wfxml/default/service/registry/

- 9. Enter the user ID used to authenticate with Interstage BPM in the **User ID** field, and enter the associated password in the **Password** field.
- 10. Optional: Check the **Save Password** check box if you want to save the specified password so that you do not need to provide it again when you log in to the Interstage BPM Server.
- 11. Click **Finish**.

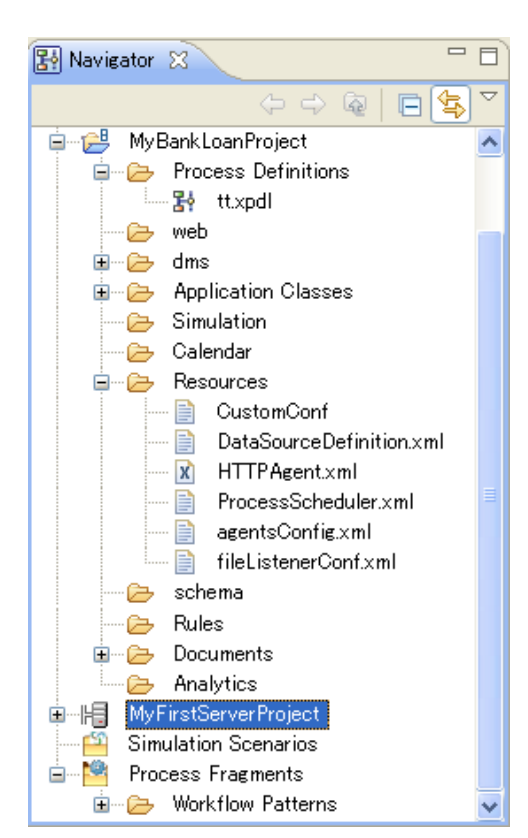

The new server project is listed in the **Navigator** view (MyFirstServerProject, in the example):

**Figure 77: Displaying the new server project**

The default server project contains an empty **Analytics** folder that can be used as an access point for the Analytics application.

You have to install the Interstage Analytics plugin before you can use the Analytics function for the new server project. **Note:**

12. To actually list the process definitions on the server in the **Navigator** view, you need to login to the server: Right-click the new server project in the **Navigator** view and select **Login**. If you saved your password when you created the server project, you are instantly logged in and the process definitions are listed. Otherwise, a dialog is opened in which you must enter the password.

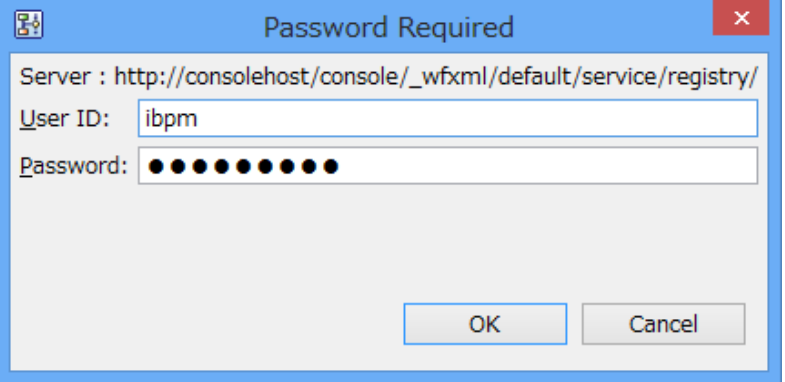

#### **Figure 78: Entering a Server Password**

To log off from the server again, right-click the server project and select **Logoff**.

If your process definitions reference external files like forms, business calendars, cascading style sheets, Java classes, or rules files, make sure that these files are available on the computer on which the Interstage BPM Studio is installed and that any file paths are adjusted. For more information, refer to the following sections: **Note:**

- *Using [Forms](#page-199-0)* on page 200
- *Creating Your Own Business [Calendars](#page-185-0)* on page 186
- *[Integrating](#page-341-0) ILOG JRules* on page 342
- *[Integrating](#page-338-0) Blaze Rules* on page 339
- *Using [Generic](#page-367-0) Java Actions* on page 368
- *Integrating Decision Tables*

```
If logging in to the Interstage BPM server fails, the following error message may be displayed:
       @@Login failed. [Details]: Connection refused:connect
       or
       @@Login failed. [Details]: Connection timed out:connect
       In this case:
Note:
          • Make sure that the connection information required to access the Interstage BPM server
          is correct (Host Name, Port and Base URL).
           The connection information is displayed on the Server Info page in the Properties for
           server dialog. To open this dialog, right-click the server project in the Navigator view
          and select Properties from the pop-up menu.
          Check whether the server is started.
```
### **4.2.2 Closing Server Projects**

You can close server projects in the same manner described for Workflow Application projects.

### **To close a server project**:

• Right click the project in the Navigator view. Select **Close Project** from the pop-up menu.

The icon  $\Box$  left to the project name indicates that it is closed.

You can close several projects at once. Hold down the <Shift> key or <Ctrl> key to select all projects to be closed.

### **4.2.3 Opening Server Projects**

You can reopen a server project that is currently closed. The icon left to the project name indicates whether it is closed  $\mathbb{C}$  or open  $\mathbb{C}^3$ .

### **To open a server project:**

• Right click the project in the Navigator view. Select **Open Project** from the pop-up menu.

### **4.2.4 Removing Server Projects**

You can remove server projects with all of their contents from Interstage BPM Studio.

**Note:** When you remove a server project, this means that the registered Interstage BPM Server is also removed and the process definitions located on the server are no longer accessible.

### **To remove a server project:**

- 1. Right click the project in the Navigator view. Select **Delete** from the pop-up menu.
- 2. Confirm the removal of the project by clicking **Yes**.

# **5 Managing Process Definitions**

This chapter explains how to create new process definitions and work with them.

# **5.1 Creating Process Definitions**

**Prerequisite:** You have created a project where the process definitions can be stored.

**To create a process definition:**

- 1. Select **File** > **New** > **Process Definition**.
- 2. In the **New Process Definition** dialog, click **Browse**. Select the project where the process definition is to be stored, and click **OK**.

The project name is displayed in the **Project** field.

- 3. Type a name for your process definition in the **Name** field. If a file with this name already exists, a dialog is displayed asking you for a file name. Type a new file name and click **OK**.
- 4. Enter a description for the process definition in the **Description** field.

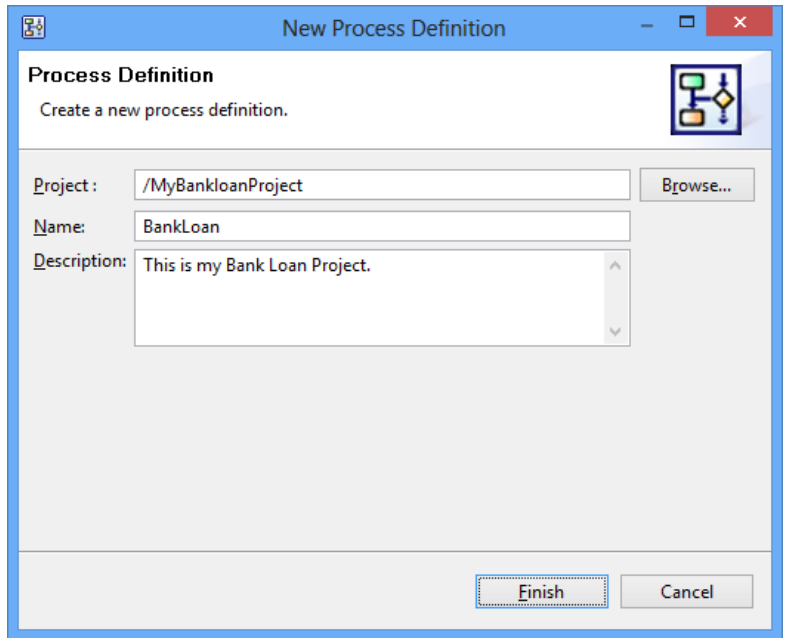

### **Figure 79: Creating a Process Definition**

#### 5. Click **Finish**.

The new process definition is listed in the Navigator view. A Process Definition editor is opened and a Start Node is automatically added.

You can now define a new name and change the description for the process definition and start modeling your process.

Note: • Even if you create a new process definition, it might not be complete due to some errors. These errors are displayed in the **Problems** view.

# **5.2 Validating Process Definitions**

**Prerequisite:** You have created a project where the process definitions can be stored.

Validating a process definition helps identify errors in the process definition, and the arrows, nodes and timers comprising it.

**Note:** Java actions and triggers are not validated by this process.

**Note:** Process definitions that are part of a server project cannot be validated.

#### **To validate a process definition:**

- 1. Do one of the following:
	- Click the Process Definition editor to make it active and click Validate on the toolbar.
	- Right click the empty space in the Process Definition editor and select **Validate** from the pop-up menu.

Any errors in the process definition will be displayed in the Problems view. For more information about Problems view refer to section *[Problems](#page-65-0) View* on page 66.

## **5.3 Saving Process Definitions**

You can save process definitions that have been modified. If there are no changes, the save functions are not active.

### **To save process definitions:**

1. Do one of the following:

- To save the process definition that is currently displayed in the Process Definition editor, select **File** > **Save**.
- To save all process definitions that have been modified, select **File** > **Save All**.
- 2. If a process definition is not valid, a message is displayed telling you so. You can display detailed information on the errors that have been found. You have the following options:
	- You can save the process definition anyway by clicking **Yes**.
	- You can cancel saving by clicking **No**. You can then fix the errors and try saving the process definition again.

## **5.4 Saving a Process Definition to a Different Name or Project**

#### **To save a process definition to a different name or project:**

- 1. Click the Process Definition editor that displays the process definition to be saved.
- 2. Select **File** > **Save As**.
- 3. If the process definition is not valid, a message is displayed telling you so. You can display detailed information on the errors that have been found. You have the following options:
	- You can save the process definition anyway by clicking **Yes**.
- You can cancel saving by clicking **No**. You can then fix the errors and try saving the process definition again.
- 4. In the **Save As Process Definition** dialog, select the project where you want to save the process definition. You can save it to any Workflow Application or other local project, or to a server project to which you are currently logged in. You cannot save the process definition to the "Simulation Scenarios" project.
- 5. If you want to save the process definition to a different name, type the new name in the **Name** field.

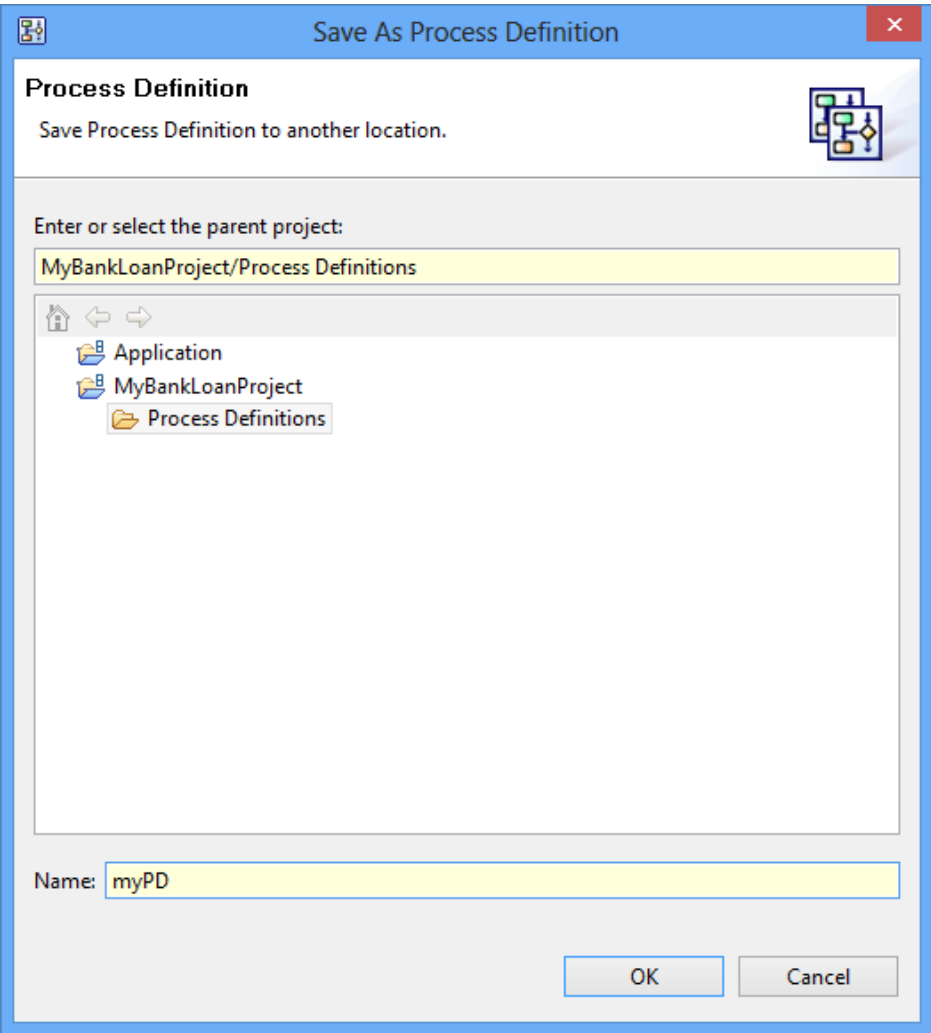

**Figure 80: Saving a Process Definition to a Different Name or Project**

6. Click **OK**.

## **5.5 Defining the Process Definition Name and Description**

The name of a process definition is used to identify it. You can use a description to provide additional information on the process.

**Note:** The name of process definitions contained in a server project cannot be changed.

### **To define a name and description for a process definition:**

- 1. In the Navigator view, double click the process definition.
- 2. In the **General** tab of the Properties view, type the process definition's name.
- 3. If you want to provide more information about the process, type a description in the **General** tab of the Properties view.

## **5.6 Setting the Process Definition Priority**

You can set priority for a process definition. By default, a process definition is given a medium priority of 8. However, its priority can be changed to an integer greater than or equal to 0.

#### **To set the process definition priority:**

- 1. Click the empty space in the Process Definition editor to display the Properties view for the process definition.
- 2. Select the **General** tab in the Properties view.
- 3. Enter the priority value in the **Priority** field. This will set the priority for the process definition.

# **5.7 Using Same Versions of Subprocess Definitions**

For a parent process with subprocesses associated with it, there could be several versions of the parent process definition and the subprocess definitions. Depending on your design requirements, you may need to use specific versions of the subprocess definitions. In Interstage BPM Studio, while designing the processes, you can choose to use the versions of subprocesses same as that of the parent process definition.

If you do not update any of the process definitions and still choose to use the same versions of the subprocess definitions then the parent process definition will search for the subprocess definitions of the same version as its own. If they are available then the process instance will start or an error will be thrown.

For example, consider a parent process definition A of version V1 with two subprocess definitions namely B of version V3 and C of version V2 in a certain application APP01.

If you choose to use the same versions of the subprocess definitions and then update APP01, then versions of A, B, and C will become V4. This version is calculated as: **New Version = Maximum version number of the process definitions that will be updated together + 1**. In this scenario, the parent process definition A (having version V4) will search for the subprocess definitions having version V4. B and C will also have version V4 and the process instance will start.

While updating an application, if you want to use the same versions of the subprocess definitions, you need to update the parent process definition as well as the child process definitions.

Ensure that for a version of a parent process definition, subprocess definitions having that same version exist. If the parent process instance tries to call a subprocess definition with a version number that does not exist, an error is thrown. **Note:**

Note: You can choose to use the same versions of only subprocesses.

This function is effective when you select the parent process definition and the subprocess definition and execute the **Upload Application** command. **Note:**

**To use the same versions of subprocesses:**

- 1. Click the **General** tab in the **Properties** view of the parent process definition.
- 2. Select the **Use the same subprocess definition version** checkbox.

# **5.8 Using Process Definition Reports**

This feature is useful for the users who need an overview of their systems. They do not need to know the technical details of the Interstage BPM. Their need is to know the business-specific details about the systems that have been designed using Interstage BPM. For example, a manager of a bank will be interested in understanding the details about the bank's credit card and loan systems. S/he may not be interested in knowing the Interstage BPM-specific details pertaining to his/her systems.

Using the report, you can check the external specification and evaluation of the process definition. Moreover, you can store this report as an evidence of the process definition.

Interstage BPM Studio supports two types of reports: Summary Reports and Detail Reports.

### **Summary Reports**

The summary reports can be created in HTML, PDF and Microsoft-PowerPoint formats.

The report for any of the above contains the following details:

- Process Definition Name, Description, and Creation Date
- Snapshot of the Process Definition (only in Process Definition Editor at Power User Perspective)
- Description of the following nodes in the Process Definition: Activity, Voting Activity, and Compound Activity

Details of a node that are included in the report are:

- Node Name and Description
- User who has been assigned the activity
- Due Date of the activity

An activity in Interstage BPM Studio is referred as a task in the report.

The PDF and HTML reports contain the details in tabular form. Details of each activity and compound activity are listed in separate tables. The Microsoft-PowerPoint report generates separate slides for each major activity (node) and compound activity in the process. Details about the child nodes of a compound activity are included in one slide of the Microsoft-PowerPoint.

The reports contain details about only those tasks which need human intervention. These are Activity Nodes, Voting Activity Nodes and Compound Activity. **Note:**

#### **Detail Reports**

The detail reports can be generated in the HTML format. The report for any of the above contains the following details:

- Snapshot of the Process Definition
- **User Defined Attributes**
- Details of Process Definition/Nodes include the following information:
	- General properties
	- Arrow information (Outgoing arrows from the node and the target node name)
	- Parent node (Name of compound activity that belongs child node)
	- Child nodes (Name of child nodes in a compound activity)
	- Forms
- Timers
- Data Mapping
- Action Sets (Regular Actions and Exception Actions)
- **Decision Rules**
- **Triggers**
- **User Extended Attributes**
- **Simulation**
- Java Action
- Arrow User Extended Attributes
- Initial value of User Defined Attribute (XML and XML Schema at XML/Custom Type UDA)

Note: • The detail reports do not contain following information:

- Node coordinate and size
- Group, Swimlane, Annotation, and Association
- You can easily navigate to the detail reports by clicking on a hyperlink in the report in a web browser. For example, if you click the node on the snapshot of a process definition, it will navigate you to the details table of this node. And, if you click the node name in arrow information in the table, it will navigate you to the details table of the target node.
- The summary reports and detail reports also contain **Appendix** which includes the day and timer codes for the due dates of the tasks. Refer *Time and Day Codes for [Advanced](#page-183-0) Due Dates and [Timers](#page-183-0)* on page 184 to know about day and timer codes.

## **5.8.1 Creating Process Definition Reports**

### **To create a report of a Process Definition:**

- 1. Open the **Generate Report** dialog.
	- 1. From the Power User Perspective
		- Select a process definition in **Navigator** or activate already opened Process Definition Editor.
		- Select **Generate Process Documentation** from pop-up menu, or select **File > Generate Process Documentation** command.
	- 2. From the Business User Perspective
		- Open the Process Definition and activate the Process Outline Editor.
		- Select **File > Generate Process Documentation** command.
- 2. Optional: Enter the name of the report in the **Title** field. The report is saved with the name that you enter in this field.
- 3. Select the appropriate checkbox to select the format of the report. The format options are **HTML**, **PDF** and **Microsoft-PowerPoint**.

You can select more than one option to generate reports in multiple formats. The HTML format can be selected either for Detail or for Summary reports. **Note:**

4. Click **Generate**.

The report is generated and saved in the **Documents** folder in the **Navigator** view. A message is displayed stating that the report has successfully been saved in the **documents** folder. If saving the report fails, an error message is displayed.

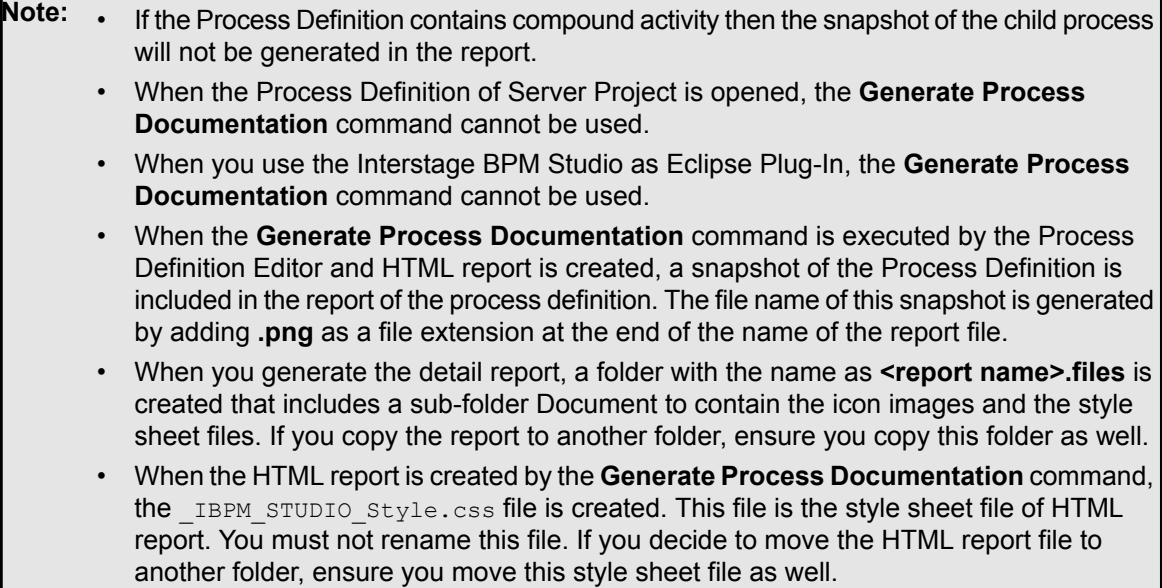

# **5.9 Opening Process Definitions**

### **To open a process definition, do one of the following:**

- In the Navigator view, double click the process definition.
- In the Navigator view, right click the process definition and select **Open** from the pop-up menu.

For process definitions stored in a project located on an Interstage BPM Server, you have the additional option of opening a specific version of it:

- 1. In the Navigator view, right click the process definition and select **Open With Version** from the pop-up menu.
- 2. Select the desired version in the dialog and click **OK**.

## **5.10 Importing Process Definitions**

**Prerequisite:** You have created a project where the process definition can be imported.

You can import process definitions in XPDL format into Interstage BPM Studio.

#### **To import a process definition:**

- 1. In the **Navigator** view, right-click the **Process Definitions** folder of the Workflow Application project where you want to import the process definition. Select **Import** from the pop-up menu.
- 2. Navigate to the location where the process definition is stored.
- 3. Select the process definition and click **Open**.

You can select a  $p_{pmn}$  file. In this case, this  $p_{pmn}$  file is converted to  $x_{pnd}$  file, and the file extension also changes to . xpdl

- 4. If a process definition with the same file name already exists in the project, a dialog is displayed asking you for a file name. Type a new file name and click **OK**.
- **Note:** If the process definition references external files like forms, cascading style sheets, Java classes, or rules files, make sure that these files are available on the machine where you import it. For more information, refer to the following sections:
	- *Using [Forms](#page-199-0)* on page 200
	- *Creating Your Own Business [Calendars](#page-185-0)* on page 186
	- *[Integrating](#page-341-0) ILOG JRules* on page 342
	- *[Integrating](#page-338-0) Blaze Rules* on page 339
	- *Using [Generic](#page-367-0) Java Actions* on page 368
	- *Integrating Decision Tables*

## **5.11 Exporting Process Definitions**

You can export process definitions from Interstage BPM Studio to the file system. You can use the exported files, for example, to import them into other systems. For the export format, you can choose between XPDL 1.0, XPDL 2.0, XPDL 2.1 and BPMN 2.0.

You can export entire Workflow Application projects including all process definitions, forms, attachments, etc. in one step, and later deploy the application on an Interstage BPM server. Refer to section *Exporting Workflow [Application](#page-106-0) Projects* on page 107 for details. **Note:**

### **To export a process definition:**

- 1. In the Navigator view, right click the process definition. Select **Export** and then the desired XPDL format.
- 2. Navigate to the location where the exported process definition is to be stored.
	- If you select BPMN 2.0 as the export format, this process definition is converted to a  $p_{pmn}$  file.
- 3. Click **Save**.

You can import process definitions into an Interstage BPM Server by creating a server project (refer *[Creating](#page-123-0) Server Projects* on page 124 to know how you can create server projects) and transferring them to the server project, or by using the Interstage BPM Console. Refer to the *Interstage Business Process Manager User's Guide* for instructions.

If the process definition references external files like forms, business calendars, cascading style sheets, Java classes, or rules files, make sure that these files are available on the machine to which you export it. For more information, refer to the following sections: **Note:**

- *Using [Forms](#page-199-0)* on page 200
- *Creating Your Own Business [Calendars](#page-185-0)* on page 186
- *[Integrating](#page-341-0) ILOG JRules* on page 342
- *[Integrating](#page-338-0) Blaze Rules* on page 339
- *Using [Generic](#page-367-0) Java Actions* on page 368
- *Integrating Decision Tables*

## **5.12 Sending Process Definitions to a Server**

**Prerequisite:** You have locally created one or more process definitions in Workflow Application projects. One or more Interstage BPM Servers are connected, i.e. you have defined one or more server projects and are logged in to the respective server(s).

#### **To send a local process definition to the server:**

1. In the **Navigator** view, right-click the process definition that is to be uploaded to an Interstage BPM Server, and select **Send to Server**.

You can select multiple process definitions in the same project using the <Shift> or <Ctrl> keys.

2. Select the server project from the drop-down list that shows all defined server projects.

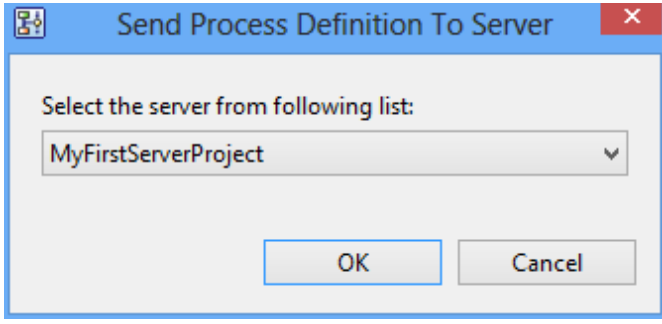

### **Figure 81: Sending Process Definitions to the Server**

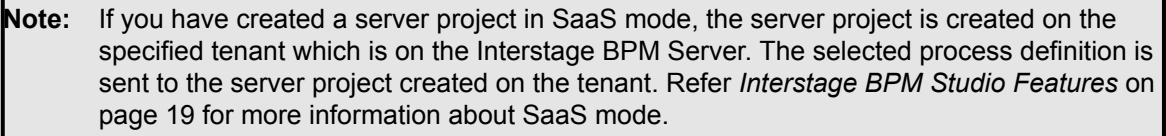

If you have created a server project in non-SaaS mode, the server project is created on the default tenant. **Note:**

3. If you are currently not logged in to the selected server project, the **Password Required** dialog is displayed. Enter the required password and click **OK**.

The display of the **Password Required** dialog depends upon whether you selected the **Save Password** checkbox when creating the server project. Refer to section *[Creating](#page-123-0) Server Projects* on page 124 for details.

The local process definition is uploaded to the server and listed in the selected server project. If the process definition already exists on the server, a new version is created. You can access a specific version of the process definition using the **Open With Version** function.

If the uploading to the server fails, a red icon is displayed aside the process definition name in the Navigator view. The process definition is saved to the specified server project, but not yet available. You need to retry sending this process definition to the server by selecting **Send to Server** again. If successful, the process definition is instantly transferred to the server you specified when you first tried to send it.

If your local process definition references external files like forms, business calendars, cascading style sheets, Java classes, or rules files, make sure that these files are available on the Interstage BPM Server. For more information, refer to the following sections: **Note:**

- *Using [Forms](#page-199-0)* on page 200
- *Creating Your Own Business [Calendars](#page-185-0)* on page 186
- *[Integrating](#page-341-0) ILOG JRules* on page 342
- *[Integrating](#page-338-0) Blaze Rules* on page 339
- *Using [Generic](#page-367-0) Java Actions* on page 368
- *Integrating Decision Tables*

## **5.13 Copying Process Definitions**

You can copy process definitions easily in the Navigator view.

You can use this function for local process definitions contained in Workflow Application projects only. Process definitions contained in a server project cannot be copied. **Note:**

#### **To copy a process definition:**

- 1. In the Navigator view, right click the process definition that you want to copy and select **Copy** from the pop-up menu.
- 2. Right click the project where you want to paste the process definition and select **Paste** from the pop-up menu.
- 3. If you copy within a project and a process definition using the same file name already exists, a dialog is displayed asking you for a file name. Type a new file name and click **OK**.
- 4. If you copy between projects and a process definition using the same file name already exists, a dialog is displayed telling you so. Do one of the following:
	- To overwrite the existing process definition, click **Yes**.
	- To keep the existing process definition, click **No**.

In this case, the process definition is not pasted.

You can copy several process definitions at once. Hold down the <Shift> key or <Ctrl> key while selecting all process definitions to be copied.

## **5.14 Renaming Process Definitions**

You can specify a new file name for a process definition.

You can use this function for local process definitions contained in Workflow Application projects only, and only if you set your preferences for the Navigator view to **File name**. Process definitions contained in a server project cannot be renamed. **Note:**

#### **To rename a process definition:**

- 1. Right click the process definition in the Navigator view. Select **Rename** from the pop-up menu.
- 2. Type the new name for the process definition.
- 3. Press the <Enter> key.
- 4. If a process definition using the same file name already exists in that project, a dialog is displayed telling you so. Do one of the following:
	- To overwrite the existing process definition, click **Yes**.
	- To keep the existing process definition, click **No**. In this case, the process definition is not renamed.

## **5.15 Closing Process Definitions**

### **To close process definitions:**

- 1. Do one of the following:
	- To close a particular process definition, click the Close button of the Process Definition editor.
	- To close all process definitions, select **File** > **Close All**.
- 2. If there are unsaved changes, a message is displayed telling you so. Do one of the following:
	- To close the process definition and save your changes, click **Yes**.
	- To close the process definition without saving your changes, click **No**.

## **5.16 Removing Process Definitions**

When you remove a process definition, it is removed from the Interstage BPM Studio and from the file system as well.

**Note:** You can use this function for local process definitions contained in Workflow Application projects only. Process definitions contained in a server project cannot be removed.

### **To remove a process definition:**

- 1. Right click the process definition in the Navigator view. Select **Delete** from the pop-up menu.
- 2. Click **Yes** to confirm the removal.

# **6 Modeling Processes**

A process definition is complete, when it has a Start Node, at least one Exit Node and all nodes are connected through arrows.

Once you have created a process definition, you are recommended to model your process with the following sequence of steps.

- 1. Add all nodes that you need in your process definition. For details, refer to section *[Adding](#page-141-0) and Editing Nodes* on page 142.
- 2. Add the arrows to connect your nodes. For details, refer to section *[Adding](#page-145-0) and Editing Arrows* on page 146.
- 3. Optional: Add swimlanes to visually group activities for any reason. For details, refer to section *Adding and Editing [Swimlanes](#page-148-0)* on page 149.
- 4. Optional: Add groups to visually group activities of the same category. For details, refer to section *Adding and Editing [Groups](#page-151-0)* on page 152.
- 5. Optional: If you want to make comments on your process definition, add annotations. For details, refer to section *Adding [Annotations](#page-154-0)* on page 155.
- 6. Optional: Define the owner of the process instances created from the process definition. For details, refer to section *[Assigning](#page-156-0) Process Instance Owners* on page 157.
- 7. Assign all activities to groups. For details, refer to section *[Assigning](#page-156-1) Activities to Actors* on page 157.
- 8. Define the information that process participants need to access, modify, or add. For details, refer to section *[Specifying](#page-157-0) User Defined Attributes* on page 158.
- 9. Create forms and associate them with activities. For details, refer to chapter *Using [Forms](#page-199-0)* on page 200.
- 10. If you have added Voting Activity Nodes, define the voting rules. For details, refer to section *[Defining](#page-189-0) Voting Rules* on page 190.
- 11. If activities are due to be completed at a particular time, define a due date or timer for these activities.

For details, refer to section *Using Due Dates and [Timers](#page-176-0)* on page 177.

- 12. If the process is to start at a particular date, define a timer for the process definition. For details, refer to section *[Defining](#page-178-0) Timers* on page 179.
- 13. If you have added Delay Nodes, define a timer for them. For details, refer to section *[Defining](#page-178-0) Timers* on page 179.
- 14. If you have added Conditional Nodes or Complex Conditional Nodes, define the required conditions. For details, refer to sections *Defining [Conditions](#page-192-0)* on page 193 and *Defining Complex [Conditions](#page-195-0)* on page 196.
- 15. If you need to add additional properties for process definitions, nodes, and arrows, define User Extended Attributes.

For details, refer to section *Defining User [Extended](#page-173-0) Attributes* on page 174.

You can also use pre-defined process fragments to add pallette elements to your Process Definition. Refer to *Using Process [Fragments](#page-196-0)* on page 197 for more information. **Note:**

**Note:** You can use keyboard shortcuts in Interstage BPM Studio to support process modeling. By using keyboard shortcuts, you can create process definitions quickly. Refer *[Keyboard](#page-448-0) [Shortcuts](#page-448-0) for Process Definition Editor* on page 449 for details about keyboard shortcuts.

# **6.1 General Procedures**

The following sections explain how to zoom, how to undo and redo changes, and how to print.

### **6.1.1 Using Undo and Redo**

You can easily undo and redo changes to nodes, arrows, swimlanes, and groups.

### **To undo and redo a change:**

- To undo the most recent change, right click the empty space in the Process Definition editor and select **Undo**.
- If you decide you didn't want to undo the change, right click the empty space in the Process Definition editor and select **Redo**.

### **6.1.2 Zooming**

With zooming, you can increase or decrease the magnification of the Process Definition editor.

### **To zoom, do one of the following:**

- To increase magnification, click the **Zoom In** button in the toolbar.
- To decrease magnification, click the **Zoom Out** button in the toolbar.
- Select a predefined zooming level in the toolbar.
- Type a zooming level in the toolbar's zooming text field. Press the <Enter> key to apply the change.

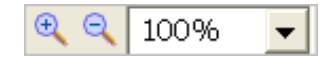

### **Figure 82: Zooming Tools in the Toolbar**

### **6.1.3 Printing Process Definitions**

### **To print a process definition:**

- <span id="page-141-0"></span>1. Open the process definition.
- 2. Select **File** > **Print**.
- 3. Check the printer settings and change them according to your needs.
- 4. Click **OK**.

## **6.2 Adding and Editing Nodes**

The palette contains buttons for all types of nodes that you can add to your process definition. You can move nodes and align them easily.

The following sections tell you how to add and remove nodes, how to define their basic properties and how to align them.

You can also use pre-defined process fragments to add pallette elements to your Process Definition. Refer to *Using Process [Fragments](#page-196-0)* on page 197 for more information. **Note:**

### **6.2.1 Adding Nodes**

For each node that you want to add to your process definition, select the type of node you want to add from the palette. Make sure to add at least one Exit Node.

### **To add a node:**

- 1. Display the process definition in the Process Definition editor.
- 2. If the palette is collapsed, display the palette.

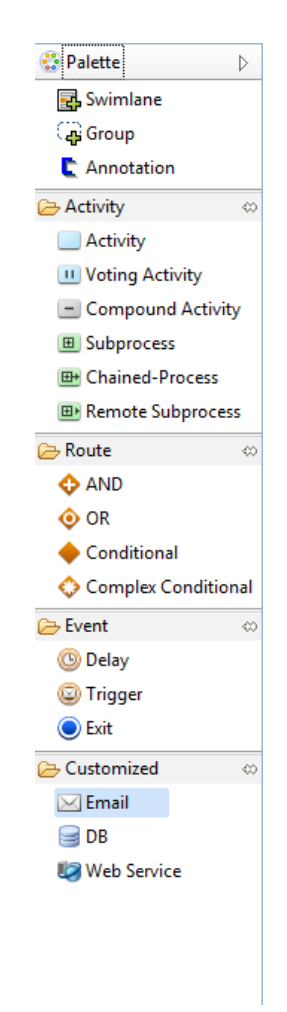

#### **Figure 83: Using the Palette to Select the Type of Node**

- 3. Click the type of node you want to add.
- 4. In the Process Definition editor, point to the area where you want to place the node. Click to add the node.

## **6.2.2 Defining the Node Name and Description**

You can change the default name of a node and provide a description.

### **To define the name and description for a node:**

• To define the node name, select the node in the Process Definition editor. Click its name and type the new name.

The node name cannot be longer than 64 characters.

For some nodes, e.g. for AND nodes, the node name is not displayed on the node symbol, but you can type a name in the Properties view.

• To provide a description, select the node and type the description in the Properties view.

## **6.2.3 Setting Activity Level Priority**

You can set priority at the activity level for Activity Nodes, Voting Activity Nodes, and Compound Activity Nodes. By default, an activity is given a priority of  $-1$ . However, its priority can be changed to an integer greater than or equal to 0.

You can set priority at the activity level either through the **General** tab in the Properties view or by using a Java Action. For more information on setting activity level priority using Java Action, refer to section *Setting Priority for an [Activity](#page-297-0)* on page 298.

### **To set activity priority through the General tab:**

- 1. Select the node to display the Properties view for the nodes.
- 2. Select the **General** tab in the Properties view.
- 3. Enter the priority value in the **Priority** field. This will set the priority for the activity.

### **6.2.4 Aligning Nodes**

You can align two or more nodes.

### **To align nodes:**

- 1. In the Process Definition editor, select the nodes to be aligned. Keep the <Shift> or <Ctrl> key pressed while selecting nodes.
- 2. Depending how you want to align the nodes, click one of the following buttons in the toolbar:

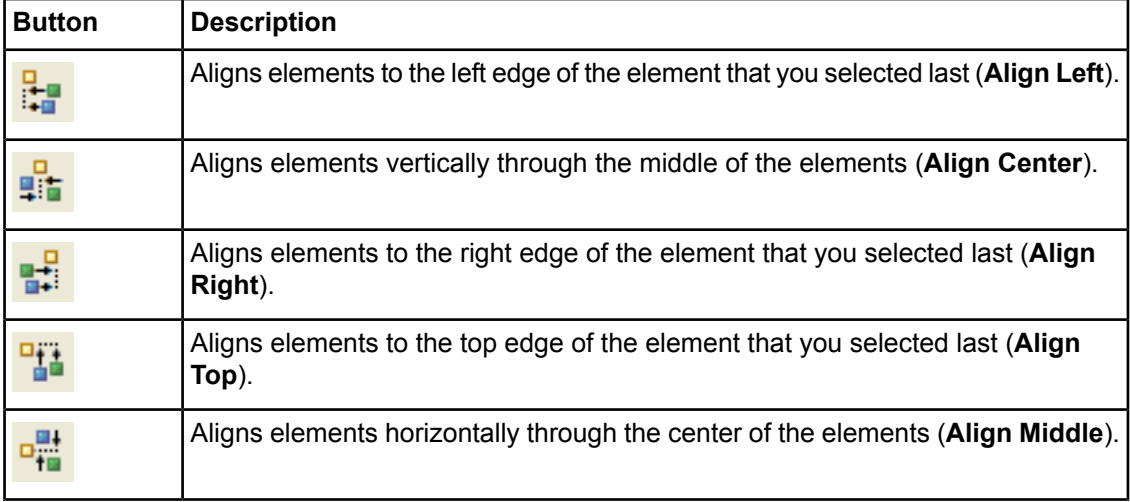
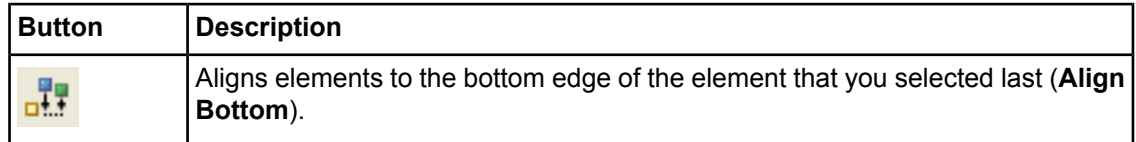

## **Example**

The following example shows how to align two nodes to the left edge.

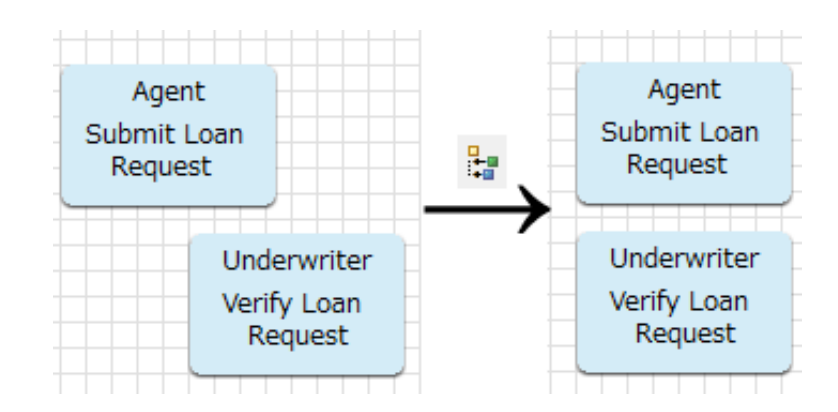

## **Figure 84: Aligning Nodes to the Left Edge**

You can also align nodes with swimlanes or groups. Select the nodes and swimlanes/groups to be aligned and click the appropriate Align button in the toolbar. For information on how to work with swimlanes, refer to section *Adding and Editing [Swimlanes](#page-148-0)* on page 149; for information on how to work with groups, refer to section *Adding and Editing [Groups](#page-151-0)* on page 152.

# **6.2.5 Cutting, Copying and Pasting Nodes**

You can cut, copy and paste some nodes at a time. As the Start Node is mandatory and there is only one of it, you cannot cut the Start Node.

• **To cut a node:**

Select the node. Right click and select **Cut** from the pop-up menu.

The node is removed from the process definition along with its associated arrows.

• **To copy a node:**

Select the node. Right click and select **Copy** from the pop-up menu.

• **To paste a node:**

#### Select **Edit** > **Paste**.

The node is inserted near the original node.

When you paste a node that you copied or cut from another process definition, you need to add all User Defined Attributes that the pasted node is using in the source process definition. **Note:**

## **6.2.6 Moving Nodes**

You can move nodes from one location to another.

### **To move a node:**

- 1. Select the node to be moved.
- 2. Drag the node to the desired location. Interstage BPM Studio automatically adjusts all connected arrows.

You can also move several nodes at once. Hold down the <Shift> key or <Ctrl> key to select all nodes to be moved.

## **6.2.7 Removing Nodes**

You can remove all nodes from your process definition except the Start Node.

### **To remove a node:**

• Right click the node to be removed. Select **Delete** from the popup-menu.

The node is removed along with its associated arrows.

# **6.3 Adding and Editing Arrows**

Arrows connect the nodes in your process definitions. With arrows, you define the flow of events.

You can also use pre-defined process fragments to add pallette elements to your Process Definition. Refer to *Using Process [Fragments](#page-196-0)* on page 197 for more information. **Note:**

The following sections tell you how to add and remove arrows, how to define their basic properties and how to change their shape.

## **6.3.1 Adding Arrows**

Using the **Create a Bend Arrow** button **or** *Create* **a Diagonal Arrow** button **in** in the toolbar, you can draw arrows to connect nodes. Your process definition must have at least two nodes before you can draw any connecting arrows. You cannot draw an arrow that does not connect two nodes.

### **To add an arrow:**

- 1. Click the **Create a Bend Arrow** or **Create a Diagonal Arrow** button in the toolbar.
- 2. Move the cursor to the arrow's source node. From the cursor's shape you can recognize where you can start drawing the arrow.
- 3. Drag the cursor from the source node to the target node.

Every node has several connection points for the arrow to snap in. You can see the connection points when you point to the edges of the node.

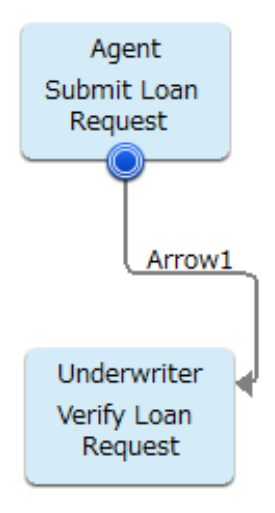

#### **Figure 85: Adding an Arrow**

The arrow cursor is still active and you can draw as many arrows as you wish. To disable it, press the <Esc> key or click the Select button in the toolbar.

#### **Note:**

In a process definition, if you draw a horizontal or vertical arrow using  $\rightarrow$  button and you save and reopen that process definition, Interstage BPM Studio adds bend points to the arrow. For details, refer *[Changing](#page-147-0) the Arrow Shape* on page 148.

## **6.3.2 Defining the Arrow Name**

When you add an arrow, a default name for the action associated with the arrow is automatically added. You can change the default name.

Note: • The outgoing arrows of the following nodes must have different names:

- Activity Node
- Voting Activity Node
- Compound Activity Node
- Conditional Node
- Complex Conditional Node
- Remote Subprocess Node.
- Naming arrows is especially important for Voting Activity Nodes, Conditional Nodes, and Complex Conditional Nodes. These nodes use arrow names to route the process flow according to criteria that you set.

### **To define the arrow name:**

- 1. Select the arrow.
- 2. Click the arrow's name and type the new name.

<span id="page-147-0"></span>Alternatively, you can type the new name in the Properties view.

## **6.3.3 Changing the Arrow Shape**

You can change the shape of an arrow dragging its bend points. Interstage BPM Studio automatically adds additional bend points or removes bend points while you are dragging the arrow.

### **To change the arrow shape:**

- 1. Select the arrow so that its bend points become visible.
- 2. To reshape the arrow, drag the bend points to the desired location.

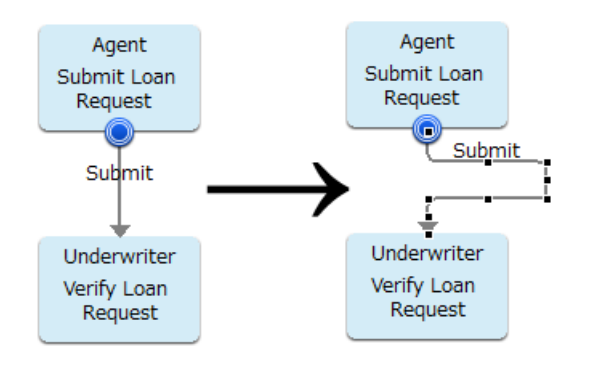

## **Figure 86: Reshaping an Arrow**

You can change shape of the arrows created using  $\sqrt[6]{\cdot}$  button. You cannot change the shape of arrows created using button since this button is used to create diagonal arrows. **Note:**

## **6.3.4 Reconnecting Arrows**

You can change the source and the target of an arrow. For example, you might want an arrow to snap to another connection point of a node.

### **To move an arrow:**

- 1. If you want the arrow to start from another location, drag the starting point of the arrow to the desired target.
- 2. If you want the arrow to point to another location, drag the arrow head to the desired target.

**Note:** The outgoing arrows of the following nodes must have different names:

- Activity Node
- Voting Activity Node
- **Conditional Node**
- Complex Conditional Node
- Remote Subprocess Node.

Therefore, you might need to change the arrow name before reconnecting the arrow.

# **6.3.5 Removing Arrows**

#### **To remove an arrow:**

- 1. Select the arrow to be removed.
- <span id="page-148-0"></span>2. Right click and select **Delete**.

# **6.4 Adding and Editing Swimlanes**

With Interstage BPM Studio, you can use swimlanes to visually group activities for any reason.

You can also use pre-defined process fragments to add pallette elements to your Process Definition. Refer to *Using Process [Fragments](#page-196-0)* on page 197 for more information. **Note:**

The following sections explain how to add and remove swimlanes, and how to change their appearance.

## **6.4.1 Adding Swimlanes**

### **To add a swimlane:**

- 1. Display the process definition in the Process Definition editor.
- 2. Click the swimlane button in the palette.
- 3. In the Process Definition editor, drag to draw the swimlane.

| Swimlane1   |          |  |  |  |  |  |  |  |  |  |
|-------------|----------|--|--|--|--|--|--|--|--|--|
| Agent       | Agent    |  |  |  |  |  |  |  |  |  |
| Submit Loan | Contact  |  |  |  |  |  |  |  |  |  |
| Request     | Customer |  |  |  |  |  |  |  |  |  |

**Figure 87: Adding Swimlanes**

## **6.4.2 Defining the Swimlane Title**

The swimlane title typically indicates who performs the activities placed on the swimlane. You can change the default title that is automatically generated when you add a swimlane.

### **To define a swimlane title:**

- 1. Select the swimlane.
- 2. Click the swimlane's title and type the new title.

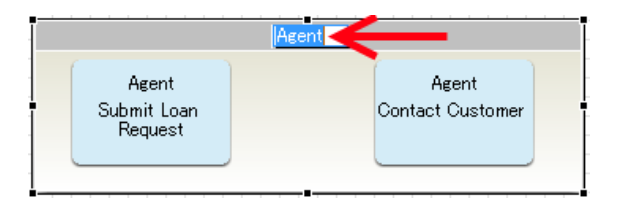

**Figure 88: Defining the Swimlane Title**

Alternatively, you can type the new title in the Properties view.

# **6.4.3 Aligning Swimlanes**

You can align two or more swimlanes.

### **To align swimlanes:**

- 1. Select the swimlanes to be aligned. Keep the <Shift> or <Ctrl> key pressed while you click the swimlanes.
- 2. Click one of the following buttons in the toolbar:

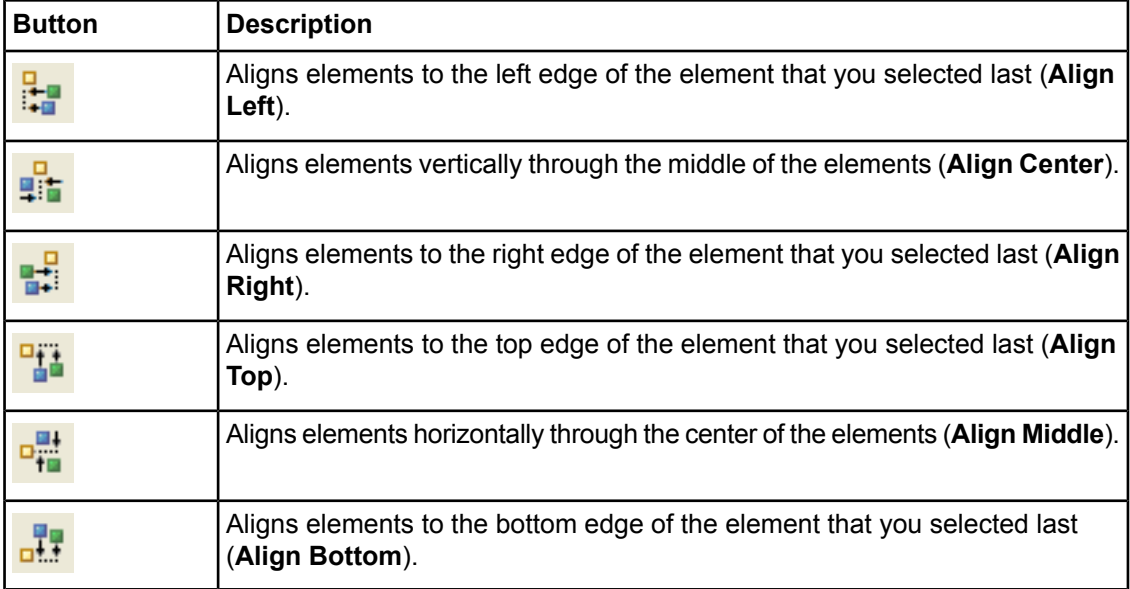

You can also align nodes with swimlanes. Select the nodes and swimlanes to be aligned and click the appropriate Align button in the toolbar.

# **6.4.4 Adjusting Swimlane Size**

You can manually adjust the height and width of swimlanes. Also, you can scale swimlanes to the same width or height.

### **To adjust swimlane size, do one of the following:**

- To adjust the height and width manually:
	- a) Select the swimlane.
	- b) Point to one of the sizing handles and drag the swimlane to the new size.
- To scale swimlanes to the same width or height:
	- a) Select the swimlanes to be scaled. Keep the <Shift> or <Ctrl> key pressed while selecting the swimlanes.
	- b) Click one of the following buttons in the toolbar:

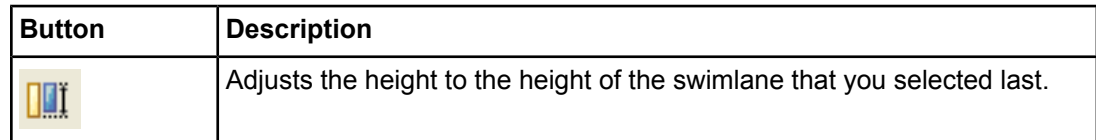

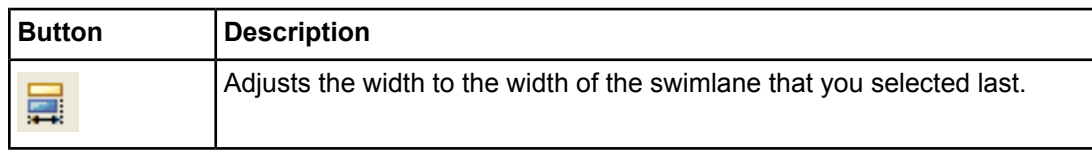

## **6.4.5 Changing Swimlane Color**

### **To change the color of a swimlane:**

- 1. Select the swimlane.
- 2. In the Properties view, select **color**.
- 3. Click the button that appears in the **Value** column to open the color palette.

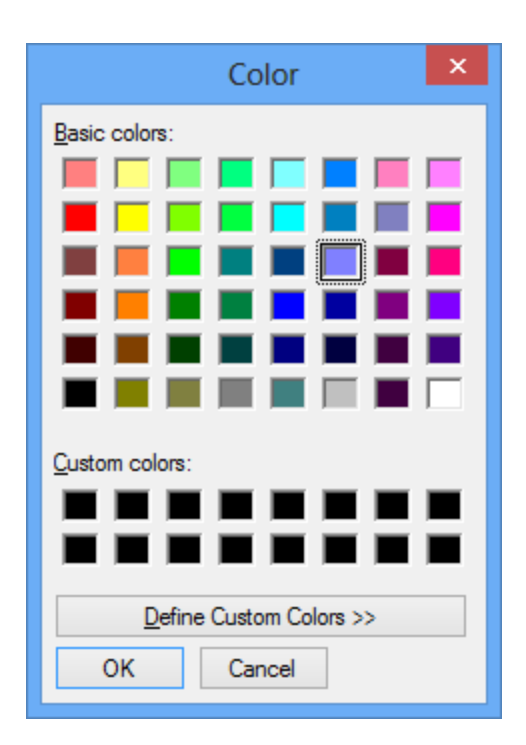

**Figure 89: Picking a Color from the Palette**

- 4. Pick a color from the palette.
- 5. Click **OK**.

# **6.4.6 Changing Swimlane Style**

You can place the swimlane title on the left-hand side or on the upper side of a swimlane. You can change this setting for all swimlanes of a process definition.

### **To change swimlane style for swimlanes of a process definition:**

- 1. Click the Process Definition editor to make it active.
- 2. Do one of the following:
	- To place the title on the left-hand side, select **Edit** > **Swimlane Style** > **Left**.

• To place the title on the upper side, select **Edit** > **Swimlane Style** > **Top**.

You can set your preferred style for Process Definition editors that you open in the future. Select **Window** > **Preferences** and then **Interstage BPM Studio** > **Appearance**.

## **6.4.7 Cutting, Copying and Pasting Swimlanes**

You can cut, copy, and paste a single swimlane at a time.

• **To cut a swimlane:**

Select the swimlane. Right click and select **Cut** from the pop-up menu.

• **To copy a swimlane:**

Select the swimlane. Right click and select **Copy** from the pop-up menu.

- **To paste a swimlane:**
	- Select **Edit** > **Paste**.

The swimlane is inserted near the original swimlane.

## **6.4.8 Moving Swimlanes**

You can move swimlanes from one location to another.

#### **To move a swimlane:**

- 1. Click the swimlane to be moved.
- 2. Drag the swimlane to the desired location.

You can also move several swimlanes at once. Hold down the <Shift> key or <Ctrl> key to select all swimlanes to be moved.

## **6.4.9 Removing Swimlanes**

#### <span id="page-151-0"></span>**To remove a swimlane:**

- 1. Select the swimlane.
- 2. Right click and select **Delete** from the pop-up menu.

# **6.5 Adding and Editing Groups**

With Interstage BPM Studio, you can use groups to visually group activities according to custom categories.

The following sections explain how to add and remove groups, and how to change their appearance.

## **6.5.1 Adding Groups**

### **To add a group:**

- 1. Display the process definition in the Process Definition editor.
- 2. Click the group button in the palette.

3. In the Process Definition editor, drag to draw the group.

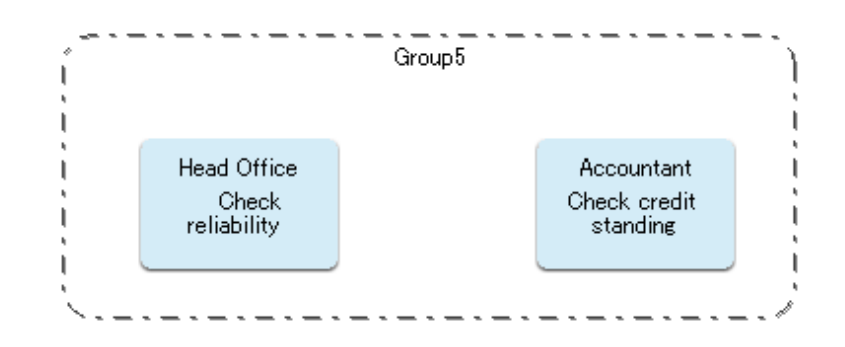

**Figure 90: Adding Groups**

# **6.5.2 Defining the Group Title**

The group title typically indicates the category of activities that are grouped. You can change the default title that is automatically generated when you add a group.

### **To define a group title:**

- 1. Select the group.
- 2. In the Properties view, enter a new title in the **name** field.

## **6.5.3 Aligning Groups**

You can align two or more groups.

### **To align groups:**

- 1. Select the groups to be aligned. Keep the <Shift> or <Ctrl> key pressed while you click the groups.
- 2. Click one of the following buttons in the toolbar:

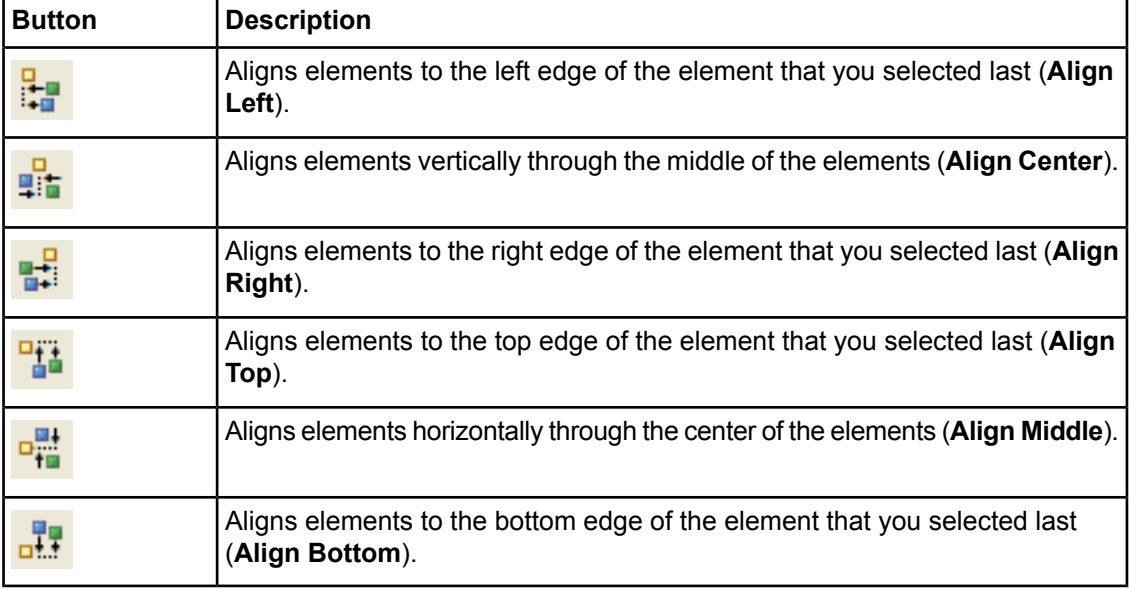

You can also align nodes with groups. Select the nodes and groups to be aligned and click the appropriate Align button in the toolbar.

# **6.5.4 Adjusting Group Size**

You can manually adjust the height and width of groups. Also, you can scale groups to the same width or height.

## **To adjust group size, do one of the following:**

- To adjust the height and width manually:
	- a) Select the group.
	- b) Point to one of the sizing handles and drag the group to the new size.
- To scale groups to the same width or height:
	- a) Select the groups to be scaled. Keep the <Shift> or <Ctrl> key pressed while selecting the groups.

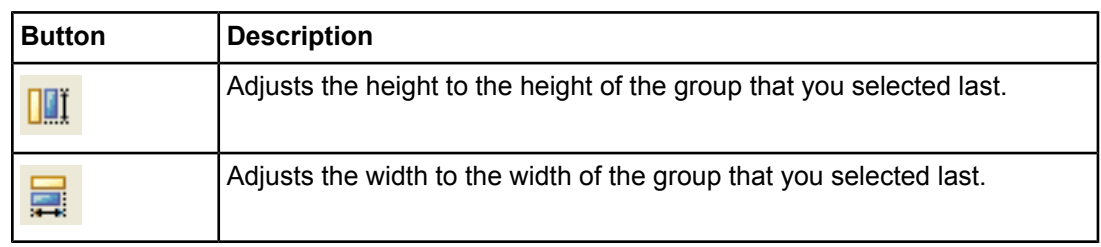

b) Click one of the following buttons in the toolbar:

# **6.5.5 Cutting, Copying and Pasting Groups**

You can cut, copy, and paste a single group at a time.

• **To cut a group:**

Select the group. Right click and select **Cut** from the pop-up menu.

• **To copy a group:**

Select the group. Right click and select **Copy** from the pop-up menu.

- **To paste a group:**
	- Select **Edit** > **Paste**.

The group is inserted near the original group.

# **6.5.6 Moving Groups**

You can move groups from one location to another.

## **To move a group:**

- 1. Click the group to be moved.
- 2. Drag the group to the desired location.

You can also move several groups at once. Hold down the <Shift> key or <Ctrl> key to select all groups to be moved.

# **6.5.7 Removing Groups**

## **To remove a group:**

- 1. Select the group.
- 2. Right click and select **Delete** from the pop-up menu.

# **6.6 Adding Annotations**

You can add annotations to make comments on your process definition and explain important aspects of your process design.

## **To add an annotation:**

- 1. Display the process definition in the Process Definition editor.
- 2. Click the annotation button in the palette.
- 3. In the Process Definition editor, drag to draw the annotation.
- 4. Click the annotation and type your comments.
- 5. If the annotation refers to a particular node, you can connect them to visually represent their relation. To do so:
	- a) Click the **Create a Bend Arrow** or **Create a Diagonal Arrow** button in the toolbar.

b) Drag the cursor from the annotation to the node it refers to.

The following example shows an annotation that has been connected to a node.

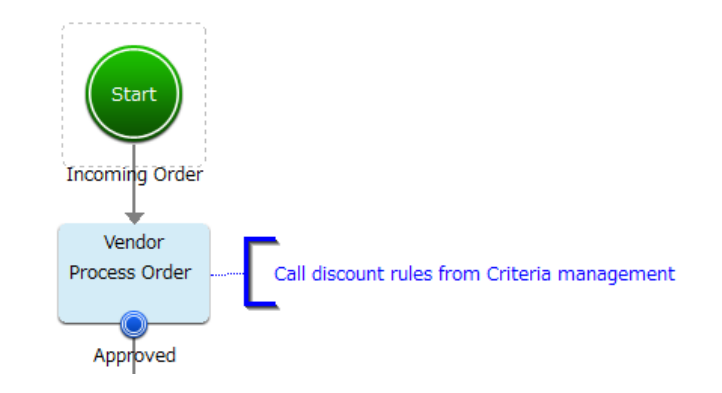

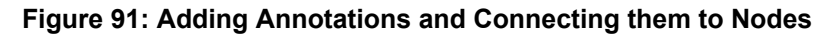

**Note:** You can connect only one annotation to a node.

- 6. You can resize the annotation as follows:
	- a) Select the annotation.
	- b) Point to one of the sizing handles and drag the annotation to the new size.

# **6.7 Enabling Recall for Nodes**

The recall functionality provides you with the option to enable or disable recall for completed work items. By default recall is enabled. This feature is available only for Activity, Voting, Delay and Trigger Nodes.

Note: • Only completed work items can be recalled.

• Only single level recall of work item is possible. Multiple level recall of work items cannot be done.

#### **To enable recall for an activity:**

- 1. Select the Activity, Voting, Delay or Trigger Node to display the Properties view for the node.
- 2. In the General tab, select or clear the **Enable Recall?** check box to enable or disable recall respectively.

# **6.8 Enabling Future Work Items on Activity Node**

Future Work Items are the work items that the users may be assigned in future. As a user, Future Work Items help you to be aware of work items that may be assigned to you later so you can plan your tasks in advance.

Future Work Items generated for a user may not be accurate since task assignment can vary during the process execution.

Future Work Items are displayed as a list for a particular user. User cannot actually accept them or reject them or perform any kind of actions on them since these are displayed as a read-only list.

**Note:** Future Work Items are generated only on activity nodes.

#### **To enable Future Work Items on an activity node:**

- 1. Open the process definition.
- 2. Select the activity node on which you want to enable Future Work Items.
- 3. In the **General** tab of **Properties** view of the activity, select the checkbox **Enable Future Workitem**.

**Note:** Future Work Items cannot be set for the activity nodes that have Agents defined on them.

**Note:** Future Work Items cannot be set for the activity nodes configured as Iterator Nodes.

#### 4. Save the process.

The following figure shows how Future Work Items can be enabled on an activity node:

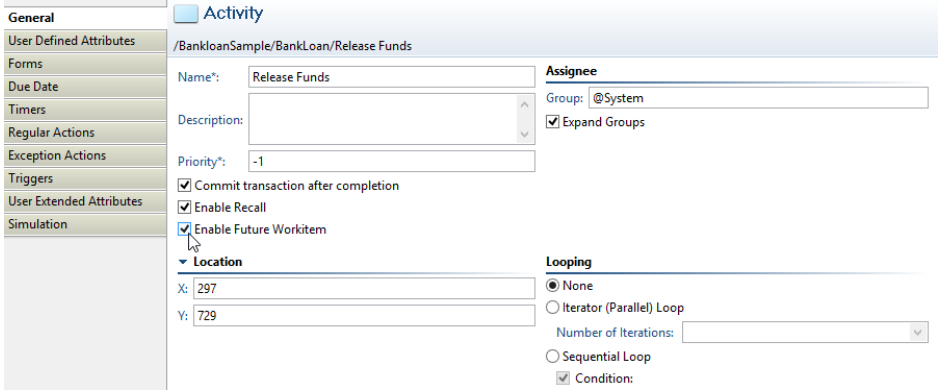

#### **Figure 92: Enabling Future Work Items**

# **6.9 Assigning Process Instance Owners**

Process instance owners can edit the process instances that they own while the process instances are running.

By default, the owner of the process definition is the owner of the process instances that are created from the process definition. However, you can assign process instance ownership to another group.

#### **To assign process instance owners:**

- 1. Click the empty space in the Process Definition editor to display the Properties view for the process definition.
- 2. Select the **General** tab in the Properties view.
- 3. Type the name of the group in the **Owner** field in the **Process Instance Owner** area. This will make those group members the owner of the process instance.

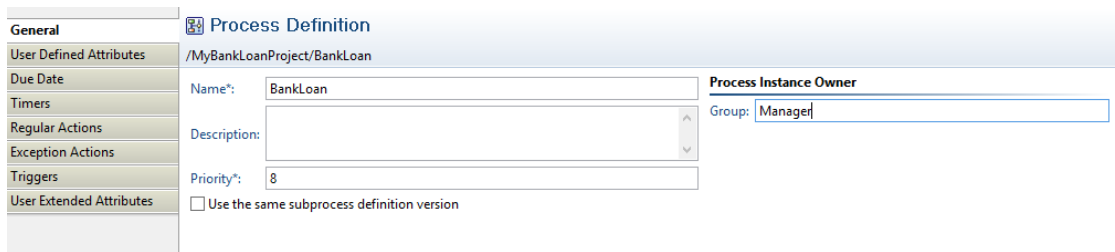

#### **Figure 93: Assigning Process Instance Owners**

# **6.10 Assigning Activities to Actors**

When modeling an activity, you assign it to a Role according to who is responsible for completing the activity. Each activity (that is each Activity Node, Voting Activity Node, and Compound Activity) must be assigned to an Actor. Activities are initially assigned to a group. Then, when the activity starts, the Role Action Set is executed which can modify the set of users.

You can assign an activity

- To a Group
- To particular users in a Group

This section explains how to assign activities to Groups. Refer to section *[Assigning](#page-305-0) an Activity to a [User](#page-305-0)* on page 306 for instructions on how to assign an activity to particular users.

#### **To assign activities to groups:**

- 1. Select the Activity Node, Voting Activity Node, or Compound Activity .
- 2. In the **General** tab of the Properties view type the name of the group, in the **Assignee** area.

# **6.11 Configuring Work Item Generation**

At run time, when an Activity Node or Compound Activity becomes active, work items are generated and assigned to the users in the group assigned to the Activity Node. The number of generated work items depends on how the Activity Node has been configured. These are the options:

• Individual Work Items

By default, one work item is generated for every user of the group assigned to the Activity Node. As soon as a user accepts the work item, the other work items associated with the activity are set inactive. This way, Interstage BPM prevents users from duplicating each other's work.

**Group Work Item** 

As an alternative, one work item is generated for the entire group. Any user of the group can work on the activity by accepting the group work item.

Group work items are especially useful in case of frequent changes to the group members (for performance reasons).

#### **To configure work item generation for an Activity Node:**

- 1. Select the Activity Node or Compound Activity to display the **Properties** view for the node.
- <span id="page-157-0"></span>2. In the **Assignee** area, check the setting of **Expand Groups**:
	- If you want individual work items to be generated, make sure that the check box is selected.
	- If you want a group work item to be generated, clear the check box.

# **6.12 Specifying User Defined Attributes**

User Defined Attributes (UDAs) contain the data that process participants need to access, modify or add. UDAs are global variables that are defined on process definition level so that all nodes within a process instance can access all UDAs. Using UDAs, you can specify the behavior of nodes and store data for process execution. UDAs are unique across a process definition so that two different process definitions can have the same identifier.

UDAs hold values in a running process. Process participants provide the values through forms, JavaScripts or Java Actions. UDAs consist of a name and an identifier (ID). Both values are stored in the database. By default, UDA identifiers are automatically set by the system. However, you can also specify your own identifiers. For every user interaction, the UDA name is used. Whenever necessary, the name is automatically mapped to the UDA identifier. The identifier is used for all purposes that do not allow special characters, for example when creating QuickForms or using JavaScript.

For example, a purchase requisition process might have UDAs for the article to be purchased, the quantity and cost. You can set the values by filling in a form.

#### **To specify User Defined Attributes:**

- 1. Click the empty space in the Process Definition editor to display the Properties view for the process definition.
- 2. Select the **User Defined Attributes** tab.
- 3. Click **Add**. Specify the following parameters:

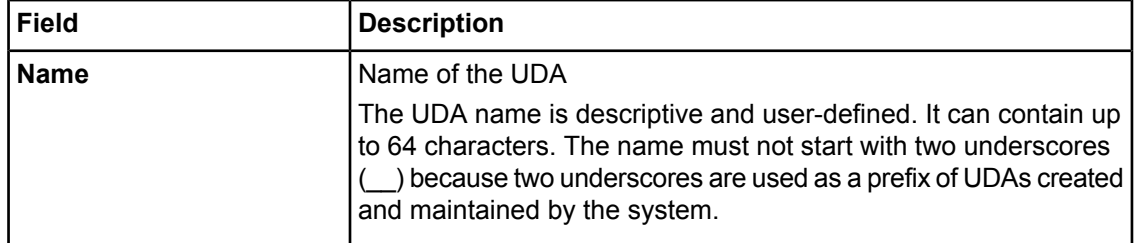

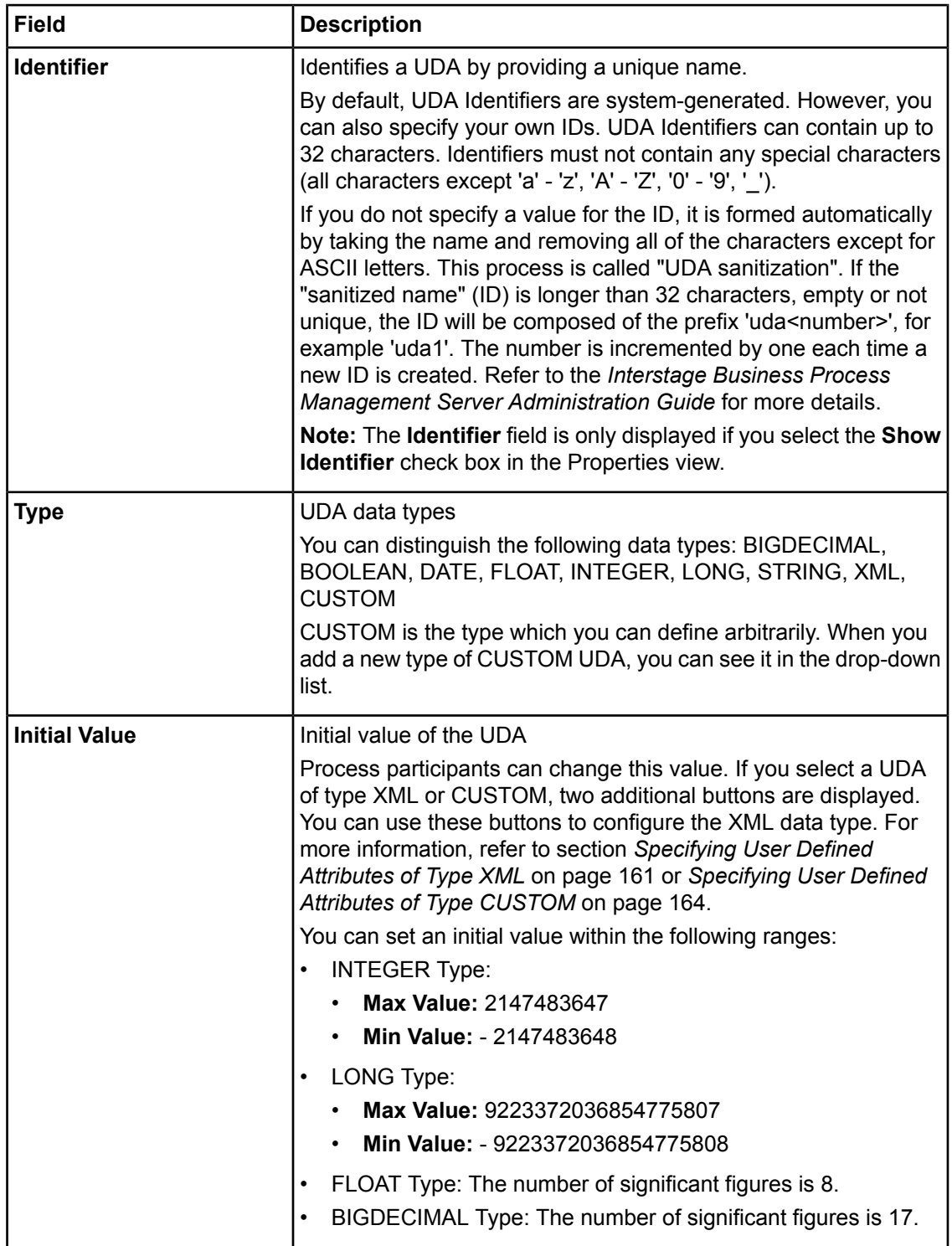

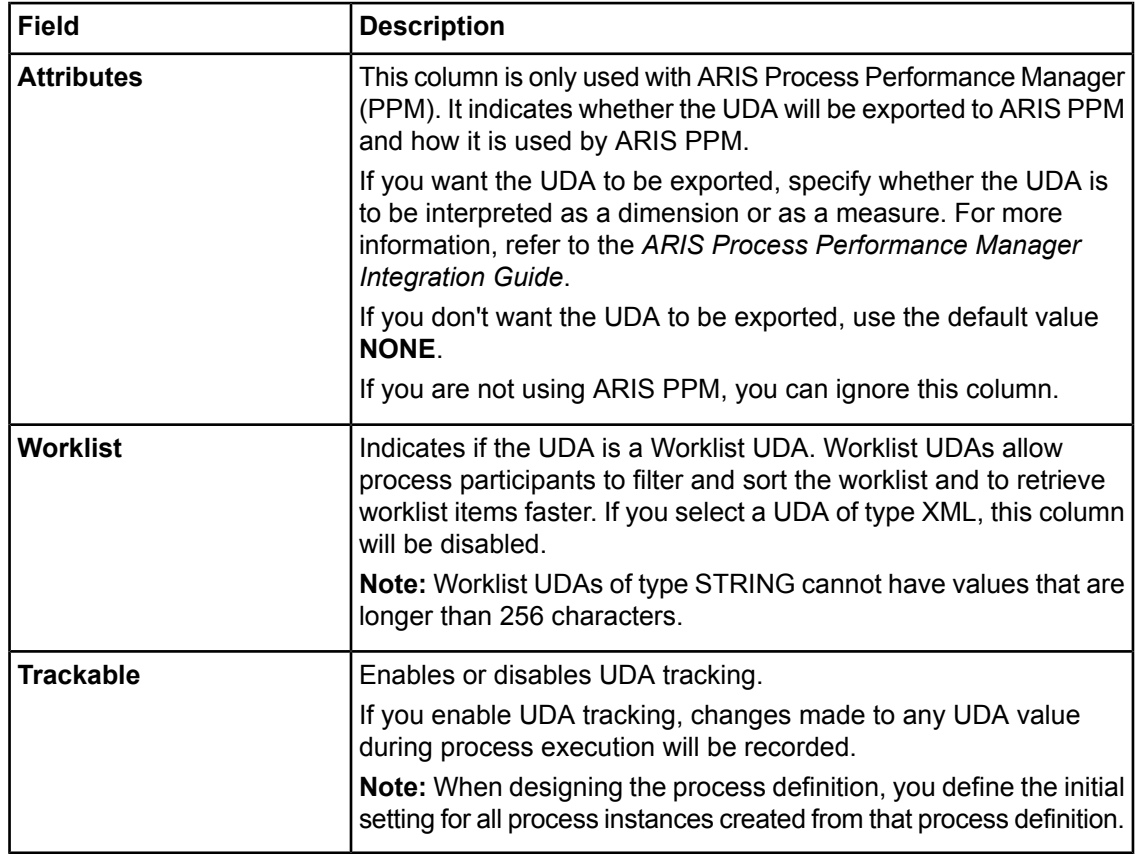

4. Repeat the last step for each UDA that you want to specify.

The following screen shows the Properties view for an Activity Node, in which three UDAs have been specified for the node:

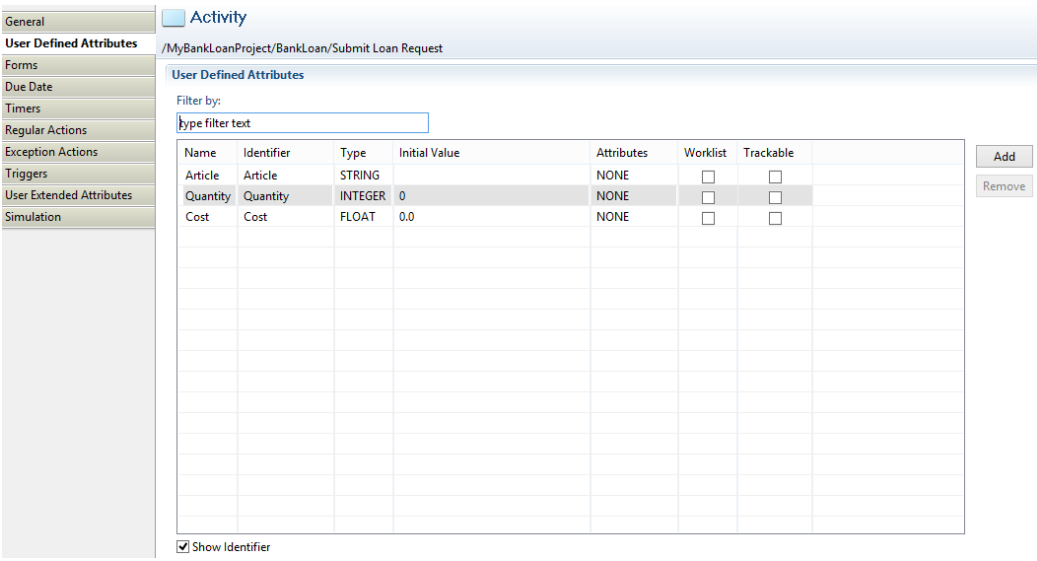

#### **Figure 94: Specifying UDAs**

- 5. If you want to display the UDA identifiers, select the **Show Identifier** checkbox. A new Identifier field is added to the **User Defined Attributes** tab. You can specify new IDs or change the IDs of existing UDAs.
	- **Specify a new ID**: Select an empty row in the Identifier field, and type in a new ID.
	- **Change an existing ID**: Select an existing ID in the Identifier field, and type in another ID.

If you change an ID, make sure that you also update the IDs that are referenced in Javascript expressions, QuickForms, or data mappings. **Note:**

If you do not display the UDA identifiers, or leave the identifier fields empty, Interstage BPM automatically generates default identifiers (for example, 'Variable1', 'Variable2', 'Variable3').

- 6. If you want to rename a UDA, double-click its name and change it as required.
- 7. If you want to remove a UDA, select it and click **Remove**.

You can select multiple UDAs using the <Shift> or <Ctrl> keys.

<span id="page-160-0"></span>You cannot rename or remove UDAs that are referenced in the process definition. If a UDA cannot be renamed or removed, a message is displayed telling you so. The message also displays the locations where the UDA is being used. **Note:**

## **6.12.1 Specifying User Defined Attributes of Type XML**

In Interstage BPM Studio, you can create User Defined Attributes (UDAs) of type XML to enhance the flexibility of the system.

XML data types allow you to invent as many different elements and attributes as you need. In addition, UDAs of type XML are easy to use, unlimited and self-defining.

#### **To specify a UDA of type XML:**

- 1. Click the empty space in the Process Definition editor or select a node, to display the Properties view for the process definition or the selected node respectively.
- 2. Select the **User Defined Attributes** tab.
- 3. Click **Add**, and select XML as type for the UDA.

In the Properties view, the **Initial Value** column displays the **XML** and **XML Schema** buttons. You can use these buttons only if you select XML or CUSTOM type of UDA.

| General                         | 图 Process Definition                |                           |               |                      |           |             |        |                               |  |        |
|---------------------------------|-------------------------------------|---------------------------|---------------|----------------------|-----------|-------------|--------|-------------------------------|--|--------|
| <b>User Defined Attributes</b>  | /MyBankLoanProject/BankLoanApproval |                           |               |                      |           |             |        |                               |  |        |
| Due Date                        | <b>User Defined Attributes</b>      |                           |               |                      |           |             |        |                               |  |        |
| <b>Timers</b>                   | Filter by:                          |                           |               |                      |           |             |        |                               |  |        |
| <b>Regular Actions</b>          | type filter text                    |                           |               |                      |           |             |        |                               |  |        |
| <b>Exception Actions</b>        |                                     |                           |               |                      |           |             |        |                               |  |        |
| <b>Triggers</b>                 | Name                                | Identifier                | Type          | <b>Initial Value</b> |           |             |        | Attributes Worklist Trackable |  | Add    |
| <b>User Extended Attributes</b> | Article                             | Article                   | <b>STRING</b> |                      |           | <b>NONE</b> | П      | □                             |  | Remove |
|                                 | Quantity                            | Quantity                  | INTEGER 0     |                      |           | <b>NONE</b> | $\Box$ | $\Box$                        |  |        |
|                                 | Cost                                | Cost                      | <b>FLOAT</b>  | 0.0                  |           | <b>NONE</b> | $\Box$ | $\Box$                        |  |        |
|                                 |                                     | CustomerName CustomerName | XML           | <b>XML</b>           | XMLSchema | <b>NONE</b> |        | $\Box$                        |  |        |
|                                 |                                     |                           |               |                      |           |             |        |                               |  |        |
|                                 |                                     |                           |               |                      |           |             |        |                               |  |        |
|                                 |                                     |                           |               |                      |           |             |        |                               |  |        |
|                                 |                                     |                           |               |                      |           |             |        |                               |  |        |
|                                 |                                     |                           |               |                      |           |             |        |                               |  |        |
|                                 |                                     |                           |               |                      |           |             |        |                               |  |        |
|                                 |                                     |                           |               |                      |           |             |        |                               |  |        |
|                                 |                                     |                           |               |                      |           |             |        |                               |  |        |
|                                 |                                     |                           |               |                      |           |             |        |                               |  |        |
|                                 |                                     |                           |               |                      |           |             |        |                               |  |        |
|                                 |                                     |                           |               |                      |           |             |        |                               |  |        |
|                                 |                                     |                           |               |                      |           |             |        |                               |  |        |
|                                 |                                     |                           |               |                      |           |             |        |                               |  |        |
|                                 | Show Identifier                     |                           |               |                      |           |             |        |                               |  |        |
|                                 |                                     |                           |               |                      |           |             |        |                               |  |        |
|                                 |                                     |                           |               |                      |           |             |        |                               |  |        |
|                                 |                                     |                           |               |                      |           |             |        |                               |  |        |

**Figure 95: Displaying UDAs**

UDAs of type XML cannot be Worklist UDAs. Hence, if you select a UDA of type XML, the **Worklist** column will be disabled. **Note:**

- 4. In the **Name** and **Identifier** fields, specify the general parameters for the UDA of type XML. Refer to section *[Specifying](#page-157-0) User Defined Attributes* on page 158 for a detailed description of these parameters.
- 5. In the **Initial Value** column, select the **XML** button. The **UDA Value Editor** dialog is displayed.
- 6. Type in a value for the UDA, or browse for an XML file.
	- **Type in a UDA value**: In the **UDA Value** field, type in a value for the UDA.
	- **Browse for a file**: Click the **Browse** button to select a file from the local file system. The **UDA Value Editor** dialog displays the content of the file. Select a value from the content of this file, and click **OK**.

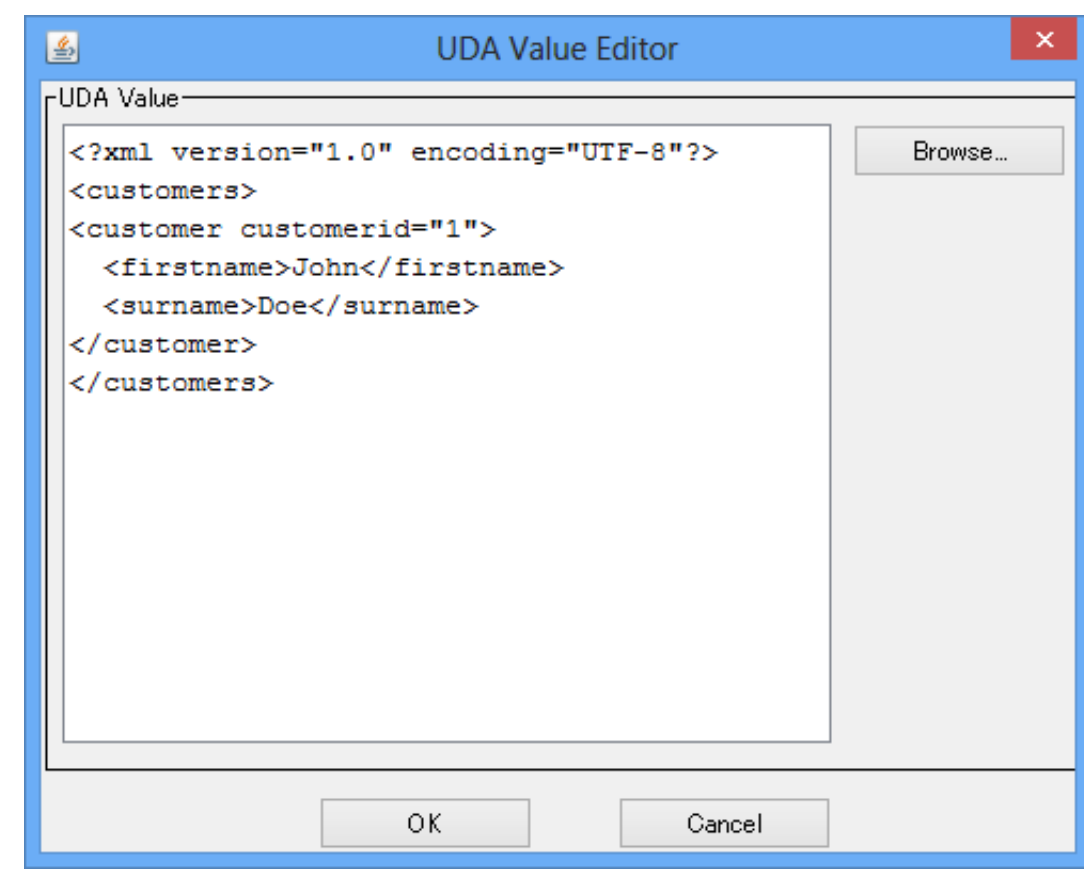

The following example shows how to specify a UDA value in the **UDA Value Editor** dialog:

**Figure 96: Specifying a UDA value**

- 7. Optional: In the **Initial Value** column, select the **XML Schema** button. The **XML Schema Editor** dialog is displayed. You can use this dialog to type in an XML Schema for the UDA, or browse for a schema file  $(x \text{ s.d})$  in the local file system.
- 8. Type in an XML Schema for the UDA, or browse for an XML file.
	- **Type in an XML Schema**: In the **XML Schema** field, type in the XML Schema for the UDA.
	- **Browse for a file**: Click the **Browse** button to select a file from the local file system. The XML Schema Editor dialog displays the content of the file. Select a value from the content of this file, and click **OK**.

The following example shows how to specify an XML Schema in the **XML Schema Editor** dialog:

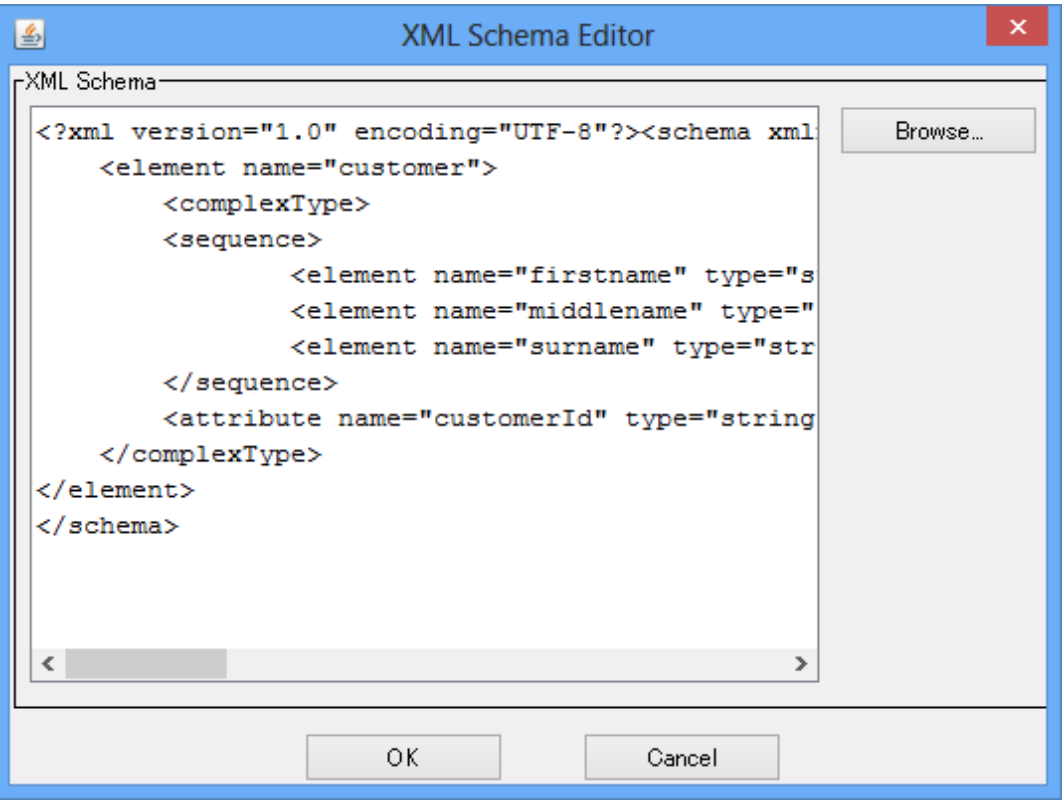

**Figure 97: Specifying an XML Schema**

9. Repeat the last step for all UDAs of type XML that you want to specify.

Similarly to all other UDA types, you can do the following:

- **Display the UDA identifier**: If you want to display or change the UDA identifier, select the **Show Identifier** check box. The identifiers are then displayed in a separate Identifier column.
- <span id="page-163-0"></span>• **Rename the UDA**: If you want to rename the UDA, double-click its name and type in a new name.
- **Remove a UDA**: If you want to remove a UDA, select it and click **Remove**.

## **6.12.2 Specifying User Defined Attributes of Type CUSTOM**

When using User Defined Attributes (UDAs) of type XML, you need to define the corresponding XML Schema each time you want to define a new UDA of type XML. If you intend to re-use part of a data structure of XML data type, you need to create many UDA definitions of the same structure, which is a drawback. In such a case, you can choose to work with UDAs of type CUSTOM.

A CUSTOM data type is basically XML, but its structure is pre-defined (with an associated XSD) and named in Interstage BPM Studio. This 'named structure' then serves as a new data type, which can be used to create new UDAs of that type.

Another advantage of using UDAs of type CUSTOM is that if the structure changes you can change the XSD file, and it is not needed to change each UDA.

XML Schema files (XSD files) can be created using the XML Schema Editor. You can also import existing XSD files into Interstage BPM Studio. For details, refer *[Importing](#page-247-0) XML Schema File* on page 248.

CUSTOM data types are named using either of the following:

- Global elements and namespaces, in the format **<global element name>#<namespaceURI>**.
- XSDType and namespaces, in the format **<XSDType name>@<namespaceURI>**.

where XSDType means xsd: complexType and xsd: simpleType, and <namespaceURI> is the targetNamespace for the XSD in which the type is defined.

## **To specify a UDA of type CUSTOM:**

- 1. Click the empty space in the Process Definition editor or select a node, to display the Properties view for the process definition or the selected node respectively.
- 2. Select the **User Defined Attributes** tab.
- 3. Click **Add**, and select **CUSTOM...** as type for the UDA.
- 4. In the **Select Type** dialog box, in **Enter pattern** field, begin to type the name of the CUSTOM UDA you want to choose.

Matching suggestions are displayed in the **Matching items** area.

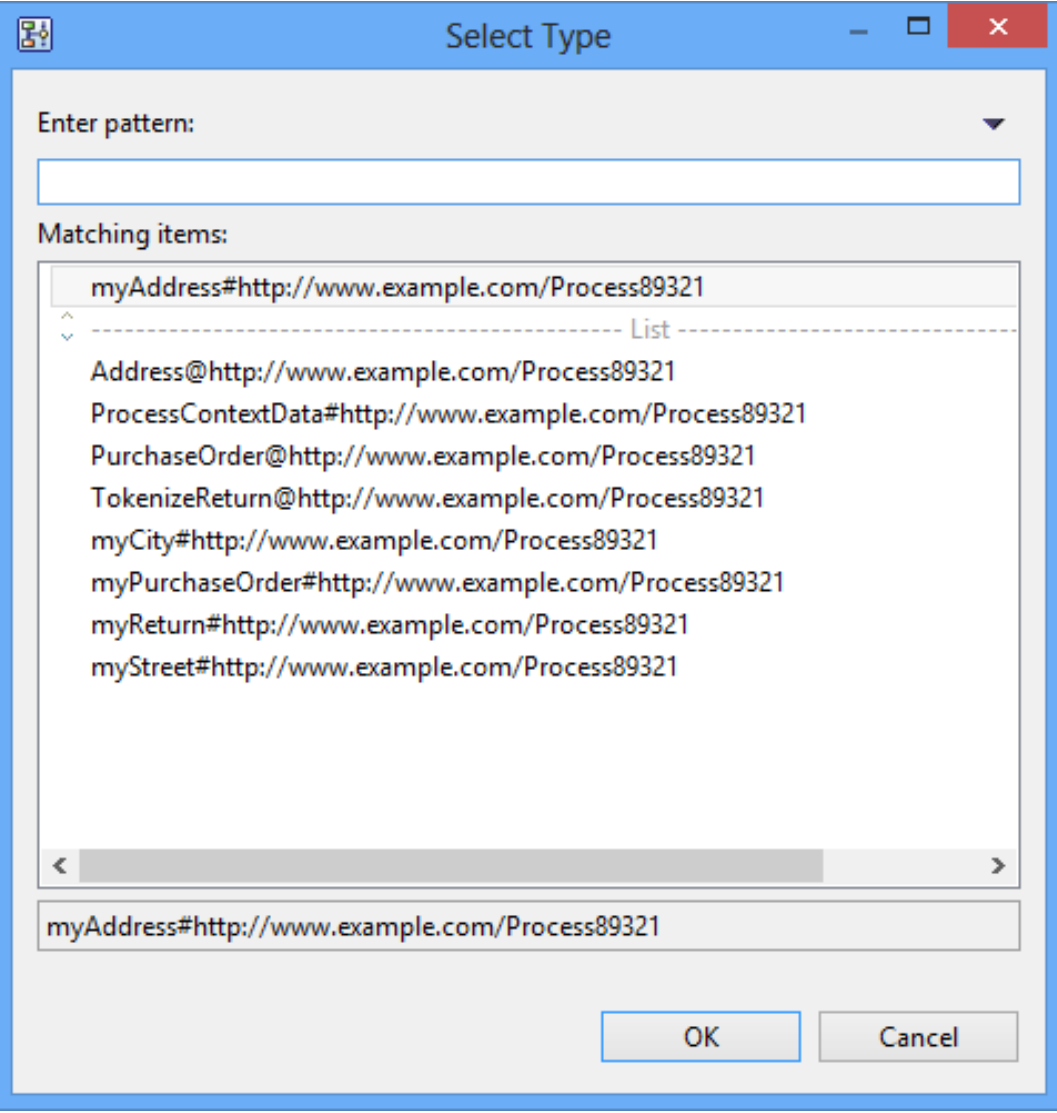

#### **Figure 98: Select Type**

## 5. Select a CUSTOM UDA from the **Matching items** area.

The selected item is displayed in a status box at the bottom of the **Select Type** dialog box.

**Note:** You can choose to show/hide the status box by using the toggle switch available at the top-right corner of the **Select Type** dialog box.

6. Click **OK**.

In the **User Defined Attributes** tab, the selected type is displayed against the UDA you are adding.

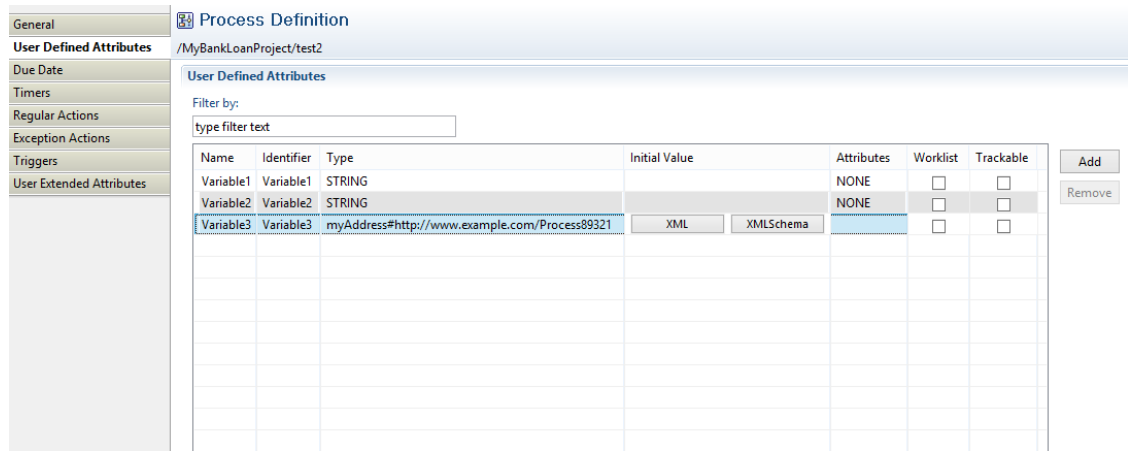

#### **Figure 99: Displaying UDA of Type Custom**

- 7. In the **Name** and **Identifier** fields, specify the general parameters for the UDA of type XML. Refer to section *[Specifying](#page-157-0) User Defined Attributes* on page 158 for a detailed description of these parameters.
- 8. In the **Initial Value** column, select the **XML** button. The **Custom UDA Value Editor** dialog is displayed.
- 9. Type in a value for the UDA, browse for an XML file, or generate a UDA value.
	- **Type in a UDA value**: In the **UDA Value** field, type in a value for the UDA and click **OK**.
	- **Browse for a file**: Click the **Browse** button to select a file from the local file system. The **Custom UDA Value Editor** dialog displays the content of the file. Select a value from the content of this file, and click **OK**.
	- **Generate a UDA value**: Click the **Generate** button to generate an initial UDA value for the corresponding XML Schema. Change the value appropriately and click **OK**.
- Note: Element node names are used as the default values of text nodes. • The rules to control the number of occurrences of elements, such as  $xsd:choice$  or minOccurs etc., are not taken into account. Therefore, you will need to edit generated elements if necessary. • The restrictions for attributes are also considered, thus, you will need to edit generated attributes if necessary.
	- Namespaces are not supported.

The following example shows how to specify a UDA value in the **Custom UDA Value Editor** dialog:

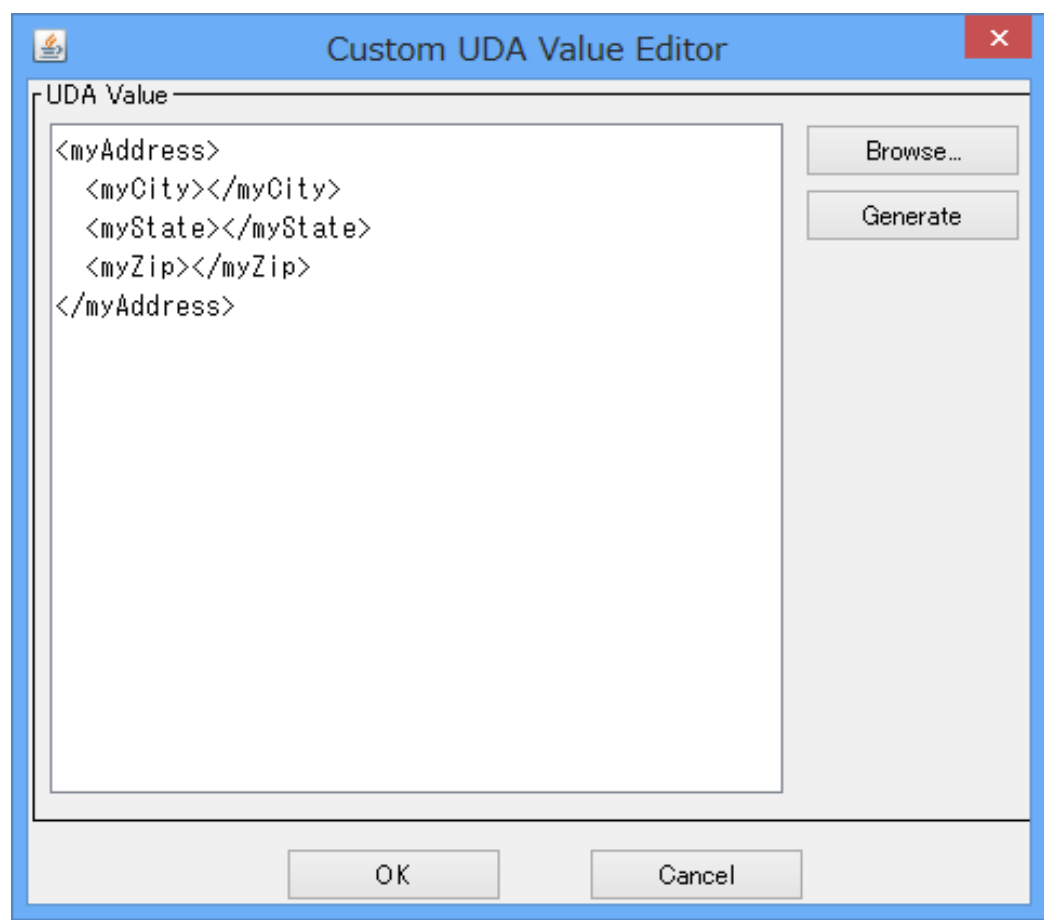

### **Figure 100: Specifying a UDA Value**

10. Optional: In the **Initial Value** column, select the **XML Schema** button.

The **XML Schema Editor** dialog is displayed. You can use this dialog to edit the XML Schema for the UDA. For details, refer *XML [Schema](#page-240-0) Editor Views* on page 241.

- 11. Similar to all other UDA types, you can do the following:
	- **Display the UDA identifier**: If you want to display or change the UDA identifier, select the **Show Identifier** check box. The identifiers are then displayed in a separate Identifier column.
- **Rename the UDA**: If you want to rename the UDA, double-click its name and type in a new name.
- **Remove a UDA**: If you want to remove a UDA, select it and click **Remove**.

When you select an element or a type of XML Schema, it is displayed in the **Type** column.

# **6.13 Looping Definition**

In the process definition, two or more node instances might have to be generated without defining individual nodes for each of the node instances. The node instance generated when each node in the process definition is executed, is usually only one.

To enable looping behavior on a node, you can define the node behavior either as an Iterator (Parallel) Loop or Sequential Loop. In both the behaviors, two or more node instances are generated with one node definition. The node that has been defined as a loop node is either called the Iterator (Parallel) Loop node or the Sequential Loop node.

In Iterator (Parallel) Loop node, two or more node instances are concurrently generated at the same time. In Sequential Loop node, the node instance is generated one after another while it meets a certain requirement.

For example, in a typical purchase order processing scenario, it is required to repeat the same activity (for instance, **Approval**) for all the items in an **Order**. In this case, you do not need to define an Activity Node for the activity **Approval**, for each of the ordered items. You can define a single Activity Node. On this node, you can then set the number of node instances by using the User Defined Attributes while designing the process definition. Node instances are generated in parallel from the same Activity Node. This loop behavior is called Iterator (Parallel) Loop.

In Sequential Loop node, multiple node instances are generated sequentially 'while' a certain condition is being satisfied.

For example, in **Order Shipment** process, Sequential Loop Node enables an **Agent** to check the stock of ordered items. The **Agent** gets items (from **Order**) and automatically adds them to the shipment while there are items available in **Order**. This **Agent** repeats the same process sequentially until there are no more items in the **Order**.

The Sequential Loop condition and the number of the loop iterations can be specified, and the number of node instances can be set while designing the process definition.

**Note:** You cannot set Iterator (Parallel) Loop and Sequential Loop on the same node.

# **6.13.1 Configuring Node as Iterator (Parallel) Loop Node**

In Process Definitions, a node may need to generate multiple node instances to eliminate the need of creating individual nodes. Multiple node instances can also be assigned to multiple users by defining only a single node.

For example, in a Process Definition for Order Management, it is required that the same activity (say Approval) be repeated for all items that are part of an Order. Configuring the 'Approval' activity node as an Iterator (Parallel) Loop node will help avoid the need to add a new activity node for each Order item in the Process Definition.

A node that generates multiple node instances is called an Iterator (Parallel) Loop node. While designing the Process Definition, you can specify the number of node instances to be generated for a node by selecting a UDA of type Integer.

If a specified UDA for an iterator (parallel) loop node does not exist, process validation will fail and no process instance can be started from the process definition until the UDA is added. **Note:**

The number of node instances the selected node generates is equal to the number value returned by the selected UDA. The maximum value that can be set to the UDA is related to the number of persons associated with the node. The maximum value that can be set for this UDA is 2000.

You can configure a node as an Iterator (Parallel) Loop node only on Activity Node, Subprocess Node and Chained-Process Node. **Note:**

**Note:** You can use only one outgoing arrow form an Activity Node configured as Iterator (Parallel)Loop node.

#### **To configure an Activity and Subprocess Node as an Iterator (Parallel) Loop node:**

- 1. Select the node that you want to configure as an Iterator (Parallel) Loop node.
- 2. Select the **Iterator (Parallel) Loop** radio button under **Looping** section in **General** tab of the **Properties** view.
- 3. Select the Integer type UDA for the value of iterations in **Number of Iterations** drop-down list.

#### **To configure a Chained-Process node as an Iterator (Parallel) Loop node**

- 1. Select the node that you want to configure as an Iterator (Parallel) Loop node.
- 2. In **General** tab of **Properties** view, select the Integer type UDA for the value of count in **Number of Iterations** drop-down list under **Iterator Setting**.

The integer value returned by the selected UDA is considered as the count value for generating the node instances.

If you do not select any UDA in the **Number of Iterations** drop-down list, the selected node will not be configured as an Iterator (Parallel) Loop node. **Note:**

The Iterator (Parallel) Loop node is graphically represented as three vertical parallel lines in the node. The Activity Iterator (Parallel) Loop node and Subprocess Iterator (Parallel) Loop node are represented as shown in the figure below.

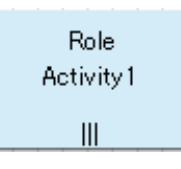

### **Figure 101: Activity Iterator (Parallel) Loop Node**

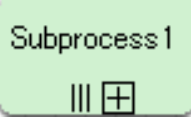

**Figure 102: Subprocess Iterator (Parallel) Loop Node**

Chained-Process Iterator (Parallel) Loop node is represented as shown in the figure below.

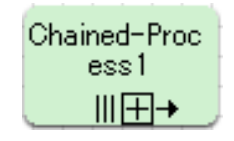

#### **Figure 103: Chained-Process Iterator (Parallel) Loop Node**

## **6.13.2 Configuring Node as Sequential Loop Node**

**Pre-requisite:** Only 1 outgoing arrow is defined from the node configured as Sequential Loop Node.

Sequential Loop node generates node instances one after another (sequentially) while satisfying a certain requirement. You can configure an Activity Node, the Subprocess Node and the Compound Activity Node as Sequential Loop node.

**Note:** You cannot set Timer or Due Date on the Activity Node which has been configured as Sequential Loop Node.

**To configure a node as Sequential Loop node:**

1. Select the node which you want to configure as Sequential Loop node.

The **Sequential Loop** radio button in the **Looping** section is enabled in the **General** tab of the **Properties** view.

2. Select the **Sequential Loop** radio button.

If you select a node and then select the **None** option, the node will behave as a normal node. **Note:**

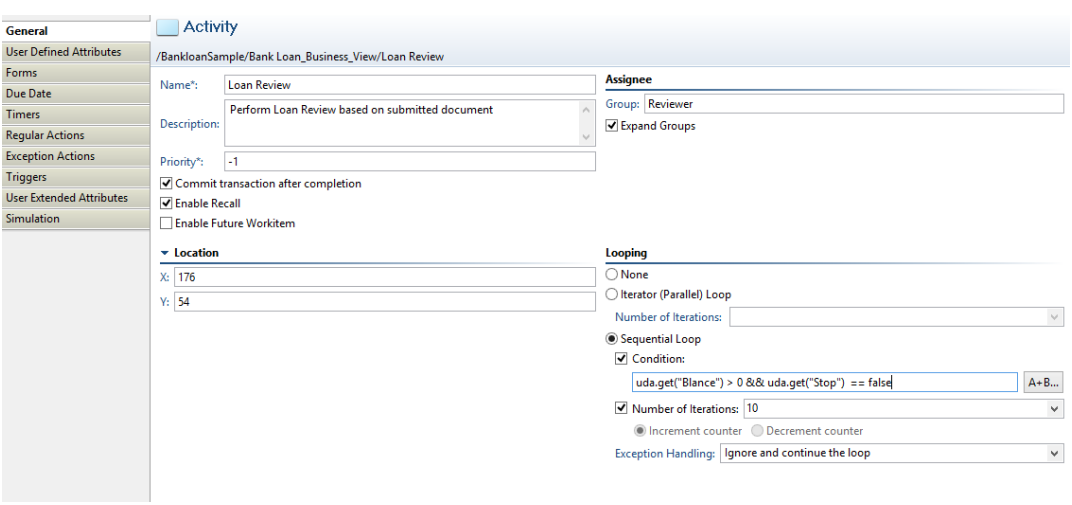

#### **Figure 104: Sequential Loop**

**Condition** and **Number of Iterations** checkboxes are enabled.

- 3. Select the **Condition** checkbox or **Number of Iterations** checkbox or both.
	- If you select the **Condition** checkbox, you can either directly enter the Java Script expression in the expression field or click **A+B...** button to build it. Upon clicking the **A+B...** button, **Interstage BPM Expression Builder** dialog is displayed. Build the Java Script expression using the operands and operators in this dialog. This expression must be a BOOLEAN expression.

**Note:** The Condition you set is evaluated before the generation of the node instance. The condition is generated and any node instance is not generated for the first time.

- If you select the **Number of Iterations** checkbox, you need to either enter a numerical value in the drop-down field or select the UDA of the INTEGER type from the drop-down list. The integral value of the numerical value or the selected UDA is considered to be the number of looped node instances. When you enter a numerical value or select a UDA in the drop-down list, **Increment counter** and **Decrement counter** radio buttons are enabled. Select an appropriate radio button.
	- If you select **Increment counter**, the number of iterations increases from 1 to the set number of iterations in **Number of Iterations** field.
	- If you select **Decrement counter**, the number of iterations start from the set value in the Number of Iterations field and reaches 1.

If you do not set the **Condition** and **Number of Iterations**, the node behaves as a normal node. **Note:**

- 4. Select the appropriate exception handling option from the **Exception Handling** drop-down list.
	- **None:** If you select this option, exception is handled by the node-level error handling setting. Refer section *SequentialLoop Node*in*Interstage BPM Developer's Guide*for moreinformation.
	- **Ignore and continue the loop:** If you select this option, exception is ignored and loop is completed.
	- **Break the loop:** If you select this option, loop is terminated.

The Activity Sequential Loop node is graphically displayed as below:

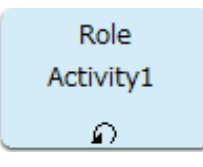

### **Figure 105: Activity Sequential Loop Node**

The Subprocess Sequential Loop node is graphically displayed as below:

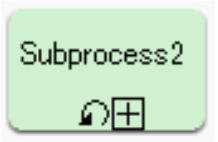

### **Figure 106: Subprocess Sequential Loop Node**

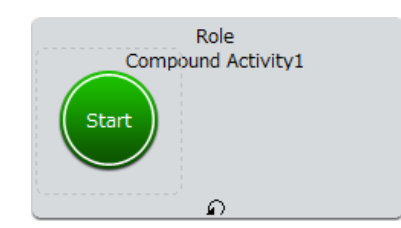

The Compound Activity Sequential Loop node is graphically displayed as below:

## **Figure 107: Compound Activity Sequential Loop Node**

# **6.14 Using Compound Activity Node**

When you want to refer to the process state in terms that are larger in scope than its individual activities, a Compound Activity Node is used. A Compound Activity Node is a container that contains various nodes and arrows.

A Compound Activity Node contains child nodes. A Compound Activity Node must have a child Start Node and at least one child Exit Node. Also, no arrow transition is allowed from child nodes inside the Compound Activity Node to the nodes outside the compound activity.

A compound activity is just like any other process definition. A Compound Activity Node can have any node except another compound node.

Following are the features of a Compound Activity Node:

- You can resize a Compound Activity Node by selecting it and dragging its boundaries.
- You must define the arrow of the same name as that of the **Exit** node defined in Compound Activity as the outgoing arrow of the Compound Activity.
- A Compound Activity Node can have only one Start node.
- Default name of a Compound Activity Node is **Compound Activity 1**. Suffix digit is incremented according to the creation of compound nodes in a process definition.
- Compound Activity Node does not support Iterator (parallel) Loop Node, Recall, Voting, Triggers.
- You can add the following to a Compound Activity Node:
	- 1. **UDAs**: Refer *[Specifying](#page-157-0) User Defined Attributes* on page 158 for more details.
	- 2. **Action Set**: Refer *Using Java [Actions](#page-280-0)* on page 281 for more details.
	- 3. **Timers**: Refer *Using Due Dates and [Timers](#page-176-0)* on page 177 for more details.
	- 4. **Due Date**: Refer *Using Due Dates and [Timers](#page-176-0)* on page 177 for more details.
	- 5. **Forms**: Refer *Using [Forms](#page-199-0)* on page 200 for more details.
	- 6. **Priority**: Refer *Setting [Activity](#page-143-0) Level Priority* on page 144 for more details.

<span id="page-172-0"></span>Refer *Creating [Compound](#page-172-0) Activity Node* on page 173 to know how you can create a Compound Activity Node.

## **6.14.1 Creating Compound Activity Node**

### **To create a compound activity:**

- 1. Open a process definition.
- 2. Click **Compound Activity** in the **Palette** and then click in the editor.

A Compound Activity Node area is displayed in the editor with a child Start node in it.

- 3. Do any one of the following while creating a new process definition or editing an existing process definition:
	- Create child nodes within the Compound Activity Node as you normally create the nodes using the **Palette** and connect them using arrows.
	- Drag the boundaries of the Compound Activity Node so that its area covers any required existing nodes of the process definition. The nodes covered by the boundaries of the Compound Activity Node are treated as its child nodes.
- If all the four corners of a node are moved into the Compound Activity Node area then that node is treated as a child node. You can select a child node and drag it outside the Compound Activity Node area to exclude it from the Compound Activity Node. **Note:**

**Note:** There should be at least one child Exit node inside the Compound Activity Node.

The number of Exit nodes inside the Compound Activity Node and the number of outgoing arrows from the Compound Activity Node should be the same. **Note:**

When you move the Compound Activity Node, nodes and arrows inside the Compound Activity Node also move together. But Swimlanes, Annotation and Groups do not move together. Delete operation is similar. **Note:**

4. Connect the Compound Activity Node to the node outside the compound activity.

The name of the child Exit node should be same as that of the arrow connecting the compound activity and the node outside the Compound Activity Node. **Note:**

5. Click **Save** to save the process.

The following figure shows the Compound Activity Node:

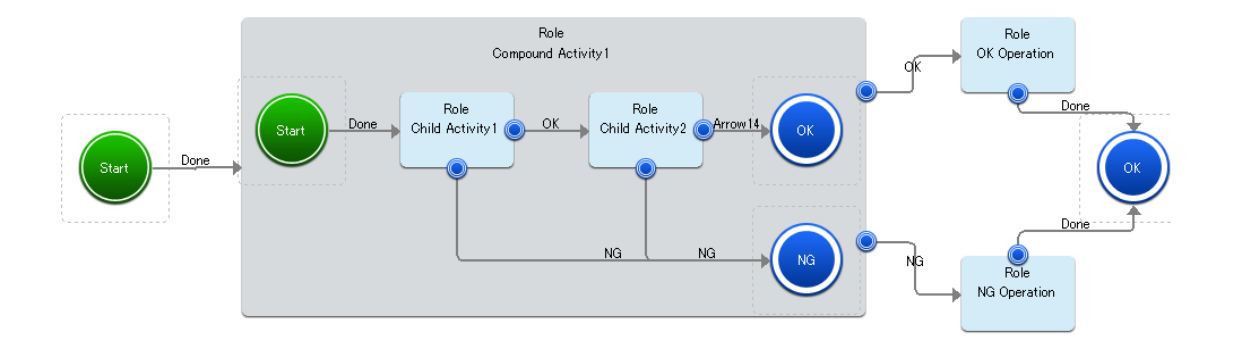

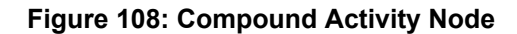

# **6.15 Defining User Extended Attributes**

You can define User Extended Attributes to add additional properties for process definitions, nodes (including Start, Exit, AND, and OR nodes), and arrows. The User Extended Attributes that you define, store the additional information defined by you, in the process definitions, nodes, and arrows.

## **To define User Extended Attributes:**

- 1. Open the **Properties** view for process definitions, nodes, or arrows for which you want to add any additional properties.
- 2. Select the **User Extended Attributes** tab.
- 3. Click **Add**.

Default attributes (for example, Attribute1, Attribute2, and so on) for the selected process definition, node, or arrow are added.

4. Click the appropriate row in the table to add/edit the name of the attribute in the **Name** column and add/edit value in the **Value** column.

**Note:** Do not use the following as User Extended Attribute name. • Artifacts • Associations • Build • ChildPlan • ChildPlanId • CommitJavaActionSet • Coordinates • CustomNodeType • DataMapping • DataMappings • Description • EnableFutureWorkItems • EndPoint • EpilogueJavaActionSet • ExpandGroups • ExposedField • FormList • FormsList • IflowDataType • InitJavaActionSet • InTransaction • IsWorkItemUDA • IteratorCountUDA • NodeSize • NodeType • Organization • ParentVersion • PrivateData • ProcessDefinitionId • ProcessOwnerRole • ProcessOwnerRoleJavaActionSet • ProcessTypeId • PrologueJavaActionSet • PrologueScript • RecallDisabled • RoleJavaActionSet • SameSubPlanVersion • Simulation • StartPoint

• State

- subProcessDefinitionURI
- SWIM LANES
- **System**
- **TemplateIdentifier**
- TimerDefSet
- Title
- TriggerDefSet
- VersionComment
- ViewerScript
- 5. (Optional) Select the appropriate row and click **Remove** to remove the selected User Extended Attribute.

<span id="page-176-0"></span>You can select two or more User Extended Attributes simultaneously by using **Ctrl** or **Shift** key and then remove all the selected User Extended Attributes by clicking the **Remove** button.

# **6.16 Using Due Dates and Timers**

Due dates specify when an activity is due to be completed once it has become active. They also specify what will happen when the due date is reached and the activity has not been completed. For example, the activity could be escalated to other users or an email could be sent. Due dates can be defined for Process Definitions, Activity Nodes, Voting Activity Nodes, and Compound Nodes.

Timers trigger certain actions when they expire. They can be used, for example, with Delay Nodes to suspend process execution for a certain amount of time. Timers may operate only once or repeatedly. They can be defined for the process definition as a whole, for individual activities (Activity Nodes, Voting Activity Nodes, and Compound Nodes), for Delay Nodes, and for Trigger Nodes.

When defining due dates and timers, you specify an absolute or relative time. A relative time can be based on the regular calendar or on a business calendar that counts only business hours.

The following sections explain how to define due dates and timers. They also provide instructions on using your own business calendars.

## **6.16.1 Defining Due Dates**

When defining a due date, you can choose between the following due date types:

- **Absolute**: Sets the due date to an absolute time, for example to January 1, 2007, 00:00:00.
- **Calendar**: Sets a relative due date based on the regular calendar. The due date is calculated relative to the time the activity becomes active. The time is counted using all seven days of the week and 24 hours of the day. As such, they can expire outside the normal business hours.
- **Business**: Sets a relative due date based on a business calendar. The time is counted using only business days and hours. This ensures that activities are due only during normal business hours.

Interstage BPM determines business days and hours using a business calendar. Refer to section *Creating Your Own Business [Calendars](#page-185-0)* on page 186 for more information on business calendars.

• **Advanced**: Sets the due date according to an expression that you specify. The expression defines an absolute or relative due date. The time can be counted using the regular calendar or a business calendar.

### **To define a due date:**

- 1. Do any of the following:
	- Select the Activity Node, Voting Activity Node, or Compound Activity Node to display the **Properties** view for the nodes.
	- Click in the blank space of the editor of the Process Definition to display the **Properties** view for the Process Definition.
- 2. Select the **Due Date** tab.
- 3. Specify one of the following due date types:
	- An absolute date based on the regular calendar. Select **Absolute** and type the date and time.

While setting the Absolute time (Year, Month, Day, Time), if the value of time is larger than **Note:** that 24:00:00, it is converted as a day, and added to the Day field.

To define expiration time as an expression, you can enter the Java Script expression in the **Expression** field. Refer *[Defining](#page-178-0) Timers* on page 179 for details. **Note:**

- A relative date based on the regular calendar. Select **Calendar** and specify after how many days and at what time the activity is due to be completed once it has become active.
- While setting the Calendar timer (Day, Time), if the value of time is larger than that 24:00:00, it is converted as a day, and added to the Day field. **Note:**

**Note:** To define expiration time as an expression, you can enter the Java Script expression in the **Expression** field. Refer *[Defining](#page-178-0) Timers* on page 179 for details.

The maximum value of the Calendar timer (Day, Time) is the following : Calendar timer (Day, Time) is converted into the millisecond. This value is not to exceed the Long.MAX\_VALUE.

• A relative date based on the business calendar. Select **Business** and specify after how many business days and at what business time the activity is due to be completed once it has become active.

For the business time, you have different options. You can specify an absolute time, a time relative to the current time, a time relative to opening time, or a time relative to closing time.

• An absolute or relative date specified with an expression. Select **Advanced** and type the expression.

**Note:** If you set the expression in Advanced timer and if this expression is expressible as Business timer then this expression is displayed as the Business timer.

For details on date codes that you can use in the expression, refer to section *[Time](#page-183-0) and Day Codes for [Advanced](#page-183-0) Due Dates and Timers* on page 184.

4. Click **Add** and select the Java Actions to be executed when the due date is reached and the activity has not been completed.

By default, an empty **Timer Actions** folder is displayed. You can add regular Java Actions, Error Actions, and Compensation Actions to the **Action** list. For information on Java Actions, refer to section *Using Java [Actions](#page-280-0)* on page 281.

The following dialog shows an example of a due date. If the activity is not completed after three business days, an email is sent.

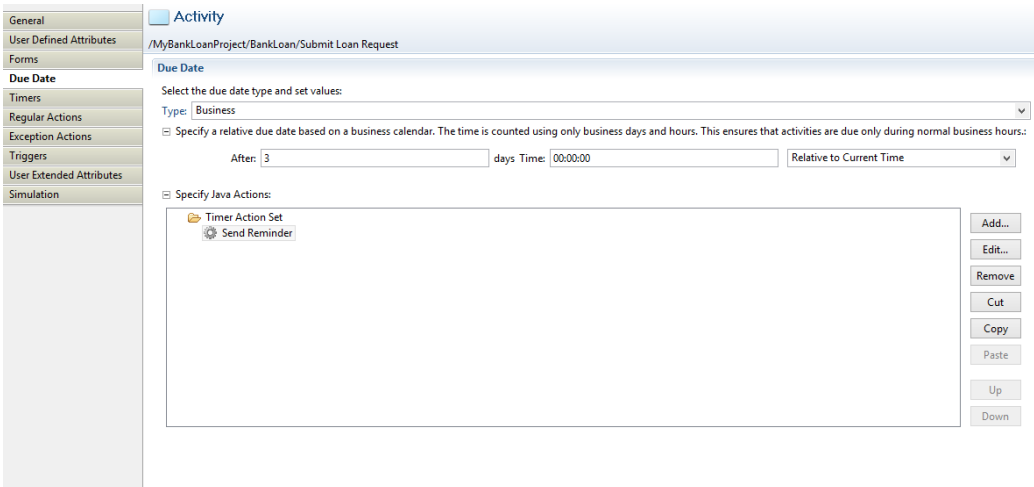

#### **Figure 109: Defining a Due Date**

## <span id="page-178-0"></span>**6.16.2 Defining Timers**

Timers trigger certain actions when they expire. They may execute only once or repeatedly. You can use timers with the following elements:

• Process Definitions

These timers start running whenever a new process instance is created from the process definition containing the timer.

- Activity Nodes, Voting Activity Nodes, Compound Activity Nodes, and Trigger Nodes These timers start running when the node becomes active.
- Delay Nodes

Timers are used with Delay Nodes to suspend process execution for a certain amount of time. These timers start running when the Delay Node becomes active.

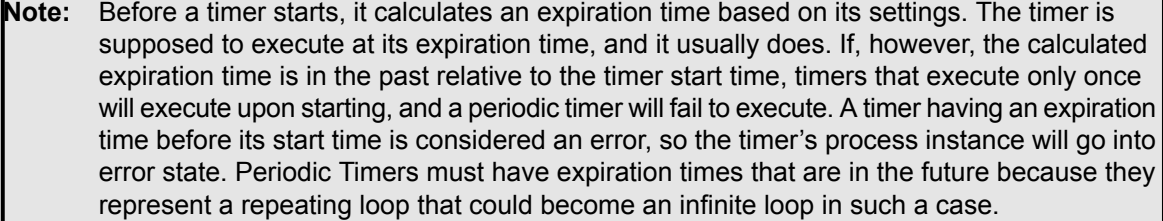

When defining a timer, you can choose between the following timer types:

• **Absolute**: Sets the absolute time when the timer will expire, for example, January 1, 2007, 00:00:00. Absolute time can either be set in the UDAs (Year, Month, Day, Time format) or to the value defined in the Java Script expression. If you set absolute time in both (Year, Month, Day, Time format and Java Script expression) and for example, the Java Script expression returns the value of 4 hours then the Absolute timer will expire after 4 hours from the node activation time. Java Script expression will automatically take the node activation date and time after the node is activated. If you do not define the Java Script expression or the Java Script expression returns an invalid value, Absolute timer will expire at the absolute time defined in the Year, Month, Day, Time format (UDAs).

- **Calendar**: Sets the duration after which the timer will expire based on the regular calendar. The time is counted using all seven days of the week and 24 hours of the day. As such, they can expire outside the normal business hours. These timers start when the time set in the UDAs (days and hours) is elapsed after the node or process instance to which they are assigned becomes active. The time for Calendar timer can also be set relative to the value defined in the Java Script expression. Java Script expression can be defined to return a value (for example, date) which will be taken as the reference for the time set in the days and hours fields (UDAs). If both the values (UDAs and Java Script expression) are set then the value returned by the Java Script expression will be taken as the reference and the value from the UDAs will be taken as the relative time. The timer will expire after the time set in the UDAs is elapsed starting from the date and time set in the Java Script expression. If Java Script expression is not set, timer will expire after the time set in the UDAs is elapsed from the time when the node to which it is assigned becomes active.
- **Business**: Sets the duration after which the timer will expire based on a business calendar. These timers start when the node or process instance to which they are assigned becomes active. The time is counted using only business days and hours. These timers can expire only during normal business hours.

Interstage BPM determines business days and hours using a business calendar. Refer to section *Creating Your Own Business [Calendars](#page-185-0)* on page 186 for more information on business calendars.

• **Advanced**: Sets the timer according to an expression that you specify. The expression defines an absolute or relative timer. The time can be counted using the regular calendar or a business calendar.

#### **To define a timer:**

- 1. Do one of the following:
	- To define a timer for a process definition, click the empty space in the Process Definition editor to display the Properties view for the process definition.
	- To define a timer for a node, select the node in the Process Definition editor to display the Properties view for the node.

You can also select the Delay Node from the Palette and drag and drop it on the relevant Activity Node or Voting Activity Node. Then you need to enter a name for the timer and define its properties later on using the Properties view for the node. **Note:**

- 2. Select the **Timers** tab.
- 3. Click **Add** in the **All Timers** area, to add a new timer.

This displays the **Timer Details** area where you can customise the settings for the timer.

- 4. By default, the new timer is named as Timer1, you can modify the name in the **Name** field.
- 5. To modify details for the timer, make sure that the timer is selected in the **All Timers** list.
- 6. Optional: Describe the purpose of the timer in the **Description** field.
- 7. To set the timers, do any of the following per requirements:
	- If you want to set the **Absolute** timer based on the regular calendar:
		- 1. Select **Absolute** timer in the **Type** drop-down list of the **Timer Details** area.
- 2. Enter year, month, day and time in **Year**, **Month**, **Day** and **Time** fields respectively. These are the UDA values for the timer.
- 3. To define expiration time as an expression, enter the Java Script expression in the Expression field. Click the **A+B...** button to define the Java Script Expression. You can either directly enter the Java Script expression in the **Expression** field or click **A+B...** button to build it. Upon clicking the **A+B...** button, **Interstage BPM Expression Builder** dialog is displayed. Build the Java Script expression using the operands and operators in this dialog. For example, DateAdd (Packages.java.util.Date(), 4, \"hh\") will expire the Absolute timer after 4 hours from the node activation time. The following figure shows **Expression** and **A+B...** fields for Absolute timer.

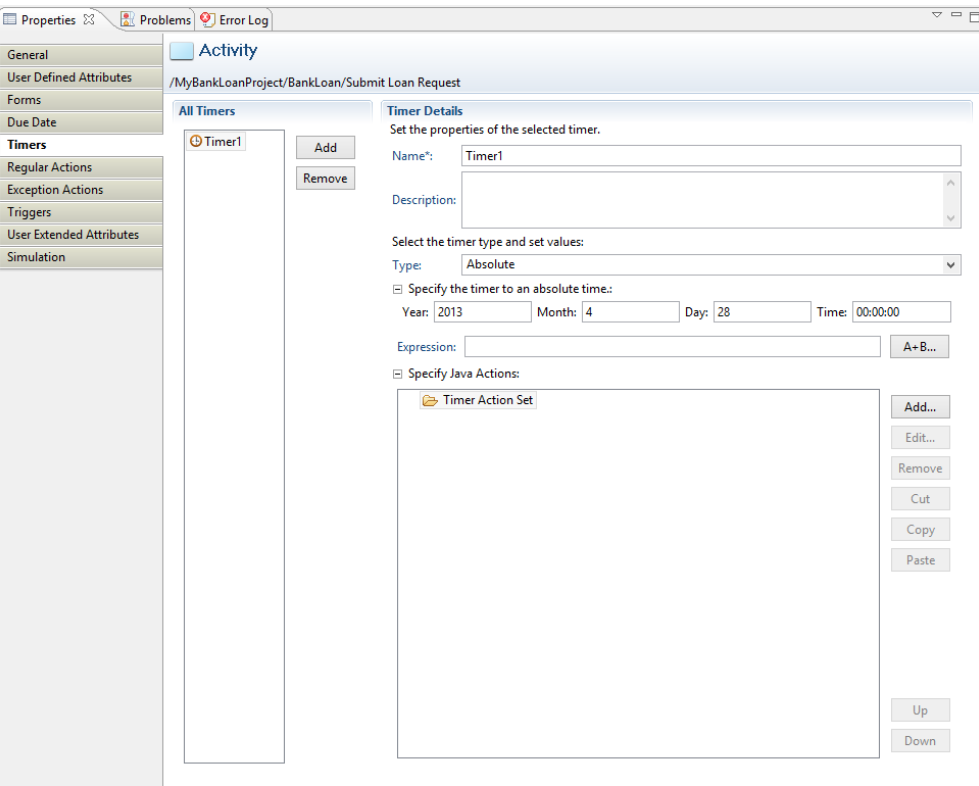

**Figure 110: Defining an Absolute Timer**

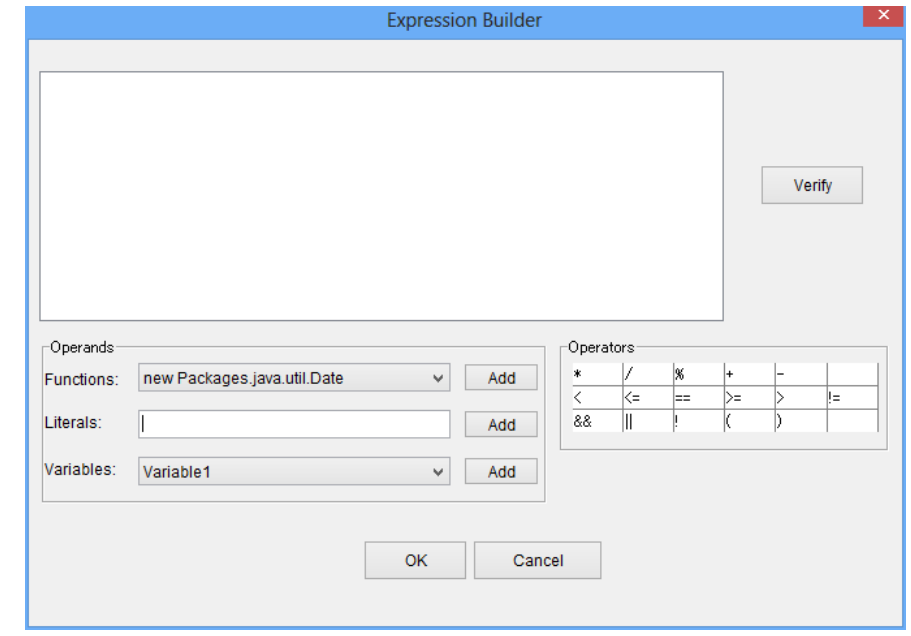

The following figure shows the **Interstage BPM Expression Builder**.

**Figure 111: Building Java Script Expression**

While setting the Absolute time (Year, Month, Day, Time), if the value of time is larger than that 24:00:00, it is converted as a day, and added to the Day field. **Note:**

- If you want to set the **Calendar** (relative) timer based on the regular calendar:
	- 1. Select **Calendar** timer in the **Type** drop-down list of the **Timer Details** area.
	- 2. Specify after how many days and hours the timer needs to expire. For example, if you want the timer to expire after 2 days and 3 hours from the time when the node is activated or from the time defined by the reference value returned by the Java Script expression, enter 2 days and 03.00.00 in the respective fields. These are the UDA values for the Calendar timer.
	- 3. To set the Calendar timer to execute repeatedly, select the **Periodic** checkbox. Specify the interval at which you want the timer to expire. Periodic Calendar timer is a periodic timer based on the regular calendar. If the **Periodic** checkbox is not selected, the Calendar timer executes only once.
	- 4. If you want to set a reference value for the relative UDA values using the Java Script expression, define the expiration time as an expression as explained in the third step of the **Absolute** timer. Calendar timer will take the value returned by the expression as the reference value and add the UDA value to it to calculate the expiration time. For example, if you set 2 days in the Days field then uda.get ("RequestDate") expires the Calendar timer after 2 days from the date returned by the UDA ("RequestDate"). The value of RequestDate is the long value shown in Date class.

While setting the Calendar timer (Day, Time), if the value of time is larger than that 24:00:00, it is converted as a day, and added to the Day field. **Note:**

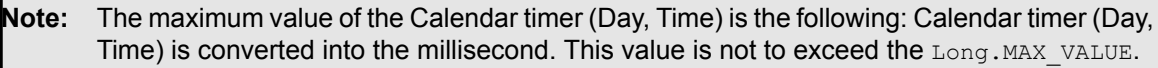

- If you want to set a relative timer based on the business calendar:
	- 1. Select **Business** timer in the **Type** drop-down list of the **Timer Details** area and specify after how many business days and at what business time the timer is to expire. For the business time, you have different options. You can specify an absolute time, a time relative to the current time, a time relative to opening time, or a time relative to closing time.
	- 2. To set the Business timer to execute repeatedly, select the **Periodic** checkbox. Specify the interval at which you want the timer to expire. Business timer is a periodic timer based on the business calendar. If the **Periodic** checkbox is not selected, the Business timer executes only once.
- If you want to set an absolute or relative timer specified with an expression:
	- 1. Select **Advanced** timer in the **Type** drop-down list of the **Timer Details** area and type the expression in the **Set Expression** field. For details on date codes that you can use in the expression, refer to section *Time and Day Codes for [Advanced](#page-183-0) Due Dates and Timers* on page 184.
	- 2. To set the Advanced timer to execute repeatedly, select **Advanced** and select the **Periodic** checkbox. Specify the interval at which you want the timer to expire. If the **Periodic** checkbox is not selected, the Advanced timer executes only once.

If you set the expression in Advanced timer and if this expression is expressible as Business timer then this expression is displayed as the Business timer. **Note:** Periodic timers are always relative to a given event. The first operation of a periodic timer is relative to the time when the process instance or the node becomes active. Subsequent operations are relative to the last operation. **Note:**

8. Click **Add** and select the Java Actions to be executed when the timer is expired. You can add regular Java Actions, Error Actions, and Compensation Actions to the **Action** list. For more information on Java Actions, refer to section *Using Java [Actions](#page-280-0)* on page 281.

The following figure shows a timer that expires after one business day. When the timer expires, the activity is escalated.

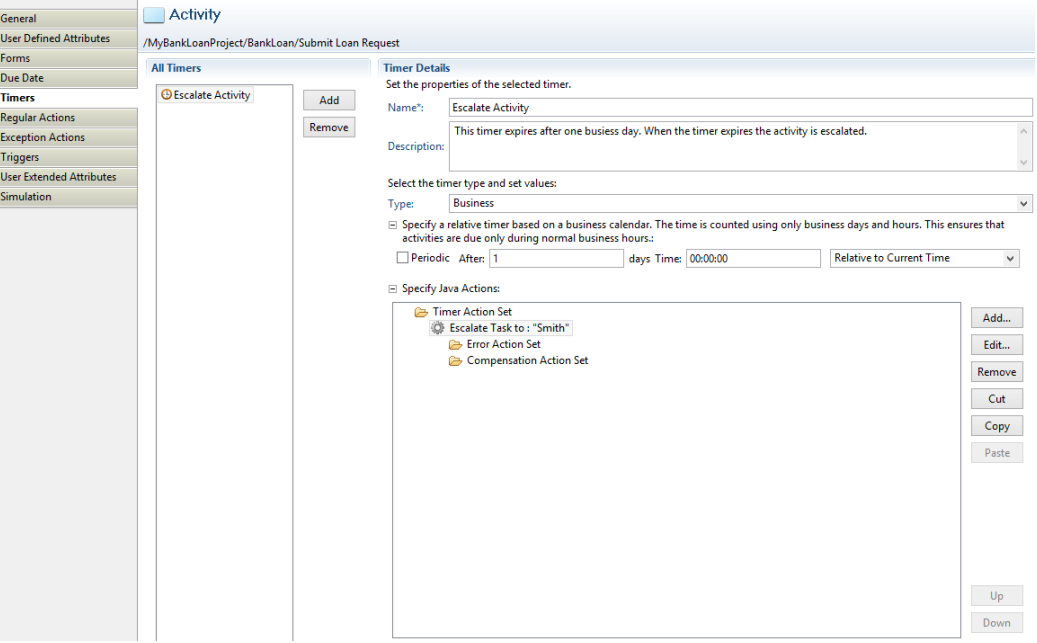

**Figure 112: Defining a Timer**

For each timer that you define, one or multiple User Defined Attributes (UDAs) are created. The UDA names identify the timer and the timer action.

For example, a typical UDA name might be \_\_atmr\_publication\_time. The prefix \_\_atmr identifies this as a timer, the middle term publication contains the name of the timer, and the suffix time identifies the function of the UDA.

These UDAs can be modified on a form, through a Java Action, or through a JavaScript.

You can check which UDAs belong to a timer by clicking **Advanced** on the **Timers** tab.

<span id="page-183-0"></span>When a Make Choice Java Action has been defined for a timer and an arrow name has been defined as the choice item for this Java Action, the following symbol is added to this arrow connecting the

Activity Node or Voting Activity Node or Compound Activity Node with another node:

# **6.16.3 Time and Day Codes for Advanced Due Dates and Timers**

Advanced due dates and timers are defined using expressions. In these expressions, you can use codes to specify the time and/or day. This section describes the time and day codes.

### **Time Codes**

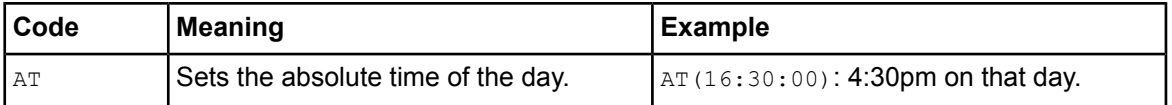

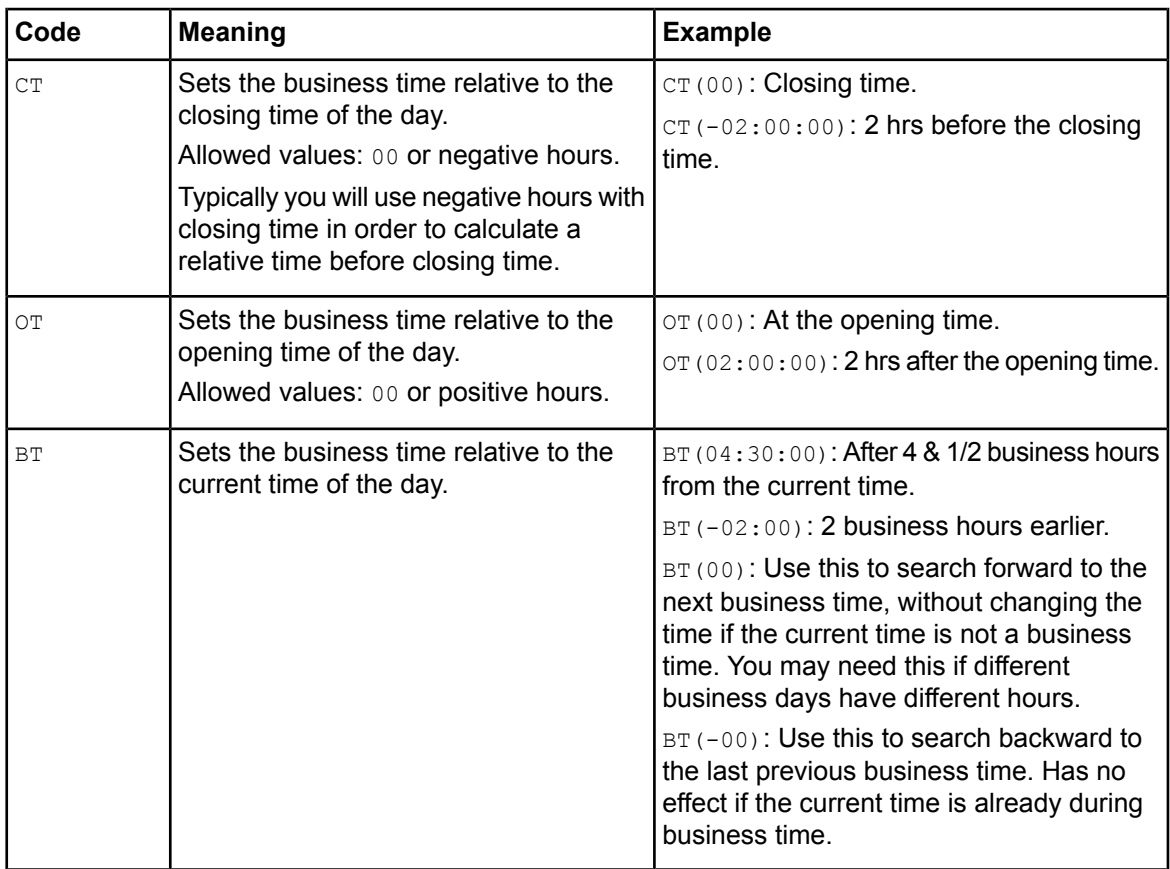

# **Day Codes**

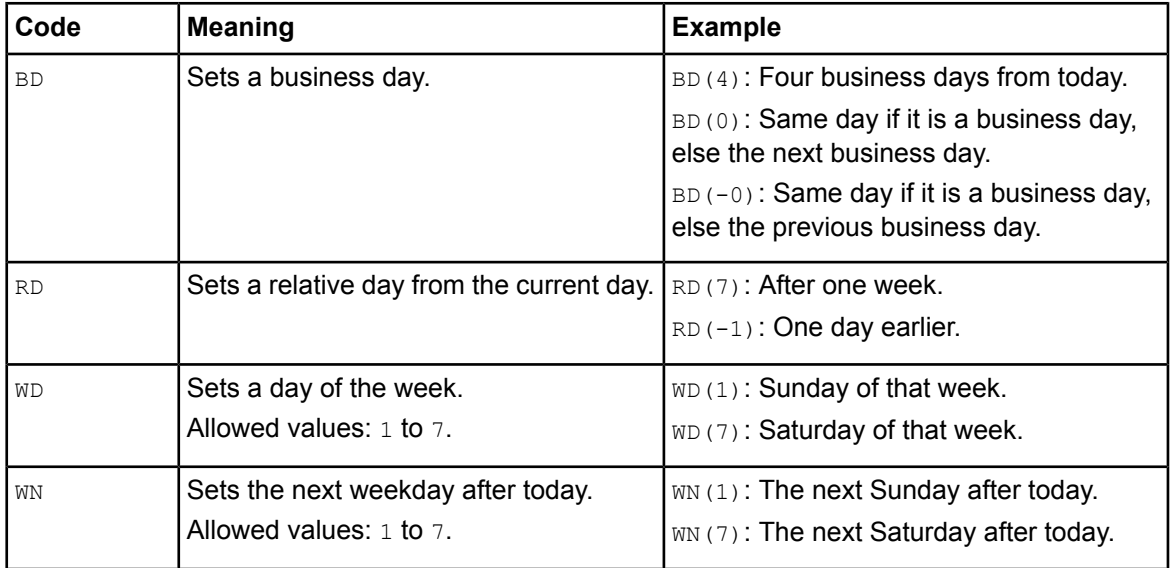

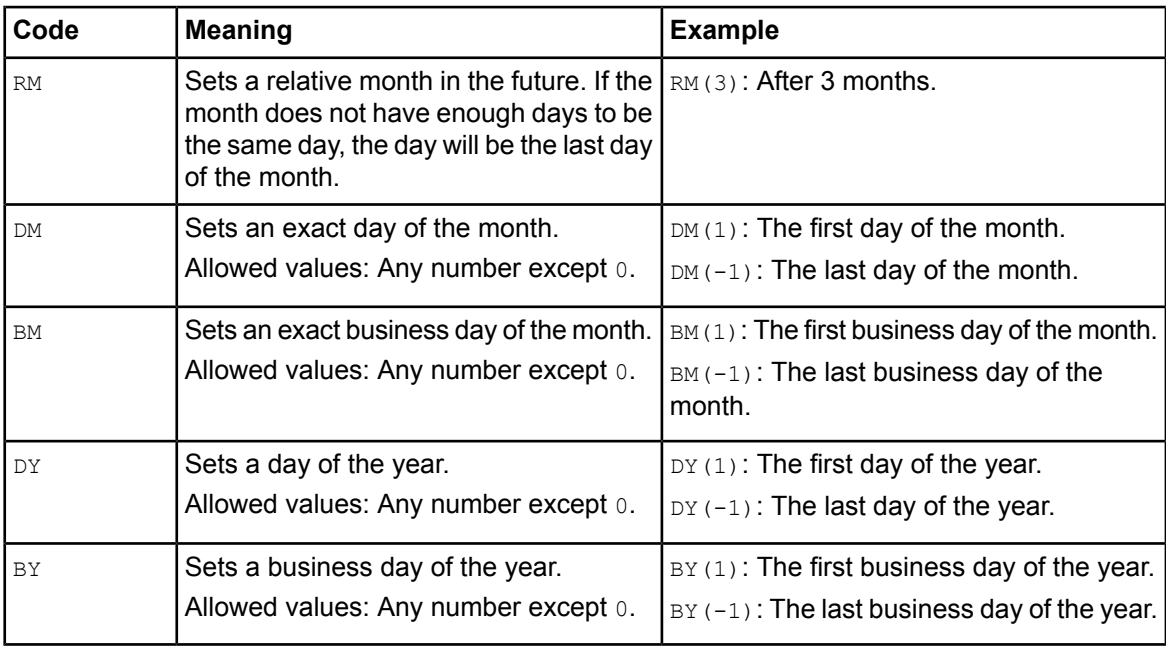

# **6.16.4 Creating Your Own Business Calendars**

When defining due dates and timers, you can use a business calendar instead of a regular calendar. A business calendar defines the business hours and days of an organization. Using a business calendar ensures that timers expire during business hours only. The same applies for due dates; business calendars ensure that activities are due during business hours only.

Interstage BPM Studio provides a fully functional default business calendar. You can modify the default business calendar or you can create your own business calendars. You may create as many business calendars as necessary to meet the needs of your organization. For example, if your organization has divisions in multiple states that have different business hours and public holidays, you create a business calendar for each state.

### **To create a business calendar:**

1. In your Workflow Application project, right click the Calendar folder and select **New** > **Calendar**.

The **New Calendar** dialog is displayed. The **Project** field automatically shows the name of the Workflow Application project for which you want to create the business calendar.

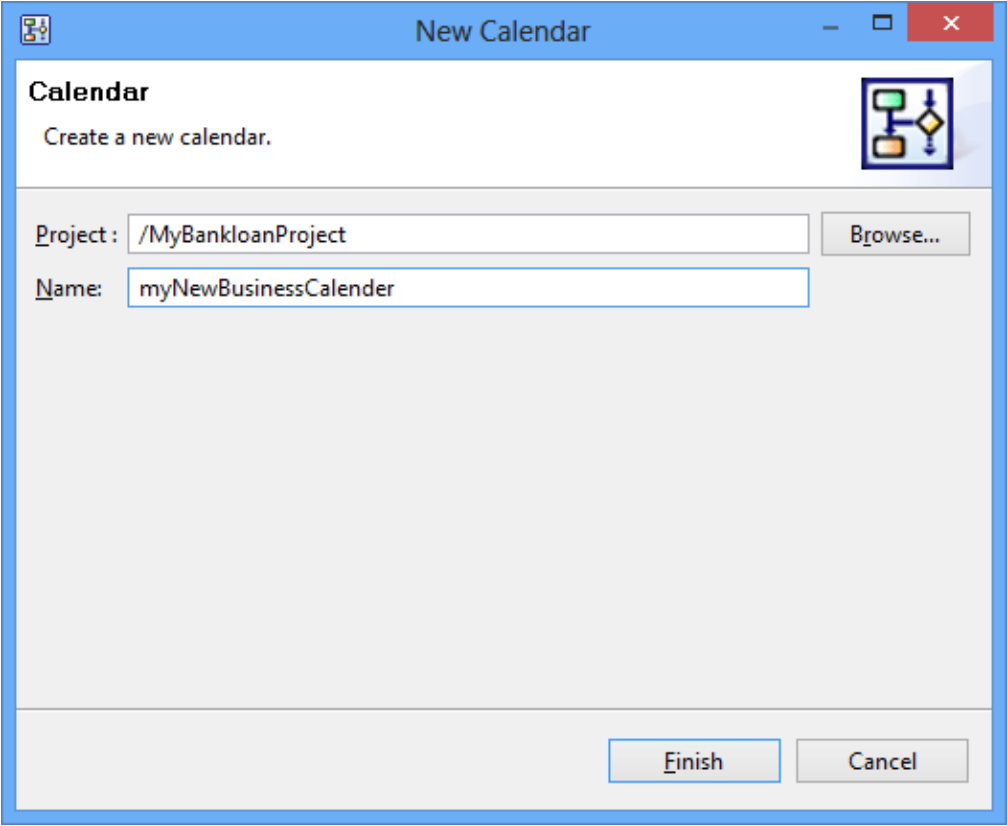

### **Figure 113: Displaying the New Calendar dialog**

2. If you want to select a different project, click **Browse**.

The **Folder Selection** dialog is displayed. Select a project directory for the new calendar file. The default name of your calendar file is  $\langle \text{your name} \rangle$ .cal. The .cal extension indicates that this is a business calendar. Calendars are like properties or . ini files that specify business days and hours.

- 3. Select the project where the new calendar file is to be saved, and click **OK**. If the file name already exists, type in a new name to avoid a file name conflict.
- 4. In the **Name** field, type in a name for the new calendar file, and click **Finish**.

The new calendar (.cal) file is automatically stored in the **Calendar** folder of the selected project. The following figure shows the location of the new  $m$ yNewBusinessCalendar.cal file:

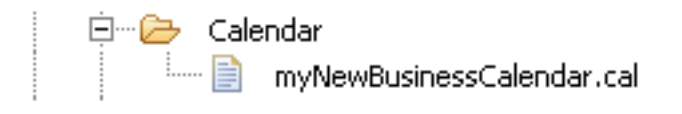

**Figure 114: Location of a new calendar file**

The new file automatically opens in the text editor you have specified for opening . cal files. The default calendar file is stored in the C:\fujitsu\InterstageBPM\_studio\ibpm\Data\calendar directory. The file looks as follows:

```
EVERYDAY=8:00,18:00;
   SAT=;
   SUN=;
   2003/01/01=;
   2004/01/01 =;2005/01/01 =;2006/01/01 =;2007/01/01=;
   2008/01/01=;
   2009/01/01=;
   2010/01/01 =;CALENDAR_END=2010/12/31;
   CALENDAR_BEGIN=2003/01/01;
   TIMEZONE=-8:00;
```
5. Define your business calendar.

You can use the default calendar file as an example. For a detailed explanation of the business calendar format, refer to the *Interstage Business Process Manager Server Administration Guide*.

You can only save your changes using the **Save** option from the file menu. You cannot select the **Save As** option for saving new resource files. **Note:**

Once you have created a business calendar, you can assign it to process definitions or to particular timers.

### **6.16.5 Assigning Business Calendars to Process Definitions**

**Prerequisite:** You have created your own business calendar.

You can assign different business calendars for every process definition.

### **To assign a business calendar to a process definition:**

- 1. Click the empty space in the Process Definition editor to display the Properties view for the process definition.
- 2. Select the **User Defined Attributes** tab.
- 3. Add the User Defined Attribute (UDA) businessCalendar of type STRING to the process definition. Specify the name of your business calendar without the .cal extension as its value.

In the following example, a business calendar called German.cal is assigned to the process definition:

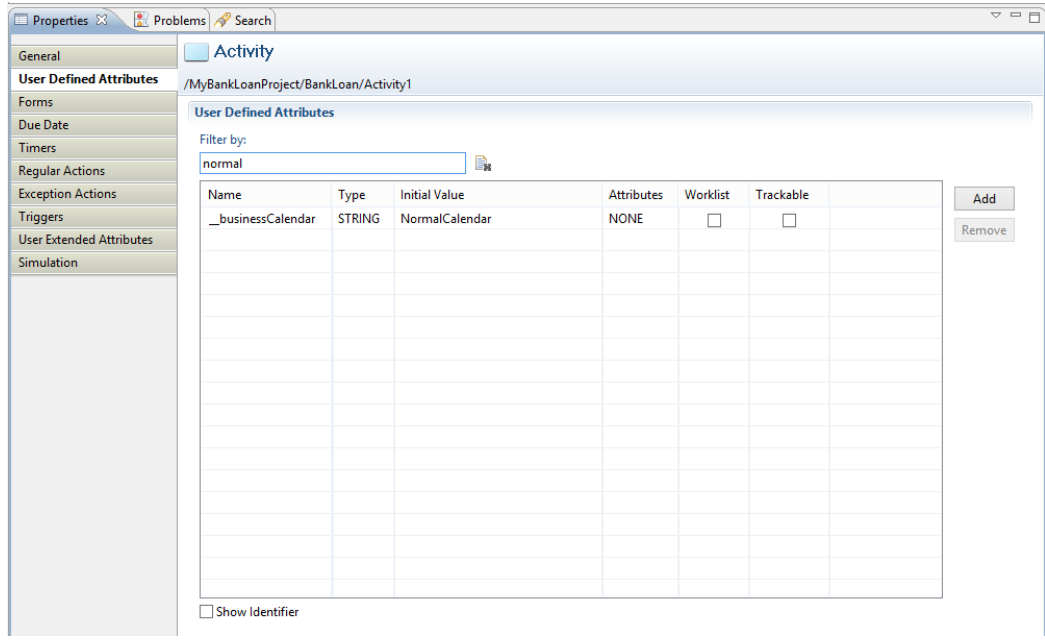

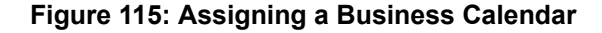

## **6.16.6 Assigning Business Calendars to Due Dates or Timers**

**Prerequisite:** You have created your own business calendar.

You can assign a business calendar to a particular due date or to a particular timer. The due date or timer is then calculated based on this business calendar.

### **To assign a business calendar to a timer or due date:**

- 1. Define an advanced timer or an advanced due date. Refer to sections *[Defining](#page-176-0) Due Dates* on page 177 or *[Defining](#page-178-0) Timers* on page 179 for instructions.
- 2. In the **Set Expression** field, enter the following expression:

UC(<br/>business calendar>);

For <business calendar>, specify the name of your business calendar without the .cal extension.

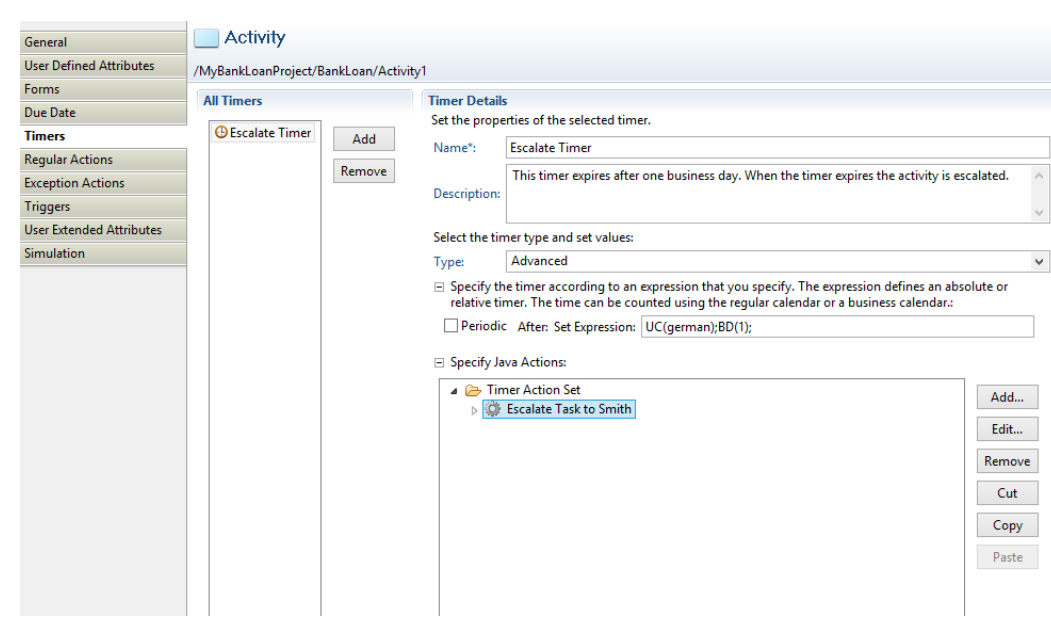

In the following example, a business calendar called  $qerman, cal$  is assigned to a timer:

**Figure 116: Assigning a Business Calendar to a Timer**

# **6.17 Defining Voting Rules**

### **Prerequisites:**

- You have added a Voting Activity Node to your process definition.
- The Voting Activity Node has outgoing arrows.

A Voting Activity Node allows users to work on an activity in collaboration with one another. All users can make their own choice (or vote). All of their votes are polled. The winning vote, represented by one of the outgoing arrows, is determined by voting rules.

The following figure shows an example, where Managers can give their vote on a change request.

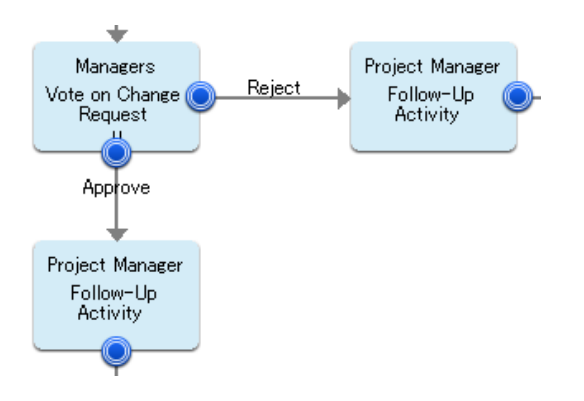

**Figure 117: Voting on a Change Request**

You define a voting rule for every outgoing arrow. The following rule types are available:

### • **Majority Rule**

If this rule is assigned to a choice, a majority of votes for that choice make it the winning choice. For example, if the majority rule were assigned to a choice called "Approve", a majority of votes for the "Approve" choice would make that the winning choice. The process instance would proceed along the "Approve" arrow to the next activity.

### • **Percentage Rule**

If this rule is assigned to a choice, the specified percentage of votes for that choice makes it the winning choice.

For example, if a 50% rule is assigned to a choice called "Approve", 50% of the total number of votes for the "Approve" choice would make that the winning choice.

### • **"Number of" Rule**

If this rule is assigned to a choice, the specified number of votes for that choice make it the winning choice.

For example, if a "1" is assigned to a choice called "Reject", one vote for "Reject" would make that the winning choice.

When defining voting rules, you also choose a default rule. The default rule is chosen if none of the rules apply.

### **To define voting rules:**

- 1. Select the Voting Activity Node to display the Properties view for it.
- 2. Select the **Voting Rules** tab.

The **All Voting Rules** area displays all of the Voting Activity Node's outgoing arrows.

- 3. For each arrow, define a voting rule.
- 4. Do one of the following:
	- If you want to complete the activity as soon as a voting rule is satisfied, select **Evaluate voting rules on every vote**.
	- If you want to make sure that everyone gets a chance to vote, select **Evaluate voting rules when all votes are cast**.
- 5. If you want to define a default voting rule, select the voting rule and click **Default**. If it has already been selected as the default, then the **Default** button is disabled.
- 6. You can rearrange the order in which the voting rules are evaluated by highlighting a rule and clicking **Up** or **Down**.

All outgoing arrows are checked in the sequence in which they appear in this view. The first matching rule is chosen. If no valid rule is found, the arrow defined as default is chosen – even if the rule does not apply.

### **Examples**

The following figure shows an example for percentage rules. A decision is approved if at least 75 % of the managers vote for it. The setting **Evaluate voting rules when all votes are cast** makes sure that all managers give their vote.

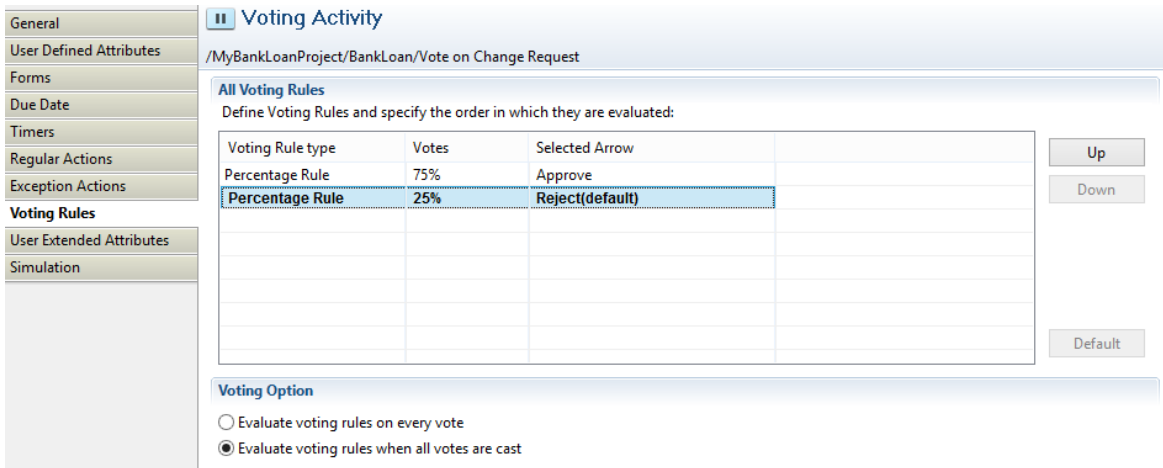

### **Figure 118: Percentage Rules**

The next example shows the usage of majority rules. A decision is approved or rejected, if the majority of users vote for or against the decision. If an equal number of users vote for and against the decision, the default voting rule is used. In this case, the default is to reject the decision.

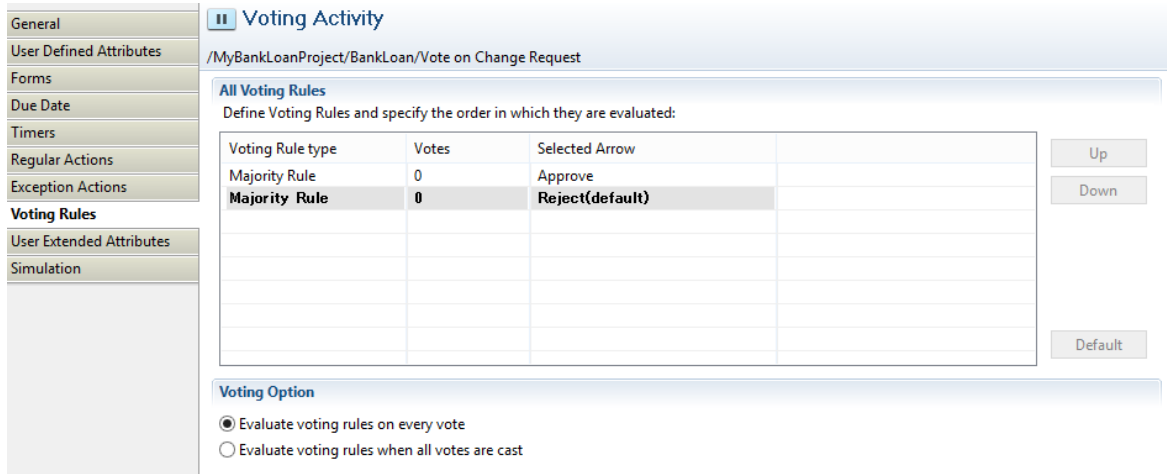

**Figure 119: Majority Rules**

In the following example, a decision is only approved if all users vote for it. As soon as one user votes against it, the decision is rejected, and the process proceeds to the next activity.

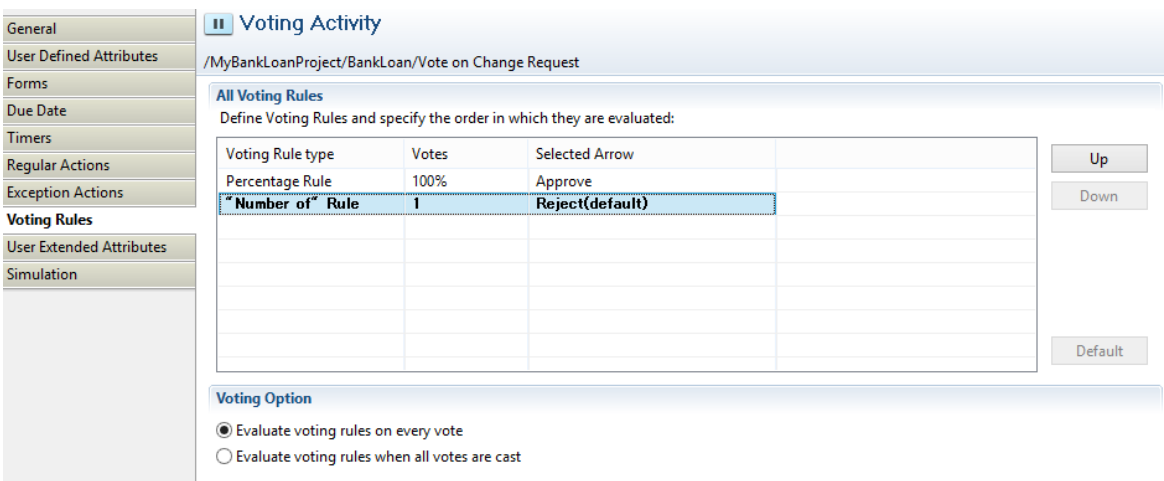

### **Figure 120: Number of Rule**

# **6.18 Defining Conditions**

### **Prerequisites:**

- You have added a Conditional Node to your process definition.
- The Conditional Node has outgoing arrows.
- You have specified User Defined Attributes (UDAs) that you want to evaluate.

A Conditional Node represents a step where the process proceeds in one of many possible directions. The outgoing arrows of the node represent the directions in which the process can proceed. The decision which direction to take depends on the value of a UDA.

The following figure shows parts of a purchasing process. Team members can order goods directly if the price is below a certain limit. Otherwise, the approval of the project manager is required.

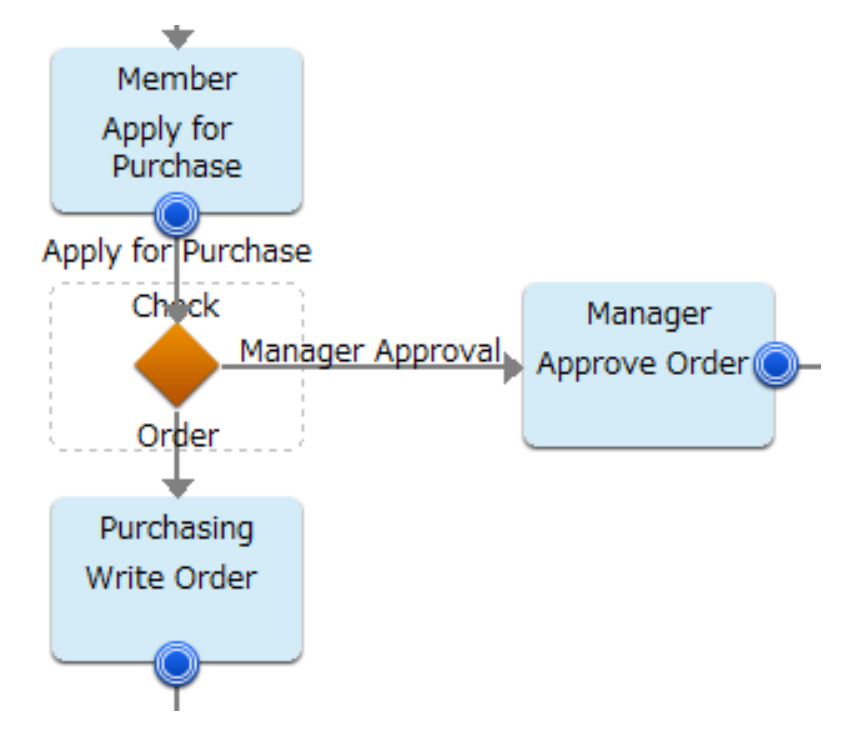

**Figure 121: Using Conditional Nodes**

When defining conditions, you can also define a default arrow. The default arrow is chosen if none of the conditions apply. It is also chosen, if you do not enter values for the Conditional Node to evaluate.

### **To define conditions:**

- 1. Select the Conditional Node to display the Properties view for it.
- 2. Select the **Decision** tab.
- 3. In the **UDA to Evaluate** area, select the UDA data type from the **UDA name** drop-down list. If you select a UDA data type as XML or CUSTOM, the **Properties** view displays an additional **XPath** field.

**Note:** If you select a non-XML or non-CUSTOM UDA type, the XPath field will be disabled.

- 4. If you select a UDA data type as XML, click in the field in the **XPath** field. A drop-down list is displayed. Select from the drop-down list, the XPath expression that specifies where the data will be stored in the XML string of the target UDA. **XPath** field is active only if you have selected a UDA of type XML in **UDA name** field.
- 5. Optional: If you want to edit the XPath expression that you selected in the **XPath** drop-down list, click the **Edit** button that is displayed next to the **XPath of target UDA** drop-down list. **XPath Editor** dialog is displayed with the selected XPath expression in its editor area. You can edit this XPath expression and click **OK** to use the edited XPath expression.

**Note:** The edited XPath expression is displayed as the latest XPath in the **XPath** drop-down list.

- The XPath expressions related to the selected XML or CUSTOM UDA are displayed in the XPath drop-down list. When XML Schema is defined in selected UDA, the XPath list that can be used with this XML Schema is displayed. When Initial value is defined in selected XML UDA, the XPath list that can be used with this Initial value is displayed. When both are defined, Xpath list of XML Schema is displayed. **Note:**
- If a Custom UDA is selected, XPath expressions specifying only leaf nodes (such as text or attribute nodes) will be shown in the **XPath** drop-down list. **Note:**

**XPath Editor** only validates the syntax of the XPath. It does not check if the edited XPath expression exists or not. **Note:**

- 6. Select the UDA from the **UDA name** drop-down list. The names listed in this list are based on the UDA data type chosen by you.
- 7. For each arrow that originates from the Conditional Node, specify the criteria to compare with the value of the UDA.

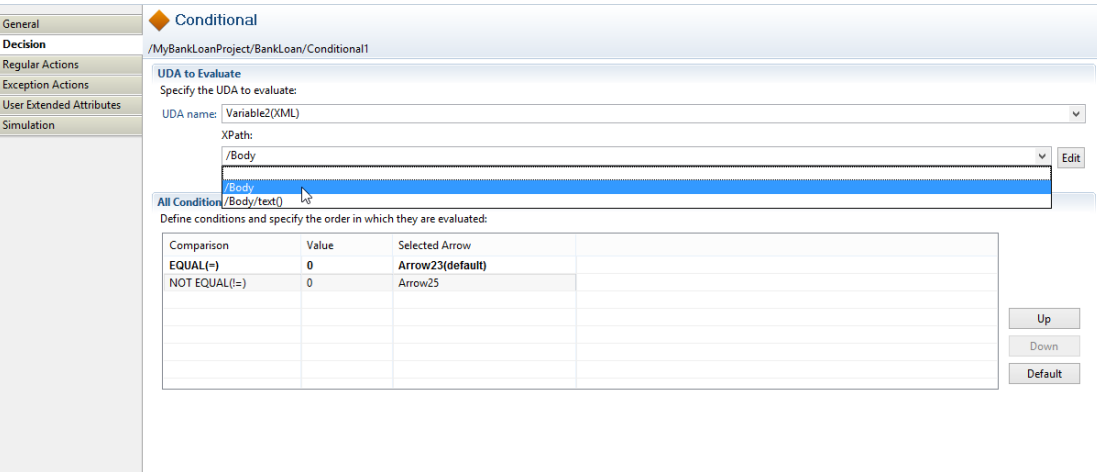

#### **Figure 122: Defining Conditions**

- 8. If you want to define a default condition, select the condition in the **All Conditions** area and click **Default**. If it has already been set as the default condition, the **Default** button is disabled.
- 9. You can rearrange the order in which the conditions are evaluated by highlighting the condition and clicking **Up** or **Down**.

All outgoing arrows are checked in the sequence in which they appear in this view. The first matching arrow is chosen. If no valid arrow is found, the arrow defined as default is chosen – even if the condition does not apply.

If you want to specify advanced conditions, use a Complex Conditional Node instead of a Conditional Node.

# **6.19 Defining Complex Conditions**

### **Prerequisites:**

- You have added a Complex Conditional Node to your process definition.
- The Complex Conditional Node has outgoing arrows.
- You have specified User Defined Attributes (UDAs) that you want to evaluate.

When using Conditional Nodes, you can only specify simple conditions; that is, you can only specify if a UDA is equal, less or greater than a given value. Complex Conditional Nodes give you more flexibility as they allow you to specify conditions using JavaScript expressions.

### **To define complex conditions:**

- 1. Select the Complex Conditional Node to display the Properties view for it.
- 2. Select the **Decisions** tab.

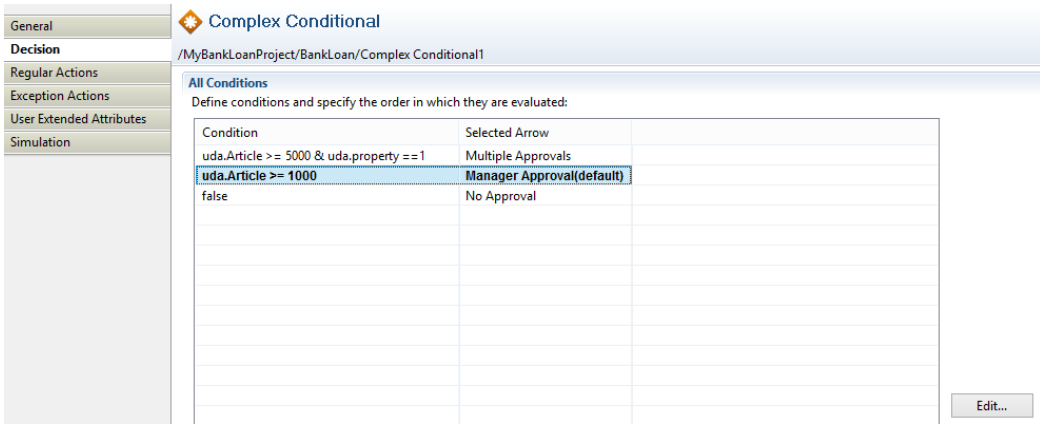

**Figure 123: Defining Complex Conditions**

3. For each arrow that originates from the Complex Conditional Node, specify a JavaScript expression. You can type the JavaScript expression directly or build it using the Expression Builder. For details, refer to section *Defining JavaScript [Expressions](#page-388-0)* on page 389.

If the JavaScript expression for an arrow evaluates to true, the arrow is chosen.

- 4. If you want to define a default conditon, select the condition in the **All Conditons** area and click **Default**. If it has already been set as the default condition, the **Default** button is disabled.
- 5. You can rearrange the order in which the conditions are evaluated by highlighting the condition and clicking the **Up** or **Down** button.

All outgoing arrows are checked in the sequence in which they appear in this view. The first matching arrow is chosen. If no valid arrow is found, the arrow defined as default is chosen – even if the condition does not apply.

# **7 Using Process Fragments**

Process fragments are pre-defined, reusable fragments of a process definition that can be added to process definitions. You can use process fragments to quickly define processes.

Process fragments are displayed as part of the Navigator view. When a new process fragment is created it appears as a Business Process Fragment (.bpf) file in the **Process Fragments** project folder in the Navigator view. When you open a process fragment it is displayed in the Process Definition editor. You can add/remove nodes and arrows in this editor.

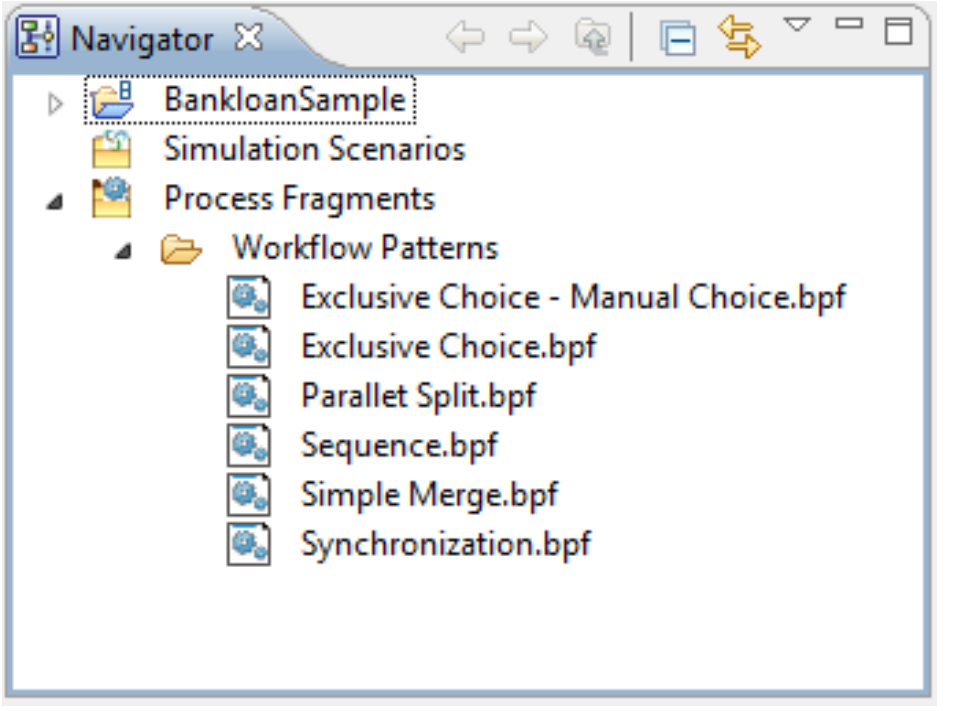

**Figure 124: Process Fragments Navigator View**

**Workflow Patterns** folder is a default folder within the **Process Fragments** project folder. This folder contains 6 pre-built patterns to use in process definitions. You can define other folders within the **Process Fragments** project folder to contain the process fragments added by you.

<span id="page-196-0"></span>Refer to the following sections for more information on process fragments

- *Creating Process [Fragments](#page-196-0)* on page 197
- *Adding Process [Fragments](#page-197-0) to Process Definitions* on page 198

# **7.1 Creating Process Fragments**

To add new process fragments:

1. On an active Process Definition Editor, select the node and/or arrows that you want to save as reusable process fragments.

If you have not selected any nodes or arrows, the nodes and the arrows copied by the previous operation are used. **Note:**

Note: To copy arrows, the source and target nodes of the arrow must also be selected.

When you create the process fragment, you can specify whether to copy all UDAs or copy UDAs that are actually used. **Note:**

To copy all UDAs, select **Interstage BPM Studio** > **Preferences** > **Process Fragment** and check **Copy all UDAs even if they are not actually used** check box.

If you copy all UDAs, you have to still open the process definition editor as the copy source.

2. Right-click the **Process Fragments** folder and select **New** > **Process Fragment** from the menu or select **New** > **Process Fragment** from the **File** menu.

The **New Process Fragment** dialog box is displayed.

- 3. Enter the folder name where you want to save the process fragment. You can also click **Browse** and navigate to the location where you want to save the process fragment.
- 4. Enter a name for the process fragment in the **Name** field.
- 5. Enter a description in the **Description** field.
- 6. Click **Finish**.

The process fragments is displayed in the Process Definition Editor with the elements that you selected in step 1 . You can edit the process fragment in this editor and save it.

**Note:** Unlike Process Definitions, process fragments need not have a Start node.

<span id="page-197-0"></span>The Business Process Fragment (.bpf) file is displayed in the Navigator view in the **Process Fragments** project folder.

# **7.2 Adding Process Fragments to Process Definitions**

**Pre-requisites**: Make sure that the process fragment that you want to add is available in the **Process Fragments** folder.

To add process fragments to Process Definitions:

- 1. Open the Process Definition that you want to add the process fragments to, in the Process Definition Editor.
- 2. Click the appropriate process fragment in the Navigator view.
- 3. Drag and drop the process fragment to the Process Definition editor.

The nodes and arrows that are present in the process fragment are added to the Process Definition. The upper left point of the process fragment as defined while creating the process fragment is placed in the editor at the location dropped.

The following points should be remembered while adding a process fragment to a Process Definition.

- If the process fragment has a Start Node, a confirmation dialog is displayed when you add it to the Process Definition. The confirmation dialog confirms that you want to replace the Start Node with the one defined in the process fragment. If you replace the Start Node with the one in the process fragment, outgoing arrows defined in the target process definition re-attach the Start Node from the process fragment.
- A swimlane has the style to place the swimlane title on the left-hand side or on the top of a swimlane. If the process definition to which you want to add a process fragment has selected the style different from the process fragment for the swimlane title, the style of swimlane defined in the process fragment is changed to the same style as that process definition.
- When you add a process fragment to a Process Definition, UDAs defined by process fragment are copied and pasted to the process definition, except those UDAs which have the same name

as UDAs in the target Process Definition. System-generated UDAs with same name as defined in the target Process Definition are renamed and pasted to the target Process Definition.

**Note:** When you add process fragment to the process definition, you can specify whether to copy all UDAs or copy UDAs that are actually used. To copy all UDAs, select **Interstage BPM Studio** > **Preferences** > **Process Fragment** and check **Copy all UDAs even if they are not actually used** check box.

# **8 Using Forms**

Most business processes involve decisions and actions that are based on information. Users can provide and access information through forms.

Forms are structured, field-based HTML files. They serve as an interface for data exchange between Interstage BPM and structured data repositories.

Forms can be used:

- For displaying or reporting data stored in User Defined Attributes (UDAs)
- For enabling users to add or modify data stored in UDAs.

Forms can be associated with Start Nodes, Activity Nodes, Voting Activity Nodes, and Compound Activity Nodes. Depending on your needs, you may associate a single form with multiple nodes. Vice versa, you may associate one or multiple forms with a node. If you associate multiple forms with a node, the Interstage BPM Console displays them as the tab of each related form. You can click the tab to select the form.

You can use the following three types of QuickForms:

### • **QuickForm (to display or update the UDA Value)**:

This is the Form to display or update the UDA value. You can create this form graphically by using Ajax Page Editor. In this Editor, you can freely lay out Item (TextInput, Select, RadioButton, etc.). Each Item is related to UDA. This file extension is **.jsp**.

#### • **Mobile QuickForm**:

This is the Form that run on smartphones and tablets to display or update the UDA Value . You can create this form by using Form Properties dialog, In this dialog, you can set the control (Text Field, Text Area, Radio Button, etc.). This file extension is **.mqf**. For more information, refer to section *Mobile [QuickForms](#page-220-0)* on page 221.

### • **QuickForm (for compatibility)**:

This QuickForm is a structured, field-based HTML file. You can create these QuickForms using the Interstage BPM Studio as follows: Based on a few settings, Interstage BPM Studio generates an HTML file that contains fields for all UDAs that are to appear on the form. The QuickForm is generated with attributes that make it work with Java Server Pages (JSPs).

<span id="page-199-0"></span>Once you have generated the form, you can customize it according to your own particular needs as long as you do not edit the HTML components needed by Interstage BPM for data and process information display. You can modify the layout using any HTML editor or by modifying the HTML code directly. This file extension is **.qf**.

QuickForms enable users to add or modify data stored in UDAs.

# **8.1 Creating QuickForms**

You create QuickForms using the Ajax Page Editor.

### **To create a QuickForm:**

- 1. There are two ways to open the Form editor:
	- a) In the Navigator view, select the Workflow Application project for which you want to create a QuickForm, and select **New > QuickForm** from the **File** menu.
	- b) Open the process definition of your Workflow Application project for which you want to create a QuickForm in the Process Definition editor, click the relevant Start Node, Activity Node,

Voting Activity Node, or Compound Activity Node, and select **QuickForm > New** from the popup menu.

The following window will be opened:

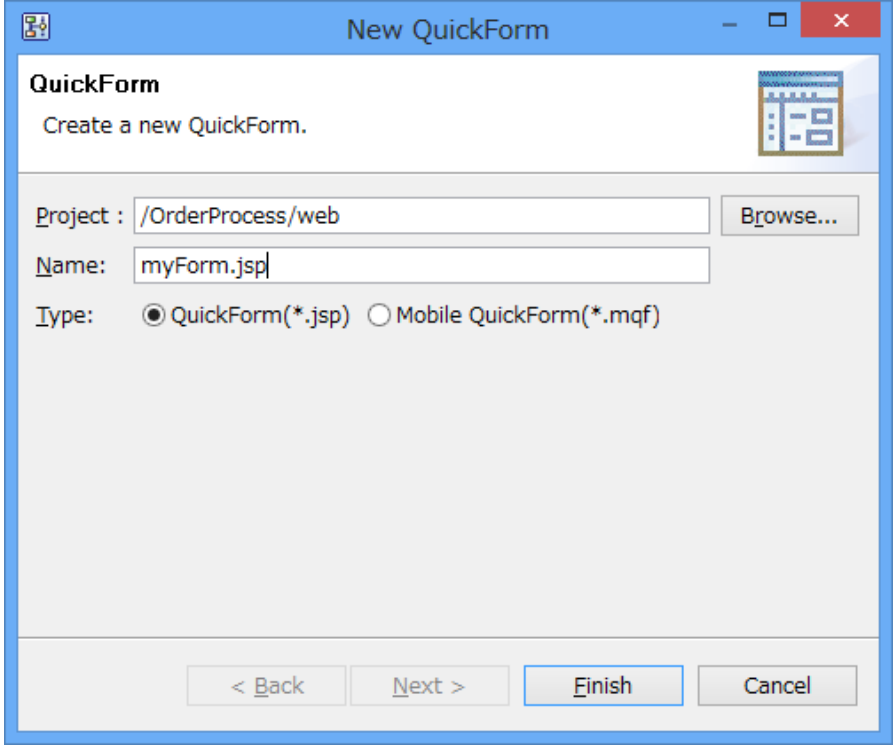

#### **Figure 125: Creating a QuickForm**

- 2. **web** folder name of the project is displayed in the **Project** field.
- 3. Type a name for your QuickForm in the **Name** field, and click **Finish**. The new QuickForm (**.jsp**) file is automatically stored in the selected folder.

The following special characters are not supported in the names of the subfolders of the forms as well as in the .jsp form names: **\$**, **&**, **<**, **>**, **?**, **;**, **#**, **:**, **=**, **,**,**"**, **'**, **~**, **+**, **% Note:**

The name of the form or the name of the subfolder containing forms created inside the <Application Project>\web folder of an application should not start with the substring **web**. **Note:**

# **8.2 Ajax Page Editor**

You can use the Ajax Page Editor to create QuickForm. Ajax Page Editor has the following features:

- While confirming the runtime image, you can create a QuickForm.
	- The Screen layout and widget size, and position are displayed by runtime image.
	- The screen is displayed according to the setting of the attribute and CSS.
- UI Widgets and HTML tag items are displayed by runtime image.
- You can edit a QuickForm by using the text mode. This edit operation is automatically reflected with the visual screen.

**Note:** You can use keyboard shortcuts to edit forms in the Ajax Page Editor. Refer *[Keyboard](#page-456-0) [Shortcuts](#page-456-0) for Ajax Page Editor* on page 457 for details about keyboard shortcuts.

## **8.2.1 Overview**

It explains the outline of the view of Ajax Page Editor as follows:

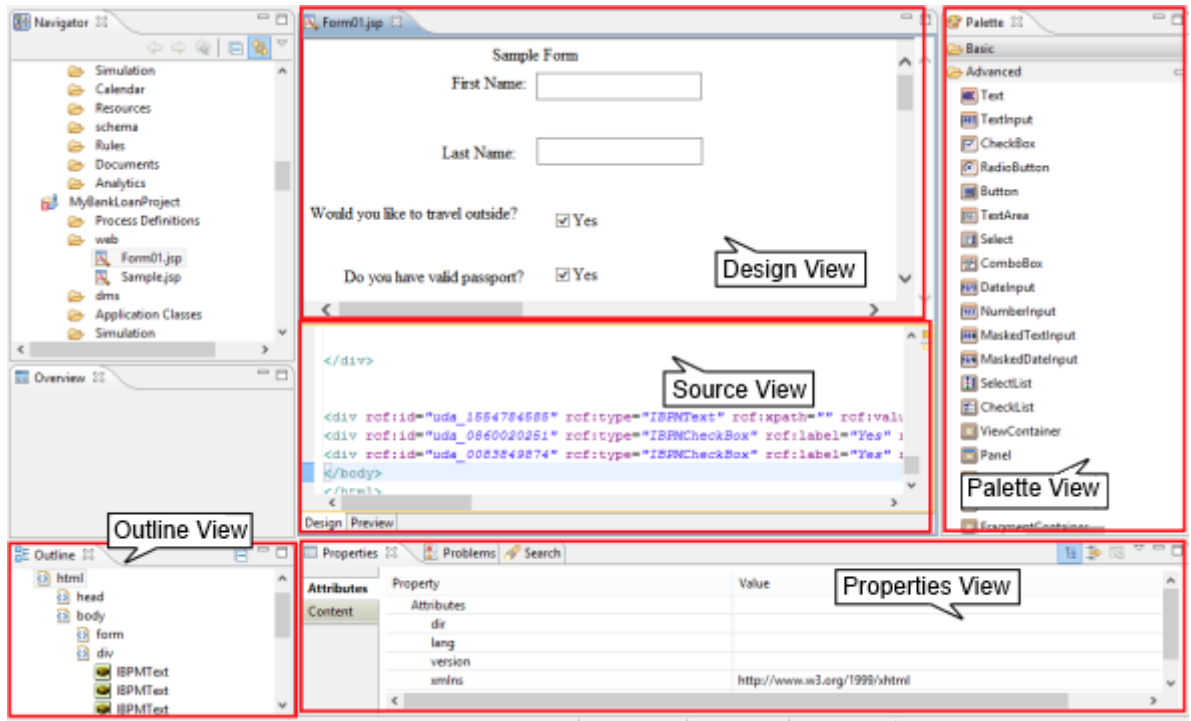

**Figure 126: Views of Ajax Page Editor**

### *[Design](#page-203-0) View* **on page 204**

It is a view to edit the QuickForm using UI widgets with WYSIWYG. This view has the following features:

- You can edit a QuickForm using the absolute coordinate.
- You can easily define a UI widget.
	- Drop a widget from the **Palette** view using the mouse or keyboard shortcut ([Ctrl]+Enter), to create this widget.
	- Move and resize a widget by mouse control.
- You can use the clipboard to copy a widget.

### *[Source](#page-206-0) View* **on page 207**

It is a view that edits the source code of a QuickForm using UI widgets. The following functions are provided:

• The edit operation is automatically reflected in the **Design** view, the **Property** view, and the **Outline** view.

#### *[Palette](#page-207-0) View* **on page 208**

It is a view to display the HTML tags and UI widgets in the palette, and to arrange it on the **Design** view.

#### *[Outline](#page-210-0) View* **on page 211**

It is a view that displays the structure of the tag in the **Source** view.

#### *[Properties](#page-210-1) View* **on page 211**

It is a view that displays the following properties:

- Selected UI widget in the **Design** view
- Caret on a Tag or UI widget in the **Source** view
- Selected Tag or UI widget in the **Outline** view

This view has the following two tabs:

- **Attribute** tab: Displays the property of the selected Tag or UI widget
- **Content** tab: Displays the contents of the selected Tag or UI widget

#### **Preview**

You click the **Preview** tab in the Ajax Page Editor to display this view. In the preview, you confirm UI widget by runtime image using IE component of Internet Explorer.

### **QuickForm that can be edited**

You can edit the following QuickForms only.

- QuickForms created by the rule of XHTML 1.0
- QuickForms in which the following DOCTYPE exists

```
<!DOCTYPE html PUBLIC "-//W3C//DTD XHTML 1.0 Strict//EN"
"http://www.w3.org/TR/xhtml1/DTD/xhtml1-strict.dtd">
```
- This uses the following files:
	- Ajax Framework Config file  $(rcf_{config.js})$
	- AjaxFramework initial processing  $(rcf.js)$ When there is a QuickForm under the **web** folder in an Application Project, these files are defined below:

```
<script type="text/javascript" src="../rcf_config.js"></script>
```
<script type="text/javascript" src="../acf/file/rcf/rcf.js"></script>

When there is a QuickForm under the subfolder of **web** folder (web/sub1) in an Application Project, these files are defined below:

```
<script type="text/javascript" src="../../rcf_config.js"></script>
<script type="text/javascript" src="../../acf/file/rcf/rcf.js"></script>
```
When you edit a QuickForm, only **< body >** tab is basically edited. You need not change **Note:** other tabs as long as there is no special explanation.

### **Ajax Page Editor Settings**

When you select a QuickForm and click the **Properties** command in the **Navigator** view; **Properties for <form name>** dialog is displayed.

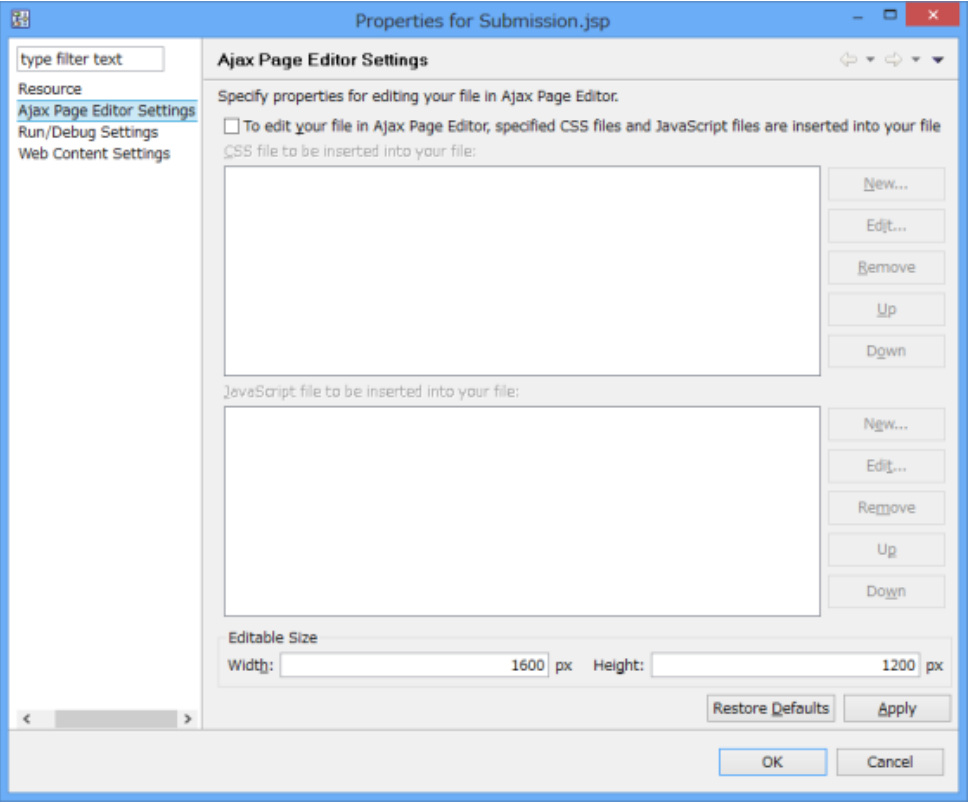

**Figure 127: Ajax Page Editor Settings**

In **Ajax Page Editor Settings** tab, you do not have to click the following item:

• **To edit your files in Ajax Page Editor, specified CSS files and JavaScript files are inserted into your file** checkbox.

You can define the following items:

- <span id="page-203-0"></span>• **Editable Size:** The size (width and height) that can be edited in Ajax Page Editor is specified by the pixel for the selected file. UI widgets can be edited within the specified size range in the **Design** view of Ajax Page Editor.
- **Restore Defaults:** It returns it to the default setting.

### **8.2.2 Design View**

The **Design** view displays the same image as the runtime of the HTML tag and the UI widgets. You can move, resize, and delete it. You can drop item in the **Palette** view to add it.

When an error occurs in the source code, you cannot correct it using the **Design** view. In **Note:** this case, you must fix this error using the **Source** view.

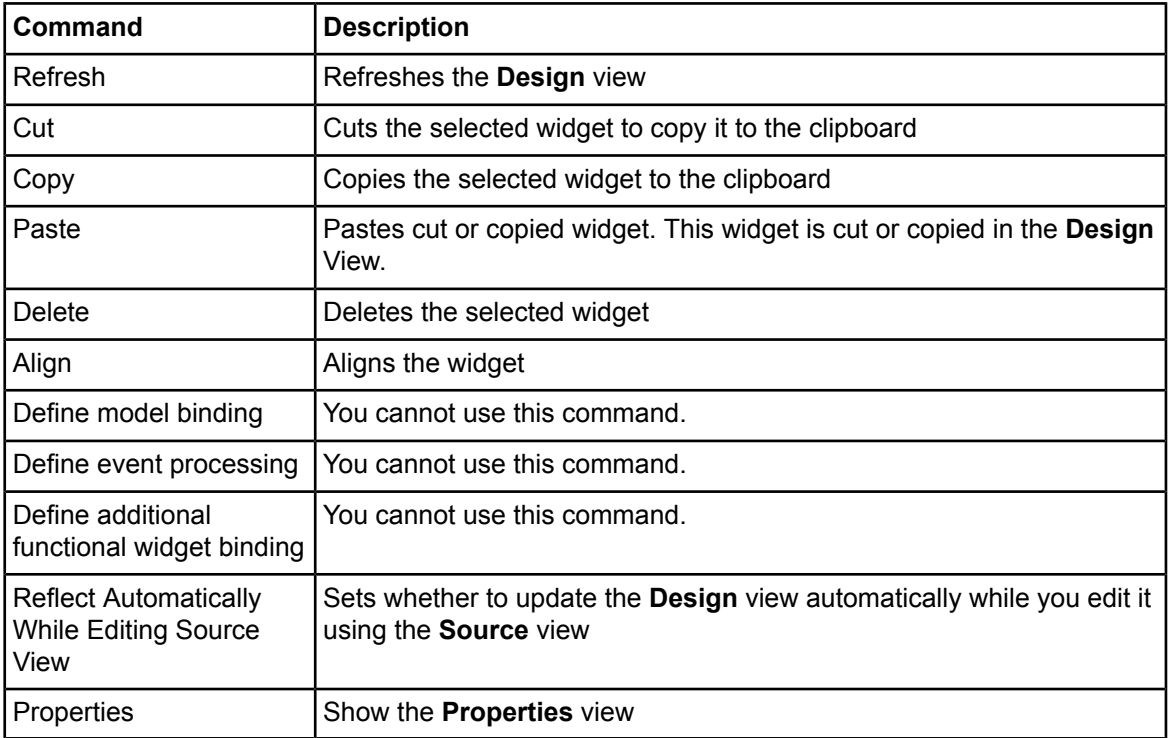

The **Design** view has the following popup menu commands.

When you do not select the **Reflect Automatically While Editing Source View** command **Note:** and you edit a QuickForm using the **Source** view, the **Design** view does not synchronize with the **Source** view. At this point, the **Design** view displays a gray screen. This **Design** view is not able to display anything and does not allow you to edit it. This **Design** view is refreshed when you do any of the following actions:

- Focus the **Design** view.
- Execute **Edit > Refresh**.
- Click any of the following buttons in the **Toolbar**:
	- S.
	- 序

When you click the **Preview** tab under such a condition, the latest screen is displayed.

### **How to Edit Widgets**

There are the following two types of operations in the **Design** view:

- Common operations to widgets
- Peculiar operations to widgets

### **Common Operations on Widgets**

Common operations comprise the following operations:

- **Locate a widget:**
	- 1. Select a widget in the **Palette** view.

2. Click the position where you want to locate this widget.

When this widget is located, the ID's  $(rcf:id$  property) value is automatically set. Press the **Esc** key to cancel the selected widget.

For details on the Palette view, refer to section *[Palette](#page-207-0) View* on page 208. To locate a widget in a Container widget, refer *Peculiar [Operations](#page-206-1) on Container Widget* on page 207.

- **Select widget:** You can select the widget using any one of the following:
	- Click the widget on the area that can be selected.
	- Click the widget on the **Outline** view.
	- Set a caret tag on the **Source** view.
- **Move widget:** You can move the widget using any one of the following:
	- Select the widget and drag.
	- Select the widget and press cursor keys.
- **Cut widget:** You can cut the widget using any one of the following:
	- Select the widget and execute the **Cut** command of the popup menu.
	- Select the widget and press Ctrl  $+ X$ .
- **Copy widget:** You can copy the widget using any one of the following:
	- Select the widget and execute **Copy** command of the popup menu.
	- Select the widget and press  $Ctrl + C$ .
- **Paste widget:** You can paste the widget using any one of the following:
	- Execute **Paste** command of the popup menu.
	- Press Ctrl + V.

The pasted widget is located on the lower right of the widget that has been cut out or copied. If a widget is pasted in which  $ref:id$  is defined, a new value is set to  $ref:id$  of the pasted widget.

- **Delete widget:** You can delete the widget using any one of the following:
	- Select the widget to be deleted and execute **Delete** command of the popup menu.
	- Select the widget and press Ctrl + Delete. When you delete the widget which have child widgets, the child widgets are also deleted.
- **Resize widget:** You can resize the widget using any one of the following:
	- Drag the markers of the widget to resize them.

When you resize a Container widget, the position of its child element is not updated by this operation.

While resizing the Container widget by dragging its markers, if its edges overlap other widgets then such overlapped widgets are not the child widgets of this Container widget.

- **Undo:** You can undo any action on the widgets using any one of the following:
	- Execute the **Undo** command of **Edit** menu.
	- Press Ctrl +  $Z$ .

You can undo the following commands:

- Locate widget
- Move widget
- Cut widget
- Paste widget
- Delete widget
- Resize widget
- Align widget(s)
- **Redo:** You can redo any action on the widgets using any one of the following:
	- Execute the **Redo** command of **Edit** menu.
	- Press Ctrl + Y
- **Align widget(s):**
	- Select the widgets and execute the **Align** command of the popup menu. You can align widgets as under:
		- Align Left
		- Align Center
		- Align Right
		- Align Top
		- Align Middle
		- Align Bottom

## <span id="page-206-1"></span>**Peculiar Operations on Container Widget**

The widget that contains another widget on which you can perform operations in the **Design** view as a child element, is called Container widget. There are the following widgets in the Container widget:

- Container widget of UI widget (FragmentContainer is excluded)
- HTML form tag

The peculiar operations explain the following operations:

- Move a Container widget If you move a Container widget, its child widget(s) are also moved.
- Add or remove a child element to a Container widget. If you move a widget to a Container widget, it is added to this Container widget as a child element.

## <span id="page-206-0"></span>**Peculiar Operations on Calendar Widget**

A PopupCalendar is used by a CalendarButton together. If you define a CalendarButton, a popupCalendar is automatically defined.

## **8.2.3 Source View**

In Interstage Business Process Manager, you use the **Design** view for basic operations. You use the **Source** view for additional operations. The **Source** view has the following popup menu commands.

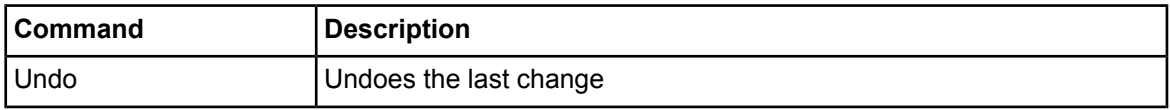

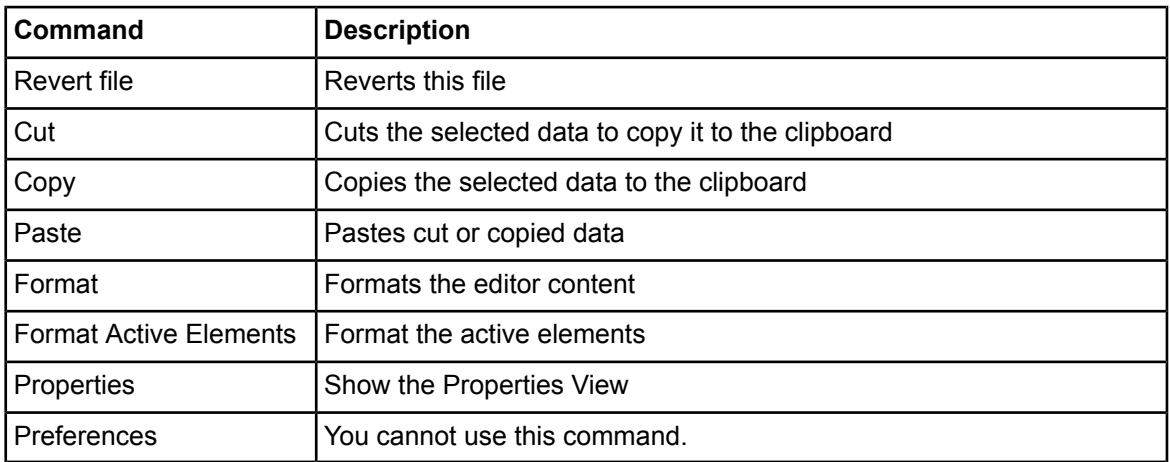

## <span id="page-207-0"></span>**8.2.4 Palette View**

The **Palette** view is used to add a widget to the **Design** view. The **Palette** view has the following two categories:

- Basic
- Advanced

When you use Interstage BPM Studio as Eclipse Plug-In, the **Palette** view has the following three categories:

- **XHTML1.0:** This category is the same as Basic category.
- **Ajax:** You cannot use this category.
- **Advanced:** This category is the same as Advanced category.

### **Basic Category**

It explains the Basic category (In Eclipse Plugin, this category is shown as XHTML1.0). This category has the following widgets:

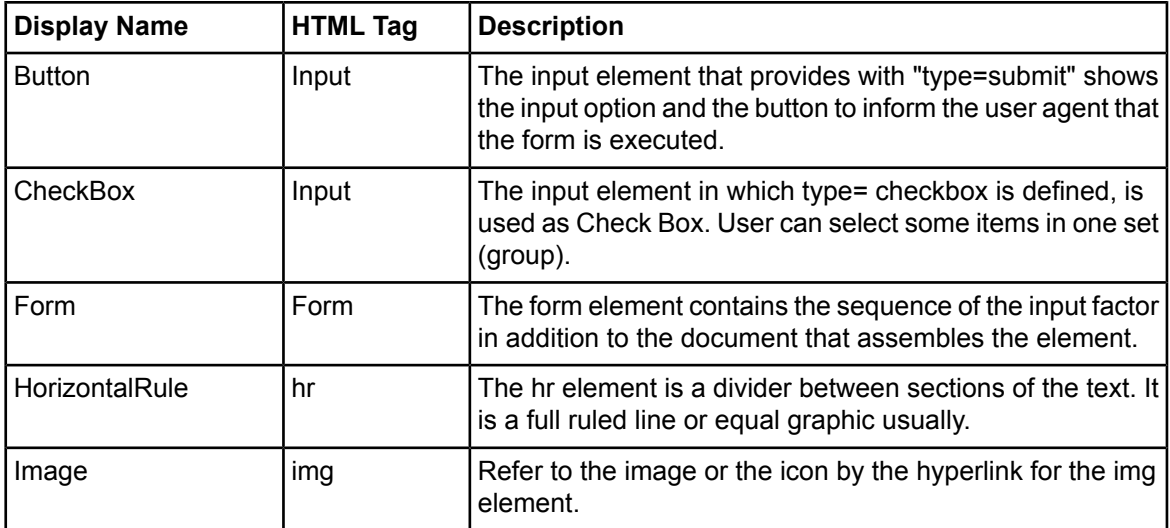

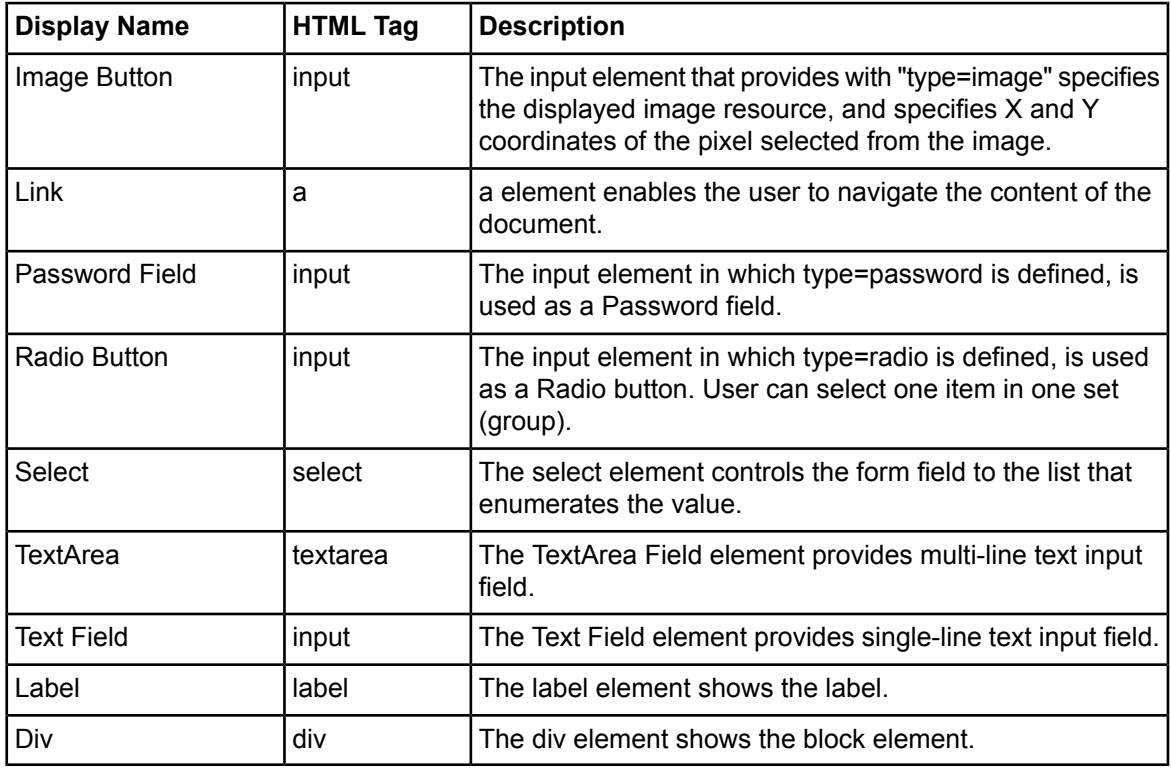

# **Advanced Category**

This category has the following widgets:

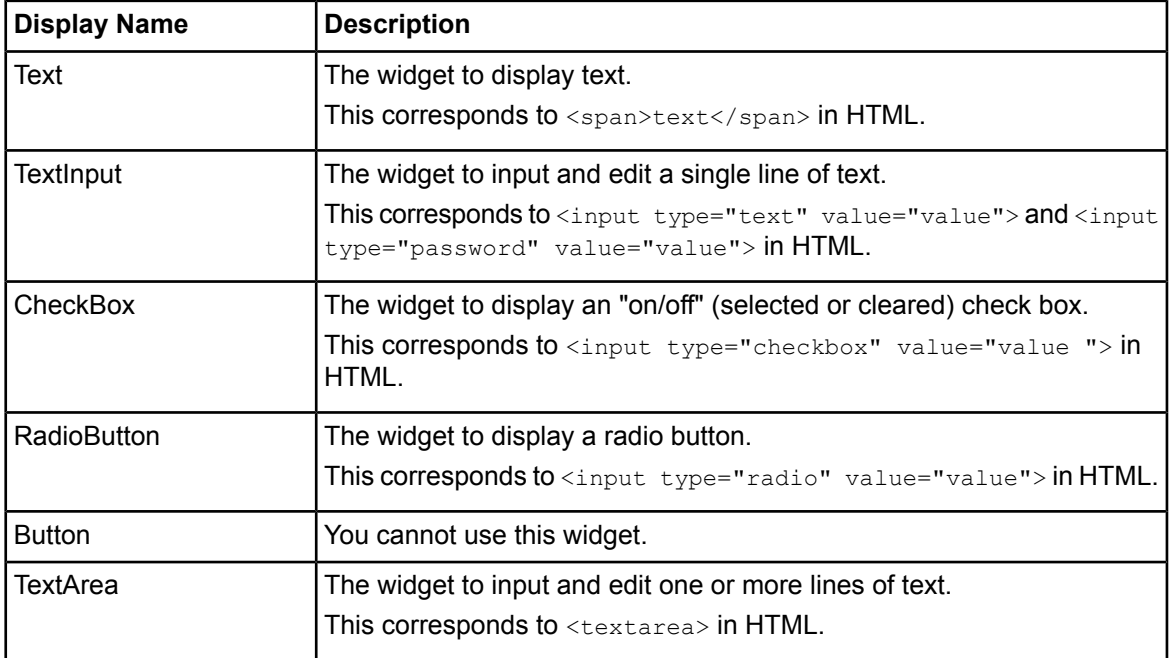

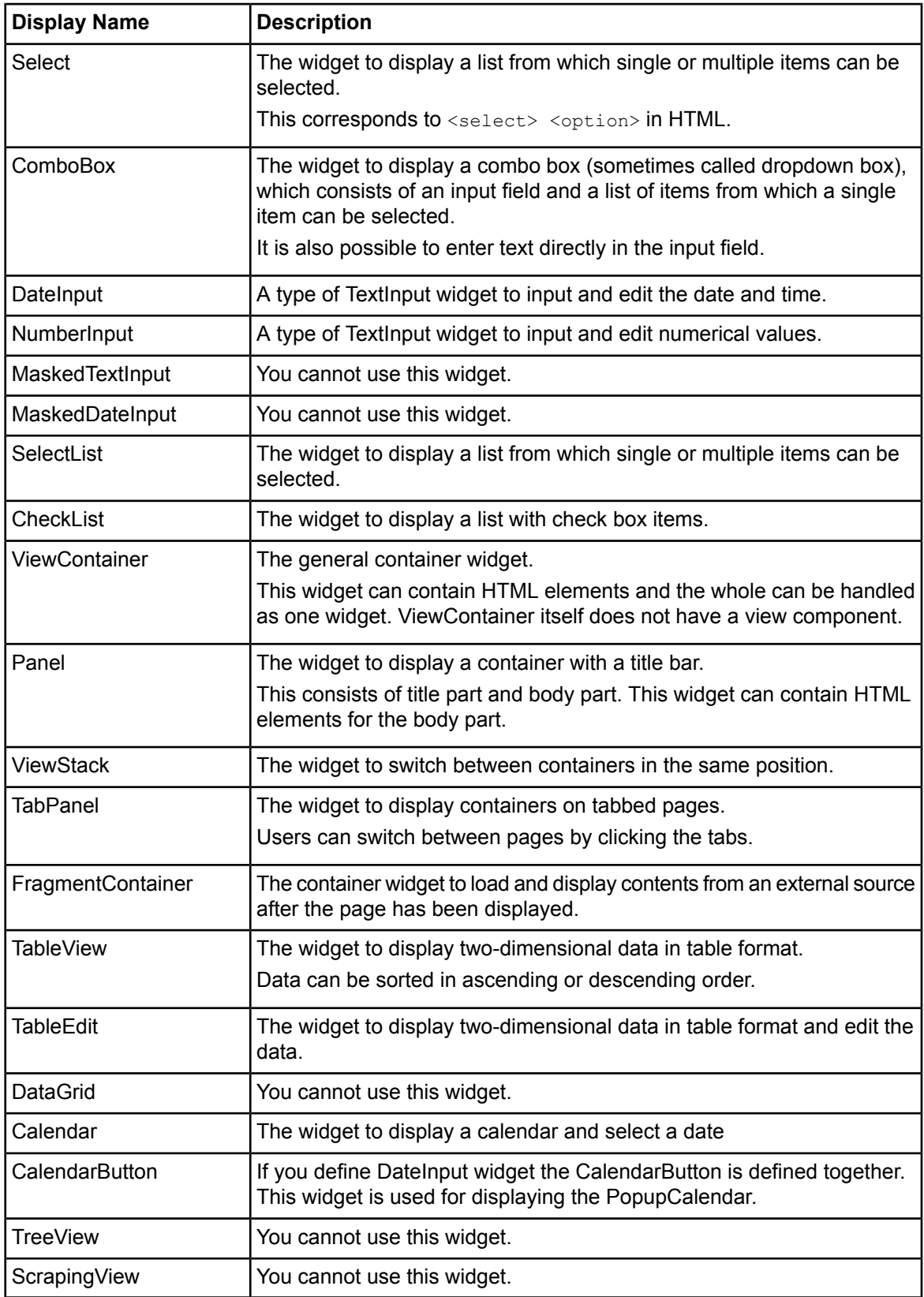

### **Popup Menu Commands**

The **Palette** view has the following popup menu commands.

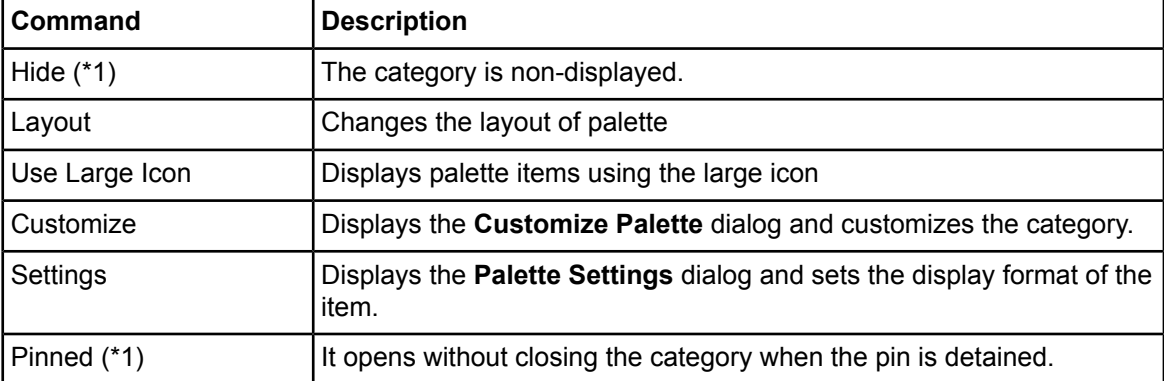

<span id="page-210-0"></span>(\*1) Hide and the Pinned command are displayed only when right-clicking by the category.

## **8.2.5 Outline View**

In the **Outline** view, widgets list on the Ajax Page Editor are displayed as a tree view. Moreover, you can select a widget in this list. The **Outline** view has the following popup menu commands:

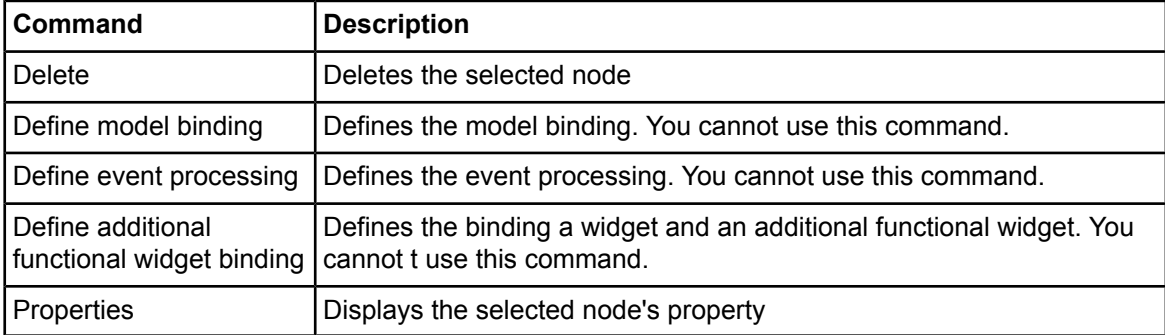

## <span id="page-210-1"></span>**8.2.6 Properties View**

When you select a widget or a tag in **Design** view, the **Source** view and the **Outline** view, the properties of the selected widget or tag are displayed in the **Properties** view. The **Properties** view has the following two tabs:

- **Attributes** Tab: The properties of the selected widget or tag are displayed.
- **Content** Tab: The content of the selected widget or tag is displayed.

### **Attributes Tag**

You can edit the properties of the selected widget or tag in this tab. This tab has the following two columns:

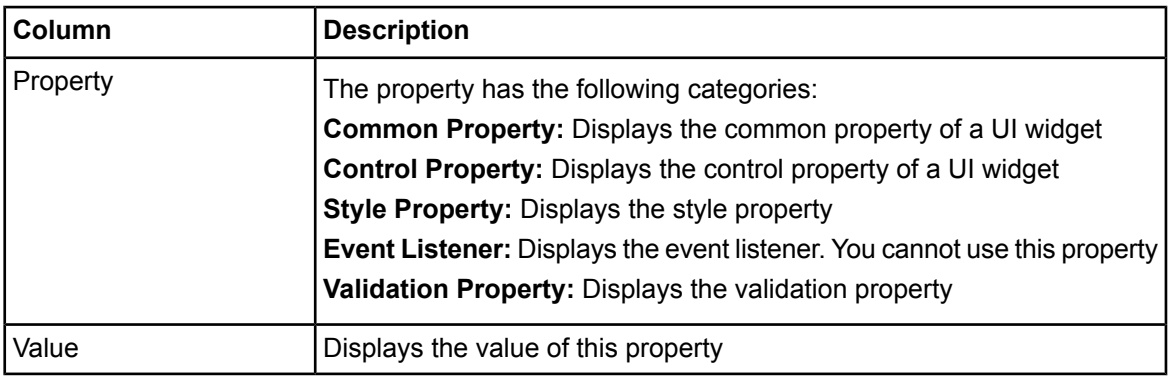

If you delete the value in the **Properties** view, the property itself is not deleted. The value of the property is set to "". **Note:**

If you delete the value of the property (the default value of this property is not ""), the error occurs in the **Design** view.

You should operate either as follows:

- 1. Delete this property in the **Source** view or execute **Restore Default Value** of popup menu in this tag.
- 2. Define appropriate value to this property.

When this property is mandatory, you should use the second option above.

## **Content Tag**

You can edit the content of the selected widget or tag in this tab.

You can edit the HTML tags except the following HTML tags (empty element).

- area
- base
- br
- col
- hr
- img
- input
- link
- meta
- param

Moreover, it is possible to edit HTML tags other than the above.

To set your preferences:

- 1. Select **Window > Preferences**.
- 2. Select **Property** view of Ajax Page Editor in the **Preferences** dialog.
- 3. Specify an element name of HTML tag assumed to be edited to **Specify tags that have no content** of the **Content** tab. If you specify multi element names, the character to separate the elements is ','.

### **Return Code**

You enter the return code with either of the following keys:

- $\cdot$  Ctrl + Enter
- Shift + Enter

You can select above keys. Default is Ctrl + Enter.

To set your preferences:

- 1. Select **Window > Preferences**.
- 2. Select **Property** view of Ajax Page Editor in the **Preferences** dialog.
- 3. Select above keys in the **Set the return key** group.

### **Conversion of Escape Character**

When the escape is set, the following escape characters are converted; however, when the value has already been set to the content of contents, escape characters are not converted.

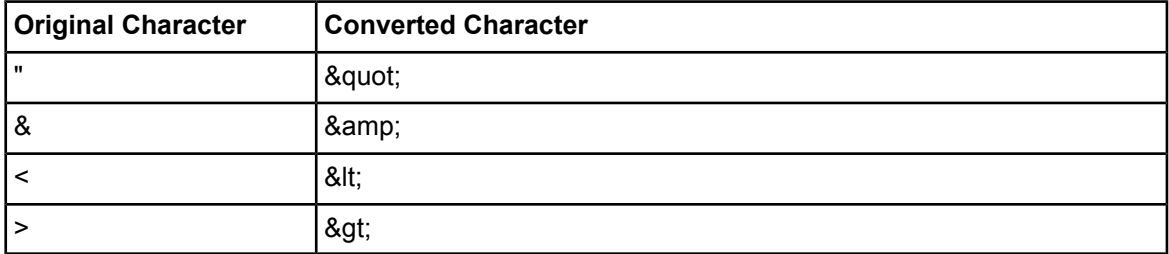

To set your preferences:

- 1. Select **Window > Preferences**.
- 2. Select **Property** view of Ajax Page Editor in the **Preferences** dialog.
- 3. Check [Convert escape characters].

# **8.3 QuickForm Tutorial**

This section teaches you how to create a QuickForm which allows a user to start a process instance. The following figure shows the corresponding section in the process definition:

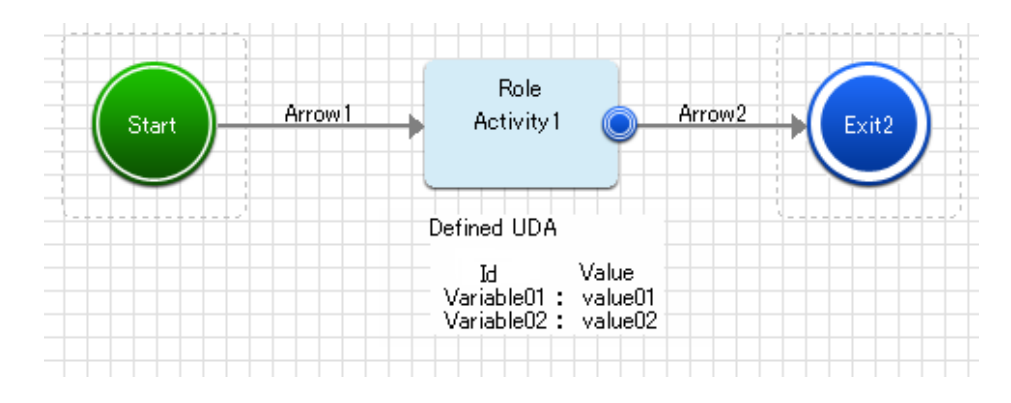

**Figure 128: Process Definition for Creating a QuickForm**

### **Step 1: Create the QuickForm**

Open the process definition of your Workflow Application project in the Process Definition editor, click the relevant Activity Node, and select **QuickForm > New** from the popup menu.

Enter a File Name. Refer to section *Creating [QuickForms](#page-199-0)* on page 200 for details. The QuickForm (file.jsp) is created in your Workflow Application project.

### **Step 2: Define the UI Widgets**

Proceed with defining the UI widgets for displaying the value of a User Defined Attribute (UDA). 1. Define the UI widget for displaying a UDA value:

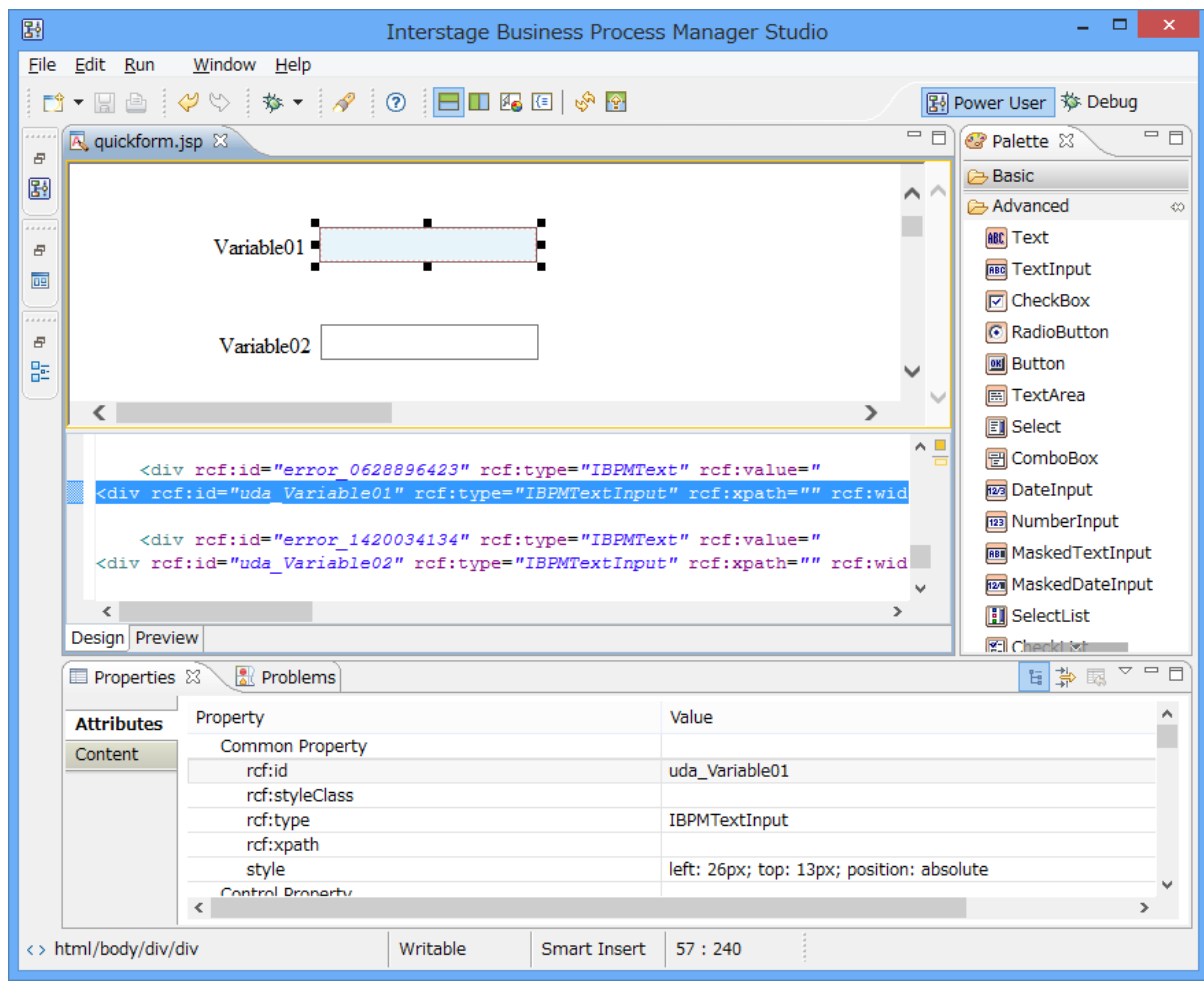

### **Figure 129: Defining UI Widgets for Displaying a UDA Value**

- a. Select the **Text** item of **Advanced** category in the **Palette** view, and click it to the **Design** view in the Ajax Page Editor. Text item is used to distinguish UDAs.
- b. Select the **TextInput** item of **Advanced** category in the **Palette** view, and click it to the **Design** view in the Ajax Page Editor. The TextInput and Text are defined in this editor. TextInput item is used to display the value of a UDA. This text item is used to display an error message, when you execute the following operations:
	- a. You define  $true$  to this mandatory property but the user does not enter this field in Interstage BPM Console.
	- b. You relate a UDA which does not support type of this UI Widget; etc
- c. Repeat step 1 and 2 to insert another Text and TextInput item.
- d. Select the first Text in this editor. In the **Properties** view, in **rcf:value** field, enter **Variable01:**.
- e. Select the second Text in this editor. In the **Properties** view, in **rcf:value** field, enter **Variable02:**.
- f. Select the first TextInput in this editor. In the **Properties** view, in **rcf:id** field, enter **uda\_Variable01**. This value format is **uda\_** plus **<identifier of the UDA>**.

If you need the Text to display an error message, you select this Text and in the **Properties** view, in **rcf:id** field, enter **error\_Variable01**. This value format is **error\_** plus **<identifier of the UDA>**.

g. Select the second TextInput in this editor. In the **Properties** view, in **rcf:id** field, enter **uda\_Variable02**.

If you do not need the Text to display an error message, you delete this Text.

The Text to display an error message even if you delete TextInput is not deleted together. You need to select and delete this Text. **Note:**

If you use items of Basic (XHTML1.0), you have to complete the following steps:

1. When you create a new QuickForm, the following tags are defined:

```
<form method="post" action="servlet/IBPMEntryServlet" style="width:
650px; height: 48px">
 <input type="hidden" name="command" value="updateHTMLUDA"/>
 <input type="hidden" name="workItemID" value="<%=wid %>"/>
 <input type="hidden" name="processDefinitionID" value="<%=procDefId
\frac{1}{6}>"/>
<input type="hidden" name="requestURL" value="<%=requestURL %>"/>
 <input type="hidden" name="formName" value="<%=formName %>"/>
 <!-- Add HTML controls here -->
<input type="submit" value="Save" style="position: absolute; width:
80px; height:
24px; left: 295px; top: 30px"/>
</form>
```
- 2. A 'Save' button will be provided inside the form which will be used to submit the values in those Basic items . 'Save' action will save both Basic item values as well as the Advanced item values in that form to the server.
- 3. Select the UI widget of Basic category in the **Palette** view, and click it on this form tab in the **Design** view of the Ajax Page Editor.

4. Select this UI widget. In the **Properties** view, in name field, enter "uda\_ plus <identifier of the UDA>" and define each UI widgets as follows.

**Common Basic Items User Can Define in QuickForm**

```
[Text Field] UI widget. Identifier of the UDA is FirstName.
<input type="textfield" name="uda_FirstName"
value="<%=ibpmUDAprop.getProperty("uda_FirstName")%>" />
```

```
[Select] UI widget. Identifier of the UDA is Selection.
<select name="uda_Selection" >
<// Options item string is stored in the array.
// The identifier of UDA that stores option item string is "Options".
// In that case, the separator of this uses the comma.
String[] opts = ibpmUDAprop.getProperty("uda_Options").split(",");
// The identifier of UDA that stores the value that has been selected
// is "Selection".
String selected = ibpmUDAprop.getProperty("uda_Selection");
for(int I=0;i<opts.length;i++){
if(opts[i].equals(selected)){
2<option value="<%=opts[i]%>" selected><%=opts[i]%></option>
<}else{
%>
<option value="<%=opts[i]%>"><%=opts[i]%></option>
< %
}
}
\approx</select>
// Above code should be modified for multiple selection.
[CheckBox] UI widget. Identifier of the UDA is Checked.
<input type="checkbox" name="uda_Check"
value="<%=ibpmUDAprop.getProperty
("uda_Checked")%>" >
<%=ibpmUDAprop.getProperty("uda_Checked")%>
// Checkbox cannot be initial set as checked depending on // the UDA value.
       UDA value.
[Radio Button]UI widget. Identifier of the UDA is Radio.
<input TYPE="checkbox" name="uda_Radio" "<%=ibpmUDAprop.getProperty
("uda_Radio") \>'' >
<%=ibpmUDAprop.getProperty("uda_Radio")%>
// Radio Button cannot be initial set as selected
```

```
// depending on the UDA value.
```
#### **Common Basic Items User Can Define in QuickForm**

```
[TextArea]UI widget. Identifier of the UDA is Address.
<textarea name="uda_Address" rows="10" cols="20">
<%=ibpmUDAprop.getProperty
("uda_Address")%>
</textarea>
```

```
[Password Field]UI widget. Identifier of the UDA is Password.
<input type="password" name="uda_Password"
value="<%=ibpmUDAprop.getProperty
("uda_Password") \frac{1}{2}>" />
```
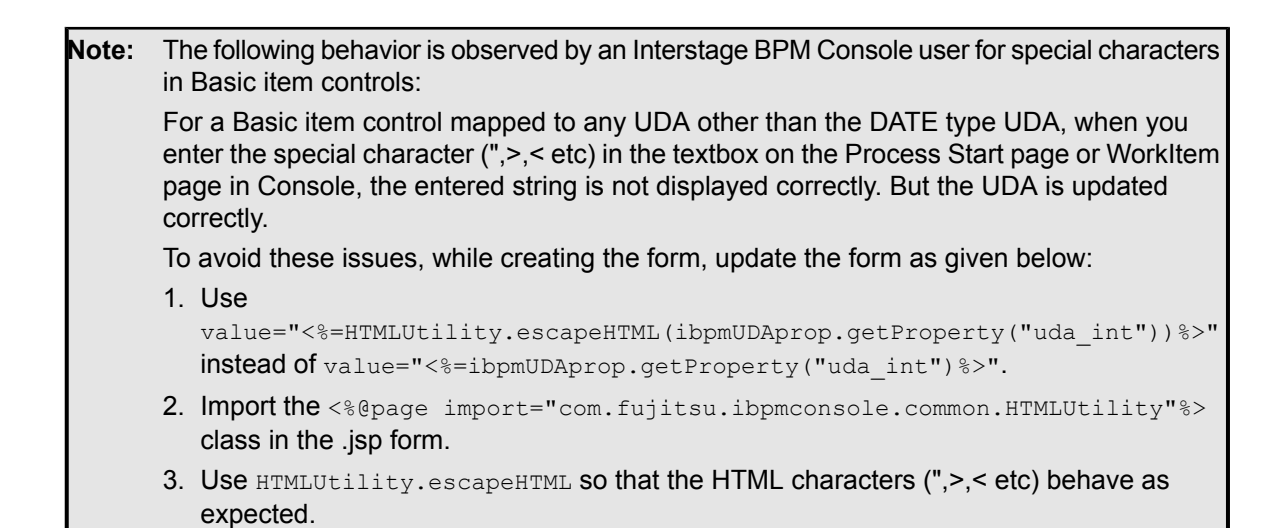

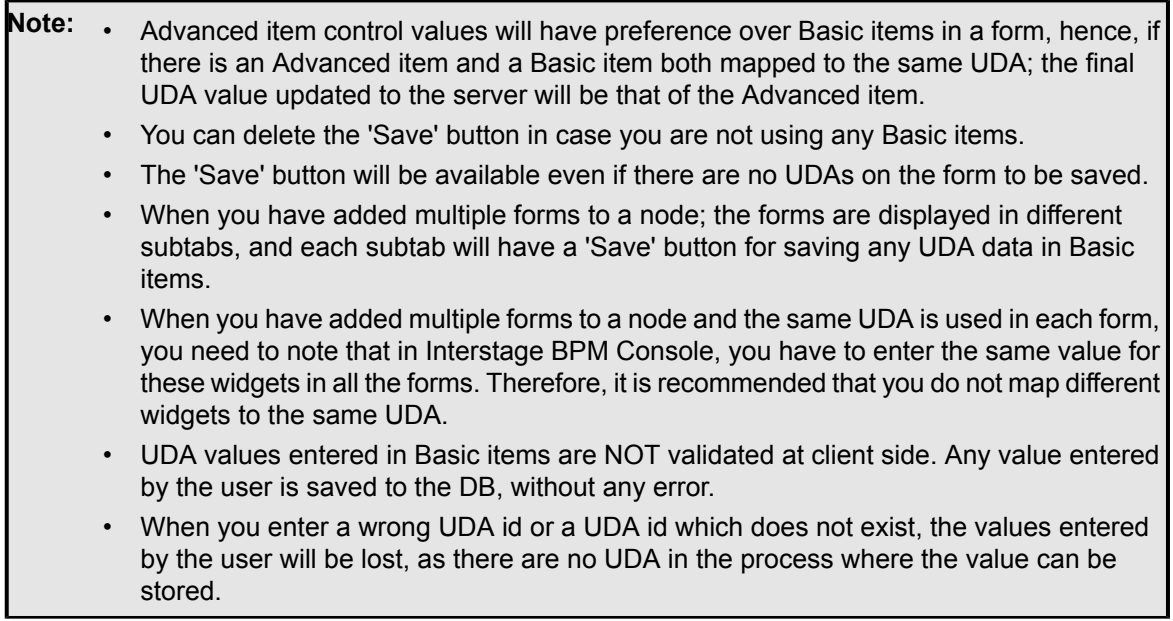

## **Step 3: Save the QuickForm**

By saving the QuickForm, an JSP file is created in your Workflow Application project.

## **Step 4: Associate the QuickForm with a Process Definition**

As a last step, you need to associate the newly QuickForm with a process definition. You can associate the form to any process definition:

- 1. Open the process definition in the Process Definition editor.
- <span id="page-217-0"></span>2. In the Navigator view, select the newly created QuickForm.

3. Drag it and drop it on the Start Node of the process definition.

Refer to section *Managing [QuickForms](#page-217-0)* on page 218 for details.

# **8.4 Managing QuickForms**

This section explains the functions available for managing QuickForms.

# **8.4.1 Updating QuickForms**

You can make changes to an existing QuickForm. For example, you can add additional User Defined Attributes (UDAs) to the form, change widget types, and so on.

## **To update a QuickForm:**

- 1. To open an existing QuickForm in the Ajax Page Editor, there are two ways:
	- a) In the Navigator view, double click the relevant QuickForm, or right click the form and select **Open** from the popup menu.
	- b) In the Process Definition editor, right click the node with which the QuickForm has been associated and select **QuickForm > Edit** from the popup menu.
- 2. In the Ajax Page Editor, make the required changes. For more information, refer to section *Ajax Page [Editor](#page-200-0)* on page 201.

3. Click the Save button of the Workbench window to save your changes.

## **8.4.2 Associating QuickForms with Nodes**

When you started creating a QuickForm from within the Process Definition editor for a particular node, it is automatically associated with the node for which you created it. You can reuse existing QuickForms and associate them with additional nodes.

#### **To associate an existing QuickForm with a node:**

- 1. Open the relevant process definition of your Workflow Application project.
- 2. In the Navigator view, click the QuickForm that you want to associate with a Start Node, Activity Node, Voting Activity Node, or Compound Activity Node of the process definition.
- 3. Drag the form to the respective node.

In the **Forms** tab of the Properties view for the node, you will see the **Form Title** and the **Form Path** of the form associated with the node.

#### **To reuse an existing QuickForm:**

- 1. Open the relevant process definition of your Workflow Application project.
- 2. Right click the node to which you want to associate a QuickForm and select **QuickForm** > **Add reference** from the popup menu. The following dialog is opened:

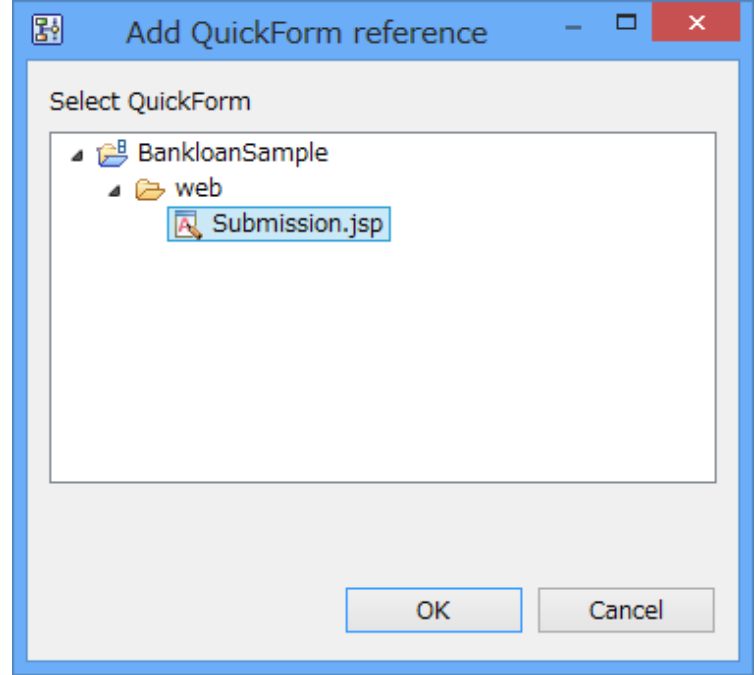

#### **Figure 130: Creating a QuickForm**

3. From the list of available QuickForms, select the one that you want to associate with the given node, and click **OK**.

**Browse** button in the Forms tab of the Properties View of Start Node, Activity Node, Voting Activity Node, or Compound Activity Node provides the function which associates the node with the form, besides the QuickForm. Associate the QuickForm and the node in the operation as shown above. **Note:**

# **8.4.3 Dissociating QuickForms from Nodes**

You can dissociate a QuickForm from a node. This removes the association, but does not remove the form itself.

To dissociate a QuickForm from a node using the node Properties view:

- 1. Select the node to display the Properties view for it.
- 2. Select the **Forms** tab.
- 3. Select the form to be dissociated and click **Remove**.

To dissociate a QuickForm from a node using the node popup menu:

- 1. Right click the respective node in the Process Definition editor.
- 2. Select **QuickForm > Delete Reference** from the popup menu.
- 3. Select the form to be dissociated and click **OK**.

## **8.4.4 Renaming QuickForms**

You can rename a QuickForm and take care that all references to this form are also taken into account.

### **To rename a QuickForm:**

- 1. In the Navigator view, right click the respective QuickForm and select **Rename** from the popup menu.
- 2. Enter a new name for the form in the **New name** field.
- 3. Decide whether all references to this QuickForm should also be updated so that they use the new name.
- 4. Click **OK**.

# **8.4.5 Deleting QuickForms**

You can delete a QuickForm and take care that all references to this form are also taken into account.

### **To delete a QuickForm:**

- 1. In the Navigator view, right click the respective QuickForm and select **Delete** from the popup menu.
- 2. Decide whether all references to this QuickForm should also be deleted.
- 3. Confirm the deletion of the form by clicking **Yes**.

# **8.4.6 Importing QuickForms**

**Prerequisite:** You have created a Workflow Application project where the QuickForms can be imported.

You can import QuickForms into Interstage BPM Studio.

### **To import a QuickForm:**

- 1. In the Navigator view, right click the project where you want to import the form. Select **Import** from the pop-up menu.
- 2. Navigate to the location where the QuickForm is stored.
- 3. Select the form and click **Finish**.

Refer section *[Importing](#page-97-0) Folders and Files* on page 98 for details.

# **8.4.7 Exporting QuickForms**

You can export QuickForms from Interstage BPM Studio to the file system. You can use the exported files, for example, to import them into other systems.

**Note:** You can export entire Workflow Application projects including all process definitions, forms, attachments, etc. in one step, and later deploy the application on an Interstage BPM server. Refer to section *Exporting Workflow [Application](#page-106-0) Projects* on page 107 for details.

#### **To export a QuickForm:**

- 1. In the Navigator view, right click the QuickForm. Select **Export**.
- 2. Navigate to the location where the exported form is to be stored.
- 3. Click **Save**.

# **8.5 Mobile QuickForms**

Mobile QuickForm is optimized form for a small device, smartphone and tablet, etc.

# **8.5.1 Creating Mobile QuickForms in Workflow Application Projects**

You can create Mobile QuickForms using the Form Properties dialog.

### **To create a Mobile QuickForm:**

- 1. There are two ways to open the **New QuickForm** wizard:
	- a) Open the process definition of your Workflow Application project in the Process Definition editor, click the relevant Node (Start, Activity, Voting Activity, or Compound Activity Node, and select **QuickForm > New** from the popup menu.
	- b) In the Navigator view, select the Workflow Application project folder or web folder, and select **New > QuickForm** from the **File** menu.

The following window will be opened:

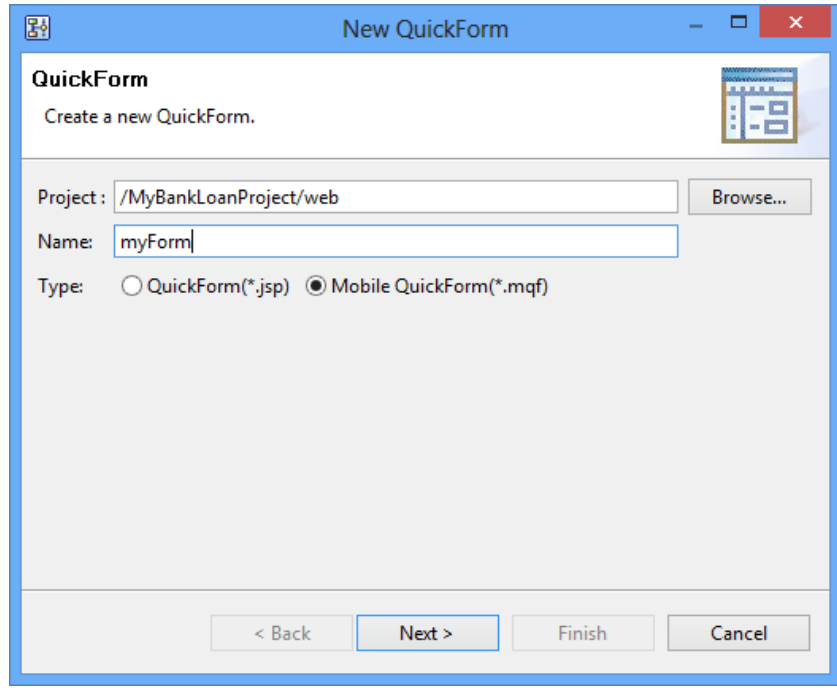

**Figure 131: Creating a Mobile QuickForm**

- 2. Web folder name of the project is displayed in the **Project** field.
- 3. Type a filename for your Mobile QuickForm in the **Name** field.

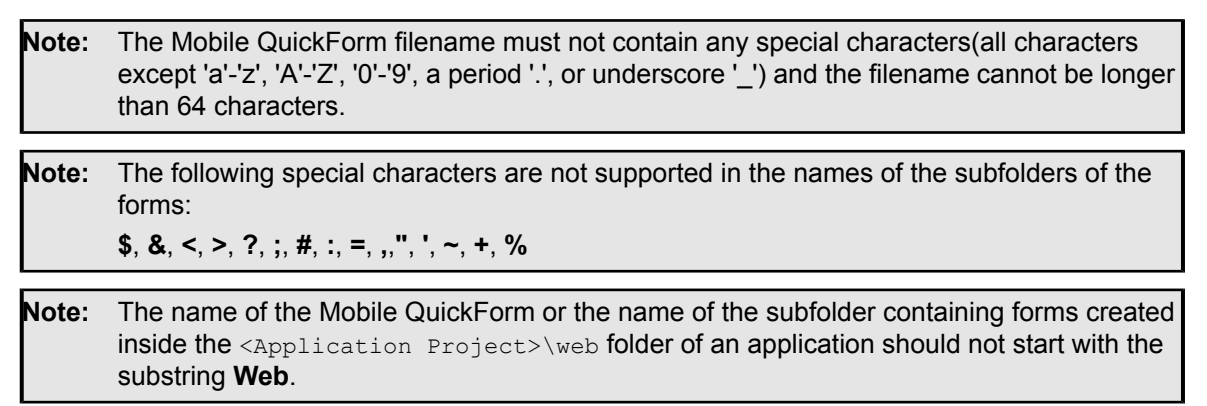

4. Select the **Mobile QuickForm (\*.mqf)** in the **Type** and click **Next**.

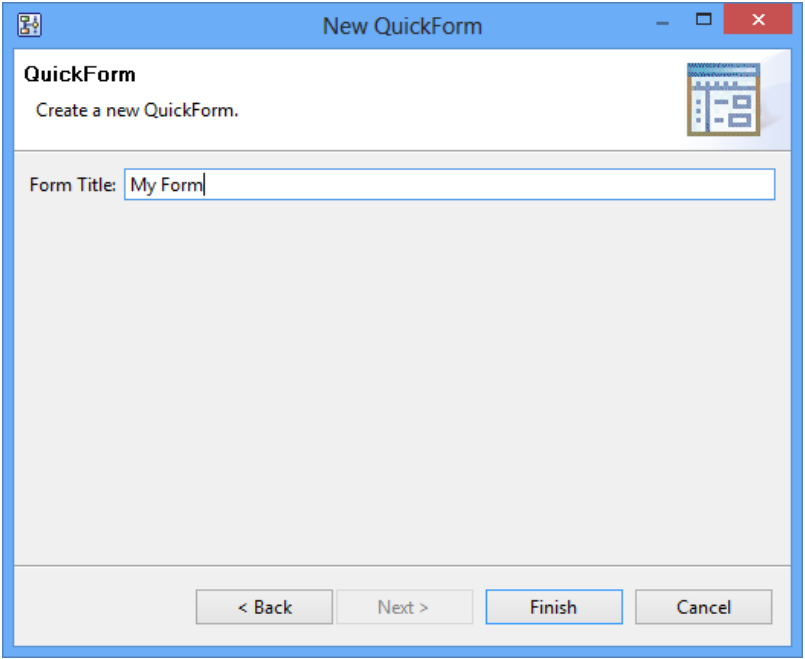

#### **Figure 132: Creating a Mobile QuickForm**

5. Type a form title in **Form Title** and click **Finish**.

The new Mobile QuickForm (.mqf) file is automatically stored in the selected folder. The Forms tab displays the form title and its location.

- 6. In the **Process Definition** editor, right click the node with which the Mobile QuickForm has been associated and select **QuickForm** > **Edit** from the popup menu. The Form Properties dialog is opened.
- 7. The location of the Mobile QuickForm is displayed in the **Destination Path** field. It cannot be changed.
- 8. In the **Form Title** field, provide a descriptive title that is to appear on the form. The title cannot be longer than 64 characters.
- 9. For each UDA that you want to appear on the form, do the following:
	- a) Make sure that it is selected in the **User Defined Attributes** area.
	- b) In the **Form Control** column, select a control type for the UDA.
	- c) Check the properties of the control and change them if required. For more information, refer to section *Form Controls for Mobile [QuickForms](#page-224-0)* on page 225.
	- d) In the **Form Control Properties** area, click **Save** to save your changes

#### You must click Save after making changes to the form control's properties, or they will not take effect. **Note:**

e) For text fields and password fields:

If you want to use your current settings as the default for that form control type, click **Set Default** .

f) For text fields and password fields:

If you want to use default settings that Interstage BPM Studio has defined for that form control type, click **Use Default**. The default settings are applied to the field that you are currently editing.

The UDA name is displayed for the label. You can customize the label text of form control for a specific language. Refer to section *Creating Localized Mobile [QuickForms](#page-223-0)* on page 224.

10. For each UDA that you want to not appear on the form, uncheck its check box in the **User Defined Attributes** area.

11. Click **Update Form**.

<span id="page-223-0"></span>If you want to view the form you have created, upload the application to Interstage BPM Server and access the Interstage BPM Console by any mobile device. Refer to the *Interstage Business Process Manager Console Online Help*. **Note:**

# **8.5.2 Creating Localized Mobile QuickForms**

You can create localized Mobile QuickForms for a specific language.

To create Mobile QuickForms in a required language, localized resources need to be bundled with the .bar file and uploaded to the Interstage BPM Server.

#### **To create a localized QuickForm:**

1. Create localized resource files in each application under web folder. The file should follow the following naming convention:

qform\_<language>\_<country>.properties

For example, for US locale, filenames should be:

qform\_en\_US.properties

2. When you want to customized the label of form control, each property in the properties file has the following structure:

UDA\_ID=Localized Text

You need to enter localized text in the required language for each UDA identifier UDA\_ID (Data Item id).

- The property files needs to be created in java.util.Properties notation. For example, if you use the localized text that structured the characters other than ASCII character in the properties file, you must convert it into Unicode Escape. You might be able to convert it by using Internationalization tools like native2ascii attached to J2SE Development Kit(JDK). **Note:**
- 3. When you need to customize the form title, you need to define the following structure:

```
MobileQuickFormFileName=Localized Text
For example, qform2.mqf=Address
```
4. When you want to customized the text displayed in the choices list of the form control (List, Radio Button, Check Box, Combo Box), you need to define the following structure:

UDA\_ID.<Name of List Value>=Localized List Text

When you access the localized form in HTML, if a localized resource file is found, UDA label text is read from the file and displayed on the form browser. If it is not found, UDA name is displayed as entered.

<span id="page-224-0"></span>**Note:** If you want to localize the name of List Value or form tab name in Mobile QuickForm, it only allows these characters ('a'-'z', 'A' - 'Z', '0'- '9', '\_').

# **8.5.3 Form Controls for Mobile QuickForms**

When creating Mobile QuickForms, you define which form controls display the User Defined Attributes (UDAs) on the form. You can select among several form control types like text fields, text areas, lists, and so on. Your actual choices depend on the UDA's data type. For example, you can use a Calendar control only with UDAs of type DATE.

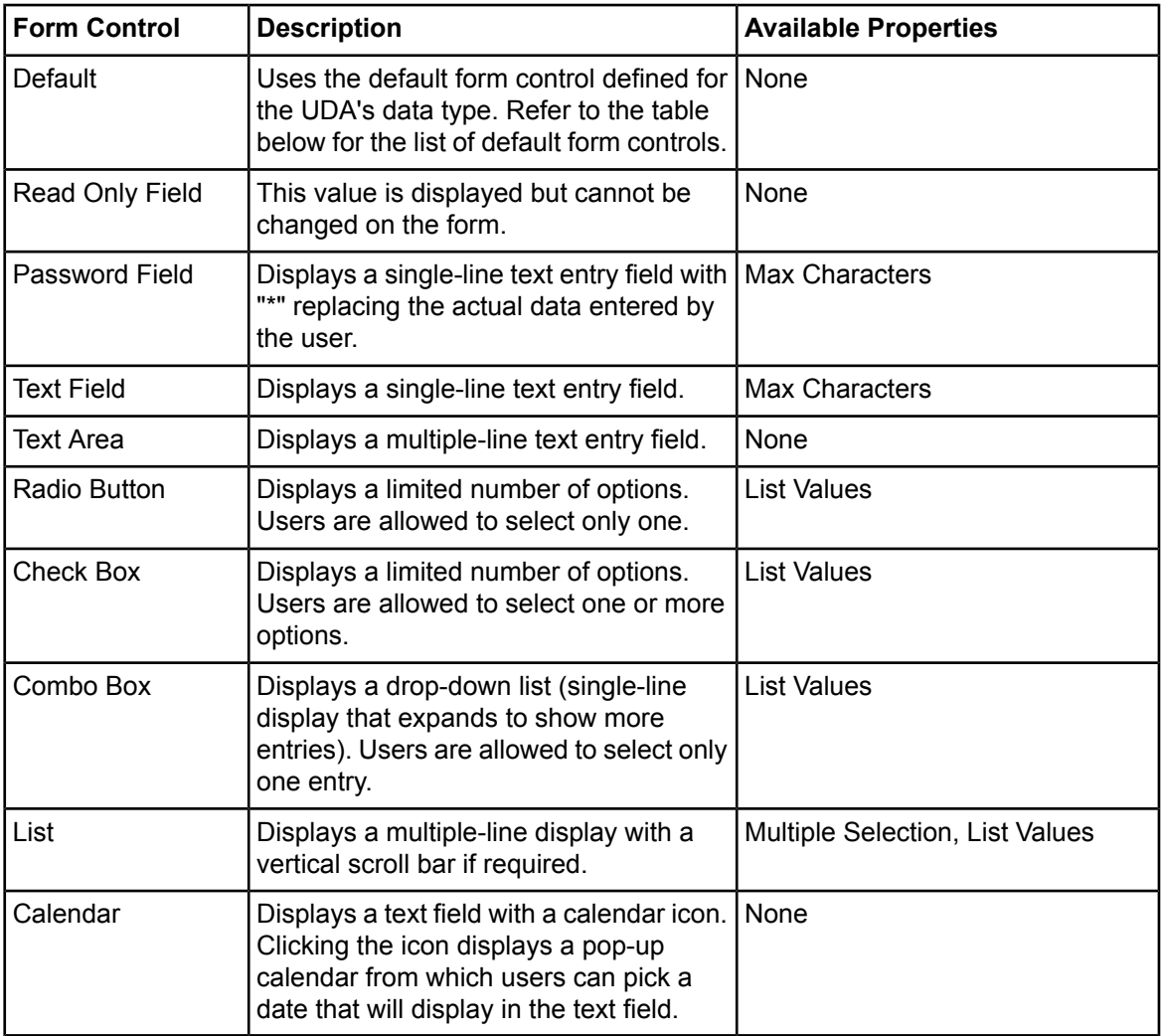

These are the form control types and their properties.

These are the default form controls:

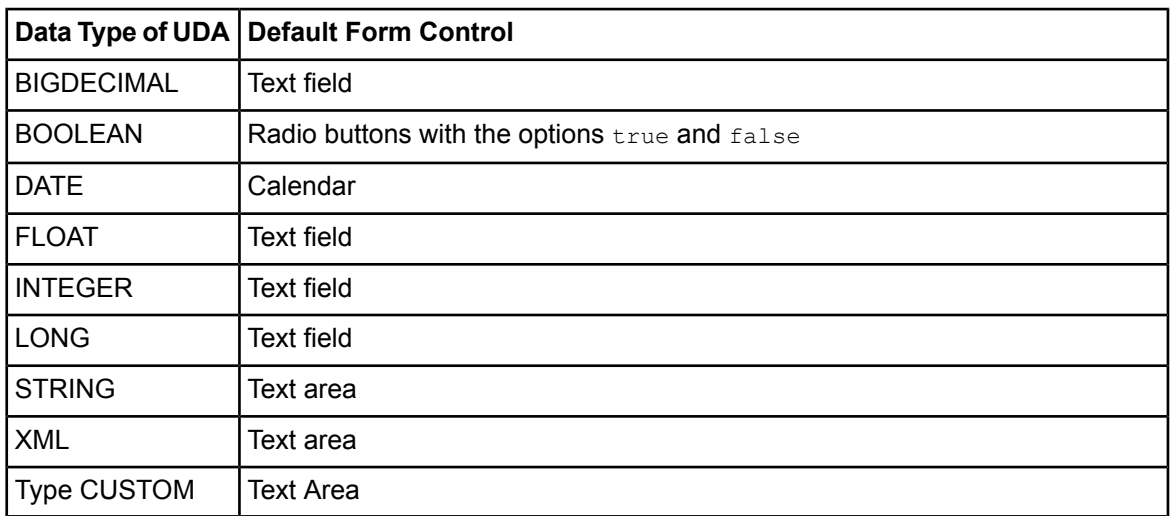

# **The following are the available Properties of Control:**

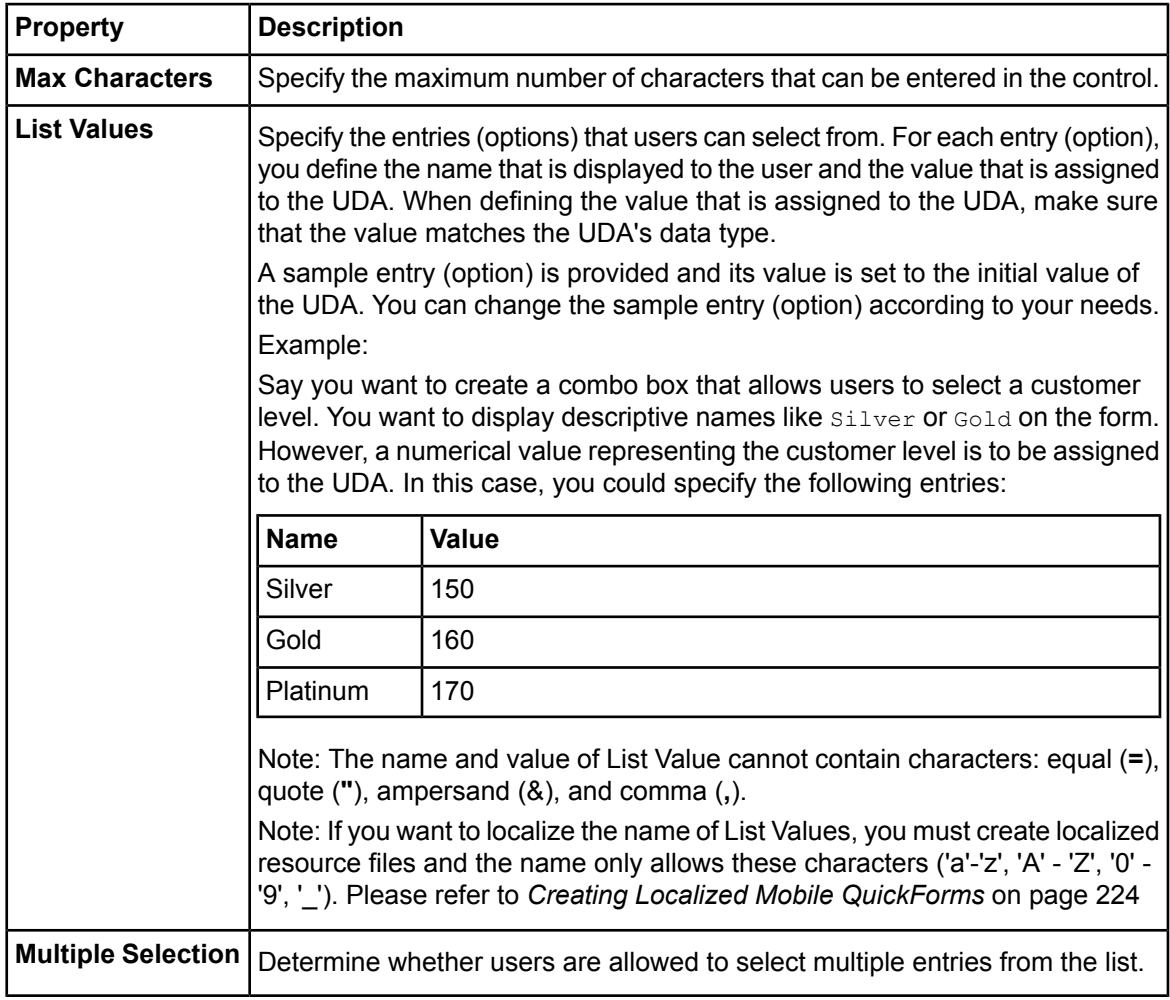

# **8.5.4 Managing Mobile QuickForms**

## **Updating Mobile QuickForms**

You can make changes to an existing Mobile QuickForm. For example, you can add additional User Defined Attributes (UDAs), change control types, and so on. The location of the Mobile QuickForm cannot be changed.

### **To update a QuickForm:**

- 1. Select the node with which the Mobile QuickForm has been associated.
- 2. Select the **QuickForm**> **Edit** in pop-up menu.
- 3. In the **Form Properties** dialog, make the required changes. For more information refer *[Form](#page-224-0) Controls for Mobile [QuickForms](#page-224-0)* on page 225
- 4. Click **Update Form**.
- 5. Confirm that you want to overwrite the existing form.

If you already copied the Mobile QuickForm to an Interstage BPM Server, make sure to copy the updated form to the server as well. **Note:**

Mobile QuickForm file (\*.mqf) is not opened in the Form Properties dialog but in the text editor if the file is opened in the **Navigator** view. **Note:**

## **Associating Mobile QuickForm reference with Nodes**

When you create a Mobile QuickForm, it is automatically associated with the node for which you created it. You can reuse existing QuickForms and associate them with additional nodes.

### **To associate an existing Mobile QuickForm with a node:**

- 1. Select the Start Node, Activity Node, Voting Activity Node, or Compound Activity Node with which you want to associate the form. **QuickForm > Add Reference** from the pop-up menu.
- 2. Select the form that reference is to be added.
- 3. Click **OK**.

You return to the **Forms** tab. The title of the form and its location is displayed.

The **Browse** button in the **Forms** tab of the Properties View of Start Node, Activity Node, Voting Activity Node, or Compound Activity Node provides the function that associates the node with the form, besides the Mobile QuickForm. Associate the Mobile QuickForm and the node in the operation as shown above. **Note:**

## **Deleting Mobile QuickForms reference from Nodes**

You can delete a Mobile QuickForm reference from a node. This removes the association, but does not remove the Mobile QuickForm itself.

### **To delete a QuickForm from a node:**

- 1. Select the node, and **QuickForm** > **Delete reference** from the pop-up menu.
- 2. Select the form to be deleted.
- 3. Click **OK**.

If the developer creates Process Definition who have a node operated by user in both PC and smartphone/tablet browser, you have to create QuickForm both Ajax Page Editor and Form Properties dialog. And both QuickForms have to associate with the node **Note:**

# <span id="page-227-0"></span>**8.6 Creating QuickForms (for compatibility)**

**Prerequisite:** You have specified User Defined Attributes (UDAs) that are to appear on the QuickForms. Otherwise, Interstage BPM Studio will not allow you to create a QuickForm.

This function is provided for compatibility. If you want to create a new QuickForm, please refer *Creating [QuickForms](#page-199-0)* on page 200. **Note:**

You need to differentiate whether you create a QuickForm in a Workflow Application project or whether you create one in a project that has been created with a previous version of Interstage BPM Studio (local or server projects):

The subsequent sections describe this two cases.

# **8.6.1 Creating QuickForms in Workflow Application Projects**

### **To create a QuickForm in a Workflow Application project:**

- 1. Select the Start Node, Activity Node, Voting Activity Node, or Compound Activity Node for which you want to create a form, to display the Properties view for those nodes.
- 2. Select the **Forms** tab.
- 3. Click **Create New** to open the **Form Properties** dialog.
- 4. In the **Destination Path** field, replace the default file name of the form with a file name that describes the form and is easily recognized.

If you change the file name, make sure to specify  $\log_{10}$  as the extension.

As a default, QuickForms are stored in the web folder of your Workflow Application project. If you want to organize your forms in different folders, you can create subfolders under the web folder. You can select these subfolders using the **Browse** button.

5. In the **Form Title** field, provide a descriptive title that is to appear on the form.

The title cannot be longer than 64 characters.

- 6. To define the look and feel of your form, do the following:
	- a) If you already created a form template that you want to use, click **Browse** next to the **Use Template** field and select the form template.

For more information on form templates, refer to section *Creating Templates for [QuickForms](#page-235-0)* on page 236.

b) Select the cascading style sheet that you want to use.

You can select from a set of predefined style sheets that come with Interstage BPM. If you want to use your own style sheets, refer to section *Integrating your own [Cascading](#page-236-0) Style Sheets in [QuickForms](#page-236-0)* on page 237.

7. Specify which of the following components are to be included in your form: the work item header, process panel, and attachment panel.

Use the **Work Item Header** if you want the form to look the same as the other Interstage BPM Console pages, including the navigation tabs and other buttons that appear. Without this, you can make the form look any way you want to.

The **Process Panel** displays details about the current state of the work item including who it is assigned to, who started the process instance, when it was assigned, when it is due to be completed, what the choices are, and buttons to accept, decline, or reassign the work item.

The **Attachment Panel** lists the documents currently attached to the process instance, and provides buttons for adding, removing or editing attachments. The attachment panel depends on the process panel. Therefore, when using the attachment panel you must also use the process panel.

If you are using the Interstage BPM Console to start process instances and respond to work items, you must use the process panel. Otherwise, users will not be given any choices on the form and users will not be able to complete work items. Only deselect the process panel if you provide a custom Interstage BPM client. **Note:**

- 8. For each UDA that you want to appear on the form, do the following:
	- a) Make sure that it is selected in the **User Defined Attributes** area.
	- b) In the **Form Control** column, select a control type for the UDA.
	- c) Check the properties of the control and change them if required. For more information, refer to section *Form Controls for [QuickForms](#page-233-0)* on page 234.
	- d) In the **Form Control Properties** area, click **Save** to save your changes.

You must click **Save** after making changes to the form control's properties, or they will not take effect. **Note:**

e) For text fields, text areas, and read only fields: If you want to use your current settings as the default for that form control type, click **Set Default**.

The settings are applied to all new fields of that form control type.

f) For text fields, text areas, and read only fields: If you want to use the default settings that Interstage BPM Studio has defined for that form control type, click **Use Default**.

The default settings are applied to the field that you are currently editing.

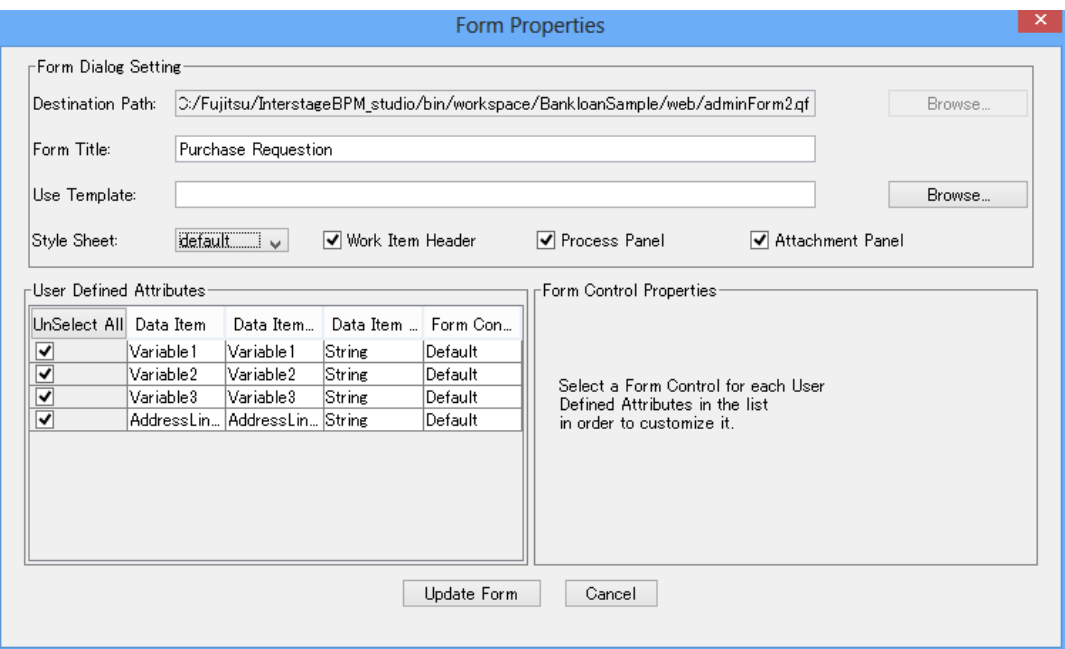

#### **Figure 133: Generating a QuickForm**

#### 9. Click **Generate Form**.

The form is generated and stored in the folder that you specified. The **Forms** tab displays the form title and its location.

10. To check the appearance, open the form in your Web Browser. You can customize the layout using any HTML Editor or by modifying the HTML code directly.

When customizing QuickForms, you must ensure that the field names remain the same. For more information on customizing QuickForms, refer to the *Interstage Business Process Manager Developer's Guide*. **Note:**

# **8.6.2 Creating QuickForms in Local Projects**

#### **To create a QuickForm in an existing local project:**

- 1. Select the Start Node, Activity Node, Voting Activity Node, or Compound Activity Node for which you want to create a form, to display the Properties view for those nodes.
- 2. Select the **Forms** tab.
- 3. Click **Create New** to open the **Form Properties** dialog.
- 4. In the **Destination Path** field, replace the default file name of the form with a file name that describes the form and is easily recognized.

If you change the file name, make sure to specify . html as the extension.

As a default, QuickForms are stored in the <Interstage BPM Studio Installation Directory>\ibpm\ApplicationCore\ledev\QuickForms folder. If you want to organize your forms in different folders, you can create subfolders under the QuickForms folder. You can select these subfolders using the **Browse** button. However, you must use the QuickForms folder or one of its subfolders for form generation.

- 5. In the **Form Title** field, provide a descriptive title that is to appear on the form. The title cannot be longer than 64 characters.
- 6. To define the look and feel of your form, do the following:
	- a) If you already created a form template that you want to use, click **Browse** next to the **Use Template** field and select the form template. For more information on form templates, refer to section *Creating Templates for [QuickForms](#page-235-0)* on page 236.
	- b) Select the cascading style sheet that you want to use.

You can select from a set of predefined style sheets that come with Interstage BPM. If you want to use your own style sheets, refer to section *Integrating your own [Cascading](#page-236-0) Style Sheets in [QuickForms](#page-236-0)* on page 237.

7. Specify which of the following components are to be included in your form: the work item header, process panel, and attachment panel.

Use the **Work Item Header** if you want the form to look the same as the other Interstage BPM Console pages, including the navigation tabs and other buttons that appear. Without this, you can make the form look any way you want to.

The **Process Panel** displays details about the current state of the work item including who it is assigned to, who started the process instance, when it was assigned, when it is due to be completed, what the choices are, and buttons to accept, decline, or reassign the work item.

The **Attachment Panel** lists the documents currently attached to the process instance, and provides buttons for adding, removing or editing attachments. The attachment panel depends on the process panel. Therefore, when using the attachment panel you must also use the process panel.

If you are using the Interstage BPM Console to start process instances and respond to work items, you must use the process panel. Otherwise, users will not be given any choices on the form and users will not be able to complete work items. Only deselect the process panel if you provide a custom Interstage BPM client. **Note:**

- 8. For each UDA that you want to appear on the form, do the following:
	- a) Make sure that it is selected in the **User Defined Attributes** area.
	- b) In the **Form Control** column, select a control type for the UDA.
	- c) Check the properties of the control and change them if required. For more information, refer to section *Form Controls for [QuickForms](#page-233-0)* on page 234.
	- d) In the **Form Control Properties** area, click **Save** to save your changes.

You must click **Save** after making changes to the form control's properties, or they will not take effect. **Note:**

e) For text fields, text areas, and read only fields: If you want to use your current settings as the default for that form control type, click **Set Default**.

The settings are applied to all new fields of that form control type.

f) For text fields, text areas, and read only fields: If you want to use the default settings that Interstage BPM Studio has defined for that form control type, click **Use Default**.

The default settings are applied to the field that you are currently editing.

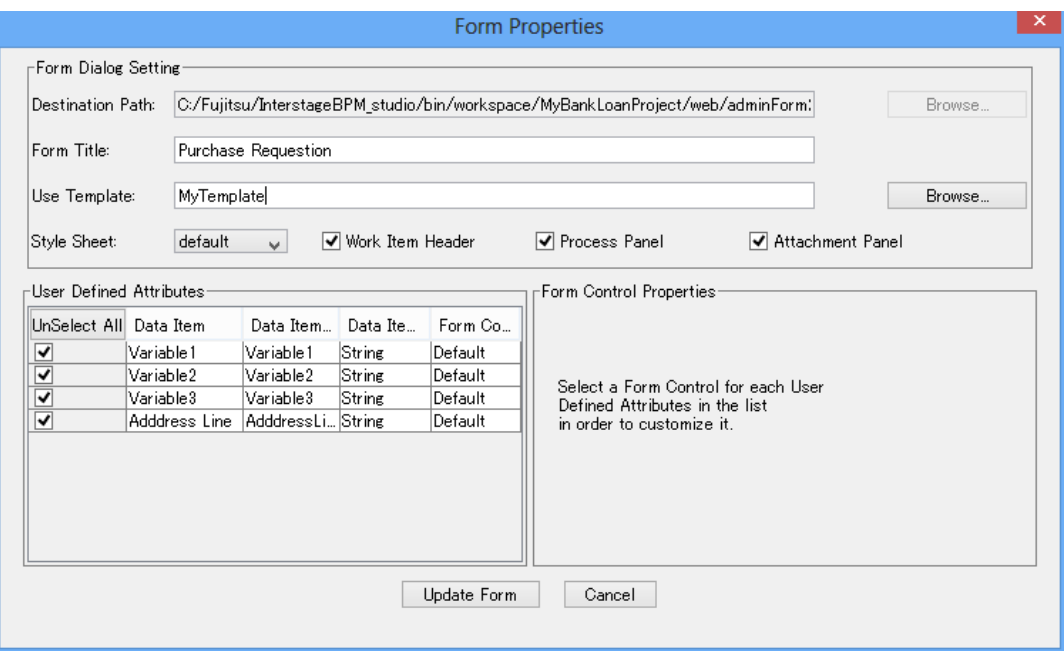

### **Figure 134: Generating a QuickForm**

#### 9. Click **Generate Form**.

The form is generated and stored in the folder that you specified. The **Forms** tab displays the form title and its location.

10. To check the appearance, open the form in your Web Browser. You can customize the layout using any HTML Editor or by modifying the HTML code directly.

When customizing QuickForms, you must ensure that the field names remain the same. For more information on customizing QuickForms, refer to the *Interstage Business Process Manager Developer's Guide*. **Note:**

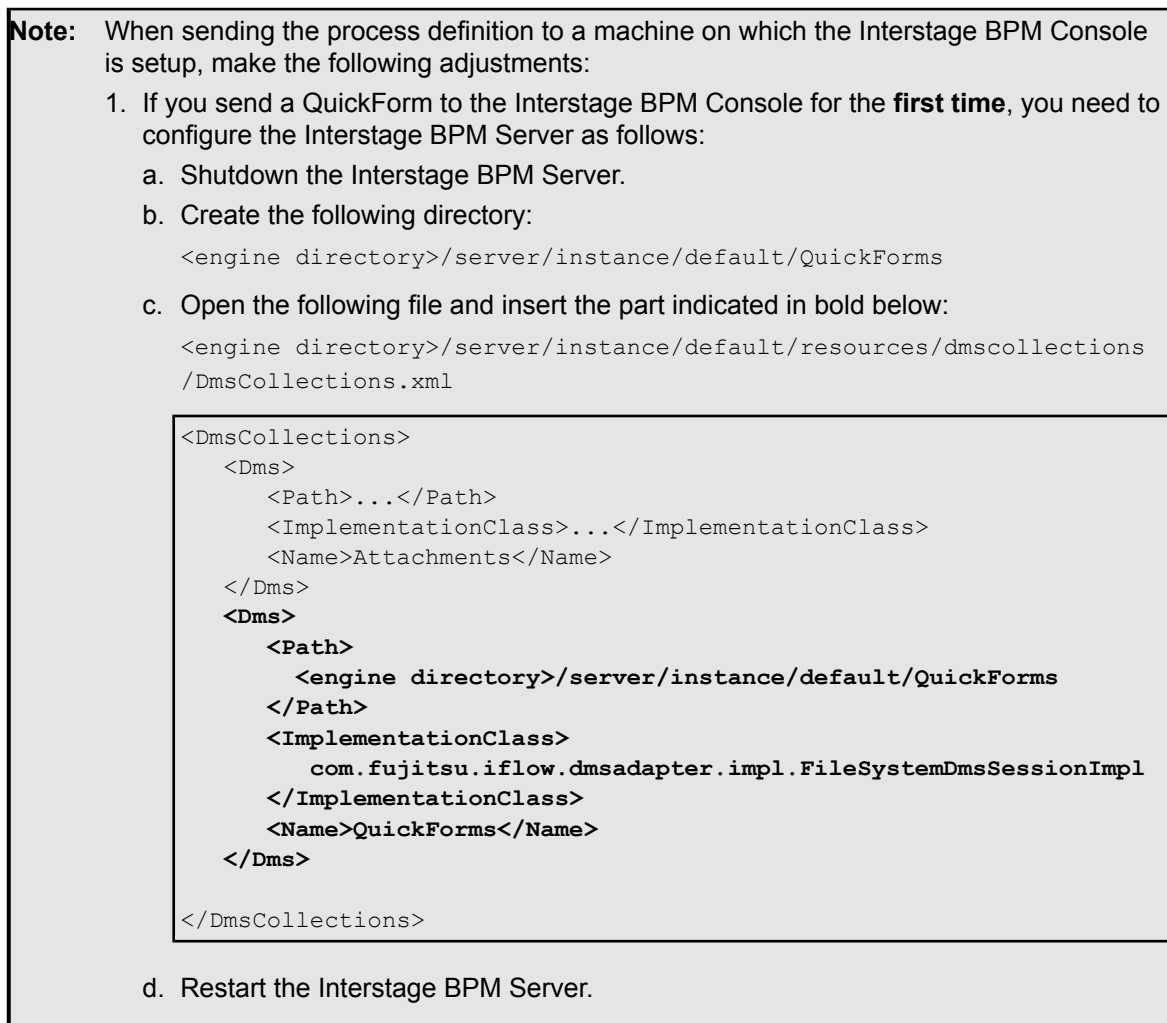

2. Copy the QuickForm to <engine directory>/server/instance/default/QuickForms

# **8.6.3 Creating Localized QuickForms**

You can create localized QuickForms for a specific language.

To create QuickForms in a required language, localized resources need to be bundled with the .bar file and uploaded to the Interstage BPM Server.

UDA identifier UDA\_ID (**Data Item id**) is used to generate form code instead of UDA names. **Data Item id** is displayed under **User Defined Attributes** on the **Form Properties** dialog. This id is replaced with the localized text at runtime. If localized text is not found, UDA name is displayed as entered.

### **To create a localized QuickForm:**

1. Create localized resource files in each application under web folder. The file should follow the following naming convention:

qform\_<language>\_<country>.properties

For example, for US locale, file names should be:

qform\_en\_US.properties

2. Ensure each properties file has the following structure:

UDA\_ID=Localized Text

You need to enter localized text in the required language for each UDA identifier UDA\_ID (Data **Item id**).

3. When you need to customize the form tab name, you need to define the following structure:

QuickFormFileName=Localized Text For example, qform2.qf=Address

- 4. Create all the required properties files and update them with localized text.
- <span id="page-233-0"></span>5. Follow the steps to create QuickForms in *Creating QuickForms (for [compatibility\)](#page-227-0)* on page 228. When you access the localized form in HTML, if a localized resource file is found, UDA label text is read from the file and displayed on the form browser. If it is not found, UDA name is displayed as entered.

# **8.6.4 Form Controls for QuickForms**

When creating QuickForms, you define which form controls display the User Defined Attributes (UDAs) on the form. You can select among several form control types like text fields, text areas, lists, and so on. Your actual choices depend on the UDA's data type. For example, you can use a Calendar control only with UDAs of type DATE.

These are the form control types and their properties.

## **Text Field**

Displays a single-line text entry field.

Use the **Character Width** property to specify the width of the field and the **Max Characters** property to specify the maximum number of characters that can be entered in the field.

## **Password Field**

Displays a single-line text entry field with "\*" replacing the actual data entered by the user.

Use the **Character Width** property to specify the width of the field and the **Max Characters** property to specify the maximum number of characters that can be entered in the field.

## **Read Only Field**

This value is displayed but cannot be changed on the form. Use the **Character Width** property to specify the width of the field.

## **Text Area**

Displays a multiple-line text entry field.

Use the **Columns** property to specify the width of the text area, that is the number of characters per line. Use the **Rows** property to specify its length, that is the number of lines.

### **Combo Box**

Displays a drop-down list (single-line display that expands to show more entries). Users are allowed to select only one entry.

Use **List Values** to specify the entries that users can select from. For each entry, you define the name that is displayed to the user and the value that is assigned to the UDA. When defining the value that is assigned to the UDA, make sure that the value matches the UDA's data type.

A sample entry is provided and its value is set to the initial value of the UDA. You can change the sample entry according to your needs.

Say you want to create a combo box that allows users to select a customer level. You want to display descriptive names like  $\text{size}$  or  $\text{cold}$  on the form. However, a numerical value representing the customer level is to be assigned to the UDA. In this case, you could specify the following entries:

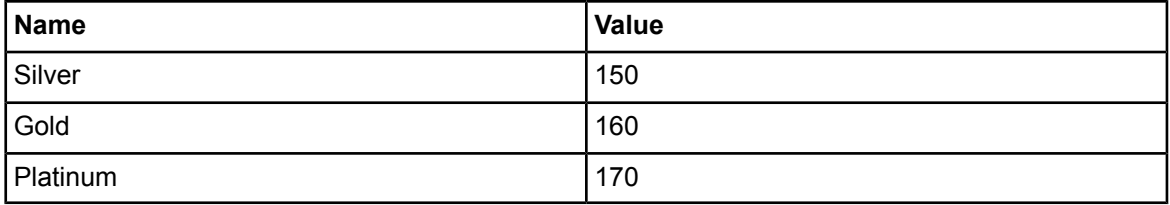

## **Radio Button**

Displays a limited number of options. Users are allowed to select only one.

Use **List Values** to specify the options that users can select from. For each option, you define the name that is displayed to the user and the value that is assigned to the UDA. When defining the value that is assigned to the UDA, make sure that the value matches the UDA's data type.

A sample option is provided and its value is set to the initial value of the UDA. You can change the sample option according to your needs.

## **Check Box**

Displays a limited number of options. Users are allowed to select one or more options.

Use **List Values** to specify the options that users can select from. For each option, you define the name that is displayed to the user and the value that is assigned to the UDA. When defining the value that is assigned to the UDA, make sure that the value matches the UDA's data type.

A sample option is provided and its value is set to the initial value of the UDA. You can change the sample option according to your needs.

## **List**

Displays a multiple-line display with a vertical scroll bar if required.

Use the **Row** property to specify the length of the list, that is the number of lines. Use the **Multiple Selection** property to determine whether users are allowed to select multiple entries from the list.

Use **List Values** to specify the entries that users can select from. For each entry, you define the name that is displayed to the user and the value that is assigned to the UDA. When defining the value that is assigned to the UDA, make sure that the value matches the UDA's data type.

A sample entry is provided and its value is set to the initial value of the UDA. You can change the sample entry according to your needs.

## **Calendar**

Displays a text field with a calendar icon. Clicking the icon displays a pop-up calendar from which users can pick a date that will display in the text field.

## **Hidden Field**

This value is not displayed on the form.

A hidden field is useful when the data that is stored in the UDA is not directly in the form that is convenient for display. A JavaScript could read the UDA's value, convert it to a displayable form, and place that form in a visible form control.

## **Default**

Uses the default form control defined for the UDA's data type. These are the default form controls:

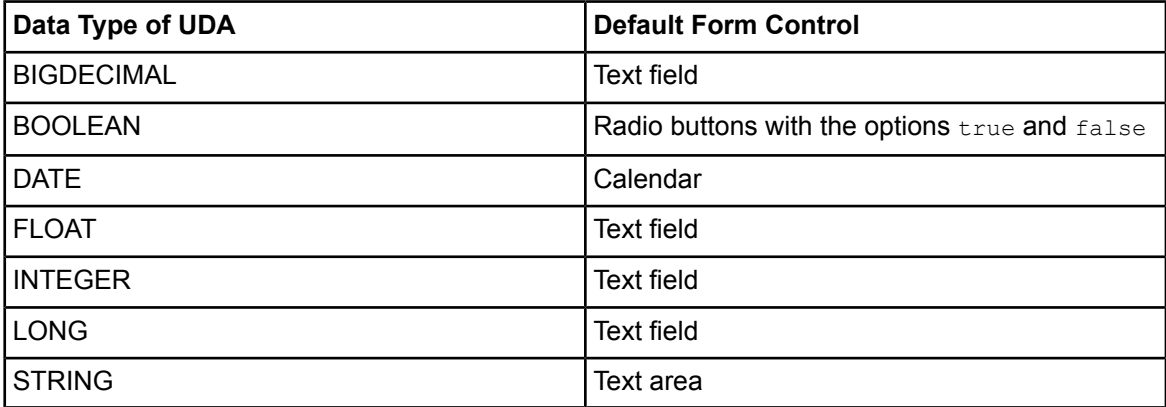

# <span id="page-235-0"></span>**8.6.5 Creating Templates for QuickForms**

A form template is an HTML file that contains placeholders for Interstage BPM-specific content. Any standard HTML component can be included in the form template.

Once you have provided a form template, you can create new QuickForms based on that template. This simplifies form creation because you need to implement your particular needs only once in the template and not in every form that you create. Also, using templates helps you to have a consistent look and feel across your QuickForms.

## **To create a form template for QuickForms:**

- 1. Create a new HTML file that implements the look and feel that you want in your QuickForms.
- 2. Add the following HTML tags inside the <body> tags of your HTML file:

{{QuickTemplateStart}}{{QuickTemplateEnd}}

You have now created an HTML file that can be used as a form template.

3. When creating a template in a project other than a Workflow Application project: Copy the HTML file that you have just created to the attachments folder used by Interstage BPM Studio:

<Interstage BPM Studio Installation Directory>\ibpm\Data\attachments

When you create a template for a form stored in a Workflow Application project, the template file is, in analogy to the QuickForm files, stored in the  $w_{e}$  folder of your Workflow Application project.

When creating QuickForms, you can now select your form template. When updating QuickForms, you can use your newly created form template if the form has not been generated using another form template.

- **Note:** You can change your form templates at any time. However, these changes do not affect existing QuickForms using that form template.
	- A QuickForm can be associated with one form template only. Once you have generated a QuickForm using a form template, you cannot associate another form template with that form nor dissociate the form template from that form.

# <span id="page-236-0"></span>**8.6.6 Integrating your own Cascading Style Sheets in QuickForms**

When creating a QuickForm, you specify a cascading style sheet (CSS) that will be used with your form. The style sheet defines the QuickForm's look and feel.

Interstage BPM provides a set of predefined style sheets. You can configure Interstage BPM Studio to use your own style sheets. This style sheet can be any standard-format HTML style sheet.

#### **To configure Interstage BPM Studio to use your own style sheet for QuickForms:**

1. Open the QuickForms configuration file that is used by Interstage BPM Studio:

```
<Interstage BPM Studio Installation
Directory>\ibpm\ApplicationCore\ledev\Config\QuickFormCSSDef.xml
```
2. Add a new <style> section and specify the name of your style sheet.

The name will be displayed in the **Form Properties** dialog of Interstage BPM Studio. The following example shows the addition of a style sheet called ExampleStyle.

```
<Styles>
<style>
<name>default</name>
<path>styles/iflow.css</path>
</style>
<style>
<name>ExampleStyle</name>
<path></path>
</style>
…
</Styles>
```
Interstage BPM Studio does not access the CSS file itself. Therefore, the style sheet's path is not relevant with Interstage BPM Studio. **Note:**

When creating or updating QuickForms, you can now select your style sheet.

```
When sending process definitions that reference the style sheet to an Interstage BPM
       Server, make the following adjustments:
Note:
       1. Copy the style sheet to the following folder:
          <Interstage BPM Console directory>/apps/System/web/styles
          The style sheet must have a css file extension.
       2. Add the style sheet that you copied in the previous step to the QuickForms configuration
          file that is used by the Interstage BPM Server. To do so, add a \langlestyle> section to the
          following file:
          <Interstage BPM Console directory>/apps/System/web/Config/
          QuickFormCSSDef.xml
          The following example shows the addition of a style sheet called ExampleStyle. The
          underlying CSS file is called example.css. Its path has to be specified relative to the
          <Interstage BPM Console directory>/apps/System/web.
          <Styles>
          <style>
          <name>default</name>
          <path>styles/iflow.css</path>
          </style>
          <style>
          <name>ExampleStyle</name>
          <path>styles/example.css</path>
          </style>
          …
          </Styles>
```
Make sure that you specify the same name as in the QuickForms configuration file of Interstage BPM Studio.

# **8.7 Managing QuickForms (for compatibility)**

# **8.7.1 Updating QuickForms**

You can make changes to an existing QuickForm. For example, you can add additional User Defined Attributes (UDAs), change control types, assign a different cascading style sheet, and so on. The location of the QuickForm and its title cannot be changed.

When updating a QuickForm, Interstage BPM replaces the existing form with a newly generated form. If you have customized the layout of the existing form, all customizations will be lost. **Note:**

## **To update a QuickForm:**

- 1. Select the node with which the QuickForm has been associated, to display the Properties view for it.
- 2. Select the **Forms** tab.
- 3. Select the form and click **Update**.
- 4. In the **Form Properties** dialog, make the required changes.

For more information, refer to section *Creating QuickForms (for [compatibility\)](#page-227-0)* on page 228 and to section *Form Controls for [QuickForms](#page-233-0)* on page 234.

- 5. Click **Update Form**.
- 6. Confirm that you want to overwrite the existing form.

If you already copied the QuickForm to an Interstage BPM Server, make sure to copy the updated form to the server as well. **Note:**

## **8.7.2 Associating QuickForms with Nodes**

When you create a QuickForm, it is automatically associated with the node for which you created it. You can reuse existing QuickForms and associate them with additional nodes.

#### **To associate an existing QuickForm with a node:**

- 1. Select the Start Node, Activity Node, Voting Activity Node, or Compound Activity Node with which you want to associate the form, to display the Properties view.
- 2. Select the **Forms** tab.
- 3. Click **Browse** and select a QuickForm that you previously created.
- 4. Click **OK** to associate the form.

You return to the **Forms** tab. The title of the form and its location is displayed.

## **8.7.3 Dissociating QuickForms from Nodes**

You can dissociate a QuickForm from a node. This removes the association, but does not remove the QuickForm itself.

#### **To dissociate a QuickForm from a node:**

- 1. Select the node to display the Properties view for it.
- 2. Select the **Forms** tab.
- 3. Select the form to be dissociated and click **Remove**.

# <span id="page-239-0"></span>**9 UDAs of Type CUSTOM**

In Interstage BPM, you can add not only basic types INTEGER and STRING as types of User Defined Attributes, but also UDA of type XML which has complicated data structure. In each UDA of type XML, you need to define XML Schema which defines UDA structure.

You can save XML Schema to a file. Then, you can define UDA of type CUSTOM by using this file, in the same project where XML Schema is defined.

Interstage BPM Studio provides the following functions in order to handle the UDA of type CUSTOM:

- You can extract XML Schema files and WSDL files as  $*$ ,  $x$ sd files. You can import these files to Workflow Application project.
- You can import XML Schema files or WSDL files from local file system or remote locations using HTTP protocol (URL).
- You can create/edit XML Schema file in Workflow Application project by using XML Schema Editor.
- You can define CUSTOM UDA type (XML Schema) and use it just like the existing XML UDA type in most views or dialogs.
- <span id="page-239-1"></span>• You can use application (process definitions and schema files) validation function which provides information about inconsistency related to UDA of type CUSTOM.

# **9.1 Creating XML Schema File**

You can create XML Schema file using the XML Schema Editor.

#### **To create XML Schema file:**

1. In Navigator view, select the Workflow Application project for which you want to create an XML schema file, and select **New > XML Schema** from the **File** menu.

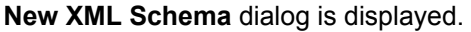

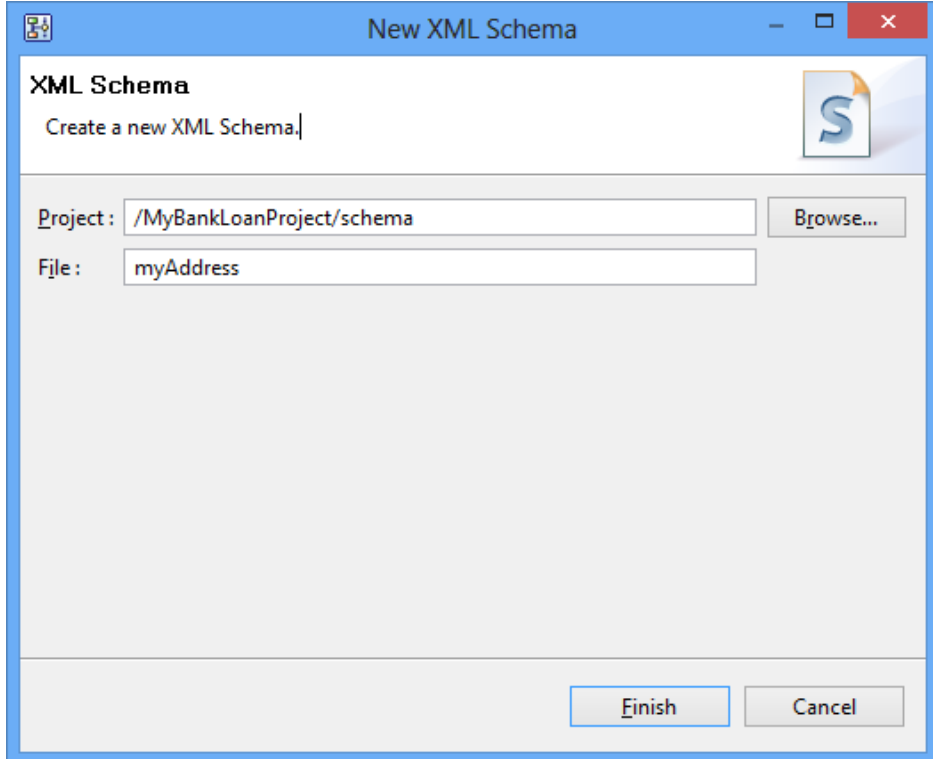

## **Figure 135: Creating XML Schema File**

2. Enter the XML Schema name in **File** field and click **Finish**. New XML Schema file (.xsd file) is created in **schema** folder.

# **9.2 XML Schema Editor Views**

XML Schema Editor is the tool which you can use to edit an XML Schema file. In Design view, the visual structure of the XML Schema is displayed.

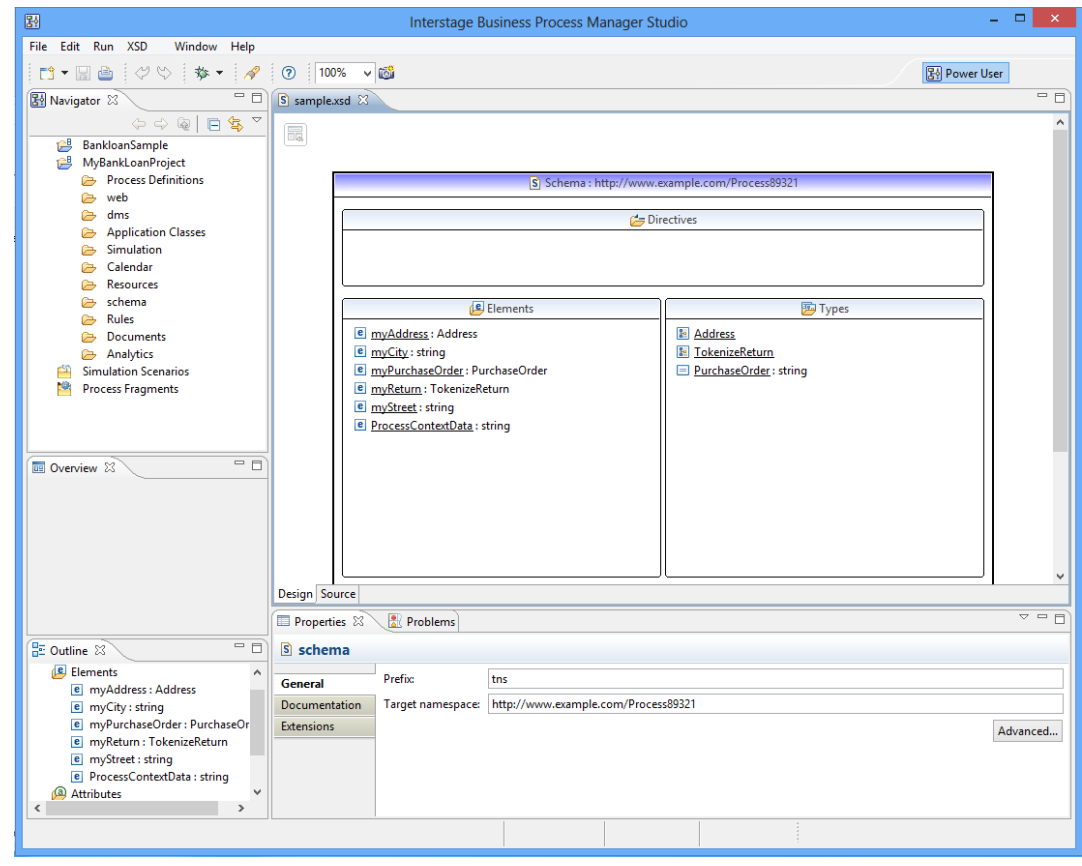

In Source view, the code structure of the XML Schema is displayed.

**Figure 136: XML Schema Editor in Interstage BPM Studio**

# **9.2.1 Overview**

The following figure shows the outline of the XML Schema Editor.

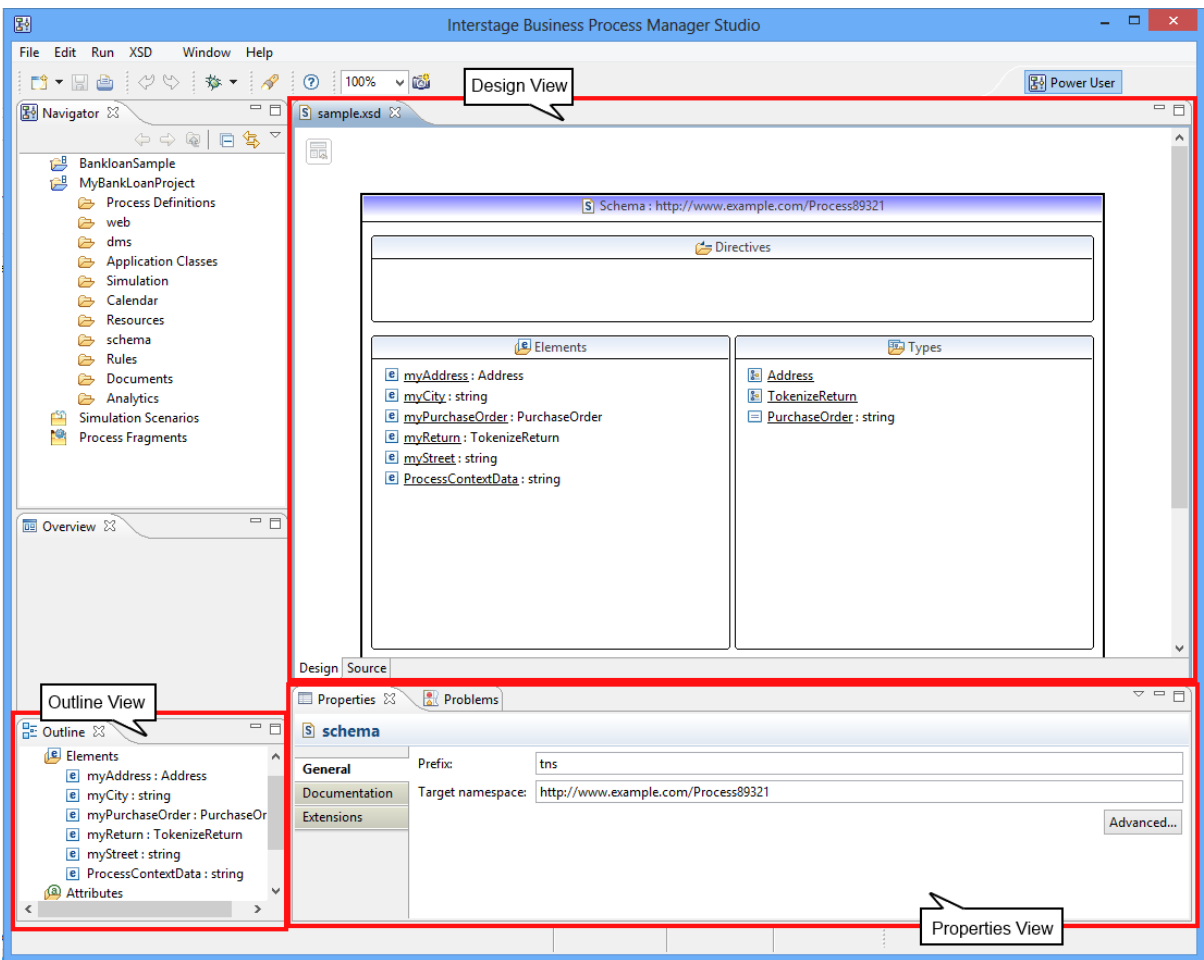

**Figure 137: XML Schema Editor**

- Design view:
	- This view shows the outline of the XML Schema Editor (Elements, Types, etc.).
	- At the top of the view, the name space where XML Schema is defined, is displayed. **Directives** shows reference which XML Schema uses. **Elements** defines the structure of the document. **Type** shows multiplicity, orders, or rules.
- Source view:
	- You can edit the XML Schema code in this view. The changes are reflected in Design view.
	- You can switch the view using the **Design** and **Source** tabs of the editor.
- Outline view: It highlights component of the XML Schema Editor which is being edited by you.
- Property view: It displays the properties of the components selected in Design view.

# **9.2.2 Working with XML Schema Editor**

For details about editing operations on XML Schema file, refer chapter *Working with XML schemas* in online help of Interstage BPM Studio. For details about other operations, refer relevant topics in *UDAs of Type [CUSTOM](#page-239-0)* on page 240 and other chapters in Interstage BPM Studio User's Guide. You can access online help by clicking **Help Contents** in the **Help** menu of Interstage BPM Studio.

**Note:** • You cannot use **include** and **redefine** editor icons.

- You cannot edit XML Schema file preferences.
- In **attribute ref** view and **element ref** view, do not to use the **Add** button in the **Constraints** tab. If you click this **Add** button, syntax error is displayed in Source view.

When you double-click an XML Schema file in **schema** folder in **Navigator** view, that XML file is opened in XML Schema Editor. In this case, the user session in XML Schema Editor remains active and focus is not moved to the **Navigator** view even if you click that view. In this scenario, some menu items (for example, creating new process definition) might be disabled. Youcanchangethefocus correctlyby clickingthe window other thanthe **Navigator** view. **Note:**

# **9.3 Using UDAs of Type CUSTOM**

This section provides you information about how to create an XML Schema and define it as a UDA of type CUSTOM in a process definition.

- 1. Create an XML Schema by any of the two methods described below:
	- 1. Create an XML Schema using the XML Schema Editor. Refer *[Creating](#page-239-1) XML Schema File* on page 240 for details. For details about working with XML Schema Editor, refer online help by clicking **Help Contents** in the **Help** menu of Interstage BPM Studio.
	- 2. Import XML Schema from an XSD or WSDL file.

The imported file (for example, purchaseorder.xsd) should be as given below:

```
<?xml version="1.0" encoding="UTF-8"?>
<xsd:schema xmlns:xsd="http://www.w3.org/2001/XMLSchema"
      targetNamespace="http://www.example.com/PO1"
     xmlns:po="http://www.example.com/PO1">
<xsd:complexType name="PurchaseOrder">
 <xsd:sequence>
  <xsd:element name="customerName" type="xsd:string"/>
  <xsd:element name="dueDate" type="xsd:date"/><br><xsd:element name="shipTo" type="po:Address"/>
  <xsd:element name="shipTo" type="po:Address"/>
  <xsd:element name="billTo" type="po:Address"/>
  <xsd:element name="totalCost"
  <xsd:element name="items" type="po:LineItem" minOccurs="0"
    maxOccurs="unbounded"/>
 </xsd:sequence>
</xsd:complexType>
<xsd:complexType name="Address">
 <xsd:sequence>
  <xsd:element name="street" type="xsd:string"/>
   <xsd:element name="city" type="xsd:string"/>
   <xsd:element name="state" type="xsd:string"/>
   <xsd:element name="zip" type="xsd:string"/>
 </xsd:sequence>
</xsd:complexType>
```

```
<xsd:complexType name="LineItem">
 <xsd:sequence>
  <xsd:element name="productName" type="xsd:string"/>
  <xsd:element name="quantity" type="xsd:string"/>
  <xsd:element name="price" type="xsd:decimal"/>
 </xsd:sequence>
</xsd:complexType>
</xsd:schema>
```
When the XSD file is imported, purchaseorder.xsd will be created in the **schema** folder in Navigator view. When you double-click purchaseorder.xsd, XML Schema Editor is displayed and shows purchaseorder.xsd. The following figure shows the XML Schema:

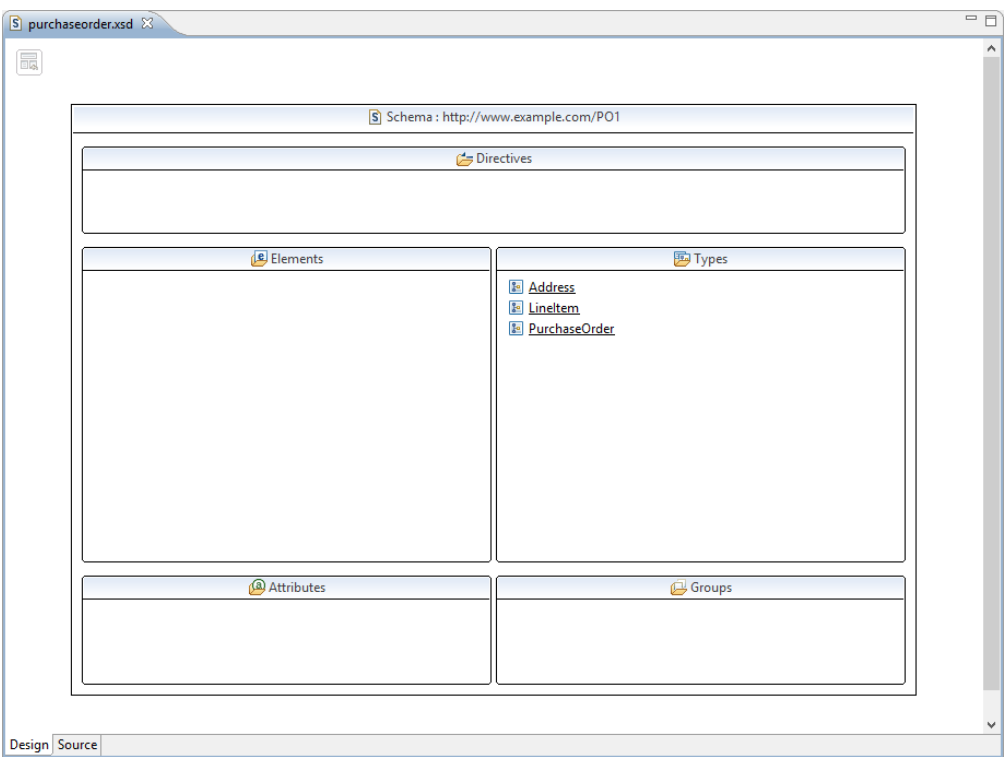

### **Figure 138: XML Schema**

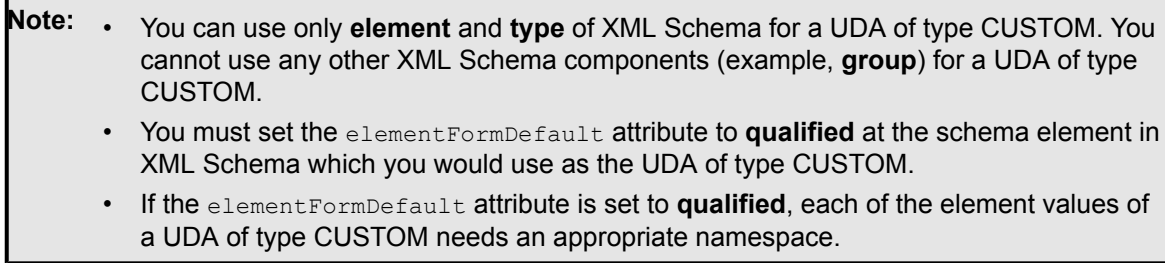

#### 2. Specify the XML Schema to UDA as given below:

- 1. Open the process definition.
- 2. Click **User Defined Attributes** tab in **Properties** view.

3. Click the **Add** button to add UDA and select **CUSTOM** from the drop-down list in **Type** column.

| General                         | 图 Process Definition           |                            |                                                                                                    |                      |             |          |           |        |  |
|---------------------------------|--------------------------------|----------------------------|----------------------------------------------------------------------------------------------------|----------------------|-------------|----------|-----------|--------|--|
| <b>User Defined Attributes</b>  | /MyBankLoanProject/test2       |                            |                                                                                                    |                      |             |          |           |        |  |
| Due Date                        | <b>User Defined Attributes</b> |                            |                                                                                                    |                      |             |          |           |        |  |
| Timers                          | Filter by:                     |                            |                                                                                                    |                      |             |          |           |        |  |
| <b>Regular Actions</b>          |                                |                            |                                                                                                    |                      |             |          |           |        |  |
| <b>Exception Actions</b>        | type filter text               |                            |                                                                                                    |                      |             |          |           |        |  |
| <b>Triggers</b>                 | Name                           | Identifier                 | Type                                                                                                    | <b>Initial Value</b> | Attribu     | Worklist | Trackable | Add    |  |
| <b>User Extended Attributes</b> |                                | Variable1 Variable1        | <b>STRING</b>                                                                                                    |                      | <b>NONE</b> | П        | П         |        |  |
|                                 |                                | Variable2 Variable2 STRING |                                                                                                    |                      | <b>NONE</b> | П        |           | Remove |  |
|                                 |                                | Variable3 Variable3        | $CUSTC \sim$                                                                                                    |                      | <b>NONE</b> | П        |           |        |  |
|                                 |                                |                            | <b>BIGDECIMAL</b><br><b>BOOLEAN</b><br><b>DATE</b><br><b>FLOAT</b><br><b>INTEGER</b><br><b>LONG</b><br><b>STRING</b><br>XML<br>CUSTOM | M,                   |             |          |           |        |  |

**Figure 139: Selecting Type CUSTOM**

The **Select Type** dialog is displayed.

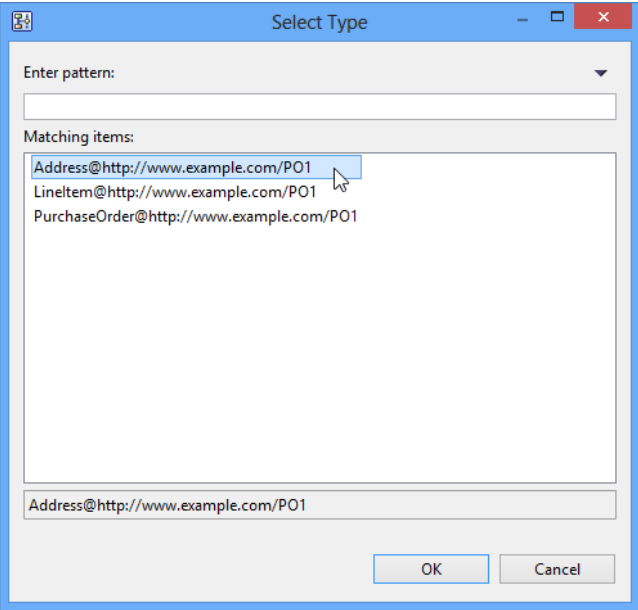

#### **Figure 140: Select Type**

- 4. Select Type or Element in **Select Type** dialogue.
- 5. Select Address@http://www.example.com/P01. For details, refer *[Specifying](#page-163-0) User Defined Attributes of Type [CUSTOM](#page-163-0)* on page 164.

In case you add an attribute element which has use attribute set to required, to a complex global element, it is not used to define UDAs of type CUSTOM. **Note:**

# **9.4 Managing XML Schema File**

This section provides information about managing XML Schema files.

# **9.4.1 Updating XML Schema File**

You can update an existing XML Schema file.

### **To update an XML Schema file:**

- 1. In Navigator view, double-click the XML Schema file in **schema** folder or right-click and select **Open** from the Pop-up menu.
- 2. Update the XML Schema file.
- 3. Click **Save** to save the changes.

# **9.4.2 Renaming XML Schema File**

You can rename XML Schema file considering references to it.

### **To rename an XML Schema file:**

- 1. In Navigator view, right-click the XML Schema file in **schema** folder and select **Rename** from the Pop-up menu.
- 2. Enter the new name in the **New Name** field.
- 3. Select the **Update references** checkbox.
- 4. Click **OK**.

**Note:** • If you define target XML Schema file as a UDA of type CUSTOM and click **Details**, the name of its process definition is showed.

- If you select **Update references** and click **OK** and then click **Details**, XML Schema file names which have dependency relation with the target XML Schema, are displayed.
- If you select **Update references** checkbox and rename an XML Schema file, other XML Schema files which are importing it are updated automatically. If you do not select the **Update references** checkbox, you need to update other XML Schema files by yourself.

# **9.4.3 Deleting XML Schema File**

You can delete XML Schema file considering references to it.

### **To delete an XML Schema file:**

- 1. In Navigator view, right-click the XML Schema file in **schema** folder and select **Delete** from the Pop-up menu.
- 2. Select the **Delete the dependencies** checkbox.
- 3. Click **OK**.
- **Note:** If you define target XML Schema file as a UDA of type CUSTOM and click **Details**, the name of its process definition is showed. However, if you delete the XML Schema file, UDA is not updated.
	- If youselect **Deletethe dependencies**andclick **OK** andthenclick **Details**, XML Schema file names which have dependency relation with the target XML Schema, are displayed.
	- If you select **Delete the dependencies** checkbox and delete an XML Schema file, other XML Schema files which are importing it are deleted automatically. If you do not select the **Delete the dependencies** checkbox, you need to delete other XML Schema files by yourself.

# **9.4.4 Importing XML Schema File**

You can import XML Schema from XSD file or WSDL file, from local file system or remote locations using HTTP protocol (URL).

### **To import an XML Schema file:**

1. In Navigator view, right-click the XML Schema file in **schema** folder and select **Import** from the Pop-up menu.

**Import XML** Schema dialog is displayed.

- 2. Select if you want to import the XML Schema file from a **Local file** or from a remote location (**URL**).
	- 1. If you select **Local file**, enter the file name or click **Browse** and select the XSD or WSDL file.

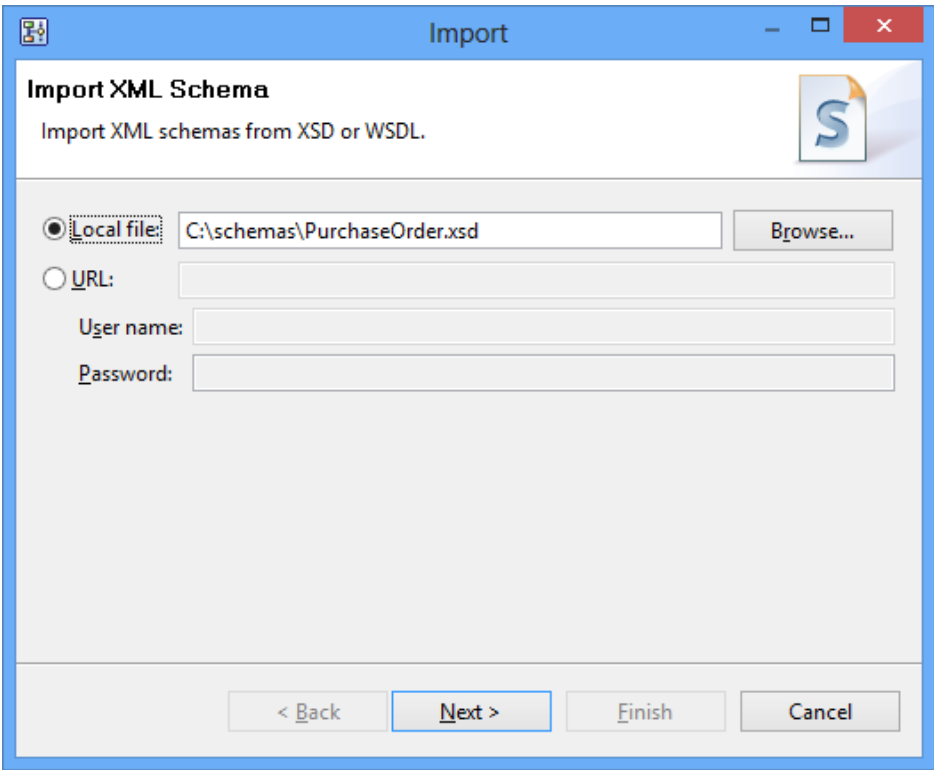

**Figure 141: Import from Local File**

2. If you select **URL**, enter the URL in the **URL** field and if you need to be identified for this action, enter **User name** and **Password**.

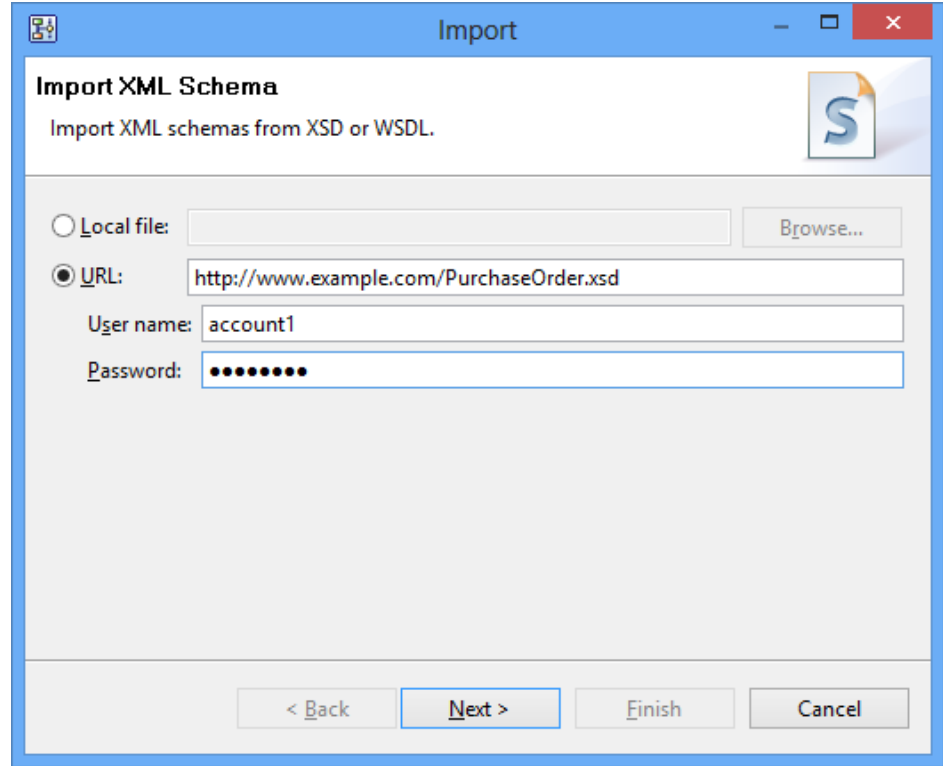

### **Figure 142: Import from URL**

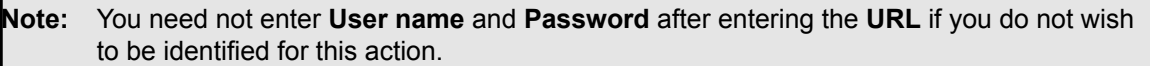

## 3. Click **Next**.

The list of local files or XSD files, which URL's target contains, is displayed. If the XSD file you selected includes/imports another file then related files are imported simultaneously.

Note that if there are no import/include files, an icon is showed at the left of table. When you click the icon, information about the Schema that does not exist, is displayed at the bottom of the dialog.

| 郾                                                                                                    | Import            |               |        |  |  |  |  |  |  |  |
|----------------------------------------------------------------------------------------------------|-------------------|---------------|--------|--|--|--|--|--|--|--|
| Import XML Schema<br>Import XML schemas from XSD or WSDL.                                                       |                   |               |        |  |  |  |  |  |  |  |
| Namespace                                                                                                    | Source Location   | Target filena |        |  |  |  |  |  |  |  |
| http://www.exampl<br>16                                                                                         | http://www.exampl | parent.xsd    |        |  |  |  |  |  |  |  |
|                                                                                                    |                   |               |        |  |  |  |  |  |  |  |
|                                                                                                    |                   |               |        |  |  |  |  |  |  |  |
|                                                                                                    |                   |               |        |  |  |  |  |  |  |  |
|                                                                                                    |                   |               |        |  |  |  |  |  |  |  |
| XML schema is incomplete.<br>[Details]:Incomplete schema. Could not getschema/wsdl/importSchemaFolder/child.xsd |                   |               |        |  |  |  |  |  |  |  |
|                                                                                                    | $<$ Back<br>Next  | Finish        | Cancel |  |  |  |  |  |  |  |

**Figure 143: XML Schema Error**

- 4. Click **Finish**. The file name is added in **schema** folder in Navigator view.
- 5. (Optional) You can change the name of the file directly in the **Target filename** column.

## **9.4.5 Exporting XML Schema File**

You can export an XML Schema file to a file system from Interstage BPM Studio. You can import the file to another file system.

You can export a Workflow Application with all its components to a file. After you export the Workflow Application project to a file, you can deploy this file to Interstage BPM Server. For details, refer *Exporting Workflow [Application](#page-106-0) Projects* on page 107. **Note:**

#### **To export an XML Schema file:**

- 1. In Navigator view, right-click the XML Schema file in **schema** folder and select **Export** from the Pop-up menu.
- 2. Select an appropriate location on **Export XML Schema** prompt.
- 3. Click **Save**.

# **9.5 Validating XML Schema File**

## **To validate a UDA of type CUSTOM:**

- 1. In Navigator view, select the Workflow Application which you want to validate.
- 2. Right-click the Workflow Application and select **Validate** from the Pop-up menu. The following items are ensured:
	- Elements or Types of XML Shchema are right.
	- Verifying whether the XPath expression is validated against XML Schema.

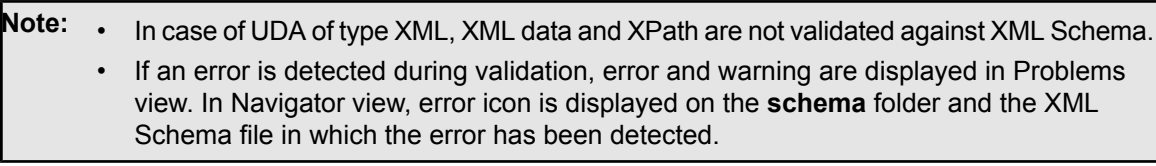

# **10 Modeling Subprocesses, Remote Subprocesses and Chained-Processes**

Interstage BPM enables you to break complex tasks into easier-to-handle units.

Using subprocesses, you can seamlessly link the work of different departments with different processes for the purpose of trading information and coordinating collaborative tasks. A subprocess can run on the same workflow server as the parent process or on a remote workflow server.

A chained-process is a process that operates independently once it has been activated by its parent process. The parent process continues with its own flow logic without waiting for the chained-process to complete.

This chapter explains how to model subprocesses, remote subprocesses and chained-processes.

# **10.1 Modeling Subprocesses**

Subprocesses are used to break complex tasks into a hierarchy of easier-to-handle units. They are most appropriate for seamlessly linking the work of different departments with different processes for the purpose of trading information and coordinating collaborative tasks.

A subprocess is represented by a Subprocess Node in the parent process definition. When a Subprocess Node is reached, control is passed to the subprocess. The parent process waits for the subprocess to complete and the results to come back.

### **To model a subprocess:**

- 1. Create the parent process definition and model the process flow.
- 2. Create the subprocess definition and model the process flow.
- 3. Add a Subprocess Node to the parent process definition.
- 4. Connect the parent to the subprocess definition.

For instructions, refer to section *Connecting Parent and [Subprocess](#page-251-0) Definitions* on page 252.

When the process definitions are connected, you can easily navigate from the parent to the subprocess definition. For instructions, refer to section *Navigating to [Subprocess](#page-252-0) Definitions* on page 253.

5. In both parent and subprocess definitions, specify the User Defined Attributes (UDAs) that will be passed back and forth.

You can use different names for the same UDA in the process definitions involved. However, the data type must be identical. Otherwise, you cannot map the UDAs. XML and Custom UDAs can be mapped even if the types are different. **Note:**

<span id="page-251-0"></span>6. Define data mappings for the UDAs that need to be passed back and forth.

For instructions, refer to section *Defining Data Mappings for [Subprocesses](#page-253-0)* on page 254.

Be careful when designing process definitions that have recursive subprocesses. Check all process definitions involved and make sure that there are no infinite recursions. **Note:**

# **10.1.1 Connecting Parent and Subprocess Definitions**

Once you have created the parent and subprocess definition, you can connect them. **To connect process definitions using drag and drop:**
To connect the parent process definition and the subprocess, drag the subprocess definition and drop it on the Subprocess Node of the parent process definition.

#### **To connect process definitions using Browse:**

- 1. Make sure that you have added a Subprocess Node to the parent process definition.
- 2. Select the Subprocess Node to display the Properties view for the node.
- 3. Select the **Data Mapping** tab.
- 4. Click **Browse**.
- 5. In the **Select Subprocess Definition** dialog, click **Get List**.
- 6. Select the subprocess definition and click **OK**.

### **10.1.2 Navigating to Subprocess Definitions**

#### **Prerequisites:**

- You have created a subprocess definition.
- In the parent process definition, you have added a Subprocess Node.
- You have connected the Subprocess Node to the subprocess definition.
- You can navigate from a parent process definition to a subprocess definition.

#### **To navigate to a subprocess definition:**

- 1. In the parent process definition, select the Subprocess Node.
- 2. Right click and select **Go to Subprocess** from the pop-up menu.

A new Process Definition editor is opened displaying the subprocess definition.

If you do not want to edit the subprocess definition, but simply want to view it, you can display it in a separate window: In the parent process definition, click the plus sign (+) of the Subprocess Node. The subprocess definition will be openend in a separate window, for example:

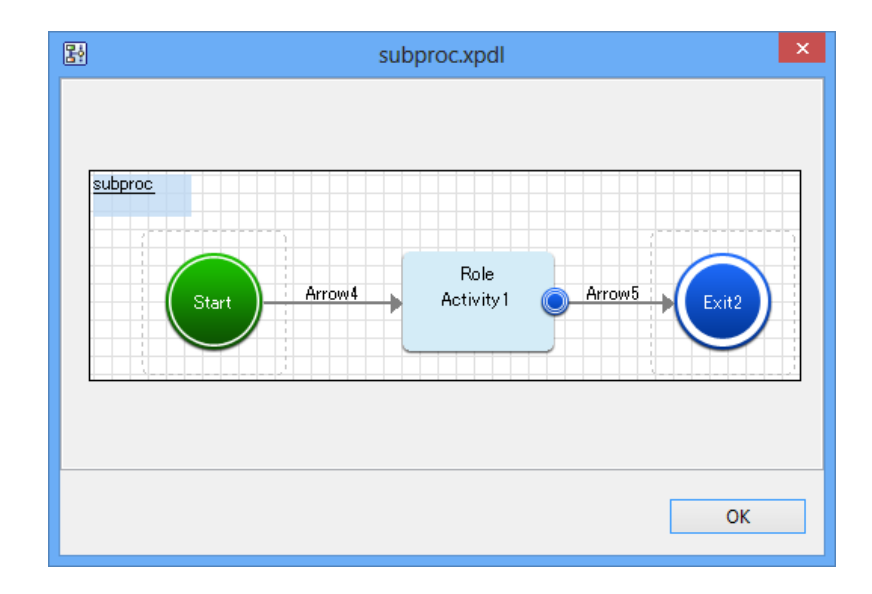

#### **Figure 144: Subprocess Definition**

# **10.1.3 Defining Data Mappings for Subprocesses**

### **Prerequisites:**

- You have specified User Defined Attributes (UDAs) that will be passed back and forth in the parent process definition and in the subprocess definition.
- The UDAs you want to pass have the same data type in the parent process definition and subprocess definition.

Data mapping can be defined between XML UDA and Custom UDA. However, data passing will fail if they have different schemas. **Note:**

• You have connected the parent process definition and the subprocess definition.

When data is to flow between parent and subprocess, you map the UDA of the parent process definition to the corresponding UDA of the subprocess definition. Also, you specify in which directions values are to be passed between parent and subprocess definition.

#### **Auto data mapping for parent process definition and subprocess definition**

When the pre-requisites mentioned above are fulfilled and you connect the parent process definition and the subprocess definition, data mapping between them is automatically completed. The UDAs of the parent process definition are mapped to the UDAs of the subprocess that have the same data types as that of the parent process definition. To view the automatically mapped UDAs, click the subprocess node of the parent process definition and select the **Data Mapping** tab. The mapped UDAs are displayed in **All Data Mappings** area along with their data flow directions.

### **Editing data mapping**

To delete unwanted mappings, select them in **All Data Mappings** area and click the **Delete** button. You need to manually edit the UDA mappings in the following scenarios:

- If the mappings that were automatically created after connecting the parent and subprocess definition were incorrect and need to be changed
- If you add or edit UDAs in the parent process definition and the subprocess definition after connecting them

To manually edit UDA mappings

- 1. Select the **Data Mapping** tab of the subprocess node in the parent process definition.
- 2. To map a UDA:
	- a) From the **Mapping Type** drop-down list, select the data type of the UDA you want to map. This drop-down list displays all data types that occur in the parent process definition. The **UDA in the parent process definition** and **UDA in the subprocess definition** drop-down lists are populated with the UDAs of the same mapping type as selected in the **Mapping Type** drop-down list.
	- b) Select the UDA in the parent process definition and the corresponding UDA of the same type as that of the parent process definition UDA in the subprocess definition.
	- c) Click **Add**. In the **All Data Mappings** area, the mapped UDAs are displayed.
- 3. If the UDA type is XML or CUSTOM then click in the corresponding **XPath** column field. A drop-down list is displayed. Select from the drop-down list, the XPath expression that specifies where the data can be found in the XML string of the Source UDA. This field is active only if you have selected a UDA of type XML or CUSTOM. The XPath expressions related to the selected UDA are displayed in the **XPath** drop-down list.
- 4. Optional: If you want to edit the XPath expression that you selected in the **XPath** drop-down list, click the ellipsis (**...**) button that is displayed next to the **XPath** drop-down list. **XPath Editor** dialog is displayed with the selected XPath expression in its editor area. You can edit this XPath expression and click **OK** to use the edited XPath expression.
- If you specify XPath until non-leaf nodes as an XPath expression, the parent process definition's XML element structure specified with XPath expression must be same as that of the subprocess definition. **Note:**

**Note:** The edited XPath expression is displayed as the latest XPath in the **XPath** drop-down list.

The XPath expressions related to the selected XML or CUSTOM UDA are displayed in the XPath drop-down list. When XML Schema is defined in selected UDA, the XPath list that can be used with this XML Schema is displayed. When Initial value is defined in selected UDA or type XML, the XPath list that can be used with this Initial value is displayed. When both are defined, Xpath list of XML Schema is displayed. **Note:**

**XPath Editor** only validates the syntax of the XPath. It does not check if the edited XPath expression exists or not. **Note:**

- 5. In the **All Data Mappings** area, specify the data flow between process definitions:
	- a) When the data value passes from the parent to the subprocess, click **Input**.
	- b) When the data value passes from the subprocess to the parent process, click **Output**.

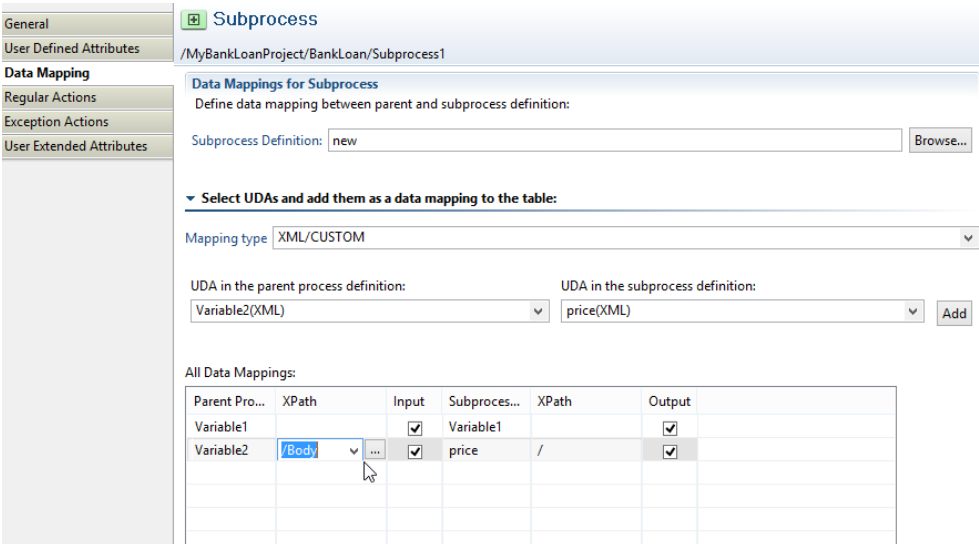

**Figure 145: Defining Data Mappings**

# **10.2 Modeling Remote Subprocesses**

Remote subprocesses are subprocesses that run on a remote workflow server. A remote workflow server might be, for example, another Interstage BPM Server.

Interstage BPM supports two open protocols for communication between workflow servers: Simple Workflow Access Protocol (SWAP) and Asynchronous Service Access Protocol (ASAP). These protocols pass XML messages over HTTP between workflow servers.

You are recommended to use ASAP when the processes run on integrated Interstage BPM Servers. Use SWAP with CollaborationRing only. For details about CollaborationRing integration, contact your local Fujitsu Support Organization.

A remote subprocess is represented by a Remote Subprocess Node in the parent process definition. The interaction between parent and remote subprocess comprises the following steps:

- 1. When a Remote Subprocess Node is reached, the local workflow server sends a startProcess request to the remote workflow server, carrying with it the User Defined Attribute (UDA) values that the remote subprocess instance will work on.
- 2. The remote workflow server must receive this request, and start a process instance.
- 3. When the remote process instance completes, its workflow server sends a ProcessCompleted message back, carrying with it the results of the subprocess instance.
- 4. The local workflow server must receive this message, incorporate the results, and complete the Remote Subprocess Node allowing the process instance to continue to the next node.

For a successful interaction, the following must be configured with the parent process definition:

- The URI of the remote process definition
- The names of the UDAs that will be passed back and forth
- Return values of the subprocess definition.

The following instructions assume that the process definitions to be connected will run on Interstage BPM Servers. For details about CollaborationRing integration, contact your local Fujitsu Support Organization.

#### **To model a remote subprocess:**

- 1. Create the parent process definition and model the process flow.
- 2. Create the subprocess definition and model the process flow.
- 3. Add a Remote Subprocess Node to the parent process definition.
- 4. For each result that the subprocess might return, add an outgoing arrow to the Remote Subprocess Node.

A Remote Subprocess Node may have one or more outgoing arrows. Only one arrow is chosen when the parent process resumes. The arrow that is chosen is the one that matches the result of the remote subprocess.

5. Make sure that the names of the outgoing arrows match exactly the result values that are returned by the remote subprocess.

The result values correspond to the names of the Exit Nodes in the remote subprocess definition.

The names of the Exit Nodes in the subprocess definition and the names of the outgoing arrows must be identical, also regarding uppercase/lowercase. **Note:**

6. Connect the parent to the remote subprocess definition.

For instructions, refer to section *Connecting Parent and Remote [Subprocess](#page-256-0) Definition* on page 257.

7. In both parent and subprocess definitions, specify the UDAs that will be passed back and forth.

You can use different names for the same UDA in the process definitions involved. However, the data type must be identical. Otherwise, you cannot map the UDAs. XML and Custom UDA can be mapped even if the types are different. **Note:**

<span id="page-256-0"></span>8. Define data mappings for the UDAs that need to be passed back and forth. For instructions, refer to section *Defining Data Mappings for Remote [Subprocesses](#page-257-0)* on page 258.

# **10.2.1 Connecting Parent and Remote Subprocess Definition**

In order to connect parent and remote subprocess definition, you need to know the URL of the remote subprocess definition.

The following procedure tells you how to find the URL if you are integrating remote subprocess definitions modeled with Interstage BPM. If you are integrating remote subprocess definitions modeled with other products, refer to the documentation of that product on how to find the URL.

#### **To connect process definitions:**

1. Make sure that you know the hostname of the Interstage BPM Server on which the remote subprocess will run.

Access the Interstage BPM Console on the Server where the definition of the remote subprocess is located and log in to the Console. Refer to the *Interstage Business Process Manager User's Guide* for details.

- 2. In the Console, select the remote subprocess definition from the Process Definitions list.
	- a) Open the remote subprocess definition.

b) In the **Process Definition Details** area, click **Details** tab.

ľ

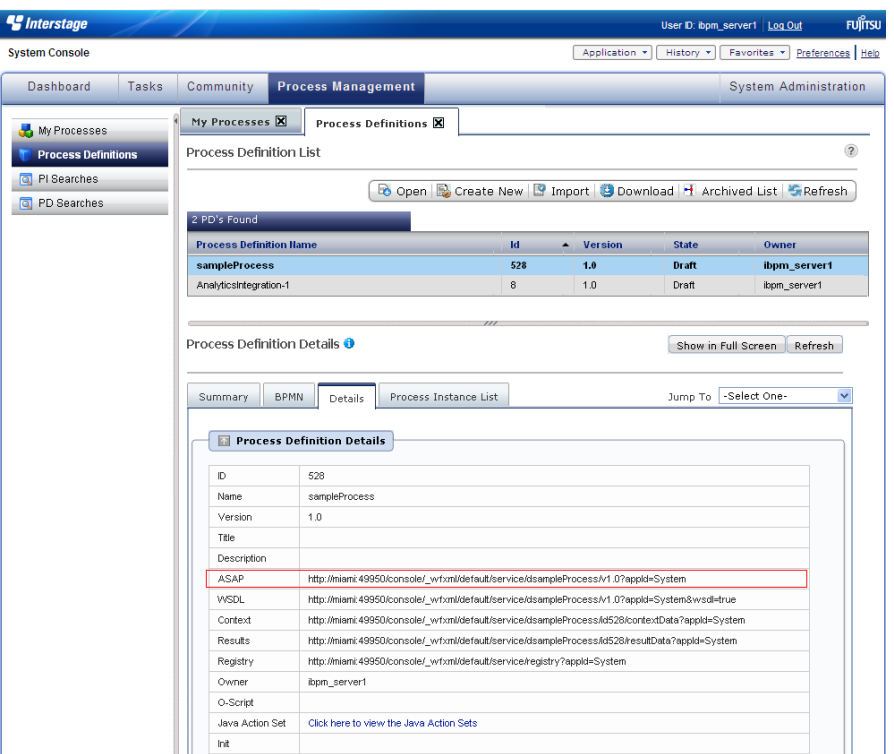

**Figure 146: Finding out the URL - part I**

- c) The **Details** tab is opened. On this page, you see the URL of the selected process definition in the ASAP field.
- d) Copy the URL in the **ASAP** field in order to avoid typos.
- 3. Open the parent process definition in the Interstage BPM Studio.
- 4. Make sure that you have added a Remote Subprocess Node to the parent process definition.
- 5. Select the Remote Subprocess Node to display the Properties view for the node.
- 6. Select the **Data Mapping** tab.
- 7. Paste the URL you copied in Step 2d) to **Factory Address of Subprocees Definition** field.
- <span id="page-257-0"></span>8. Select the communication protocol to be used by the workflow servers on which the parent process and the subprocess will run.

You are recommended to use ASAP when the processes run on integrated Interstage BPM Servers. Use SWAP with CollaborationRing only. For details about CollaborationRing integration, contact your local Fujitsu Support Organization.

## **10.2.2 Defining Data Mappings for Remote Subprocesses**

#### **Prerequisites:**

• You have specified User Defined Attributes (UDAs) that will be passed back and forth in the parent process definition and in the remote subprocess definition.

- When running the process and subprocess on Interstage BPM Servers: The UDAs you want to pass have the same data type in the parent process definition and remote subprocess definition.
- You know the identifiers of the UDAs that are used in the remote subprocess definition.
- You have connected the parent process definition and the remote subprocess definition.

When data is to flow between parent and remote subprocess, you map the UDA of the parent process definition to the corresponding UDA of the remote subprocess definition. Also, you specify in which directions values are to be passed between parent and remote subprocess definition.

#### **To map data between parent and remote subprocess definition:**

- 1. Open the parent process definition.
- 2. Select the Remote Subprocess Node to display the Properties view for the node.
- 3. Select the **Data Mapping** tab.
- 4. To map a UDA:
	- a) From the **Mapping Type** drop-down list, select the data type of the UDA you want to map.
	- b) Select the UDA in the parent process definition (**UDA in the local process definition**).
	- c) Type the identifier (ID) of the corresponding UDA in the remote subprocess definition (**UDA in the remote process definition**).
	- d) Click **Add**.
- 5. If the UDA type is XML or CUSTOM then click in the corresponding **XPath** column field. A drop-down list is displayed. Select from the drop-down list, the XPath expression that specifies where the data can be found in the XML string of the UDA. This field is active only if you have selected a UDA of type XML or Custom. The XPath expressions related to the selected UDA are displayed in the **XPath** drop-down list.
- 6. Optional: If you want to edit the XPath expression that you selected in the **XPath** drop-down list, click the ellipsis (**...**) button that is displayed next to the **XPath** drop-down list. **XPath Editor** dialog is displayed with the selected XPath expression in its editor area. You can edit this XPath expression and click **OK** to use the edited XPath expression.

**Note:** The edited XPath expression is displayed as the latest XPath in the **XPath** drop-down list.

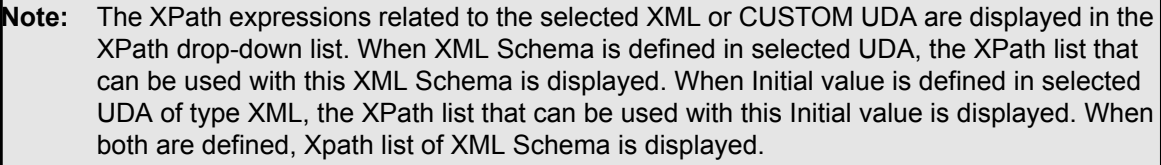

**XPath Editor** only validates the syntax of the XPath. It does not check if the edited XPath expression exists or not. **Note:**

7. In the **All Data Mappings** area, specify the data flow between process definitions:

a) When the data value passes from the parent to the remote subprocess, click **Input**.

b) When the data value passes from the remote subprocess to the parent process, click **Output**.

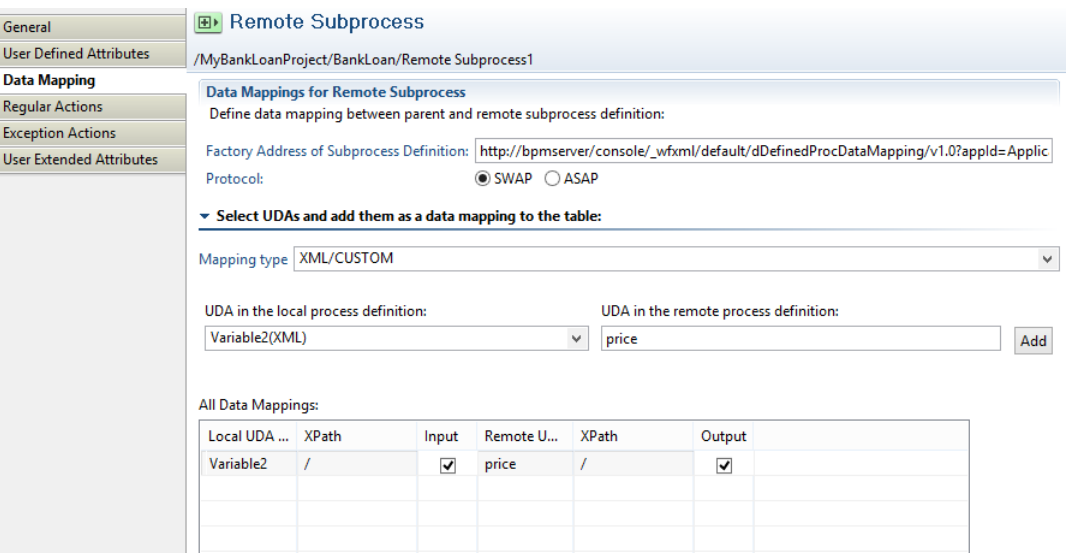

**Figure 147: Defining the Data Mapping**

# **10.3 Modeling Chained-Processes**

A chained-process operates independently once it has been activated by its parent process. The parent process continues with its own flow logic without waiting for the chained-process to complete. The interaction between a parent process and a chained-process goes in one direction only. Neither process control nor values of User Defined Attributes (UDAs) are passed back to the parent process.

#### **To model a chained-process:**

- 1. Create the parent process definition and model the process flow.
- 2. Create the Chained-Process definition and model the process flow.
- 3. Add a Chained-Process Node to the parent process definition.
- 4. Connect the parent to the chained-process definition.

For instructions, refer to section *Connecting Parent and [Chained-Process](#page-260-0) Definitions* on page 261.

When the process definitions are connected, you can easily navigate from the parent to the chained-process definition. For instructions, refer to section *Navigating to [Chained-Process](#page-260-1) [Definitions](#page-260-1)* on page 261.

5. In both parent and chained-process definitions, specify the User Defined Attributes (UDAs) that will be passed from the parent to the chained-process.

You can use different names for the same UDA in the process definitions involved. However, the data type must be identical. Otherwise, you cannot map the UDAs. XML and Custom UDA can be mapped even if the types are different. **Note:**

6. Define data mappings for the UDAs that need to be passed to the chained-process. For instructions, refer to section *Defining Data Mappings for [Chained-Processes](#page-260-2)* on page 261.

# <span id="page-260-0"></span>**10.3.1 Connecting Parent and Chained-Process Definitions**

Once you have created the parent and chained-process definition, you can connect them.

#### **To connect process definitions using drag and drop:**

To connect the parent process definition and the chained-process, drag the chained-process definition and drop it on the Chained-Process Node of the parent process definition.

#### **To connect process definitions using Browse:**

- 1. Make sure that you have added a Chained-Process Node to the parent process definition.
- 2. Select the Chained-Process Node to display the Properties view for the node.
- 3. Select the **Data Mapping** tab.
- 4. Click **Browse**.
- 5. In the **Select Subprocess Definition** dialog, click **Get List**.
- <span id="page-260-1"></span>6. Select the chained-process definition and click **OK**.

## **10.3.2 Navigating to Chained-Process Definitions**

#### **Prerequisites:**

- You have created a chained-process definition.
- You have added a Chained-Process Node to the parent process definition.
- You have connected the Chained-Process Node to the chained-process definition.
- You can navigate from a parent process definition to a chained-process definition.

#### **To navigate to a chained-process definition:**

- 1. In the parent process definition, select the Chained-Process Node.
- 2. Right click and select **Go to Subprocess** from the pop-up menu.

A new Process Definition editor is opened displaying the chained-process definition.

<span id="page-260-2"></span>If you do not want to edit the chained-process definition, but simply want to view it, you can display it in a separate window: In the parent process definition, click the plus sign (+) of the Chained-Process Node. The chained-process definition will be openend in a separate window.

# **10.3.3 Defining Data Mappings for Chained-Processes**

#### **Prerequisites:**

- You have specified User Defined Attributes (UDAs) that will be passed from the parent to the chained-process definition in the parent and in the chained-process definition.
- The UDAs you want to pass have the same data type in the parent and the chained-process definition.
- You have connected the parent and the chained-process definition.

When data is to flow between parent and chained-process, you map the UDA of the parent process definition to the corresponding UDA of the chained-process definition.

#### **Auto data mapping for parent process definition and chained-process definition**

When the pre-requisites mentioned above are fulfilled and you connect the parent process definition and the chained-process definition, data mapping between them is automatically completed. The UDAs of the parent process definition are mapped to the UDAs of the chained-process that have the same data types as that of the parent process definition. To view the automatically mapped

UDAs, click the chained-process node of the parent process definition and select the **Data Mapping** tab. The mapped UDAs are displayed in **All Data Mappings** area along with their data flow directions.

#### **Editing data mapping**

To delete unwanted mappings, select them in **All Data Mappings** area and click the **Delete** button. You need to manually edit the UDA mappings in the following scenarios:

- If the mappings that were automatically created after connecting the parent and chained-process definition were incorrect and need to be changed
- If you add or edit UDAs in the parent process definition and the chained-process definition after connecting them

To manually edit UDA mappings

- 1. Select the **Data Mapping** tab of the chained-process node in the parent process definition.
- 2. To map a UDA:
	- a) From the **Mapping Type** drop-down list, select the data type of the UDA you want to map.
		- This drop-down list displays all data types that occur in the parent process definition. The **UDA in the parent process definition** and **UDA in the chained-process definition** drop-down lists are populated with the UDAs of the same mapping type as selected in the **Mapping Type** drop-down list.
	- b) Select the UDA in the parent process definition and the corresponding UDA of the same type as that of the parent process definition UDA in the chained-process definition.
	- c) Click **Add**.
	- d) If the UDA type is XML or CUSTOM then click in the corresponding **XPath** column field. A drop-down list is displayed. Select from the drop-down list, the XPath expression that specifies where the data can be found in the XML string of the UDA. This field is active only if you have selected a UDA of type XML or Custom. The XPath expressions related to the selected UDA are displayed in the **XPath** drop-down list.
	- e) Optional: If you want to edit the XPath expression that you selected in the **XPath** drop-down list, click the ellipsis (**...**) button that is displayed next to the **XPath** drop-down list. **XPath Editor** dialog is displayed with the selected XPath expression in its editor area. You can edit this XPath expression and click **OK** to use the edited XPath expression.

**Note:** The edited XPath expression is displayed as the latest XPath in the **XPath** drop-down list.

The XPath expressions related to the selected XML or CUSTOM UDA are displayed in the XPath drop-down list. When XML Schema is defined in selected UDA, the XPath list that can be used with this XML Schema is displayed. When Initial value is defined in selected XML UDA, the XPath list that can be used with this Initial value is displayed. When both are defined, Xpath list of XML Schema is displayed. **Note:**

**XPath Editor** only validates the syntax of the XPath. It does not check if the edited XPath expression exists or not. **Note:**

The data mapping is added to the **All Data Mappings** area.

This indicates that the data value passes from the parent to the chained-process. As the chained-process operates independently from its parent once it has become active, no data values are passed back to the parent. **Note:**

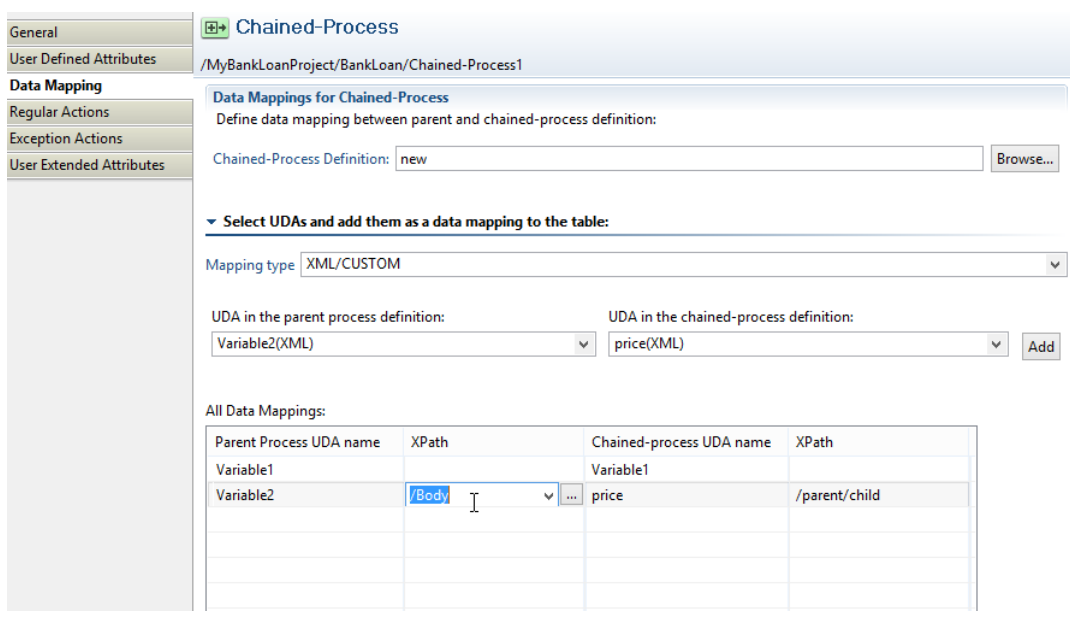

**Figure 148: Defining Data Mappings**

# <span id="page-263-0"></span>**11 Decision Tables**

Decision Tables allow you to design advanced rules for decision making without programming. Decision Tables use a simple yet powerful table based approach for managing rules dynamically. Decision Tables avoid the need to learn, develop, and support a complex rules engine infrastructure. Rules engines are very generic and building a usable business application with them can take a long time. Also, applications are often limited because they must use the rules engine's API or access provided by the rules engines.

To add Decision Tables, see *Creating a New [Decision](#page-265-0) Table* on page 266 .

# **11.1 Summary of the Decision Tables Procedure**

You must perform the steps for creating and configuring a Decision Table, in a particular order, if you want a useful Decision Table. It is assumed that you have a particular Process Definition for which you need this advanced rules functionality. The following is a summary of the steps for creating, configuring, and using a Decision Table:

- 1. Open an existing application or create a new application. Refer to *Creating Workflow [Application](#page-92-0) [Projects](#page-92-0)* on page 93 for instructions.
- 2. Add Rules Sets to the **Rules** folder. Refer to the section *[Creating](#page-264-0) a New Rule Set* on page 265.
- 3. Add Decision Table Files to the **Rules Set** folder. Refer to the section*Creating a New [Decision](#page-265-0) [Table](#page-265-0)* on page 266.
- 4. Add conditions to your Decision Table. These are the inputs to your Decision Table. You will map these conditions to User Defined Attributes (UDAs) in a later step. Refer to section *[Adding](#page-268-0) or Editing [Conditions](#page-268-0)* on page 269 for instructions.
- 5. Add results to your Decision Table. These are the outputs to your Decision Table. You will map these results to UDAs in a later step. Refer to section *Adding or Editing [Results](#page-270-0)* on page 271 for **instructions**
- 6. Add decisions to your Decision Table. These are the actual rules. These rules are evaluated to determine the results of your Decision Table. Refer to section *Adding or Editing [Decisions](#page-271-0)* on page 272 for instructions.
- 7. Save your changes by clicking **Save** in the tool bar.

The **Save** button appears as soon as you have modified any information in a Decision Table.

8. The system validates the Decision Table while saving the changes made to it. Refer to *[Validating](#page-274-0) Decision Tables for Errors and [Warnings](#page-274-0)* on page 275 for more information about validating the Decision Tables for errors and warnings.

After validating the Decision Table, errors and warnings in the Decision Table, if any, are displayed in the **Problems View** tab.

- 9. Test the Decision Table that you just created. Refer to section*[Validating](#page-275-0) Decision Table Rules* on page 276 for instructions.
- 10. Assign the Decision Table to a Java Action and map the conditions and results added in an earlier step to the UDAs that you want to use as input to the Decision Table. Refer to section *[Assigning](#page-277-0) [Decision](#page-277-0) Tables to Java Action* on page 278 for instructions. You will map conditions using the **Regular Actions** tab from the **Activity Node Properties** dialog.

# **11.2 Creating a Decision Table**

In the Studio application, every Application Project has a **Rules** directory that contains Rules Sets. Each Rules Set stores Decision Tables (.dt files). **Rules Set** is a sub-directory within the **Rules** directory.

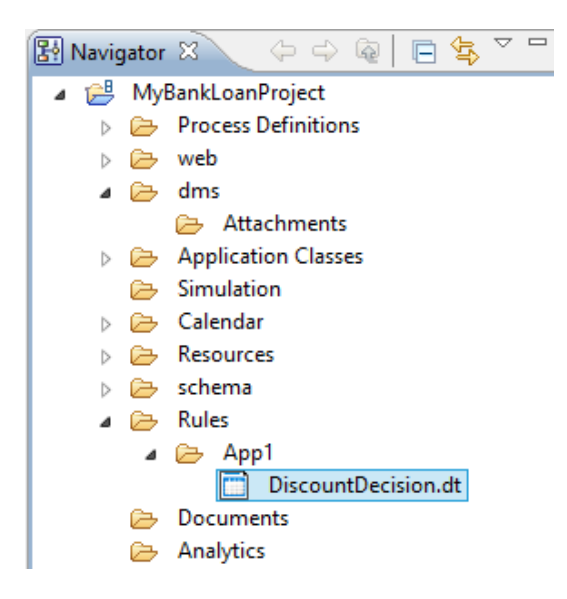

#### **Figure 149: Decision Table Menu**

Perform the following steps to create a Decision Table File

- Create a new application. Refer to *Creating Workflow [Application](#page-92-0) Projects* on page 93
- <span id="page-264-0"></span>• Create a **Rules Set** folder. Refer to *[Creating](#page-264-0) a New Rule Set* on page 265
- Create a Decision Table inside the **Rules Set** folder. Refer to *Creating a New [Decision](#page-265-0) Table* on page 266

## **11.2.1 Creating a New Rule Set**

**To create a new Rule Set:**

1. Right click on the **Rules** folder. Select **New > Rules > Rules Set**. You can also go to **File** and select **New > Rules > Rules Set**, from the Windows menu.

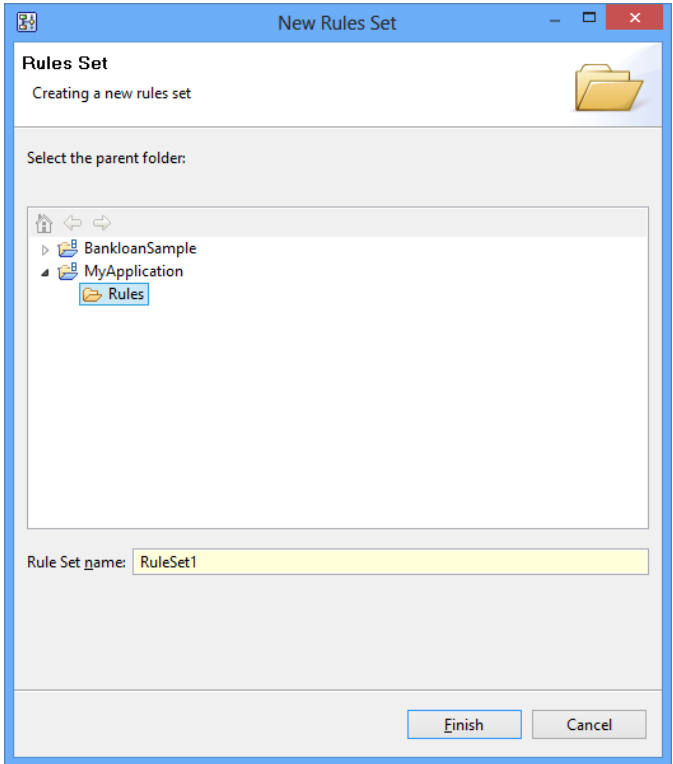

The **New Rules Set** wizard is displayed.

**Figure 150: New Rules Set Wizard**

2. Enter the Rule Set name in the **Rule Set name** field and click **Finish**. A new **Rules Set** folder is created under the **Rules** folder.

<span id="page-265-0"></span>**Note:** You cannot create a Rules Set folder directly in an application or in another Rules Set folder. **Rules Set** folders can only be created in the **Rules** folder.

To add a Decision Table to the **Rules Set** folder, see *Creating a New [Decision](#page-265-0) Table* on page 266.

## **11.2.2 Creating a New Decision Table**

**Pre-requisites:** To create a Decision Table File, you should have already created a **Rules Set** folder in the **Rules** folder of the application.

#### **To Create a Decision Table:**

1. Right click on the **Rules Set** folder. Select **New > Rules > Decision Table**. You can also go to **File** and select **New > Rules > Decision Table** , from the Windows menu.

The **New Decision Table** Wizard is displayed.

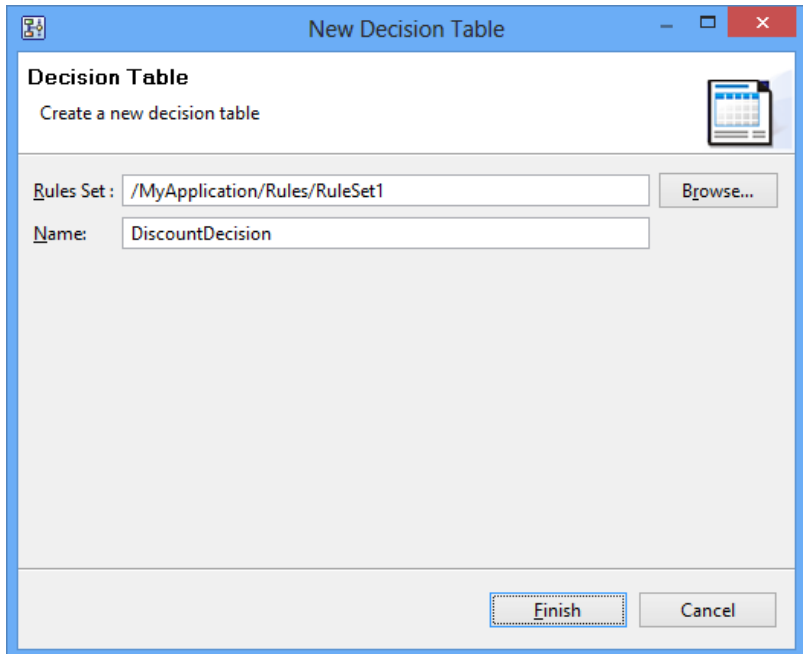

#### **Figure 151: New Decision Wizard**

2. Enter the Decision Table name in the **Name** field and click **Finish**.

A new rules file is created in **Rules Set** folder and the **Decision Table Editor** is displayed.

Even if you create a new Decision Table, it might not be complete due to some errors. These errors are displayed in the **Problems** view. **Note:**

3. Enter a name for your Decision Table, if you have not already entered in the previous step, in the **Name** field and a description in the **Description** field (a description is optional but recommended).

**Note:** The decision table should be created with .dt extension.

A **Rules Set** folder is associated to the application that it is part of, and a .dt file is associated to the **Rules Set** folder it belongs to. Thus, the Rules Set names should be unique in an Application and the .dt file names should be unique in a **Rules Set** folder. **Note:**

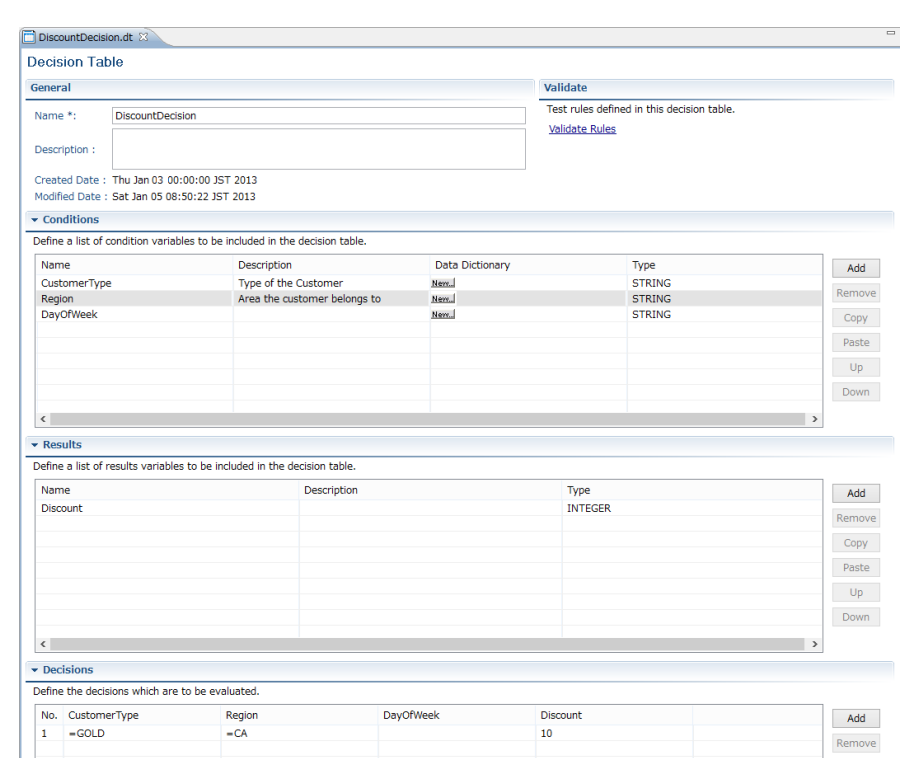

The example in the following figure creates a Decision Table called DiscountDecision.dt.

**Figure 152: Creating a Decision Table**

4. Click **Save** in the toolbar.

Your new Decision Table is saved. To know more about adding and editing Decision Tables, refer to *Editing a [Decision](#page-268-1) Table* on page 269.

5. To remove a Decision Table file, right click on the file in the Navigator view of Studio, and select **Delete**.

<span id="page-267-0"></span>You can also import and export Decision Table files and BAR files. See *[Exporting](#page-267-0) Decision Table [Files](#page-267-0)*onpage268and*[Importing](#page-267-1) Decision Table Files*onpage268and *Creating Workflow [Application](#page-92-0) [Projects](#page-92-0)* on page 93 sections for more information.

#### <span id="page-267-1"></span>**Exporting Decision Table Files**

You can export saved Decision Tables to an external file to back them up or archive them. Right click on the Decision Table file in the Navigator view of Studio, and select **Export**. You can also go to **File** and select **Export**. Save the file to the local file system.

### **Importing Decision Table Files**

You can import Decision Tables into Interstage BPM Studio.

### **To import Decision Tables:**

1. Right click the Decision Table file or the **Rule Set** folder, in the Navigator view, and select **Import**. You can also go to **File** and select **Import**.

The **Import Decision Tables** dialog is displayed.

- 2. Navigate to the Decision Table file  $(*.dt)$  that you want to import. Select the file and click **Open**.
- <span id="page-268-1"></span>3. The Decision Table file that you imported is displayed in the corresponding **Rules Set** folder, in the Navigation view.

# **11.3 Editing a Decision Table**

To add a decision to the Decision Table, add condition and result variables and map them. These actions have been explained in the subsequent sections.

- *Adding or Editing [Conditions](#page-268-0)* on page 269
- *Adding or Editing [Results](#page-270-0)* on page 271
- <span id="page-268-0"></span>• *Adding or Editing [Decisions](#page-271-0)* on page 272

### **11.3.1 Adding or Editing Conditions**

**Pre-requisites:** To use the instructions in this section you must have already created a Decision Table. See *Creating a New [Decision](#page-265-0) Table* on page 266 for information on creating a Decision Table file.

A condition is an individual data variable defined in the Conditions list.

#### **To add a condition to the Conditions list:**

1. Double-click the Decision Table file from **Rules** folder of the application. The Decision Table is located in the corresponding **Rule Set** folder.

The Decision Table Editor is displayed.

2. To add a new condition to the Decision Table, in the **Condition** section of the **Decision Table Editor**, click **Add**.

A new condition with the default name, Condition0 is added to the Condition table.

- 3. Click on the default name of the condition to change it.
- 4. Enter a description (optional) for the condition in the corresponding **Description** column.
- 5. Enter information about substitute mapping in the Data Dictionary column. See *Data [Dictionary](#page-269-0)* on page 270 for information on how to add substitute values for user inputs.
- 6. Select a data type for the condition from the **Type** column. Click the down arrow in the corresponding row, to display type field options.
- 7. Click **Save** from the tool bar to save the condition.

The figure below demonstrates the addition of conditions called CustomerType, Region, DayOfWeek of data type STRING.

| $=$ $\Box$<br>DiscountDecision.dt &                                                       |                         |                              |                 |                                                                     |               |               |        |
|-------------------------------------------------------------------------------------------|-------------------------|------------------------------|-----------------|---------------------------------------------------------------------|---------------|---------------|--------|
| $\land$<br><b>Decision Table</b>                                                          |                         |                              |                 |                                                                     |               |               |        |
| General                                                                                   |                         |                              |                 | Validate                                                            |               |               |        |
| Name *:                                                                                   | <b>DiscountDecision</b> |                              |                 | Test rules defined in this decision table.<br><b>Validate Rules</b> |               |               |        |
| Description :                                                                             |                         |                              |                 |                                                                     |               |               |        |
| Created Date: Thu Jan 10 00:00:00 JST 2013<br>Modified Date: Sat Dec 08 00:00:00 JST 2013 |                         |                              |                 |                                                                     |               |               |        |
| $\blacktriangleright$ Conditions                                                          |                         |                              |                 |                                                                     |               |               |        |
| Define a list of condition variables to be included in the decision table.                |                         |                              |                 |                                                                     |               |               |        |
| Name                                                                                      |                         | Description                  | Data Dictionary |                                                                     | <b>Type</b>   |               | Add    |
| CustomerType                                                                              |                         | Type of the Customer         | New.            |                                                                     | <b>STRING</b> |               |        |
| Region                                                                                    |                         | Area the customer belongs to | New.            |                                                                     | <b>STRING</b> |               | Remove |
| <b>DayOfWeek</b>                                                                          |                         |                              | New.            |                                                                     | <b>STRING</b> |               | Copy   |
|                                                                                           |                         |                              |                 |                                                                     |               |               | Paste  |
|                                                                                           |                         |                              |                 |                                                                     |               |               | Up     |
|                                                                                           |                         |                              |                 |                                                                     |               |               | Down   |
| $\checkmark$                                                                              |                         |                              |                 |                                                                     |               | $\rightarrow$ |        |

**Figure 153: Adding a Condition**

- 8. To remove a condition, select it in the **Conditions** list and click **Remove** . The condition is removed from the Decision Table Conditions List.
- 9. To copy the condition, select it in the **Conditions** list and click **Copy**. The condition is copied.
- 10. To paste the condition, copy the condition as described in the above step. Select the row above which you want to paste the condition and click **Paste**. If you do not specify a row, the copied condition is pasted below the last condition.
- 11. You can also move the conditions up and down using the **Up** and **Down** buttons. To do this, select the condition that you want to move and click **Up** or **Down** according to your requirement.

<span id="page-269-0"></span>You can copy, move up, move down, and remove multiple conditions by holding down the Shift or Cntrl keys and selecting multiple rows. **Note:**

You can now add results to your Decision Table. See *Adding or Editing [Results](#page-270-0)* on page 271 section for more information.

### **Data Dictionary**

Decision Tables also support the use of a custom dictionary for value mapping. You can define synonyms of values, and the system will automatically use the appropriate values. This makes the system more flexible.

#### **To use value mapping:**

1. In the **Conditions** section of the **Decision Table Editor**, for a given condition, click the corresponding Data Dictionary cell.

The Data Dictionary dialog is displayed. The condition information is displayed in the **Condition Details** section of the dialog.

2. Enter the UDA value in the **Input Value** field.

- 3. Enter the value that you want to substitute for your UDA Value in the **Substitute value** field.
- 4. Click **Add Mapping**. The mapping appears in the **Value Mapping** list.

The substitute value that you entered is used in your condition in place of the Input Value that you enter.

### **Example: Substituting California for CA**

If you entered CA as your input value and California as your substitute value, then clicked **Add Mapping** (see figure below), California will be the value of the condition when CA is the value of the UDA.

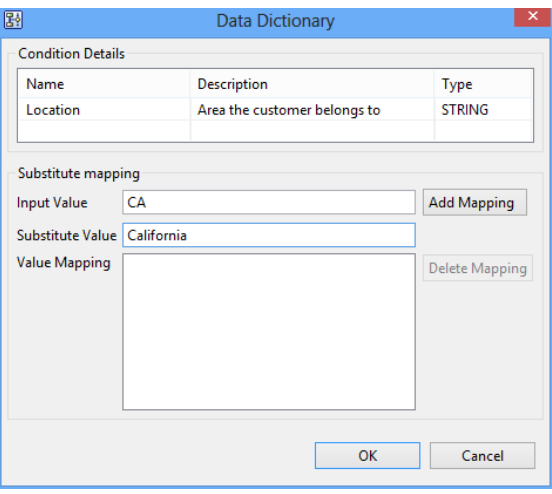

**Figure 154: Substitute Mapping CA to California**

## <span id="page-270-0"></span>**11.3.2 Adding or Editing Results**

**Pre-requisites:** To use the instructions in this section you must have created a Decision Table. See *Creating a New [Decision](#page-265-0) Table* on page 266 for information on creating a Decision Table file and added conditions to your Decision Table.

A result is generated by a Decision Table if the criterion specified in one of its decisions is satisfied with respect to its conditions.

A result is a pre-defined action. Use the **Result** section to add and store results. After a result is mapped to a condition parameter in the **Decision** section, if the condition specified in the Decision expression is met, then the result action is executed.

#### **To add a result to the Results List:**

1. Double click the Decision Table file from **Rules** folder of the application. The Decision Table file is located in the corresponding **Rules Set** folder.

The **Decision Table Editor** is displayed.

2. To add a new result to the Decision Table, in the Results section of the **Decision Table Editor**, click **Add**.

A new result with the default name, Result0 is added to the Result table.

- 3. Click on the default name of the result to change it.
- 4. Enter a description (optional) for the result in the corresponding **Description** column.
- 5. Select a data type for the result from the **Type** column. Click the down arrow in the corresponding row, to display type field options.

The figure below demonstrates the addition of a result called Discount.

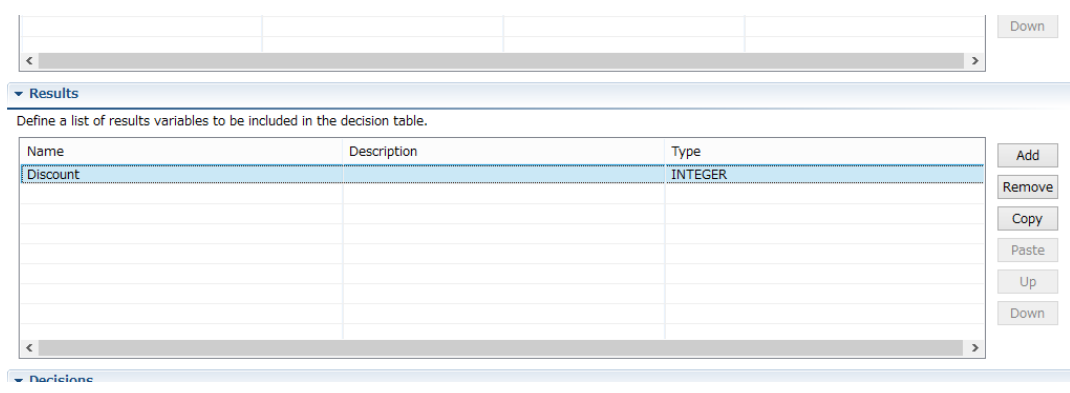

#### **Figure 155: Adding a Result**

- 6. To remove a result, select it in the **Results** list and click **Remove** . The result is removed from the **Results** list.
- 7. To copy the result, select it in the **Results** list and click **Copy**. The result gets copied.
- 8. To paste the result, copy the result as described in the above step. Select the row above which you want to paste the result and click **Paste**. If you do not specify a row, the copied result is pasted below the last result.
- 9. You can also move the results up and down using the **Up** and **Down** buttons. To do this, select the result that you want to move and click **Up** or **Down** according to your requirement.

<span id="page-271-0"></span>You can copy, move up, move down, and remove multiple results by holding down the Shift or Cntrl keys and selecting multiple rows. **Note:**

You can now add decisions to your Decision Table. See *Adding or Editing [Decisions](#page-271-0)* on page 272 for more information.

## **11.3.3 Adding or Editing Decisions**

**Pre-requisites:** Before using the instructions in this section, you must have added conditions and results to your decision table. See *Adding or Editing [Conditions](#page-268-0)* on page 269 and *[Adding](#page-270-0) or Editing [Results](#page-270-0)* on page 271.

#### **To add or edit a decision in a Decision Table:**

1. Double click the Decision Table file from **Rules** folder of the application. The Decision Table file is located in the corresponding **Rules Set** folder.

The **Decision Table Editor** is displayed.

2. To add a new decision to the Decision Table, in the **Decision** section of the **Decision Table Editor**, click **Add**.

A new row will be added with incremental serial number in the **No.** column of the Decisions table. If this is the first decision you are adding to the Decision Table the numeral 1, is displayed in the **No.** column.

- 3. The conditions and results that you added previously, are displayed as separate columns in the Decisions section.
- 4. Click the cell corresponding to a condition. A text area followed by the **Expression Builder** button is displayed. Click the button.

The **Expression Builder** dialog is displayed.

**Note:** The various comparison operators that are supported are listed below.

5. Select the operation that you want to apply for the conditon from the **Operator** drop-down.

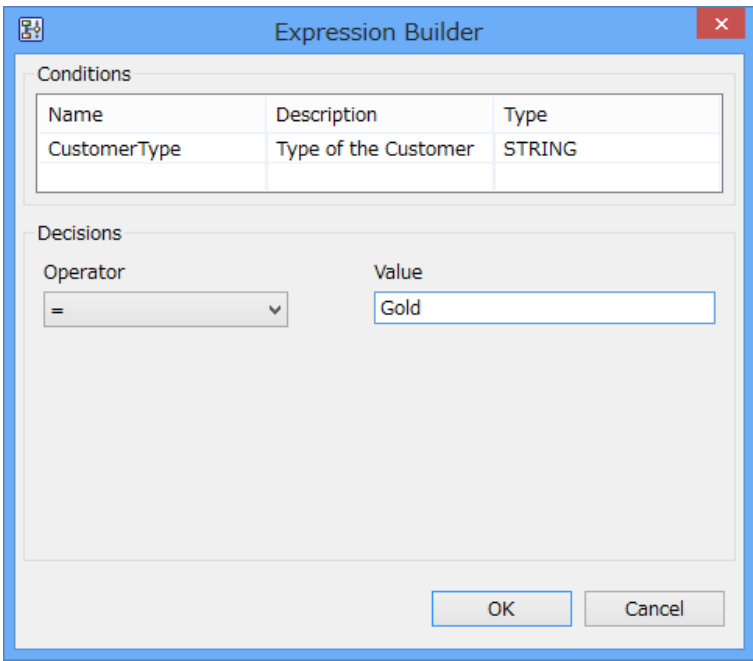

#### **Figure 156: Expression Builder**

The Expression Buider can be used to generate an expression for the condition, using the following comparison operators.

- $\cdot$   $\leq$  (less than or equal to)
- $\langle$  (less than)
- $=$  (equal)
- $!=$  (not equal)
- $>$  (greater)
- $\epsilon$  (greater than or equal to)
- in
- between
- like
- notlike

You can also modify the condition and result values directly in the Decision table. To do this, click on the cell in the condition or results column and enter the expression in the text area. An error is displayed in case the expression is entered in a wrong format. **Note:**

For the operators =,  $!=, <, >, <=, >=$ , the format is operator followed by the value. For example,  $=xyz$ . For operators in, like, not like, between the format is operator(value1, value2...). For example,  $\text{in}(a, b, c)$ . **Note:**

The following table lists different operators supported for specific data types.

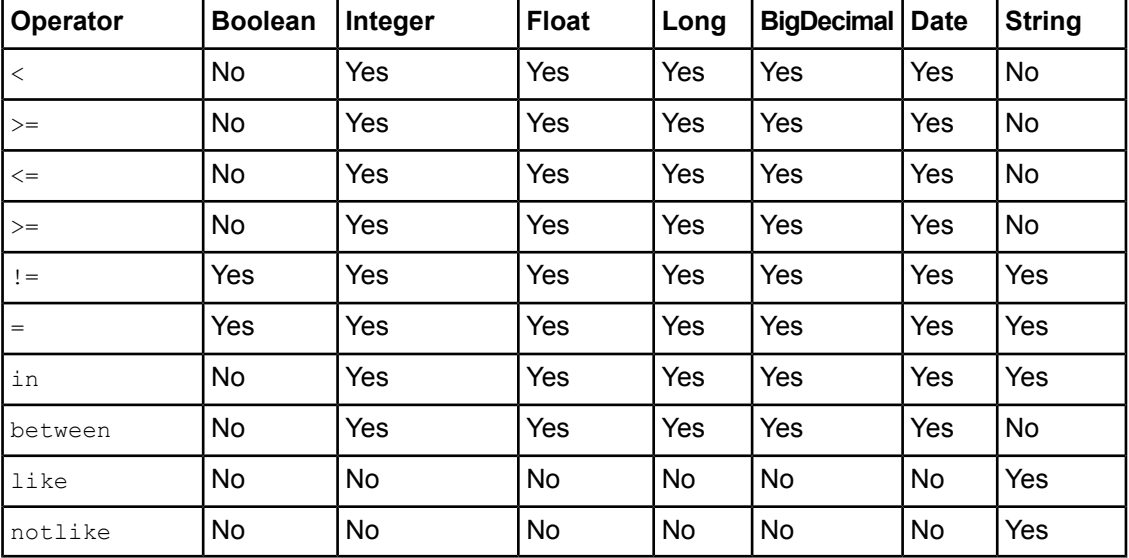

#### 6. Click **OK**.

The expression is displayed in the Decision Table Editor, corresponding to the condition.

7. In the Discount column, enter the value for the decision, if a given condition is true. For example, the decision in the below screen shows if CustomerType = Gold, Region = CA, then Discount = 10.

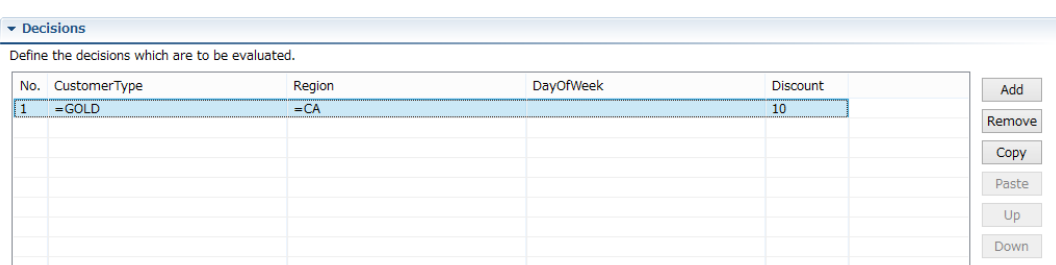

**Figure 157: Adding a Decision**

When specifying multiple conditions, you can leave the value of one of the conditions blank. A blank value is a wildcard that matches any value. The decision displayed in the figure above executes with any DayOfWeek.

Blank values can be provided as input values for any condition, even for conditions of type BOOLEAN. Blank input values are treated as wildcards. **Note:**

You can sort the Decision table rows by any column in ascending or descending order. Clicking a column name sorts the table rows by that column in ascending order and clicking it again sorts the table rows in descending order. To enable **Up** and **Down** buttons, sort the decision table by **No.** column in ascending order. **Note:**

At run time, Interstage BPM evaluates all of the defined decisions in the order shown on the Decision Table Details page. When defining decisions, make sure that the order makes sense. If multiple decisions apply, the result of the decision that is evaluated first is finally used. As an example, say you define the following discount rules:

- Decision 1: For a sales amount > \$50000, a discount rate of 20% applies.
- Decision 2: For a sales amount > \$20000, a discount rate of 10% applies.

If a process instance has a sales amount of \$70000, both decisions match. But as soon as the first discount rule is evaluated, the discount rate is set to 20%. The second Decision is ignored. If you want to add a decision with values of all conditions as blank, and if it is the first decision to be evaluated then that decision will be used. The other decisions will be ignored.

<span id="page-274-0"></span>To validate decision rules, see *[Validating](#page-275-0) Decision Table Rules* on page 276.

To know about mapping UDAs, conditions and results to a Process Definition using JavaAction, see *[Assigning](#page-277-0) Decision Tables to Java Action* on page 278.

# **11.4 Validating Decision Tables for Errors and Warnings**

Decision Tables need to be validated for any errors or warnings. Decision Tables do not test successfully if errors exist in them. Decision Table files can be validated by using any of the following methods:

- **Using the Validate icon**: Click the **Validate** icon to validate the Decision table. This icon is located near the **New** icon below the **File** menu. The errors and warnings in the Decision Table are displayed in **Problems View** tab below the Decision Table editor.
- **Using the Validate Rules link**: Click this link to validate the Decision Table. Refer to *[Validating](#page-275-0) [Decision](#page-275-0) Table Rules* on page 276 for more information about **Validate Rules** link. The **Test Decision Tables** dialog is displayed in which the Decision Table can be validated.
- **Saving the Decision Table**: Click **Save** or **Save As** from **File** menu. In this scenario, validation of the Decision Table is done before saving it. If the Decision Table file is valid; it is saved. If it is not valid then an error message "Decision Table file is not valid. Would you like to save it anyway?" is displayed. If you click **Yes** on the error message dialog, the Decision Table is saved with errors and warnings and they are displayed in **Problems View** tab. If you click **No**, the **Problems View** tab is restored to its earlier state, that is, the state before saving the Decision Table and the file is not saved. If you click **Details**, the errors and warnings in the Decision Table are displayed below the error message.
- **Closing the Decision Table**: Click **Close** to close the Decision Table. If you modify the Decision Table and do not save the changes before closing it, the **Save Resource** dialog is displayed with a message "<Decision Table Name> has been modified. Save changes?". If you click **Yes** on the dialog, an error message "Decision Table file is not valid. Would you like to save it anyway?"

is displayed if the Decision Table is not valid. All the three options on this dialog have been explained in **Saving the Decision Table** above. If you click **No** on the **Save Resource** dialog, the file is not saved and closed immediately. If you click **Cancel** on it, the Decision Table is neither saved nor closed.

The errors and warnings are displayed in **Problems View** tab. Double clicking on the error row selects the area in the Decision Table editor where the error has occurred. The error can be corrected in this view. Refer to *[Problems](#page-65-0) View* on page 66 for more information about **Problems View**. The figure below displays the **Problems View** and the errors and warnings in the Decision Table.

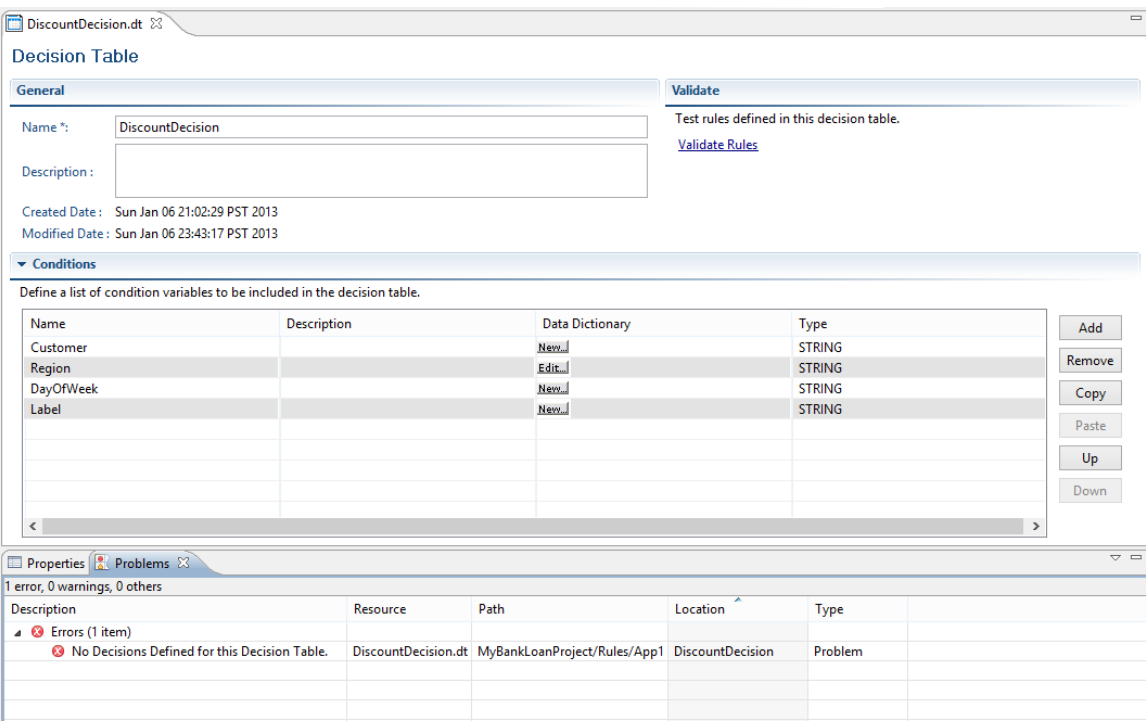

**Figure 158: Validating Decision Table File**

# <span id="page-275-0"></span>**11.5 Validating Decision Table Rules**

**Pre-requisites:** You must have a complete Decision Table to test before using these instructions. At a minimum, you must map conditions for your Decision Table before testing it.

Interstage BPM provides a means by which you can validate Decision Tables that you have created. Upon clicking the **Validate Rules** link, the Decision Table is validated for errors and warnings, if any, in the Decision Table. If errors exist in the Decision Table then the **Test Decision Tables** dialog does not open. If only warnings exist in the Decision Table then the **Test Decision Tables** dialog opens. After validating the Decision Table, the errors and warnings in the Decision Table are displayed in **Problems View** tab. Refer to *[Validating](#page-274-0) Decision Tables for Errors and Warnings* on page 275 for validation methods of the Decision Tables and *[Problems](#page-65-0) View* on page 66 for **Problems View**.

Using the **Test Decision Tables** dialog, you can test a Decision Table and validate the result.

#### **To test a Decision Table:**

- 1. Make sure that the **Decision Table Editor** of the Decision Table that you want to test is displayed.
- 2. Click **Validate Rules**.

The **Test Decision Tables** dialog opens if no errors exist in the Decision Table. It opens if warnings exist or do not exist in the Decision Table.

- 3. Click **Add** and enter values in each of the input fields that correspond to the values that you expect from the UDAs, that are mapped through conditions.
- 4. Click **Test**.

Test results are generated on the Decision Table Test page. Complete audit information is provided. With this information, you can easily see which decision is matched along with its result. The Decision Table is also provided on this page for quick reference. The test data will be saved after each test.

The figure below displays the results of a test on the DiscountDecision Decision Table.

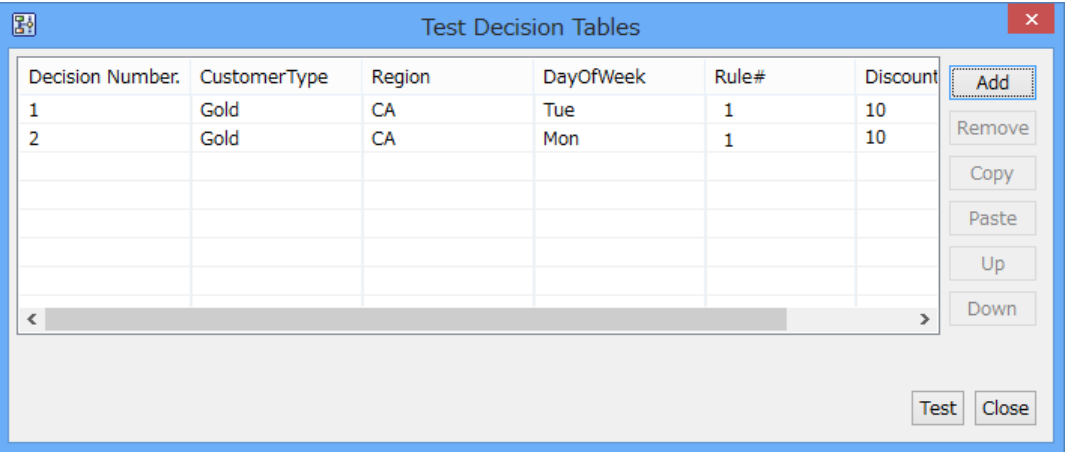

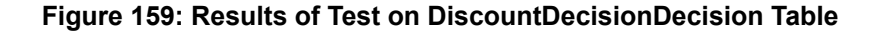

# **11.6 Using the Decision Table Action**

This section includes instructions for selecting process definitions that will work with a Decision Table, creating a Decision Table Action to contain your Decision Table, adding the Decision Table Action, and using the process that contains the Decision Table Action.

## **11.6.1 Selecting a Process Definition to Contain Your Decision Table**

A Decision Table is useful only if it is run as a component of an Interstage BPM process instance. The definition for that process instance must contain the following components along with the Decision Table inside a Decision Table Action for a Decision Table to work correctly:

- Input User Defined Attributes (UDAs) corresponding to those defined as conditions in the Decision Table
- Output UDAs corresponding to those defined as results in the Decision Table

See*[Assigning](#page-277-0) Decision Tables to Java Action* on page 278 for information on assigning Decision Table to a Java Action.

If the necessary UDAs are not defined in your process definition, the Decision Table Action may work unpredictably. For example, the method that you want to use may be unavailable. A method will be available only if all the UDAs that it uses are defined. If the process definition UDAs are mismatched with the Decision Table conditions or results, error messages will appear. **Note:**

# <span id="page-277-0"></span>**11.6.2 Assigning Decision Tables to Java Action**

### **Prerequisites:**

- You have defined your conditions, results, and decisions in a Decision Table. See *[Decision](#page-263-0) Tables* on page 264 section for more information on creating Decision Tables.
- The process definition contains User Defined Attributes (UDAs).

You can integrate Decision Tables into your process definition using the Decision Tables Java Action. **To integrate a Decision Table:**

1. Open the process definition that will contain your Decision Table by double clicking the .XPDL from the **Process Definitions** folder.

The **Process Definition Editor** is displayed.

- 2. To associate your Action with an activity, select the **Regular Actions** option from Properties view.
- 3. Click Add in the corresponding Role Action Set, Epilogue Action Set, or Prologue Action Set tabs, where you want to add the Java Action. The **Action Type List** dialog is displayed.
- 4. Expand **Rules Actions** and double click **Decision Tables**. The **Action Editor - Set Rules** dialog is displayed.
- 5. Type a descriptive name and notes for the Java Action in **Action Name** and **Notes** fields respectively.
- 6. Select the Rules Set to which your Decision Table belongs. The **Rules Set** drop-down list displays all the available Rules Sets for the application.
- 7. Select the Decision Table that you want to use.

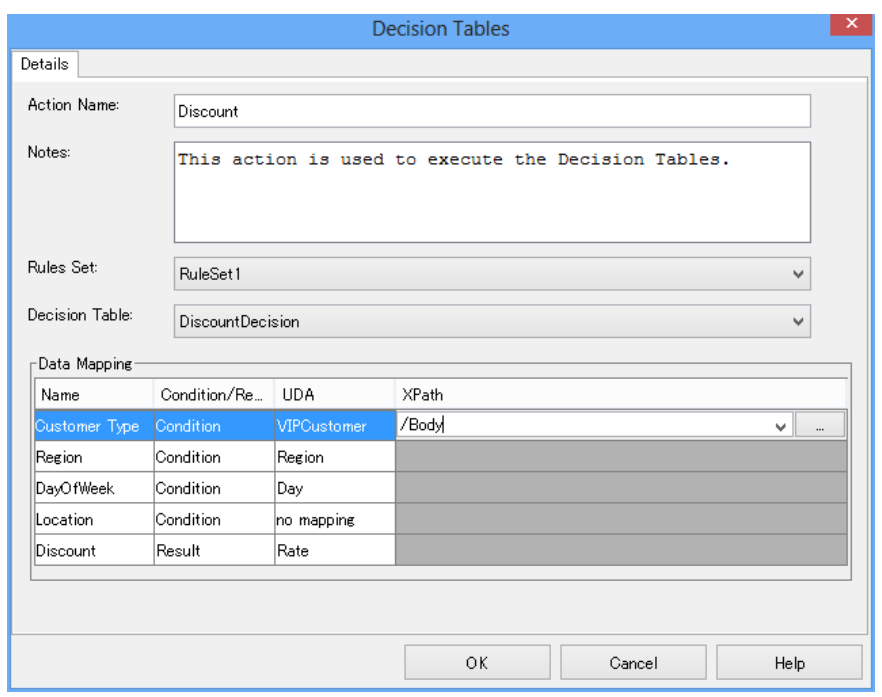

The **Decision Table** drop-down list displays all the Decision Tables in the selected Rules Set.

**Figure 160: Integrating Decision Tables**

- 8. In the **Data Mapping** table, click in the **UDA** column and select UDAs that you want to assign to the conditions and results, from the drop-down list.
- By default, no mapping is displayed in the **UDA** column. When you click in it, drop-down list of the UDAs is displayed. XML UDAs are displayed in the drop-down list in **UDA** column irrespective of the type of the **Condition** or **Result** provided the process definition has XML UDAs. For example, if a Condition is of String type then the UDA drop-down list for that Condition will also display the XML UDAs even if the type of the Condition is String. **Note:**
- When you select a UDA in the **UDA** column of the **Data Mapping** table, you need to click inside any other field of the same table in order to confirm the selection of the UDA for assigning it to the respective condition and result. **Note:**
- Mapping UDAs to Conditions is mandatory but mapping UDAs to Results is optional. If you do not map UDAs to Conditions and click **OK**, an error message is displayed. If you do not map UDAs to Results and click **OK**, a warning message is displayed. You can click **OK** on the warning message and still assign Decision Tables to the Java Action. **Note:**
- 9. If the UDA is of type XML or CUSTOM then, click in the field in the **XPath** column and select the XPath expression for the UDA from the drop-down list.

**Note:** An error message is displayed if XPath is not provided for UDA of type XML.

- The XPath expressions related to the selected XML or CUSTOM UDA are displayed in the **XPath** drop-down list. When XML Schema is defined in selected UDA, the XPath list that can be used with this XML Schema is displayed. When Initial value is defined in selected UDA of type XML, the XPath list that can be used with this Initial value is displayed. When both are defined, Xpath list of XML Schema is displayed. **Note:**
- 10. Optional: If you want to edit the XPath expression that you selected in the **XPath** drop-down list, click the ellipsis (**...**) button that is displayed next to the drop-down list. **XPath Editor** dialog is displayed with the selected XPath expression in its editor area. You can edit this XPath expression and click **OK** to use the edited XPath expression.

**Note:** The edited XPath expression is displayed as the latest XPath in the **XPath** drop-down list.

- **XPath Editor** only validates the syntax of the XPath. It does not check if the edited XPath expression exists or not. **Note:**
- If a Custom UDA is selected, XPath expressions specifying only leaf nodes (such as text or attribute nodes) will be shown in the **XPath** drop-down list. **Note:**

11. Click **OK** to close the **Action Editor** dialog.

It is not necessary to compensate this action using a compensation action, because changes made by this action are in Interstage BPM only and they will be rolled back after the process instance goes into error state. For details on compensation actions, refer to section *[Dealing](#page-286-0) With Errors in Java [Actions](#page-286-0)* on page 287. **Note:**

# **12 Advanced Process Modeling**

This chapter explains how to use Java Actions and triggers. It also provides information about how to define JavaScript expressions.

# **12.1 Using Java Actions**

Using Java Actions, you can customize process execution and integrate with external systems.

Interstage BPM Studio provides several types of built-in Java Actions: Notification Actions, Server Actions, Workload Balancing Actions, Database Actions, Rules Actions, XML Actions, and Integration Actions. It also provides a mechanism to integrate methods of your own Java classes as Generic Actions. In addition, Interstage BPM Studio provides a No-Operation Action that is typically used for specific error situations.

You can assign Java Actions to the process definition itself, to nodes, timers, and due dates. Start Nodes cannot have Java Actions assigned.

When assigning a Java Action, you always assign it to a so-called Action Set. Each Action Set is executed at a particular point of time during process execution or upon execution of specific commands.

# **12.1.1 Java Action Sets**

- **Init Action Set** and **Process Owner Action Set** are executed at the time that the process instance is first started. These Java Actions can be used to initialize UDA data before the first activity is performed.
- **Commit Action Set**. These actions are executed after the exit node is reached when the process completes. They can be used to clean up or analyze the data of an entire process instance.
- **Prologue Action Set**. The actions are executed as an node is started. These actions can be used to set up or initialize values associated with that specific node before it does its work.
- **Epilogue Action Set**. The Epilogue Action Set is executed after a node finishes its task and before the process instance moves on to another node. These action can therefore be used to clean up or analyze values associated with the node after the intended work is finished.
- **Role Action Set**. The Role Action Set is evaluated after looking up the members of the assigned group and before creating workitems. These action are used to dynamically alter the list of assignees for an activity.
- **Timer Action Set**. These actions are executed when the associated timer expires or a due date is reached.
- **Error Action Sets**. These actions can be used for handling specific error situations in the execution of a process. Error Action Sets exist for entire process definitions, for individual nodes and for other Java Actions, i.e. when you want to react on errors occurring during the execution of another Java Action.
- **Compensation Action Set**. A Compensation Action Set exists for every first level Java Action. These actions are useful to undo actions that have completed in non-transactional external systems, that need to be undone (compensated) because the internal transaction is being rolled back. For example a to delete a file that had been created earlier in the transaction.
- Certain actions can be activated as soon as an Administrator issues the command to abort, suspend or resume the processing of a process instance. Such actions are stored in either of the following Action Sets:
	- **onAbort Action Set**

• **onResume Action**

#### • **onSuspend Action Set**

on\* Java Action Sets are executed just before the state of a process instance is changed. They can be defined for individual nodes or for an entire process definition.

## **12.1.2 Assigning Java Actions**

Java Actions can be defined and assigned on three different levels:

- **Process definition level**: Init Action Set, Owner Action Set, Commit Action Set, Timer Action Set, onSuspend Action Set, onResume Action Set, onAbort Action Set, Error Action Sets.
- **Node level**: Role Action Set, Prologue Action Set, Epilogue Action Set, onSuspend Action Set, onResume Action Set, and onAbort Action Set, Error Action Sets, and Timer Action Sets. The node type determines which set exist. The set determines the point in time that its contained Java Actions are executed. For example, a Web Service Node can have Web Service Actions only in the Epilogue Action Set.
- **Java Action level**: Compensation Action Set and Error Action Set.

When you define Java Actions both on Node level and on process definition level, first the Node level actions, second the process definition level actions will be executed.

You can create a Java Action once and then copy it to different sets. For example, you can use the same Java Action in a Prologue Action Set, and Epilogue Action Set, and a Error Action Set.

Error Action Sets and Compensate Action Sets help handle specific error situations. For more information on Error and Compensation Actions, refer to section *[Dealing](#page-286-0) With Errors in Java [Actions](#page-286-0)* on page 287. **Note:**

This section gives you an overview of the general steps required for assigning Java Actions.

#### **To assign a Java Action to a process definition or a node:**

- 1. Click the empty space in the Process Definition to view properties of the process definition, or select a node to display the Properties of that node respectively.
- 2. Select the **Regular Actions** tab.

The contents of the **Regular Actions** tab depends on the item for which you open it. The following figure shows the **Regular Actions** tab for an Activity Node.

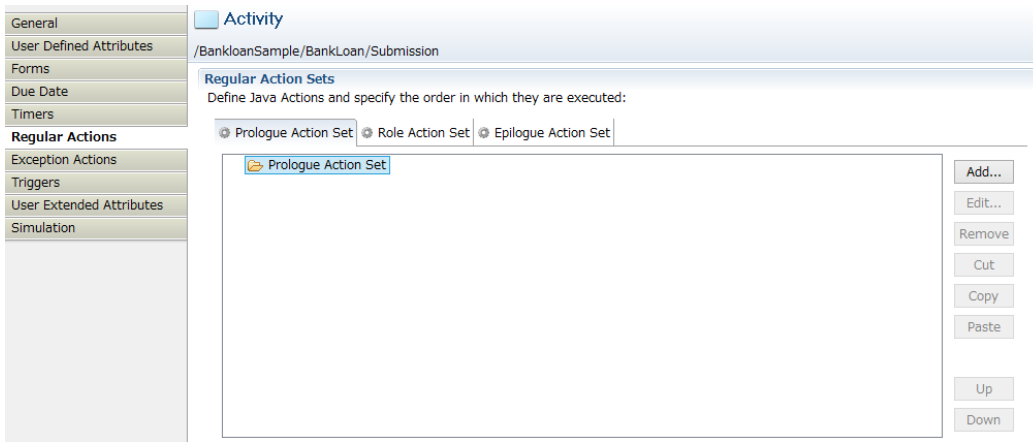

**Figure 161: Regular Actions Tab for Activity Nodes**

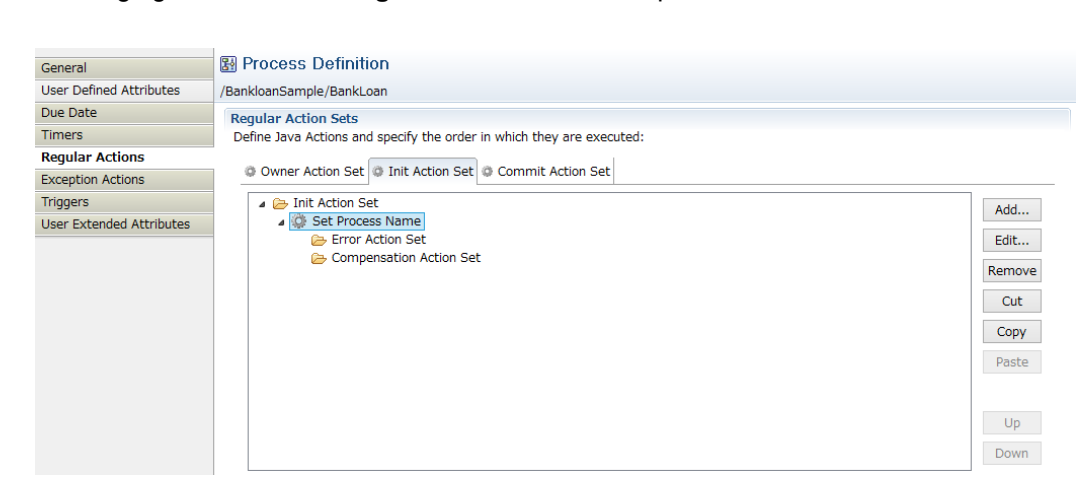

The following figure shows the **Regular Actions** tab for a process definition.

**Figure 162: Regular Actions Tab for Process Definitions**

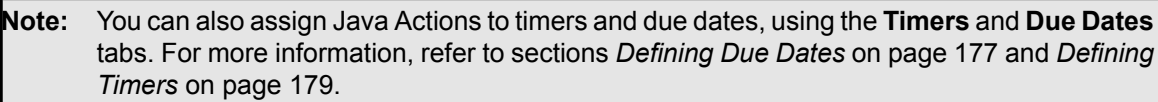

3. Specify the Java Action Set you want to add to by selecting the corresponding tab, and click **Add**. The **Action Type List** dialog is displayed.

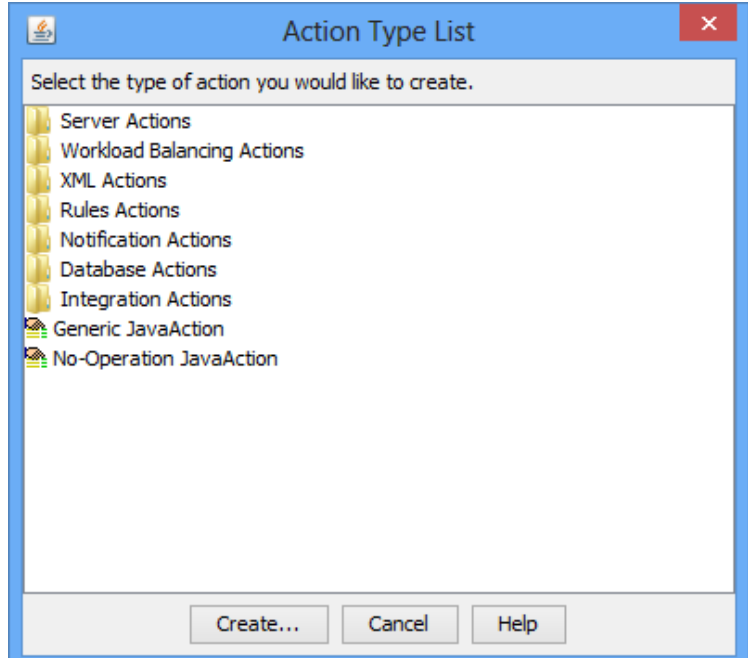

**Figure 163: Action Type List**

4. In the **Action Type List** dialog, expand the folder where the Java Action to be added is located. Select the Java Action Type, and click **Create**.

A dialog is displayed where you fill in the details for the selected Java Action. You find detailed explanations of the particular Java Action Types in the subsequent sections of this chapter, where all available Java Action Types are described.

- 5. Click **OK**.
- 6. You can rearrange the order in which Java Actions are executed by highlighting the Java Action and clicking the **Up** or **Down** button.

You cannot use the **Up** and **Down** buttons to move a Java Action to a different Action Set. To do this, use cut, copy, and paste (for more information, refer to section *Cutting, [Copying](#page-283-0) and Pasting Java [Actions](#page-283-0)* on page 284).

## **12.1.3 Editing Java Actions**

You can edit Java Actions that you have assigned to the process definition or to individual nodes.

### **To edit a Java Action:**

- 1. Click the empty space in the Process Definition editor or select the node that has the Java Action assigned, to display the Properties view for the process definition or the node respectively.
- 2. Select the **Regular Actions** tab.

The Properties view shows all Java Actions that have been assigned to the Action Set. The following example shows a number of Java Actions assigned to the Owner Action Set.

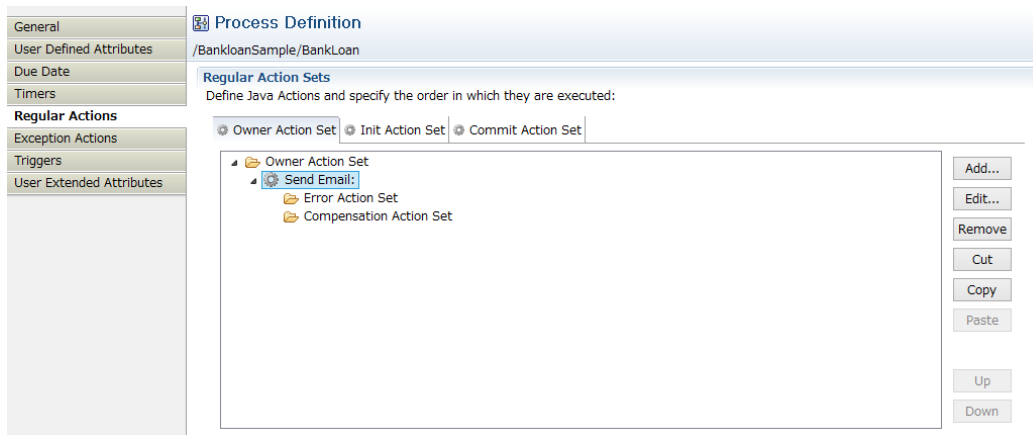

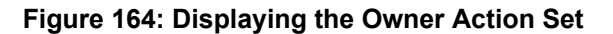

<span id="page-283-0"></span>3. Select the Java Action that you want to change. Click **Edit** next to it.

A dialog is displayed where you can make your changes. You find detailed explanations of the particular Java Actions in the subsequent sections of this chapter.

4. Click **OK** to close the dialogs.

## **12.1.4 Cutting, Copying and Pasting Java Actions**

You can move or copy Java Actions to another position using cut, copy, and paste.

#### **To use cut, copy and paste a Java Action:**

- 1. Click the empty space in the Process Definition editor or select the node that has the Java Action assigned, to display the Properties view for the process definition or the node respectively.
- 2. Select the **Regular Actions** tab.
- 3. To cut a Java Action:
	- Select the Java Action and click **Cut**, OR:
	- Right click the Java Action and select **Cut** from the pop-up menu.
- 4. To copy a Java Action:
	- Select the Java Action and click **Copy**, OR:
	- Right click the Java Action and select **Copy** from the pop-up menu.
- 5. To paste the Java Action, right click the desired Action frame and select **Paste** from the pop-up menu.

If you select a folder, the Paste function will paste inside this folder. If you select a Java Action, the Paste function will paste after the selected Java Action.

### **Pasting Regular, Error and Compensation Actions**

You can copy Java Actions from one Action frame and paste them into another frame. However, it is not always useful to paste a certain action into another action (for example, pasting an Error Action into a Compensation Action). As an example, exception qualifiers would be meaningless on a Compensation Action. Consequently, the **Paste** function automatically looks to see if there are any exception settings when pasting to a location that does not use them; any information which will be useless at the pasted location will be lost.

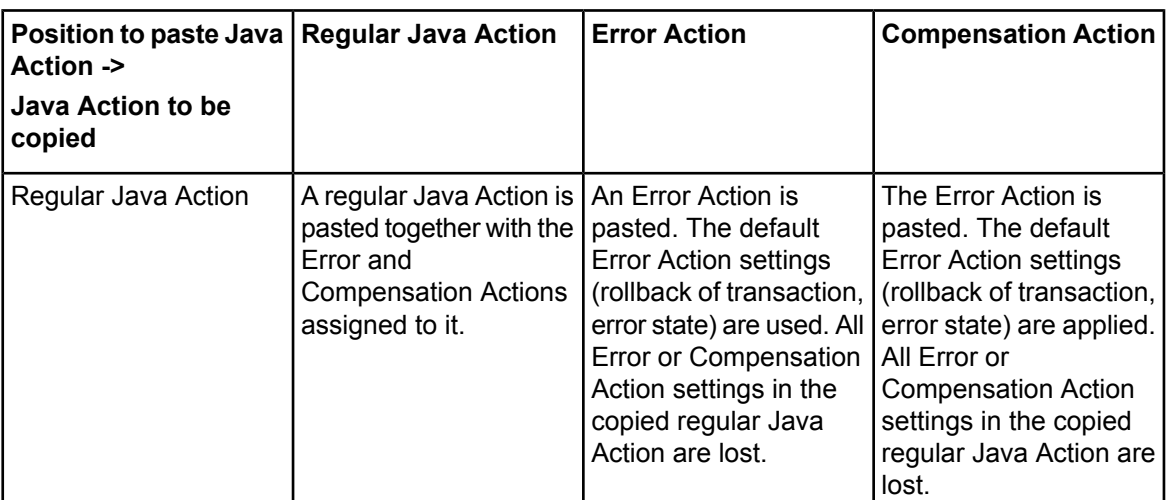

The following table shows what happens if you paste regular Java Actions, Error Actions, and Compensation Actions.

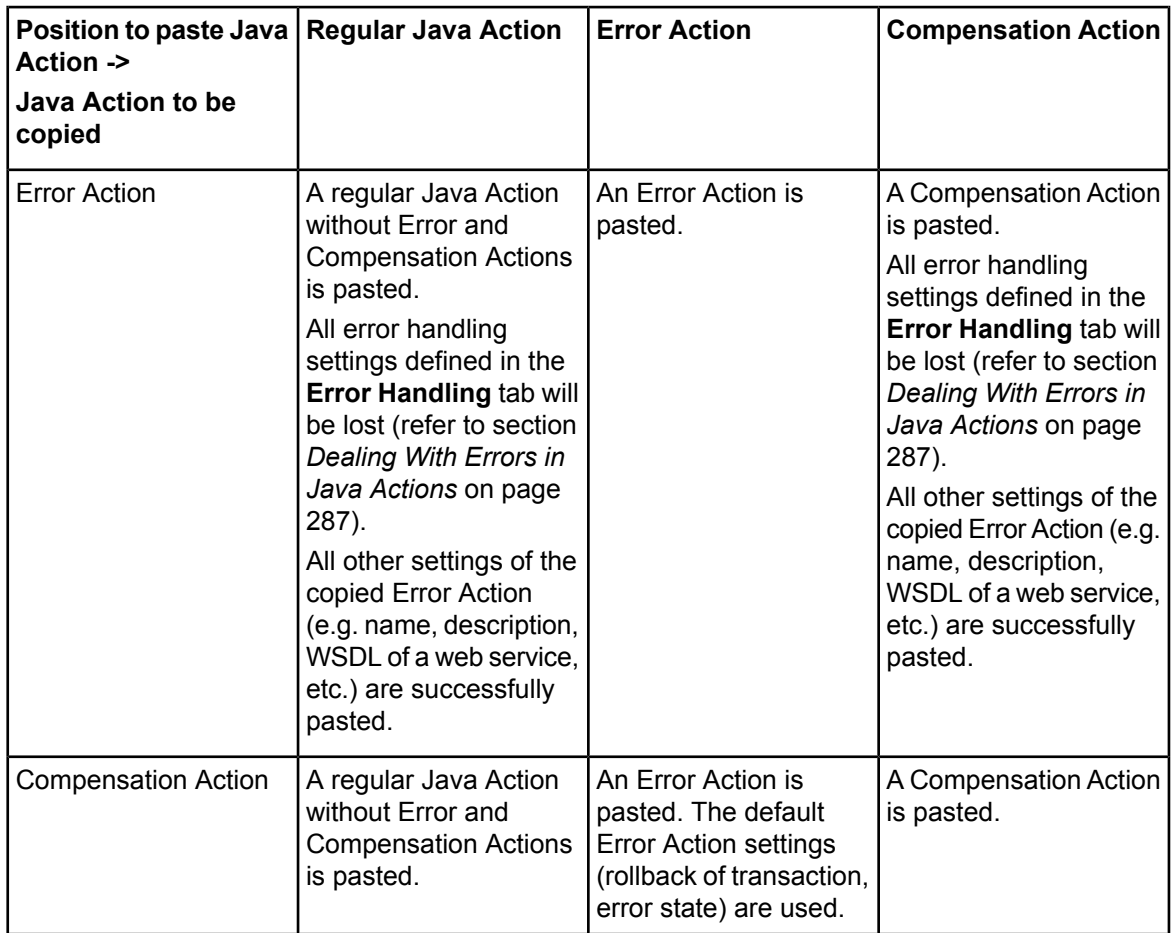

# **12.1.5 Removing Java Actions**

If you no longer want to use a Java Action, you can remove it from the process definition or from a node.

### **To remove a Java Action:**

- 1. Click the empty space in the Process Definition editor or select the node that has the Java Action assigned, to display the Properties view for the process definition or the node respectively.
- 2. Select the **Regular Actions** tab.
- 3. Select the Java Action that you want to remove. Click **Remove** next to it.
- 4. Click **OK**.

# **12.1.6 Specifying Transaction Settings**

Java Actions are assigned to so-called Action Sets. Action Sets are associated with particular points of time within process execution:

- **Init Action Set**: When the process instance starts
- **Process Instance Owner Action Set**: When a process instance starts
- **Role Action Set**: When Interstage BPM determines who to assign the activity to
- **Prologue Action Set**: Before an activity is activated
- **Timer Action Set**: When a timer expires or a due date is reached
- **Epilogue Action Set**: When an activity is completed
- **Commit Action Set**: When the process instance ends
- **onSuspend Action Set**: When a process instance is suspended
- **onResume Action Set**: When a process instance is resumed
- **onAbort Action Set**: When a process instance is aborted
- **Error Action Set**: When a Java Action throws an exception.
- **Compensation Action Set**: When an error occurs in a Java Action Set, the Compensate Actions allow you to recover from a previously completed Action that manipulated an external system.

As a default, each Action Set runs as part of the global container transaction. If any action in the set fails, the database transaction for the entire set is rolled back. However, if Java Actions access resources that are not guarded by the transaction, such as an email server, then those effects cannot be rolled back.

#### **To change transaction settings:**

- 1. Select the node to display the Properties view for the node. The **General** tab contains the **Commit Transaction after completion** check box.
- 2. If you want the Action Sets of this node to be run in the same transaction as the Action Sets of the next node, then clear the **Commit Transaction after completion** check box.

<span id="page-286-0"></span>If you wish to make Java Actions run in separate transactions from other Java Actions, then simply move them into different nodes. Make sure that the **Commit Transaction after completion** check box is selected to commit the transaction between nodes. **Note:**

## **12.1.7 Dealing With Errors in Java Actions**

When an error occurs during the execution of a Java Action, an exception is thrown. Interstage BPM allows you to define your own error handling for erroneous Java Actions. In this way, you can prevent that a process instance goes into error state when an exception is thrown.

In addition, you can define actions for Java Actions which perform a "cleanup" before a transaction is rolled back and a process instance is set to the error state. This includes a rollback of all Java Actions in a Java Action Set, and allows you to perform general actions (e.g. sending notification emails in any error case), or executing some specific actions before setting the process instance to error state.

Interstage BPM provides the following options to handle errors in Java Actions:

• **Compensation Actions**: Compensation Actions are used to clean up the system and to ensure a consistent state of all systems involved in a transaction, e.g. external databases or mail servers. Compensation Actions are particularly useful whenever external systems are involved.

If you do not define any error handling for a Java Action, the following happens: When an exception is thrown in this Java Action, the transaction will be rolled back. A rollback, however, is only possible for changes in the Interstage BPM Application Server context. Any transactions in external systems cannot be rolled back, for example, if a row has been added to an external database. Therefore, it is sometimes necessary to manually clean up external systems to ensure a consistent state of all systems used in the transaction. Optionally, you can use Compensation Action Sets.

You can specify a Compensation Action for every Java Action in an Action Set. You can use a Compensation Action e.g. for removing a newly added row in a database or for sending out an additional email. If an exception occurs in a regular Java Action Set, all Compensation Actions

defined for all Java Actions that have been successfully executed before the exception was thrown, are invoked in reverse order.

You cannot embed a Compensation Action in another Compensation Action. If a Compensation Action throws an exception, the process instance will immediately go to error state, and the execution of remaining Compensation Actions will be aborted. **Note:**

Refer *Error [Handling](#page-291-0) Sample* on page 292 for more information.

• **Error Actions**: On Java Action level, Error Action sets will become active when an exception is thrown in the related regular Java Action. Error Actions are bound together in Action Sets, similar to all other Action Sets. Error Actions can be specified for any action inside an Action Set. Note that you cannot define an Error Action that handles exceptions occurring in an Error Action.

For every Error Action, you can specify additional error handling settings on an **Error Handling** tab. Note that this tab is only available when defining Error Actions for a Remote Subprocess Node or a Java Action. On process definition level and when defining Compensation Actions, defining error handling settings is not required.

- **Behavior after Error**: Specifies the behavior of the process instance after executing the Error Action. You can specify that a process instance goes to error state or continues executing in case of an error.
- **Exceptions to React to**: You can choose which kind of exceptions trigger the execution of the Error Action.

In case an Error Action throws an exception, the transaction will be rolled back instantly and the process instance will go into error state. No Error Action can be defined for such a case. **Note:**

#### **To define Error and Compensation Actions for regular Java Actions**:

- 1. Click the empty space in the Process Definition editor or select the node to display the Properties view for the process definition or the node respectively.
- 2. Select the **Regular Actions** tab.

The Properties view displays all Java Actions that are available for the selected process definition or node. If you have not yet defined any Error or Compensation Java Actions for a regular Java
Action, empty folders for Error and Compensation Java Actions are shown. The following figure shows a Prologue Actions folder for an Activity Node, consisting of two Java Actions:

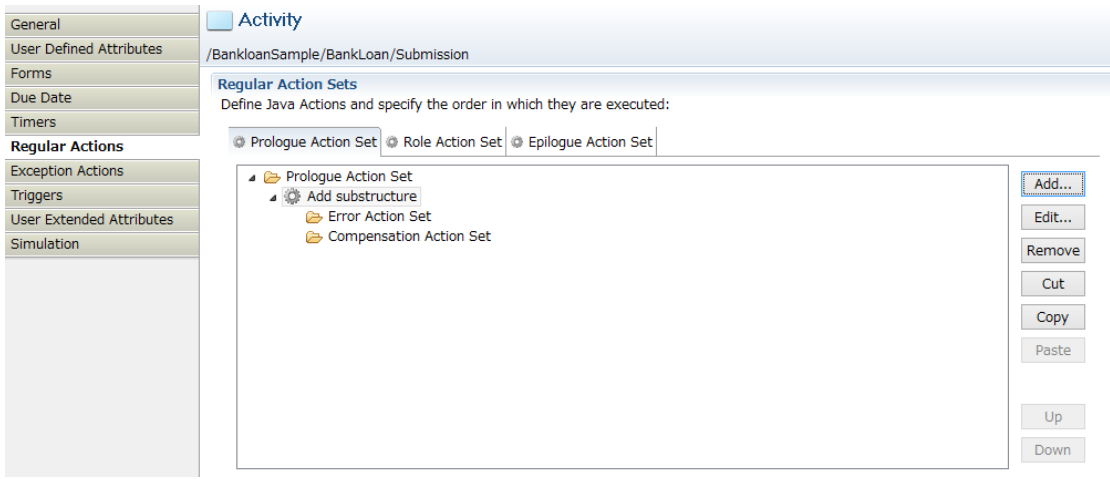

#### **Figure 165: Properties view with Prologue Actions**

- 3. Select the regular Java Action for which you want to define an Error and/or Compensation Action.
- 4. Select the **Error Actions** or **Compensation Actions** folder or any Error or Compensation Action inside the folder, and click **Add**.

The **Action Type List** dialog is opened where you can select a Java Action and add this action as a new Error or Compensation Action.

5. In the **Action Type List** dialog, expand the folder where the Java Action to be added is located. Select the Java Action, and click **Create**.

A dialog is displayed where you fill in the details for the selected Java Action. You find detailed explanations of the particular Java Actions in the subsequent sections of this chapter, where all available Java Actions are described.

6. When defining an Error Action for a Remote Subprocess Node or for a Java Action: In the Action Editor for the selected Java Action, click the **Error Handling** tab. Here you can specify the following error handling settings:

This tab is only available when defining Error Actions on process definition level or for a Remote Subprocess Node or a regular Java Action. On process definition level and when defining Compensation Actions, this tab is not available. **Note:**

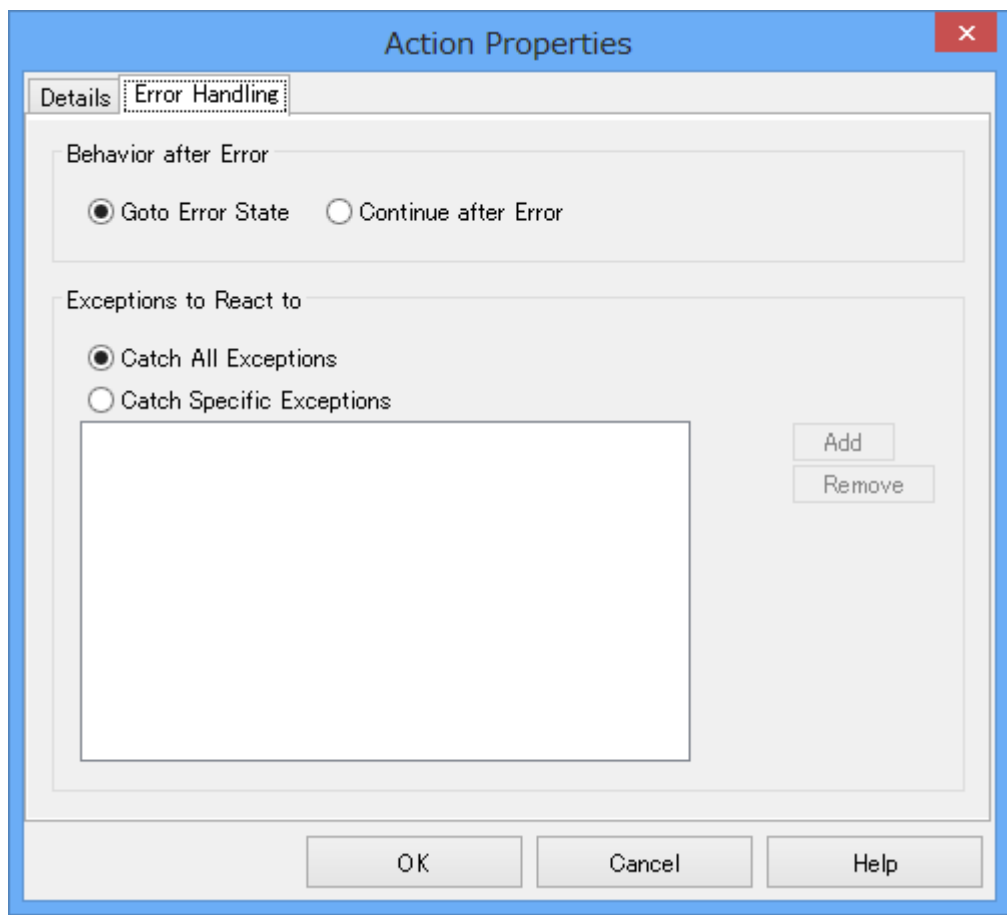

#### **Figure 166: Displaying the Error Handling Tab**

• **Behavior after Error**: Specifies the behavior of the process instance after executing the Error Action. Select the **Goto Error State** radio button if you want your process instance to go to error state. In case of an error, the Compensation Actions specified for the Java Actions and the Error Actions on process level are executed, the process instance is rolled back, and the instance is put to error state.

Select the **Continue after Error** radio button to continue executing your process instance. In case of an error, the exception gets caught, the Error Actions specified for the failed Java Action are executed, and the process instance continues. The default setting is **Goto Error State**.

**Note:** If you have defined several Error Actions with different settings, the Goto Error State setting overrides the **Continue after Error** setting.

• **Exceptions to React to**: You can choose which kind of exceptions trigger the execution of the Error Action. If you want the Error Action to react on any kind of exception, select the **Catch All Exceptions** radio button. In that case, the **Add** and **Remove** buttons are disabled. Select the **Catch Specific Exceptions** radio button if you want the Error Action to react on

specific exceptions. In that case, you have to specify the exception class names (for example, java.lang.NullPointerException), using the **Add** and **Remove** buttons.

Note that if you specify  $j$  ava.lang. Exception as exception class, the behavior will be the same as when specifying **Catch All Exceptions**, because all exceptions belong to this class unless you are more specific.

You can combine all error handling settings. Each combination results in a different error handling procedure. The following table shows all possible combinations and their impact on executing the defined Java Actions:

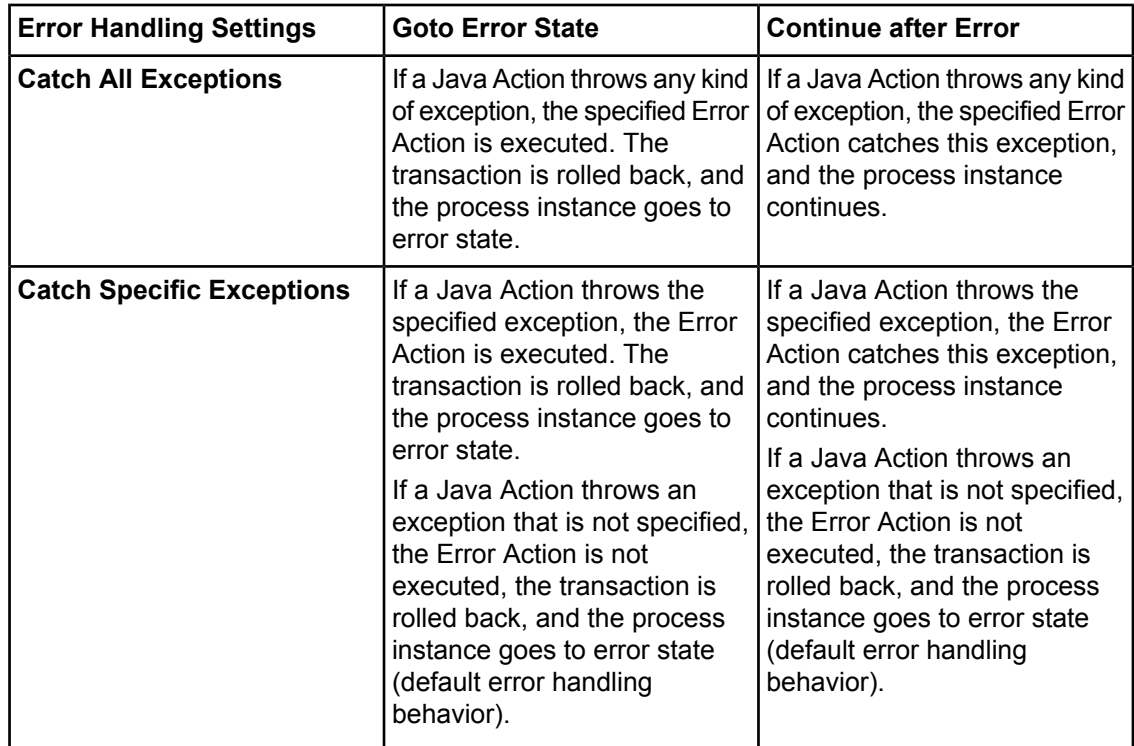

7. Fill in details for the selected Java Action, specify the Error Action behavior, and click **OK**.

The new Java Action is displayed in the Properties view. In the example, one Error Action and one Compensation Action have been added to the Add XML Substructure Prologue Action:

| General                         | <b>Activity</b>                                                       |        |
|---------------------------------|-----------------------------------------------------------------------|--------|
| <b>User Defined Attributes</b>  | /BankloanSample/BankLoan/Submission                                   |        |
| Forms                           | <b>Reqular Action Sets</b>                                            |        |
| Due Date                        | Define Java Actions and specify the order in which they are executed: |        |
| <b>Timers</b>                   |                                                                       |        |
| <b>Regular Actions</b>          | Prologue Action Set   @ Role Action Set   @ Epilogue Action Set       |        |
| <b>Exception Actions</b>        | Prologue Action Set                                                   | Add    |
| <b>Triggers</b>                 | Set Substructure<br>Error Action Set                                  |        |
| <b>User Extended Attributes</b> |                                                                       | Edit   |
| <b>Simulation</b>               | (M) Send Email:<br>Compensation Action Set                            | Remove |
|                                 | <b>M</b> Delete From XML                                              | Cut    |
|                                 |                                                                       |        |
|                                 |                                                                       | Copy   |
|                                 |                                                                       | Paste  |
|                                 |                                                                       |        |
|                                 |                                                                       |        |
|                                 |                                                                       | Up     |
|                                 |                                                                       | Down   |

**Figure 167: Adding Error and Compensation Actions**

## **12.1.8 Error Handling Sample**

The following examples demonstrate the execution of regular Java Actions in conjunction with Error Actions and Compensation Actions.

### **Using Error Actions**

This example shows how to use regular Java Actions with Error Actions.

You are planning to execute the following Prologue Actions:

- 1. Sending an email message
- 2. Transferring a file to a remote location using FTP
- 3. Inserting a row to an external database

For these Prologue Actions, you create the following Error Actions for an Activity Node:

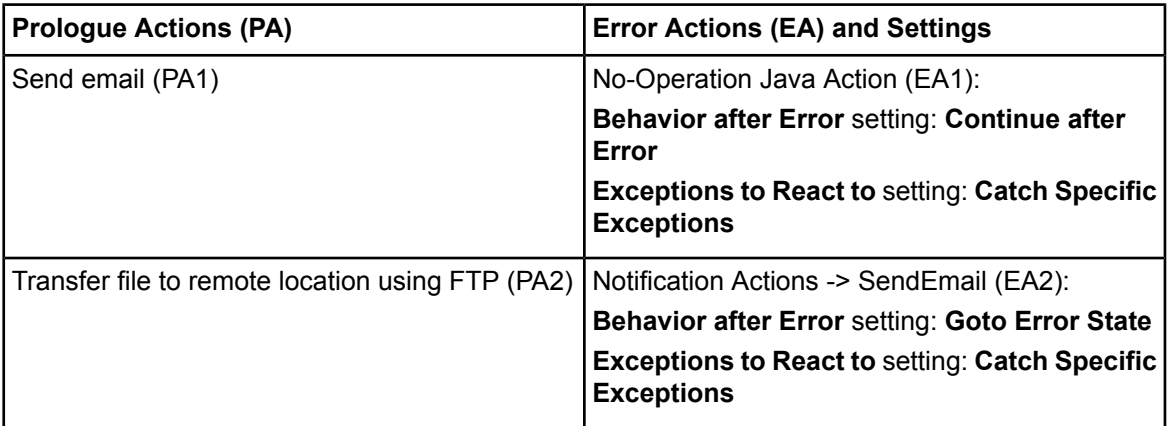

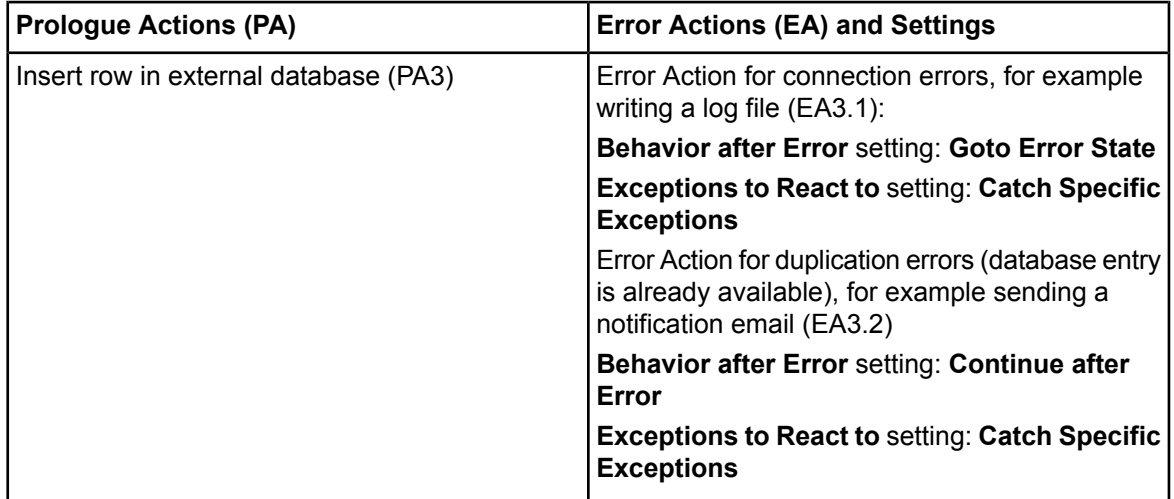

During execution, Java Actions may or may not throw an exception. If they throw an exception, the following actions can be executed:

- **Send email (PA1) fails to execute**: A No-Operation Action has been defined for this error case. If PA1 throws one of the specified exceptions, the No-Operation Java Action is executed. Nothing happens because this action specifies no operation. After that, the process instance continues to be executed.
- **Transfer file to remote location (PA2) fails to execute**: A Notification Action has been defined for this error case. If PA2 throws one of the specified exceptions, the Notification Action is executed, for example a notification email is sent. After that, all internal processes are rolled back, and the process instance goes to error state.
- **Insert row in external database (PA3) fails to execute**: Two Java Actions have been defined for this error case. If PA3 throws a connection error exception, Error Action EA3.1 will be executed. EA3.1 reports the error, all internal processes are rolled back, and the process instance goes to error state. If PA3 throws an exception because the same database entry is already available, EA3.2 catches the exception and sends a notification email, and the process instance continues to be executed.

If PA1 or PA2 or PA3 throws an exception which is not defined in the **Exceptions to React to** setting of corresponding Error Actions, no Error Actions are executed, all internal processes are rolled back, and the process instance goes to error state. **Note:**

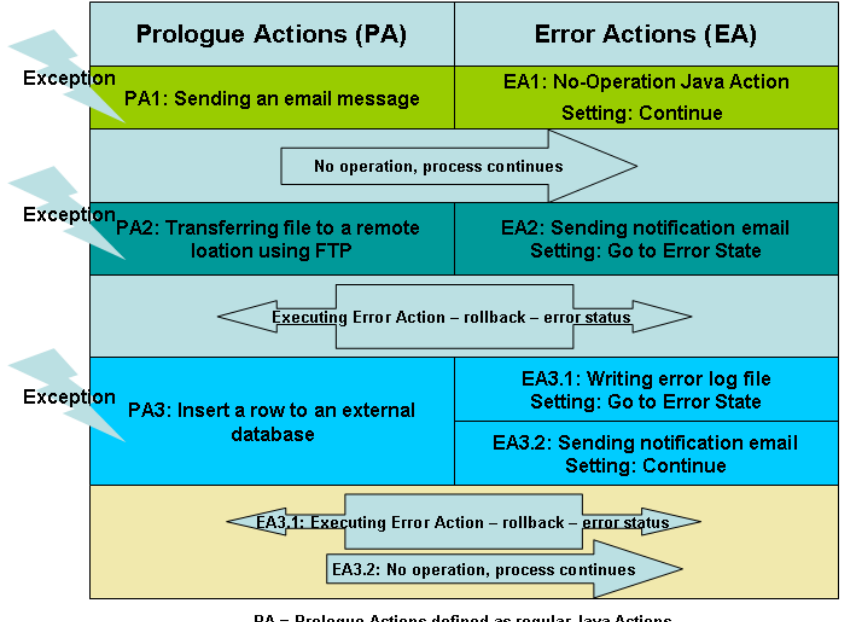

The following figure shows the execution of regular Java Actions and Error Actions:

PA = Prologue Actions defined as regular Java Actions EA = Error Actions defined for Prologue Actions

**Figure 168: Executing Java Actions and Error Actions**

### **Using Compensation Actions**

This example shows how Compensation Actions function with regular Java Actions.

Compensation Actions are not executed in the normal path of execution. They are executed only when the actions before them were successful, but the transaction was rolled back. Then, in a separate transaction, Compensation Actions are executed in reverse order.

You can define multiple Compensation Actions for each Java Action in an Action Set.

You cannot define a Compensation Action for another Compensation Action. If a Compensation Action throws an exception, the process instance will immediately go to error state, and the execution of remaining Compensation Actions will be aborted. **Note:**

In the following example, you are planning to execute the same Prologue Actions as described in the example above with an addition two Java Actions:

- 1. Sending an email message
- 2. Some other action
- 3. Transferring a file to a remote location using FTP
- 4. Some other action
- 5. Insert a row to an external database

You have created Compensation Actions for some of the Prologue Actions. You can indicate when exactly the Compensation Action is supposed to run by placing it in the list of actions. The following table shows which Compensation Actions have been specified for the Prologue Actions:

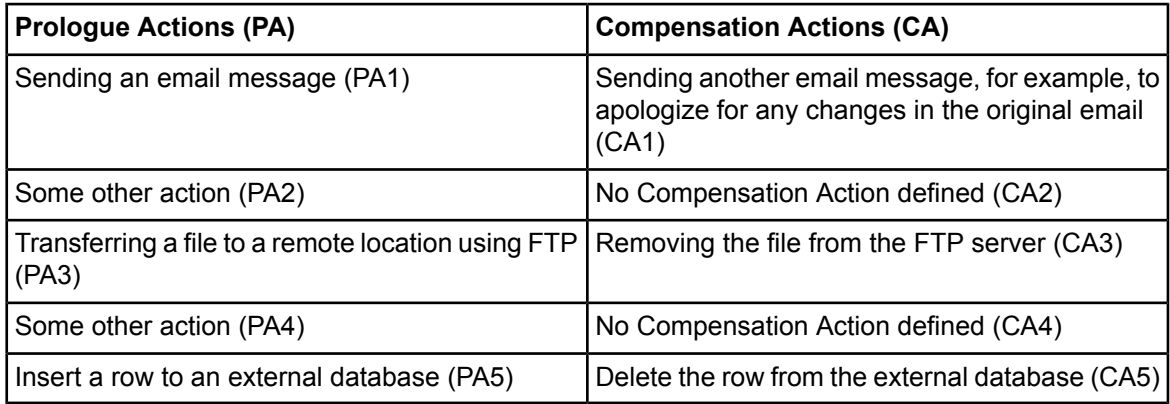

During execution, Java Actions may or may not throw an exception. At runtime, the following actions can be executed:

- **Normal execution:** In normal execution, the Java Actions specified in Step 1 would be run. The Compensation Actions specified in Step 2 are skipped and ignored.
- **Execution with errors:** As an example, PA4 throws an exception. First, a new transaction is used to execute the defined Compensation Actions. All Compensation Actions defined for the Java Actions that have been successfully executed before the exception was thrown, are invoked in reverse order. In the example, the Compensation Action for FTP transfer (CA3) is executed, and then the Compensation Action for sending an email (CA1) is executed in that order. CA2 cannot be executed because no Compensating Action has been defined for the second Prologue Action (PA2). Finally, the entire transaction is rolled back. This only affects, however, changes in the Interstage BPM Application Server context.

Only successful actions can be compensated. If, for example, PA5 fails, then again only CA3 and CA1 are executed. **Note:**

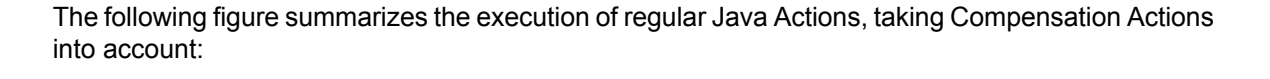

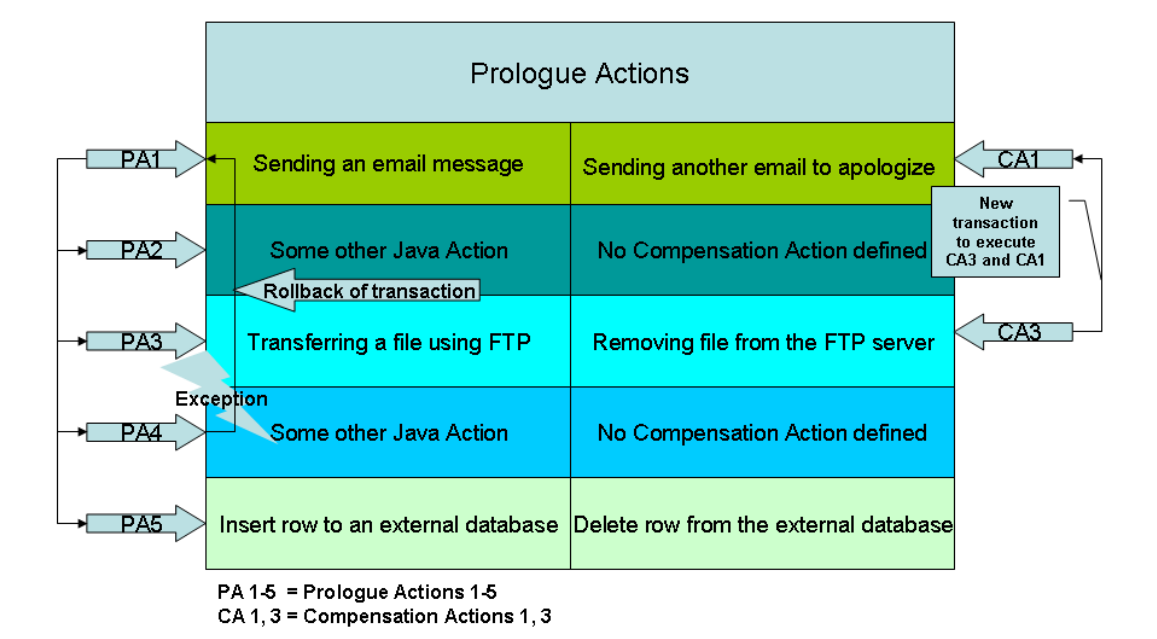

#### **Figure 169: Executing regular Java Actions and Compensation Actions**

#### **Using Error and Compensation Actions**

This example shows how Error and Compensation Actions are executed if a Java Action throws an exception.

In the following example, you have created one Java Action Set (for example a Prologue Action Set) that consists of two Java Actions:

• **Java Action 1**: Java Action 1 (JA1) is used to update an external database. One Error Action Set and one Compensation Action Set are assigned to this Java Action. The Error Action Set contains one Error Action and the Compensation Action Set two Compensation Actions.

• **Java Action 2**: Java Action 2 (JA2) is used to call a Web service. This Java Action contains an Error Action Set with three Error Actions. For this Java Action, no Compensation Actions are available.

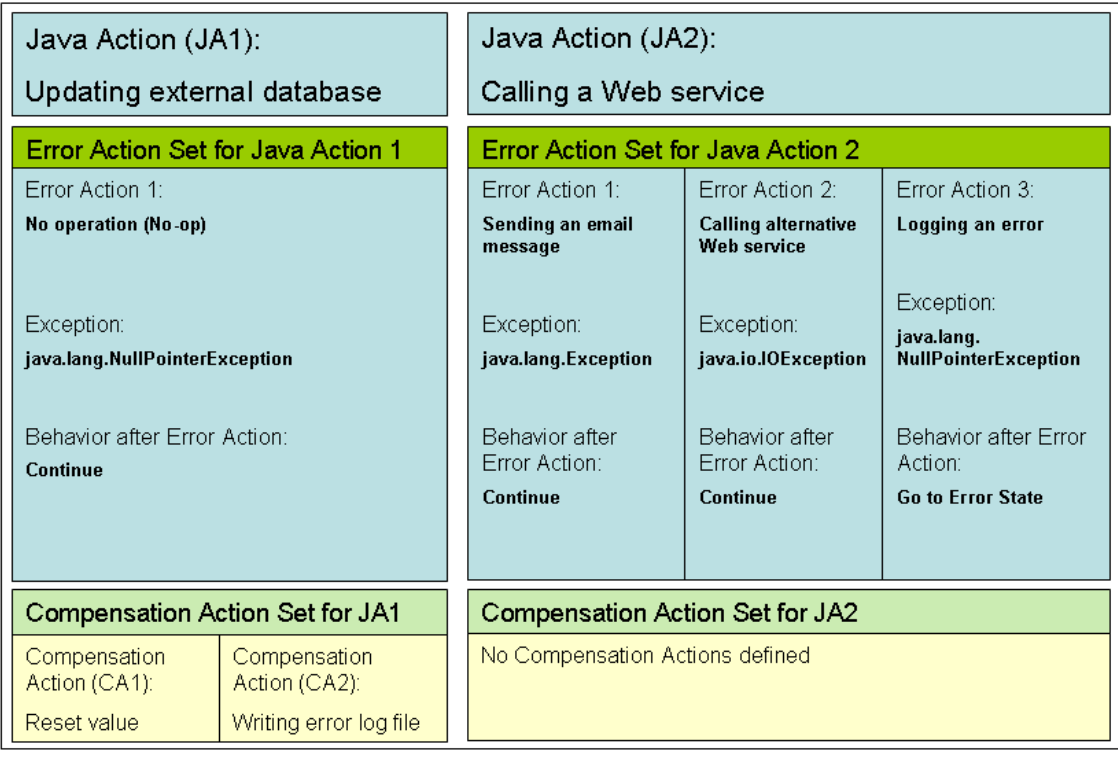

#### **Figure 170: Executing Java Actions in Error Cases**

At runtime, the following actions can be executed:

- Action 1: In normal execution, the two Java Actions (JA1 and JA2) are executed one after another. No errors occur during execution.
- **Action 2:** JA1 (Updating external database) throws an exception, for example a FileNotFoundException. Since no Error Action has been defined for this exception, the process instance goes to error state.
- **Action 3:** JA1 (Updating external database) throws an exception. In the example, a NullPointerException **occurs. An Error Action has been defined for this exception, so the** No-op Error Action included with the Error Action Set will be executed. The exception gets caught, and the process instance continues.
- **Action 4:** JA1 (Updating external database) is successfully executed, and JA2 (Calling a Web service) throws an IOException. The Error Actions included with the Calling alternative Web service and Sending email Error Actions will be executed because the exception thrown is a subclass of  $\text{Exception}$ . As in the previous action, the exception gets caught, and the process instance continues.
- **Action 5:** JA1 (Updating external database) is successfully executed, and JA2 (Calling a Web service) throws a NullPointerException. This exception is a subclass of Exception, and the Logging an error and Sending an email message Error Actions will be executed. However, the exception does not get caught because the **Goto Error State** setting overrides the **Continue**

**after Error** setting. Therefore, the two Error Actions are executed first. After that, the two Compensation Actions of JA1 are executed. Finally, the process instance goes to error state.

# **12.2 Using Server Actions**

Server Actions enable you to interact with the Interstage BPM Server. Using Server Actions, you can

- Make an automatic choice
- Set standard attributes like process instance name, description, or priority
- Set the value of User Defined Attributes (UDAs)
- Evaluate a JavaScript

### **12.2.1 Setting Priority for an Activity**

You can set activity level priority for Activity Nodes, Voting Activity Nodes and Compound Activity Nodes to an integer greater than or equal to 0. You can use the Set Activity Priority Java Action to set the priority for the activity.

Priority at the activity level can be set either by using a Java Action or through the **General** tab in the Properties view. For more information on setting activity level priority through the **General** tab, refer to section *Setting [Activity](#page-143-0) Level Priority* on page 144.

#### **To set the activity priority using Java Action:**

- 1. Select the Activity Node or Voting Activity Node or a Compound Activity Node to display the Properties view for the nodes.
- 2. Select the **Regular Actions** tab.
- 3. Select the **Prologue Action Set** tab from the Java Action types and click **Add**. The **Action Type List** dialog is displayed.
- 4. Expand **Server Actions** and double click **Set Activity Priority**. The **Action Editor - Set Activity Priority** is displayed.
- 5. Type a descriptive name and your notes for the Java Action.
- 6. Enter a JavaScript expression in the **Activity Priority** field that evaluates to an Integer value. There are different ways to set the priority. You can type a constant (that is, a number), select a User Defined Attribute (UDA) that has the priority as its value, or build a complex JavaScript expression. For details, refer to *Defining JavaScript [Expressions](#page-388-0)* on page 389.

If you select a UDA, the UDA must be of type INTEGER or LONG. Otherwise an error will occur when the Java Action is executed. **Note:**

In the following example, the activity priority is set to the value of the UDA  $Priority$ .

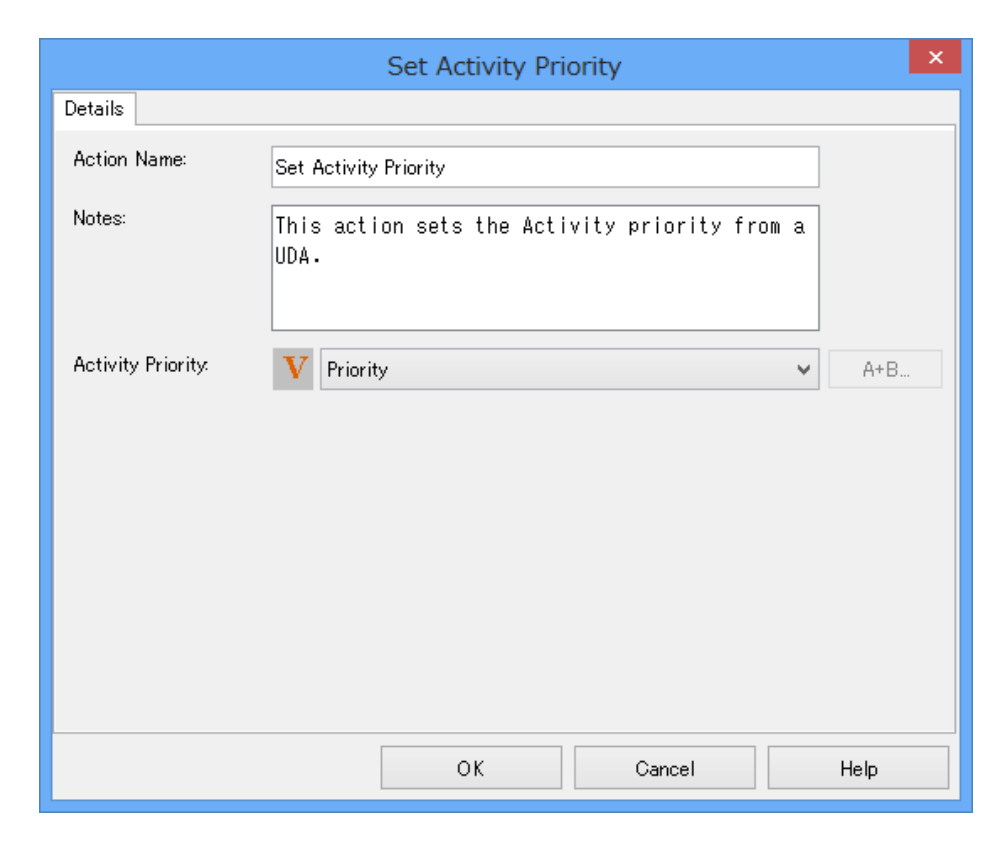

**Figure 171: Setting Activity Priority**

7. Click **OK**.

It is not necessary to compensate this action using a compensation action, because changes made by this action are in Interstage BPM only and they will be rolled back after the process instance goes into error state. For details on compensation actions, refer to section *[Dealing](#page-286-0) With Errors in Java [Actions](#page-286-0)* on page 287. **Note:**

### **12.2.2 Evaluating a JavaScript**

You can use JavaScript functionality within a Java Action. The Evaluate Script Java Action allows you to combine other Java Actions with JavaScript in an Action Set and control the order of JavaScript execution in relation to the other JavaScripts. Also, multiple JavaScripts can be evaluated in any order using a series of these actions in Action Sets.

This section only provides instructions on assigning the Java Action. It provides no information on writing the JavaScript for it. For more information on JavaScript, refer to appendix *[Supported](#page-437-0) [JavaScript](#page-437-0) Functions* on page 438.

#### **To evaluate a JavaScript:**

1. Click the empty space in the Process Definition editor or select the node to which you want to assign the Java Action, to display the Properties view for the process definition or the node respectively.

- 2. Select the **Regular Actions** tab. Click **Add** corresponding to the position where you want to add the Java Action. The **Action Type List** dialog is displayed.
- 3. Expand **Server Actions** and double click **Evaluate Script**.
- 4. Type your JavaScript in the text area.

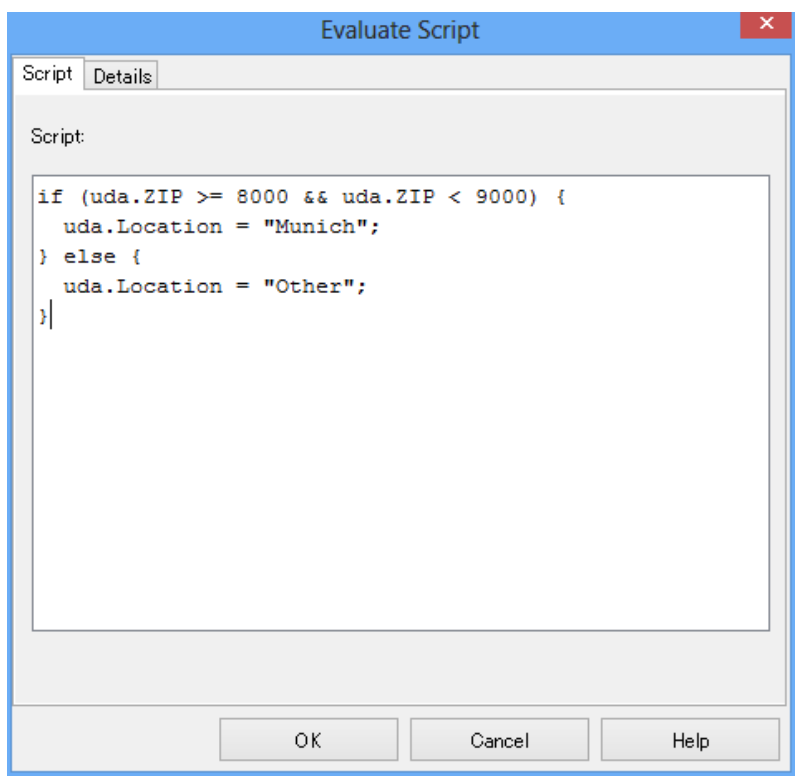

**Figure 172: Evaluating a JavaScript**

5. On the **Details** tab, type a descriptive name and your notes for the Java Action.

#### 6. Click **OK**.

It is not necessary to compensate this action using a compensation action, because changes made by this action are in Interstage BPM only and they will be rolled back after the process instance goes into error state. For details on compensation actions, refer to section *[Dealing](#page-286-0) With Errors in Java [Actions](#page-286-0)* on page 287. **Note:**

### **12.2.3 Making an Automatic Choice**

Using the Make Choice Java Action, a choice on a work item can be made automatically. You can use Make Choice as a Timer Action with Activity Nodes, Voting Activity Nodes, and Compound Activity Nodes.

#### **To make an automatic choice:**

1. Define a timer for the Activity Node or Voting Activity Node or Compound Activity Node. Refer to section *[Defining](#page-178-0) Timers* on page 179 for instructions.

- 2. On the **Timers** tab, in the **Specify Java Actions** area click **Add**. The **Action Type List** dialog is displayed.
- 3. Expand **Server Actions** and double click **Make Choice**.
- 4. Type a descriptive name and your notes for the Java Action.
- 5. Specify a JavaScript expression for the arrow that is to be chosen in the **Choice** field.

You can type a constant (the arrow name), select a User Defined Attribute (UDA) that has the arrow name as its value, or build a complex JavaScript expression that evaluates to an arrow name. For details, refer to section *Defining JavaScript [Expressions](#page-388-0)* on page 389.

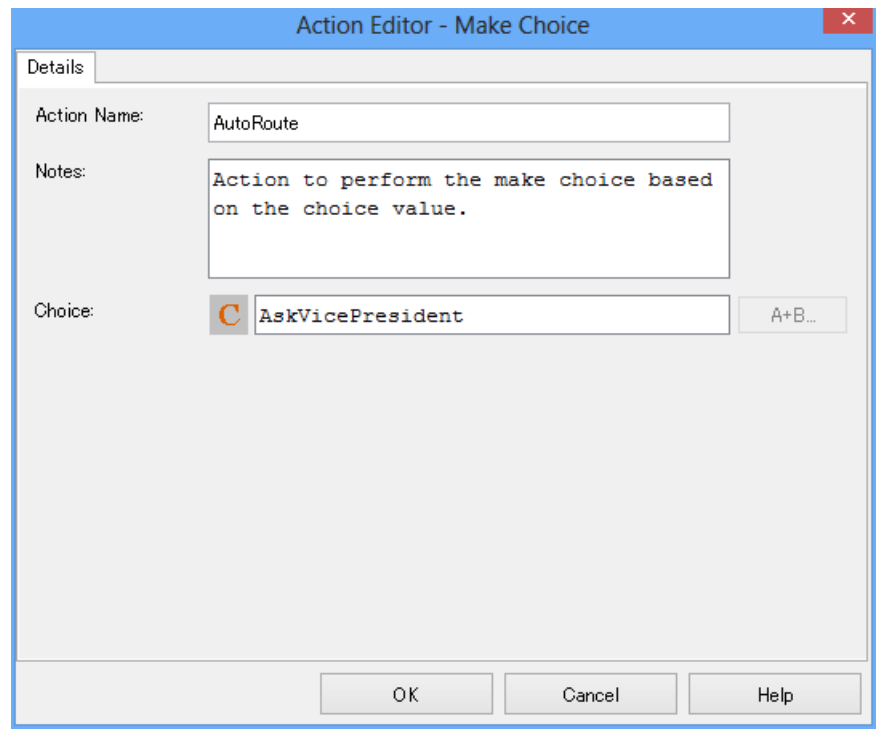

**Figure 173: Making an Automatic Choice**

6. Click **OK**.

### **12.2.4 Setting the Process Instance Name**

By default, a process instance has the same name as the process definition from which it is created. However, its name can be changed while the process instance is running using the Set Process Instance Name Java Action.

#### **To set the process instance name:**

- 1. Click the empty space in the Process Definition editor or select the node to which you want to assign the Java Action, to display the Properties view for the process definition or the node respectively.
- 2. Select the **Regular Actions** tab. Click **Add** corresponding to the position where you want to add the Java Action. The **Action Type List** dialog is displayed.
- 3. Expand **Server Actions** and double click **Set Process Instance Name**.
- 4. Type a descriptive name and your notes for the Java Action.
- 5. Specify a JavaScript expression for the process instance name in the **Process Name** field. You can type a constant (that is, a name), select a User Defined Attribute (UDA) that has the process instance name as its value, or build a complex JavaScript expression that evaluates to the name. For details, refer to section *Defining JavaScript [Expressions](#page-388-0)* on page 389.

The following figure shows an example of how this Java Action can be used. At process initialization, the Java Action appends the purchase order number to the process instance name. The purchase order number is stored in the PONumber UDA.

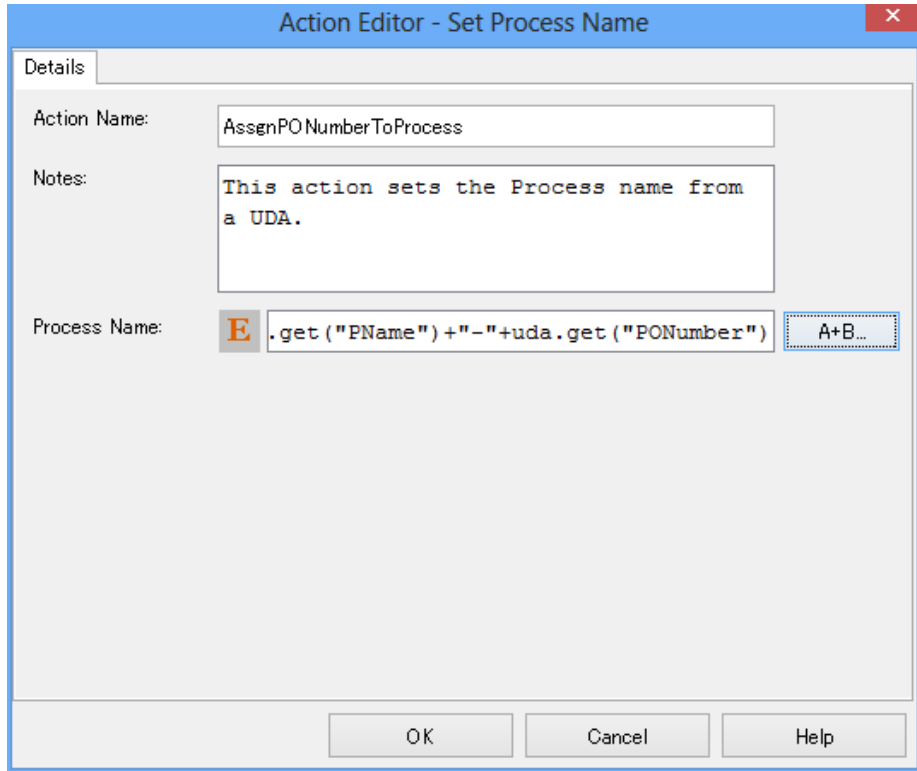

#### **Figure 174: Setting the Process Instance Name**

#### 6. Click **OK**.

It is not necessary to compensate this action using a compensation action, because changes made by this action are in Interstage BPM only and they will be rolled back after the process instance goes into error state. For details on compensation actions, refer to section *[Dealing](#page-286-0) With Errors in Java [Actions](#page-286-0)* on page 287. **Note:**

### **12.2.5 Setting the Process Instance Priority**

By default, a process instance is given a medium priority (8). However, its priority can be changed while the process instance is running using the Set Process Instance Priority Java Action.

#### **To set the process instance priority:**

- 1. Click the empty space in the Process Definition editor or select the node to which you want to assign the Java Action, to display the Properties view for the process definition or the node respectively.
- 2. Select the **Regular Actions** tab. Click **Add** corresponding to the position where you want to add the Java Action. The **Action Type List** dialog is displayed.
- 3. Expand **Server Actions** and double click **Set Process Instance Priority**.
- 4. Type a descriptive name and your notes for the Java Action.
- 5. Enter a JavaScript expression in the **Process Priority** field that evaluates to an Integer value.

There are different ways to set the priority. You can type a constant (that is, a number), select a User Defined Attribute (UDA) that has the priority as its value, or build a complex JavaScript expression. For details, refer to *Defining JavaScript [Expressions](#page-388-0)* on page 389.

If you select a UDA, the UDA must be of type INTEGER or LONG. Otherwise an error will occur when the Java Action is executed. **Note:**

In the following example, the process instance priority is set to the value of the UDA Priority.

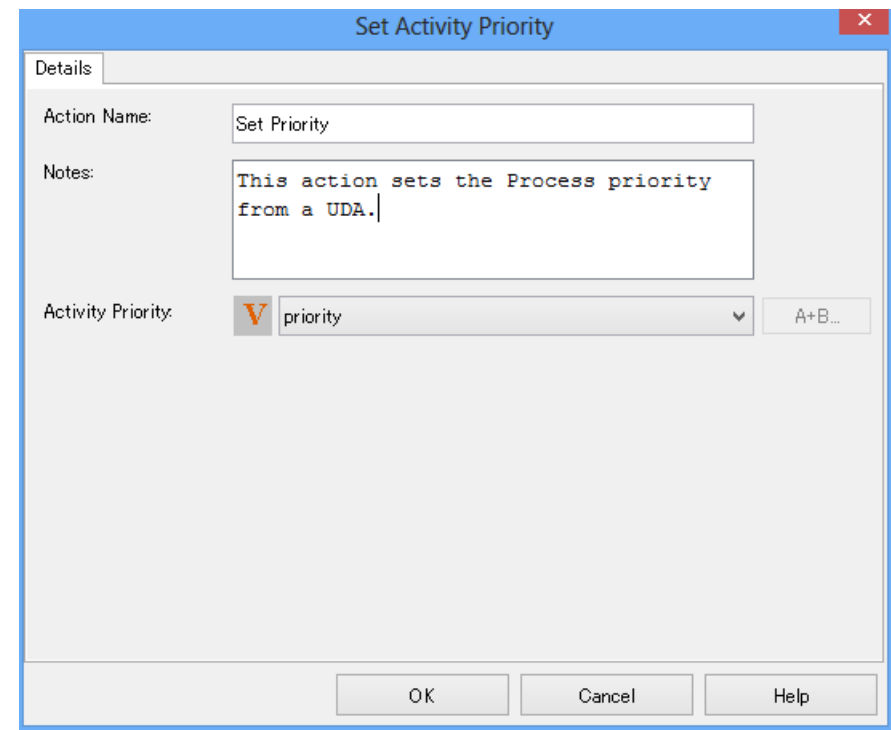

#### **Figure 175: Setting Process Instance Priority**

#### 6. Click **OK**.

## **12.2.6 Setting the Process Instance Description**

By default, a process instance is given the same description as the process definition from which it is created. However, its description can be changed while the process instance is running using the Set Process Instance Description Java Action.

#### **To set the process instance description:**

- 1. Click the empty space in the Process Definition editor or select the node to which you want to assign the Java Action, to display the Properties view for the process definition or the node respectively.
- 2. Select the **Regular Actions** tab. Click **Add** corresponding to the position where you want to add the Java Action. The **Action Type List** dialog is displayed.
- 3. Expand **Server Actions** and double click **Set Process Instance Description**.
- 4. Type a descriptive name and your notes for the Java Action.
- 5. Enter a JavaScript expression in the **Process Description** field that evaluates to a String value. There are different ways to set the description. You can type a constant (that is, a description), select a User Defined Attribute (UDA) that has the description as its value, or build a complex JavaScript expression that evaluates to a description. For details, refer to section *[Defining](#page-388-0) JavaScript [Expressions](#page-388-0)* on page 389.

In the following example, the process instance description is composed of the string Process started and the value of the UDA Description.

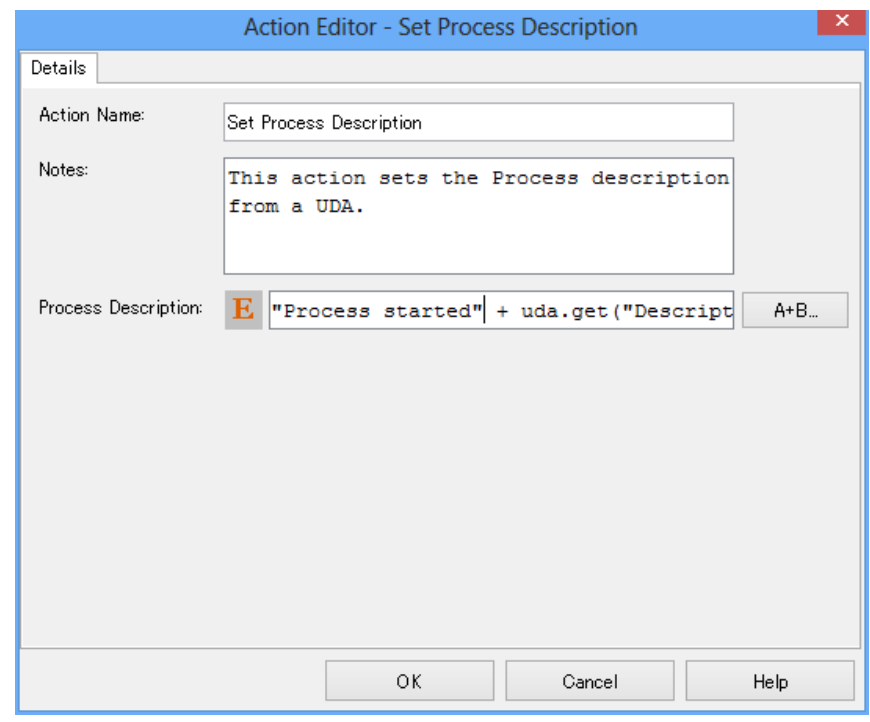

#### **Figure 176: Setting the Process Instance Description**

6. Click **OK**.

It is not necessary to compensate this action using a compensation action, because changes made by this action are in Interstage BPM only and they will be rolled back after the process instance goes into error state. For details on compensation actions, refer to section *[Dealing](#page-286-0) With Errors in Java [Actions](#page-286-0)* on page 287. **Note:**

## **12.2.7 Assigning Values to User Defined Attributes**

**Prerequisite:** You have added User Defined Attributes (UDAs) to the process definition.

You can set the value of a UDA using the UDA Assignment Java Action. You can set it, for example, to the value of another UDA.

#### **To set the value of a UDA:**

- 1. Click the empty space in the Process Definition editor or select the node to which you want to assign the Java Action, to display the Properties view for the process definition or the node respectively.
- 2. Select the **Regular Actions** tab. Click **Add** corresponding to the position where you want to add the Java Action. The **Action Type List** dialog is displayed.
- 3. Expand **Server Actions** and double click **UDA Assignment**.
- 4. In the **Action Editor - UDA Assignment** dialog, type a descriptive name and your notes for the Java Action.
- 5. From the **Target UDA** list, select the UDA whose value you want to set.
- 6. Specify a JavaScript expression for the value in the **Value** field.

There are different ways to set the value. You can type a constant (that is, the value itself), set it to the value of another UDA, or build a complex JavaScript expression. For details, refer to section *Defining JavaScript [Expressions](#page-388-0)* on page 389.

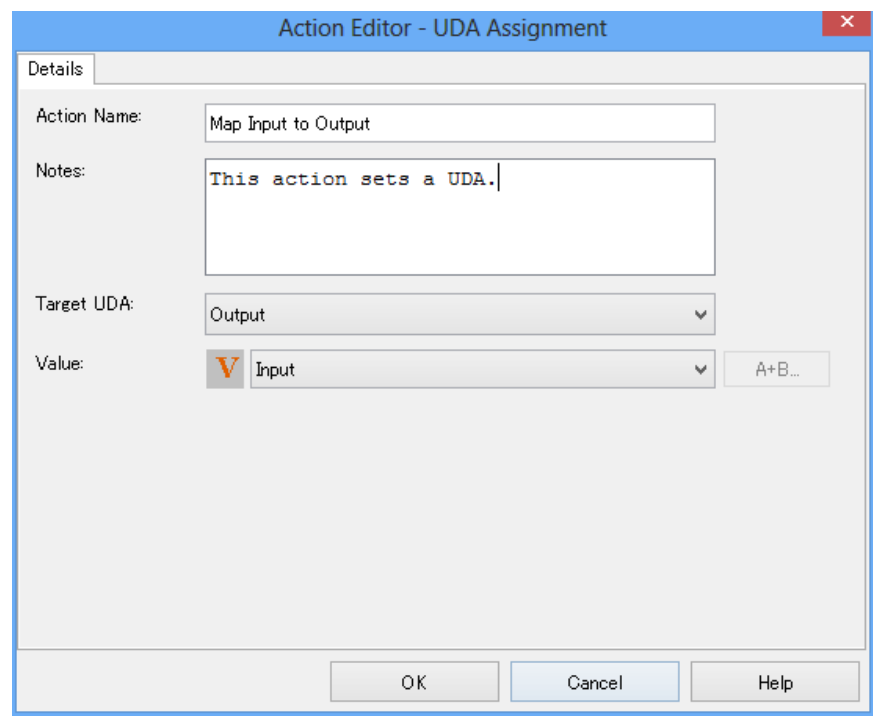

In the following example, the value of the UDA Input is assigned to the UDA Output.

#### **Figure 177: Setting a UDA**

#### 7. Click **OK**.

It is not necessary to compensate this action using a compensation action, because changes made by this action are in Interstage BPM only and they will be rolled back after the process instance goes into error state. For details on compensation actions, refer to section *[Dealing](#page-286-0) With Errors in Java [Actions](#page-286-0)* on page 287. **Note:**

# **12.3 Using Workload Balancing Actions**

Workload Balancing Actions enable you to assign process work items to users more effectively. Using Workload Balancing Actions, you can

- Assign an activity to a user or escalate an activity
- Retrieve the process initiator or performer of an activity

### **12.3.1 Assigning an Activity to a User**

When modeling an activity, you can designate the name of a group from the directory, and the workitems will be automatically created for the users that are members of that group. In some situations, however, you may want more control over who is assigned to perform this activity. This can be achieved using a Assign Task to User Java Action. You can use this Java Action in a Role Action Set in an Activity Node, Voting Activity Node, or Compound Activity Node.

You can assign the activity only to users belonging to the group associated with the activity. If the activity is not assigned to any group, then the Java Action will not have any restriction on which users can be assigned. **Note:**

#### **To assign an activity to a user:**

- 1. Select the Activity Node, Voting Activity Node or Compound Activity Node to display the **Properties** view for the nodes.
- 2. Select the **Regular Actions** tab. Click **Add** on the **Role Action Set** tab. The **Action Type List** dialog is displayed.
- 3. Expand **Workload Balancing Actions** and double click **Assign Task To User**.
- 4. Specify a JavaScript expression for the users to be assigned.

You can type a constant (that is, the name of a user), select a User Defined Attribute (UDA) that has the name as its value, or build a complex JavaScript expression that evaluates to a name. For details, refer to section *Defining JavaScript [Expressions](#page-388-0)* on page 389.

If you select a UDA, the UDA must be of type STRING. Otherwise an error will occur when the Java Action is executed. **Note:**

If you want to specify multiple users, use commas to separate the names. The following figure shows an example.

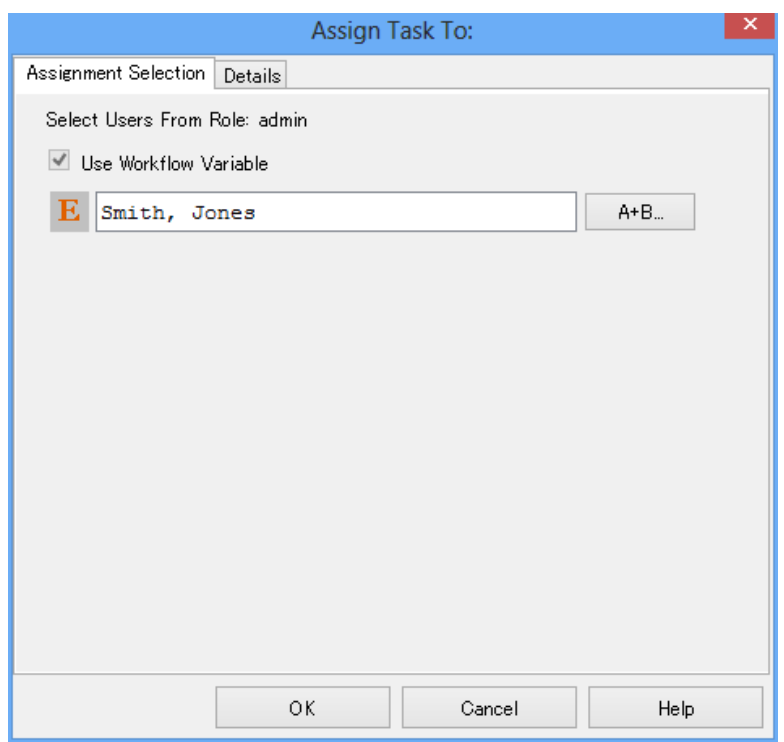

#### **Figure 178: Assigning an Activity to Users**

- 5. On the **Details** tab, type a descriptive name and your notes for the Java Action.
- 6. Click **OK**.
- It is not necessary to compensate this action using a compensation action, because changes made by this action are in Interstage BPM only and they will be rolled back after the process instance goes into error state. For details on compensation actions, refer to section *[Dealing](#page-286-0) With Errors in Java [Actions](#page-286-0)* on page 287. **Note:**
- **Note:** The Java Action will assign the activity to a particular user. In this case, defining the group of the user to whom you want to assign the activity is not required. You can assign a Voting Activity and a Compound Activity in the same manner.

## **12.3.2 Assigning Task to Performer of Completed Activity**

While designing a Process Definition, we can assign activities to a group in the **General** tab of **Properties** view of the Process Definition (refer *[Configuring](#page-156-0) Work Item Generation* on page 157 for more information about assigning activities to a group) or by using Java Actions. To have greater control over which users are assigned to an activity, use a Java Action in the Role Action Set.

Depending on the business requirements, the user who completed one activity might need to be assigned to a later activity. For example, User 1 has completed Activity 1. The same user also needs to complete Activity 2. In this scenario, you can assign the Activity 2 to the User 1.

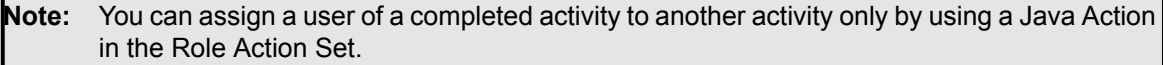

You can assign an activity only to the users belonging to the group originally assigned to the activity. If the activity has no group assigned to it, then the Java Action has no restriction on which users can be assigned. **Note:**

#### **To assign a task to the performer of a completed activity:**

1. Select an activity in the Process Definition which needs to be assigned to a user.

You can either select an Activity Node or a Voting Activity Node or a Compound Activity Node to assign a user. **Note:**

- 2. Click **Regular Actions** tab of the **Properties** view. **Regular Action Sets** area is displayed in **Regular Actions** tab. By default, **Prologue Action Set** tab is selected in **Regular Action Sets**.
- 3. Select **Role Action Set** in the work area and click **Add**. **Action Type List** dialog is displayed.
- 4. Double-click on the **Workload Balancing Actions** action type.
- 5. Select **Assign Task To Performer Of Completed Activity** in the **Action Type List** dialog and click **Create**.

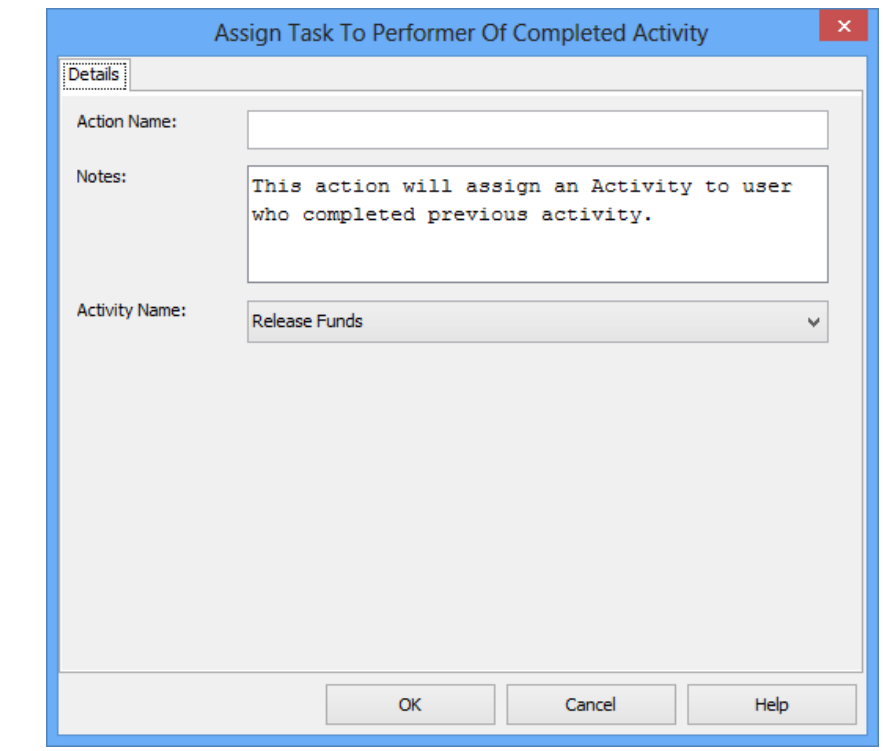

**Action editor - Assign Task To Performer Of Completed Activity** dialog is displayed as shown in the figure below.

**Figure 179: Assigning task to performer of completed activity**

- 6. Optional: Enter a name for the action in **Action Name** field and edit notes about the action in **Notes** field. By default, a note will be displayed in the **Notes** field.
- 7. From the **Activity Name** drop-down list, select the activity that has been completed by a user to whom you intend to assign the selected activity.

**Note:** Only Activity Nodes are displayed in the **Activity Name** drop-down list.

8. Click **OK**.

The activity for which the Java Action has been defined is assigned to the user who has completed the activity selected in the **Activity Name** drop-down list.

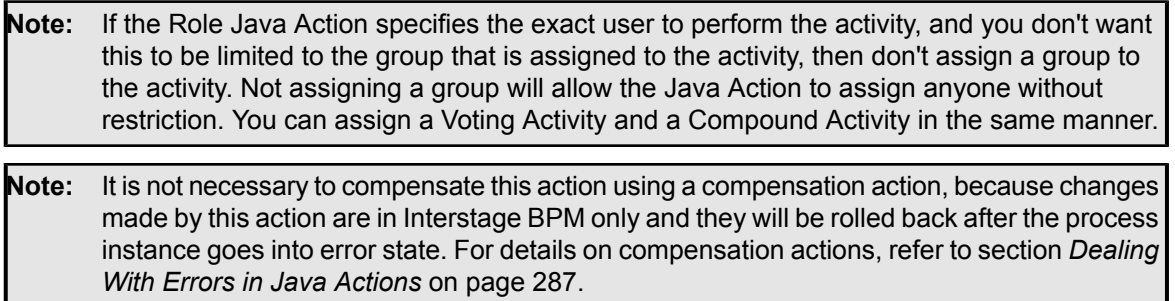

## **12.3.3 Assigning Task to Previous Actor**

The Previous Actor Java Action is another name for Assign Task to Performer of Completed Activity Java Action. While designing a Process Definition, we can assign activities to a group in the **General** tab of **Properties** view of the Process Definition (refer *[Configuring](#page-156-0) Work Item Generation* on page 157 for more information about assigning activities to a group) or by using Java Actions. To have greater control over which users are assigned to an activity, use a Java Action in the Role Action Set.

Depending on the business requirements, the user who completed one activity might need to be assigned to a later activity. For example, User 1 has completed Activity 1. The same user also needs to complete Activity 2. In this scenario, you can assign the Activity 2 to the User 1.

You can assign a previous user to another activity only by using a Java Action in the Role Action Set. **Note:**

You can assign an activity only to the users belonging to the group originally assigned to the activity. If the activity has no group assigned to it, then the Java Action has no restriction on which users can be assigned. **Note:**

**To assign a task to the previous user:**

1. Select an activity in the Process Definition that needs to be assigned to a user.

You can either select an Activity Node or a Voting Activity Node or a Compound Activity Node to assign to a user. **Note:**

2. Select the **Regular Actions** tab of the **Properties** view.

**Regular Action Sets** area is displayed in **Regular Actions** tab. By default, **Prologue Action Set** tab is selected in **Regular Action Sets**.

- 3. Select **Role Action Set** in the work area and click **Add**. **Action Type List** dialog is displayed.
- 4. Double-click on the **Workload Balancing Actions** action type.
- 5. Select **Previous Actor** in the **Action Type List** dialog and click **Create**.

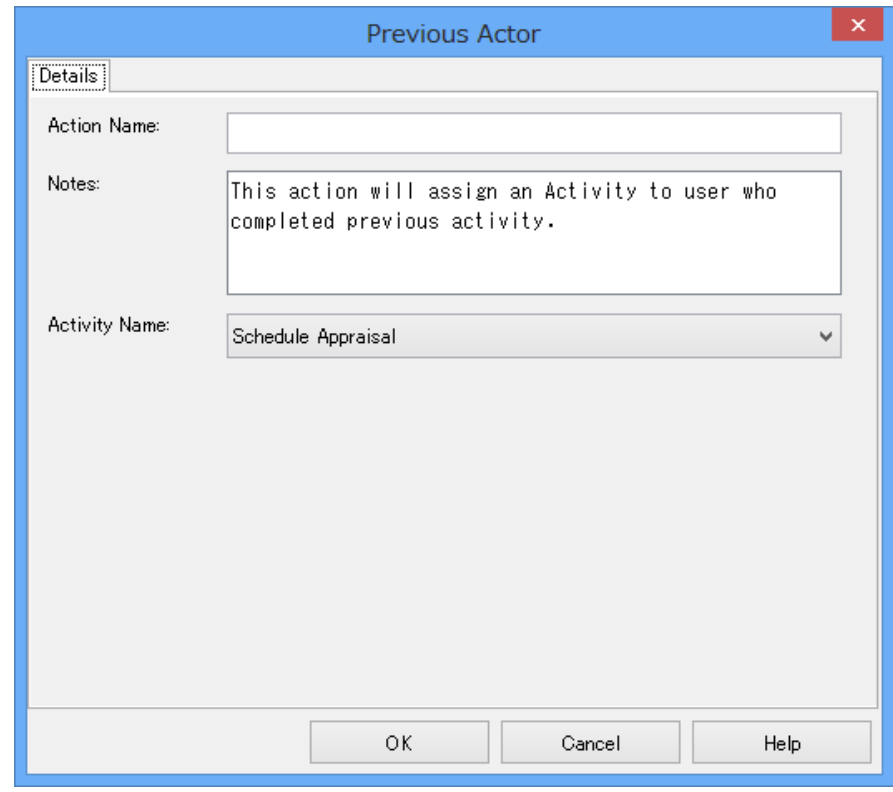

**Previous Actor** dialog is displayed as shown in the figure below.

**Figure 180: Previous Actor**

- 6. Optional: Enter a name for the action in **Action Name** field and edit notes about the action in **Notes** field. By default, a note will be displayed in the **Notes** field.
- 7. From the **Activity Name** drop-down list, select the activity that has been completed by a user to whom you intend to assign the selected activity.

**Note:** Only Activity Nodes are displayed in the **Activity Name** drop-down list.

8. Click **OK**.

The activity for which the Java Action has been defined is assigned to the user who has completed the activity selected in the **Activity Name** drop-down list.

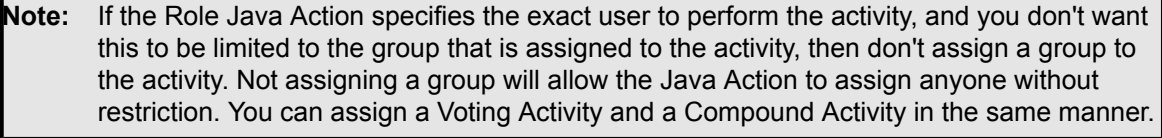

## **12.3.4 Setting Assignee from Relationship**

While designing a Process Definition, we can assign activities to a group in the **General** tab of **Properties** view of the Process Definition (refer *[Configuring](#page-156-0) Work Item Generation* on page 157 for more information about assigning activities to a group) or by setting Java Actions. If you want to assign activities to users after the Process Definition has been designed, you can do it by setting a Java Action.

Depending on the business requirements, an activity might need to be assigned to a user who is related to the performer of a completed activity. This relationship could be manager, colleague, team leader etc. For example, Activity 1 has been completed by User 1. Activity 2 needs to be completed by the user (User 2) who is the manager of User 1. In this scenario, you can specify the relationship of User 2 with User 1 and assign Activity 2 to User 2.

Similarly, you can assign an activity to a user depending on the user names associated with the UDAs and relationships between the users. For example, Variable 1 is a String type UDA, which is associated with User 1. In this scenario, Activity 2 needs to be assigned to User 2 who is the manager of User 1. You can assign Activity 2 to User 2 by specifying this relationship in the Java Action.

Only UDAs of type STRING are considered for setting assignees to activities from relationships using UDAs. **Note:**

To set assignee from relationship:

1. Select an activity in the Process Definition which needs to be assigned to a user.

You can select an Activity Node or a Voting Activity Node or a Compound Activity Node to set the Java Action on it in order to assign it to the performer of a completed activity. **Note:**

- 2. Click **Regular Actions** tab of the **Properties** view. The **Regular Action Sets** area is displayed in **Regular Actions** tab. By default, **Prologue Action Set** tab is selected in **Regular Action Sets**.
- 3. Select **Role Action Set** in the work area and click **Add**. **Action Type List** dialog is displayed.
- 4. Double-click on the **Workload Balancing Actions** action type.
- 5. Select **Set Assignee From Relationship** and click **Create**.

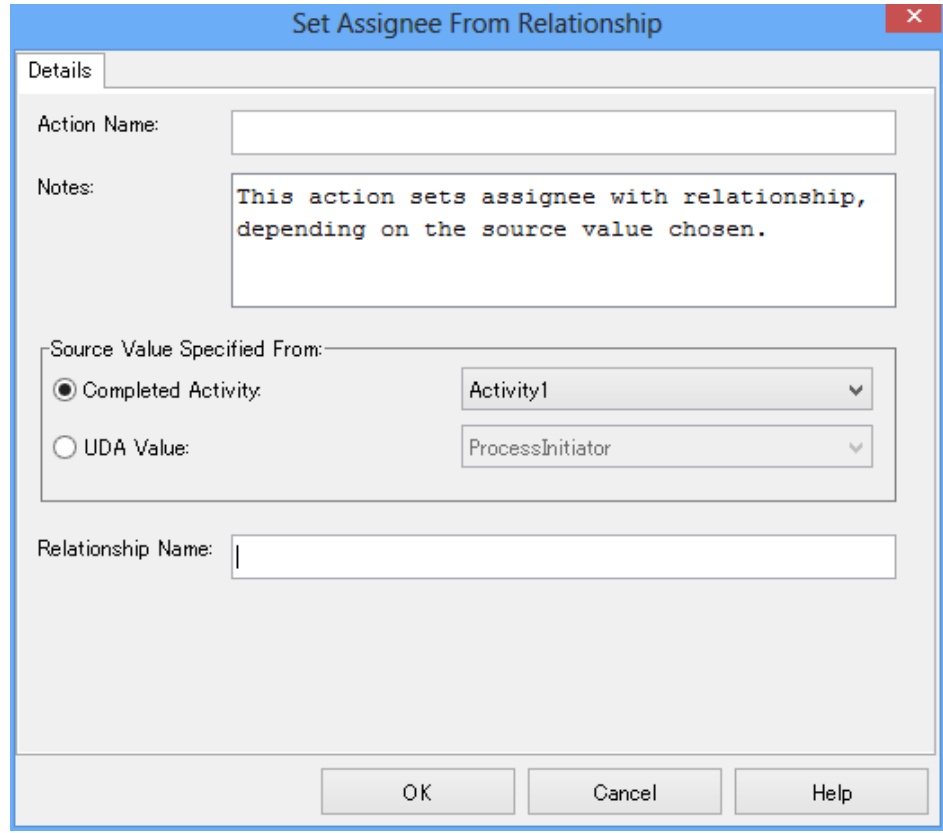

**Action editor - Set Assignee From Relationship** dialog is displayed as shown in the figure below.

**Figure 181: Setting assignee from relationship**

The following sections describe the procedures to set assignee to an activity depending on his/her relationship with the user of a completed activity and to set assignee to a task depending on his/her relationship with the user names associated with the UDAs.

**Note: Relationship Name** is a mandatory field.

**To assign an activity to user who has a relationship with the performer of a completed activity**

- 1. Optional: Enter the name of the action in **Action Name** field.
- 2. Optional: Edit notes in **Notes** field. By default, a note will be displayed in the **Notes** field.
- 3. Select the **Completed Activity** radio button (selected by default) in **Source Value Specified From**. Upon selecting this radio button, all the completed activities are displayed in the drop-down list except the one which needs to be assigned to a user. The **UDA Value** radio button and the drop-down list are disabled.
- 4. Select the completed activity from the drop-down list.
- 5. Enter the relationship name in the **Relationship Name** field. For example, User 1 has completed Activity 1. User 2 is the manager of User 1. If you want to assign User 2 to Activity 2, select Activity 1 in the **Completed Activity** drop-down list and specify **Manager** in the **Relationship Name** field.
- 6. Click **OK**. In case of the above example, Activity 2 will be assigned to the manager of User 1.
- **To assign an activity to user who has a relationship with the user associated with a UDA**
- 1. Optional: Enter the name of the action and edit notes in **Action Name** and **Notes** fields respectively. By default, a note will be displayed in the **Notes** field.
- 2. Select the **UDA Value** radio button in **Source Value Specified From**. Upon selecting this radio button, all the STRING type UDAs of the Process Definition are displayed in the drop-down list. Each UDA is associated with a user name.
- 3. Select the UDA from the **UDA Value** drop-down list. For example, if you want to assign User 2 to Activity 2, select UDA Variable 1 in **UDA Value**. User 1 is associated with Variable 1 and User 2 is the manager of User 1.
- 4. Enter the relationship name in the Relationship Name field. Specify Manager in the Relationship **Name** field.
- 5. Click **OK**. In case of the above example, Activity 2 will be assigned to the manager of User 1 that is User 2.
- You can assign an activity only to the users within the group assigned to the activity. If you want to reassign the activity to users without restriction, then do not assign a group to the node. **Note:**

**Note:** Refer the *Interstage Business Process Manager Developer's Guide* for Relationship Name.

It is not necessary to compensate this action using a compensation action, because changes made by this action are in Interstage BPM only and they will be rolled back after the process instance goes into error state. For details on compensation actions, refer to section *[Dealing](#page-286-0) With Errors in Java [Actions](#page-286-0)* on page 287. **Note:**

## **12.3.5 Four Eyes Principle**

The four eyes principle means that a business activity must be approved by at least two individuals. Depending on the business requirements, an activity might need to be assigned to a user who is not related to a specific completed activity. For example, User1 has completed Activity1. Then User2 in the same group needs to complete Activity2. You can use this Java Action in a Role Action Set in an Activity Node, Voting Activity Node, or Compound Activity Node.

You can assign an activity only to the users belonging to the group originally assigned to the activity. **Note:**

**To assign a task to a user other than the previous user:**

- 1. Select an activity in the Process Definition that needs to be assigned to a user.
- 2. Select the **Regular Actions** tab of the **Properties** view. **Regular Action Sets** area is displayed in **Regular Actions** tab. By default, **Prologue Action Set** tab is selected in **Regular Action Sets**.
- 3. Select **Role Action Set** in the work area and click **Add**. **Action Type List** dialog is displayed.
- 4. Double-click on the **Workload Balancing Actions** action type.
- 5. Select **Four Eyes Principle** in the **Action Type List** dialog and click **Create**.

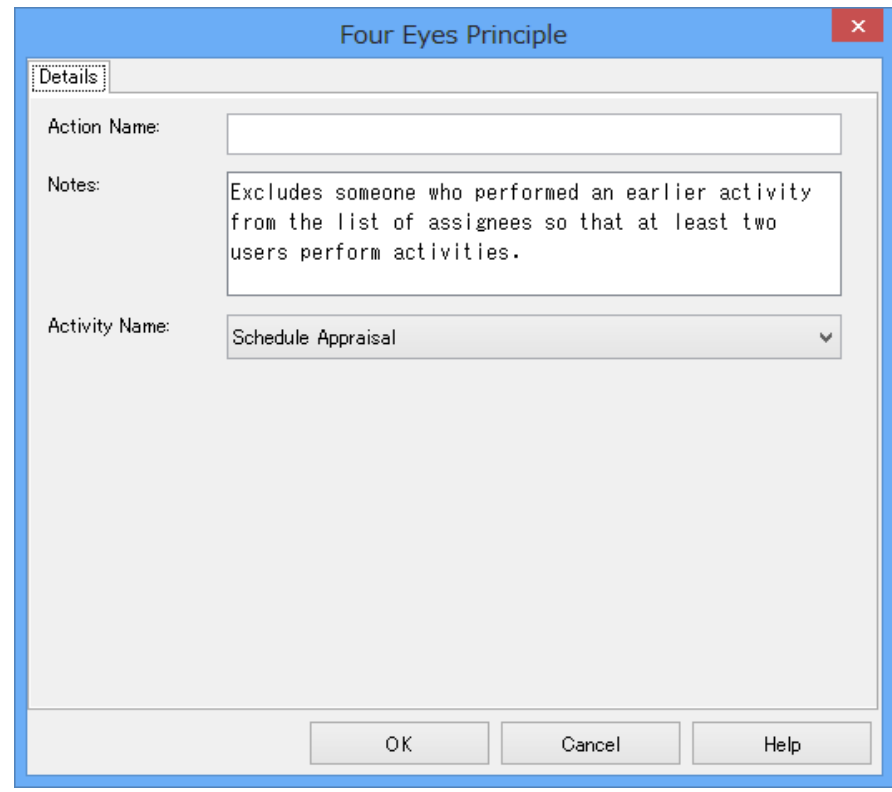

**Four Eyes Principle** dialog is displayed as shown in the figure below.

**Figure 182: Four Eyes Principle**

- 6. Optional: Enter a name for the action in **Action Name** field and edit notes about the action in **Notes** field. By default, a note will be displayed in the **Notes** field.
- 7. From the **Activity Name** drop-down list, select the activity that has been completed by a user to whom you intend to exclude from the assignees on the selected activity.

**Note:** Only Activity Nodes are displayed in the **Activity Name** drop-down list.

8. Click **OK**.

The activity for which the Java Action has been defined is assigned to the user who has not completed the activity selected in the **Activity Name** drop-down list.

It is not necessary to compensate this action using a compensation action, because changes made by this action are in Interstage BPM only and they will be rolled back after the process instance goes into error state. For details on compensation actions, refer to section *[Dealing](#page-286-0) With Errors in Java [Actions](#page-286-0)* on page 287. **Note:**

### **12.3.6 Picking One Assignee**

While designing a Process Definition, we can assign activities to a group in the **General** tab of **Properties** view of the Process Definition (refer *[Configuring](#page-156-0) Work Item Generation* on page 157 for more information about assigning activities to a group) or by setting Java Actions. If you want to

assign activities to users after the Process Definition has been designed, you can do it by setting a Java Action.

Depending on the business requirements, an activity might need to be assigned to a user in the group to whom this has not been assigned yet. By using this Java Action, you can assign tasks to users so that workload can be almost evenly distributed among the group members. The assignee who has not completed the activity, is selected randomly from the group while running this Java Action. You can use this Java Action in a **Role Action Set** in an Activity Node, Voting Activity Node, or Compound Activity Node.

**Note:** You can assign an activity only to the users belonging to the group originally assigned to the activity.

**To assign a task to a user in a manner similar to round robin:**

- 1. Select an activity in the Process Definition that needs to be assigned to a user.
- 2. Select the **Regular Actions** tab of the **Properties** view. **Regular Action Sets** area is displayed in **Regular Actions** tab. By default, **Prologue Action Set** tab is selected in **Regular Action Sets**.
- 3. Select **Role Action Set** in the work area and click **Add**. **Action Type List** dialog is displayed.
- 4. Double-click on the **Workload Balancing Actions** action type.
- 5. Select **Pick One Assignee** in the **Action Type List** dialog and click **Create**.

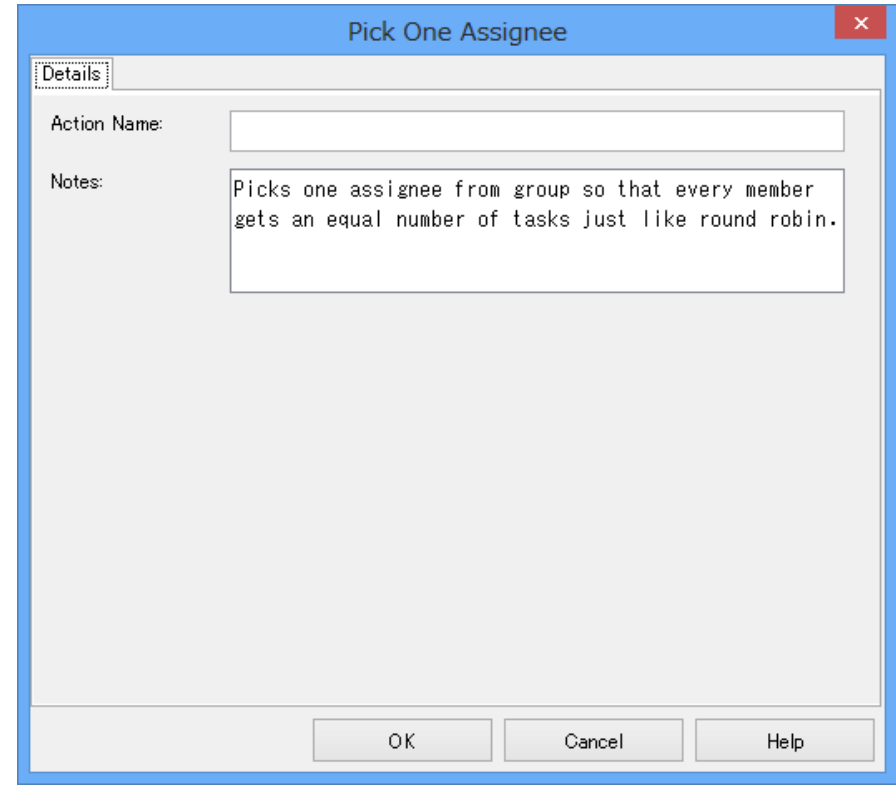

**Pick One Assignee** dialog is displayed as shown in the figure below.

**Figure 183: Pick One Assignee**

- 6. Optional: Enter a name for the action in **Action Name** field and edit notes about the action in **Notes** field. By default, a note will be displayed in the **Notes** field.
- 7. Click **OK**.

The activity for which the Java Action has been defined is assigned to the user who has not completed the activity yet in the specified group set to the node.

It is not necessary to compensate this action using a compensation action, because changes made by this action are in Interstage BPM only and they will be rolled back after the process instance goes into error state. For details on compensation actions, refer to section *[Dealing](#page-286-0) With Errors in Java [Actions](#page-286-0)* on page 287. **Note:**

## **12.3.7 Escalating an Activity**

When defining a due date for an activity, you also define what happens when the due date is reached and the activity has not been completed. One option is to escalate the activity to additional users using the Escalate Task Java Action.

The same applies when you define a timer for an activity: You can escalate the activity when the timer expires.

#### **To escalate an activity:**

1. Define a due date or timer for an Activity Node or Voting Activity Node or Compound Activity Node.

Refer to sections *[Defining](#page-176-0) Due Dates* on page 177 or *[Defining](#page-178-0) Timers* on page 179 for instructions.

- 2. On the **Due Date** or **Timers** tab, click **Add**. The **Action Type List** dialog is displayed.
- 3. Expand **Workload Balancing Actions** and double click **Escalate Task**.
- 4. Specify a JavaScript expression for the users to whom you want to escalate.

You can type a constant (that is, the name of a user), select a User Defined Attribute (UDA) that has the name as its value, or build a complex JavaScript expression that evaluates to a name. For details, refer to section *Defining JavaScript [Expressions](#page-388-0)* on page 389.

If you select a UDA, the UDA must be of type STRING. Otherwise an error will occur when the Java Action is executed. **Note:**

If you want to specify multiple users, use commas to separate the names. The following figure shows an example.

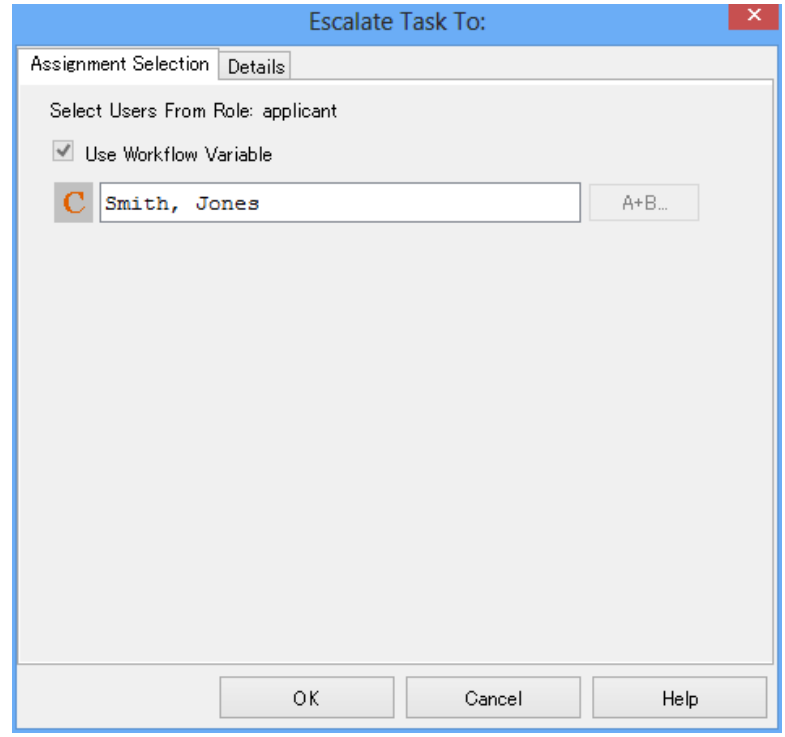

#### **Figure 184: Escalating an Activity**

- 5. On the **Details** tab, type a descriptive name and your notes for the Java Action.
- 6. Click **OK**.

## **12.3.8 Getting the Performer of an Activity**

**Prerequisite:** The process definition has a User Defined Attribute (UDA) to which the performer can be assigned.

You can assign the name of the user completing an activity to a UDA using the Get Performer Java Action. You can use this Java Action as an Epilogue Action of an Activity Node or Voting Activity Node or Compound Activity Node.

#### **To assign the performer to a UDA:**

- 1. Select the Activity Node or Voting Activity Node or Compound Activity Node to which you want to assign the Java Action, to display the Properties view.
- 2. Select the **Regular Actions**tabandthenthe **Epilogue Action Set** tabandclick **Add**. The **Action Type List** dialog is displayed.
- 3. Expand **Workload Balancing Actions** and double click **Get Performer**.
- 4. In the **Get Performer** dialog, type a descriptive name and your notes for the Java Action.
- 5. In the **Target UDA** field, select the UDA to which the performer's name is to be assigned.

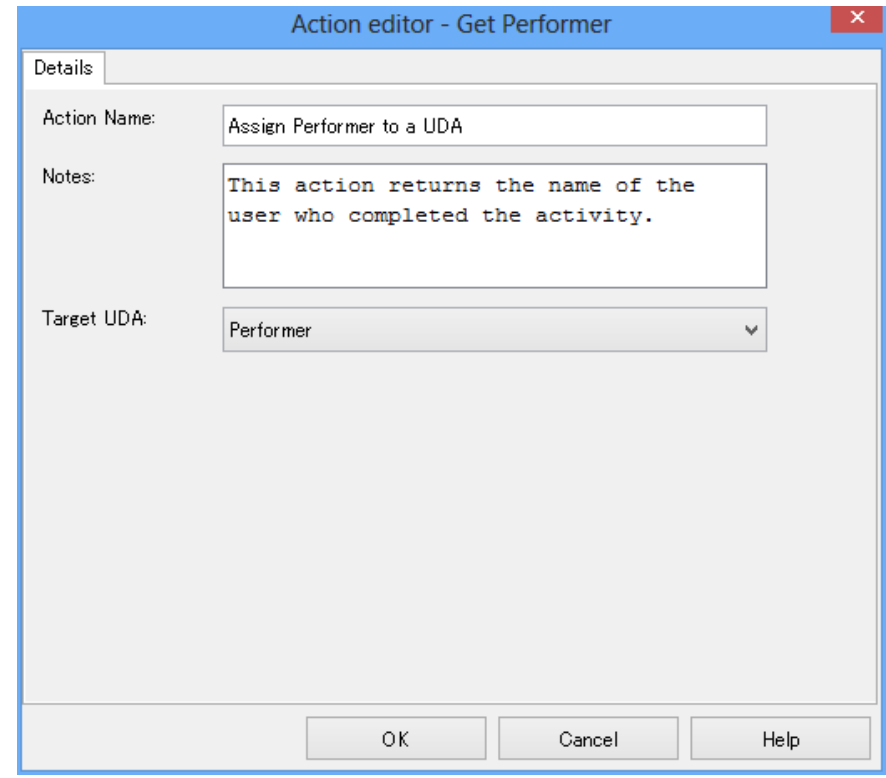

#### **Figure 185: Assigning the Performer's Name to a UDA**

#### 6. Click **OK**.

## **12.3.9 Saving Actor to a UDA**

**Prerequisite:** The process definition has a User Defined Attribute (UDA) to which the performer can be assigned.

The Save Actor Java Action is another name for the Get Performer Java Action. You can assign the name of the user completing an activity to a UDA using the save Actor Java Action. You can use this Java Action as an **Epilogue Action** of an Activity Node or Voting Activity Node or Compound Activity Node.

#### **To save the user to a UDA:**

- 1. Select the Activity Node or Voting Activity Node or Compound Activity Node to which you want to assign the Java Action, to display the **Properties** view.
- 2. Select the **Regular Actions**tabandthenthe **Epilogue Action Set** tabandclick **Add**. The **Action Type List** dialog is displayed.
- 3. Expand **Workload Balancing Actions** and double click **Save Actor**.
- 4. In the **Save Actor** dialog, type a descriptive name and your notes for the Java Action.
- 5. In the **Target UDA** field, select the UDA to which the performer's name is to be assigned.

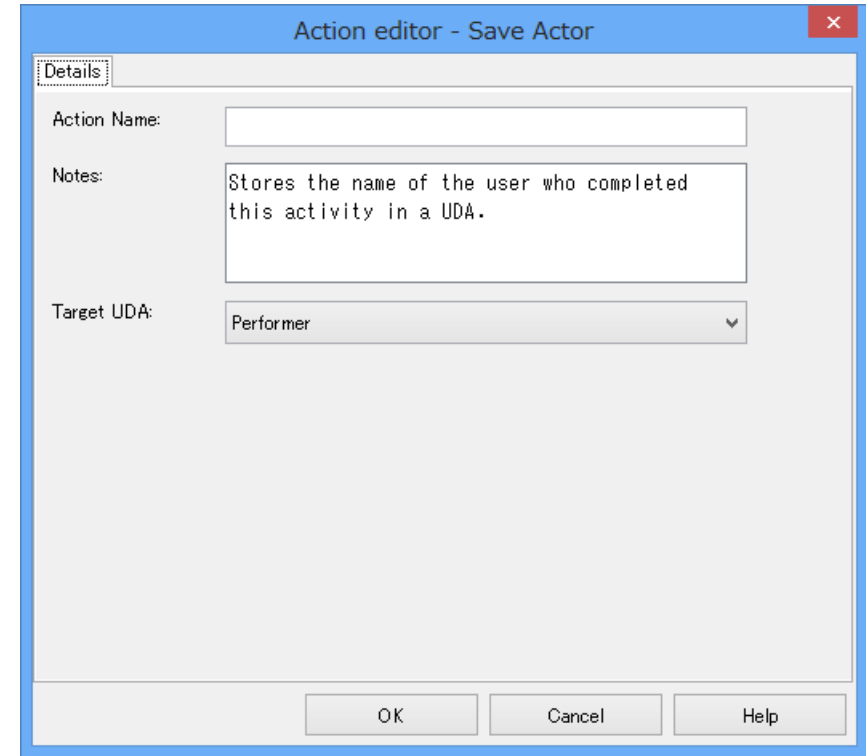

#### **Figure 186: Save Actor**

#### 6. Click **OK**.

### **12.3.10 Getting the Process Initiator**

**Prerequisite:** The process definition has a User Defined Attribute (UDA) to which the process initiator can be assigned.

Using the Get Process Initiator Java Action, you can assign the name of the user who starts the process instance to a UDA.

#### **To assign the process initiator to a UDA:**

- 1. Click the empty space in the Process Definition editor or select the node to which you want to assign the Java Action, to display the Properties view for the process definition or the node respectively.
- 2. Select the **Regular Actions** tab. Click **Add** corresponding to the position where you want to add the Java Action. The **Action Type List** dialog is displayed.
- 3. Expand **Workload Balancing Actions** and double click **Get Process Initiator**.
- 4. In the **Get Process Initiator** dialog, type a descriptive name and your notes for the Java Action.
- 5. In the **Target UDA** field, select the UDA to which the initiator's name is to be assigned.

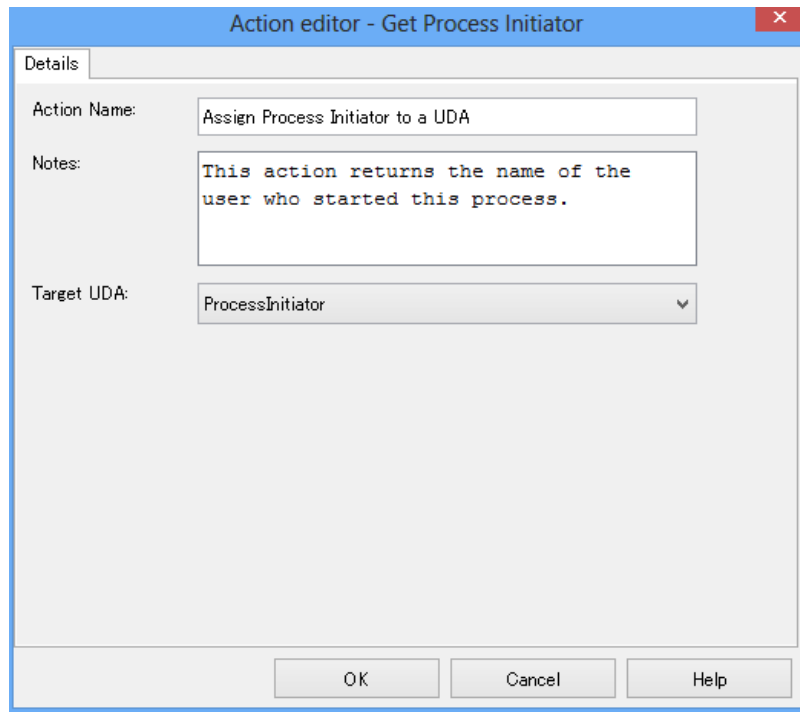

#### **Figure 187: Assigning the Initiator 's Name to a UDA**

#### 6. Click **OK**.

# **12.4 Using XML Actions**

You can use XML Actions to add XML substructures, text elements, or attribute values to User Defined Attributes (UDAs) of type XML or Custom. In addition, you can delete XML substructures, text elements or attribute values from a UDA of type XML or Custom, assign an XML string to a UDA of type XML or Custom and extract values from XML data.

## **12.4.1 Adding a Substructure in XML**

#### **Prerequisites:**

The process definition has a UDA of type XML or Custom to which a new substructure can be added.

When specifying a UDA of type XML or Custom, you might want to add an XML substructure to it. This can be achieved using the Add Substructure in XML Java Action.

**Note:** You can assign this Java Action to process definitions and all nodes.

#### **To add a substructure to a UDA of type XML or Custom:**

- 1. Click the empty space in the Process Definition editor or select the node to which you want to assign the Java Action, to display the Properties view for the process definition or the node respectively.
- 2. Select the **Regular Actions** tab. Click **Add** corresponding to the position where you want to add the Java Action. The **Action Type List** dialog is displayed.
- 3. Expand **XML Actions** and double-click **Add Substructure in XML**.

The **Action Editor - Add Substructure In XML UDA** dialog is displayed. It automatically shows the name of the first UDA of type XML or Custom you have defined for the process definition or node (CustomerName UDA, in the example), and provides a default description:

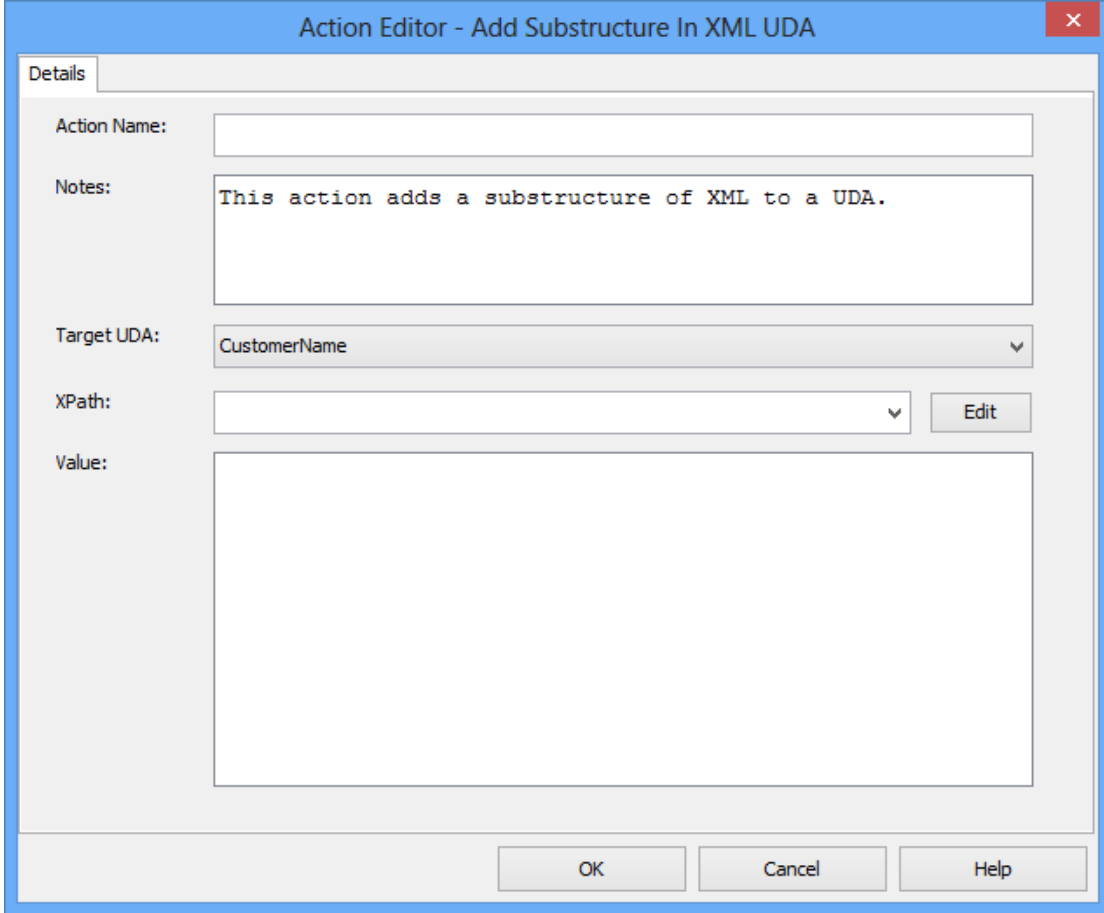

#### **Figure 188: Displaying the Action Editor dialog**

- 4. Type a descriptive name and your notes for the Java Action.
- 5. From the **Target UDA** drop-down list, select the UDA to which the new XML substructure is to be added.

The **Target UDA** drop-down list displays only UDAs of type XML or Custom.

All the XPaths related to the target UDA (type XML or Custom) selected in the **Target UDA** drop-down list, are displayed in the **XPath** drop-down list.

- 6. Select the XPath expression of the Target UDA from the **XPath** drop-down list.
- 7. Optional: If you want to edit the XPath expression that you selected in the **XPath** drop-down list, click the **Edit** button located next to the **XPath** drop-down list.

**XPath Editor** dialog is displayed with the selected XPath expression in its editor area. You can edit this XPath expression and click **OK** to use the edited XPath expression.

**Note:** The edited XPath expression is displayed as the latest XPath in the **XPath** drop-down list.

- The XPath expressions related to the selected XML or Custom UDA are displayed in the XPath drop-down list. When XML Schema is defined in selected UDA, the XPath list that can be used with this XML Schema is displayed. When Initial value is defined in selected XML UDA, the XPath list that can be used with this Initial value is displayed. When both are defined, Xpath list of XML Schema is displayed. **Note:**
- **XPath Editor** only validates the syntax of the XPath. It does not check if the edited XPath expression exists or not. **Note:**

If a Custom UDA is selected, XPath expressions specifying only non-leaf nodes will be shown in the **XPath** drop-down list. **Note:**

8. In the **Value** field, specify the value of the XML substructure.

The following example shows the Action Editor dialog how the customer substructure is added to the CustomerName UDA:

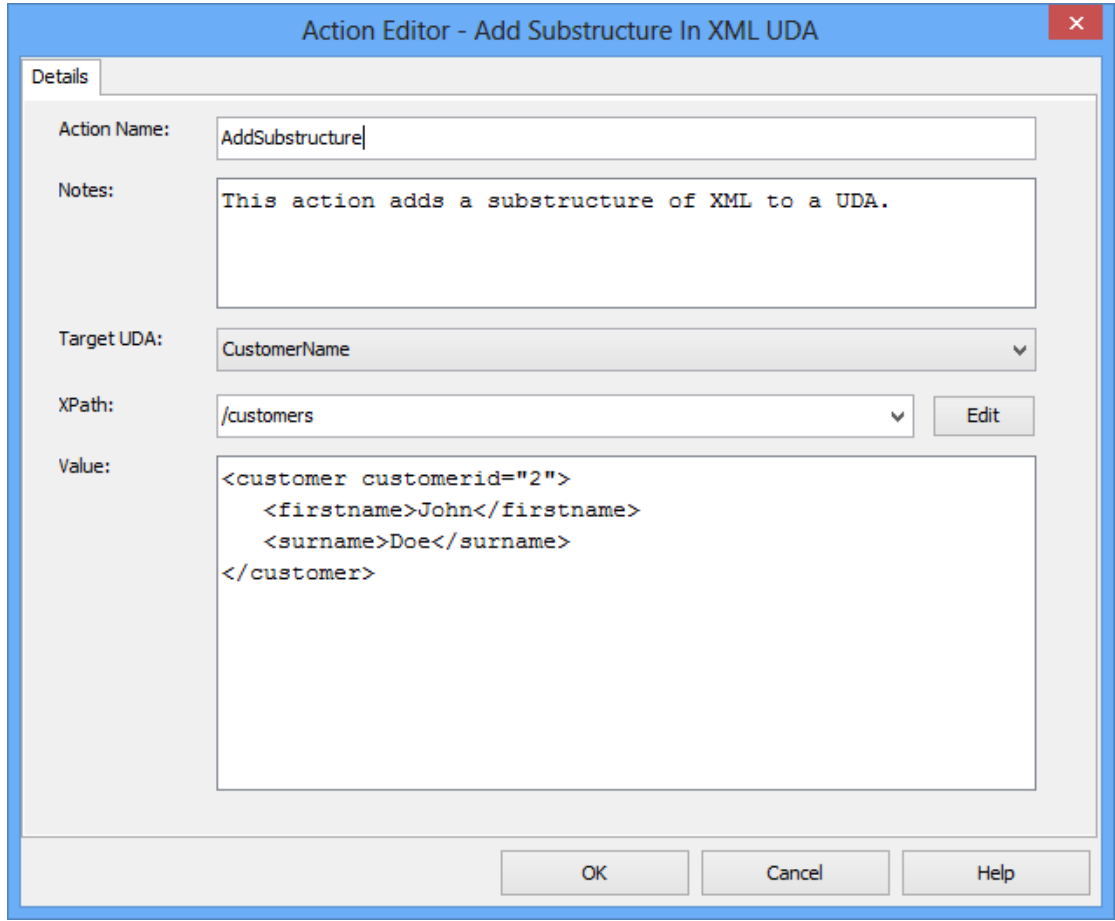

**Figure 189: Adding a Substructure in XML UDA**

### 9. Click **OK**.

When closing the dialog, Interstage BPM Studio automatically checks whether the entered value is well-formed XML. If it is not, a warning message will be displayed.
It is not necessary to compensate this action using a compensation action, because changes made by this action are in Interstage BPM only and they will be rolled back after the process instance goes into error state. For details on compensation actions, refer to section *[Dealing](#page-286-0) With Errors in Java [Actions](#page-286-0)* on page 287. **Note:**

# **12.4.2 Extracting User Defined Attribute Values from XML Data**

# **Prerequisites:**

- The process definition has a User Defined Attribute (UDA) that contains an XML string that is to be parsed.
- The process definition has UDAs to which the extracted XML data can be assigned.
- You are familiar with XPath expressions and know how to write them.

You can extract data from an XML string coming in to Interstage BPM and assign the data to UDAs using the Assign UDA from XPath Expression Java Action. You specify where the data can be found in the XML string using an XPath expression.

This Java Action is usually used in conjunction with the Assign XML to UDA Java Action and an HTTP Agent. This three-component system forms a data-transfer interface to a system external to Interstage BPM.

# **To extract UDA values from incoming XML data:**

- 1. Click the empty space in the Process Definition editor or select the node to which you want to assign the Java Action, to display the Properties view for the process definition or the node respectively.
- 2. Select the **Regular Actions** tab. Click **Add** corresponding to the position where you want to add the Java Action. The **Action Type List** dialog is displayed.
- 3. Expand **XML Actions** and double click **Assign UDA from XPath**.
- 4. In the **Assign UDA from XPath expression** dialog, type a descriptive name for the Java Action in the **Action Name** field.
- 5. From the **Source UDA** field, select the UDA that contains the XML string from which the value(s) will be extracted.

The drop-down list displays all available UDAs. For more details on the supported data types, refer to section *[Specifying](#page-157-0) User Defined Attributes* on page 158.

- 6. Map the data that you want to extract from the XML string to UDAs. To define a mapping:
	- a) Click in the field in the **Target UDA** column. A drop-down list is displayed. From the drop-down list, select the UDA to which you want to assign the data.
	- b) Click in the field in the **XPath of target UDA** column. A drop-down list is displayed. Select from the drop-down list, the XPath expression that specifies where the data will be stored in the XML string of the target UDA.

This field is active only if you have selected a UDA of type XML or CUSTOM.

The XPath expressions related to the selected Target UDA are displayed in the **XPath of target UDA** drop-down list.

c) Optional: If you want to edit the XPath expression that you selected in the **XPath of target UDA** drop-down list, click the ellipsis (**...**) button that is displayed next to the **XPath of target UDA** drop-down list. **XPath Editor** dialog is displayed with the selected XPath expression in its editor area. You can edit this XPath expression and click **OK** to use the edited XPath expression.

d) Click in the field in the **XPath of source UDA** column. A drop-down list is displayed. Select from the drop-down list, the XPath expression that specifies where the data can be found in the XML string of the Source UDA.

This field is active only if you have selected a UDA of type XML or CUSTOM.

The XPath expressions related to the selected Source UDA are displayed in the **XPath of source UDA** drop-down list.

- e) Optional: If you want to edit the XPath expression that you selected in the **XPath of source UDA** drop-down list, click the ellipsis (**...**) button that is displayed next to the **XPath of source UDA** drop-down list. **XPath Editor** dialog is displayed with the selected XPath expression in its editor area. You can edit this XPath expression and click **OK** to use the edited XPath expression.
- f) If you want to define another mapping, click **Add** and repeat the previous substeps.
- g) If you want to remove a mapping, select it and click **Remove**.

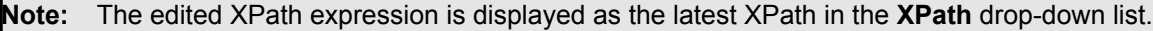

- The XPath expressions related to the selected XML or CUSTOM UDA are displayed in the XPath drop-down list. When XML Schema is defined in selected UDA, the XPath list that can be used with this XML Schema is displayed. When Initial value is defined in selected XML UDA, the XPath list that can be used with this Initial value is displayed. When both are defined, Xpath list of XML Schema is displayed. **Note:**
- **XPath Editor** only validates the syntax of the XPath. It does not check if the edited XPath expression exists or not. **Note:**

The following figure shows an example where customer data are sent to Interstage BPM as an XML string. They are stored in the Customer UDA. The customer's name is extracted from the XML string and mapped to the VIPCustomer UDA.

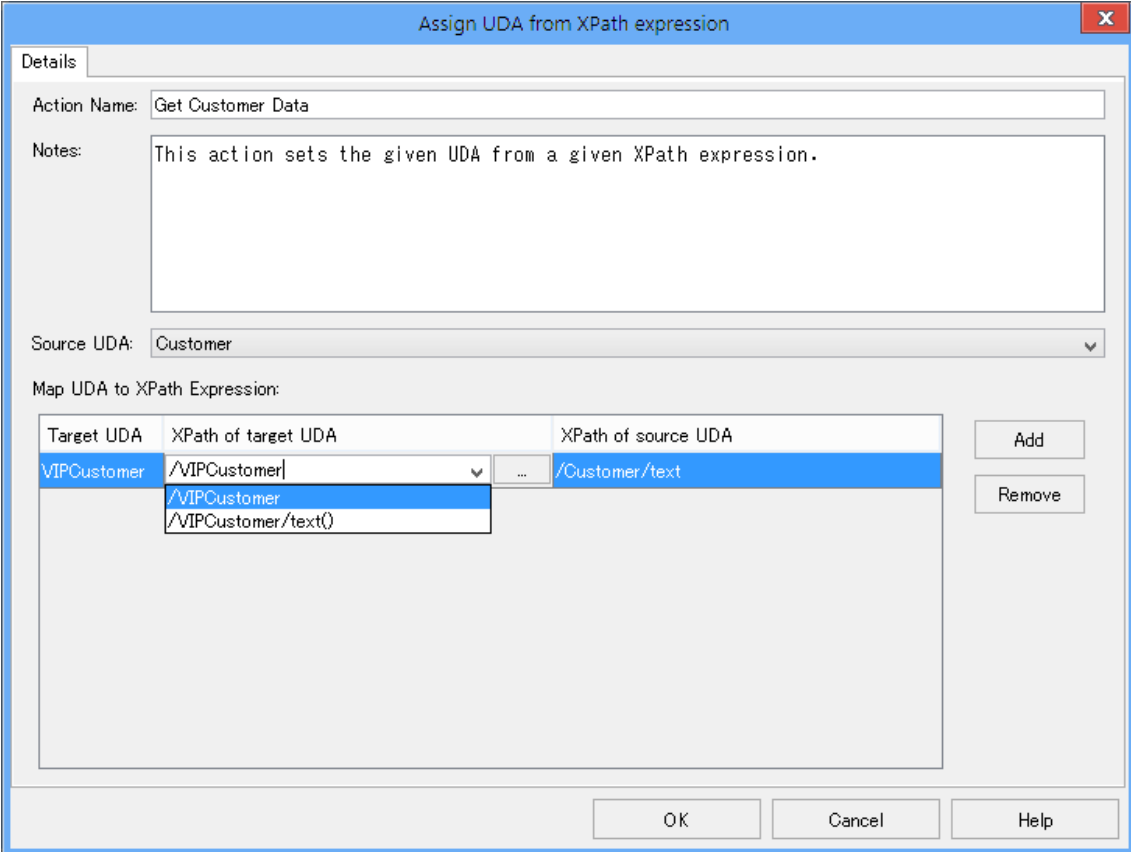

**Figure 190: Extracting Data from an XML String - XPath of target UDA**

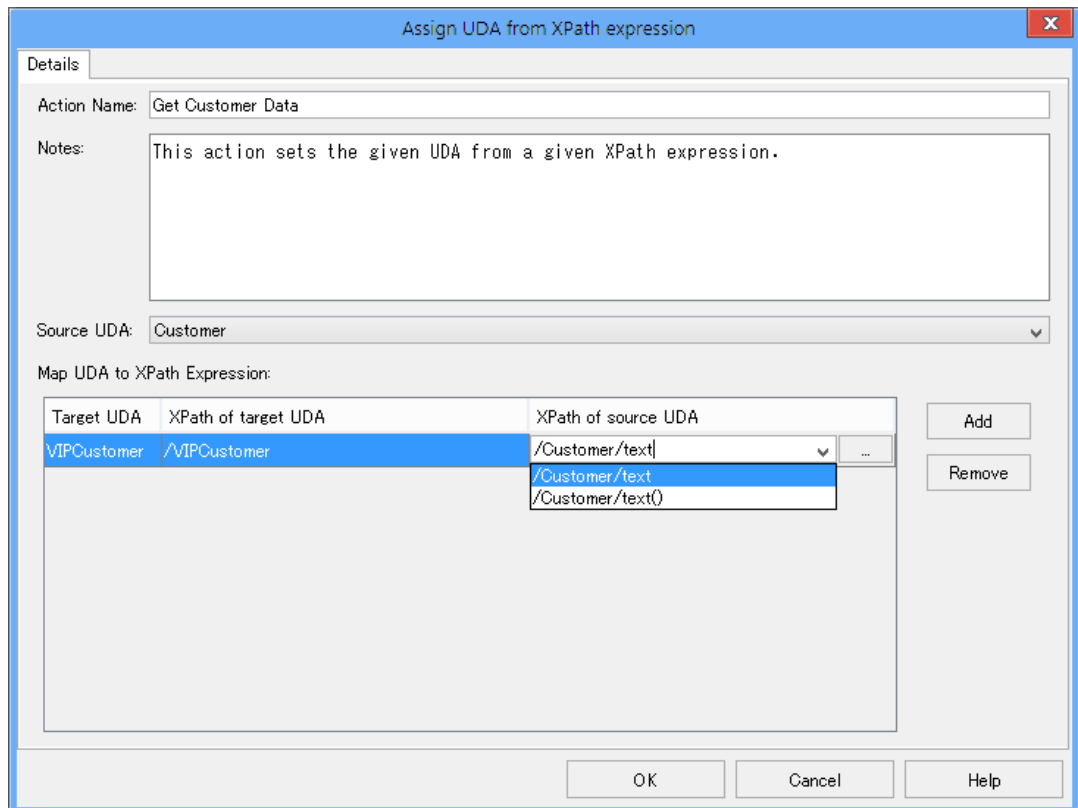

**Figure 191: Extracting Data from an XML String - XPath of source UDA**

# 7. Click **OK**.

It is not necessary to compensate this action using a compensation action, because changes made by this action are in Interstage BPM only and they will be rolled back after the process instance goes into error state. For details on compensation actions, refer to section *[Dealing](#page-286-0) With Errors in Java [Actions](#page-286-0)* on page 287. **Note:**

# **12.4.3 Assigning an XML String to a User Defined Attribute**

**Prerequisite:** The process definition has a User Defined Attribute to which the XML string can be assigned.

You can generate an XML string and assign it as the value of a UDA using the Assign XML to UDA Java Action. This Java Action is usually used in conjunction with the Assign UDA from XPath Java Action and an HTTP Agent. This three-component system forms a data-transfer interface to a system external to Interstage Business Process Manager.

### **To assign an XML string as the value of a UDA:**

- 1. Click the empty space in the Process Definition editor or select the node to which you want to assign the Java Action, to display the Properties view for the process definition or the node respectively.
- 2. Select the **Regular Actions** tab. Click **Add** corresponding to the position where you want to add the Java Action. The **Action Type List** dialog is displayed.
- 3. Expand **XML Actions** and double click **Assign XML to UDA**.
- 4. In the **Action Editor - Assign XML To UDA** dialog, type a descriptive name and your notes for the Java Action.
- 5. From the **Target UDA** field, select the UDA to which the generated XML string is to be assigned. The drop-down list displays only UDAs of type STRING or XML or CUSTOM.
- 6. In the **Value** field, type the XML string to be assigned.

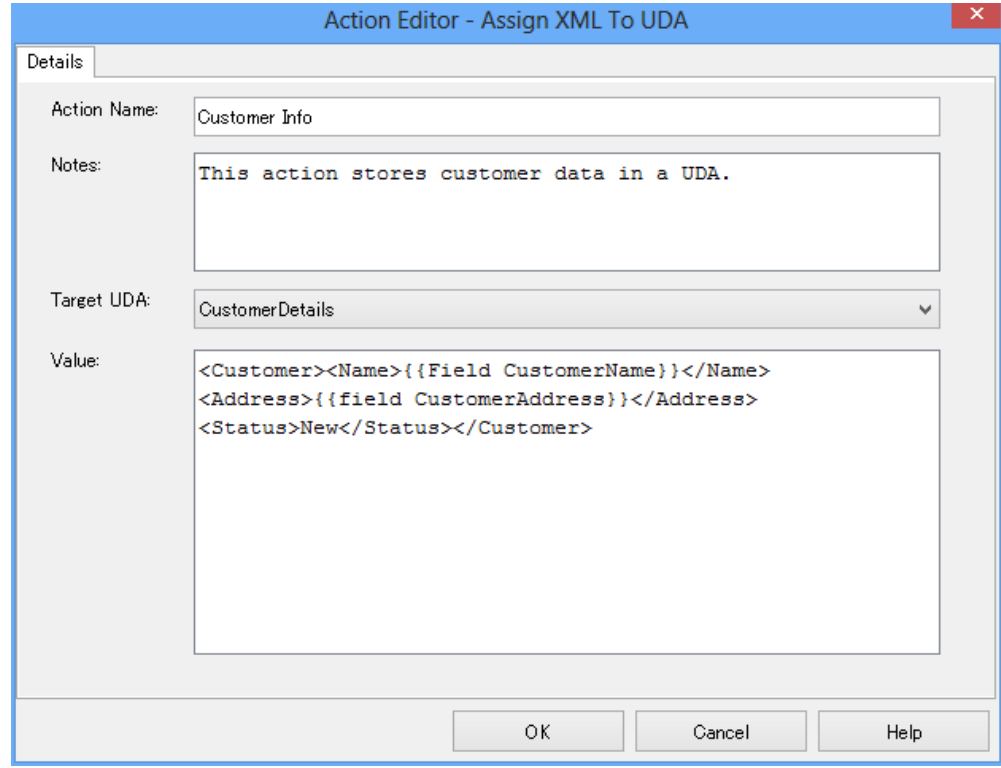

# **Figure 192: Assigning an XML String to a UDA**

In the example,  $\text{Customer}$   $\text{Info}$  is executed at process initialization. The Java Action generates the XML string displayed in the above figure and stores it in the CustomerDetails UDA.

Within the XML string, you can use the following tags to specify UDAs or JavaScript code:

- {{Field <UDAName>}}
- {{Xml <UDAName>}}
- {{Js <JavaScriptExpression>}}
- {{JsXml <JavaScriptExpression>}}

These are the same tags that can be used when specifying the input parameters for a Web Service call. For more information and for examples, refer to section *Web [Services:](#page-364-0) Special Tags for SOAP Request [Messages](#page-364-0)* on page 365.

7. Click **OK**.

It is not necessary to compensate this action using a compensation action, because changes made by this action are in Interstage BPM only and they will be rolled back after the process instance goes into error state. For details on compensation actions, refer to section *[Dealing](#page-286-0) With Errors in Java [Actions](#page-286-0)* on page 287. **Note:**

# **12.4.4 Deleting Substructures, Text and Attribute Values from a UDA**

**Prerequisite:** The process definition has a User Defined Attribute of type XML or CUSTOM from which a substructure, text element or attribute value can be removed.

You might want to remove substructures, text, or attribute values from a UDA of type XML or CUSTOM. This can be achieved using the Delete from XML Java Action.

### **To delete substructures, text and attribute values**:

- 1. Click the empty space in the Process Definition editor or select the node to which you want to assign the Java Action, to display the Properties view for the process definition or the node respectively.
- 2. Select the **Regular Actions** tab. Click **Add** corresponding to the position where you want to add the Java Action. The **Action Type List** dialog is displayed.
- 3. Expand **XML Actions** and double-click **Delete from XML**.

The **Action Editor - Delete From XML UDA** dialog is displayed. It automatically shows the first UDA of type XML or CUSTOM you have defined for the process definition or node (CustomerName UDA, in the example), and provides a default description:

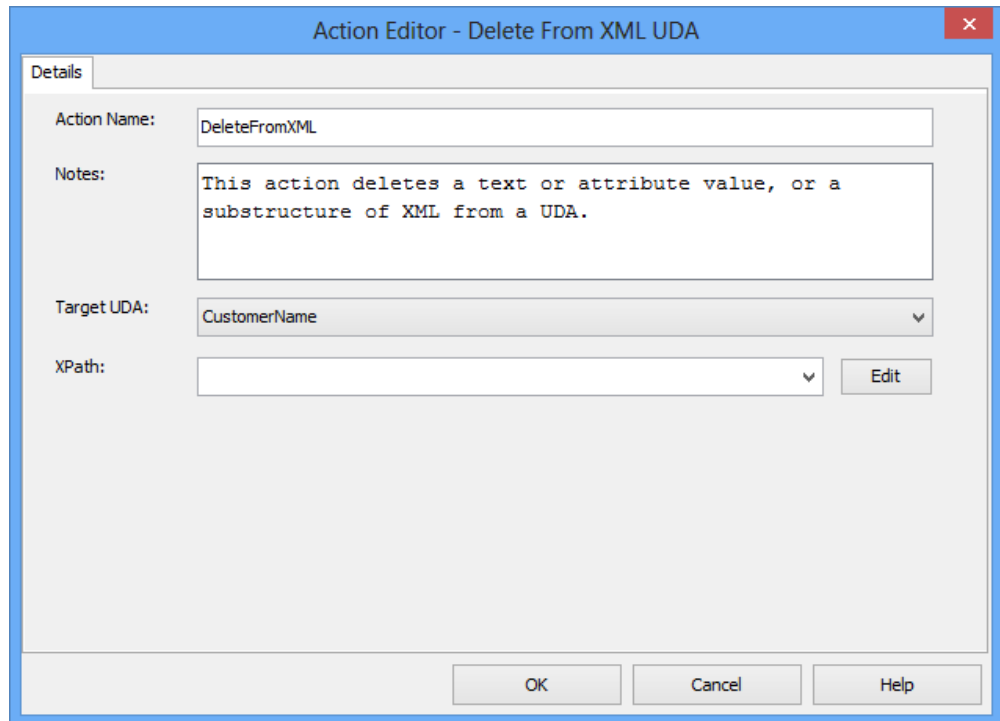

**Figure 193: Displaying the Action Editor**

- 4. Type a descriptive name and your notes for the Java Action in **Action Name** and **Notes** fields respectively.
- 5. From the **Target UDA** drop-down list, select the UDA from which the substructure, text or attribute value is to be removed.

The **Target UDA** drop-down list displays only UDAs of type XML or CUSTOM.

6. From the **XPath** drop-down, select an XPath expression of the Target UDA.

The XPath expression refers to that part of the UDA where the substructure, text or attribute value will be removed from. In the example, the first name is removed from the UDA. Only the surname remains (refer to section *Adding a Substructure in XML* on page 322, for the complete substructure):

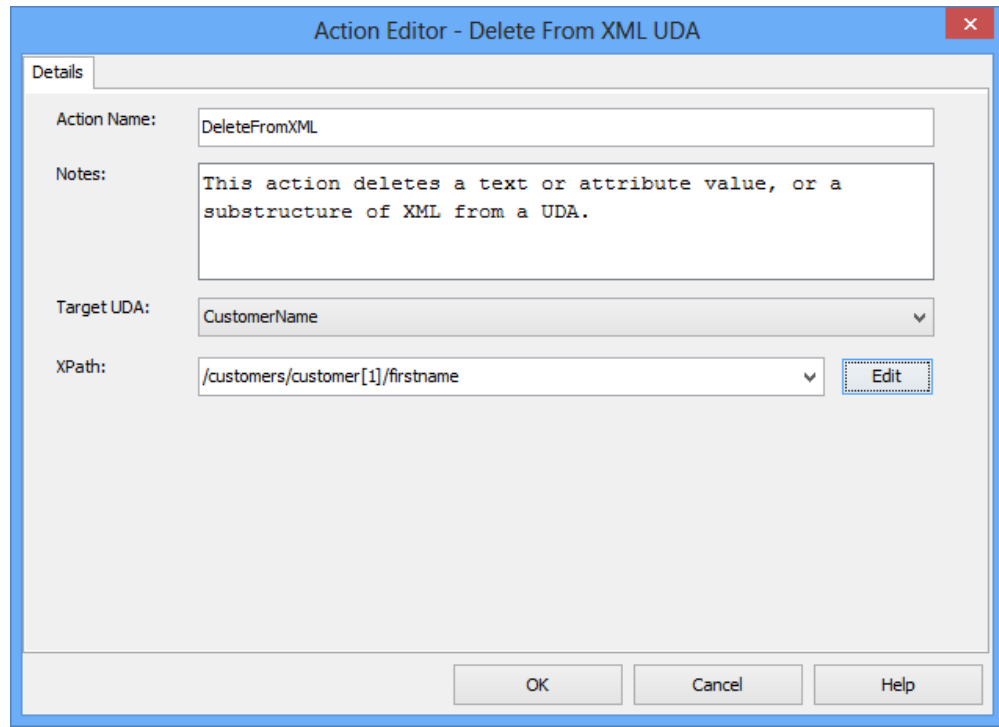

#### **Figure 194: Deleting a substructure**

7. Optional: If you want to edit the XPath expression that you selected in the **XPath** drop-down list, click the **Edit** button located next to the **XPath** drop-down list.

**XPath Editor** dialog is displayed with the selected XPath expression in its editor area. You can edit this XPath expression and click **OK** to use the edited XPath expression.

**Note:** The edited XPath expression is displayed as the latest XPath in the **XPath** drop-down list. The XPath expressions related to the selected XML or CUSTOM UDA are displayed in the XPath drop-down list. When XML Schema is defined in selected UDA, the XPath list that can be used with this XML Schema is displayed. When Initial value is defined in selected XML UDA, the XPath list that can be used with this Initial value is displayed. When both are defined, Xpath list of XML Schema is displayed. **Note:**

**XPath Editor** only validates the syntax of the XPath. It does not check if the edited XPath **Note:** expression exists or not.

# 8. Click **OK**.

It is not necessary to compensate this action using a compensation action, because changes made by this action are in Interstage BPM only and they will be rolled back after the process instance goes into error state. For details on compensation actions, refer to section *[Dealing](#page-286-0) With Errors in Java [Actions](#page-286-0)* on page 287. **Note:**

# **12.4.5 Setting a Substructure in XML**

#### **Prerequisites:**

The process definition has a UDA of type XML or CUSTOM whose structure you want to change by replacing an existing substructure.

You might want to set a new XML substructure to a UDA of type XML or CUSTOM. This can be achieved using the Set Substructure in XML Java Action. You can assign this Java Action to process definitions and all nodes.

As opposed to the Add Substructure in XML Java Action, the Set Substructure in XML Java Action replaces an existing structure and overwrites it. **Note:**

#### **To set a substructure in a UDA of type XML or CUSTOM:**

- 1. Click the empty space in the Process Definition editor or select the node to which you want to assign the Java Action, to display the Properties view for the process definition or the node respectively.
- 2. Select the **Regular Actions** tab. Click **Add** corresponding to the position where you want to add the Java Action. The **Action Type List** dialog is displayed.
- 3. Expand **XML Actions** and double-click **Set Substructure in XML**.

The **Action Editor - Set Substructure In XML UDA** dialog is displayed. It automatically shows the name of first UDA of type XML you have defined for the process definition or node (CustomerName UDA, in the example), and provides a default description:

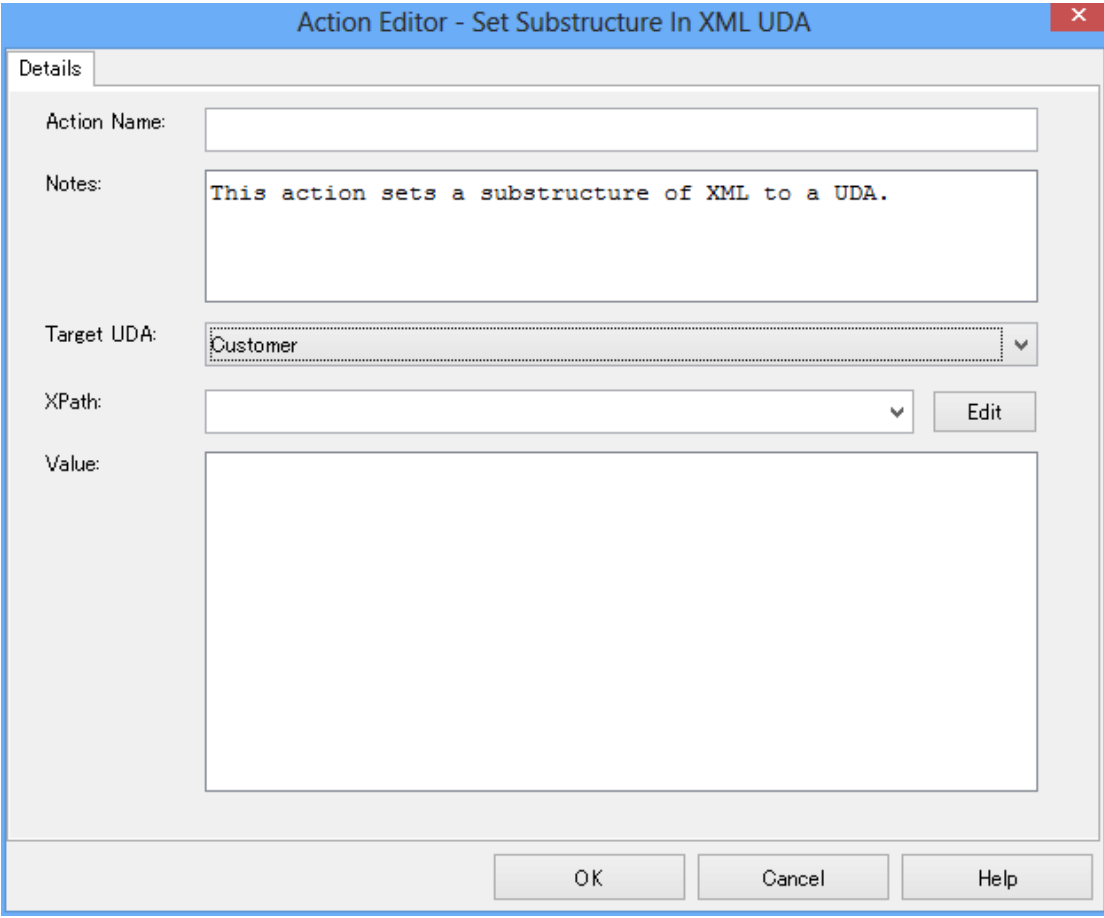

### **Figure 195: Displaying the Action Editor dialog**

- 4. Type a descriptive name and your notes for the Java Action in **Action Name** and **Notes** fields respectively.
- 5. From the **Target UDA** drop-down list, select the UDA in which you want to set a new XML substructure.

The **Target UDA** drop-down list displays only UDAs of type XML.

All the XPaths related to the target UDA (XML type) selected in the **Target UDA** drop-down list, are displayed in the **XPath** drop-down list.

6. Select the XPath expression of the Target UDA from the **XPath** drop-down list.

The XPath expression refers to that part of the UDA where the new text or attribute is to be stored.

7. Optional: If you want to edit the XPath expression that you selected in the **XPath** drop-down list, click the **Edit** button located next to the **XPath** drop-down list.

**XPath Editor** dialog is displayed with the selected XPath expression in its editor area. You can edit this XPath expression and click **OK** to use the edited XPath expression.

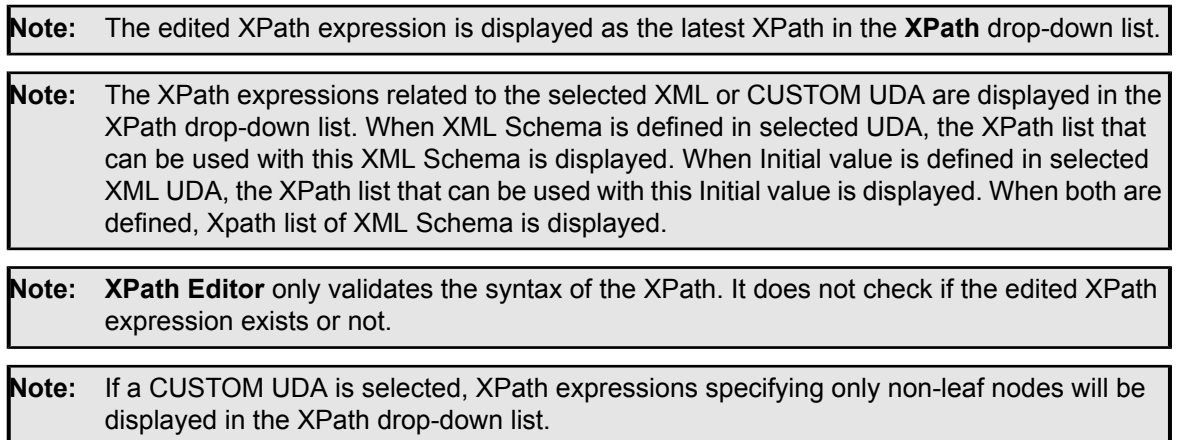

8. In the **Value** field, specify the value of the text or attribute.

The following example shows the Action Editor dialog used for replacing the customer substructure you have added before (refer to section *Adding a [Substructure](#page-321-0) in XML* on page 322 for more details):

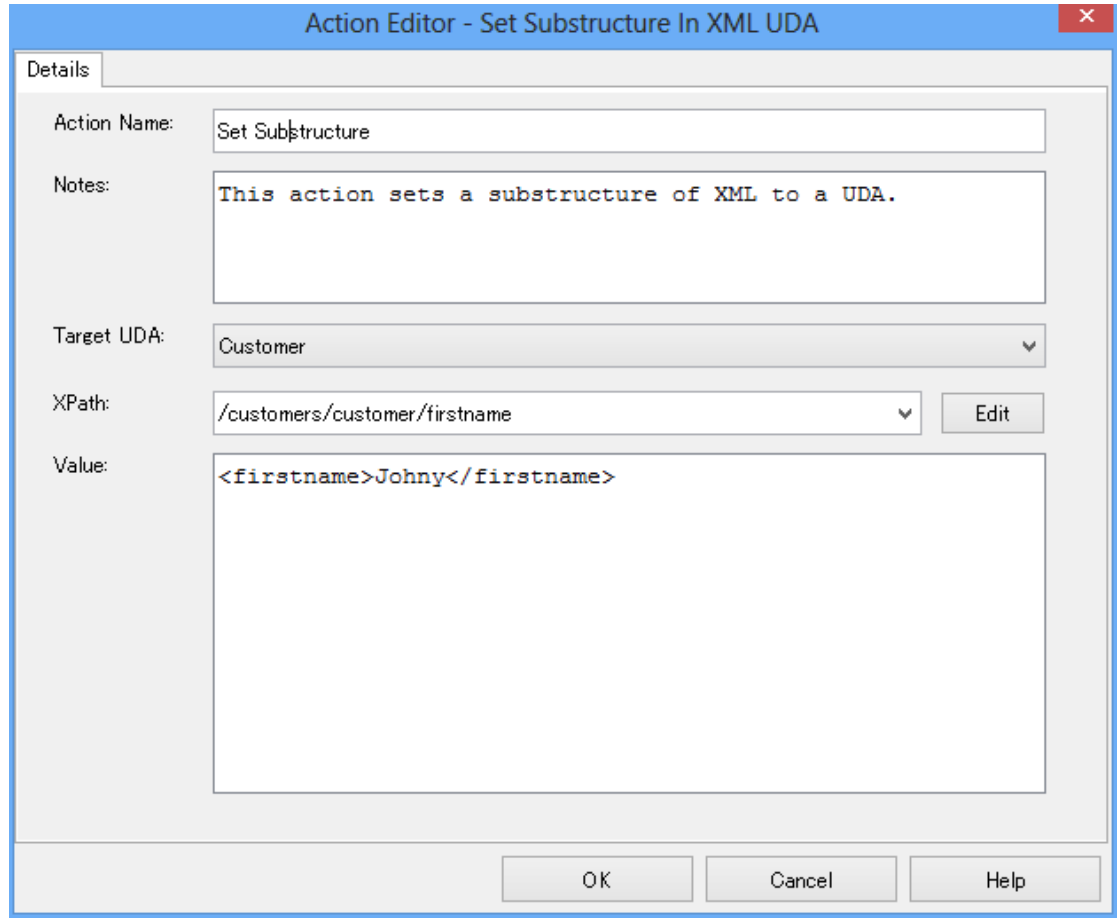

**Figure 196: Setting a Substructure in XML**

9. Click **OK** to close the Action Editor dialog.

When closing the dialog, Interstage BPM Studio automatically checks whether the entered value is well-formed XML. If it is not, a warning message will be displayed.

It is not necessary to compensate this action using a compensation action, because changes made by this action are in Interstage BPM only and they will be rolled back after the process instance goes into error state. For details on compensation actions, refer to section *[Dealing](#page-286-0) With Errors in Java [Actions](#page-286-0)* on page 287. **Note:**

# **12.4.6 Setting Text or Attribute Values in XML**

### **Prerequisites:**

The process definition has a UDA of type XML or CUSTOM for which you want to set a new text or attribute value.

When specifying a UDA of type XML or CUSTOM, you might want to set a new text or attribute value to the UDA. This can be achieved using the Set Text or Attribute Value in XML Java Action.

**Note:** You can assign this Java Action to process definitions and all nodes.

#### **To set a new text or attribute value:**

- 1. Click the empty space in the Process Definition editor or select the node to which you want to assign the Java Action, to display the Properties view for the process definition or the node respectively.
- 2. Select the **Regular Actions** tab. Click **Add** corresponding to the position where you want to add the Java Action. The **Action Type List** dialog is displayed.
- 3. Expand **XML Actions** and double-click **Set Text or Attribute Value in XML**.

The **Action Editor - Set Text Or Attribute Value In XML UDA** dialog is displayed. It automatically shows the first UDA you have defined for the process definition or node (CustomerName UDA, in the example), and provides a default description:

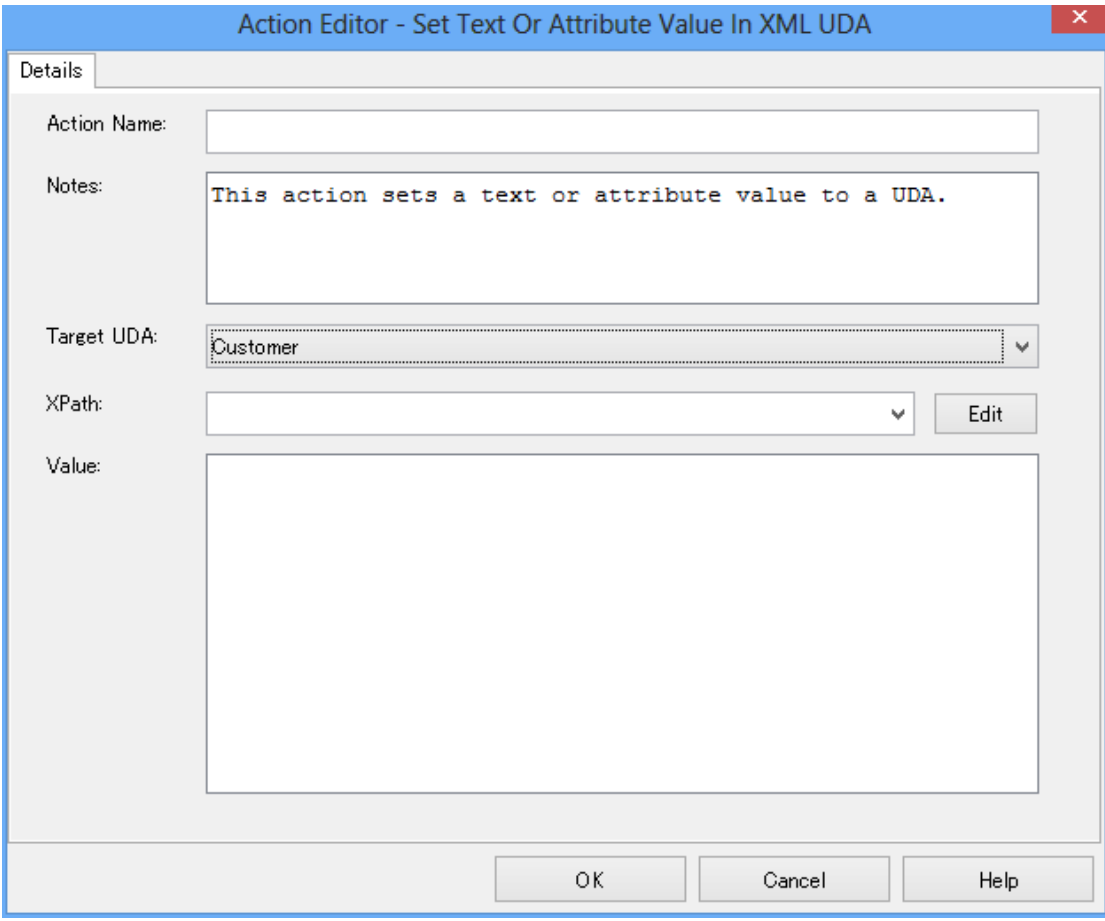

### **Figure 197: Displaying the Action Editor dialog**

- 4. Type a descriptive name and your notes for the Java Action in **Action Name** and **Notes** fields respectively.
- 5. From the **Target UDA** drop-down list, select the UDA in which you want to set a text or attribute value.

The Target UDA drop-down list displays only UDAs of type XML or CUSTOM.

All the XPaths related to the target UDA (XML type) selected in the **Target UDA** drop-down list, are displayed in the **XPath** drop-down list.

6. Select the XPath expression of the Target UDA from the **XPath** drop-down list.

The XPath expression refers to that part of the UDA where the new XML text or attribute is to be stored.

7. Optional: If you want to edit the XPath expression that you selected in the **XPath** drop-down list, click the **Edit** button located next to the **XPath** drop-down list.

**XPath Editor** dialog is displayed with the selected XPath expression in its editor area. You can edit this XPath expression and click **OK** to use the edited XPath expression.

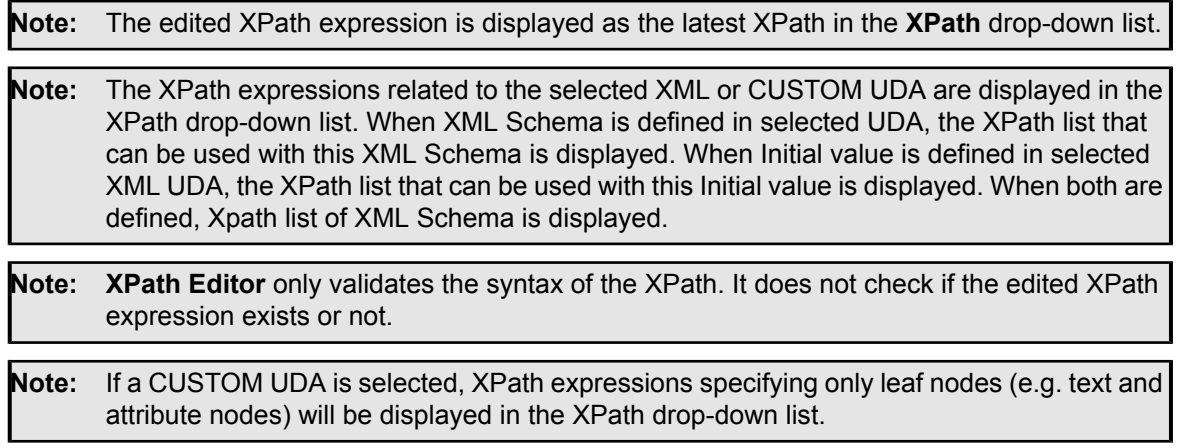

8. In the **Value** field, specify the value of the XML text or attribute.

The following example shows the Action Editor dialog for changing the last name of the customer from "Doe" (refer to section *Adding a [Substructure](#page-321-0) in XML* on page 322 for the complete substructure) to "Miller". Therefore, use the following XML value and XPath expression:

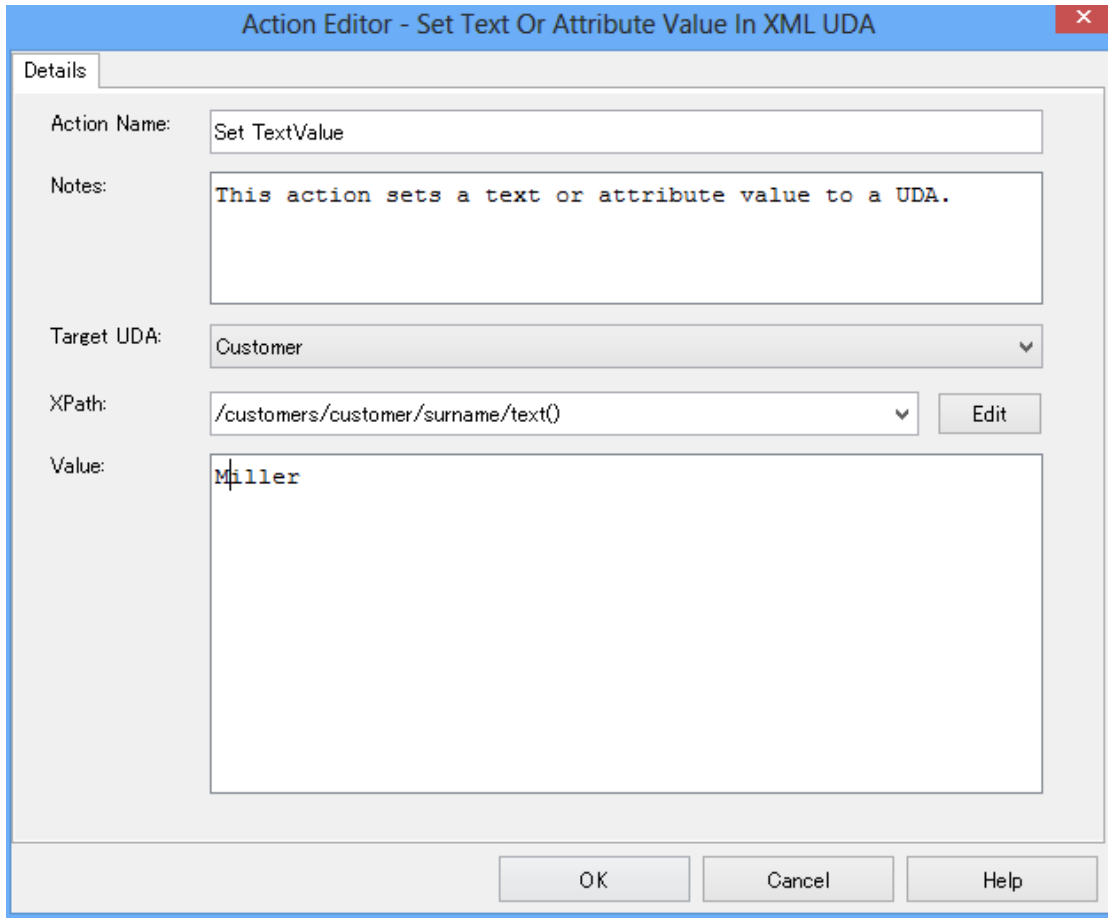

#### **Figure 198: Setting Text or Attribute Values in XML**

9. Click **OK** to close the Action Editor dialog.

It is not necessary to compensate this action using a compensation action, because changes made by this action are in Interstage BPM only and they will be rolled back after the process instance goes into error state. For details on compensation actions, refer to section *[Dealing](#page-286-0) With Errors in Java [Actions](#page-286-0)* on page 287. **Note:**

# **12.5 Using Rules Actions**

A Rules Action is a special type of Java Action that acts as an interface to a rules engine. This interface allows you to use advanced process logic in your process definitions at every point in the process definition where you could attach an Action Set.

Interstage BPM supports the following rules engines:

• ILOG JRules

• Blaze Advisor

Before you can create a Rules Action, you must have a rules file that has been created with one of these rules engines. Typically, these rules files will need to integrate Interstage BPM functionality like retrieving or setting process instance owners, User Defined Attribute values, and so on. For more information on creating rules files that use Interstage BPM functionality, refer to the *Interstage Business Process Manager Developer's Guide*.

Rules Actions also allow you to integrate Decision Tables into your process definitions. A Decision Table is a compact way of representing process logic. It consists of a number of business rules where each rule specifies conditions and consequences. For more information, refer to the *[Decision](#page-263-0) Tables* on page 264

# **12.5.1 Integrating Blaze Rules**

**Prerequisite:** You have a server configuration file that has been created with the Blaze Advisor rules engine.

### **To integrate Blaze rules:**

1. Import the server configuration file  $(*.$  server) that you want to use in your Java Action to the following folder:

<Application Project>/dms/Attachments

- 2. Click the empty space in the Process Definition editor or select the node to which you want to assign the Java Action, to display the Properties view for the process definition or the node respectively.
- 3. Select the **Regular Actions** tab. Click **Add** corresponding to the position where you want to add the Java Action. The **Action Type List** dialog is displayed.
- 4. Expand **Rules Actions** and double click **Fair Isaac Blaze Advisor**.
- 5. In the **Action Editor - Set Rules** dialog, type a descriptive name and your notes for the Java Action.

6. Click the browse button and select the server configuration file that you placed in the attachments subfolder of Interstage BPM Studio.

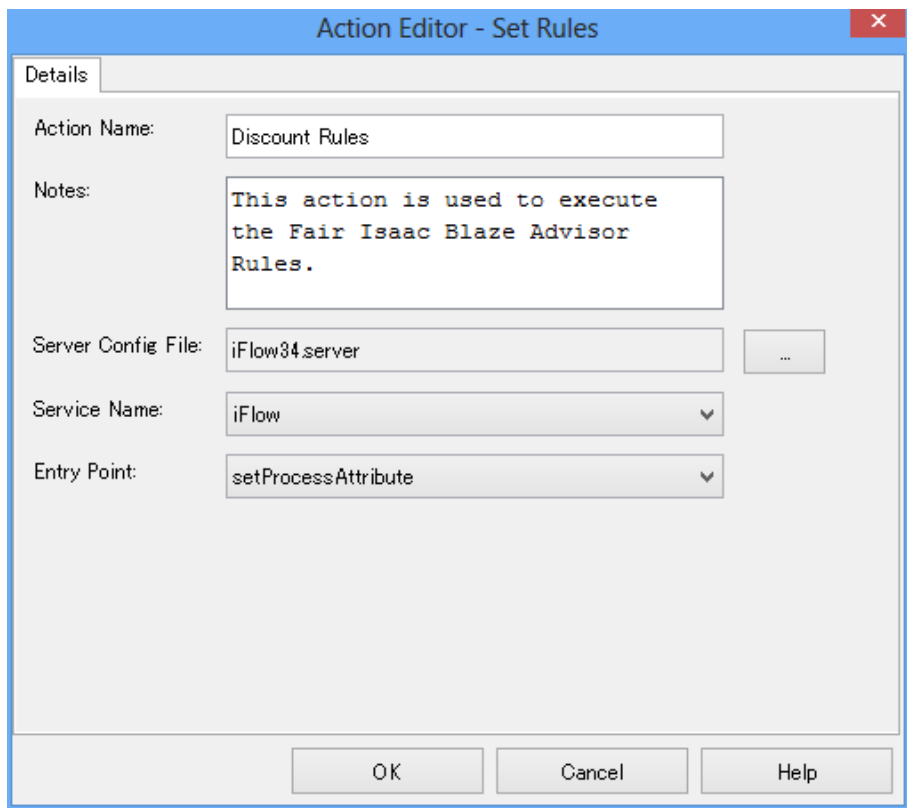

#### **Figure 199: Integrating Blaze Rules**

Once the server configuration file has been set in the **Server Config File** field, the services and entry points defined in it become available for selection.

7. Select the service and the entry point that you want to use.

The service is the name of the Blaze Advisor Server that is running and has the rules defined in it. An entry point is an object in that server that will be invoked for rule evaluation.

8. Click **OK**.

It is not necessary to compensate this action using a compensation action, because changes made by this action are in Interstage BPM only and they will be rolled back after the process instance goes into error state. For details on compensation actions, refer to section *[Dealing](#page-286-0) With Errors in Java [Actions](#page-286-0)* on page 287. **Note:**

```
When sending the process definition to an Interstage BPM Server, make the following
       adjustments. Be aware that these steps are also required when you deploy a Workflow
       Application project on the Interstage BPM Server:
Note:
       1. If it is the first time that you use Blaze Advisor with Interstage BPM, copy the following
         JAR files with the license directory from the Blaze Advisor lib directory into the
          <Interstage BPM Domain>/lib directory, e.g.
         C:/bea/user_projects/domains/base_domain/lib:
          • AdvCommon.jar, Advisor.jar, AdvisorSvr.jar
          • collections.jar
          • InnovatorRT.jar
          • jaxen.jar
          • Ndkjc-2.1A-bin.jar
          • OROMatcher.zip
           • saxpath.jar
           i Flow.jar. This file is located in the \epsilonengine directory>/client/lib folder of
            your Interstage BPM Server.
       2. On the Interstage BPM Server, copy the Blaze server configuration file to the directory
         as specified in the Java Action.
       3. Include the Blaze license file in your CLASSPATH.
          If you are using Interstage BPM for WebLogic, update the script setDomainEnv.cmd or
          setDomainEnv.sh located in the <Interstage BPM Domain>/bin directory, e.g.
         C:/bea/user_projects/domains/base_domain/bin:
         On Windows, delete the line:
          set CLASSPATH=%PRE CLASSPATH%; %WEBLOGIC CLASSPATH%;
         %POST_CLASSPATH%;%WLP_POST_CLASSPATH%
         Add the following lines:
         set BLAZE LICENSEPATH=<path to your license file>
          set CLASSPATH=%PRE CLASSPATH%; %WEBLOGIC CLASSPATH%;
          %POST_CLASSPATH%;%WLP_POST_CLASSPATH%;%BLAZE_LICENSEPATH%
         On UNIX or Linux, delete the line:
         CLASSPATH="{PRE_CLASSPATH}${CLASSPATHSEP}
          ${WEBLOGIC_CLASSPATH}${CLASSPATHSEP} ${POST_CLASSPATH}${CLASSPATHSEP}
         ${WLP_POST_CLASSPATH}"
         Add the following lines:
         BLAZE LICENSEPATH=<path to your license file>
         export $BLAZE_LICENSEPATH CLASSPATH="{PRE_CLASSPATH}${CLASSPATHSEP}
          ${WEBLOGIC_CLASSPATH}${CLASSPATHSEP} ${POST_CLASSPATH}${CLASSPATHSEP}
          ${WLP_POST_CLASSPATH}${CLASSPATHSEP} ${BLAZE_LICENSEPATH}"
       4. Stopandstart theInterstage BPM Server. For instructions, refer totheInterstage Business
          Process Manager Server Administration Guide.
```
# **12.5.2 Integrating ILOG JRules**

**Prerequisite:** You have a rules file that has been created with the ILOG JRules rules engine.

### **To integrate ILOG JRules:**

- 1. Import the rules file  $(*.i1r)$  that you want to use in your Java Action to the following folder: <Application Project>/dms/Attachments
- 2. Click the empty space in the Process Definition editor or select the node to which you want to assign the Java Action, to display the Properties view for the process definition or the node respectively.
- 3. Select the **Regular Actions** tab. Click **Add** corresponding to the position where you want to add the Java Action. The **Action Type List** dialog is displayed.
- 4. Expand **Rules Actions** and double click **ILOG JRules**.
- 5. In the **Action Editor - Set Rules** dialog, type a descriptive name and your notes for the Java Action.
- 6. Click the browse button and navigate to the rules file that you placed in the attachments subfolder of Interstage BPM Studio.

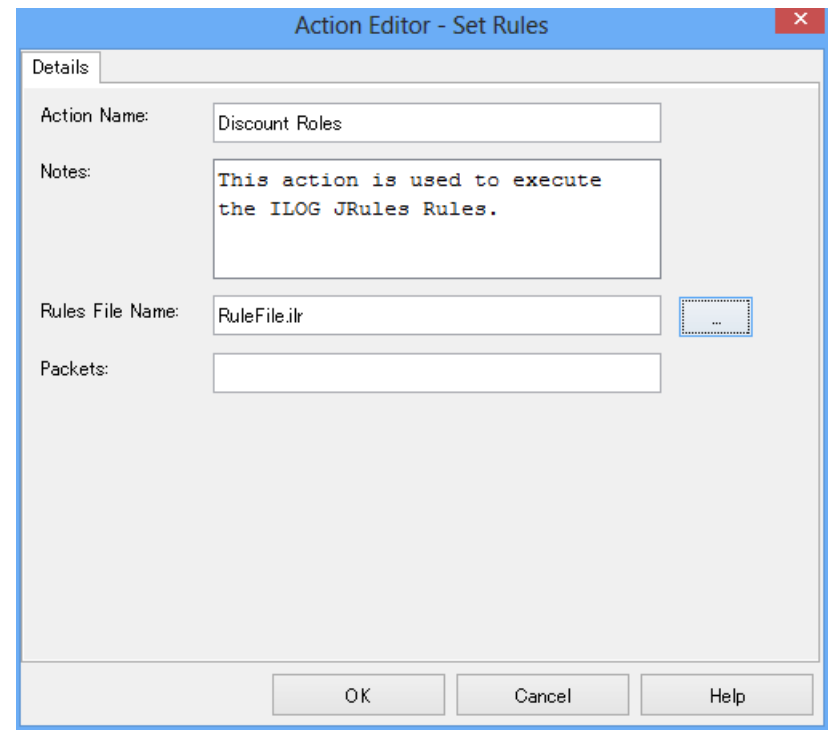

### **Figure 200: Integrating ILOG JRules**

- 7. Type the name of one or more packets that identify the rule sets that need to be executed.
- 8. Click **OK**.

It is not necessary to compensate this action using a compensation action, because changes made by this action are in Interstage BPM only and they will be rolled back after the process instance goes into error state. For details on compensation actions, refer to section *[Dealing](#page-286-0) With Errors in Java [Actions](#page-286-0)* on page 287. **Note:**

# **12.6 Using Notification Actions**

Notification Actions notify users on events related to process execution. Users can be notified, for example, that a process or a single activity has been started. Currently, emails can be sent for notification.

# **12.6.1 Sending Emails**

Email messages can be sent using the SendEmail Java Action. You can use this Java Action, for example, to notify anyone that a process or an activity has been started.

You can also attach logs or reports of processes, along with the email.

You can assign SendEmail to any node and to the process definition itself. When using Email Nodes, this is the only Java Action that can be assigned.

The following are disabled if the  $Send$   $Email$  Java Action is created with the Interstage BPM Studio version 10.1 or prior versions. **Note:**

- **From** field
- **Attachment** field
- **Attach Process Instance Attachments** checkbox

### **To send emails:**

- 1. Click the empty space in the Process Definition editor or select the node to which you want to assign the Java Action, to display the Properties view for the process definition or the node respectively.
- 2. Select the **Regular Actions** tab. Click **Add** corresponding to the position where you want to add the Java Action. The **Action Type List** dialog is displayed.
- 3. If the **Action Type List** dialog is displayed, expand **Notification Actions** and double click **SendEmail**.
- 4. On the **Addresses** tab, in the **Action Editor - Send Email** dialog, specify the users to which emails are to be sent.
	- a) Specify a JavaScript expression for the address.

You can type a constant (that is, an email address), select a User Defined Attribute (UDA) that has an address as its value, or build a complex JavaScript expression that evaluates to an address. For details, refer to section *Defining JavaScript [Expressions](#page-388-0)* on page 389.

If you select a UDA, the UDA must be of type STRING. Otherwise an error will occur when the Java Action is executed. **Note:**

b) Click **To**, **Cc**, or **Bcc** depending on how you want the message to be addressed.

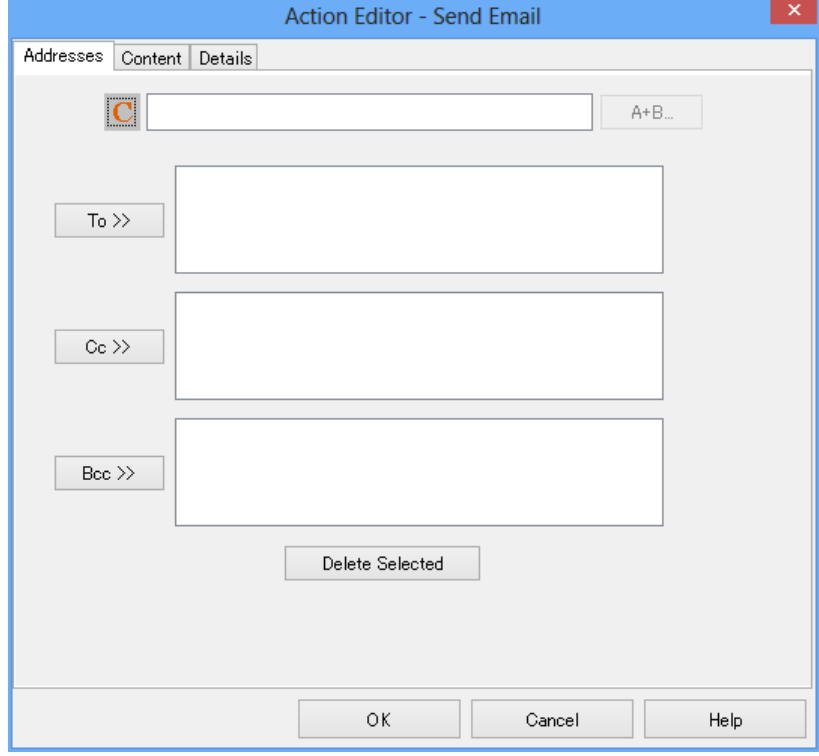

c) If you want to remove an address, select it and click **Delete Selected**.

**Figure 201: Using Addresses**

5. On the **Content** tab, specify JavaScript expressions for the **Subject** and **From** fields and the message body. Select the format in which you want the email to be sent.

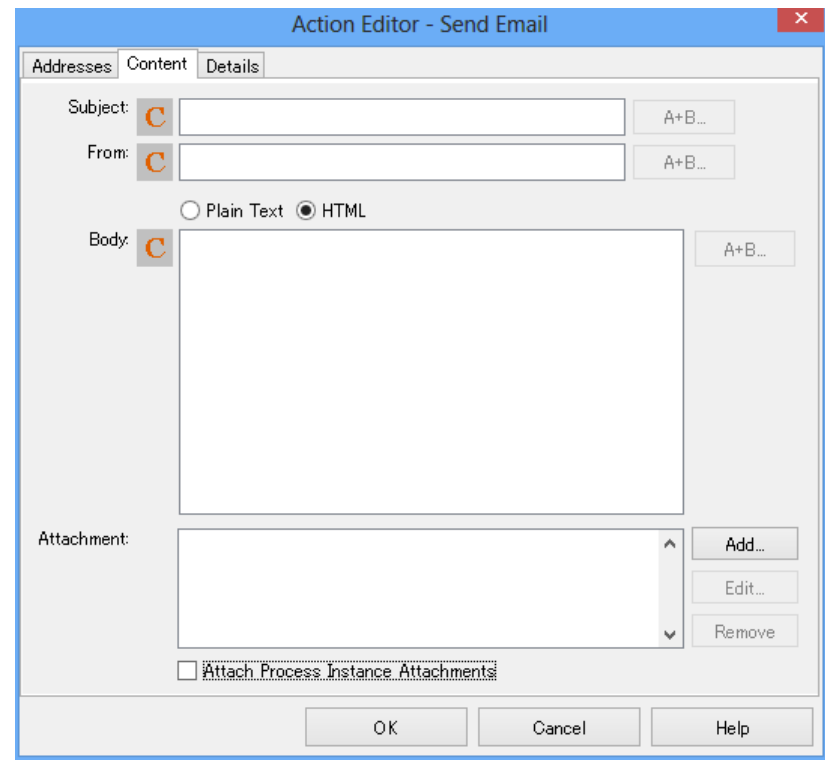

### **Figure 202: Specifying Email Content**

- 6. Optional: To send an attachment with the email:
	- a) Click the **Add** button located near the **Attachment** field. **Attachment** dialog is displayed.

Youcanselectanattachment inthe **Attachment** fieldandclick **Edit** toedit itor click **Remove** to remove the selected attachment. When you select an attachment and click **Edit**, **Attachment** dialog is displayed. **Note:**

b) Attach a file using either the **Browse** button or the expression mode button. To attach a file by browsing, click the **Browse** button. **Select or enter file location and name of source file** dialog is displayed. This dialog displays the tree view of the files in **dms** folder of the application. You can browse the file that you want to attach with the email using this dialog. You can also enter the path to the file in the **Path** field and select the required file in the dialog.

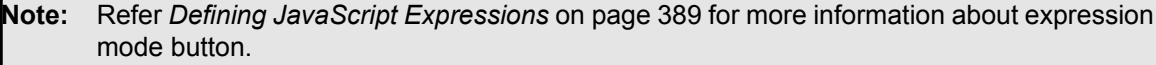

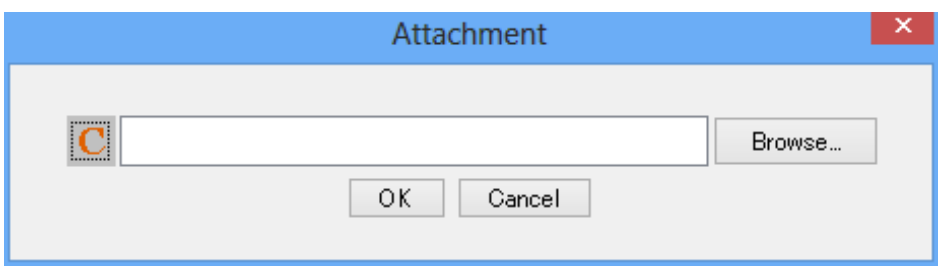

### **Figure 203: Attaching File**

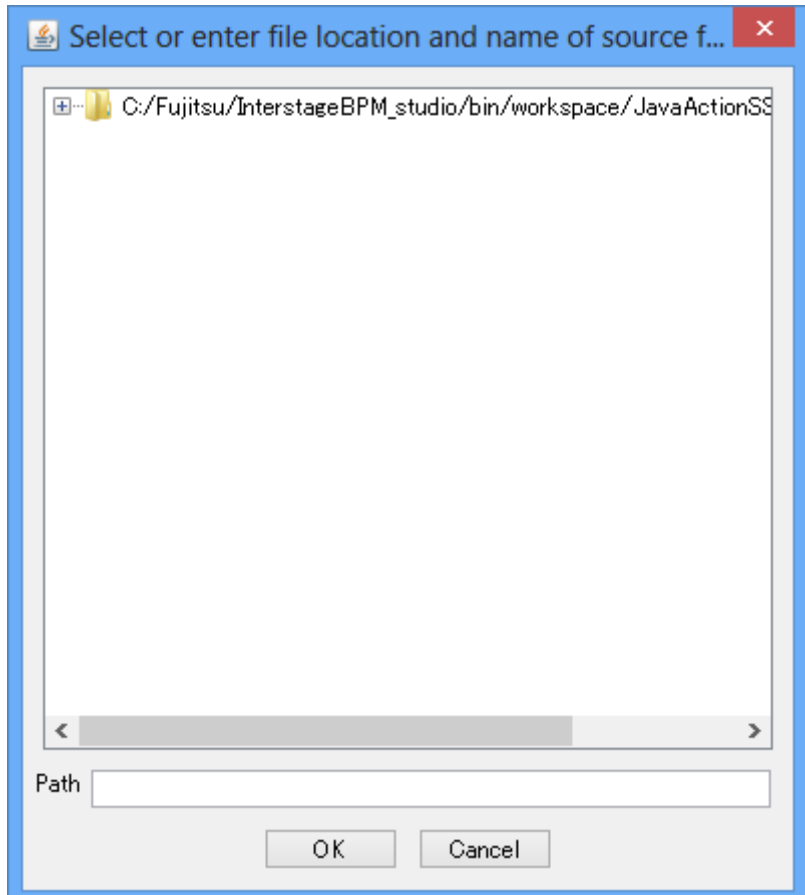

### **Figure 204: Browsing for Attachment**

The value of attachment is specified by the relative path from the route of the application project. The wild-card cannot be used. For example, **dms/Attachments/abc.doc** or **uda.get("DMSattachment") + ".txt"**. **Note:**

- c) Click **OK** on **Attachment** dialog.
- 7. Optional: On the **Action Editor - Send Email** dialog, select the **Attach Process Instance Attachments** checkbox to attach the process instances with the email.
- 8. On the **Details** tab, type a descriptive name and your notes for the Java Action in **Action Name** and **Notes** fields respectively.
- 9. Click **OK**.

# **12.7 Using Database Actions**

Database Actions allow you to interact with external databases that are independent of Interstage BPM. You can retrieve data from a database and assign it to User Defined Attributes (UDAs). You can also send data back to the database, and you can delete data from the database.

Standard SQL queries are used to access the database.

<span id="page-346-0"></span>The following sections explain how to configure Interstage BPM for Database Actions and how to use them.

# **12.7.1 Configuring Interstage BPM for Database Actions**

Before you can use either of the Database Actions, you must set up a connection to the external database that you want to access. You can access any JDBC-compliant database.

#### **To configure Interstage BPM for Database Actions:**

1. In the Navigator view, right-click the Resources folder and select **Java Actions** >**Data Source** from the pop-up menu.

A new DataSourceDefinition.xml file is created and stored in the Resources folder. The default file is automatically displayed in the Resources editor. The following example shows the default DataSourceDefinition.xml file:

```
[DataSourceDefinition.xml]
<DataSources>
    <!-- DataSource name="purchaseDB">
    </DataSource -->
</DataSources>
```
**Note:** You can create each resource file only once. After you have created a new DataSourceDefinition.xml file, the respective menu option will be disabled.

2. In the DataSourceDefinition.xml file, add a new <DataSource> section, specify the name of the data source that you want to access, and type in the properties required for the new data source.

The name will be displayed in the dialogs of Interstage BPM Studio that you will use to define your Database Actions. The following example shows how to add a data source called  $EmplopeDB$ .

The DataSourceDefinition.xml file then looks as follows (the new data source parameters are in bold below):

```
[DataSourceDefinition.xml]
<DataSources>
     <!-- DataSource name="purchaseDB">
     </DataSource -->
<DataSource name="EmployeeDB>
```
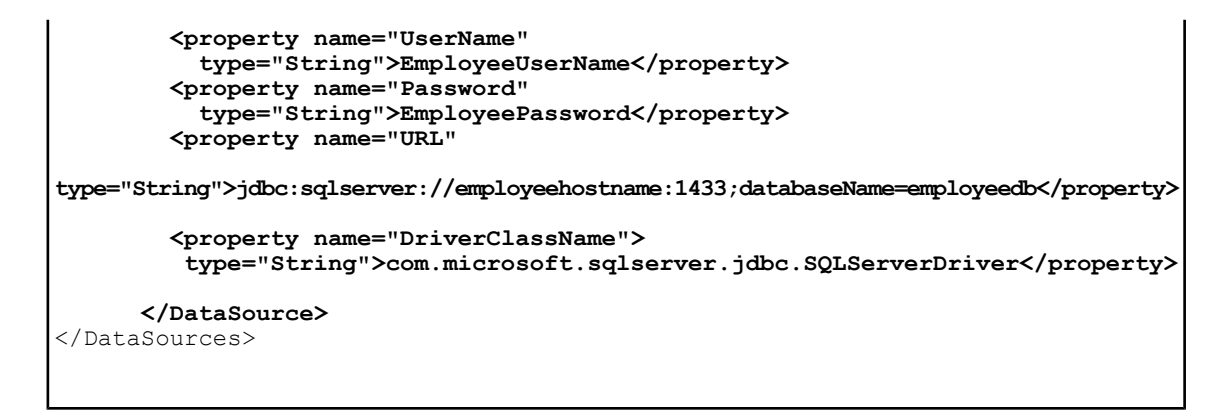

Each new data source requires the following database connection properties:

• **Data Source Name**: Specifies the database to use for the new connection. When you specify a database name, the name must exist in the relational database directory on the server.

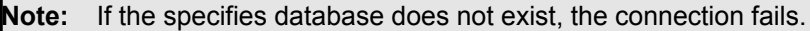

- **User Name**: Name of database users required to log on a database instance and work with database objects.
- **Password**: Password required to log on a database instance and work with database objects. For security reasons, encrypted password should be specified.

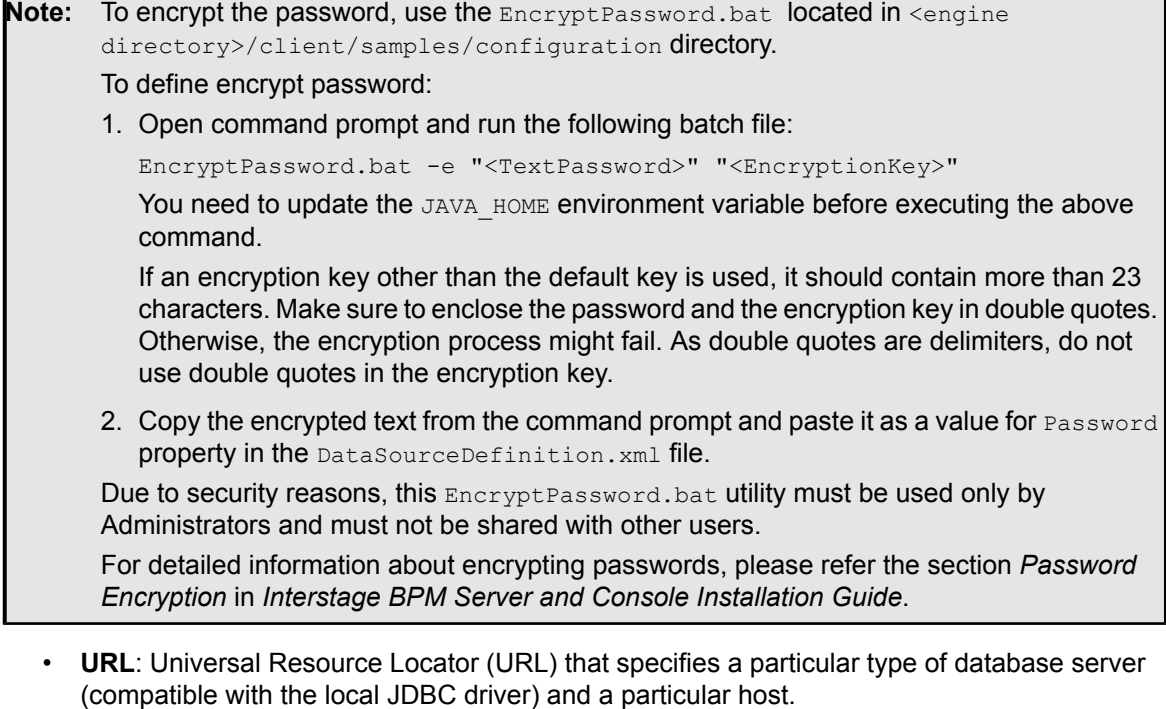

• **Driver Class Name**: The full Java class name of the JDBC driver to be used to connect to the database. The class must be present on the Classpath at the time you invoke this application.

**Note:** You can add multiple data sources to a Workflow Application project.

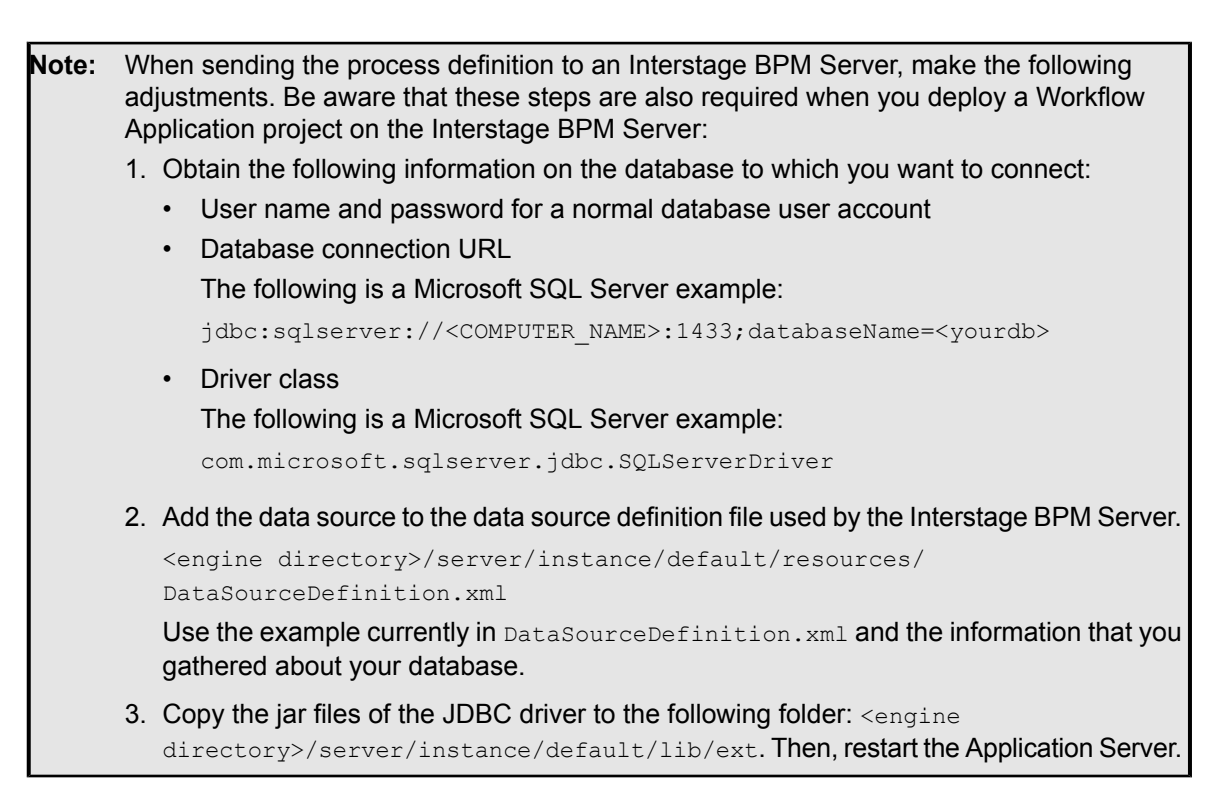

# **12.7.2 Retrieving Data from External Databases**

### **Prerequisites:**

- You have registered the external database as a data source. For details, refer to *[Configuring](#page-346-0) [Interstage](#page-346-0) BPM for Database Actions* on page 347.
- You know the data model of the external database, and you know how to write SQL statements.
- The process definition has one or more User Defined Attributes (UDAs) to which the query results can be assigned.

You can query an external database and assign the results of the query as the value of UDAs.

#### **To retrieve data from an external database:**

- 1. Click the empty space in the Process Definition editor or select the node to which you want to assign the Java Action, to display the Properties view for the process definition or the node respectively.
- 2. Select the **Regular Actions** tab. Click **Add** corresponding to the position where you want to add the Java Action. The **Action Type List** dialog is displayed.
- 3. If the **Action Type List** dialog is displayed, expand **Database Actions**.
- 4. Double click **Select SQL Java Action**.
- 5. Choose the data source that you defined in DataSourceDefinition.xml from the **Choose Data Source** drop-down list.

If the data source you defined does not appear on this list, check your configuration in DataSourceDefinition.xml. **Note:**

6. Type the SQL select statement.

In the SQL statement, you can use input variables denoted with a question mark. In a later step, each of the input variables will be related to one of your UDAs.

The following example might be used to find an employee's name from an employee number. emp is the database table being queried:

select empname from emp where empnum=?

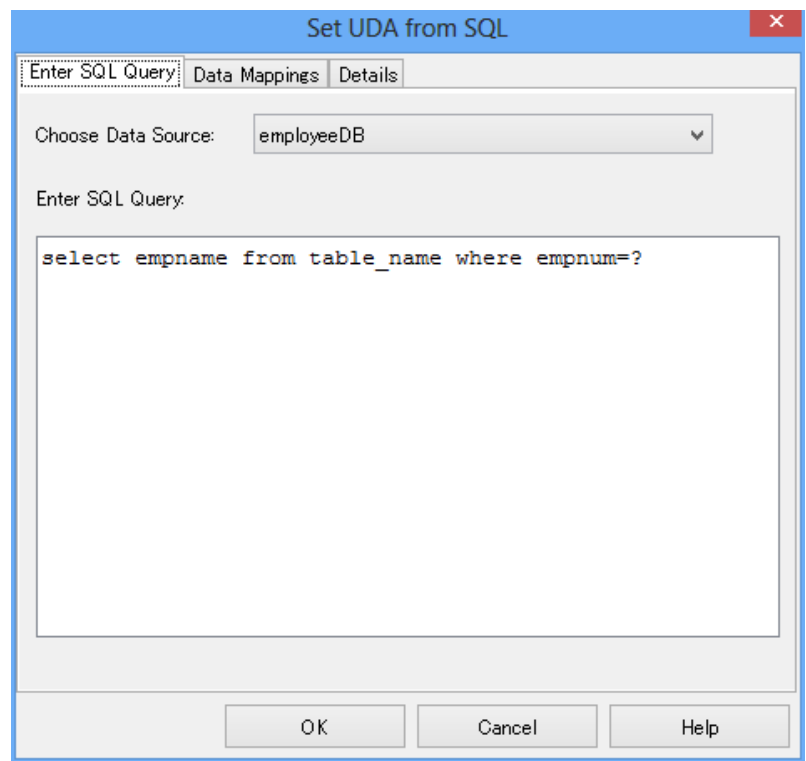

#### **Figure 205: Specifying the Data Source and the SQL Select Statement**

7. Select the **Data Mappings** tab.

Note that when you are changing an SQL query, the information on the **Data Mappings** tab is cleared.

- 8. If your SQL query contains input variables, map them to the corresponding UDAs in the **Map input from UDA** area.
- 9. In the **Map output to UDA** area, select the UDAs that you want to use for the results of your SQL query.

In the example below, a UDA called  $EmplopeNumber$  is used in the SQL query, and a UDA called EmployeeName contains the result.

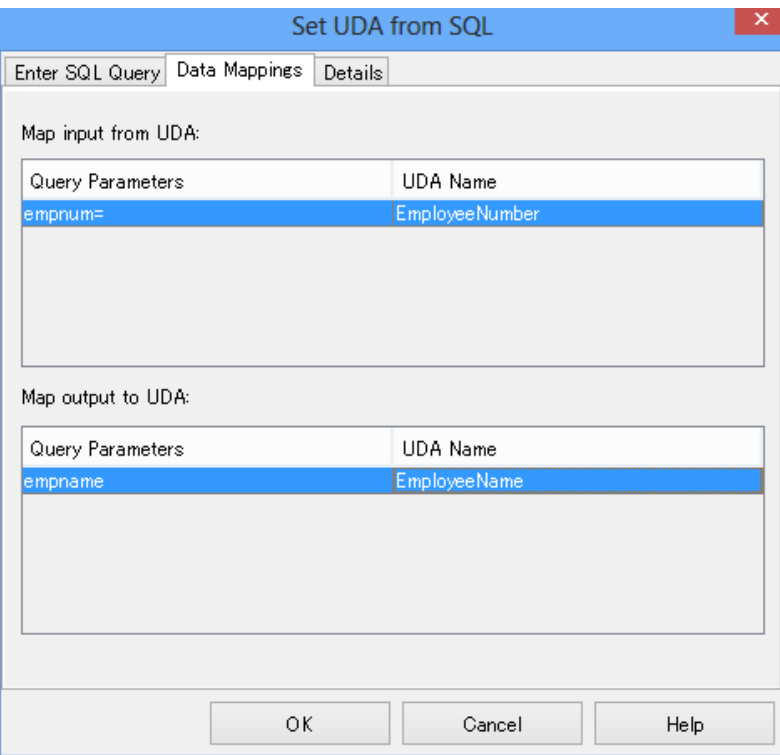

#### **Figure 206: Specifying UDAs for the Query and Mapping Query Results to UDAs**

**Note:** If your SQL query returns multiple results, only one of them will be assigned to the UDA.

10. On the **Details** tab, type a descriptive name and your notes for the Java Action. 11. Click **OK**.

# **12.7.3 Updating, Inserting, or Deleting Data in External Databases**

### **Prerequisites:**

- You have registered the external database as a data source. For details, refer to *[Configuring](#page-346-0) [Interstage](#page-346-0) BPM for Database Actions* on page 347.
- You know the data model of the external database, and you know how to write SQL statements.

You can update the data in external databases with information stored in User Defined Attributes (UDAs). You can also insert or delete data in the database.

#### **To update, insert, or delete data in an external database:**

- 1. Click the empty space in the Process Definition editor or select the node to which you want to assign the Java Action, to display the Properties view for the process definition or the node respectively.
- 2. Select the **Regular Actions** tab. Click **Add** corresponding to the position where you want to add the Java Action. The **Action Type List** dialog is displayed.
- 3. If the **Action Type List** dialog is displayed, expand **Database Actions**.
- 4. Double click the database action that you want to be performed, for example **Update SQL Java Action**. The **Update SQL from UDA** dialog is displayed.
- 5. Choose the data source that you defined in DataSourceDefinition.xml from the **Choose Data Source** drop-down list, in the **Enter Update Statement** tab.

If the data source you defined does not appear on this list, check your configuration in DataSourceDefinition.xml. **Note:**

6. Type the SQL statement.

In the SQL statement, you can use input variables denoted with a question mark. In a later step, each of the input variables will be related to one of your UDAs.

The following sample shows an SQL update statement that might be used to update the salary of an employee in an external database. emp is the database table that stores the salary information.

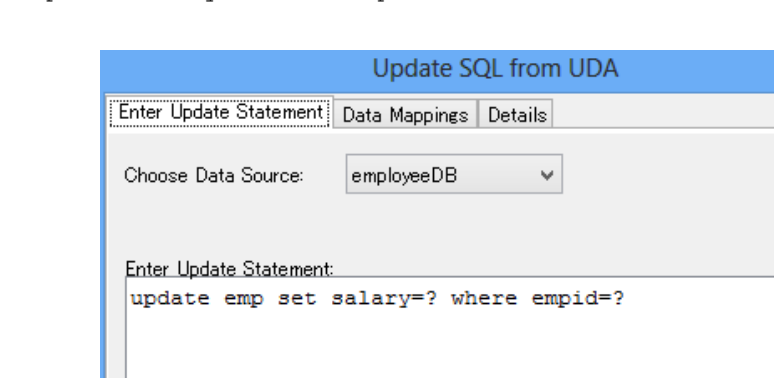

update emp set salary=? where empid=?

```
Figure 207: Specifying the Data Source and an SQL Statement
```
Cancel

Help

OK

7. Select the **Data Mappings** tab.

Note that when you are changing an SQL statement, the information on the **Data Mappings** tab is cleared.

8. Select the UDAs that supply the values to be used in your SQL statement.

In the example below, a UDA called  $EmployeeSalary$  stores the salary that is to be updated in the external database. The EmployeeName UDA is used to determine the employee whose data are to be updated.

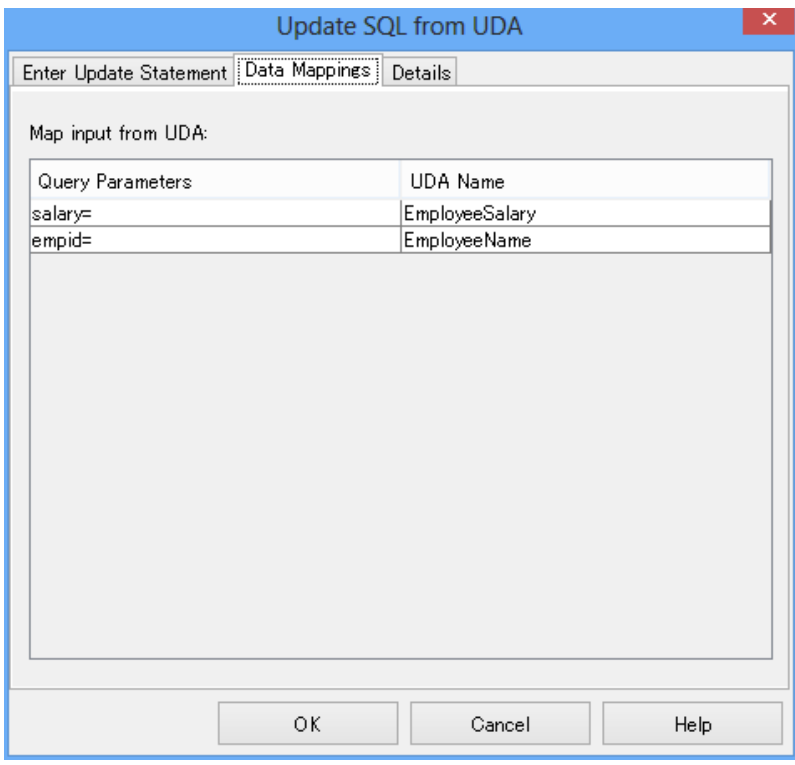

#### **Figure 208: Specifying UDAs that Supply Values**

9. On the **Details** tab, type a descriptive name and your notes for the Java Action. 10. Click **OK**.

# **12.8 Using Integration Actions**

Integration Actions allow you to access external functions from within your process definition. You can integrate any system that exposes its functions as a Web Service, and you can execute remote commands.

# **12.8.1 Executing Remote Commands**

Using the Remote Command Invoker Java Action, you can execute a command on any computer that can be accessed by the Interstage BPM Server. You can run any command that can be executed from a command prompt.

A Remote Command Server is required to run on the computer upon which you want to execute the command. Your Interstage BPM product media includes a Remote Command Server. However, it is not enabled as a default.

#### **To execute a remote command:**

Copy the misc directory from product media. You have to change files in the misc/JACommandServer directory.

#### **On Windows:**

- 1. Edit the value of UTIL DIR and JAVA HOME in StartJACommandServer.bat.
- 2. Edit the values of the 'hostnames' and the 'commands' properties in the command properties file.
- 3. Run the following batch file: StartJACommandServer.bat <port> <command properties file>

#### **On UNIX or Linux:**

Edit the command properties file and run the following Java program:

java com.fujitsu.iflow.utilities.JACommandServer <port>, <command properties file>

Here,  $\langle$  port  $\rangle$  defines the port that the Remote Command Server will listen to.

<command properties file> is the file defined in 'hostnames' and 'commands' properties.

When running the following sample on Windows, a Remote Command Server will be started on the machine on which the remote command is executed and listen to port 5037:

cd C:/InterstageBPM/misc/JACommandServer StartJACommandServer.bat 5037 commands.properties

#### **To define how to execute remote command:**

1. Add a User Defined Attribute (UDA) to your process definition and specify the command to be executed as its value.

For example, you might want to open the Notepad editor as a remote command. You would add a UDA called RemoteCommand and set its value to the following command line:

cmd /c "C:\\WINDOWS\\System32\\notepad.exe"

The value of the 'commands' property in the command properties file has to be escaped appropriately. For example, to execute the command above, you will be required to specify the 'commands' parameter as given below: **Note:**

commands = cmd /c "C:\\\\WINDOWS\\\\System32\\\\notepad.exe"

When specifying the command's path, make sure that the path is valid on the computer where the command will be executed. **Note:**

- 2. Click the empty space in the Process Definition editor or select the node to which you want to assign the Java Action, to display the Properties view for the process definition or the node respectively.
- 3. Select the **Regular Actions** tab. Click **Add** corresponding to the position where you want to add the Java Action. The **Action Type List** dialog is displayed.
- 4. Expand **Integration Actions** and double click **Remote Command Invoker**.
- 5. In the **Action Editor - Remote Command** dialog, type a descriptive name and your notes for the Java Action.
- 6. From the **Command UDA** drop-down list, select the UDA that contains the remote command.
- 7. If additional input is needed after the execution of the remote command, type the input in the **Additional Input** field. Example:

You can open Notepad by opening a command prompt, then starting Notepad from the command prompt. You would put cmd in your command UDA and the following in the **Additional Input** field: C:\\WINDOWS\\System32\\notepad.exe

**Note:** The complete path must be included in this case.

When your Java Action runs, first cmd executes, then Notepad is started after cmd has executed.

- 8. Type the hostname and port of the Remote Command Server that is running on the computer upon which the command will be executed.
- 9. From the **Response UDA** drop-down list, select the UDA to collect the response if there is any. If the Java Action shall not wait for a return value, make sure that DO NOT WAIT FOR RETURN is selected.

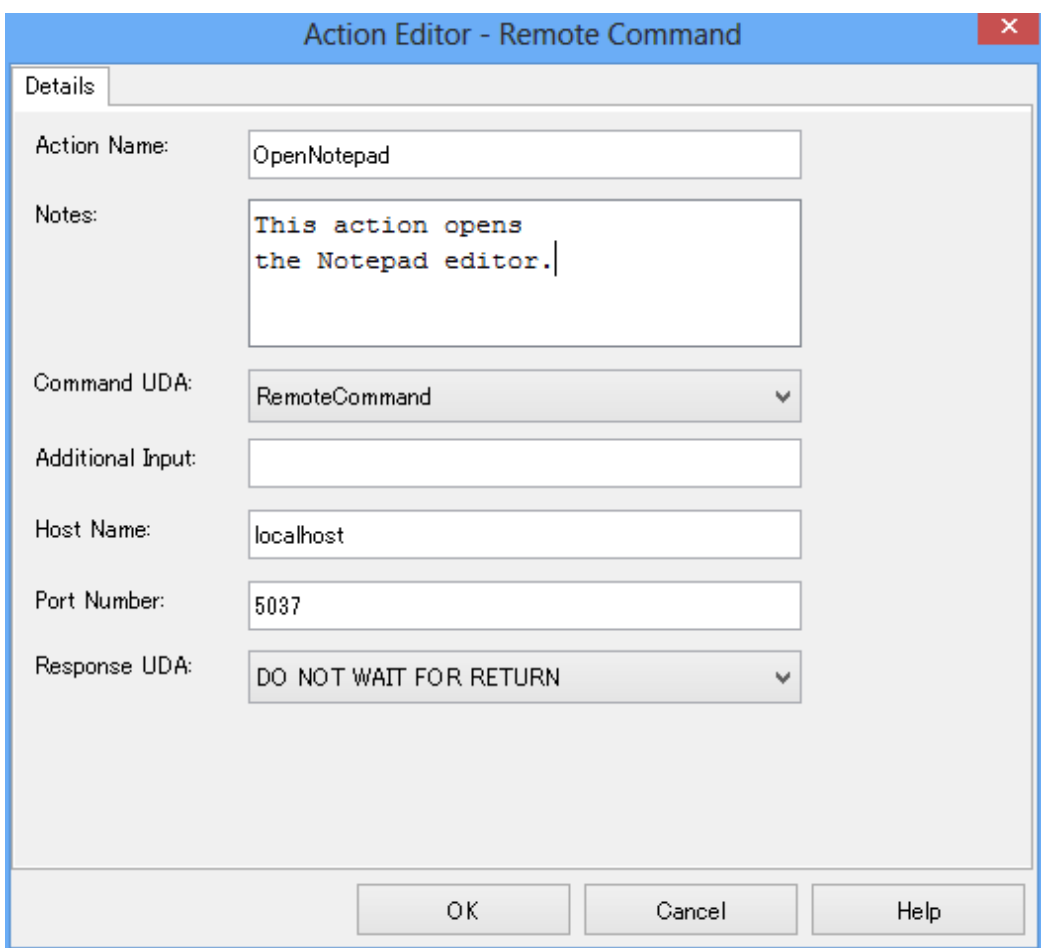

**Figure 209: Executing a Remote Command**

10. Click **OK**.

# **12.8.2 Calling a Web Service**

# **Prerequisites:**

- You are familiar with the key concepts of Web Services.
- You have the following information about the Web Service:
	- Purpose of the Web Service
	- The URL of the WSDL document that describes the operations supported by the Web Service
	- Optional: The Inquiry URL of a UDDI Registry that you can query for the location of the WSDL document
	- Meaning and data type of the operation's input parameters
	- Meaning and data type of the operation's return value
	- Contact the Web Service provider to obtain this information.
- You have specified User Defined Attributes (UDAs) for the parameters that you want to pass to the operation.
- You have specified UDAs that are to store the operation's return value.
- You are familiar with XPath expressions and know how to write them.

You can call a Web Service from Interstage BPM using the Web Service Call Java Action. You can assign Web Service Call to any node and to the process definition itself. When using Web Service Nodes, this is the only type of Java Action that can be assigned to them.

### **To call a Web Service:**

- 1. Click the empty space in the Process Definition editor or select the node to which you want to assign the Java Action, to display the Properties view for the process definition or the node respectively.
- 2. Select the **Regular Actions** tab. Click **Add** corresponding to the position where you want to add the Java Action. The **Action Type List** dialog is displayed.
- 3. Expand **Integration Actions** and double click **Web Service Call**.
- 4. Type a descriptive name and your notes for the Java Action, in the **Action Editor - Web Services** dialog.
- 5. Do one of the following:
	- If you know the URL of the WSDL document, type it in the **WSDL Location** field.
	- If you don't know the URL, click **Browse** to query a UDDI Registry for the WSDL document.
	- If you know the URL of the WSDL document and you would like to change it dynamically, you can define it by the UDA or the Application Variable.

In this case, you set URL of WSDL to the value of UDA or Application Variable, and select it with WSDL Location.

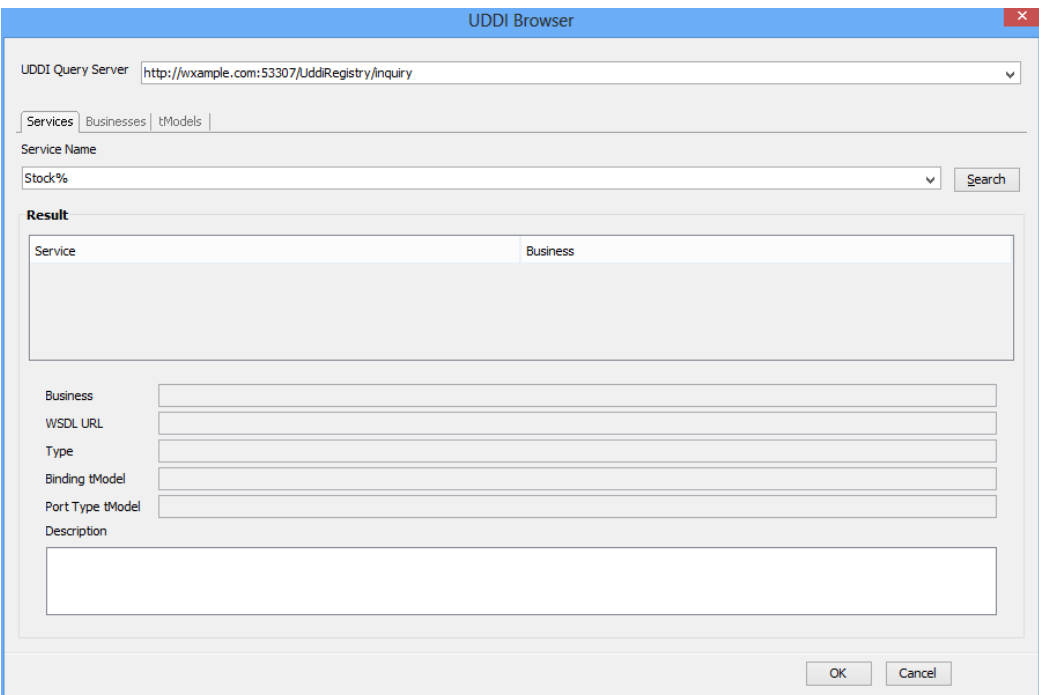

**Figure 210: Searching for a WSDL Document**

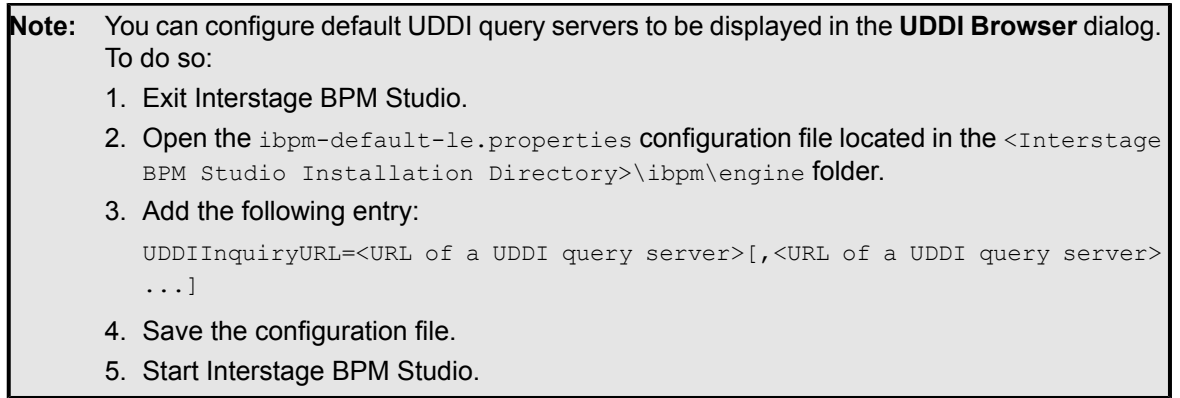

Note the following when querying a UDDI Registry:

- Type the Inquiry URL in the **UDDI Query Server** field.
- You can specify the Web Service name, Web Service provider, or tModel as search criteria.
- You may use the percent symbol (%) as a wildcard for any character or set of characters in the search criteria.

• Once you have found the Web Service that you want to use, make sure that the URL of the WSDL document is displayed in the **WSDL URL** field. Then, click **OK**.

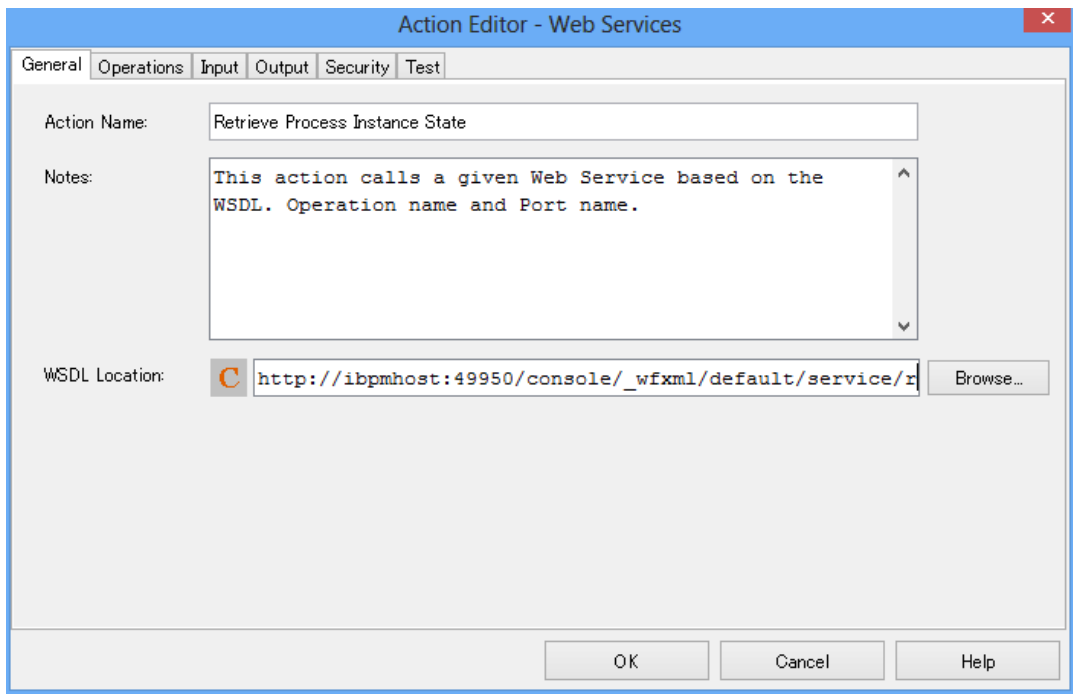

**Figure 211: Specifying the Location of the WSDL Document**

- 6. Specify the operation that you want to use:
	- a) Select the **Operations** tab.

b) Select one of the operations that are available on the given Web Service and port.

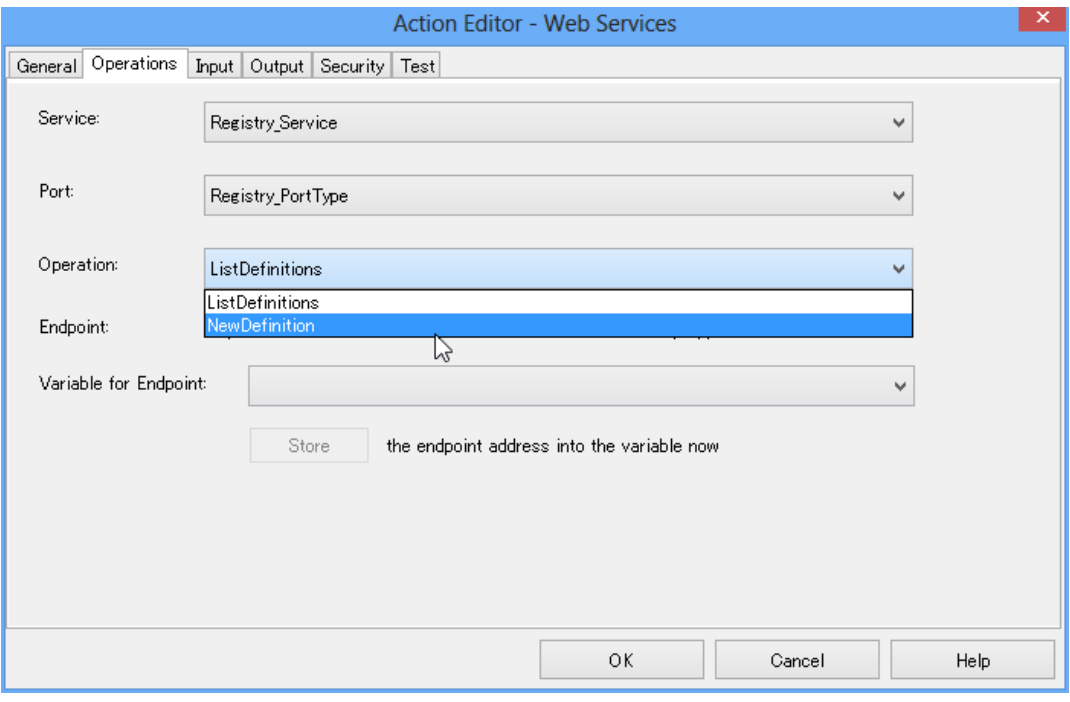

### **Figure 212: Selecting an Operation**

c) You can specify the endpoint URL of the web service dynamically with a value of a UDA or an application variable. To specify the variable, select a UDA or an application variable in the **Variable for Endpoint** list.

- Note: The endpoint URL which is specified by the given WSDL document is used if the Variable **for Endpoint** list is not set.
	- If you want to set UDA in the **Variable for Endpoint** list, only STRING type UDA can be set.

The URL displyed in the **Endpoint** field can be set as a default value of a UDA or an application variable. Select the **Variable for Endpoint** list, click **Store**, and click **OK**.

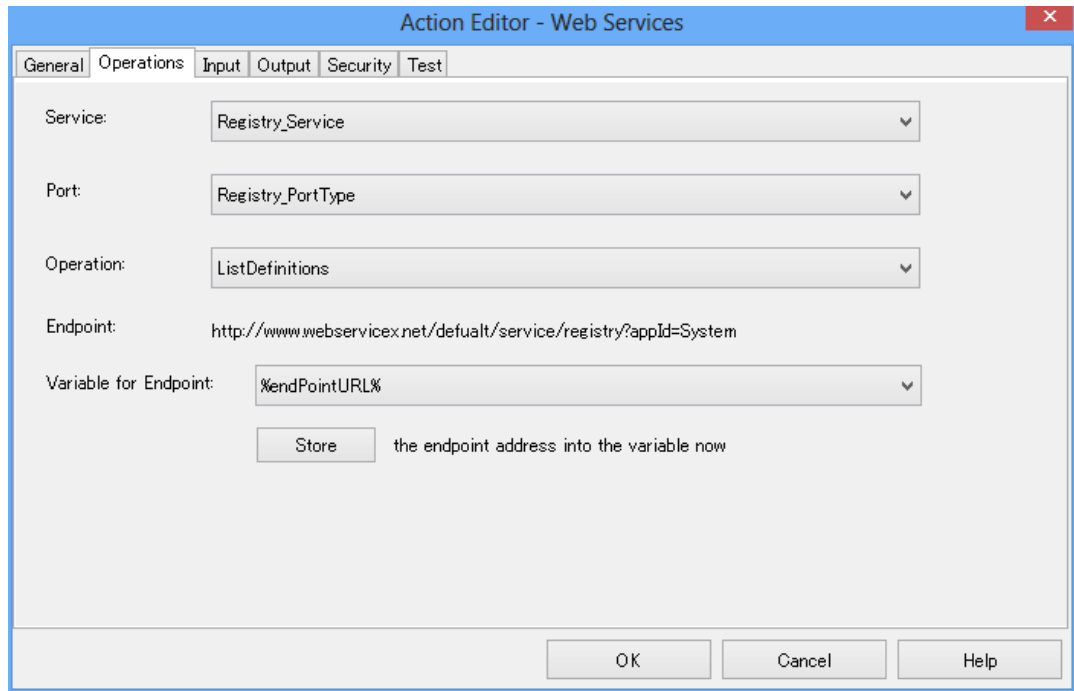

#### **Figure 213: Specifying variable for Endpoint**

- 7. Specify the input parameters for the operation:
	- a) Select the **Input** tab.

This tab shows the SOAP request message that will be sent to the Web Service. This message contains the input parameters that the operation needs. The **XPath** column shows the parameters as XPath expressions.
b) In the **Value** column, specify the UDAs that contain the values to be passed to the operation.

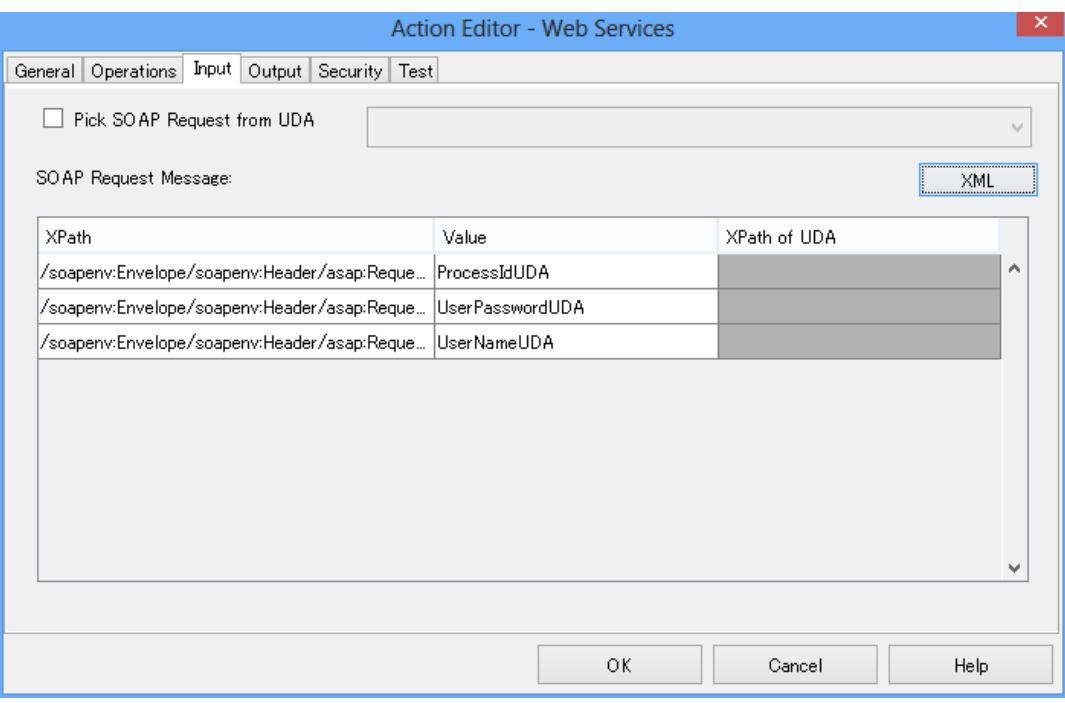

#### **Figure 214: Specifying the Operation's Input Parameters**

c) When you specify UDA of type CUSTOM in **Value** column, from the drop-down list in XPath column, you can select the corresponding XPath which indicates the location of the value to pass the operation. This XPath field is enabled only when the UDA of type CUSTOM is selected.

After selecting the XPath, it is converted to the following JavaScript format: {{JsXml}}format. This XPath is saved to the process definition. For example, the XPaths given below are successfully converted to the {{JsXml}}format JavaScript format:

- /myPurchase/Order/items[2]/item/partNo
- /po:order/po:locationId/po:postInfo

If this conversion is not done, the XPath is displayed with  $\{JsXm1\}$ format in the **Value** column.

For an explanation of advanced options, refer to section *Web [Services:](#page-364-0) Special Tags for SOAP Request [Messages](#page-364-0)* on page 365.

- 8. If the SOAP request message is constructed by an external application, do the following:
	- a) Make sure that you have added a UDA that contains the SOAP request message.

b) On the **Input** tab, select **Pick SOAP Request from UDA**. From the drop-down list, select the UDA that contains the SOAP request message. The list only contains UDAs of type STRING, XML, or CUSTOM.

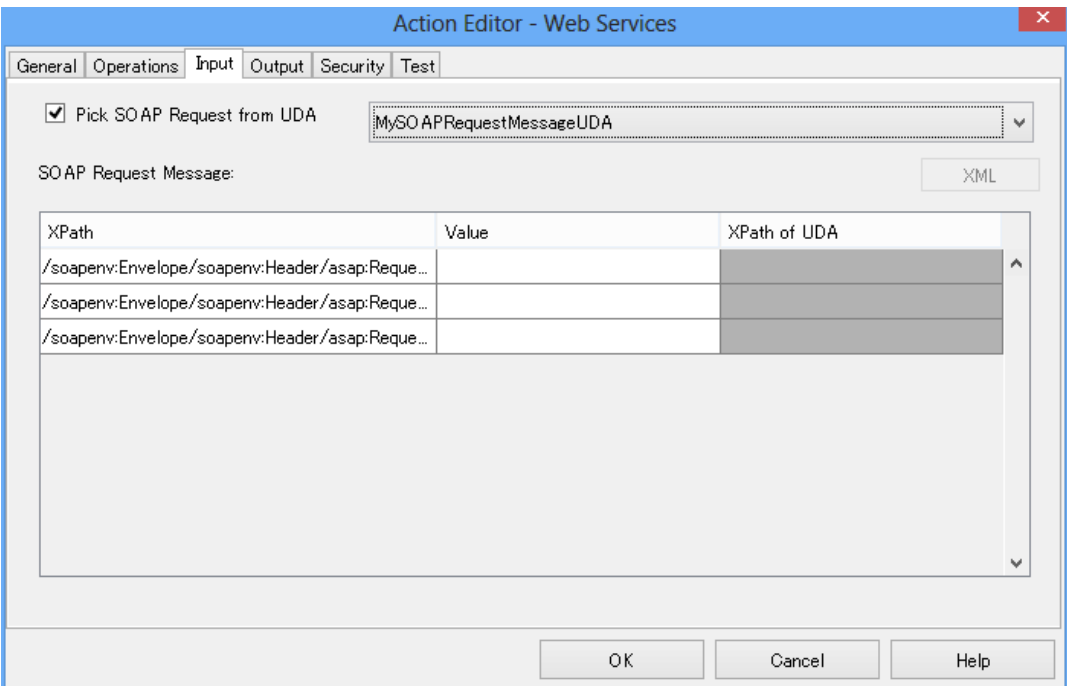

#### **Figure 215: SOAP Request Message Supplied by External System**

In this case, the message shown in the **SOAP Request Message** area is not used.

If a CUSTOM UDA is selected, XPath expressions specifying only leaf nodes (e.g. text and attribute nodes) will be shown in the XPath drop-down list. **Note:**

- 9. Map the response of the Web Service to UDAs:
	- a) Select the **Output** tab.
	- b) Click in the **UDA Name** field and select the UDA that is to store the return value. The Web Service sends the operation's return value as a SOAP response message.
	- c) Click in the **XPath of UDA** field and select an XPath expression of the UDA that stores the return value, from the drop-down list.

The XPath field is activated only if you have selected a UDA of type XML or CUSTOM.

d) Optional: If you want to edit the XPath expression that you selected in the drop-down list in **XPath of UDA**, click the **...** button located next to the drop-down list. **XPath Editor** dialog is displayed with the selected XPath expression in its editor area. You can edit this XPath expression and click **OK** to use the edited XPath expression.

**Note:** The edited XPath expression is displayed as the latest XPath in the **XPath** drop-down list.

- The XPath expressions related to the selected XML or CUSTOM UDA are displayed in the XPath drop-down list. When XML Schema is defined in selected UDA, the XPath list that can be used with this XML Schema is displayed. When Initial value is defined in selected XML UDA, the XPath list that can be used with this Initial value is displayed. When both are defined, Xpath list of XML Schema is displayed. **Note:**
- **XPath Editor** only validates the syntax of the XPath. It does not check if the edited XPath expression exists or not. **Note:**
	- e) In the **XPath of SOAP Response Message** field, specify where the return value can be found in the SOAP response message.
	- f) If you need to add additional rows, click **Add**.

If the return value is complex, you may need to map it to multiple UDAs. For example, if you call a Web Service that returns flight data, you need multiple UDAs to store the flight number, carrier, flight date, and so on.

g) If you want to remove a mapping, select it and click **Remove**.

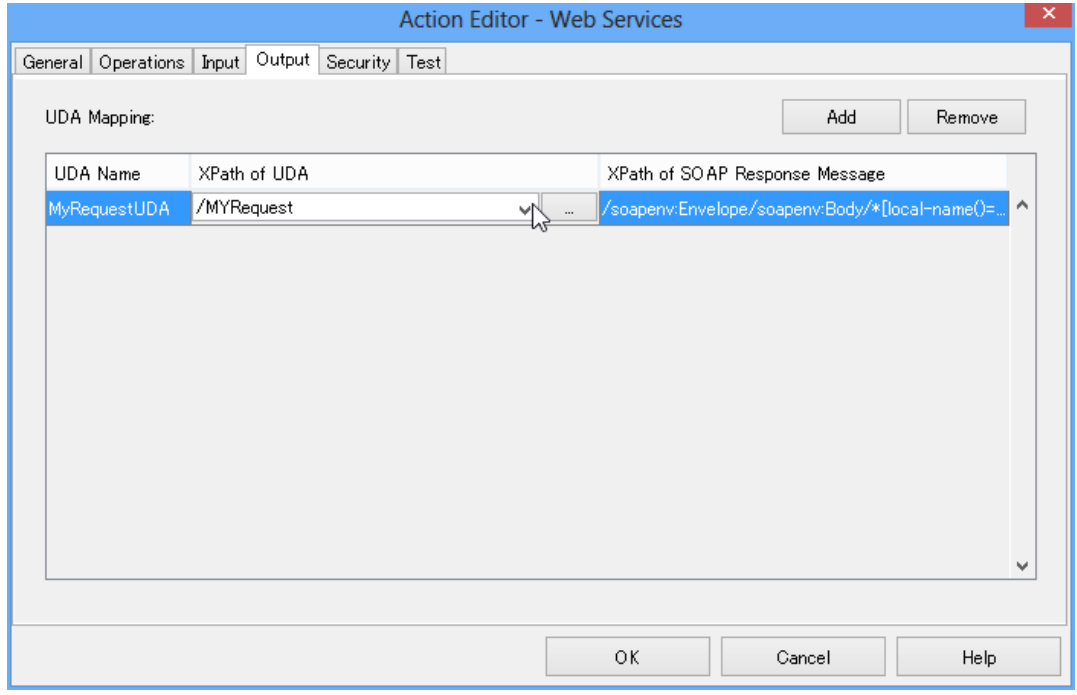

#### **Figure 216: Mapping Return Values to UDAs**

If you have no information about the structure of the SOAP response message, test the Web Service call to obtain a sample message. Use this message to determine the XPath expression that you need. **Note:**

10. If the Web Service can be accessed with a user account only:

- a) Select the **Security** tab.
- b) Type the user name and the password.
- 11. If you want to test the Web Service call with sample values, do the following:
	- a) Select the **Input** tab.
	- b) Click **XML** to switch to the XML view.
	- c) Replace the  ${Field \lt UDA>}$  tags by sample values.

The figure below shows a SOAP request message before the replacement.

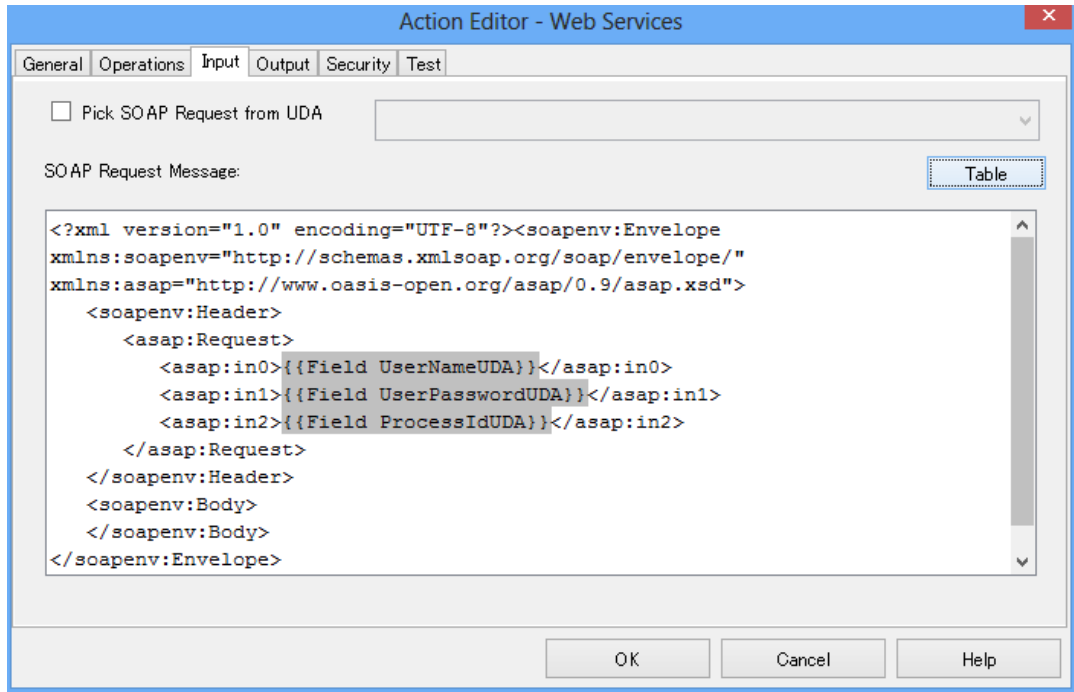

**Figure 217: SOAP Request Message with UDAs**

This figure shows the SOAP request message after the replacement.

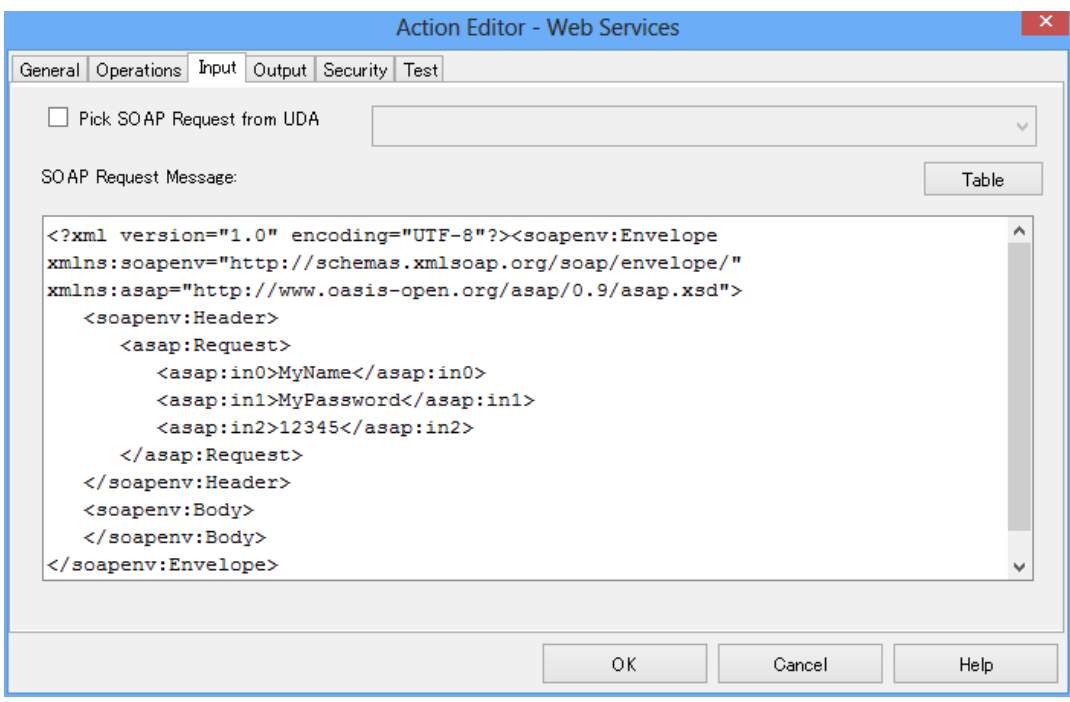

#### **Figure 218: SOAP Request Message with Sample Values for Testing**

- d) Select the **Test** tab and click **Test**.
- e) Check if the SOAP response message shows the result that you expected. If an error occurs, check your input data and repeat the test.
- f) On the **Input** tab, restore the SOAP request message to its original state. To do so, right click the value and select the original expression.

#### 12. Click **OK**.

<span id="page-364-0"></span>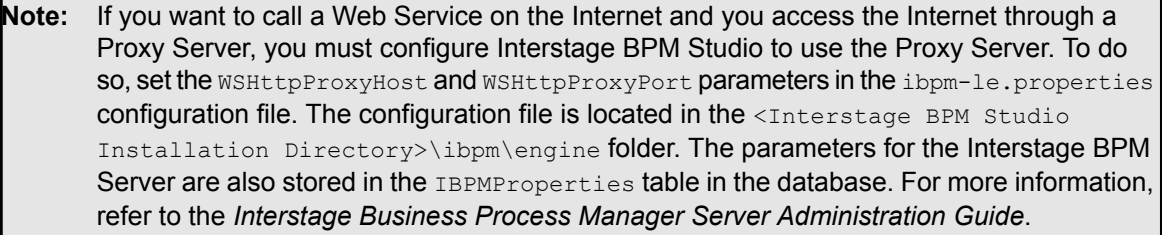

# **12.8.3 Web Services: Special Tags for SOAP Request Messages**

When specifying the SOAP request message, you can use special tags for parameters that you want to be passed to the Web Service.

The **Input** tab has an XML view and a Table view. You can add special tags in both views. However, adding special tags in XML view is easier because you can select them from a pop-up menu. To display the pop-up menu, click **XML** and then right click the **SOAP Request Message** area.

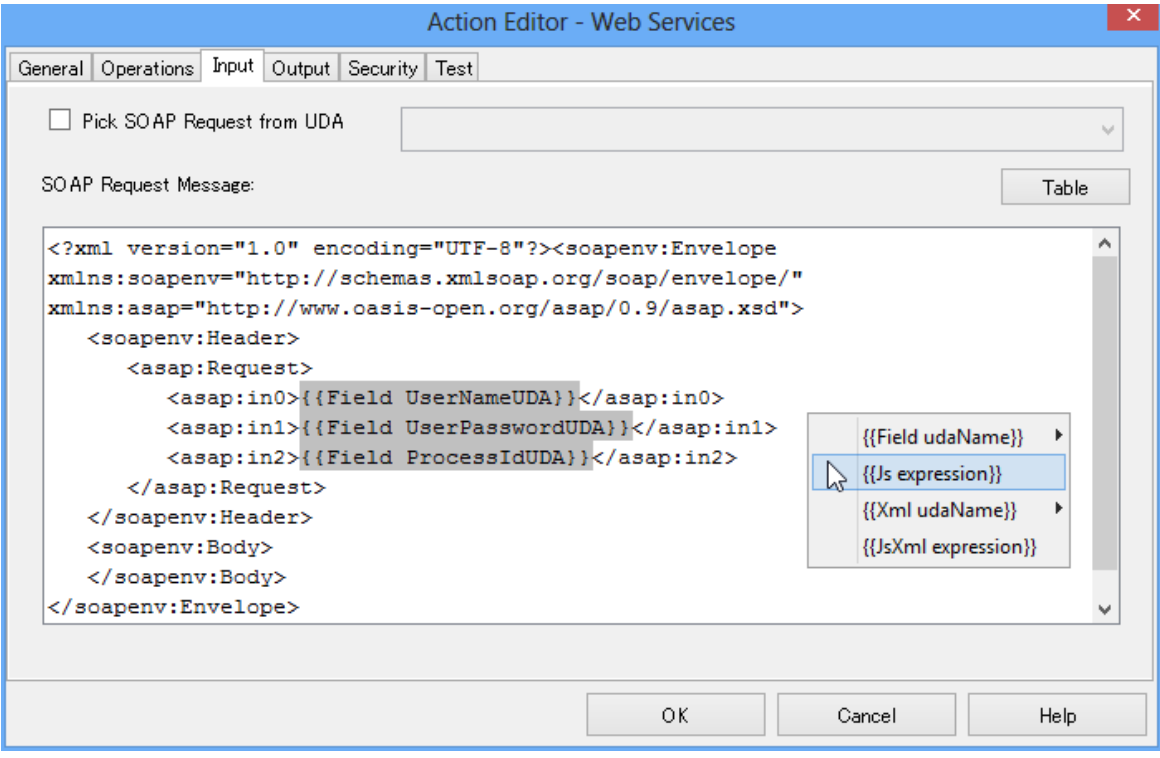

#### **Figure 219: Adding Special Tags for SOAP Request Messages**

Before the SOAP request message is sent, these tags are processed and replaced by the values that need to be passed. The following list explains available tags and how they are processed.

• {{Field <UDAName>}}

The tag is replaced by the value of the User Defined Attribute (UDA). The value is XML encoded. XML encoding affects characters that have a special meaning in XML. These characters are: less than  $(<)$ , greater than  $(>)$ , ampersand  $($ & $)$  and double quotes ("). XML encoding ensures that these characters are transformed to  $\omega$ tt;,  $\omega$ qt;,  $\omega$ amp;, and  $\omega$ quot;.

• {{Xml <UDAName>}}

The tag is replaced by the value of the UDA. The value is not XML encoded. Use this tag if the value is an XML fragment that you want to pass as such.

• {{Js <JavaScriptExpression>}}

The JavaScript expression is evaluated and the tag is replaced by the evaluation result. The evaluation result is XML encoded.

• {{JsXml <JavaScriptExpression>}}

The JavaScript expression is evaluated and the tag is replaced by the evaluation result. The evaluation result is not XML encoded.

Use this tag if the JavaScript expression contains XML fragments or elements of CUSTOM UDAs that you want to pass as such.

### **Example of {{Field <UDAName>}}**

The following example shows how to pass the value of UDA Company to the Web Service:

```
<flight:Comp>{{Field Company}}</flight:Comp>
```
If the company's name is Good  $\&$  Fast, it is passed as Good  $\&$  amp; Fast.

### **Example of {{Xml <UDAName>}}**

Say you want to call a Web Service for flight booking and need to pass the passenger's name. It is stored as an XML fragment in UDA CustomerName:

<LastName>Jones</LastName><FirstName>Elizabeth</FirstName>

To pass this XML fragment, you need to include the following tag:

<flight:PassengerName>**{{Xml CustomerName}}**</flight:PassengerName>

Before the message is passed, the tag is replaced as follows:

<flight:PassengerName>

**<LastName>Jones</LastName><FirstName>Elizabeth</FirstName>**

</flight:PassengerName>

#### **Example of {{Js <JavaScriptExpression>}}**

The Web Service needs the address of the passenger. The street name and street number are stored in separate UDAs, but need to be combined before being passed. This is achieved with the following JavaScript expression:

<flight:Street>**{{Js "uda.StreetNumber " + "uda.StreetName"}}**</flight:Street>

If StreetName has the value Broad & Long Street and StreetNumber is 123, the JavaScript expression evaluates to:

<flight:Street>**123 Broad & Long Street**</flight:Street>

### **Example of {{JsXml <JavaScriptExpression>}}**

Say your process definition stores the parts of an address in XML format, for example <ZIP>80000</ZIP> or <City>Munich</City>. If you need to combine those parts and pass them in XML format, you could use the following JavaScript expression:

<flight:Location>**{{JsXml "uda.ZIP" + "uda.City"}}**</flight:Location>

When a value of the ZIP UDA is <zIP>80000</zIP> and a value of the City UDA is

<City>Munich</City>, this JavaScript expression evaluates to:

<flight:Location>**<ZIP>80000</ZIP><City>Munich</City>**</flight:Location>, where ZIP is the postal code and Munich is the name of the city of Munich.

You can set elements of a UDA of type CUSTOM as part of the SOAP request message. However, this UDA is only a leaf element, which does not have any other elements. In this case, you can use {{JsXml <JavaScriptExpression>}} or {{Js <JavaScriptExpression>}}.

Consider the myDestination UDA of type CUSTOM:

```
<Destination>
 <ID>0001</ID>
```

```
<Name>Munich Airport Branch</Name>
  <Loc><ZIP>80000</ZIP>
     <City>Munich</City>
 \langle/Loc>
</Destination>
```
The {{JsXml <JavaScriptExpression>}} tag is used as follows:

<flight:DestCity>{{JsXml uda.myDestination.Destination.Loc.City}}</flight: DestCity> The JavaScript expression evaluates to:

<flight: DestCity>Munich</flight: DestCity>

For details on how to access elements of UDAs of type CUSTOM, refer the *Interstage Business Process Manager Developer's Guide*.

# **12.9 Using Generic Java Actions**

#### **Prerequisites:**

- You have implemented a Java class whose methods can be integrated as Generic Java Actions.
- The process definition has User Defined Attributes (UDAs) for all parameters that are to be passed to the method.
- If the method has a return value, the process definition must have a UDA to which the return value can be assigned.

#### If you do not add the correct UDAs to your process definition, the Java Action may work unpredictably. **Note:**

Generic Java Actions allow you to execute Java methods that are outside the scope of Interstage BPM. They enable you to customize process execution using methods of Java classes that you have implemented yourself.

#### **To assign a Generic Java Action:**

- 1. Copy the Java class that you want to use. You must differentiate whether you are working with a Workflow Application project or a Server project:
	- **Workflow Application project**:

In the Workflow Application project's folder structure, store the Java class file(s) to the Application Classes  $>$  engine  $>$  classes folder in the Navigator view.

• **Server project**:

Copy the Java class to the <Interstage BPM Studio Installation Directory>\ibpm\Data\attachments folder.

- 2. Click the empty space in the Process Definition editor or select the node to which you want to assign the Java Action, to display the Properties view for the process definition or the node respectively.
- 3. Select the **Regular Actions** tab. Click **Add** corresponding to the position where you want to add the Java Action. The **Action Type List** dialog is displayed.
- 4. Double click **Generic JavaAction**. The **Action Editor** dialog is displayed.
- 5. Type a descriptive name for your Java Action in the **Action Name** field.
- 6. Click the Browse button [...] and select the Java class that you want to use.
- 7. Select the method that you want to call from the **Method Name** list.

A method will be available only if all parameters are available as UDAs and if their data types match. **Note:**

- 8. From the **Return Value** list, select the UDA that will receive the return value, if any, from the method.
- 9. Check the UDA Mapping. Verify that the UDAs are mapped correctly to the method parameters. These UDAs will provide input values to the method. To change a mapping, select another UDA from the drop-down list that appears when you click a UDA.

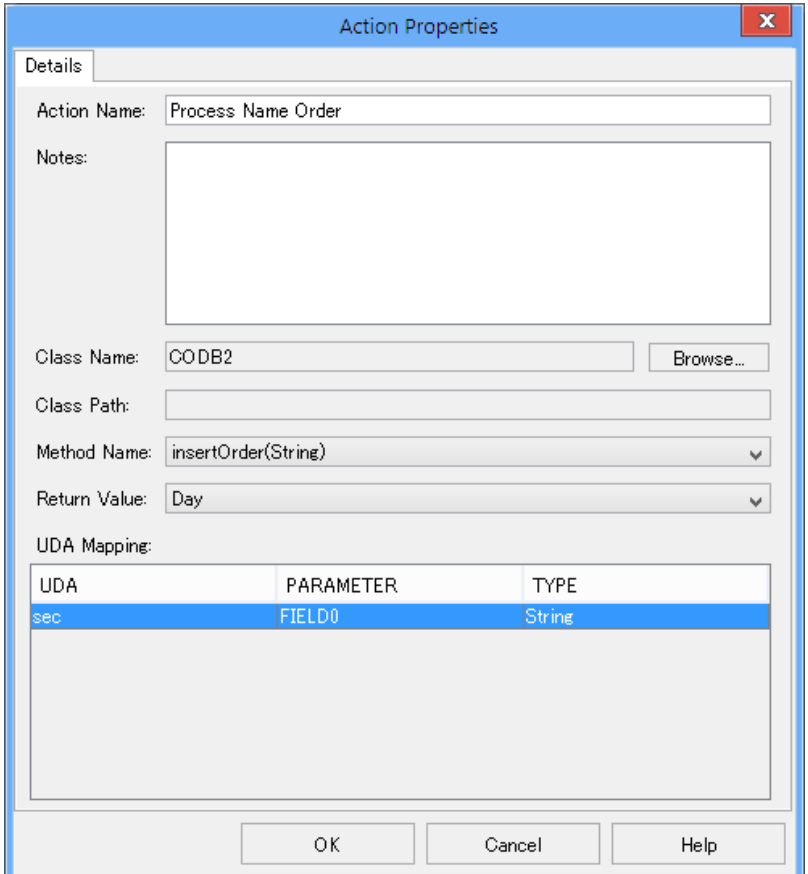

#### **Figure 220: Assigning a Generic Java Action**

10. Click **OK**.

When you send the process definition to an Interstage BPM Server, or deploy your Workflow Application project, the generic Java Actions are automatically sent to the Interstage BPM Server. **Note:**

# **12.10 Defining No-Operation Java Actions**

The No-Operation Java Actions are built-in Java Actions that specify no operation. These Java Actions allow you to catch a Java Action exception without executing any additional actions. Using No-Operation Java Actions, Interstage BPM simply moves on to the next sequential instruction.

**Note:** You can assign No-Operation Java Actions to process definitions and all nodes.

#### **To define a No-Operation Java Action:**

- 1. Click the empty space in the Process Definition editor or select the node to display the Properties view for the process definition or the node respectively.
- 2. Select the **Regular Actions** tab. Click **Add** corresponding to the position where you want to add the Java Action. The **Action Type List** dialog is displayed.
- 3. Double-click **No-Operation Java Action**.
- 4. In the **Action Editor - No Operation** dialog, type a descriptive name and your notes for the Java Action.

Providing information about the new Java Action is optional.

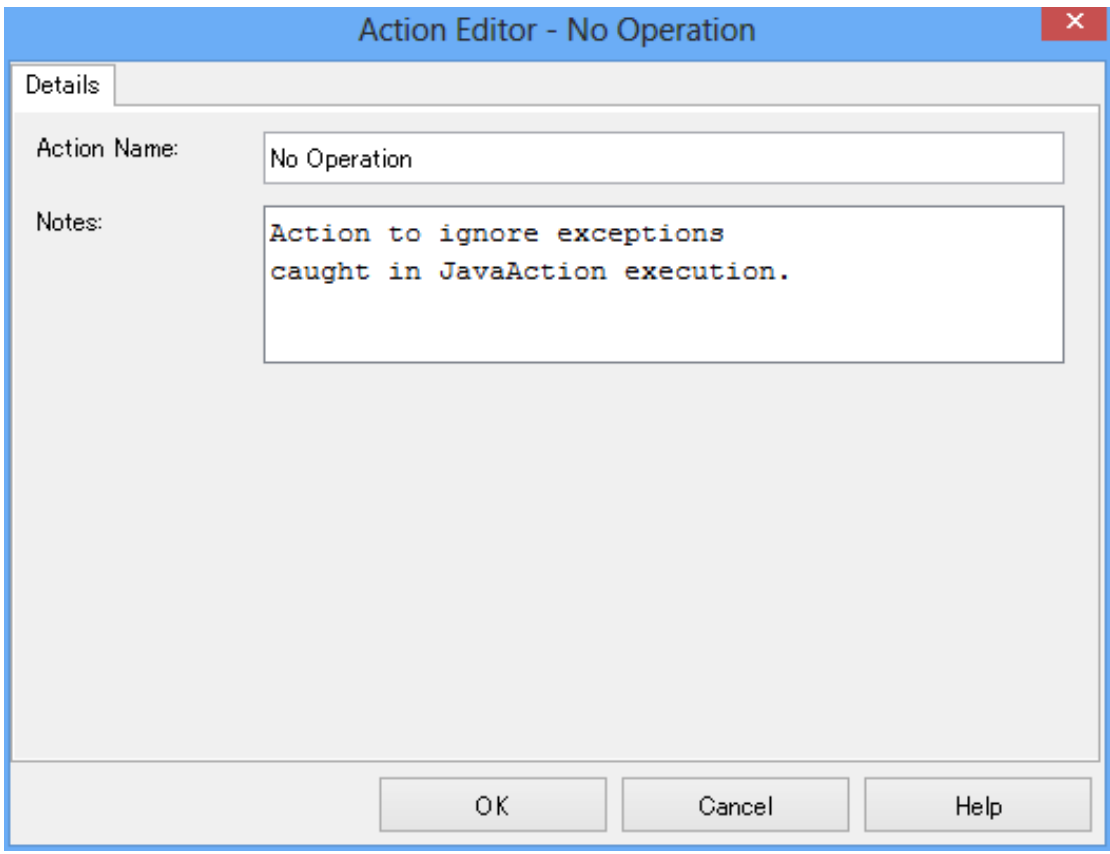

#### **Figure 221: Defining a No-Operation Java Action**

#### 5. Click **OK**.

#### **No-Operation Java Action Sample**

The following example shows how to use a No-Operation Action.

In the example, you have created a regular Java Action, for example a  $S$ ending an email message Java Action. For this Java Action, you have defined a No-Operation as an Error Action. An error might occur if the recipient´s mailbox is full so that all incoming emails will be bounced back to the

sender. If executing the process instance is more important than sending the email, you can define a No-Operation Action as an Error Action. This assures continuing the process instance regardless of an error.

# **12.11 Defining Exception Handling**

With Interstage BPM Studio, you can define exception handling behavior as follows:

• **Error Actions** can be used to handle specific errors and to determine the behavior of a process instance in case an error occurs. If you do not define any error handling, a process instance will go into error state as soon as an exception is thrown, irrespective of when the error occurs, for example, when the starting of a Remote Subprocess fails, or the sending of an email was unsuccessful.

Error Actions can be defined on different levels:

- On **Process Definition level**: These Error Actions are executed in case of any error, independent of the activity in which an error occurs and independent of the severity of an error. Error Action Sets defined on process definition level will be executed immediately before the process instance will go into error state. Note that such Error Actions cannot influence the behavior of the process instance. Error Actions on process definition level may, for example, be used for sending a notification email or for writing additional information into a log file. Refer to section *Using Error Actions on Process [Definition](#page-370-0) Level* on page 371 for details.
- On **Node level** (for Remote Subprocess Nodes only): An Error Java Action Set on this level becomes active if the remote subprocess fails to start. Refer to section *Using Error [Actions](#page-371-0) on [Node](#page-371-0) Level* on page 372 for details.
- On **Java Action level**: An Error Action Set on this level is executed when an error occurs during the execution of a "regular" Java Action. Error Actions can be defined for all types of Java Actions, except for an Error or Compensation Action. Assigning Error Actions to Java Actions is described in section *[Dealing](#page-286-0) With Errors in Java Actions* on page 287.
- <span id="page-370-0"></span>• **OnSuspend**, **OnResume**, and **OnAbort Actions** (On\*Actions) can be used to deal with the situations when an Administrator suspends, resumes or aborts the execution of a process instance. For example, you can use these Actions to send a notification email. Refer to section *[Using](#page-374-0) [OnSuspend,](#page-374-0) OnResume, and OnAbort Actions* on page 375 for details.

# **12.11.1 Using Error Actions on Process Definition Level**

Error Actions on process definition level react on any kind of exception, independent of the activity in which an exception occurred, and independent of how severe a problem is. Error Actions on process definition level are typically used to execute general Java Actions, for example sending an email or writing important information into a log file.

This section explains how to define Error Actions for process definitions.

#### **To define Error Actions on process definition level**:

- 1. Click the empty space in the Process Definition editor to display the Properties view for the process definition.
- 2. Select the **Exception Actions** tab.

Here you can add new Error Actions to your process definition. If you have not yet defined any Error Action, the dialog displays an empty Error Actions folder.

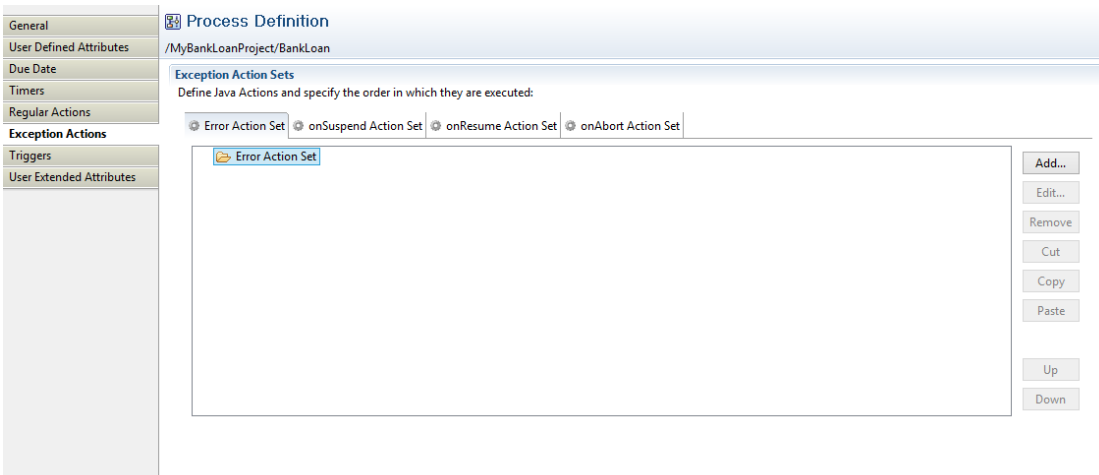

#### **Figure 222: Displaying the Exception Actions Tab**

**Note:** This dialog also allows you to create OnSuspend, OnResume, and OnAbort Actions. These actions are not used to define a specific error handling behavior. They refer to situations when the state of a process instance is changed by an Administrator. Refer to section *[Using](#page-374-0) [OnSuspend,](#page-374-0) OnResume, and OnAbort Actions* on page 375 for more details.

#### 3. Click **Add**.

The **Action Type List** dialog is displayed.

- 4. Proceed with defining a Java Action as an Error Action. Refer to section *Using Java [Actions](#page-280-0)* on page 281 for details.
- <span id="page-371-0"></span>5. Click **OK**.

The new Error Action will react to any kind of exception that is thrown during process execution. You can assign the Error Action to a regular Java Action specified for a process definition. Refer to section *[Dealing](#page-286-0) With Errors in Java Actions* on page 287 for more details.

### **12.11.2 Using Error Actions on Node Level**

**Prerequisite:**Since this feature is available for Remote Subprocess Nodes only, you must have added a Remote Subprocess Node to one of your process definitions.

#### **To define Error Actions on Remote Subprocess Nodes**:

- 1. Select the Remote Subprocess Node to display the Properties view for it.
- 2. Select the **Exception Actions** tab.

Here you can add new Error Actions to your Remote Subprocess Node. If you have not yet defined any Error Action, the dialog displays an empty Error Actions folder.

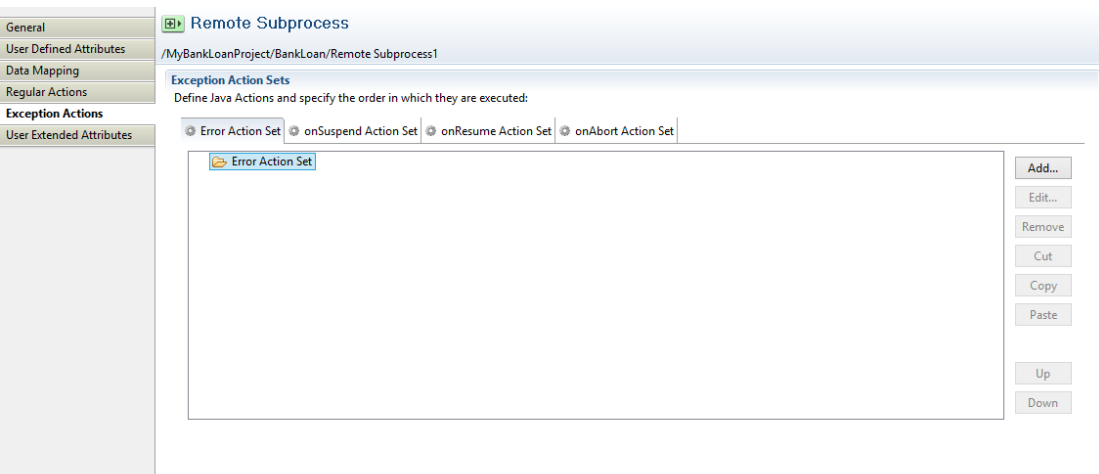

#### **Figure 223: Displaying the Exception Actions Tab**

This dialog also allows you to create OnSuspend, OnResume, and OnAbort Actions. These actions are not used to define a specific error handling behavior. They refer to situations when the state of a process instance is changed by an Administrator. Refer to section *[Using](#page-374-0) [OnSuspend,](#page-374-0) OnResume, and OnAbort Actions* on page 375 for more details. **Note:**

3. Click **Add**.

The **Action Type List** dialog is displayed.

4. Proceed with defining a Java Action as an Error Action. Refer to section *Using Java [Actions](#page-280-0)* on page 281 for details.

5. In the Action Editor for the selected Java Action, click the **Error Handling** tab. Here you can specify the following error handling settings:

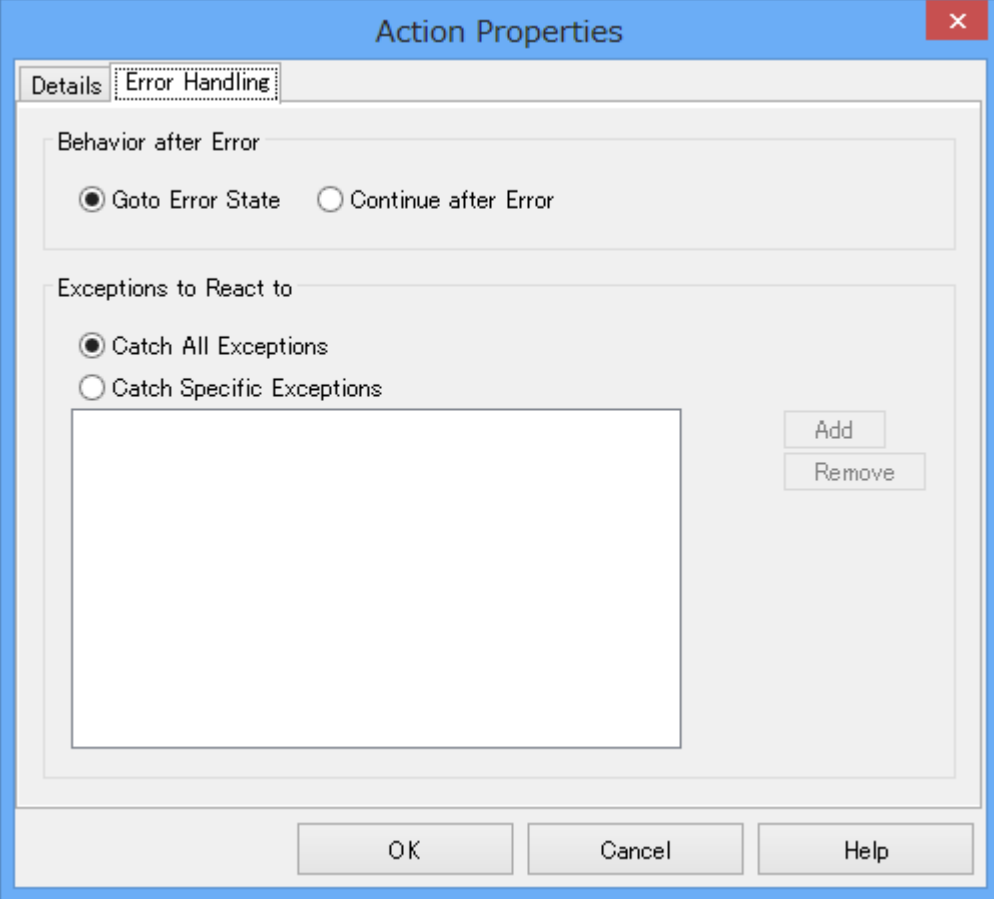

#### **Figure 224: Displaying the Error Handling Tab**

• **Behavior after Error**: Specifies the behavior of the process instance after executing the Error Action. Select the **Goto Error State** radio button if you want your process instance to go to error state. In case of an error, the Compensation Actions specified for the Java Actions and the Error Actions on process level are executed, the process instance is rolled back, and the instance is put to error state.

Select the **Continue after Error** radio button to continue executing your process instance. In case of an error, the exception gets caught, the Error Actions specified for the failed Java Action are executed, and the process instance continues. The default setting is **Goto Error State**.

If you have defined several Error Actions with different settings, the **Goto Error State** setting **Note:** overrides the **Continue after Error** setting.

• **Exceptions to React to**: You can choose which kind of exceptions trigger the execution of the Error Action. If you want the Error Action to react on any kind of exception, select the **Catch All Exceptions** radio button. In that case, the **Add** and **Remove** buttons are disabled.

Select the **Catch Specific Exceptions** radio button if you want the Error Action to react on specific exceptions. In that case, you have to specify the exception class names (for example, java.lang.NullPointerException), using the **Add** and **Remove** buttons.

Note that if you specify  $j$  ava. lang. Exception as exception class, the behavior will be the same as when specifying **Catch All Exceptions**, because all exceptions belong to this class unless you are more specific.

You can combine all error handling settings. Each combination results in a different error handling procedure. The following table shows all possible combinations and their impact on executing the defined Java Actions:

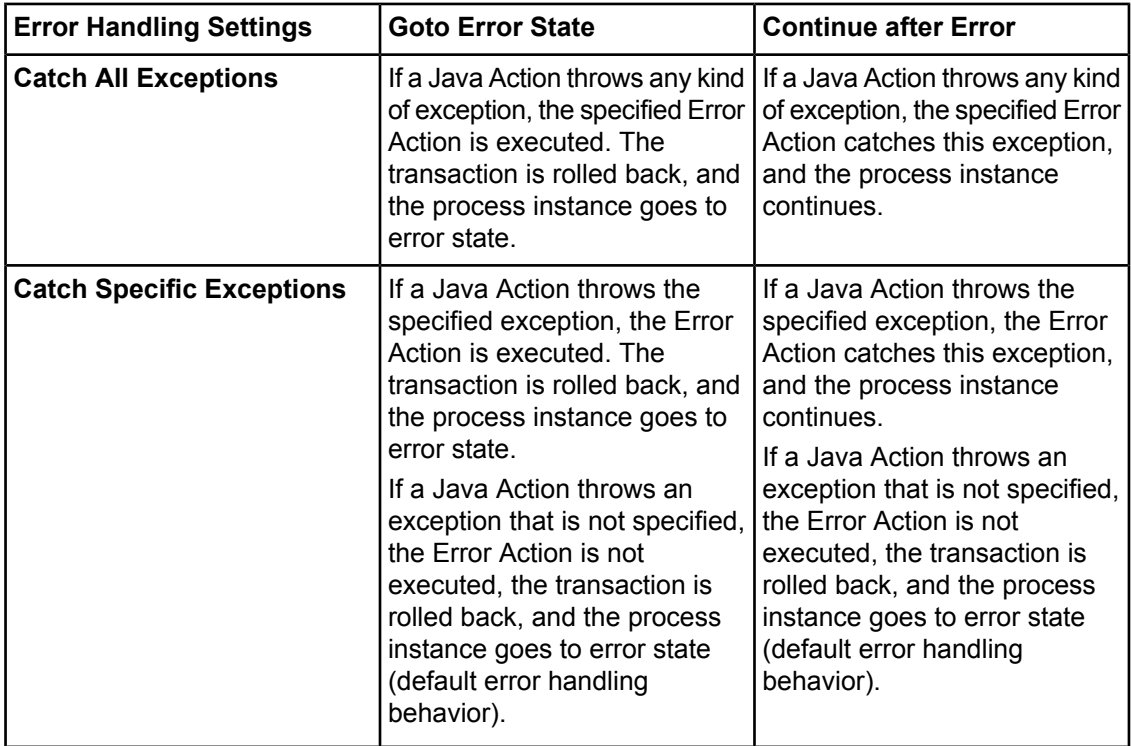

#### <span id="page-374-0"></span>6. In the **Action Editor** dialog, click **OK** to confirm all Error Action parameters.

The new Error Action will be executed if the Remote Subprocess Node fails to start. You can assign the Error Action to a regular Java Action specified for a Remote Subprocess Node. Refer to section *[Dealing](#page-286-0) With Errors in Java Actions* on page 287 for more details.

### **12.11.3 Using OnSuspend, OnResume, and OnAbort Actions**

OnSuspend, OnResume, and OnAbort Actions (On\*Actions) are executed just before a process instance changes its state due to the fact that an Interstage BPM Administrator has issued the command to suspend, resume or abort the execution of a process instance.

On\*Actions are not related to exceptions or error cases. They are regular Java Actions that are executed when the command for a state transition has been invoked. Apart from this special use, they are treated like regular Java Actions. **Note:**

On\* Actions can be defined for individual activities (for example individual nodes) or for process definitions. Assume you define, for example, an **OnSuspend Java Action both for a node and for a** 

process definition. If this node is active when an Administrator issues the command to suspend the process instance, the Java Actions are executed in the following order:

- 1. The OnSuspend Java Action of the Node is executed.
- 2. The OnSuspend Java Action of the process definition is executed.

Similar to all other Java Actions, On\* Action Sets can contain a number of other Java Actions.

#### **To define On\* Actions**:

- 1. Click the empty space in the Process Definition editor or select the node to which you want to assign the Java Action, to display the Properties view for the process definition or the node respectively.
- 2. In the Properties view, select the **Exception Actions** tab.

The **Exception Actions** dialog is displayed. If you have not defined any On\* Actions before, an empty folder is displayed for each of the three actions, for example:

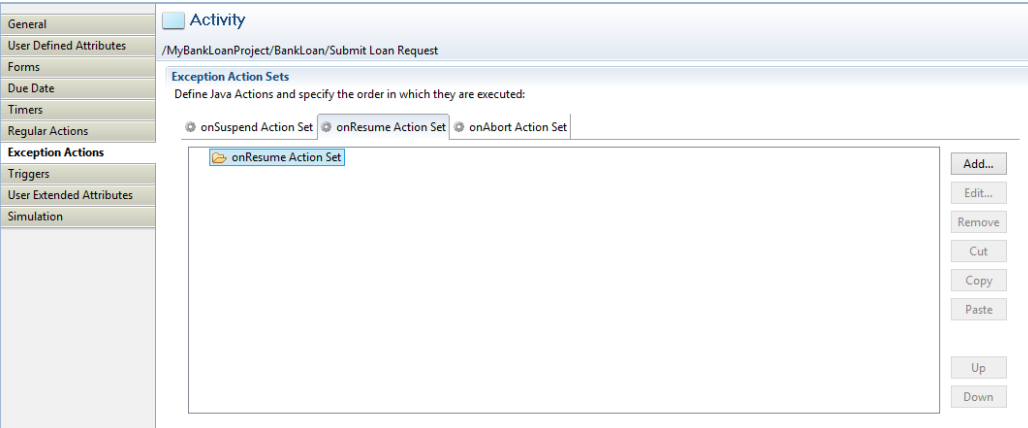

**Figure 225: Displaying On\* Actions**

- 3. Select the tab for the On\* Action you want to create, and click **Add**. The **Action Type List** dialog is displayed.
- 4. Proceed with defining a Java Action as an Error Action. Refer to section *Using Java [Actions](#page-280-0)* on page 281 for details.
- 5. Click **OK**.

# **12.12 Using Triggers**

In Interstage BPM, triggers move data coming from an external system into process instances.

The data comes in as an XML file. This file is also referred to as a Data Event file. The external system stores the XML file in a particular directory configured on the Interstage BPM Server. In response to the incoming data, a trigger either starts a process instance or makes a choice on a particular activity. It also maps incoming data to User Defined Attributes (UDA) and thus makes it available for further processing.

Depending on what the trigger is supposed to do (start a process instance or make a choice), you define it either

- on process definition level for starting a process instance
- on node level (Activity Node) for making a choice

<span id="page-376-0"></span>• as a separate Trigger Node in the process definition for defining an event activity. The following sections explain how to prepare for triggers and how to define them.

# **12.12.1 Preparing for Using Triggers**

**Prerequisite:** You know how to define XML schemas or how to write XPath expressions.

When defining a trigger, you will be mapping the incoming XML data to User Defined Attributes (UDAs). To simplify data mapping, you are recommended to provide an XML schema  $(*. x \text{sd file})$ that describes the format of the incoming XML data. This way, the elements of the XML file are available as a drop-down list in Interstage BPM Studio and can be easily mapped to UDAs.

If you don't provide an XML schema, you need to specify the location of the elements to be mapped using XPath expressions.

#### **To prepare for using triggers:**

- 1. Recommended: Provide an XML schema that describes the format of the incoming data:
	- a) Create an XML schema.
	- b) Make sure that you know the URL of the XML schema.

For example, if you have stored the XML schema in the root directory of the Web Server, the URL would be:

http://<computername>/<xml schema name>

2. To properly map XML data, you will need to know the element names, data types, and element description used in the incoming XML file.

As an example, the following table lists the information you need to know if the incoming XML files were order forms:

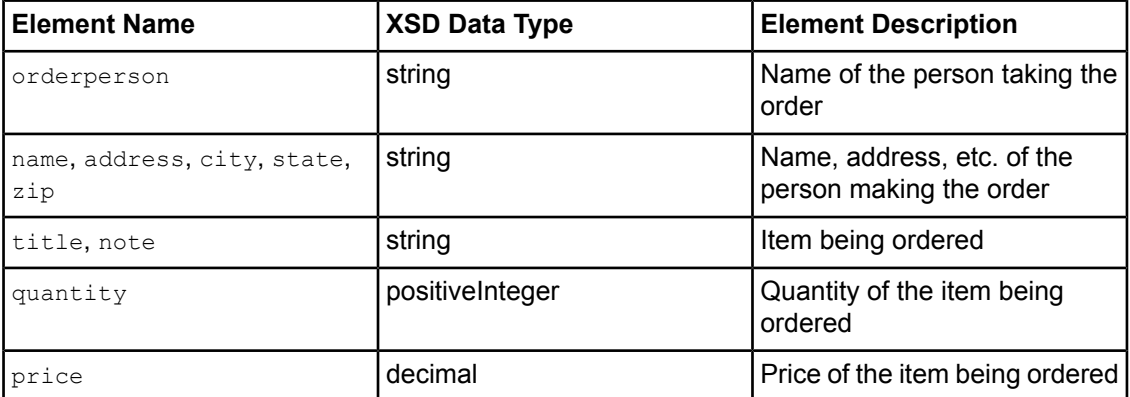

<span id="page-376-1"></span>3. Before starting process instances on the Interstage BPM Server, make sure that the File Listener is configured to check for incoming files. Refer to the *Interstage Business Process Manager Developer's Guide* for information on how to configure the File Listener.

# **12.12.2 Defining Start Process Triggers**

**Prerequisites:** Refer to section *[Preparing](#page-376-0) for Using Triggers* on page 377.

A Start Process Trigger starts a process instance in response to data that comes in from an external system.

#### **To define a Start Process Trigger:**

- 1. Add the User Defined Attributes (UDAs) you will need for your trigger to the process definition.
- 2. Click the empty space in the Process Definition editor to display the Properties view for the process definition.
- 3. Select the **Triggers** tab.
- 4. Click **Add**.

A new trigger with a default name is added.

- 5. Select the trigger to view the details for that trigger in the **Trigger Details** area.
- 6. Modify the name of your trigger as required on the **General** sub-tab, in the **Trigger Details** area.

As an alternative, you can drag and drop the Trigger Node from the Palette onto the Start Node of your process definition. In this case, you need to enter a name for the trigger only and can define it, as described below, at a later point in time via the process definition properties. **Note:**

- 7. Optional: Describe the purpose of your trigger on the **General** sub-tab.
- 8. Select the **Event** sub-tab.
- 9. If you have an XML schema that describes the format of the incoming data, type its URL in the **URL to XML Schema** field. Click **Retrieve** to load the XML schema.

The icon next to the **URL to XML Schema** field tells you if the XML schema has been loaded.

10. If you want process instances to be started only under certain conditions, specify a JavaScript expression in the **Event Filter** field that defines those conditions.

For information on JavaScript expressions, refer to section *Defining JavaScript [Expressions](#page-388-0)* on page 389.

The following is an example of a JavaScript expression that starts a process instance only if the price of the item is greater than \$20.00:

Packages.java.lang.Float.parseFloat(eventData.getXMLData("/shiporder/item/price/text()"))  $> 20$ 

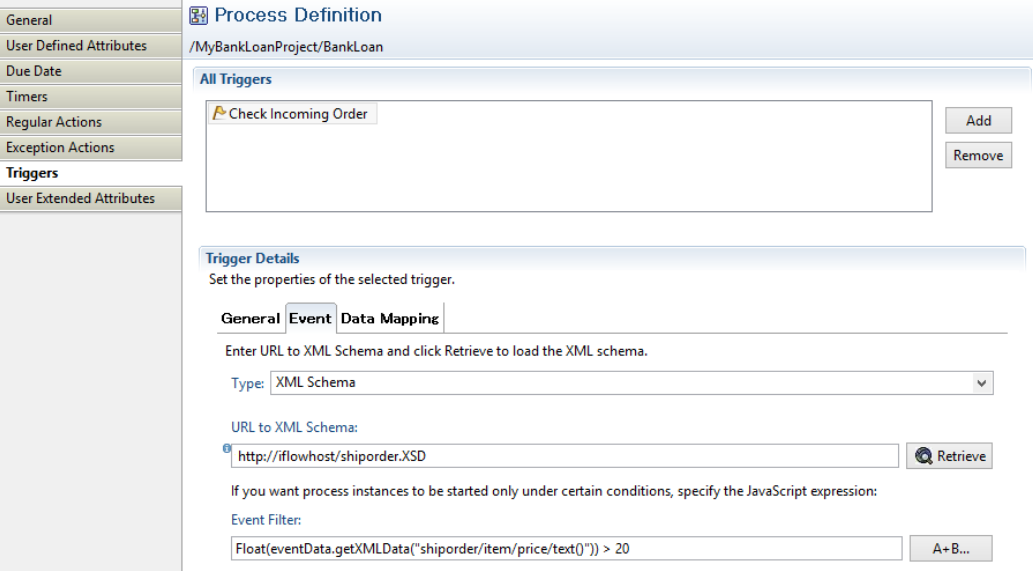

#### **Figure 226: Specifying an Event Filter**

- 11. Select the **Data Mapping** sub-tab. Map the elements of the incoming XML file to UDAs. To map an element:
	- a) Click **Add**.
	- b) If you specified an XML schema, select an XML element from the **Event Element** list. Otherwise, specify the location of the XML element using an XPath expression.
	- c) Select the UDA from the **Variable** list to which you want to map the XML element.

Triggers are flexible enough so that you can map external data of type String to a UDA of type INTEGER as long as the external data consists only of numerals. **Note:**

d) Inthe **XPath of Variable**field, typeinan XPathexpressionof theselected UDA.Thisexpression is used to map the incoming XML file to a specific attribute of the UDA.

The XPath field is activated only if you have selected a UDA of type XML or CUSTOM from the **Variable** list.

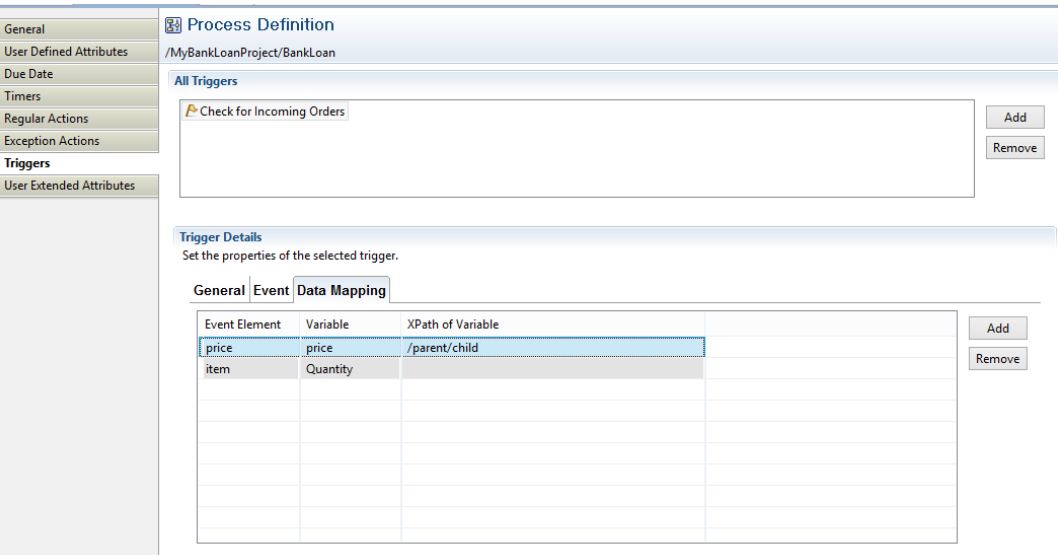

#### **Figure 227: Defining Data Mappings**

- e) If you want to remove a mapping, select it and click **Remove**.
- 12. When you have completed the data mapping, select the **General** sub-tab. Select the **Enable** check box to enable your trigger.

### **12.12.3 Defining Make Choice Triggers**

**Prerequisites:** Refer to section *[Preparing](#page-376-0) for Using Triggers* on page 377.

A Make Choice Trigger makes a choice on an activity in response to data that comes in from an external system.

#### **To define a Make Choice Trigger:**

- 1. Add the User Defined Attributes (UDAs) you will need for your trigger to the process definition.
- 2. Select the Activity Node to display the **Properties** view for it.
- 3. Select the **Triggers** tab.
- 4. Click **Add**.

A new trigger with a default name is added.

- 5. Select the trigger to view the details for that trigger in the **Trigger Details** area.
- 6. Modify the name of your trigger as required on the **General** sub-tab, in the **Trigger Details** area.
- 7. Optional: Describe the purpose of your trigger on the **General** sub-tab.
- 8. Select the **Event** sub-tab.
- 9. If you have an XML schema that describes the format of the incoming data, type its URL in the **URL to XML Schema** field. Click **Retrieve** to load the XML schema.

The icon next to the **URL to XML Schema** field tells you if the XML schema has been loaded.

10. If you want the trigger to fire only with certain incoming data, specify a JavaScript expression in the **Event Filter** field that defines those conditions.

For an example, refer to section *[Defining](#page-376-1) Start Process Triggers* on page 377. For information on JavaScript expressions, refer to section *Defining JavaScript [Expressions](#page-388-0)* on page 389.

- 11. Select the **Data Mapping** sub-tab. Map the elements of the incoming XML file to UDAs. To map an element:
	- a) Click **Add**.
	- b) If you specified an XML schema, select an XML element from the **Event Element** list. Otherwise, specify the location of the XML element using an XPath expression.
	- c) Select the UDA from the **Variable** list to which you want to map the XML element.

Triggers are flexible enough so that you can map external data of type String to a UDA of type INTEGER as long as the external data consists only of numerals. **Note:**

d) Click in the field in the **XPath of Variable** column. A drop-down list is displayed. Select from the drop-down list, the XPath expression for the UDA selected in the **Variable** column. This expression is used to map the incoming XML file to a specific attribute of the UDA. The XPath field is activated only if you have selected a UDA of type XML from the **Variable** list.

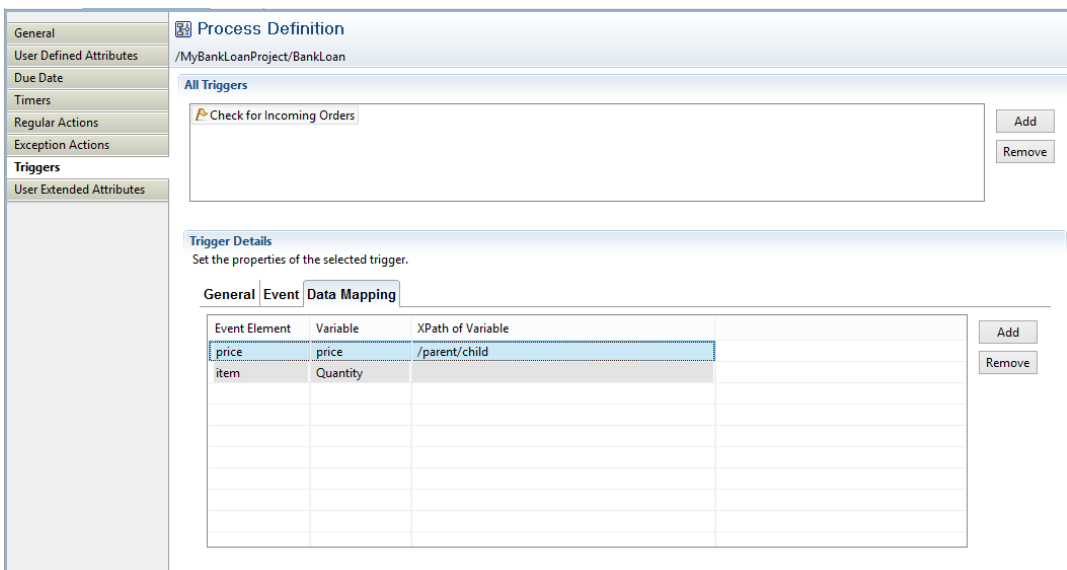

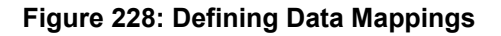

e) Optional: If you want to edit the XPath expression that you selected in the **XPath of Variable** drop-down list, click the ellipsis (**...**) button that is displayed next to the **XPath of Variable** drop-down list. **XPath Editor** dialog is displayed with the selected XPath expression in its editor area. You can edit this XPath expression and click **OK** to use the edited XPath expression.

**Note:** The edited XPath expression is displayed as the latest XPath in the **XPath** drop-down list.

- The XPath expressions related to the selected XML or CUSTOM UDA are displayed in the XPath drop-down list. When XML Schema is defined in selected UDA, the XPath list that can be used with this XML Schema is displayed. When Initial value is defined in selected XML UDA, the XPath list that can be used with this Initial value is displayed. When both are defined, Xpath list of XML Schema is displayed. **Note:**
- **XPath Editor** only validates the syntax of the XPath. It does not check if the edited XPath expression exists or not. **Note:**
	- f) If you want to remove a mapping, select it and click **Remove**.

12. If you want the trigger to fire only for certain process instances:

- a) Select the **Process Instance Selection** sub-tab.
- b) Click **Add** to add a new condition.
- c) From the **Variable** list, select the UDA that you want to evaluate. Specify an XPath expression for the element in the incoming XML file whose value you want to compare.

When the trigger is fired, only those process instances are selected in which the value of the UDA matches the value of the corresponding element in the incoming XML file. If you specify multiple conditions, the trigger will only fire when all conditions are satisfied.

Make sure that the UDA is marked as a Worklist UDA on the **User Defined Attributes** tab. Otherwise, the trigger does not work. UDAs of type XML are not displayed in the **Variable** list, as they cannot be Worklist UDAs. **Note:**

d) If you want to remove a condition, select it and click **Remove**.

Say you want to trigger process instances for orders from partners. A UDA Partner indicates if an incoming order is from a partner. The UDA is of type BOOLEAN and is marked as a Worklist UDA. In the incoming XML file, the corresponding information is stored in the fromPartners element. The following figure shows the condition that you would specify in this case:

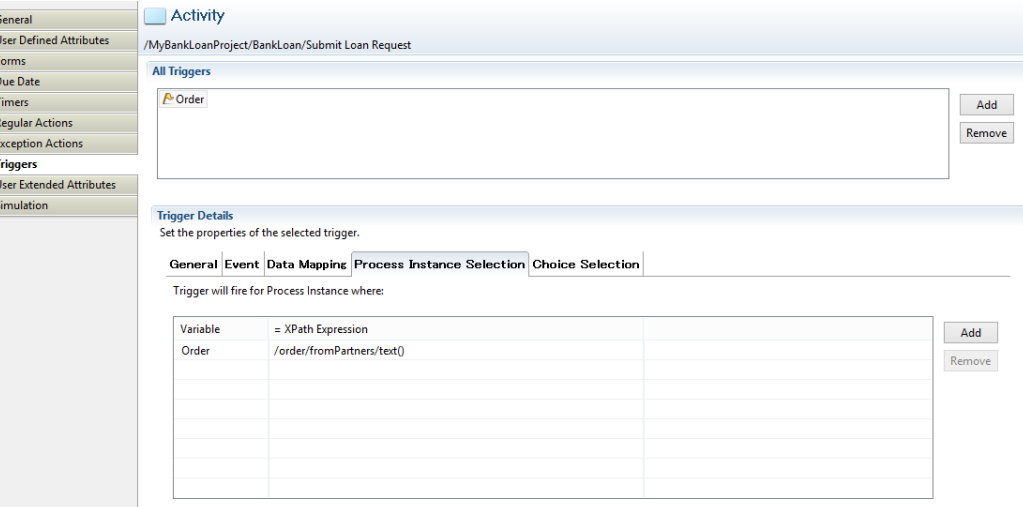

**Figure 229: Filtering on process instances**

In this example, the trigger will fire if an incoming XML file contains the following data:

```
<order>
  ...
  <fromPartners>true</fromPartners>
  ...
</order>
```
The trigger will not fire if the following data come in:

```
<order>
  ...
  <fromPartners>false</fromPartners>
  ...
</order>
```
13. If you want a particular choice to be made only under certain conditions:

- a) Select the **Choice Selection** sub-tab.
- b) From the **Choice** list, select the arrow for which you want to define a condition. Specify a JavaScript expression that defines the condition.
- c) You can rearrange the order in which the conditions are evaluated by highlighting a condition and clicking the **Up** or **Down** button.

All conditions are checked in the sequence in which they appear in this dialog. The first matching condition is used and the process flow proceeds along this arrow.

d) Decide what is to happen if none of the conditions apply. From the **If no expression is true, then** list, you can either select an arrow or specify that the trigger is to wait for another event.

If you select an arrow, the process flow proceeds along the arrow to the next node. If you specify that the trigger is to wait for another event, the Activity Node remains active.

Say you wanted the vice president's approval of orders over \$10,000. You would build a JavaScript expression like the following:

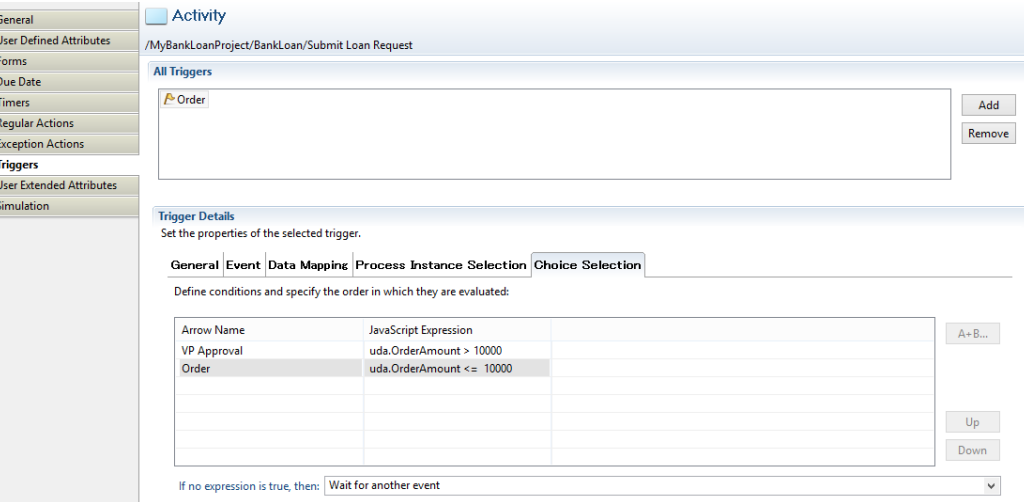

#### **Figure 230: Defining Conditions for Arrows**

14. Select the **General** sub-tab. Select the **Enable** check box to enable your trigger.

When a Trigger has been defined, the following symbol is added to this arrow connecting the Activity

Node with another node:  $\overline{\bullet}$  T (Add Trigger Intermediate Event).

# **12.12.4 Using Trigger Nodes**

**Prerequisites:** Refer to section *[Preparing](#page-376-0) for Using Triggers* on page 377.

A Trigger Node represents a step in a process which is driven by an external event. Each Trigger Node has a trigger defined that is supposed to fire when date, typically XML files, comes in from an external system. Once the data arrives, the trigger moves the data into User Defined Attributes (UDAs) according to your trigger definition. The trigger then makes a choice and process execution moves forward to the next node.

This node type does not involve any human interaction. Hence, no work items are generated when a Trigger Node becomes active. It can only be completed by the trigger defined on the node.

A process definition can have any number of Trigger Nodes. A Trigger Node can have one or more incoming arrows and exactly one outgoing arrow.

For every Trigger Node, you need to define one or more Make Choice triggers. Prologue Action, Epilogue Actions and timers can be used as required.

Note that a Trigger Node cannot be assigned to users, groups, or agents; and it does not support Role Actions or forms.

### **To define a Trigger Node:**

- 1. Add the User Defined Attributes (UDAs) you will need for your trigger to the process definition.
- 2. From the Palette, drag and drop a Trigger Node in the Process Definition editor.
- 3. Select the Trigger Node to display the Properties view for it and select the **Triggers** tab.
- 4. Click **Add**.

A new trigger with a default name is added.

5. Proceed as described in section *[Defining](#page-376-1) Start Process Triggers* on page 377.

# **12.13 Defining Java Agents**

A Java Agent is a special Java program that gathers information or performs some well-defined tasks in the background without your immediate presence and on some regular schedule. Java Agents are created to run automatically and act asynchronously on your behalf. You can use Java Agents to access external systems, such as legacy systems or Web services. Using Java Agents, you can incorporate these external services into your Interstage BPM process instances.

Interstage BPM Studio allows you to add several Java Agents to your Workflow Application projects. For configuring new Java Agents, Interstage BPM Studio provides an XML file called agentsConfig.xml. Once a new Java Agent is configured, it can run as an activity in an Interstage BPM process instance by assigning it to an Activity Node. A Java Agent is assigned to an Activity Node in the same manner that a group is assigned to an Activity Node. The Java Agent then takes the place of the Interstage BPM activity.

#### **To define a new Java Agent**:

1. Right-click your project in the Navigator view and select **New** > **Agents** from the pop-up menu.

A new agentsConfig.xml file is automatically stored in the Resources folder of your Workflow Application project. The default  $aqentsConfig.xml$  file automatically opens in the Resource editor. The file looks as follws:

```
<?xml version="1.0" encoding="utf-8" ?>
<!-- Action agents configuration file -->
<!-- Begin sample agent configuration
For Windows:
<ActionAgentList>
   <ActionAgent>
     <Name>@CRChk</Name>
     <Description>Invoke the CR check inform</Description>
     <RetryInterval<1>/RetryInterval>
     <EscalationInterval>1</EscalationInterval>
     <ClassName>com.fujitsu.iflow.tests.AgentSimulator</ClassName>
     <ClassPath>C:\Fujitsu\InterstageBPM\classes</ClassPath>
<ConfigFile>C:\Fujitsu\InterstageBPM\server\instance\default\attachments\AUTOEXEC.BAT</ConfigFile>
   </ActionAgent>
</ActionAgentList>
For Solaris:
<ActionAgentList>
   <ActionAgent>
     <Name>@CRChk</Name>
     <Description>Invoke the CR check inform</Description>
     <RetryInterval<1>/RetryInterval>
     <EscalationInterval>1</EscalationInterval>
     <ClassName>com.fujitsu.iflow.tests.AgentSimulator</ClassName>
     <ClassPath>/opt/FJSVibpm/classes</ClassPath>
<ConfigFile>/opt/FJSVibpm/server/instance/default/attachments/AUTOEXEC.BAT</ConfigFile>
   </ActionAgent>
</ActionAgentList>
```
2. Navigate to the agentsConfig.xml file and type in the properties that are required for the new Java Agent.

Set the following properties:

- **Name**: Name of the agent. Make sure that the Agent name always starts with @. This designates it as a Java Agent.
- **Description**: Explains form and function of the Agent.
- **RetryInterval**: Specifies the amount of time, in seconds, between retry attempts when a failure occurs.
- **EscalationInterval**: Specifies the number of failures after which the System Administrator is notified via email.
- **ClassName**: Name of the Java class associated with the Agent.
- **ClassPath**: Classpath of the Java class associated with the Agent. If this entry is not specified, Interstage BPM Studio will use the C:\Fujitsu\InterstageBPM\classes Classpath.
- **ConfigFile**: Fully qualified name of the configuration file used by the Java Agent.

The sample configuration file BankLoanAgentsConfig.xml is located in the <Interstage BPM Studio installation folder>\samples\BankLoan directory. This file contains the configuration parameters for a Java Agent and a list of possible Java Agent implementations.

3. Type in the properties for the new Java Agent, and click **Save** on the toolbar to save the new agent.

You can use the new Java Agent to carry out specific tasks in the background.

#### 4. **Assigning a Java Agent to an Activity**:

To assign a Java Agent that you defined in agentsConfig.xml to an Activity Node:

- a) Click the Activity Node you want to assign the Java Agent to.
- b) In **Assignee** field in the **General** tab, type **@** followed by the Java Agent name that you want to assign to the Activity Node.
- c) Click **File > Save**.

# **12.14 Defining FTP Agents**

FTP Agents automatically transfer files attached to process instances that contain the FTP Agents. Like all Agents, FTP Agents take the place of Interstage BPM activities. Process instances started from a process definition containing an FTP Agent automatically transfer the files that are attached to them. They transfer the attached file(s) to the FTP Server of any machine to which the Interstage BPM Server machine can connect.

Refer *Working With [Resources](#page-100-0)* on page 101 for more information about the location of FTP Agents in Interstage BPM Studio.

Refer the topic *Configuring FTP Agents* in *Interstage Business Process Manager Developer's Guide* for more information about FTP Agents.

#### **To define a new FTP Agent:**

1. Right-click your project in the **Navigator** view and select **New >> FTP Agent**.

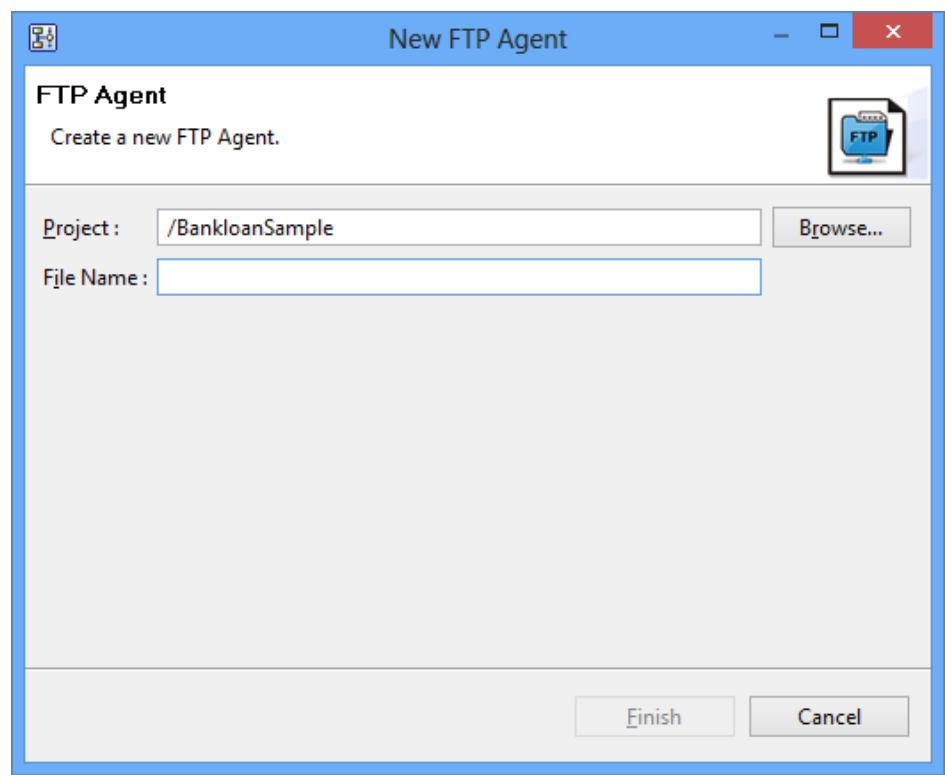

**New FTP Agent** dialog is displayed. The following figure displays the **New FTP Agent** dialog.

#### **Figure 231: Defining FTP Agent**

- 2. Enter the name of the project for which you want to define a new FTP Agent in **Project** field.
- 3. Optional: Click **Browse** to select the project. **Folder Selection** dialog is displayed. Select the project from this dialog and click **OK**.
- 4. After selecting the project, enter a name for the new FTP Agent in **File Name** field.

**Note:** You must add **.xml** after the name of the file that you enter in the **File Name** field.

5. Click **OK** on the **New FTP Agent** dialog.

The new FTP Agent file (FTPAgent.xml) is added to the **Resources** folder and also displayed in the editor. For details about the FTP Agent file, refer to the section *Configuring FTP Agents* in *Interstage BPM Developer's Guide*.

# **12.15 Defining HTTP Agents**

HTTP Agents are used to send data to external locations on the Internet and receive data from the Internet. An Agent sends data to the URL specified in its configuration and receives response data from that URL.

Refer *Working With [Resources](#page-100-0)* on page 101 to more information about the location of HTTP Agents in Interstage BPM Studio.

Refer thetopic *Configuring HTTP Agents* in*Interstage Business Process Manager Developer's Guide* for more information about FTP Agents.

#### **To define a new HTTP Agent:**

1. Right-click your project in the **Navigator** view and select **New >> HTTP Agent**.

**New HTTP Agent** dialog is displayed. The following figure displays the **New HTTP Agent** dialog.

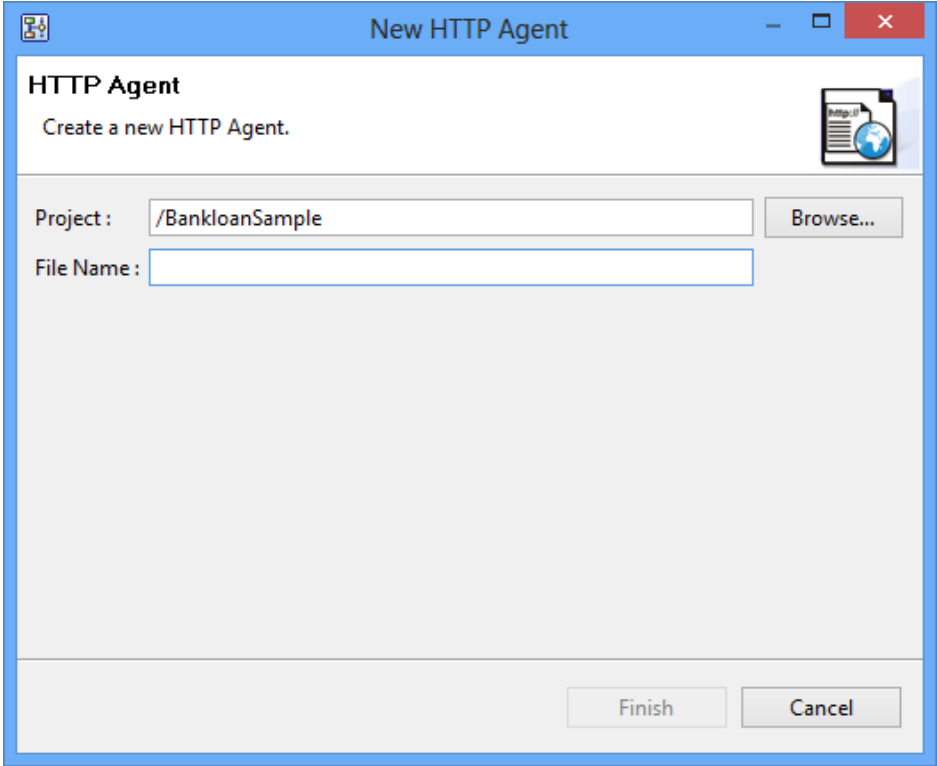

#### **Figure 232: Defining HTTP Agent**

- 2. Enter the name of the project for which you want to define a new HTTP Agent in **Project** field.
- 3. Optional: Click **Browse** to select the project. **Folder Selection** dialog is displayed. Select the project from this dialog and click **OK**.
- 4. After selecting the project, enter a name for the new HTTP Agent in **File Name** field.

**Note:** You must add **.xml** after the name of the file that you enter in the **File Name** field.

#### 5. Click **OK** on the **New HTTP Agent** dialog.

The new HTTP Agent file is added to the **Resources** folder and also displayed in the editor. For details about the HTTP Agent file, refer to the section *Configuring HTTP Agents* in *Interstage BPM Developer's Guide*.

# **12.16 Defining File Listener**

File Listeners monitor files in specified directory locations. When they detect new or newly modified files, they notify the Interstage BPM file handlers, so they can perform automatic functions like starting Interstage BPM process instances or making choices on activities. File listeners are typically used for integrating Interstage BPM with other enterprise applications.

Refer *Working With [Resources](#page-100-0)* on page 101 for more information about the location of File Listener file in Interstage BPM Studio.

Refer the topic *File Listeners* in *Interstage Business Process Manager Developer's Guide* for more information about File Listeners.

#### **To define a new File Listener:**

1. Right-click your project in the **Navigator** view and select **New >> File Listener**.

The fileListenerConf.xml file is created and displayed in the editor.

**Note:** You can create only one File Listener file each project.

In non-SaaS mode, you must not create the File Listener file. Refer to the *Interstage Business Process Manager Developer's Guide* for information on how to configure the File Listener. It is necessary to change the following files of the server to use File Listener. **Note:**

<engine directory>/server/instance/default/tenants/Default/attachments/apps/ System/fileListenerConf.xml

# <span id="page-388-0"></span>**12.17 Defining JavaScript Expressions**

In Interstage BPM Studio, JavaScript expressions are used with the following elements:

- Complex Conditional Nodes
- Java Actions
- **Triggers**
- Sequential Loop Nodes

Several software controls are provided to help you build JavaScript expressions more effectively and easily. The following figure shows an example:

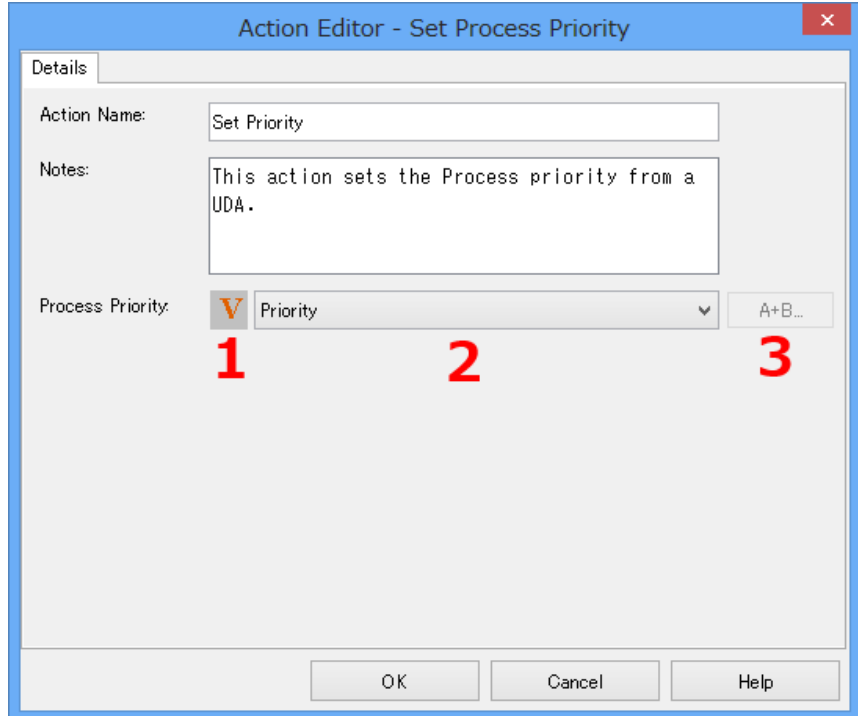

**Figure 233: Defining JavaScript Expressions**

Key:

- 1 Expression Mode Button
- 2 Expression Field
- 3 Expression Builder Button

### **Expression Mode Button**

The Expression Mode Button allows you to switch between different expression modes. The character on the button shows the mode that is currently effective. The modes are:

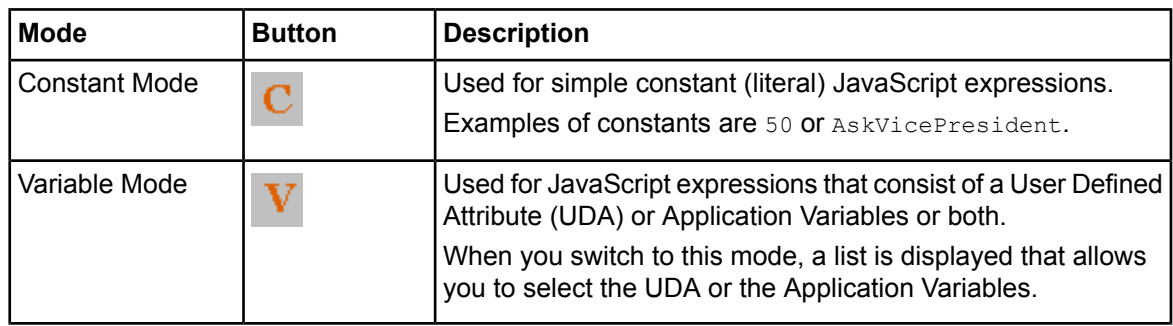

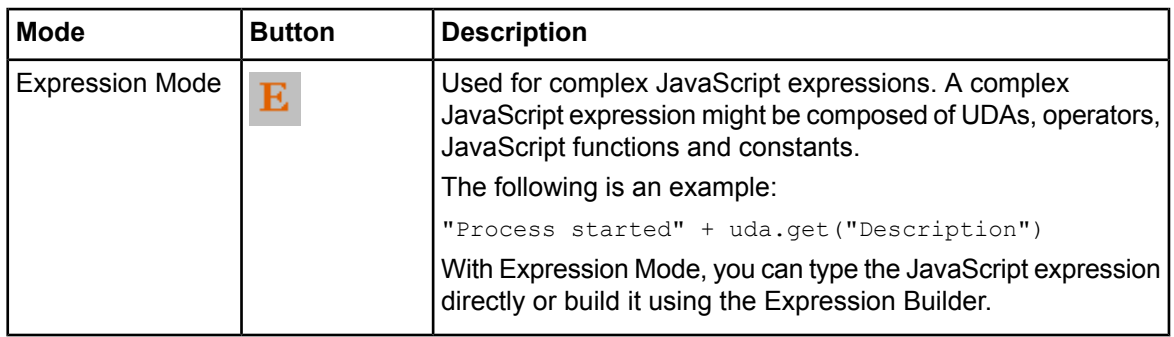

### **Expression Builder Button**

The Expression Builder Button opens a dialog that helps you build complex JavaScript expression.

### **Expression Field**

The Expression Field displays the JavaScript expression that you specify.

### **Expression Builder**

The Expression Builder helps you create more effective and viable JavaScript expressions in less time and with less chance for making time-consuming hard-to-find errors. You can select expression building blocks from lists and add operators by clicking them. This is an easier and faster method of building JavaScript expressions, especially if you are unfamiliar with JavaScript syntax. Also, the Expression Builder has a built-in verification function that checks the validity of JavaScript expressions you have built before they are used.

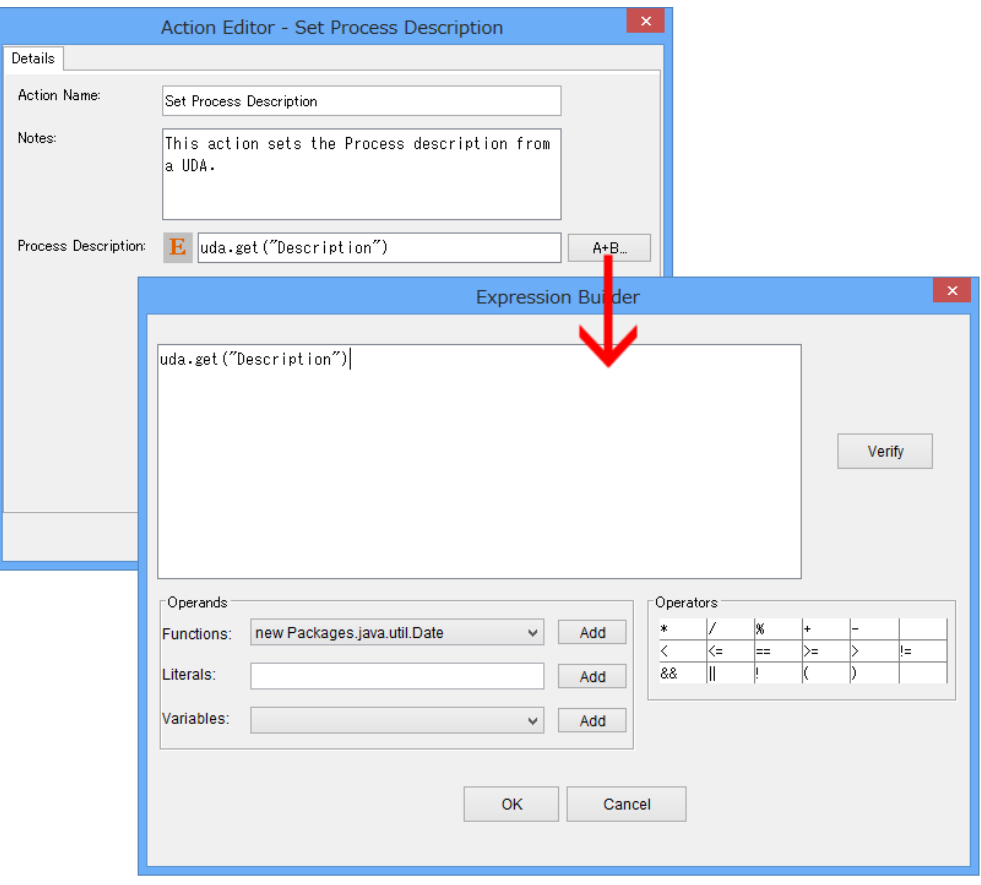

The following figure shows the Expression Builder.

#### **Figure 234: Expression Builder**

The Expression Builder consists of the following parts:

• Expression Display

This is where your JavaScript expression displays as it is built.

• **Verify** Button

You can verify the validity of your JavaScript expression as you build it. Verification also occurs when you click OK. Invalid JavaScript expressions cause an error message that provides diagnostic information.

• **Operands** area

In this area, you can select a JavaScript function or a UDA from the drop-down lists or type in a constant. Clicking **Add** adds it to your JavaScript expression.

Application Variable is not displayed in **Variables** drop-down list. When Application Variable is used, it defines it as follows: for example, if Variable1 is an Application Variable then its expression will be sec.getApplicationVariable("Variable1"). **Note:**

• **Operators** area

In this area, you can click an operator to add it to your JavaScript expression. The standard JavaScript operators are available.

### **12.17.1 Example: Building a JavaScript Expression Using the Expression Builder**

This example uses the Expression Builder to build a JavaScript expression that defines a process instance description. The process instance description formed by this example tells the purpose of the process instance.

#### **To build a sample JavaScript expression:**

- 1. Create a process definition.
- 2. Add a User Defined Attribute (UDA) of type STRING called Description. For details, refer to section *[Specifying](#page-157-0) User Defined Attributes* on page 158.
- 3. Click the empty space in the Process Definition editor to display the Properties view for the process definition.
- 4. Select the **Regular Actions** tab. Add the Java Action Set Process Instance Description as an Init Action:
	- a) Click **Add** in the **Init Action Set** area.
	- b) Expand **Server Actions** and double click **Set Process Instance Description**.
- 5. In the **Action Editor - Set Process Description** dialog, click the Expression Mode Button until an **E** is displayed on it. Then click **A + B** to open the Expression Builder.
- 6. Type Process started in the **Literals** field. Click **Add** to add this constant to the JavaScript expression.
- 7. Click the + operator to add it to the JavaScript expression.
- 8. Select Description from the **Variables** list. Click **Add**.

The JavaScript expression should now look like this:

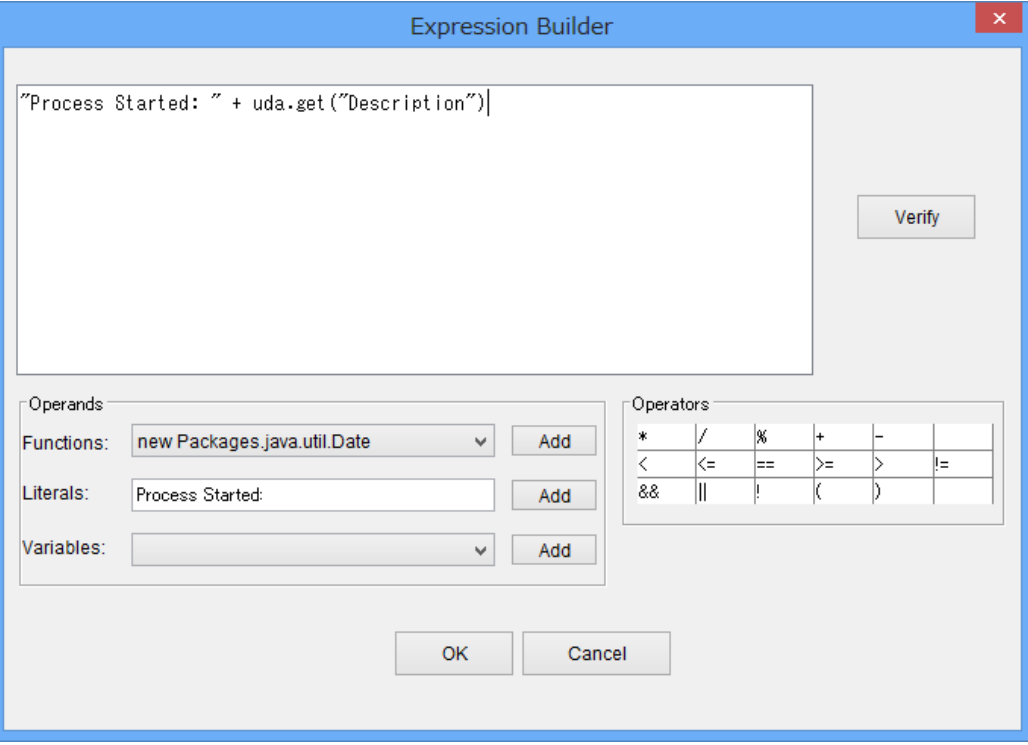

### **Figure 235: Building a Sample JavaScript Expression**

9. Click **OK** to verify the JavaScript expression.

If it is valid, the Expression Builder is closed and the JavaScript expression is displayed in the **Action Editor - Set Process Description** dialog .

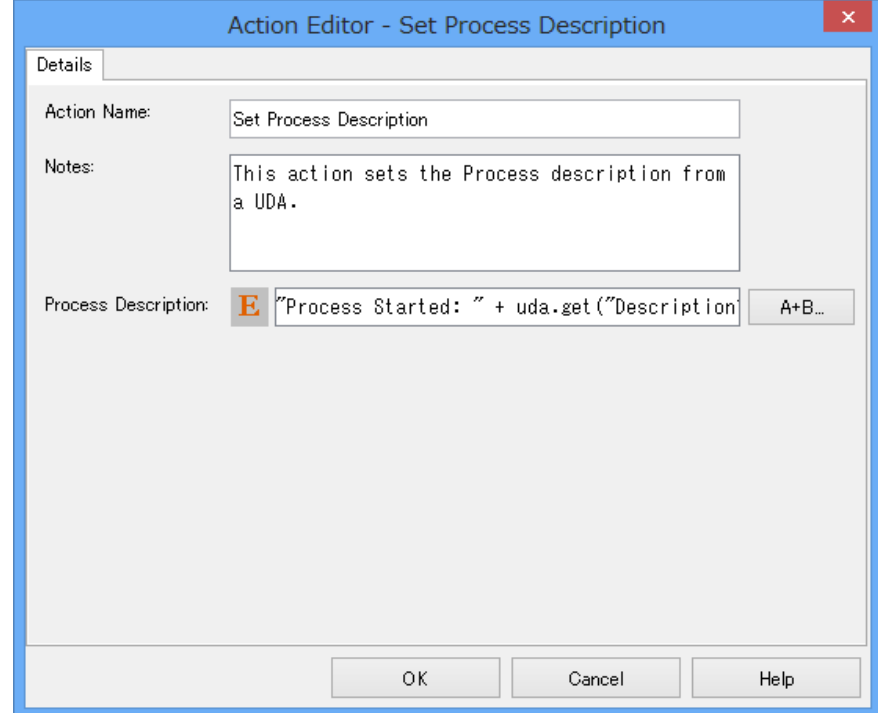

**Figure 236: Expression Field with Sample**

# **13 Simulating Processes**

This chapter explains how to simulate the execution of processes.

# **13.1 Introduction to Process Simulation**

The Interstage BPM Studio allows you to simulate the execution of processes. This feature can help you in calculating cost and time for specific activities, and thus optimize your business processes.

### **Simulation Limitations**

- You can simulate the execution of the process definitions containing:
	- Activity Nodes
	- Subprocess Nodes
	- Chained-Process Nodes
	- Voting Activity Node
	- Conditional Node
	- Complex Conditional Node
	- Compound Activity
- The process definition whose execution is to be simulated must not contain one or several Remote Subprocess Nodes. If it does, an error will be thrown and process simulation will fail.
- The simulation scenario must not generate more than 15,000 processes to be simulated. If it does, an error will be thrown and process simulation will fail.
- The simulation of the processing of Java Actions and User Defined Attributes is not supported.
- If the process definition contains two or more nodes with the same name, simulation results may not be correct.

### **13.1.1 Overview of the Simulation Process**

The simulation process consists of various major steps:

- 1. In the **Navigator** view, when you open a new workspace, a simulation scenario folder called **Simulation** is created, and also when you create a Workflow Application project, a **Simulation** folder is created in the project structure. This folder is initially empty. Here you start with the creation of a new scenario project.
- 2. In the **Scenario editor**, you define simulation properties for a scenario by editing the scenario. Every scenario must import a process definition from either a Workflow Application or a server project. The process definition used by a scenario can, in turn, be exported to a local or server project. In addition, for every activity defined in the process definition, simulation properties can be specified.
- 3. The scenario is calculated for preparing the simulation result by calling the **Run Simulation** command. The simulation results are automatically saved to the Scenario (.ssr) file and stored in the Simulation folder of your Workflow Application project. In addition, the Simulation Controller is displayed below the Scenario editor.
- 4. From the **Simulation Controller**, the execution of the process simulation is started, the imported process definition is displayed in the Scenario editor and shows the progress of simulation, and simulation reports can be generated for analysis purposes.
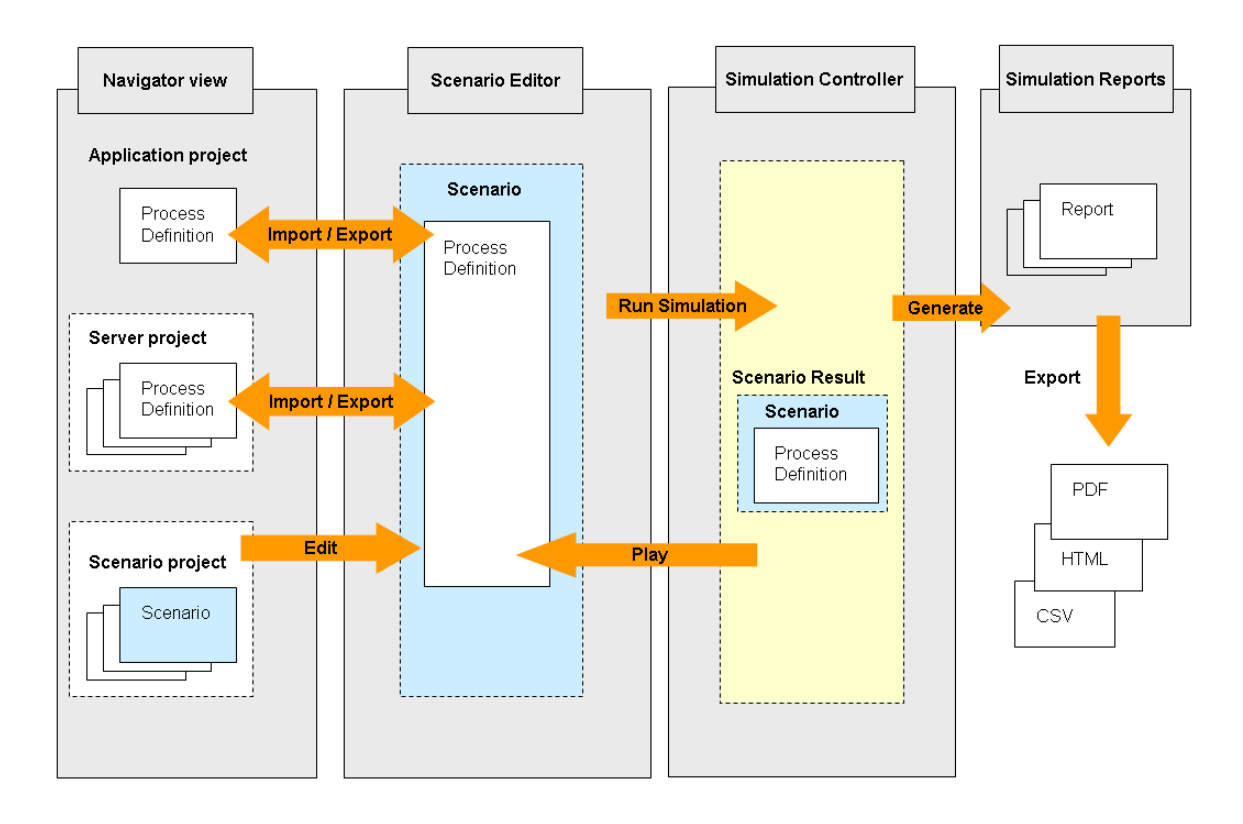

The figure below shows this process:

## **Figure 237: Simulation Process Overview**

# **13.1.2 General Procedure**

This section gives an overview of the steps required to set up a simulation scenario and locally simulate the execution of a process.

- 1. As a prerequisite for simulating a process, you need to define a **process definition** based on which process instances will be triggered and executed. For the following types of nodes in your process definition, you can specify "Simulation Properties" that are taken into account when the simulation is executed:
	- **Activity Node**
	- Voting Activity Node
	- **Conditional Node**
	- Complex Conditional Node

Note: You cannot define simulation properties for Subprocess Nodes and Chained-Process Nodes.

For example, you can specify the probability with which a specific arrow is chosen in case you have a node with several outgoing arrows, or you can specify detailed information on the resources required to perform a specific activity. Refer to section *Defining [Simulation](#page-407-0) Properties for Nodes* on page 408 for details.

The processing of all nodes except Remote Subprocess Nodes can be simulated. For example, in case of a Delay Node its timer is simulated.

- 2. You create a new simulation scenario. Refer to section *Creating a [Simulation](#page-397-0) Scenario* on page 398 for details.
- 3. For the simulation scenario, you need to specify, among other things, the start and end date for the simulation, the currency in which costs are to be calculated, the process definition whose execution is to be simulated, the interval in which new process instances are created. In addition, for every group referenced in the process definition, you can specify an individual business calendar to be applied and costs per defined unit (e.g. cost/hour). Refer to section *[Defining](#page-403-0) [Simulation](#page-403-0) Properties for a Scenario* on page 404 for details.
- You can also simulate execution of process definitions containing Subprocess Nodes and Chained-Process Nodes. If the process definition has Subprocess Nodes or Chained-Process Nodes, execution of the parent process definition is simulated and then execution of the subprocess definitions is simulated automatically. **Note:**
- 4. Once finished with the definition of the simulation properties, you simulate the scenario and generate a simulation result. Refer to section *Preparing a Simulation Result* on page 410 for details.
- 5. Based on the prepared simulation results, you can replay the simulation with the simulation results. While the simulation is running, you can observe the processing of every node in your process definition. Refer to section *Using the [Simulation](#page-411-0) Controller* on page 412 for details.
- 6. The simulation results can then be evaluated using the extensive simulation report functionality. Refer to section *[Generating](#page-413-0) Simulation Reports* on page 414 for details.

# **13.2 Defining a Simulation Scenario**

<span id="page-397-0"></span>This section describes how to create a scenario and define simulation properties.

# **13.2.1 Creating a Simulation Scenario**

**Prerequisite:** You have created process definitions for which you want to simulate the execution of processes.

**To create a new scenario:**

1. Right-click the empty **Simulation** folder in the Navigator view and select **New** > **Scenario**. The **New Scenario** dialog box is opened:

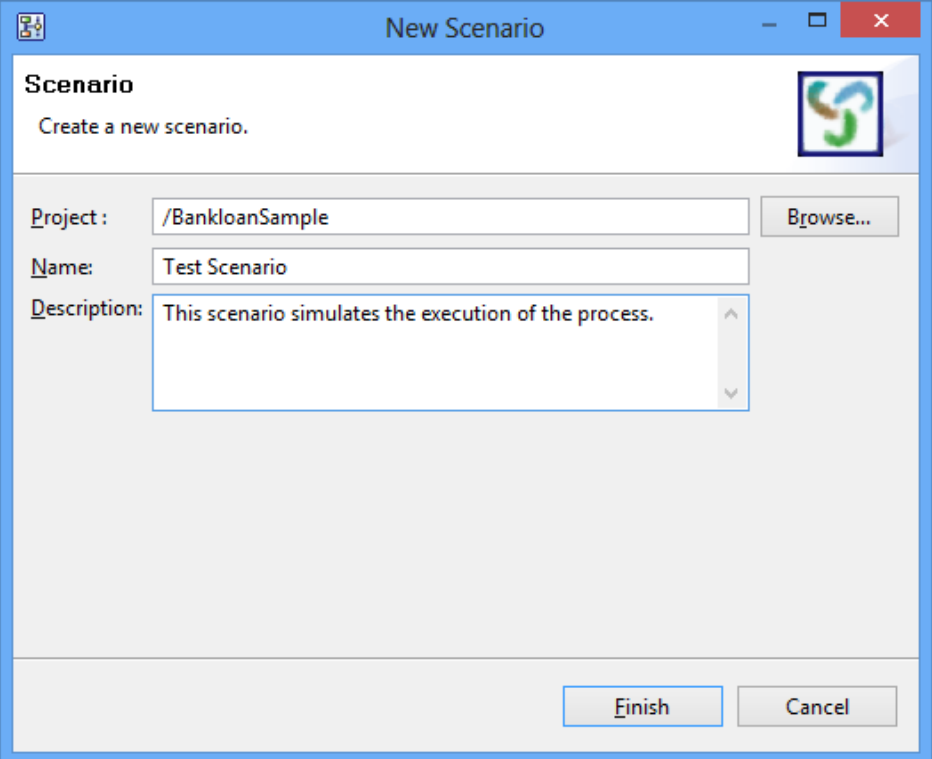

**Figure 238: Creating a Scenario**

- 2. In the **Project** field, the current Workflow Application project or the Simulation Scenarios project is displayed. You can change to another project by clicking **Browse** and then selecting a different project. You can create a simulation scenario for a process definition of a Workflow Application project or a server project.
- 3. Type a name for your scenario in the **Name** field, and a brief description of the scenario in the **Description** field.
- 4. Click **Finish**.

The new scenario is automatically stored in the **Simulation** folder in the Navigator view. The Scenario editor is opened and the name and description you entered are automatically added.

<span id="page-398-0"></span>Apart from creating a new simulation scenario, you can also open existing scenarios. To do so, open the Simulation folder where you have stored the new scenario, and double-click the scenario (.ssr) file.

5. Continue with defining the simulation scenario using the Scenario editor. Refer to section *[Defining](#page-403-0) [Simulation](#page-403-0) Properties for a Scenario* on page 404 for details.

# **13.2.2 Using Simulation Values From History**

**Prerequisite:** You have created a simulation scenario for which you want to use historical values.

#### **To use values from history for simulating processes:**

- 1. Open a simulation scenario in the Scenario editor.
- 2. In the **Simulation Period And Arrival Setting** area, click the **Gather Default Values from History** link.

The **Gather Default Simulation Values from History** dialog is displayed. Here you can specify the server from which you want to retrieve the simulation values.

3. Specify the source of the historical simulation values.

You can select an available server connection or browse for a new server connection:

- **Select a server connection**: From the **Server Connection** drop-down list, select the remote server from which you want to fetch the historical simulation values.
- **Browse for a new server**:
	- 1. Click **Browse Connection** to add a new server connection. **Select Server Connection** dialog is displayed.
	- 2. If you want to create a new server connection, click **New** on **Select Server Connection** dialog. **Server Connection Setting** dialog is displayed.
	- 3. Enter all the parameters in **Server Connection Setting** dialog to create a new server connection and click **OK**. The new server connection is displayed in **Select Server Connection** dialog. Refer *Setting Your [Preferences](#page-88-0)* on page 89 to know more about various parameters.

In SaaS mode, the  $\langle$ tenant $\rangle$  in the URL connects you to the specific tenant on the Interstage BPM Server. Refer *[Interstage](#page-18-0) BPM Studio Features* on page 19 to know more about SaaS mode. **Note:**

If you want to connect to Interstage BPM Server in non-SaaS mode, enter **default** in <tenant> in the URL. This will, through the default tenant, directly connect you to the server specified in <hostname> in the URL. **Note:**

4. Click **OK** on **Select Server Connection** dialog.

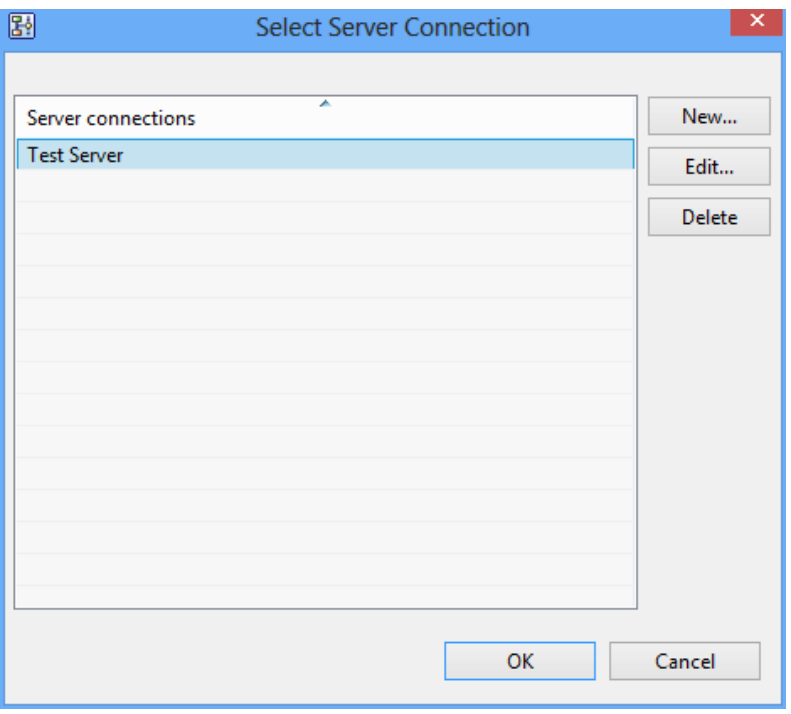

**Figure 239: Selecting a server connection**

- 4. In the **Gather Default Simulation Values from History** dialog, click **Get list**. The **Password Required** dialog is displayed.
- 5. In the **Password Required** dialog box, type in your password to authenticate against the server. The user name is automatically displayed. Click **OK** to confirm your user name and password.

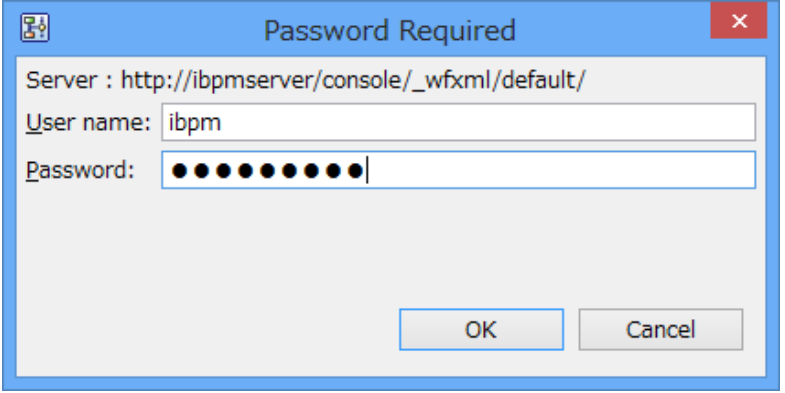

**Figure 240: Entering your password**

6. In the **Select** dialog that displays all applications stored on the selected server (remote\_server, in the example), in the Application area select an application, and click **Next**.

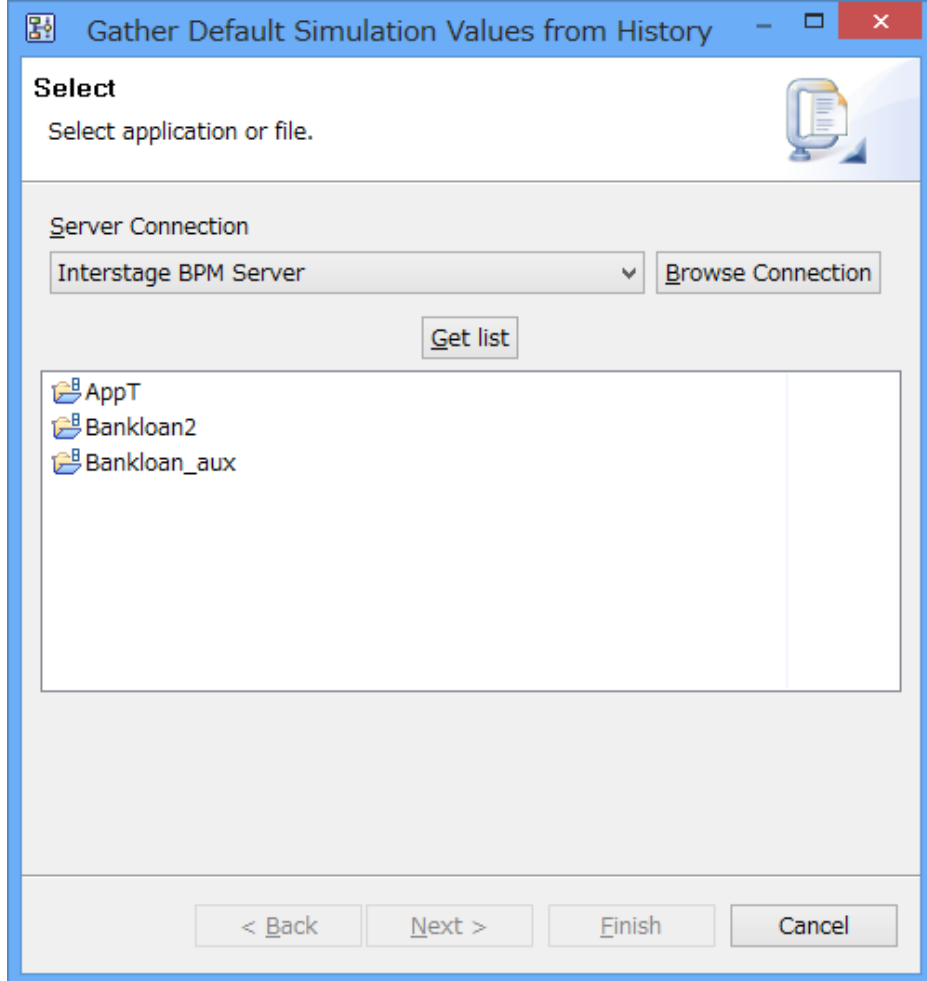

**Figure 241: Displaying applications on the selected server**

The next dialog shows the history events pertaining to the selected application.

7. In the Process Definition area, select a process definition and click **Next**.

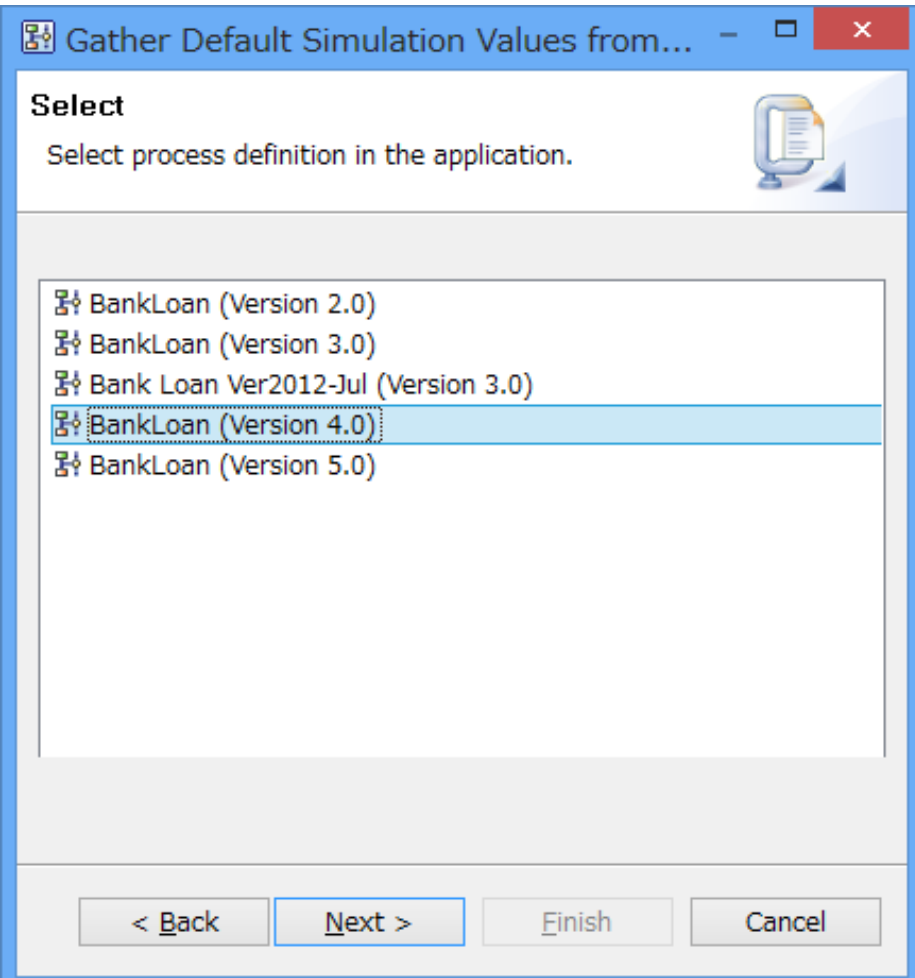

## **Figure 242: Displaying process definitions**

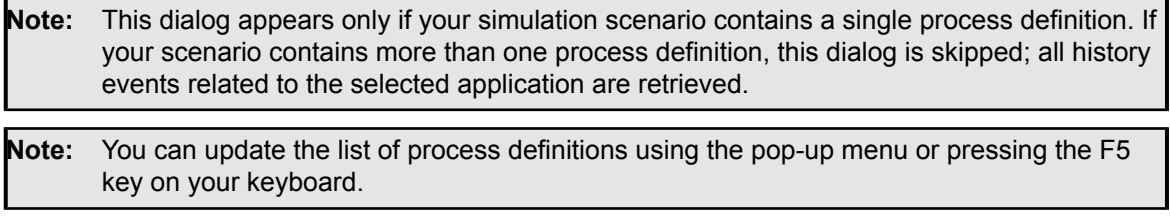

8. In the dialog that appears, specify when the simulation values are to be gathered.

You can specify the following parameters:

- **Start Date**: Refers to the date when the Interstage BPM Studio starts getting historical simulation values.
- End Date: Refers to the date until which the Interstage BPM Studio fetches historical simulation values.
- **Arrivals**: Specifies that process instances will be triggered at the average interval you specified as arrival interval.
- **Arrow probabilities**: Refers to the percentage of the time a particular arrow is taken.
- **Node durations**: Refers to the calculation of average activity duration.

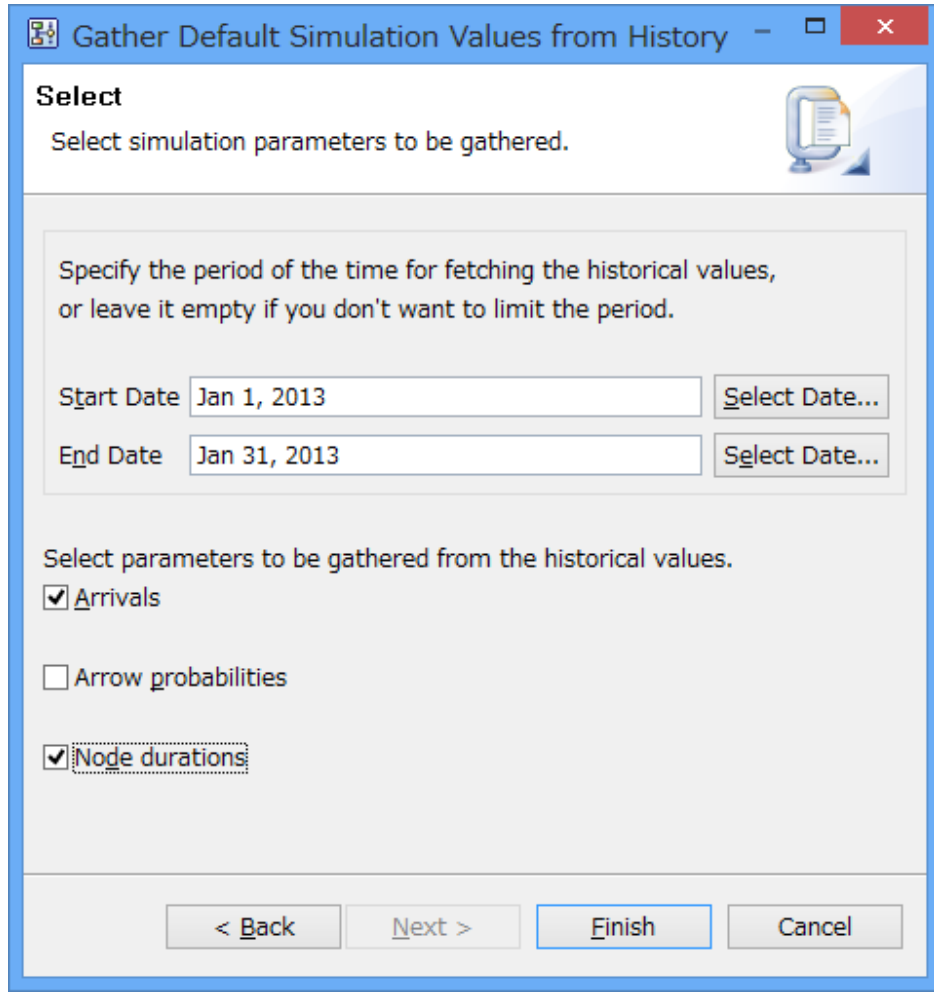

<span id="page-403-0"></span>**Figure 243: Specifying simulation dates**

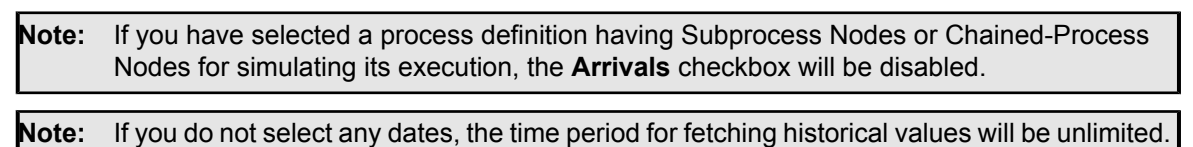

## **13.2.3 Defining Simulation Properties for a Scenario**

**Prerequisite:** You have created a scenario in the **Simulation Scenarios** project or a Workflow Application project. Refer to *Creating a [Simulation](#page-397-0) Scenario* on page 398 for details.

The Scenario editor is either opened automatically after clicking **Finish** in the **New Scenario** dialog or by double-clicking a scenario name in the Navigator view.

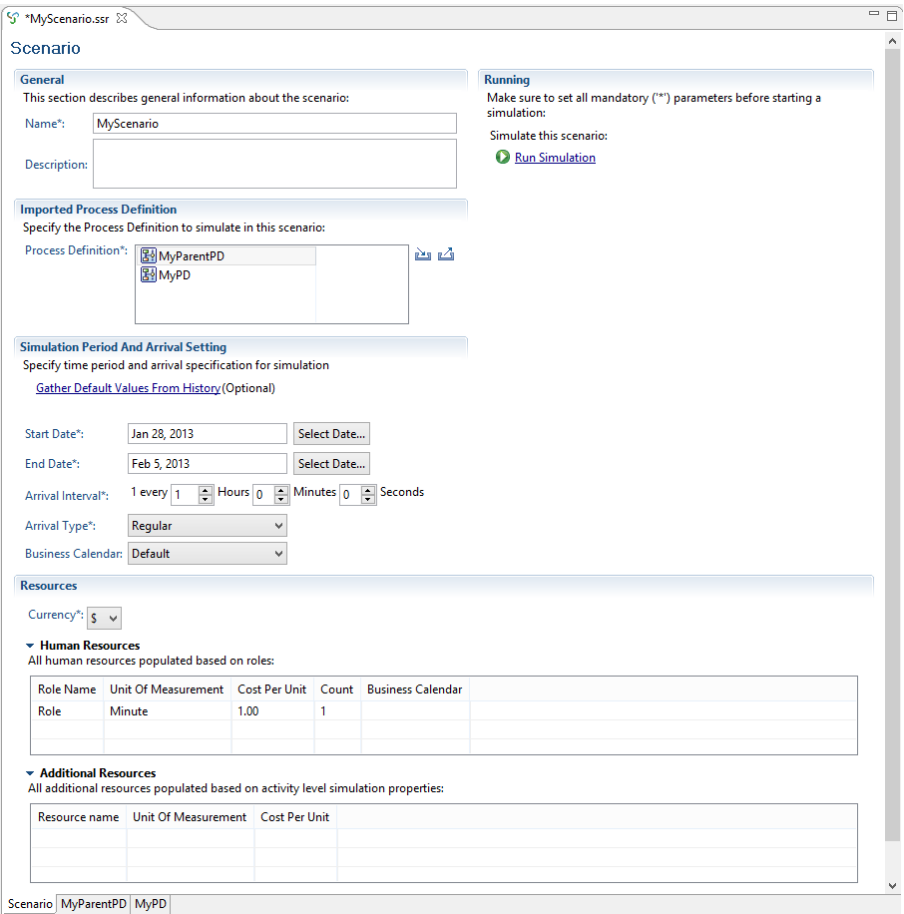

#### **Figure 244: The Scenario Editor**

#### **To define the simulation properties for a scenario:**

- 1. Open the Scenario editor as described above.
- 2. In the **General** area, define the following information for the scenario:
	- 1. **Name**: Name of the scenario. By default, this is the name you entered when creating the scenario.
	- 2. **Description**: Additional information about the scenario. For example, enter text describing the purpose of the simulation. By default, this is the description you entered when creating the scenario.
- 3. In the **Imported Process Definition** area, perform the following actions:
	- 1. **Process Definition**: To import the process definition that is to be used for this scenario, click

the **Import** button ( ). The **Import Process Definition** dialog is opened and lists all available projects with their process definition(s). Select the respective one from the list and click **OK**.

The process definition that you select in **Import Process Definition** dialog is treated as the primary process definition for the simulation. **Note:**

- If there are two or more process definitions which have the same name, the process definition selection dialog will be displayed so that you can select a process definition which will be included in the process definition list to be simulated. **Note:**
- A process definition with subprocess or chained-process definitions cannot be simulated in the **Simulation Scenarios** project. **Note:**
- If you select a process definition having Subprocess Nodes or Chained-Process Nodes for simulating its execution, the list of all its subprocess definitions or chained-process definitions is automatically displayed in the **Process Definition** field. These subprocess or chained-process definitions are retrieved from the application project to which the scenario belongs. In other words, even if you import the primary process definition from another application project, Studio tries to find subprocess or chained-process definitions from the current application project. **Note:**

You can also export a process definition used by the current scenario by clicking the Export

button ( ). This will open the **Export Process Definition** dialog and you can select a project in which the process definition is to be stored.

2. When the importing of the process definition is finished, it is opened in a separate page that becomes active. You can then change or define the simulation properties for the individual nodes contained in the process definition. Proceed as described in section *Defining [Simulation](#page-407-0) [Properties](#page-407-0) for Nodes* on page 408.

When you import a parent process definition that contains subprocesses, the parent process definition is displayed at the top in **Process Definition** field. The subprocess are automatically displayed below the parent process definition. For each subprocess definition, a separate Process Definition tab is opened in the Scenario Editor. You can then change or define the simulation properties for the individual nodes contained in the subprocess definitions. The process definition list is updated if you edit process definitions and add or delete or change the subprocesses. **Note:**

- 3. To return to the scenario and continue with the definition of the simulation properties for the scenario, click the tab labeled with the name of the scenario at the bottom of the Scenario Editor.
- 4. In the **Simulation Period and Arrival Setting** area, you can perform the following actions:
	- **Start Date**: Date when the simulation is to start. The date format depends on the locale installed on your machine. You may click the **Select Date** button to choose a date from the popup calendar.
	- **End Date**: Date when the simulation is to finish. The date format depends on the locale installed on your machine. You may click the **Select Date** button to choose a date from the popup calendar.
	- **Gather Default Values from History**: Click this link to gather default values from history in order to run a simulation using these values. For more information, see the chapter *[Using](#page-398-0) [Simulation](#page-398-0) Values From History* on page 399.
	- **Arrival Interval**: Arrivals define how often a process instance will be triggered in the course of the simulation. Define this flow of process instances by specifying the interval as a specific period in time.
- **Arrival Type**: You can choose between **Regular** and **Random** arrivals. Regular arrivals specify that process instances will be triggered always at exactly the interval you specified as arrival interval. Random arrivals specify that the process instances will be triggered some time in the interval you specified. For example, if six process instances per hour are to be triggered, the amount of time between each trigger is not necessarily the same.
- Arrival settings are used only for the primary process definition, because subprocesses will be started appropriately when the subprocess nodes are activated in the parent process instances. **Note:**
	- **Business Calendar**: Business calendars are very important when simulating processes because they allow you to consider only working days and hours in your simulation. A default business calendar is included with your installation of the Studio. The default calendar defines business hours as  $8:30$  AM to  $6:00$  PM. The default calendar is stored at the following location:

<Interstage BPM Studio Installation Directory>\ibpm\template\Default.cal

You may create as many Business Calendars as necessary to meet the needs of your organization and use a different Business Calendar for every process definition or process instance. Your Business Calendars are stored in the Workflow Application project directory in the **Calendar** folder.

Refer to the *Interstage Business Process Manager Server Administration Guide* for more details and examples.

When simulating a process definition, Interstage BPM Studio automatically uses the Calendar that has been specified for the Workflow Application project the process definition belongs to. **Note:**

To specify a global business calendar for your simulation scenario, select it from the **Business Calendar** drop-down list. You can additionally specify individual business calendars for each human resource allocated in your process definition (see below).

5. In the **Resources** area, define the allocation of resources at scenario level. Human and "non-human" (additional) resources are displayed in a separate table. Human resources are defined based on the group referenced in the imported process definition. Additional resources are defined based on node-level simulation properties defined in the imported process definition.

The area contains the following information on **human resources**:

- **Currency**: Currency used by this scenario for calculating the cost of resources. Supported currency units are Dollars (\$), Euros ( $\epsilon$ ), British Pounds (£), and Japanese Yen (¥). Select the desired currency from the drop-down list.
- **Role Name**: Group assigned to a particular node in the process definition. You cannot change the group names listed in this area. If required, you need to change the process definition.
- **Unit of Measurement**: Time unit for calculating the cost of a particular resource. Supported values are "Minute", and "Hour".
- **Cost Per Unit**: Cost of the resource per unit of measurement.
- **Count:** Number of allocated resources in this group.
- **Business Calender**: Business calender defined in this group.

Except for the **Role Name**, you can change the displayed values by clicking the table cell and entering a value for the corresponding resource parameter.

The area contains the following information on **additional resources**:

- **Resource Name**: Name of the resource as defined with a node in the process definition. You cannot change the resource names listed in this area. If required, you need to change the process definition.
- **Unit of Measurement**: Time unit for calculating the cost of a particular resource.
- **Cost Per Unit**: Cost of the resource per unit of measurement.

Except for the **Resource Name**, you can change the displayed values by clicking the table cell and entering a value for the corresponding resource parameter.

<span id="page-407-0"></span>Resources tables show resources of subprocess definitions as well as the parent process definitions. **Note:**

# **13.2.4 Defining Simulation Properties for Nodes**

**Prerequisite**: You have created a project with a process definition whose execution you want to simulate. It contains nodes of one or more of the following types:

- Activity Node
- Subprocess Node
- Chained-Process Node
- Voting Activity Node
- **Conditional Node**
- Complex Conditional Node
- Compound Activity

## **To set simulation properties for a particular node:**

1. Select the node for which you want to set simulation properties, to display the **Properties** view for it.

2. Select the **Simulation** tab to define the simulation properties for the selected node, for example:

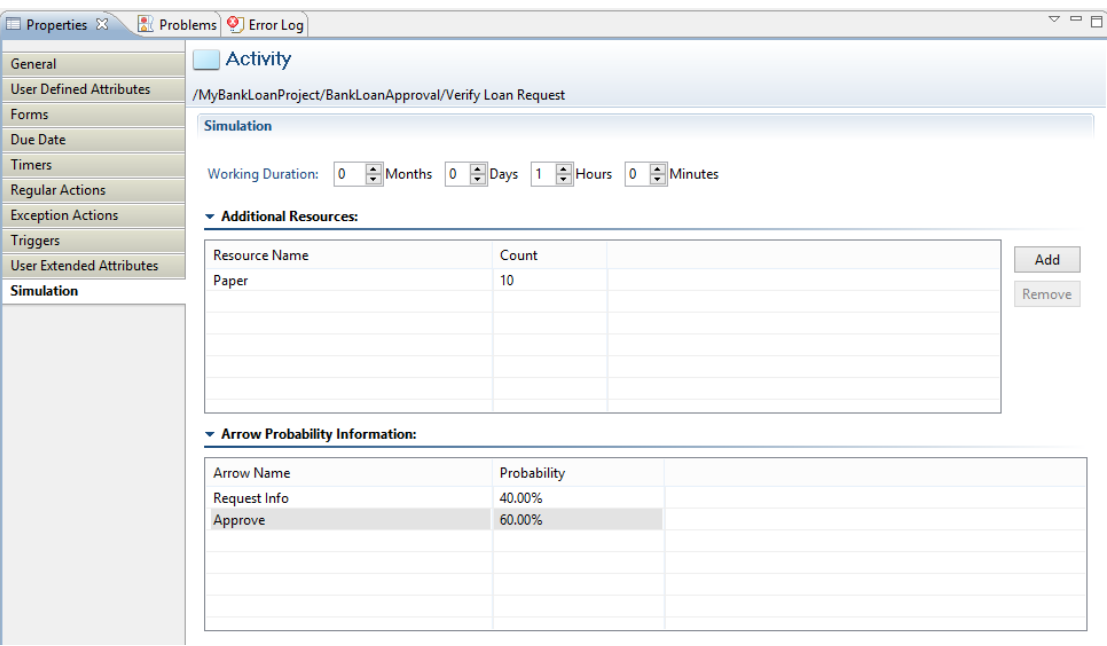

#### **Figure 245: Simulation Node Properties view**

3. For Activity Nodes and Voting Activity Nodes: Specify in the two **Working Duration** selection sets, the estimated range of time necessary for a person from the specified group to complete the task. Note that if you specify Months, one month corresponds to 30 days.

For Conditional and Complex Conditional Nodes, proceed with Step 4.

4. For Activity Nodesand Voting Activity Nodes: Inthe **Additional Resources**area,anynon-human resources required for performing the task associated with the node are listed. The **Resource Name** describes the resource, the **Count** describes the required quantity of this resource.

To add an additional resource for this node, click the **Add** button. The default values of a new resource are "Resource", and "10". You can change those values by clicking the table cell containing the value and entering a new one.

To remove a resource, highlight the corresponding row and click **Remove**.

Note: You cannot define simulation properties for Subprocess Nodes and Chained-Process Nodes.

5. In the **Arrow Probability Information** area, all outgoing arrows of the selected node are listed. The default choice probability is as follows: 100% in case of a single choice and for the first arrow, 0% for all additional arrows when there are several outgoing arrows. The same probability distribution is applied when an arrow is newly added to the node.

The **Probability** value determines the percentage amount applied to making that particular choice. You can change the probability by clicking inside the **Probability** table cell and entering the new value. Make sure that the total always sums up to 100%.

The following probability distribution is applied when an arrow is deleted from the node: The probability percentage is removed and distributed to each remaining arrow. The distribution factor is decided by the ratio of the remaining arrows. For example:

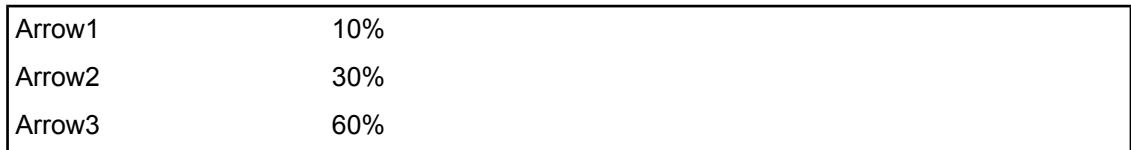

The probability distribution after removing Arrow3 will be as follows:

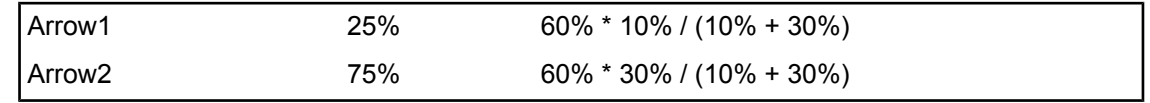

The specified probabilities are validated against a total of 100%, and you will receive an error message in the **Problems** view if the probabilities do not add up to 100%.

If you want to simulate a process that contains two or more nodes with the same name, then the calculation of how long the node execution takes is aggregated across the branches. As an example, a process branches into three possibilities. On each branch, there is an **Invoice Customer** node. The three nodes are different because they belong to different threads. However, the calculation of how long an **Invoice Customer** node takes will be aggregated across the three branches because the nodes have the same name. Consequently, the same average duration is put into each of the three nodes that have the same name.

# **13.2.5 Saving a Scenario**

You can save scenarios that have been modified. If there are no changes, the save functions are not active.

## **To save a scenario:**

- 1. Do one of the following:
	- To save the scenario that is currently displayed in the Scenario editor, select **File** > **Save**.
	- To save all scenarios that have been modified, select **File** > **Save All**.
- 2. If a scenario is not valid, for example because the start date is after the end date, a message is displayed telling you so. You cannot save such a scenario. Instead, you must cancel saving, fix the errors and then try to save the scenario again.

The simulation changes are automatically saved to the Scenario file in the Simulation folder of your project directory. If the process definition imported in a scenario is not valid, you can save the scenario anyway.

<span id="page-409-0"></span>You can edit simulation results in the Scenario editor. If you save your edits, the Scenario file will be saved and can be reused. The original simulation results, however, will be deleted. **Note:**

# **13.3 Executing a Simulation Scenario**

This section explains how to execute a simulation scenario, and describes the simulation results.

# **13.3.1 Preparing a Simulation Result**

Once finished with the definition of the simulation properties, you prepare your scenario for the simulation run.

#### **To prepare the simulation result, do one of the following:**

- Right click the scenario in the Navigator view, and select **Run Simulation** from the popup menu.
- Click **Run Simulation** in the Scenario editor in which the scenario is displayed.

Your scenario will be validated. For example, it will be checked whether you imported a valid process definition, whether all units for measurement have been specified, et cetera. If an error occurs, you are returned to the Scenario editor and you need to fix the error(s) before you can proceed with the simulation process.

If no errors occur, the simulation results are automatically added to the Scenario  $(.ssr)$  file and stored in the Simulation folder of your project. The Scenario editor displays the process definition you have selected for simulation. The Simulation Controller is displayed below the Scenario editor:

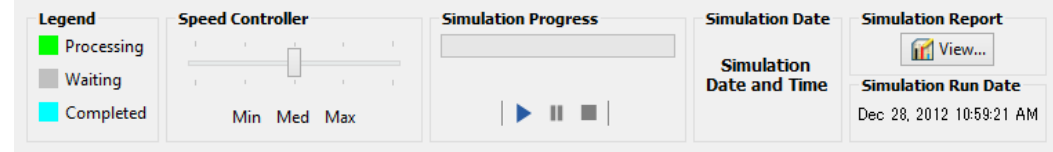

#### **Figure 246: Displaying the Simulation Controller**

If errors occur while the process definitions in the scenario are being validated, all these errors are displayed in the **Problems** view. The error details such as error description, resource where the error occured, error location and project are displayed in this view. These details are displayed in **Decsription**, **Resource**, **Project**, **Path**, **Location**, and **Type** columns respectively. In the **Location** column, the location of the error is displayed in the form of the process definition name and the actual location of the error in that process definition. These two are separated by a delimiter (**/**). **Note:**

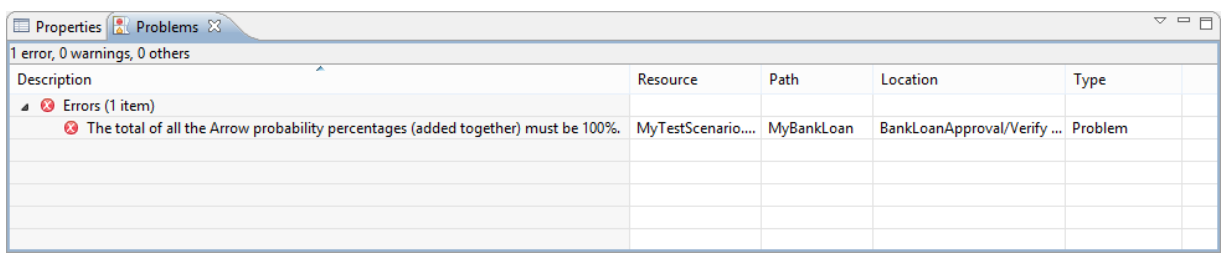

#### **Figure 247: Error Displayed in Problems View**

The Simulation Controller is used for starting, stopping, pausing a simulation run, for controlling the speed of a simulation run, and for generating simulation reports. The Simulation Controller consists of the following parts:

• **Legend**: Shows the colors used to indicate if the simulation run is still waiting to be executed, just processing, or already completed.

The colors used for Processing and Completed state are same as emphasizing the display node for Process Debugging. You can change the default settings using **Window** > **Preferences** > **Interstage BPM Studio** > **Debug**. Refer to section *Setting Your [Preferences](#page-88-0)* on page 89 for more details.

• **Speed Controller**: Controls the speed at which activities are processed and animated during the simulation.

• **Simulation Progress**: Shows the progress of a simulation run. Below the progress bar, you find the following buttons:

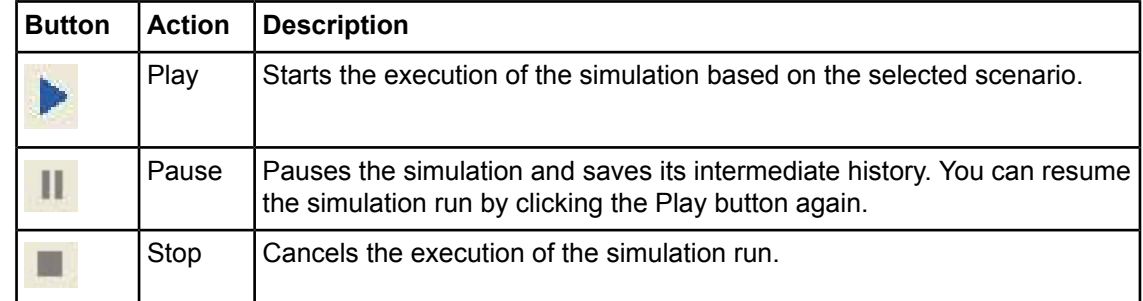

- **Simulation Date**: Displays the date and time of the simulation.
- **Simulation Report**: Displays the **View** tab. Use this tab to generate simulation reports. The reports are displayed in a separate window.

**Note:** Simulation Report is not displayed in Simulation Controller of the subprocess definition.

<span id="page-411-0"></span>For more information on executing a simulation scenario, refer to section *Using the [Simulation](#page-411-0) [Controller](#page-411-0)* on page 412.

# **13.3.2 Using the Simulation Controller**

Running a simulation actually displays an animation of the items to be processed arriving at the individual nodes (Activity Node, Subprocess Node, Chained-Process Node, Voting Activity Node, Conditional Node, Complex Conditional Node, Compound Activity) and being sent on to other nodes for processing.

If you simulate a process definition containing a Subprocess Node or Chained-Process Node, you can click the respective tabs of the subprocess definitions in the Scenario Editor and use the Simulation Controller to run the animation of their respective simulations. **Note:**

You use the Simulation Controller for starting, pausing or stopping a simulation run, and for generating simulation reports:

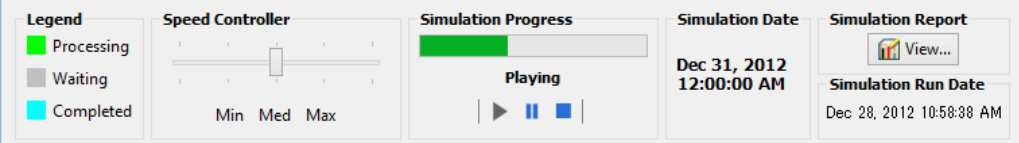

#### **Figure 248: Simulation Controller**

#### **To execute a simulation scenario:**

- 1. Prepare a simulation, as described in section *Preparing a [Simulation](#page-409-0) Result* on page 410.
- 2. In the Simulation Controller, define the speed with which the processing of the nodes will be animated and displayed. In this way you can control the pace of the simulation: Adjust the slider of the **Speed Controller** by dragging it to the desired position between **Min** (minimum pace, e.g. hour by hour), **Med** (medium pace, for example day by day) to **Max** (maximum pace, for example an entire week). You can also instantly click **Min**, **Med**, or **Max**.

3. Click the **Play** button.

The process definition imported in the selected scenario will be opened in the Scenario editor view. In the following example, the BankLoan.xpdl process definition has been imported into the MyTestScenario.ssr file:

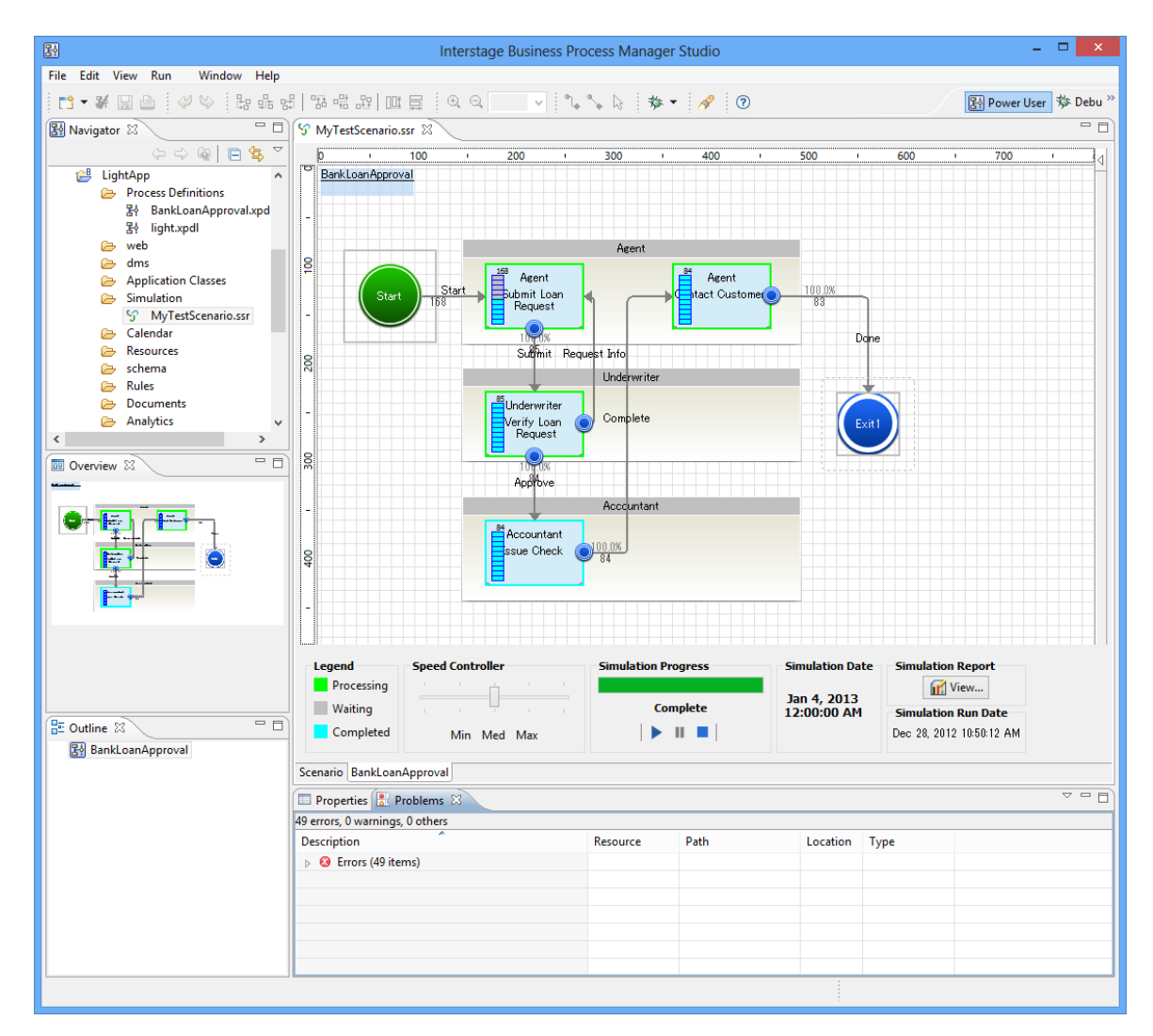

#### **Figure 249: Simulating a process definition**

In the course of the simulation run, you can observe the following:

- The **Simulation Date** area in the Simulation Controller shows the virtual date and time of the running simulation. It starts on the start date defined in the simulation scenario and ends on the end date you defined in the scenario.
- The **Simulation Progress** bar indicates the percentage of the simulation that has been completed so far, and the **Legend** explains the meaning of the Simulation Progress bar colors during simulation animation. The same colors are used for showing the processing status of the individual nodes in the process definition.
- The processing of the process definition is animated, The progress of the simulation run is shown for every node, for example whether an activity has been completed, which outgoing arrow has been chosen, how many process instances have been triggered, et cetera.
- The arrow transition probability that you define is displayed near each arrow in the process definition.
- 4. To **pause** the execution of the scenario, click the **Pause** button. To resume the processing again, click the **Play** button.

To **stop** the execution, click the **Stop** button. This will cancel the entire simulation run.

The animation of the processing of the process definition is controlled in the Simulation Controller in each tab. **Note:**

5. In the Simulation Report area of the Simulation Controller, click **View** to generate a simulation report.

<span id="page-413-0"></span>Refer to section *[Generating](#page-413-0) Simulation Reports* on page 414 for details.

## **13.3.3 Generating Simulation Reports**

Simulation reports will help you analyze operating costs. Operating costs are associated with process bottlenecks and resource utilization. You can export the report data and charts in HTML, PDF, and CSV format.

Simulation reports also support user personalization for corporate sharing. Reports are created to show one process at a time. The process ID of this process instance is supplied by the simulation process itself.

1. To generate simulation reports for a particular scenario: In the Simulation Controller, click the View button.

The Simulation Report will open in a new window displaying the name of the scenario and the date when the simulation was executed in the title bar, and the report start and end date. This

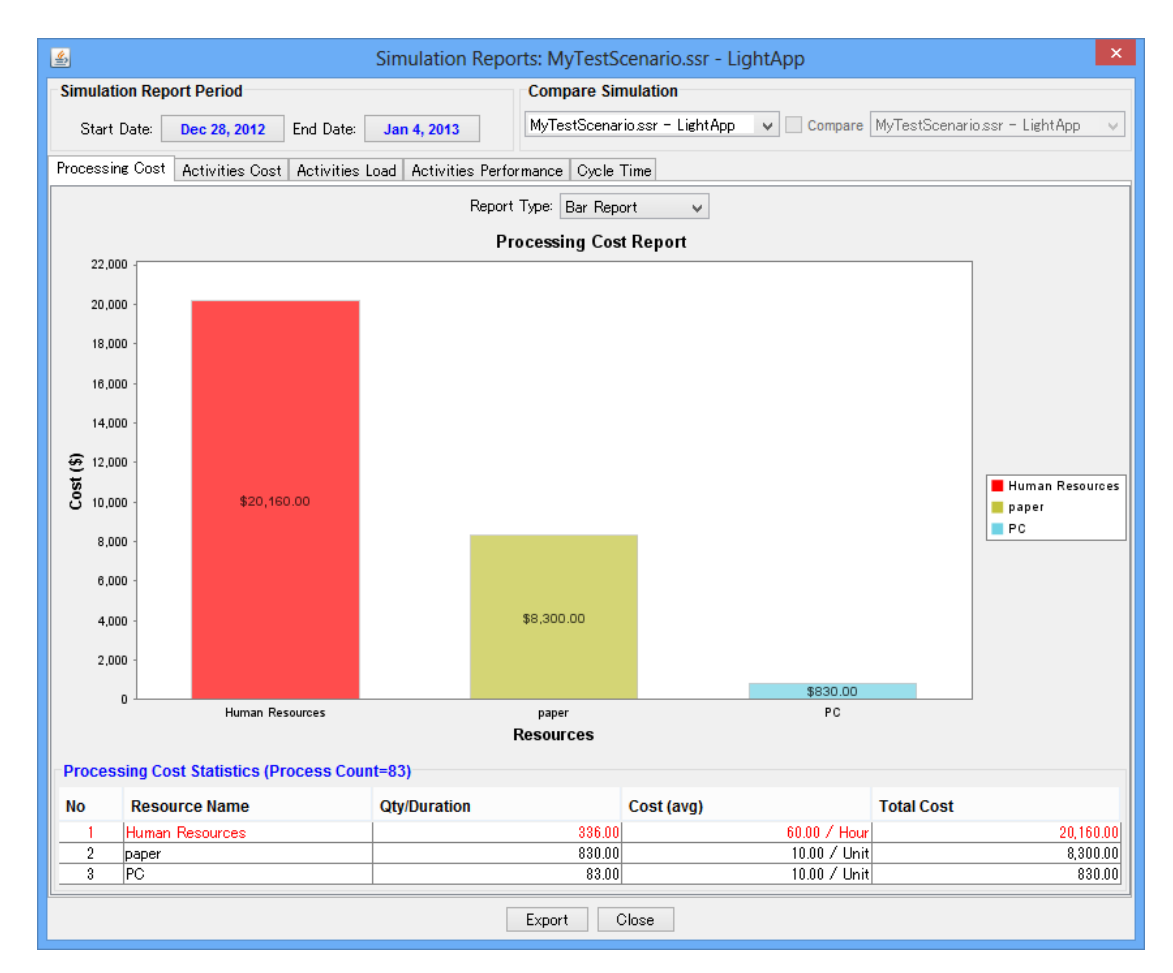

date is, by default, the start and end date specified in the scenario that has been executed. For example:

#### **Figure 250: Simulation Reports Window**

- Simulation Report is displayed only in the Similation Controller of the primary process definition. This is not displayed in the Simulation Controller of the subprocess definition. This report shows the total of all the process definitions. **Note:**
- 2. To review a particular report, click its tab. Refer to section *[Simulation](#page-415-0) Report Types* on page 416 for details on the various report types.
- 3. By default, the report start and end date is the same as the dates supplied in the scenario you executed. You can change the start and end date of the report as follows:

In the **Simulation Report Period** area, click the respective date button and select the desired date from the popup calendar. After clicking **OK**, the report will change accordingly.

To view the initial start and end date again, display the tool tip provided for the simulation result in the **Compare Simulation** area. **Note:**

4. Use the **Compare Simulation** area to select the a simulation result from the list and view comparative reports.

Refer to section *Comparing [Simulations](#page-418-0)* on page 419 for details.

<span id="page-415-0"></span>5. You can export your simulation reports by clicking the **Export** button. Refer to section *Exporting [Simulation](#page-417-0) Reports* on page 418 for details.

# **13.3.4 Simulation Report Types**

Whenever you have executed a simulation run, you can generate simulation reports. A simulation report is displayed in a separate window that consists of various parts. The parts depend on the type of report displayed. For example:

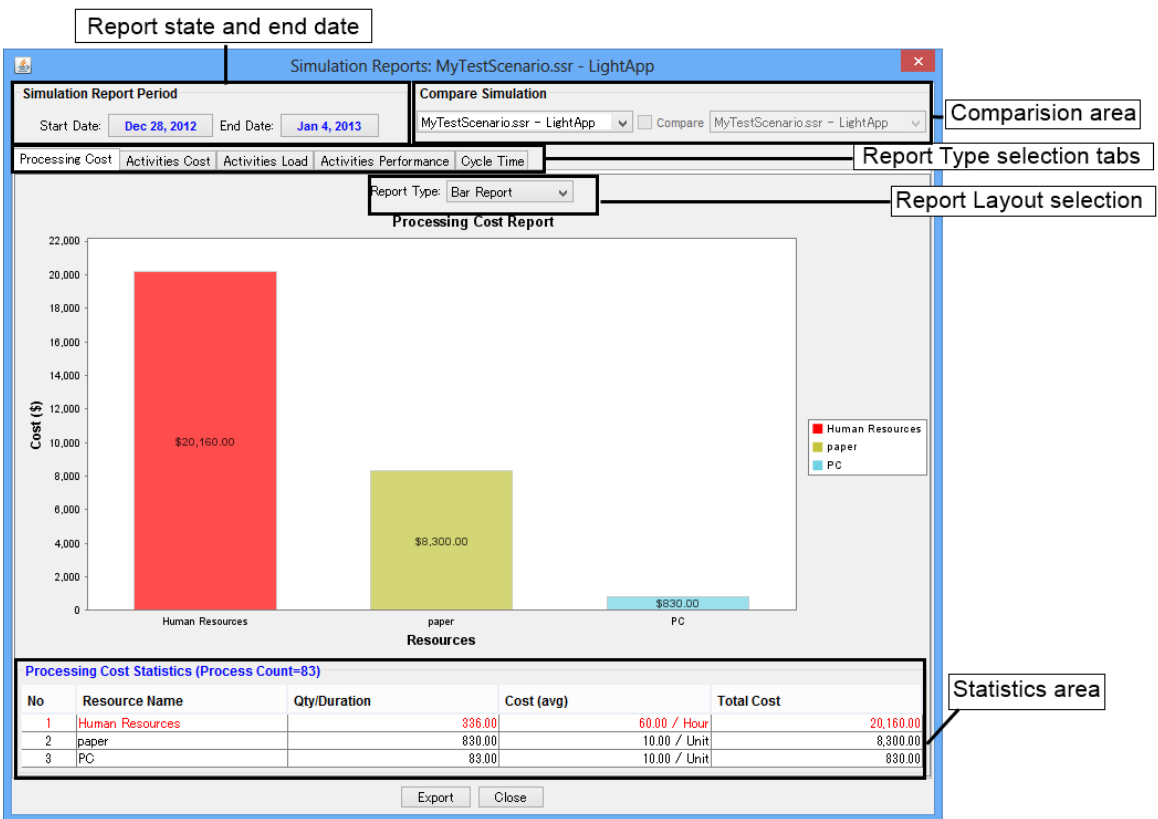

## **Figure 251: Simulation Report Parts**

The various types of report can be displayed by clicking the respective tab:

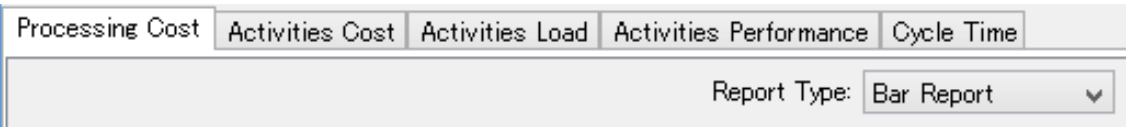

## **Figure 252: Report Types**

You can change the layout of a report by selecting the relevant entry from the **Report Type** drop-down list. For example, a Processing Cost report can be displayed as bar report or pie report.

A detailed report for the individual activities, resources, etc. can be opened by double-clicking an entry in the Statistics area of the Simulation Reports window.

The following types of report are available:

## **Processing Cost Report**

The Processing Cost report shows the total amount of cost (based on the defined resources) of the simulated process activities within the specified period. The cost of human resources is shown in one group named as "Human Resources". The cost of all other resources are shown by a separate bar or pie segment for each resource.

The highest or critical cost flashes and is shown in the color red. The row in the Processing Cost Statistics containing the critical values (highest values among the values in the table) is also shown in red. In addition, the Processing Cost Statistics show the number of process instances completed between the report start date and the report end date.

Double-clicking any particular resource opens the detail report for this resource, and processing cost drilled down to the selected resource only will be shown. Information on the other resources is available by clicking the respective tab.

## **Activities Cost**

The Activities Cost report shows the cost for every performed activity, i.e. for every node that has been processed, calculated on the basis of every resource assigned to an activity. The costs are divided into the total amount of human resource costs and other resource costs.

Double-clicking any particular activity opens the detail report for this activity. Information on other activities is available by clicking the respective tab.

## **Activities Load**

The Activities Load report shows, for each activity, how often a it has been triggered and processed. For each activity, you see how often it has been completed and how many instances are still in a waiting or working state.

Double-clicking any particular activity opens the detail report for this activity. Information on other activities is available by clicking the respective tab.

## **Activities Performance**

The Activities Performance report shows, for every activity, the total processing time. The processing time is combined of waiting hours (hours passed during which the activity could not be processed because another instance was still in progress) and processing hours (hours it took in order to complete the activity instances).

Double-clicking any particular activity opens the detail report for this activity. Information on other activities is available by clicking the respective tab.

## **Cycle Time**

The Cycle Time report shows the number of process instances completed between the report start and end date in three categories: minimum days, maximum days, and average days.

If you are simulating a process definition which contains Subprocess Node or Chained-Process Node, the **Cycle Time** report of the simulation displays the process instance cycle information of only the primary (parent) process definition. **Note:**

## **Comparative Reports**

Simulation reports can be generated on two sets of simulation data for comparison purposes. Such a comparison results in the generation of comparative reports. You can consider only one process definition at a time and both of the simulations must have a result corresponding to the same process definition, but the simulations may have different scenarios. The above-mentioned reports are available as comparative reports and behave in the same way as reports for single simulations.

# <span id="page-417-0"></span>**13.3.5 Exporting Simulation Reports**

Simulation reports can be exported in the following formats: PDF, HTML, or CSV.

## **To export your simulation reports:**

1. In the Simulation Report view, click the **Export** button to open the **Export Report** dialog box.

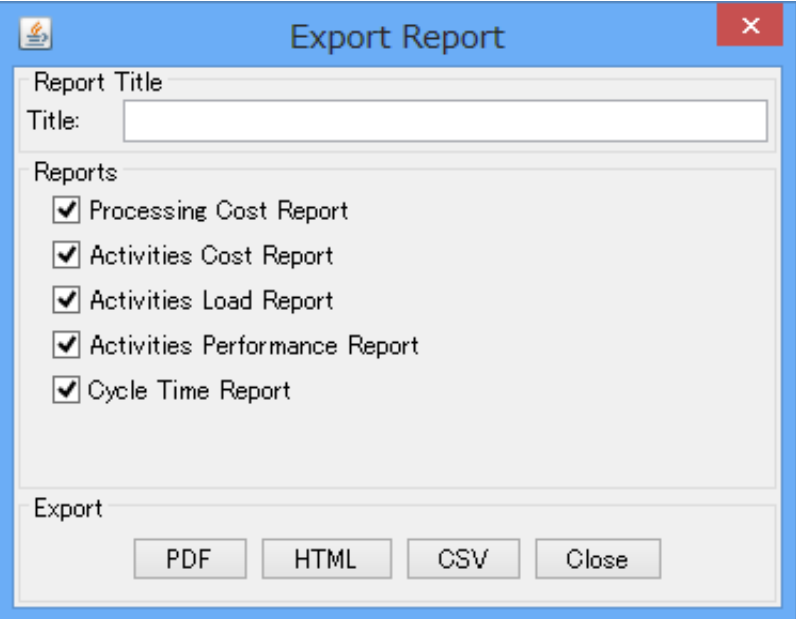

## **Figure 253: Export Report Dialog**

- 2. Enter a title for the report.
- 3. Select the reports that you want to export by activating the appropriate check boxes. Refer to section *[Simulation](#page-415-0) Report Types* on page 416 for details on the available reports.
- 4. Click the button corresponding to the format that you want to export (**PDF**, **HTML**, or **CSV**). This will open a **Save** dialog box.
- 5. Enter a file name and navigate to a location for your report. Then, click **Save**. The report will be saved with the name and location specified.

# <span id="page-418-0"></span>**13.3.6 Comparing Simulations**

You can compare the results of two simulation runs and view comparative reports. Both simulations must use a scenario that imports the same process definition.

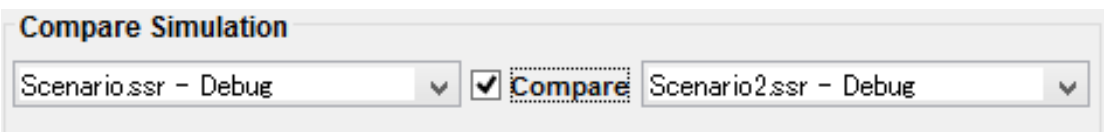

## **Figure 254: Comparing simulation results**

#### **To compare two simulation results:**

1. In the **Compare Simulation** area of the Simulation Reports view, select the two simulations that are to be compared from the drop-down lists.

By default, the drop-down list on the left displays the scenario that is currently open in the Scenario editor. The drop-down list on the right displays all scenarios simulating the same process definition that is being used in the current scenario. The available entries in the drop-down lists consist of the name of the scenario and scenario file name.

2. Activate the **Compare** check box.

The content of the Simulation Reports window will change and display comparative reports. Refer to section *[Simulation](#page-415-0) Report Types* on page 416 for details. The following example shows a comparative report.

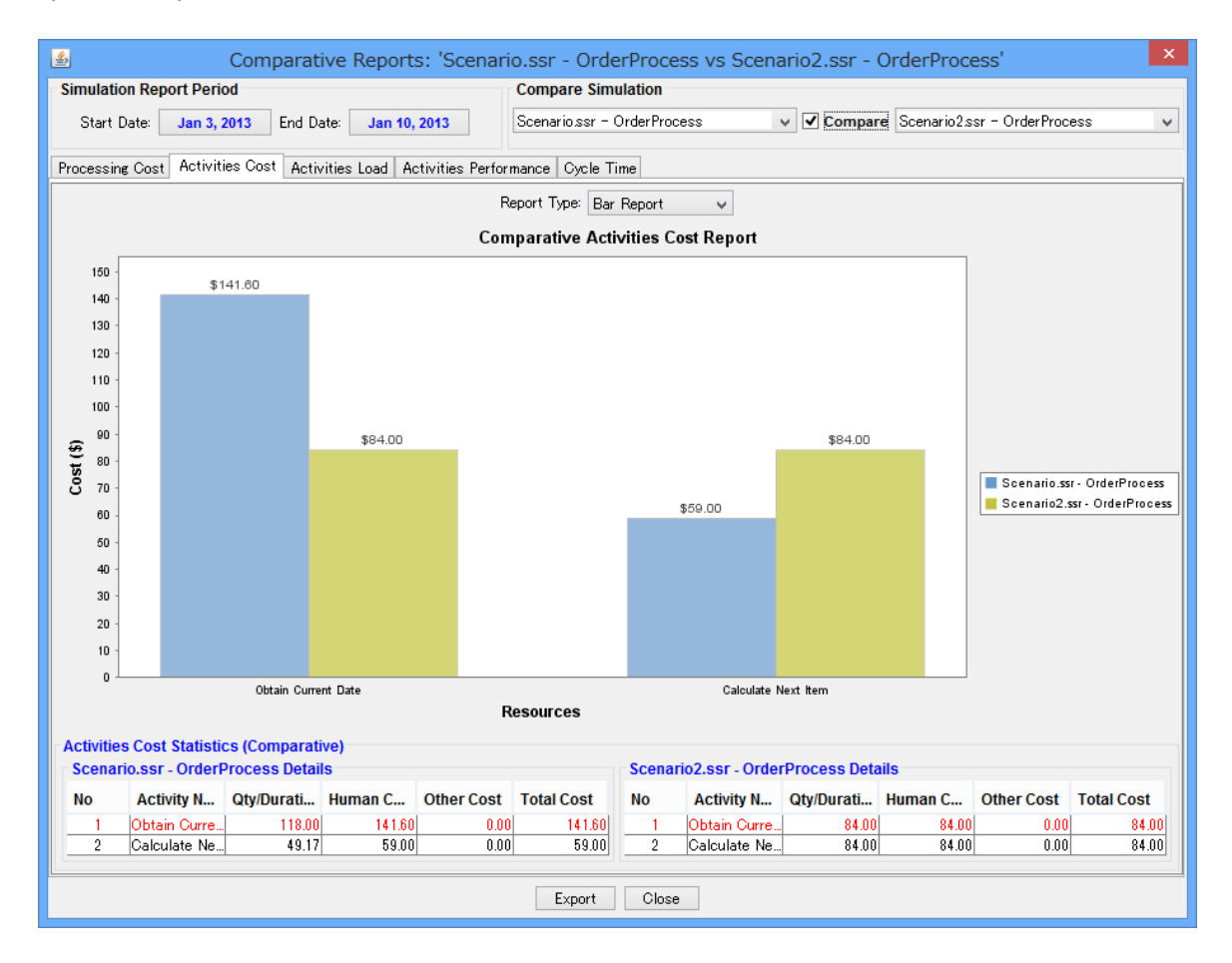

#### **Figure 255: Displaying a comparative report**

# **13.4 Managing Simulation Scenarios**

This section explains the functions available for managing simulation scenarios.

# **13.4.1 Saving a Scenario to a Different Name or Project**

## **To save a scenario to a different name or project:**

1. Click the Scenario editor that displays the scenario to be saved.

2. Select **File** > **Save As**.

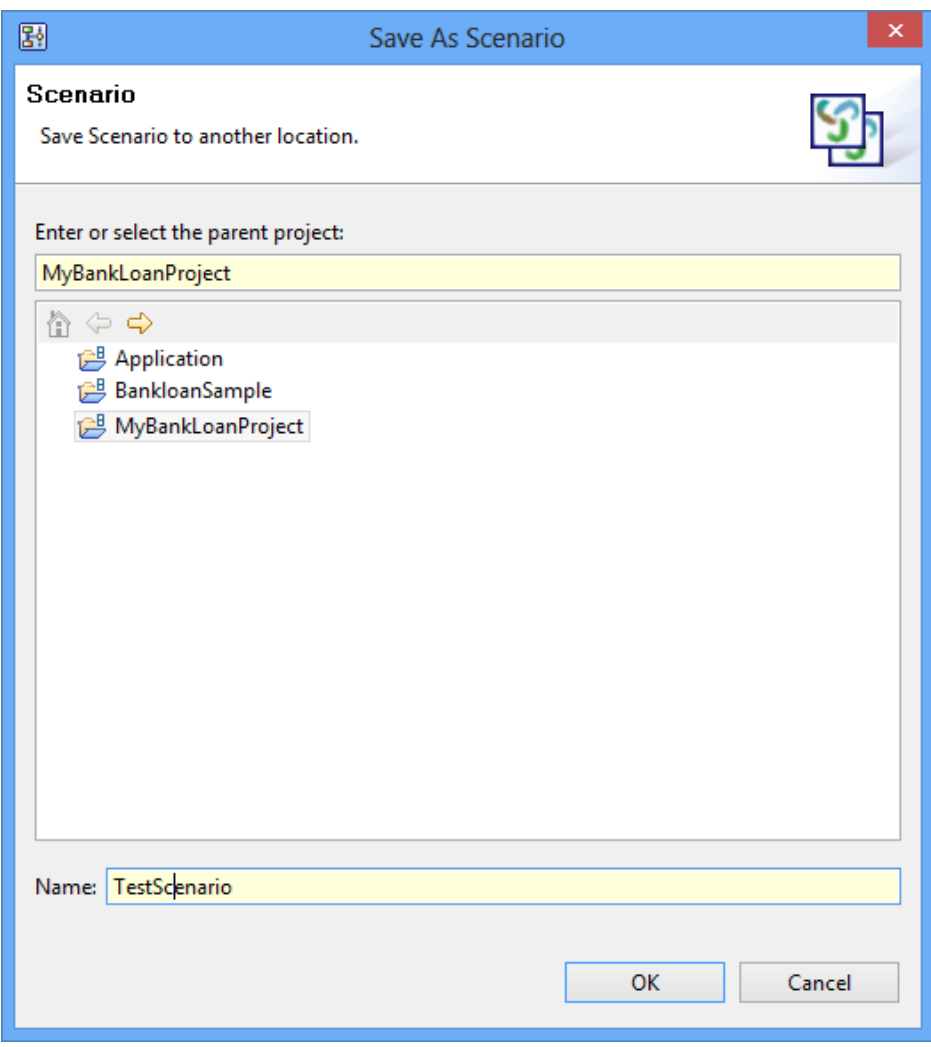

**Figure 256: Saving a Scenario to a Different Name**

- 3. In the **Save As Scenario** dialog, select the project where you want to save the scenario. You can save it to any Workflow Application project or to the "Simulation Scenarios" project. You cannot save it to server projects. When saving it to a Workflow Application project, it will always be stored in the Simulation folder of this project.
- 4. If you want to save the scenario to a different name, type the new name in the **Name** field.
- 5. Click **OK**.
- 6. If a scenario is not valid, for example because the start date is after the end date, a message is displayed telling you so, and you cannot save such a scenario. Instead, you must cancel saving, fix the errors and then try to save the scenario again.

Note that if the process definition imported in a scenario is not valid, you can save the scenario anyway.

# **13.4.2 Changing the Scenario Name and Description**

The name of a scenario is used to identify it, therefore you must specify a name when creating a scenario. You can use a description to provide additional information on the process.

## **To change the name and description for a scenario:**

- 1. In the Navigator view, double click the scenario to open it in the Scenario editor.
- 2. Change the name and description, as desired, in the **Name** and **Description** fields.
- 3. Save the scenario when finished by selecting **File** > **Save**.

# **13.4.3 Opening a Scenario**

## **To open a scenario, do one of the following:**

- In the Navigator view, double click the scenario.
- In the Navigator view, right click the scenario and select **Open** from the pop-up menu.

# **13.4.4 Closing a Scenario**

## **To close a scenario:**

- 1. Do one of the following:
	- To close a particular scenario, click the **Close** button of the Scenario editor.
	- To close all scenarios, select **File** > **Close All**.
- 2. If there are unsaved changes, a message is displayed telling you so. Do one of the following:
	- To close the scenario and save your changes, click **Yes**.
	- To close the scenario without saving your changes, click **No**.

# **13.4.5 Importing a Scenario**

You can import scenarios in XML format into Interstage BPM Studio.

## **To import a scenario:**

- 1. In the Navigator view, right click the Simulation Scenarios project and select **Import** from the pop-up menu.
- 2. Navigate to the location where the scenario is stored.
- 3. Select the scenario and click **Open**.
- 4. If a scenario with the same file name already exists in the scenario, a dialog is displayed telling you so. Rename the file to a unique name and restart importing.

# **13.4.6 Exporting a Scenario**

You can export scenarios from Interstage BPM Studio to the file system. You can use the exported files, for example, to import them into other systems. The export format is XML.

## **To export a scenario:**

- 1. In the Navigator view, right click the scenario. Select **Export Scenario**.
- 2. Navigate to the location where the exported scenario is to be stored.
- 3. Click **Save**.

# **13.4.7 Copying a Scenario**

You can copy scenarios easily in the Navigator view.

### **To copy a scenario:**

- 1. In the Navigator view, right click the scenario that you want to copy and select **Copy** from the pop-up menu.
- 2. Right click the **Simulation Scenarios** folder scenario and select **Paste** from the pop-up menu.
- 3. Type a new file name and click **OK**.

You can copy several scenarios at once. Hold down the <Shift> key or <Ctrl> key while selecting all scenarios to be copied, and - for each scenario - enter a new name.

# **13.4.8 Renaming a Scenario**

You can specify a new file name for a scenario.

You can use this function only if you set your preferences for the Navigator view to **File name**. **Note:**

#### **To rename a scenario:**

- 1. Right click the scenario in the Navigator view. Select **Rename** from the pop-up menu.
- 2. Type the new name for the scenario.
- 3. Press the <Return> key.
- 4. If a scenario using the same file name already exists in the Simulation Scenarios project, a dialog is displayed telling you so. Do one of the following:
	- To overwrite the existing scenario, click **Yes**.
	- To keep the existing scenario, click **No**.

In this case, the scenario is not renamed.

# **13.4.9 Removing a Scenario**

When you remove a scenario, it is removed from the Interstage BPM Studio and from the file system as well.

## **To remove a scenario:**

- 1. Right click the scenario in the Navigator view. Select **Delete** from the pop-up menu.
- 2. Confirm the removal with **Yes**.

# **14 Process Debugging**

This chapter explains how to debug processes running on the Interstage BPM Server.

# **14.1 Introduction to Process Debugging**

The Interstage BPM Studio allows you to debug processes running on the Interstage BPM Server. You can perform the following operations:

- Remote Connection (Connection to the Interstage BPM Server)
- Creating and managing debug configurations
- Starting to debug with a debug configuration
- Creating, suspending, resuming and aborting process instances
- Displaying and updating UDA values
- Showing process instance execution history

Note that the Upload Application will be required if it is necessary to update process definitions while debugging. Refer to section *Uploading Workflow [Application](#page-115-0) Projects to a Server* on page 116 for details.

## **Prerequisites for Process Debugging**

Before you can debug a process, you need to complete the following:

1. Setting the server connection

When you debug your process definition, it is necessary to set the server connection on which you debug processes running. Refer to section *Setting Your [Preferences](#page-88-0)* on page 89 for details on the Server Connection Setting.

- 2. Preparing the process definition
	- If you create new process definitions or modified your process definitions, you have to upload your application to the server. Refer to section *Uploading Workflow [Application](#page-115-0) Projects to a [Server](#page-115-0)* on page 116 for details on how to upload the process definition.
	- If you want to debug process definitions on the server or process definitions on your local Workflow Application project are old, you have to download the Workflow Application project from a remote server to your workspace. Refer to section *[Downloading](#page-109-0) Workflow Application [Projects](#page-109-0) From a Server* on page 110 for details.
	- You have to keep the same process definition with the Interstage BPM server. And confirm the following states of process definitions on the server:
		- The process definition has to be in draft state.
		- Owner of the process definition have to be the same user used for the Server Connection Setting. Refer to section *Setting Your [Preferences](#page-88-0)* on page 89 for details on the Server Connection Setting.

For more information about the state of process definitions on the server, refer the *Interstage Business Process Manager Console Online Help*.

**Note:** You have to define the same name as its filename to the process definition name to debug the process definition.

3. Creating a debug configuration

When you debug your process definition, you need to set up a debug configuration to indicate the server where processes are run and how you want to attach to them. Refer to section *[Creating](#page-424-0) a Debug [Configuration](#page-424-0)* on page 425 for information on how to create a debug configuration.

## **Summary of the Debugging Process**

The following is a summary of the steps for debugging process:

1. Starting a debug session with the debug configuration

When you launch a debug session using the debug configuration, Interstage BPM Studio will automatically switch to the Interstage BPM Studio Debug Perspective. Refer to section *[Workbench](#page-83-0) Window of Debug [Perspective](#page-83-0)* on page 84 for details on the Interstage BPM Studio Debug Perspective.

If the connection to the Interstage BPM server is established, Process definitions on the server appear in the Debug view.

Refer to section *[Starting](#page-428-0) to Debug* on page 429 for more information on how to start a debug session.

- 2. Debugging a process instance
	- If you want to debug a process instance after creating it, first you start a process instance with the process definition which you want to debug.
	- If you want to debug a process instance which is running on the server, you have to start the debug session with the debug configuration of which the **Exclude the started process instances** option is unchecked.

Refer to section *[Starting](#page-428-0) to Debug* on page 429 for details on how to debug a process instance.

3. Displaying and updating UDA values

The Variables view lists UDAs defined in the process definition. You can inspect and update the value of the UDAs that you selected to watch.

Refer to section *[Displaying](#page-432-0) and Updating UDAs* on page 433 for details.

4. Displaying the node instance states visually in the Process Definition editor

The node instances are displayed with the marker which indicates its state. Clicking the stack for the suspended node in the Debug view takes you to its location. If necessary, a new Process definition editor is opened automatically.

<span id="page-424-0"></span>Refer to section *[Navigating](#page-433-0) the Node Location* on page 434 for details on how to navigate to the corresponding node.

# **14.2 Creating a Debug Configuration**

This section explains how to create a debug configuration for Workflow Application. The debug configuration indicates the server where processes are run and how you want to attach to them. To create a debug configuration:

1. Select **Debug Configurations** from the **Run** menu or the drop-down menu next to the **Debug** button  $\frac{2}{3}$  on the toolbar.

The **Debug Configurations** dialog box is opened.

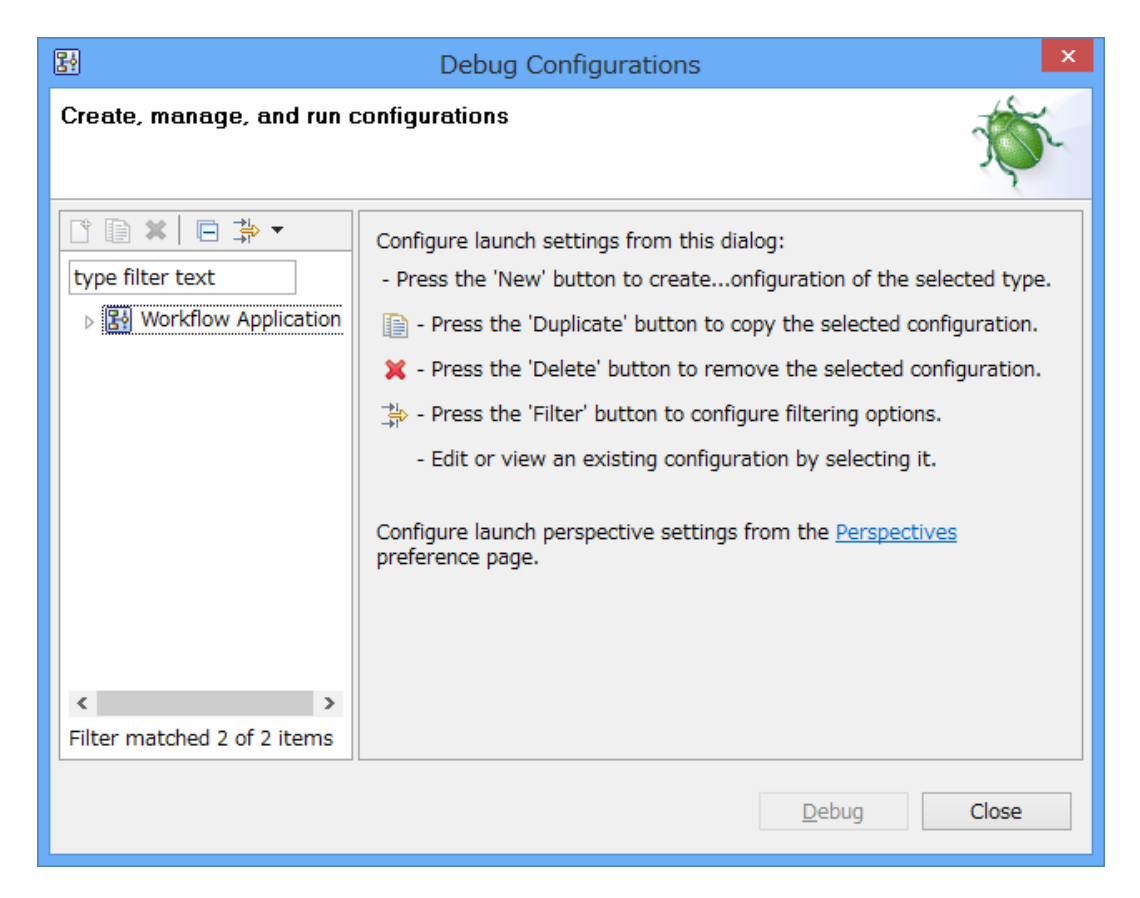

**Figure 257: Debug Configurations**

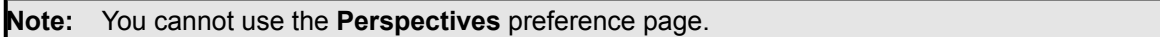

2. In the **Debug Configurations** dialog, select the **Workflow Application** in the left pane, and then select the **New launch Configuration** button on the toolbar or **New** from the pop-up menu.

The right pane displays the configuration details for the Workflow Application.

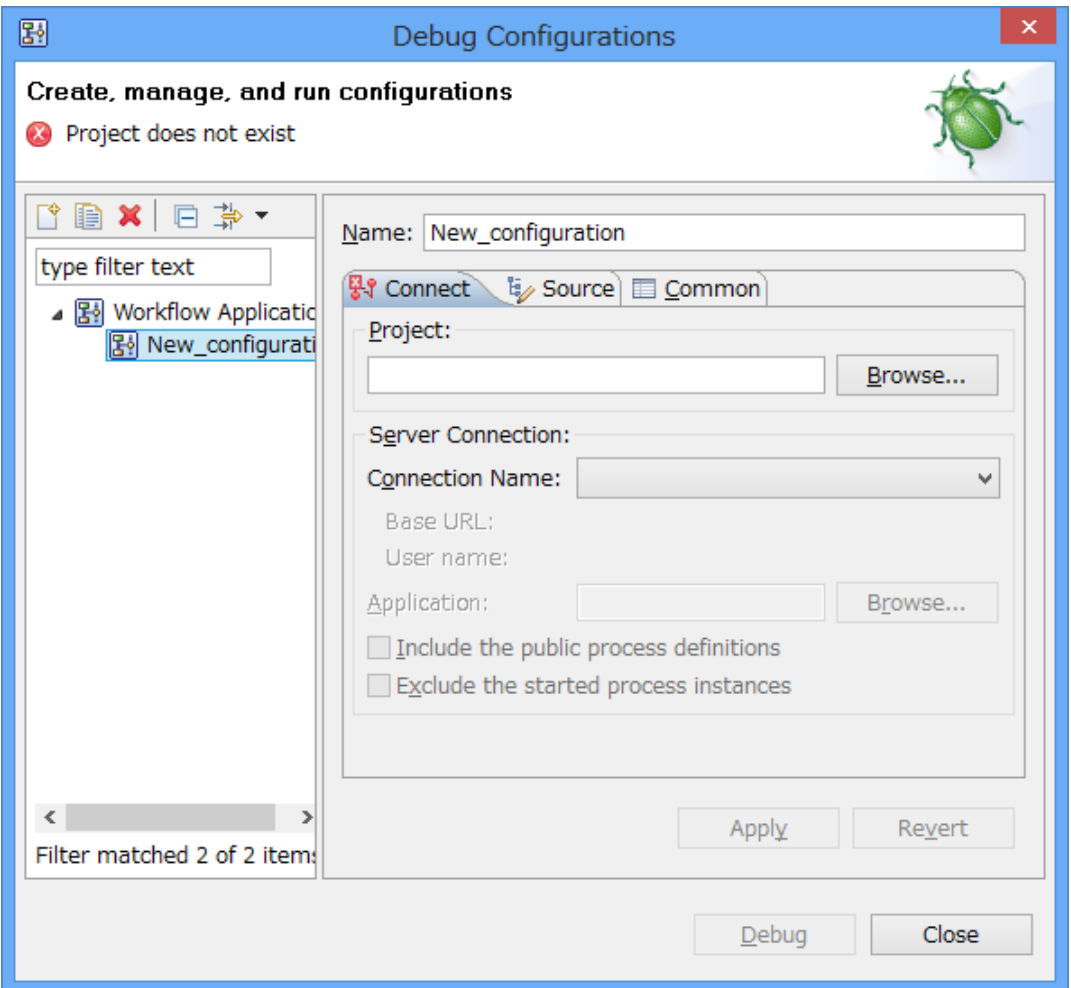

#### **Figure 258: New Configuration**

3. In the **Name** field, type a meaningful name for the configuration.

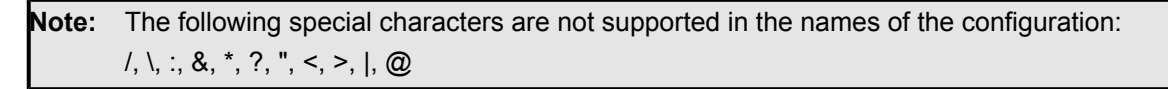

- 4. In the **Project** field, you can type or browse to select the project to use as a reference for the launch.
- 5. Select a server connection from the **Server Connection** drop-down list. Refer to section *[Setting](#page-88-0) Your [Preferences](#page-88-0)* on page 89 for details how to define server connections listed in the field.
- 6. In the **Application** field, you can type or browse to select the application which contains process definitions to be debugged. Selecting **Application** is optional.

If **Application** field does not refer to a specific application, starting a debug session may take time since all the process definitions on the server will be searched by default. If it takes time, youshouldspecify the **Application** tonarrow downthesearch. If the **Application** is specified, it searches only process definitions which are contained in the application and this shortens the search time. In addition, time taken for starting a debug session can be shortened by checking the **Exclude the started process instances** check box. **Note:**

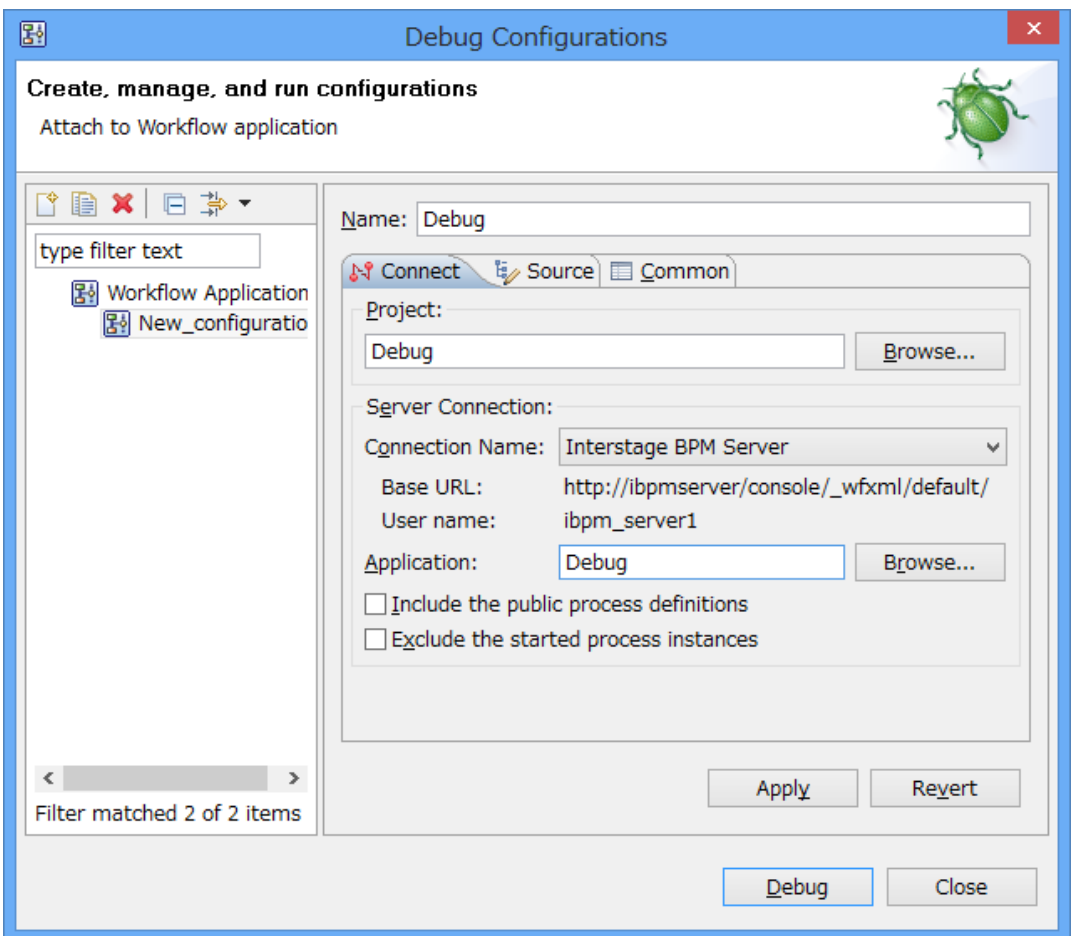

### **Figure 259: New Configuration Details**

- 7. Optional: Check the **Include the published process definitions** check box if you want to debug the published process definitions.
- 8. Optional: Check the **Exclude the started process instances** check box if you want to exclude process instances that had already been started when a debug session was started.

Note that you do not need to define options in the **Source** tab and the **Common** tab.

**Note:** You cannot use the Filter launch configurations button  $\frac{1}{N}$  on the toolbar.

# <span id="page-428-0"></span>**14.3 Starting to Debug**

This section explains how to start a debug session. You can start a debug session in one of the following ways:

# **Selecting a Debug Configuration from the Toolbar**

<sup>1.</sup> Select the configuration from the drop-down menu next to the **Debug** button  $\overline{\mathcal{P}}$  on the toolbar.

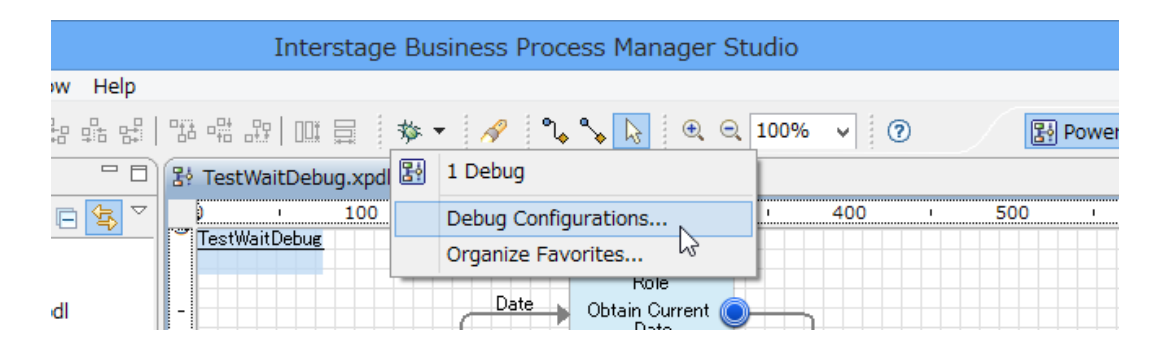

**Figure 260: Debug Drop-down Menu**

## **Clicking the Debug button on the Debug Configurations dialog box**

1. Select **Debug Configurations** from the **Run** menu or the drop-down menu next to the **Debug** button  $\frac{2}{3}$  on the toolbar.

The **Debug Configurations** dialog box is opened.

2. In the left pane of the **Debug Configurations** dialog box, select one of configurations under the **Workflow Application** in the left pane.

The right pane displays the configuration details.

3. Click the **Debug** button to start debugging for the current configuration.

Interstage BPM Studio will automatically switch to the Interstage BPM Studio Debug Perspective. If the connection to the Interstage BPM server is established, Process definitions on the server appear in the **Debug** view. Refer to the section *Workbench Window of Debug [Perspective](#page-83-0)* on page 84 for more information on the Interstage BPM Studio Debug Perspective.

# **14.4 Managing Debugging Sessions**

**Pre-requisite:** You have started a debugging session. This section explains how to manage debugging sessions.

# **14.4.1 Creating Process Instances**

You can create a process instance for the currently displayed process definition in the Debug view to be going to debug it.

To create a process instance:

1. Select the process definition displayed in the **Debug** view, then select **Start then suspend instance** from the pop-up menu.

A new process instance is enacted in the Interstage BPM Server and displayed in the **Debug** view.

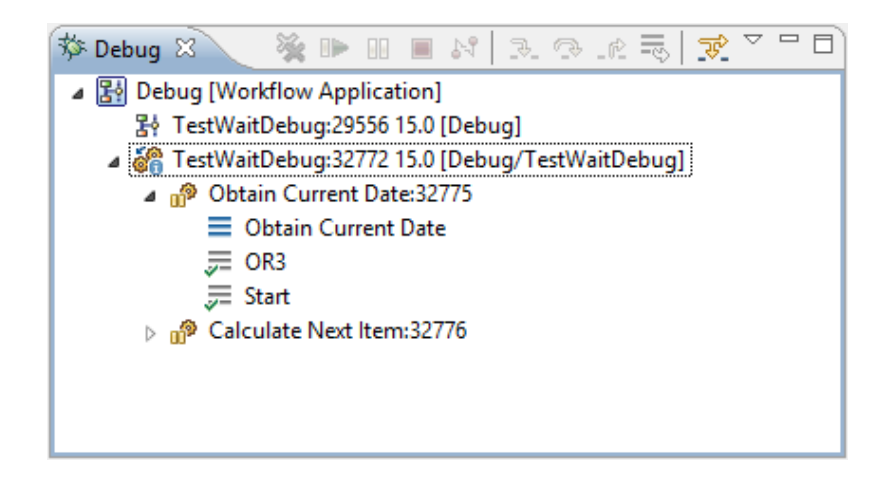

**Figure 261: New Process Instance in Debug View**

When a process instance is started, an event is sent to the Start node. The Start node then immediately sends events to all the outgoing arrows and process execution is suspended when reaching to the next node. The node appears in the tree hierarchy as a suspended node instance.

## **14.4.2 Suspending Process Instances**

If you want to debug a process instance which is running on the server, first you suspend it. To suspend a process instance:

1. Select the process instance or the node instance displayed on the **Debug** view, then select

**Suspend** from the **Run** menu or the **Suspend** button  $\frac{10}{10}$  on the toolbar of the **Debug** view. The state of node which belongs to the process instance will be changed to Suspended.

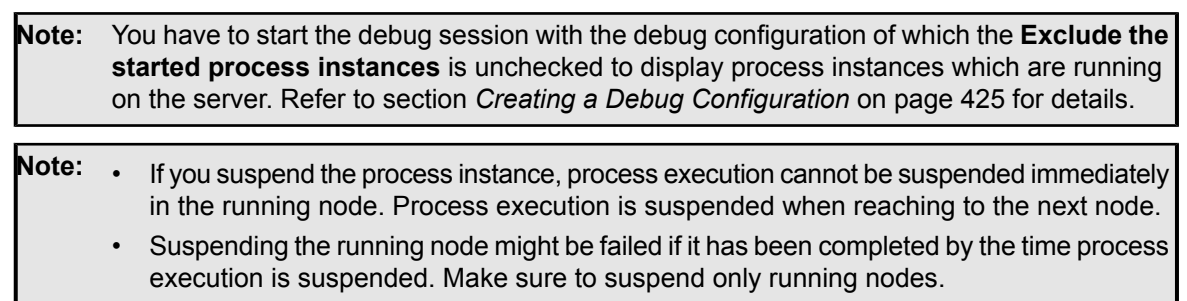

- Process instances cannot be suspended on AND nodes.
- It is also possible to suspend or resume a process instance by the Interstage Business Process Manager Console, but never operate on the same process instance that you are debugging.

# **14.4.3 Stepping to the Next Node**

You can step through the process execution of one node instance. The execution result is displayed in the **Console** view. You can also inspect the state of UDAs in the **Variables** view.

To step to the next node instance:

1. Select a node instance which you want to step over in the **Debug** view.

Make sure the state of the node is Suspended. It is shown with a suspended node instance icon  $\mathbf{r}$ . You can also select the top of the node stack which is shown with a suspended node instance icon as its stack  $\equiv$ 

2. Select Step Over from the Run menu or the Step Over button **or** on the toolbar of the Debug view.

The currently selected node is executed and process execution is suspended when reaching to the next node. You can confirm the state of node instance, if necessary.

Instead of Step 1, you can also select a process instance. If multiple suspended nodes belong to the process Instance, the **Select Nodes** dialog box is opened. It allows you to select nodes to step to the next node.

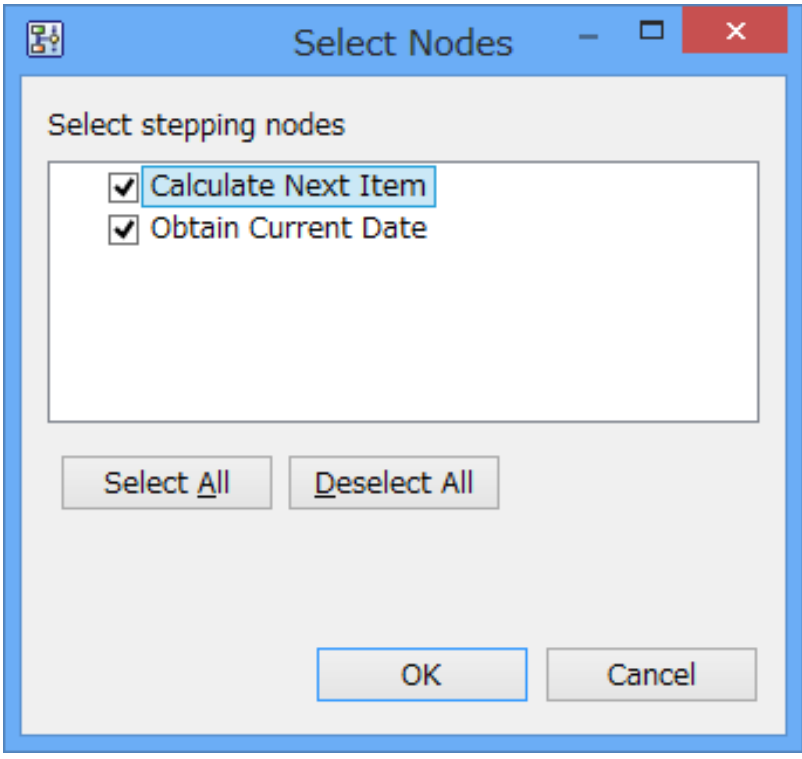

#### **Figure 262: Select Nodes Dialog Box**

You can repeat the steps above for each node which belongs to the process instance to debug the process definition.

## Note: • If you do a step over, process execution is suspended when reaching to the next node. If you step through the process execution of the node instance which splits process flow into multiple parallel branches such as OR node, process execution is suspended when reaching to each next node.

- Process execution cannot be suspended on Start or Exit nodes.
- It is also possible to suspend or resume a process instance by the Interstage Business Process Manager Console, but never operate on the same process instance that you are debugging.

If you resume or step through the process execution of the activity, its icon is changed to a running activity icon  $\Box$  (or  $\Box$ ). When this happens, you need to complete the task associated with the activity. Refer to the section *[Completing](#page-435-0) a Task* on page 436 for information on completing tasks. **Note:**

# **14.4.4 Aborting Process Instances**

You can abort process instances to terminate the selected debug target.

To abort a process instance:

1. Select the process instance displayed on the **Debug** view and then select **Abort instance** from the pop-up menu.

The execution result is displayed in the **Console** view and the process instance is displayed as terminated in the **Debug** view.

# **14.4.5 Disconnecting Process Instances**

You can disconnect from the server.

To disconnect from the server:

1. Select the process instance displayed on the **Debug** view and then select **Disconnect** from the pop-up menu, or the **Disconnect** button  $\mathbf{r} = \mathbf{r}$  on the toolbar of the **Debug** view.

The execution result is displayed in the **Console** view and the process instance is displayed as disconnected in the **Debug** view.

# **14.4.6 Removing Terminated or Disconnected Process Instances**

You can remove terminated or disconnected process instances from the **Debug** view. To step to remove a terminated or disconnected process instance:

1. Select the process instance displayed on the **Debug** view and then select **Remove Instance** from the pop-up menu.

The selected process instances are removed from the **Debug** view.

# **14.4.7 Rerunning Completed Nodes**

You can rerun the following normally-completed nodes that belong to the running process instance:

- Activity Node
- Voting Activity Node
- Subprocess Node
- Remote Subprocess Node
- To rerun a normally completed node:
- 1. Select a node instance which you want to rerun in the **Debug** view. Make sure the state of the node instance is normally completed.
- 2. Select **Rerun** from the pop-up menu.

The selected node is rerun and process execution is suspended when reaching to the next node.

- **Note:** When a normally completed node is rerun, the node transition may not occur as intended. This prevents the process instance from completing normally. Abort the process instance forcefully if it is not completed normally.
	- A suspended node's stacks will be shown incorrectly if between the Start node and that suspended node, any node is running or suspended.

## **14.4.8 Editing Process Definitions during Debugging**

If the process definition has been changed during debugging it, the debugging must be restarted. To restart a debugging:

- 1. Run the process instance to completion or abort the process instance.
- 2. Disconnect the debug configuration in the **Debug** view.
- 3. Upload the application which contains edited process definitions to the Interstage BPM server. Refer to section *Uploading Workflow [Application](#page-115-0) Projects to a Server* on page 116 for details on how to upload the process definition.
- 4. Start the debug session with the debug configuration.

## **14.5 Displaying and Updating UDAs**

**Prerequisite**: You have started a debug session.

This section explains how to display and update UDAs defined in the process definition during a debug session.

You can display and update UDAs when the process instance is suspended. The **Variables** view displays information about the UDAs which are associated with the stack selected in the **Debug** view.

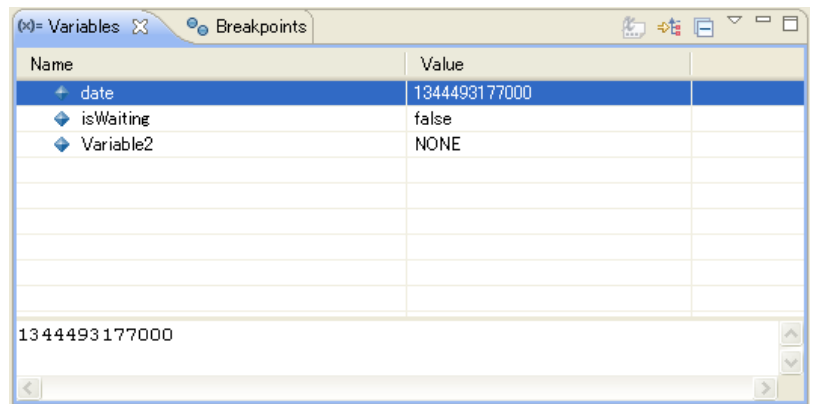

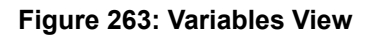

You can update a UDA in one of the following ways:

#### **Changing a UDA value by directly editing**

In the **Variables** view, you can change UDA values by directly editing the value in the column. You can also change UDA values by editing the value in the **Details** pane and select **Assign value** from the pop-up menu.

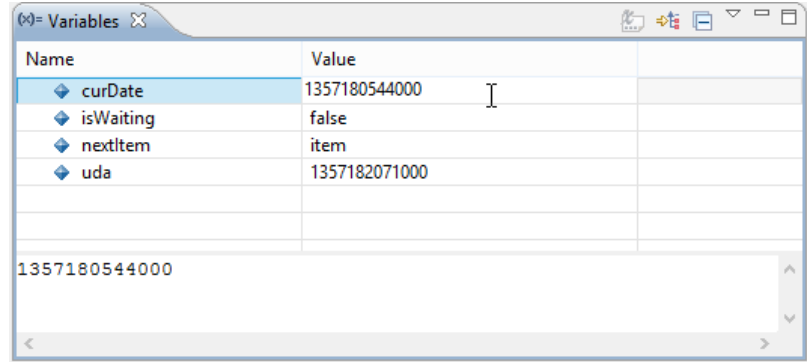

#### **Figure 264: Directly Editing UDA**

#### **Displaying the Set Value dialog-box then changing the variable**

In the **Variables** view, select a UDA of which you want to change the value and then select **Change Value** from the pop-up menu. The **Set Value** dialog-box in which you can change the value of the selected UDA is opened.

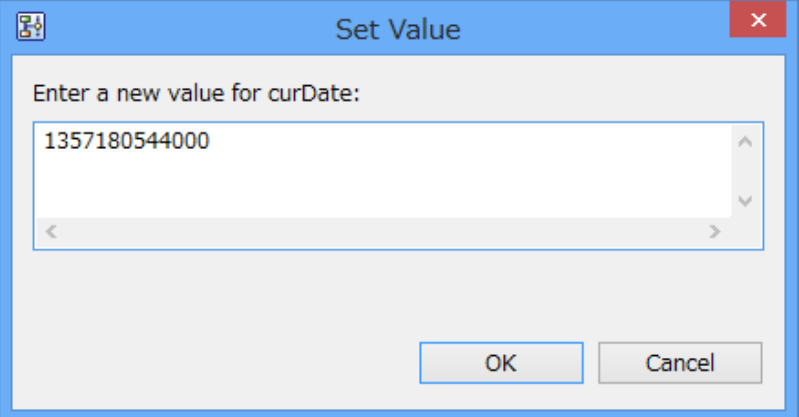

#### **Figure 265: Setting Value**

If you change the value of a UDA successfully, the corresponding value in the column is updated. The changed values are highlighted in yellow (by default). **Note:**

## **14.6 Navigating the Node Location**

**Prerequisite:** You have started a debug session.

This section explains how to open the process definition which you are debugging to examine process execution.

In the **Debug** view, if the node is suspended, its stacks are shown as child elements below.

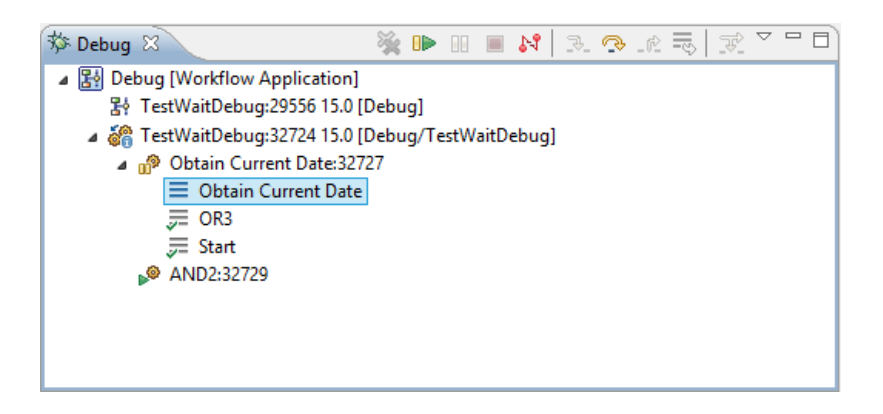

**Figure 266: Suspended Node with Child Elements**

Clicking on a stack takes you to the location of the corresponding node in the **Process Definition** editor. If necessary, a new Process definition editor is opened automatically.

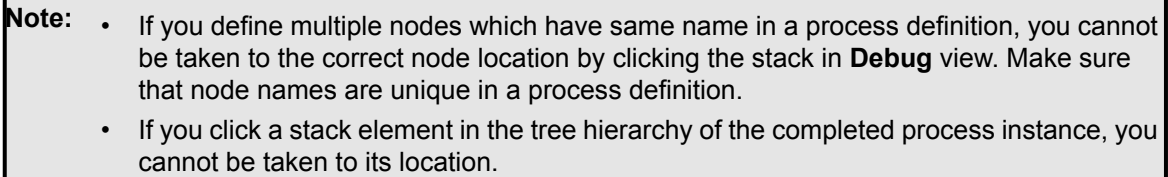

Clicking on the hyperlinked node name in the **Console** view also takes you to the location of the corresponding node in the **Process Definition** editor.

The node instances are displayed with the marker which indicates its state by default.

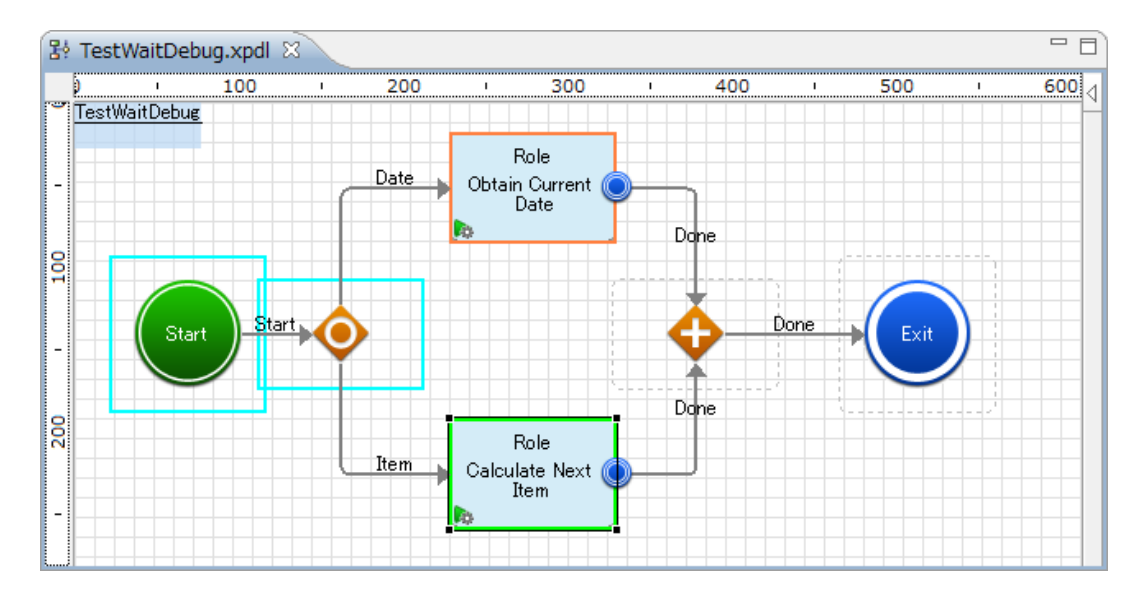

**Figure 267: Process Definition Editor**

Youcanchangethedefault settingsusing **Window** > **Preferences**andthen**Interstage BPM Studio** > **Debug**. Refer to section *Setting Your [Preferences](#page-88-0)* on page 89 for information on how to set your debug preference.

**Note:** Markers are cleared after the process instance is completed.

## **14.7 Completing a Task**

In the stepping process, if you resume or step through the process execution of the activity, you need to complete the task associated with the activity. Refer to the section *[Stepping](#page-429-0) to the Next [Node](#page-429-0)* on page 430 for information on how to step through the process execution .

This section explains how to complete the task associated with the activity.

To complete the task:

<sup>1.</sup> Select the running activity which icon is a running activity icon  $\Box$  (or  $\Box$ ) on the **Debug** view and then select **Show Task** from the pop-up menu.

If there are multiple tasks assigned for the activity, the **Select Task** dialog box is displayed to select one of the tasks.

The **Task Details** page for the selected task is displayed in the external browser (Default system Web Browser).

If you permit the running of java script in your browser, it will automatically load the page. Otherwise, load the page in one of the following ways: **Note:**

- Clickontheinformationbarat thetopof thepageandthenselect **Allow blocked content** from the drop-down menu.
- Click the **Connect** button on the page.
- 2. The **Task Details** page displays all choices on the lower part. You can select one by clicking on it. The selected task is completed.
- 3. Close the Web Browser by clicking the window close button (x).
- **Note:** Close all opened browsers before opening **Task Details** page. If any browser is open, logging in to the server may fail.
	- After logging in, if the message "**To display the webpage again, Internet Explorer needs to resend the information you've previously submitted.**" is displayed , click the **Retry** button in the dialog box.

## **14.8 Debugging Techniques**

This section explains techniques for debugging process definitions.

## **14.8.1 Directing Process Flow**

**Prerequisites:** You have started a debug session.

When you are debugging a process definition, you can update the UDA values. It allows you to test the decision that process instance should proceed with which arrow if you debug the process definition which contains Conditional nodes. Debug stepping and updating UDA values allow the process execution to move on to the specific next node forcefully.

To direct process flow:

- 1. Start a process instance by selecting **Start then suspend instance** from the pop-up menu in the **Debug** view.
- 2. Repeat the **Step over** operation until process execution is suspended when reaching to the Conditional node.
- 3. Click the node stack to open the process definition and confirm the conditions displayed in the **Decision** page of the **Properties** view.
- 4. Inspect the state of UDA specified in the conditions to evaluate in the **Variables** view.
- 5. Update the UDA values to match the criteria for the arrow which you want to select.
- 6. **Step over** to move process execution forward.

## **14.8.2 Opening Process Definition in Debug Perspective**

To open the process definition in the Debug perspective:

- 1. From the **Window** menu, select **Show View**, and then select **Navigator**. The **Navigator** view is displayed.
- 2. In the **Navigator** view, double-click the process definition you want to open. The process definition is opened in the Process Definition editor.

# **Appendix A: Supported JavaScript Functions**

Interstage BPM provides a set of JavaScript functions that you can use with Java Actions, triggers, Complex Conditional Nodes, and Sequential Loop Nodes.

This appendix explains which functions you can use with these elements. Also, it provides a description of some of these functions.

Apart from functions listed in this appendix, you can use the JavaScript functionality that is defined in the ECMA Standard. For information about the ECMA Standard, refer to the document ecma-262.pdf included with the Interstage BPM product media.

<span id="page-437-0"></span>The size that a method used in a JavaScript may have is limited by the Java Virtual Machine (JVM). Currently, the method byte code size is limited to 65535 bytes (64 KBytes). If you use a method with a larger size, the JVM will throw an error and you have to reduce the size of the method before executing the JavaScript again. **Note:**

# **A.1 General JavaScript Functions**

You can use the JavaScript functions explained in this section with Java Actions, triggers, Sequential Loop Nodes, and Complex Conditional Nodes.

#### Since numeric values are treated as values of type Number, you can use only the following range of integers in JavaScript: **Note:**

- Minimum: -9007199254740992
- Maximum : 9007199254740992

Note that the following minimum and maximum values of type Long are not supported:

- Minimum: Packages.java.lang.Long.MIN\_VALUE
- Maximum: Packages.java.lang.Long.MAX\_VALUE

### **new Packages.java.util.Date()**

For a description, refer to the Javadoc that comes with the J2SE Development Kit (JDK).

### **Date DateAdd(Date or Number date, Number offset, String field)**

Returns a JavaScript Date object containing the date and time that is the result of adding the offset to the date.  $\text{field}$  determines the unit of time measure for the offset. Valid  $\text{field}$  values are:

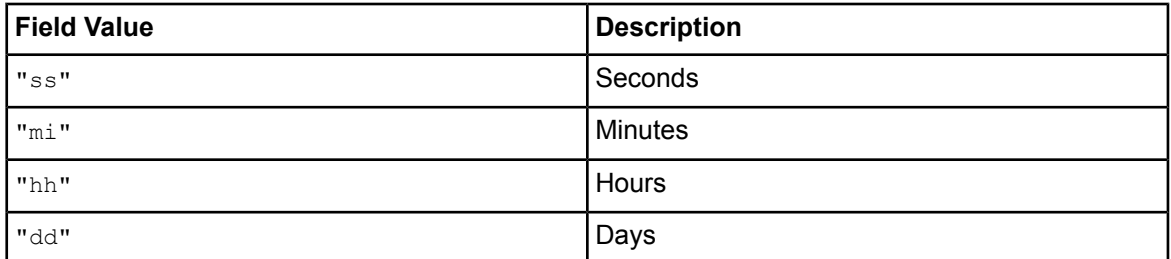

#### Example:

```
var now = Packages.java.util.Date();
uda.Date = DateAdd (now, 1, "dd");
```
**Note:** The example works correctly only if the User Defined Attribute (UDA) Date is of type DATE.

Say now has the following value:

Tue Jul 01 2006 14:02:59 GMT-0800 (PST)

Then, tomorrow ( DateAdd ( now, 1, "dd" ) ) has the following value:

Wed Jul 02 2006 14:02:59 GMT-0800 (PST)

If date is of type Number, its value is interpreted as milliseconds since January 1, 1970.

### **Boolean DateCompare(Date or Number date1, String operator, Date or Number date2)**

Compares two Date values and returns  $true$  or  $false$  as the result of the comparison. Valid operators are:

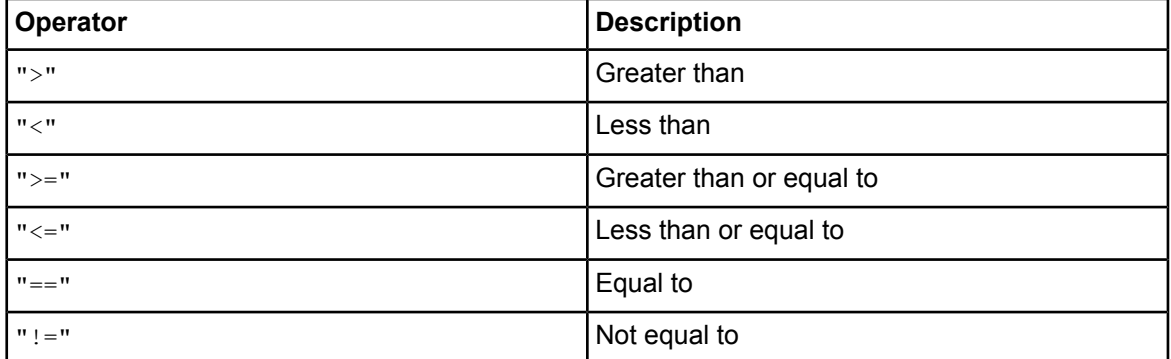

#### Example:

```
var now = Packages.java.util.Date();
var tomorrow = DateAdd (now, 1, "dd");
if (DateCompare (now,"<", tomorrow)); // Executes because DataCompare
evaluates to true.
```
If date1 and date2 are of type Number, their values are interpreted as milliseconds since January 1, 1970.

### **Number DateDiff(Date or Number date1, Date or Number date2, String field)**

Subtracts date2 from date1. Returns the difference between these date/times in days, hours, minutes or seconds depending on the field value. Valid field values are:

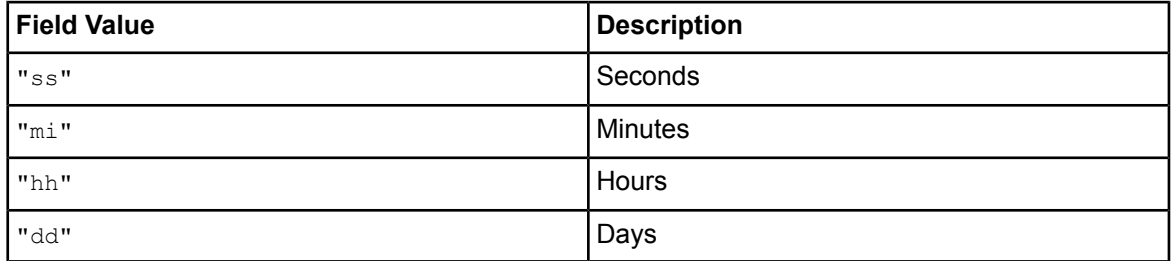

Example:

```
var now = Packages.java.util.Date();
var tomorrow = DateAdd (now, 1, "dd");
var diff = DateDiff (tomorrow, now, "dd");
//diff has a value of 1.
```
If date1 and date2 are of type Number, their values are interpreted as milliseconds since January 1, 1970. Example:

```
var date = DateDiff (20000000,10000000,"ss");
```
### **BigDecimal DecimalAdd(BigDecimal value1, BigDecimal value2)**

Returns a JavaScript BigDecimal object that is the sum of the parameters specified. The result inherits the precision from the parameter with the most significant figures.

If you want to assign the result to a UDA, make sure that the UDA is of type BIGDECIMAL.

If you pass any other data type as a parameter, the function converts the parameter to a BigDecimal. Example:

var  $x = 39$ ; var  $z =$  DecimalAdd ("3.1416", x);

If z is a BigDecimal, its value is  $42.1416$ .

### **Boolean DecimalCompare(BigDecimal value1, String operator, BigDecimal value2)**

Compares two BigDecimal values and returns  $true$  or  $false$  as the result of the comparison. Valid operators are:

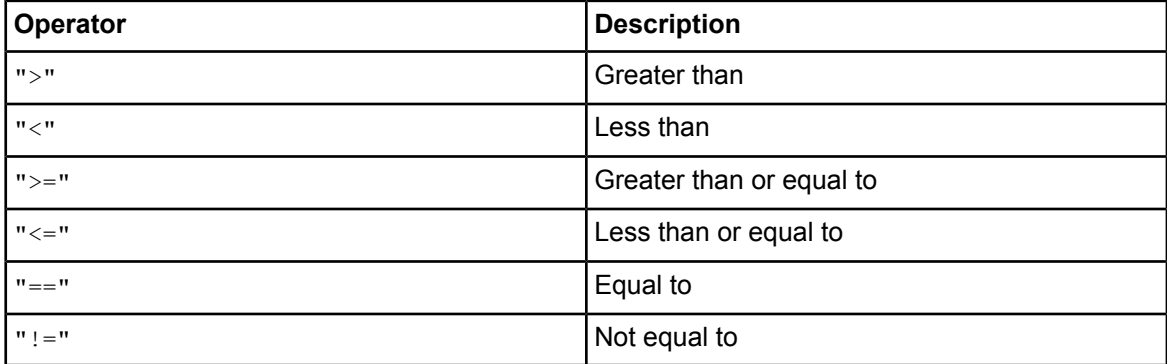

If you want to assign the result to a UDA, make sure that the UDA is of type BIGDECIMAL.

If you pass any other data type as a parameter, the function converts the parameter to a BigDecimal. Example:

```
var smallDecimal = "1.11";
var largeDecimal = "22.22";
if (DecimalCompare (smallDecimal,"<", largeDecimal)); Executes because
DecimalCompare evaluates to true.
```
### **BigDecimal DecimalDivide(BigDecimal value1, BigDecimal value2, Number scale )**

Divides value1 by value2 and returns the result of the division. scale determines the number of significant digits for rounding. Any Number can be used as a scale value. Default value is 2.

The rounding mode is always to round half up; it rounds towards the "nearest neighbor" unless both neighbors are equidistant. In that case, it rounds up.

If you want to assign the result to a UDA, make sure that the UDA is of type BIGDECIMAL.

If you pass any other data type as a parameter, the function converts the parameter to a BigDecimal.

### **BigDecimal DecimalMultiply(BigDecimal value1, BigDecimal value2, Number scale)**

Multiplies value1 by value2 and returns the result of the multiplication. scale determines the number of significant digits for rounding. Any number can be used for scale. Default value is 2.

The rounding mode is always to round half up; it rounds towards the "nearest neighbor" unless both neighbors are equidistant. In that case, it rounds up.

If you want to assign the result to a UDA, make sure that the UDA is of type BIGDECIMAL.

If you pass any other data type as a parameter, the function converts the parameter to a BigDecimal.

## **BigDecimal DecimalSubtract(BigDecimal value1, BigDecimal value2)**

Subtracts value2 from value1. Returns the difference between these values as a BigDecimal.

### **boolean toBoolean(String or Number value)**

Converts value to a JavaScript Boolean. The value can be either a String containing "true" or "false", or a Number containing zero (for true) or non-zero (for false). Returns true or false depending on the parameter passed. If value cannot be converted into a Boolean, false is returned.

### **BigDecimal toDecimal(BigDecimal value, Number scale)**

Converts value to a BigDecimal object. Returns the result of the conversion to the number of significant figures specified with scale. Any Number can be used for scale. Default value is 2. If you want to assign the result to a UDA, make sure that the UDA is of type BIGDECIMAL. If you pass any other data type as a parameter, the function converts the parameter to a BigDecimal.

### **Packages.java.lang.Float.parseFloat**

For a description, refer to the Javadoc that comes with the J2SE Development Kit (JDK).

### **Packages.java.lang.Integer.parseInt**

For a description, refer to the Javadoc that comes with the J2SE Development Kit (JDK).

### **Packages.java.lang.String.valueOf**

For a description, refer to the Javadoc that comes with the J2SE Development Kit (JDK).

## **A.2 JavaScript Functions Supported with Java Actions**

With Java Actions, you can use the functions explained in section *General [JavaScript](#page-437-0) Functions* on page 438 and the functions listed below. The functions listed below use the Server Enactment Context API com.fujitsu.iflow.server.intf.ServerEnactmentContext to provide access to workflow information. For a description, refer to the *API Javadoc*. void sec.addAttachment(String attachmentName, String attachmentPath) void sec.addProcessXMLAttributeSubstructure(String udaName, String xPath, String value) void sec.addProcessXMLAttributeSubstructureByIdentifier(String identifier, String xPath, String value) void sec.deleteAttachment(String attachmentName) void sec.deleteProcessXMLAttributeSubStructure(String udaName, String xPath) void sec.deleteProcessXMLAttributeSubStructureByIdentifier(String identifier, String xPath) void sec.escalateActivity(String assignees) String sec.getActivityActor(String activityName) Array sec.getActivityAssignees() String sec.getActivityName() String sec.getActor() Array sec.getAllAttachmentNames() Array sec.getAllAttributeNames() String sec.getAttachment(String attachmentName) Number sec.getCurrentActivityId() Number sec.getCurrentProcessId() Array sec.getGroupMembers(String groupName) String sec.getProcessAttribute(String attName) String sec.getProcessAttributeByIdentifier(String identifier) String sec.getProcessAttributeStringType(String udaName) String sec.getProcessDefinitionId() String sec.getProcessDefinitionName() String sec.getProcessDescription() String sec.getProcessInitiator() String sec.getProcessName() Array sec.getProcessOwners() Number sec.getProcessPriority() Number sec.getActivityPriority() String sec.getProcessTitle() String sec.getProcessXMLAttributeElementValue(String udaName, String xPath) String sec.joinString(Array)

```
Array sec.resolveRelationship(String relationship, String sourceValue)
void sec.sendEmail(String to, String from, String cc, String bcc, String subject,
String body, String mimeType)
void sec.setActivityAssignees(Array assignees)
void sec.setOwners(Array users)
void sec.setProcessAttribute(String name, String value)
void sec.setProcessAttributeByIdentifier(String identifier, String value)
void sec.setProcessDescription(String description)
void sec.setProcessName(String name)
void sec.setProcessOwners(Array users)
void sec.setProcessPriority(Number priority)
void sec.setActivityPriority(Number priority)
void sec.setProcessTitle(String title)
void sec.setProcessXMLAttributeElementValue(String udaName, String xPath, String
value)
void sec.setProcessXMLAttributeElementValueByIdentifier(String identifier, String
xPath, String value)
void sec.setProcessXMLAttributeSubstructure(String udaName, String xPath, String
value)
void sec.setProcessXMLAttributeSubstructureByIdentifier(String identifier, String
xPath, String value)
void sec.validateProcessXMLAttributeValue(String udaName)
void sec.validateProcessXMLAttributeValueByIdentifier(String identifier)
Array sec.splitString(String commaSeparatedList)
```
### **Manipulating User Defined Attributes (UDAs) with JavaScript**

You can use UDAs that have been added to the process definition in your JavaScripts. Use the following syntax:

uda.<udaIdentifier>.

Note that you must use the identifier and not the name of the UDA, as multibyte characters are not allowed for variable names in JavaScript.

The following example creates a variable and initializes it to the value of a UDA:

```
var someVariable = uda.Price;
```
The following example shows how to assign the value of a variable to a UDA:

```
var lastName = "Jones";
uda.udaIdentifier = lastName;
```
**Note:** UDAs having the identifier get or set or Function must not be accessed using the syntax uda.<udaIdentifier>. The system behaviour is undefined in that case.

- As a workaround, do one of the following:
- Use uda.get("<udaName>").
- Assign a different identifier to UDAs to be used in JavaScript, e.g.  $\text{uda.myget where}$ myget is the identifier of a UDA having the name get.

The methods uda.get and uda.set allow you to access UDAs by their names:

• uda.get returns the value of the specified UDA:

```
var value = uda.get("<udaName>");
```
• uda.set sets the value of the UDA to the specified value:

```
uda.set("<udaName>", "<udaValue>");
```
uda.set("<udaName>", variable name);

When assigning a JavaScript return value to a UDA, make sure that their data type matches. Otherwise, the assignment fails.

If the assignment of a value to a target UDA fails due to conversion or any other kind of errors, error details are logged in  $_{\text{Trace.Log}}$ . The target UDA is not updated and holds its earlier value. **Note:**

Interstage BPM maps UDA data types to the following Java data types:

- UDAs of type BIGDECIMAL are mapped to  $P$ ackages.java.math.BigDecimal objects.
- UDAs of type DATE are mapped to Packages.java.util.Date objects.

For details about the Java objects, refer to the Javadoc that comes with the J2SE Development Kit (JDK).

#### **Manipulating Custom UDAs with JavaScript**

Custom UDAs can be manipulated using the JavaScript dot notation. Consider the following custom UDA with Id MyPurchase.

```
<customerName>Helmut Baer</customerName>
<dueDate>2010-12-12</dueDate>
<shipTo>
  <street number="315">Elm Street</street>
  <city>Oakhurst</city>
  <state>AZ</state>
  <zip>87654</zip>
</shipTo>
\langlebillTo\rangle<street number="315">Elm Street</street>
   <city>Oakhurst</city>
  <state>AZ</state>
   <zip>87654</zip>
</billTo>
<items>
   <item>
      <partNo>192D334</partNo>
      <quantity>15</quantity>
      <price>100.00</price>
```

```
\langleitem\rangle<item>
      <partNo>292B334</partNo>
      <quantity>1</quantity>
      <price>800.00</price>
   </item>
</items>
<totalCost>1550.00</totalCost>
```
You can perform the following operations:

• Retrieve a certain element's value. Example:

var expectedPart = uda.myPurchase.items.item[1].partNo;

will assign 192D334 to expectedPart.

• Set a certain value to an element. Example:

|uda.myPurchase.items.item[1].partNo = "123DX345";

will assign 123DX345 to the first item.

• Retrieve an attribute value of a certain element. Example:

var streetNumber = uda.myPurchase.billTo.street.getValue(\"@number\");

will assign 315 to the streetNumber variable. The attribute should be the last element in the path expression.

• Set an attribute value of a certain element. Example:

|uda.myPurchase.billTo.street.setValue(\"@number\",\"415\");

will assign the value 415 to the number attribute of the billTo element.

• Assign one custom UDA element's value to another element of the same (or different) custom UDA. Example:

```
uda.myPurchase.items.item[1].partNo =
uda.myPurchase.items.item[2].partNo;
```
• Copy a custom UDA to another custom UDA as a part. For example, consider a custom UDA named myAddress with the following structure:

```
<street number="315">xyz Street</street>
<city>Oakhurst</city>
<state>AZ</state>
<zip>87666</zip>
```
The following code will copy the  $my$ Address custom UDA to the billTo part of the  $mypurchase$ custom UDA.

```
var myAddressObj = uda.myAddress;
uda.myPurchase.billTo = myAddressObj;
```
• Assign the value of a non-custom UDA (such as type STRING) to an element of a custom UDA. Example:

uda.myPurchase.items.item[2].price = uda.itemPrice;

where itemPrice is a UDA of type STRING.

Assign the value of a custom UDA element to a non-custom UDA (such as type STRING). Example:

|uda.itemPrice = uda.myPurchase.items.item[1].price;

where itemPrice is a UDA of type STRING.

All the above operations are supported for multi-byte-character element names as well. However, you need to use XData methods instead of directly using the multi-byte element name in the JavaScript expression. For example, consider the following expression that assigns the value of a non-custom UDA to the custom UDA element price. **Note:**

uda.myPurchase.items.item[2].price = uda.itemPrice;

Instead of price, if the element name contained multi-byte characters (such as characters in Japanese), the value assignment needs to be done as follows:

var itemObj = uda.myPurchase.items.item[2];

var simplePriceObj = uda.itemPrice;

itemObj.setValue(\"<Element name in Japanese>\", simplePriceObj);

**Note:** Do not use short names or any namespace information in any path expressions.

## **A.3 JavaScript Functions Supported with Triggers**

With triggers, you use JavaScript expressions to specify control conditions. Control conditions narrow down when the trigger fires.

You can use the functions explained in section *General [JavaScript](#page-437-0) Functions* on page 438 and the function explained below.

### **String eventData.getXMLData(String xpath)**

Returns the text value of the XML element specified in the xpath expression.

Example:

Consider the following XML fragment:

```
<Customer>
  <Data><Name>John</Name>
   </Data>
</Customer>
```
The following statement assigns the text value " $John$ " of the  $\triangle$ Name> XML element to the name variable:

```
var name = eventData.getXMLData ( "/Customer/Data/Name/text()");
```
# **Appendix B: Project Components**

Interstage BPM supports a set of files that you need for running a specific process solution: This appendix provides a complete list of files supported by Interstage BPM, and contains a brief description of all these files:

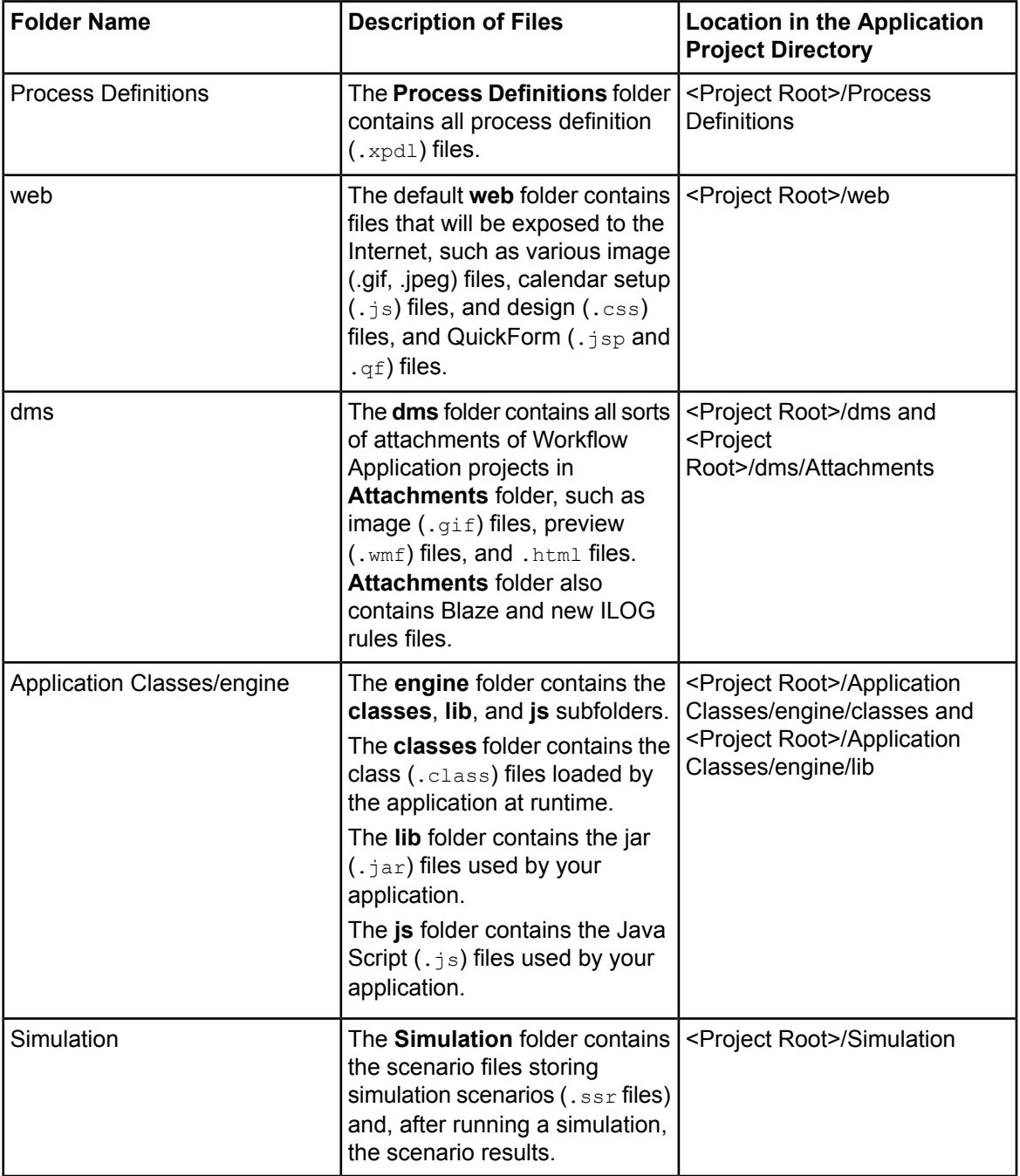

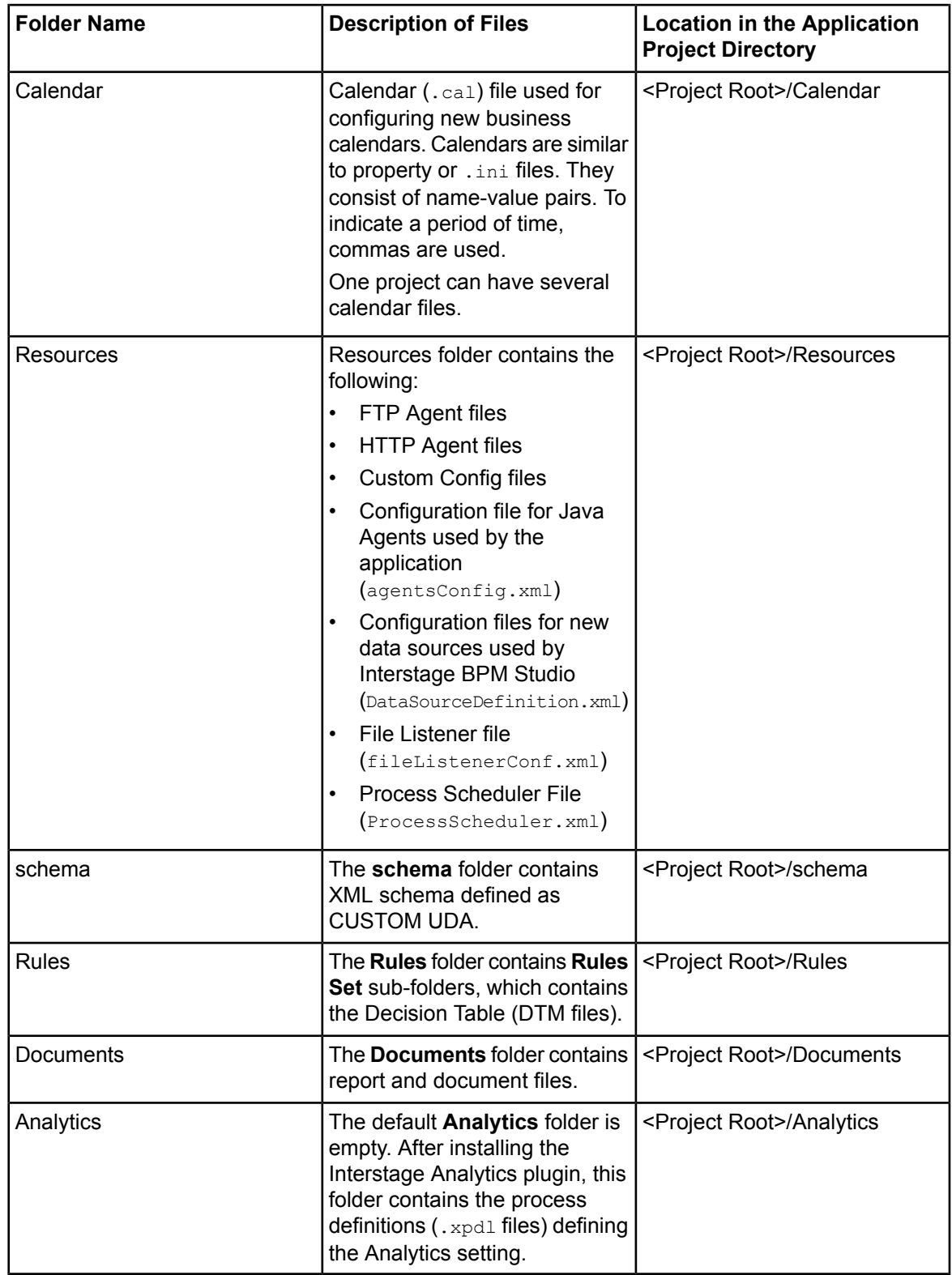

# **Appendix C: Keyboard Shortcuts**

Interstage BPM Studio allows keyboard shortcuts to support process modeling or defining forms. This appendix shows and explains the supporting keyboard shortcuts for Process Definition Editor and Ajax Page Editor.

# **C.1 Keyboard Shortcuts for Process Definition Editor**

This section shows and explains the supporting keyboard shortcuts for the Process Definition Editor. In this section, nodes, swimlanes, group objects, and annotations that can be placed on process definitions are collectively referred to as 'components'.

## **C.1.1 Selecting and Focusing Component**

The component becomes a selecting state framed by solid line if you click it on the process definition. On keyboard operation, the component is activated by the arrow keys pressed when the process definition is activated. You can select these components to handle the cutting, copying, moving, or changing operations.

On the other hand, the component framed by the dotted line is called a focusing state. In GUI system, the focusing state indicates the control, such as the text area and the text box, is currently selected to receive input. However in process definition editor, that plays a role in place of the coordinates of the mouse when the keyboard operation is used. The frame shows the current location of the component on the process definition.The focus target is the component on the process definition. By using focus component, you can toggle its selecting state. When you press the arrow keys with control key, the component is framed by a dotted line and becomes the focus state. In the state, you press the space key with control key, you can toggle its selecting state.

The following figure shows a selecting state and focusing state, Activity2 is the selecting state, Exit1 is focusing state.

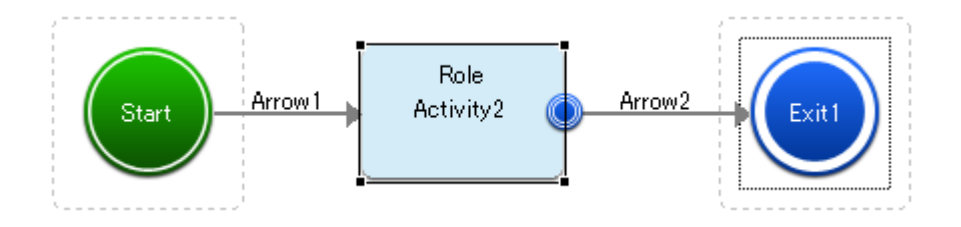

**Figure 268: Selecting and Focusing State**

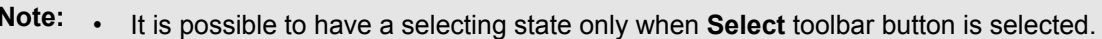

- Only one component at a time can have focus.
- For switching activate region, refer *[Switching](#page-455-0) Active Region* on page 456.

## **C.1.2 Toolbar Action Operations**

You can call some actions registered on toolbar of process definition editor, by keyboard shortcuts.

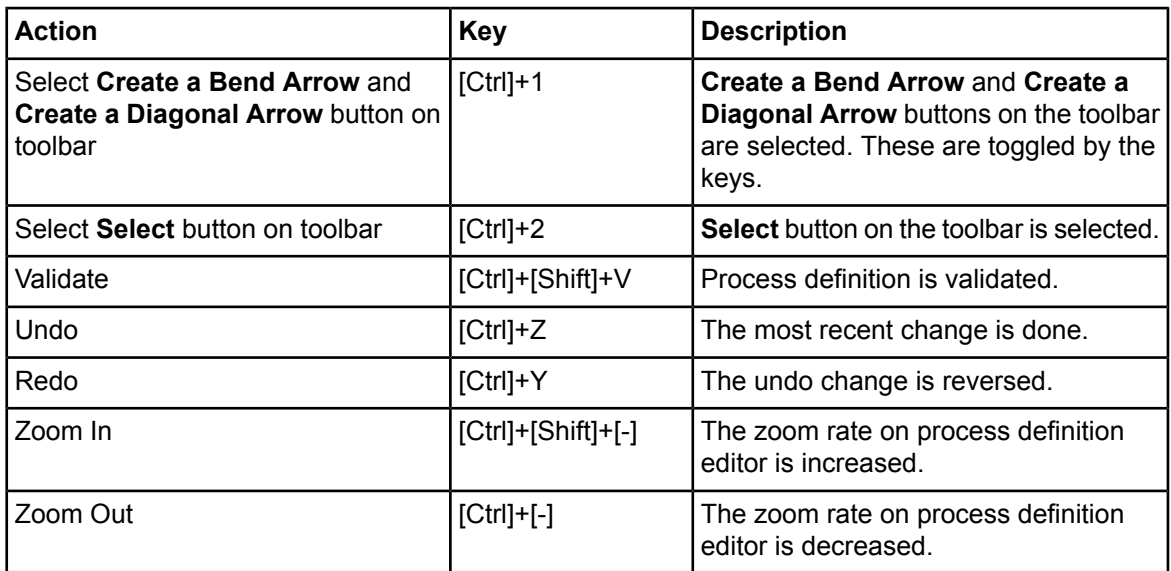

# **C.1.3 Palette Operations**

You can handle the palette on process definition editor by using the following shortcuts.

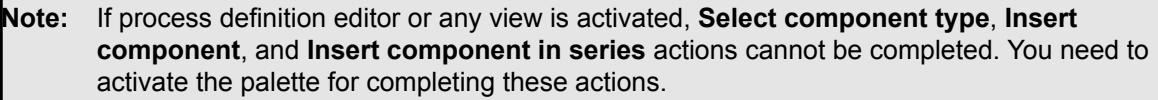

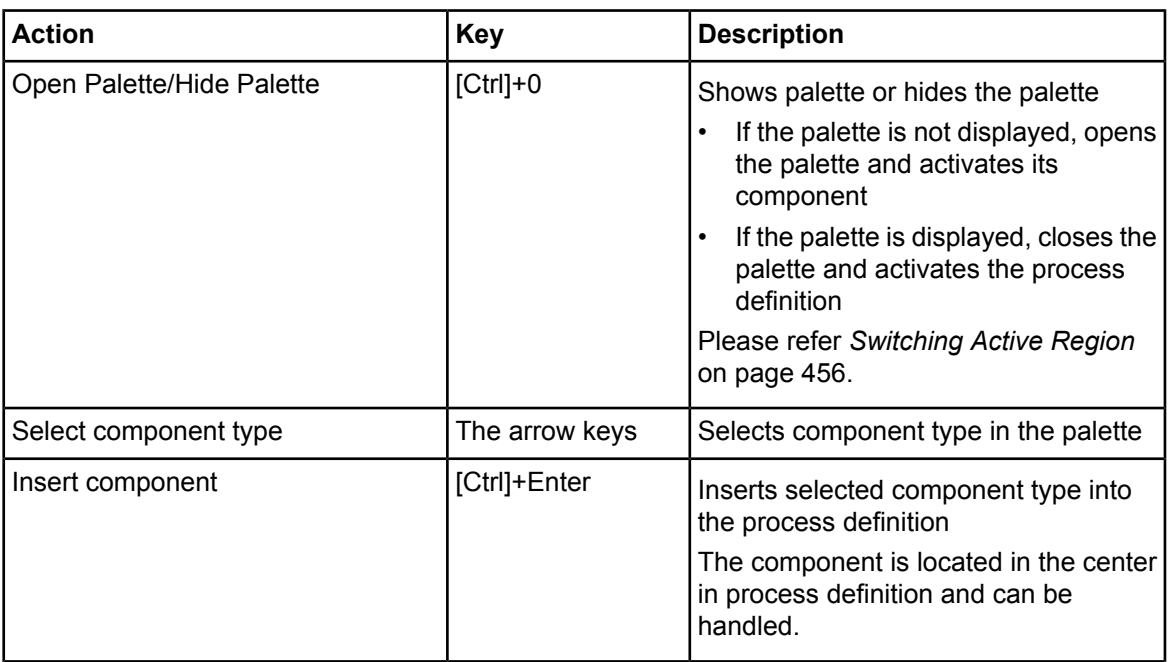

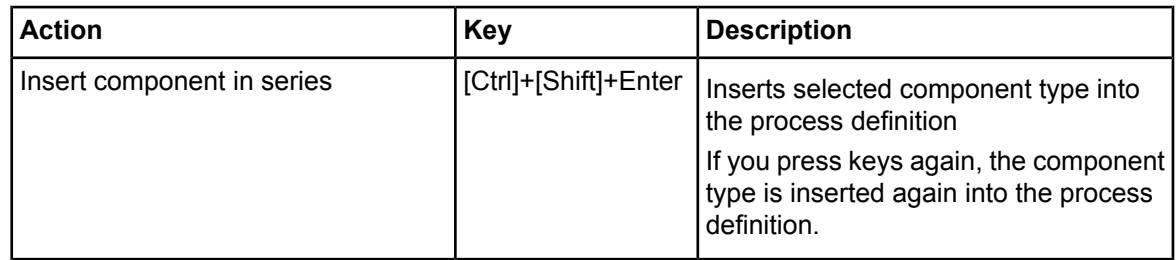

## **C.1.4 Component Operations on Process Definition**

You can operate component operations on process definition. This section explains how to operate the selection, addition, deletion of components by keyboard shortcuts.

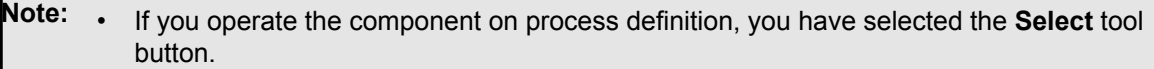

• You cannot operate these component operations when palette and any view are activated.

### **Selecting Component**

This section explains how to select component on process definition by using keyboard shortcuts.

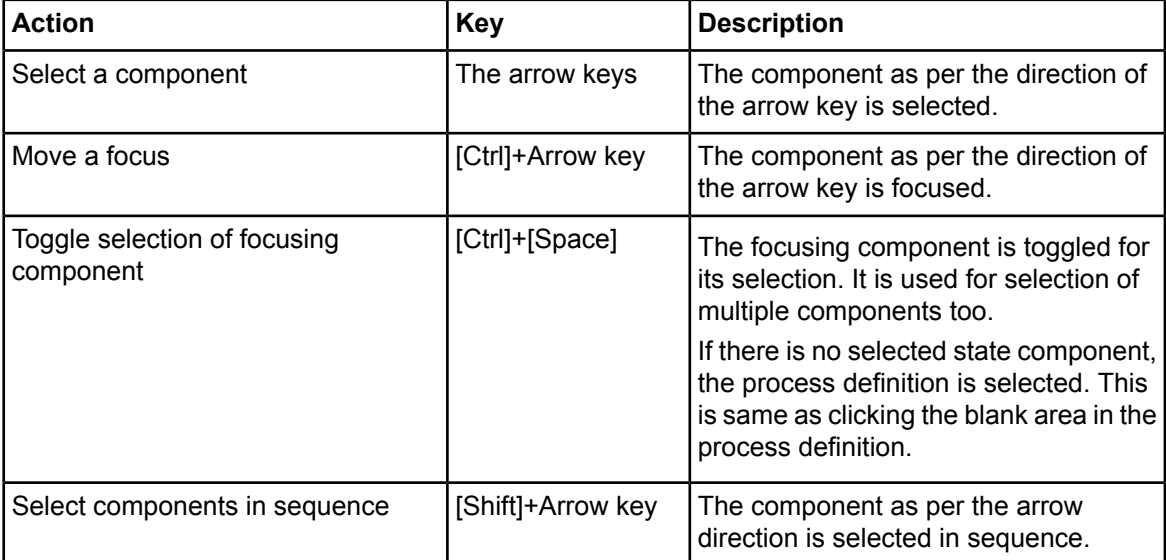

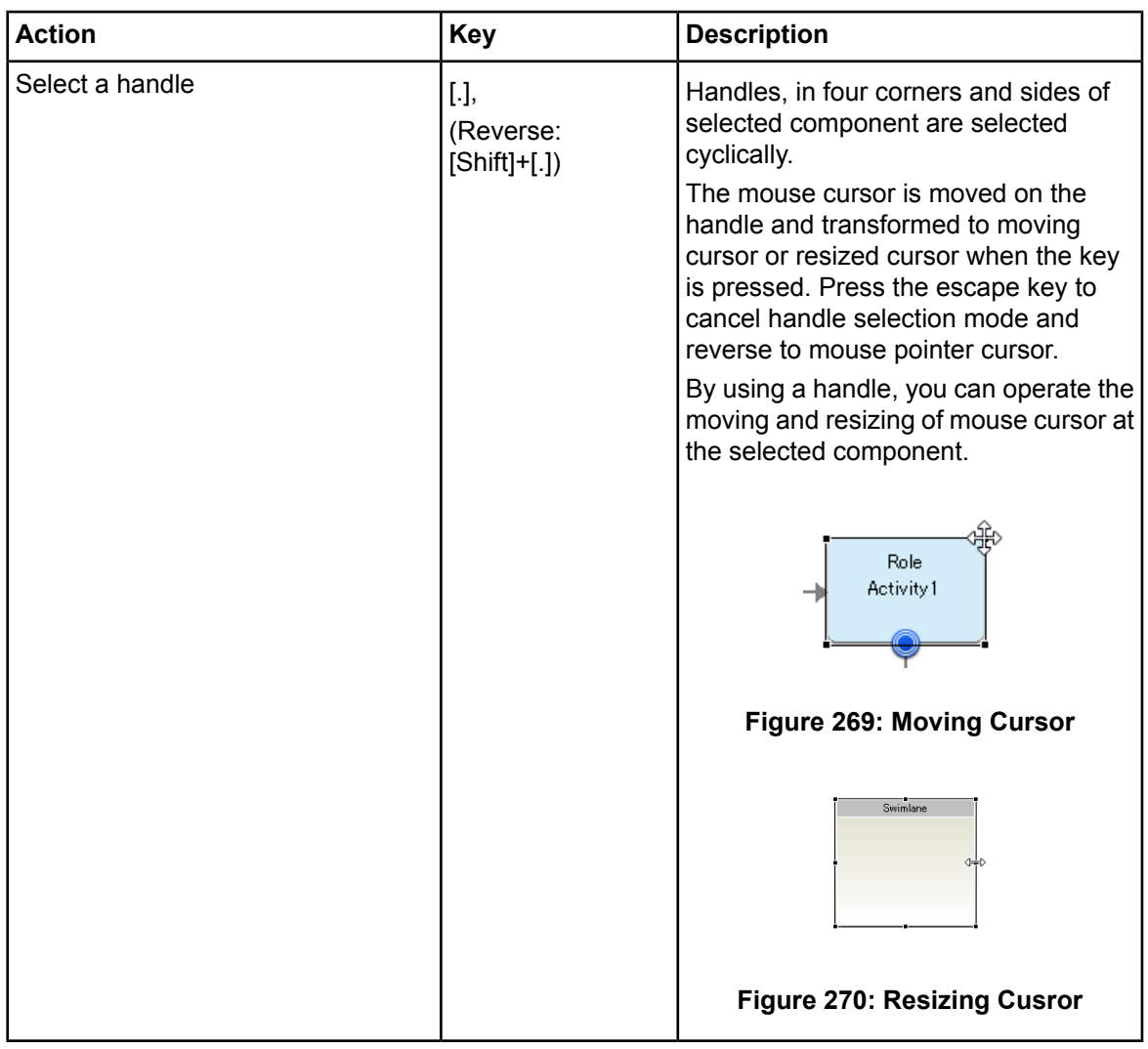

### **Handling Component**

This section explains how to operate selected component by using keyboard shortcuts.

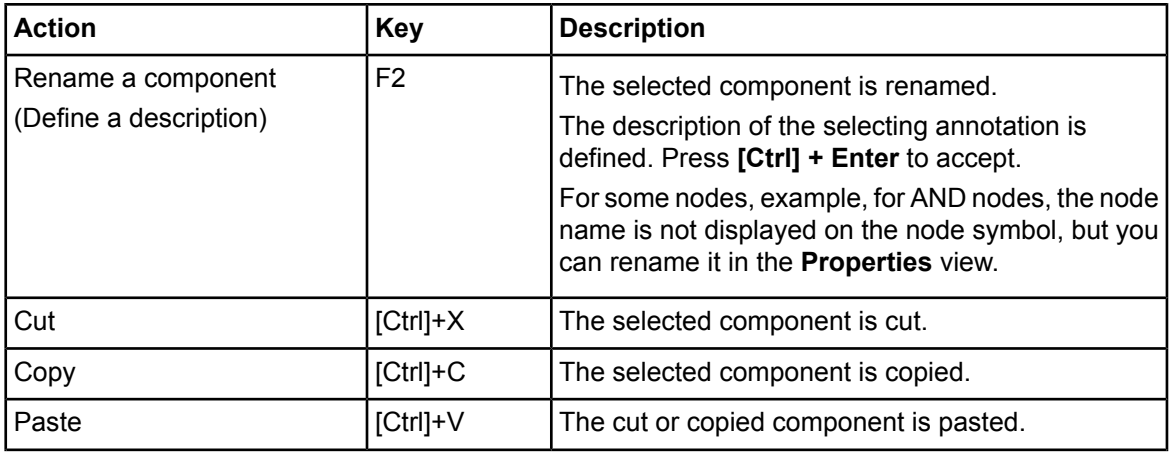

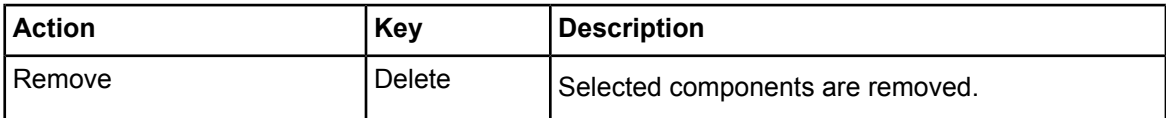

The following operations are available by selecting a handle on component:

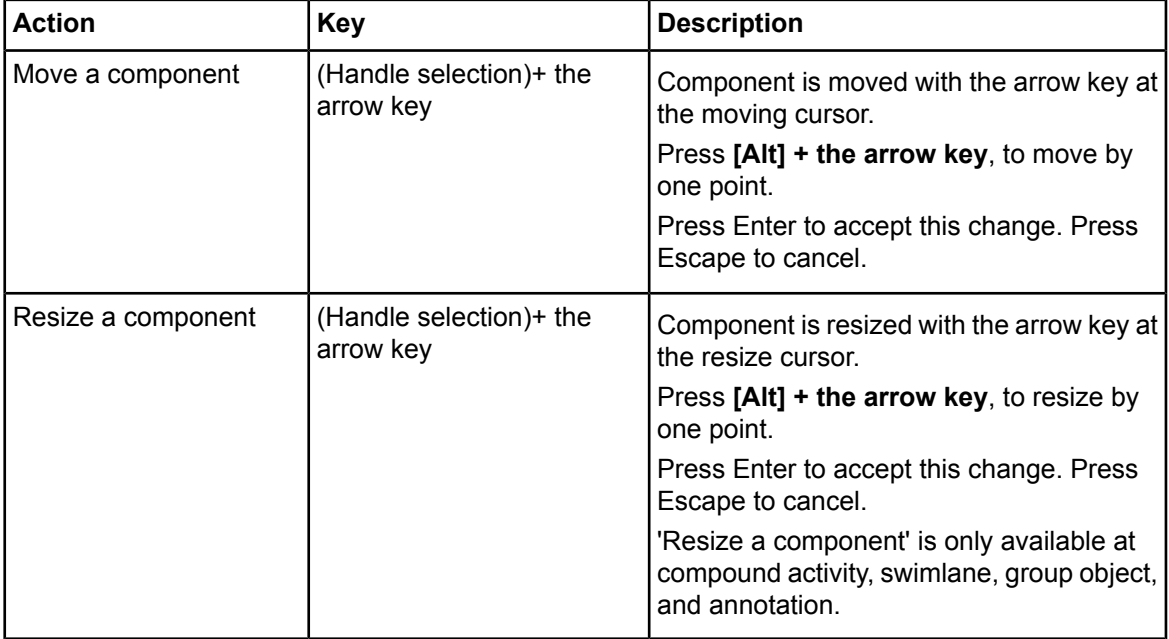

In the case of using Interstage BPM Studio as an Eclipse plug-in, you might not use 'Move a component' or 'Resize a component' by using the **Alt+right key** or **Alt+left key**. To change the setting, do as follows: **Note:**

- 1. Select **Window > Preference** and then **General-Keys**.
- 2. Input **Alt+right** or **Alt+left** in type filter text. A command is shown.
- 3. Select **Binding** after the command is selected and input the other key binding.

## **C.1.5 Arrow Operations on Process Definition**

You can operate arrows on process definition by keyboard shortcuts.

- **Note:** If you want to add arrows on process definition, you need to select **Create a Bend Arrow** or **Create a Diagonal Arrow** button on the toolbar.
	- If you want to select or handle arrows on process definition, you need to select **Select** button on the toolbar.

#### **Adding Arrows**

You can add arrows using keyboard shortcuts as follows:

- 1. Press **[Ctrl] + 1** to select **Create a bend arrow** or **Create a diagonal arrow** button on the toolbar.
- 2. Press the arrow key to select start point of the source component. The source point of the next component is selected if you press **[Ctrl]** or **[Shift]** with the arrow key.
- 3. Press the **Enter** key to accept start connection point.
- 4. Press the arrow key to select end point of the target component. The target point of next component is selected if you press **[Ctrl]** or **[Shift]** with the arrow key.
- 5. Press the **Enter** key to accept end point of the target component and add an arrow.

#### **Selecting Arrows**

This section explains how to select arrows on process definition by keyboard shortcuts.

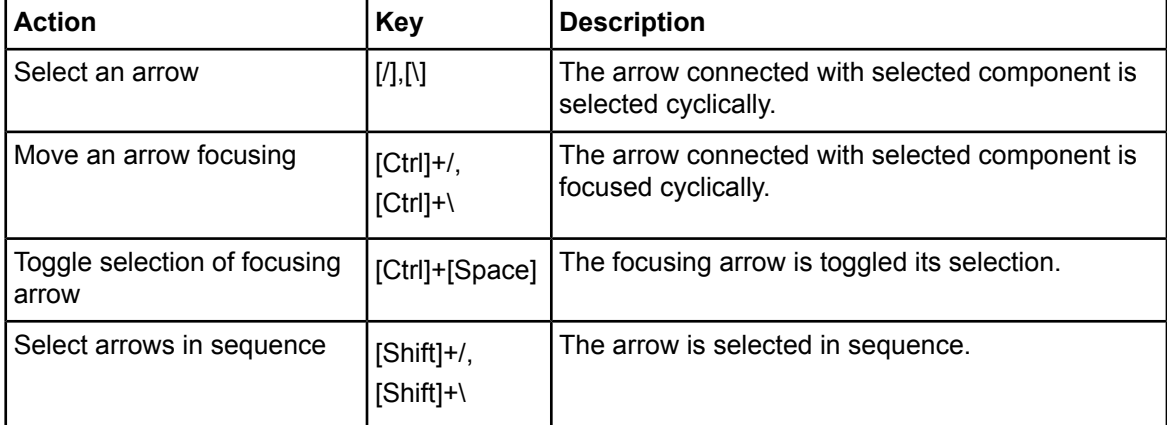

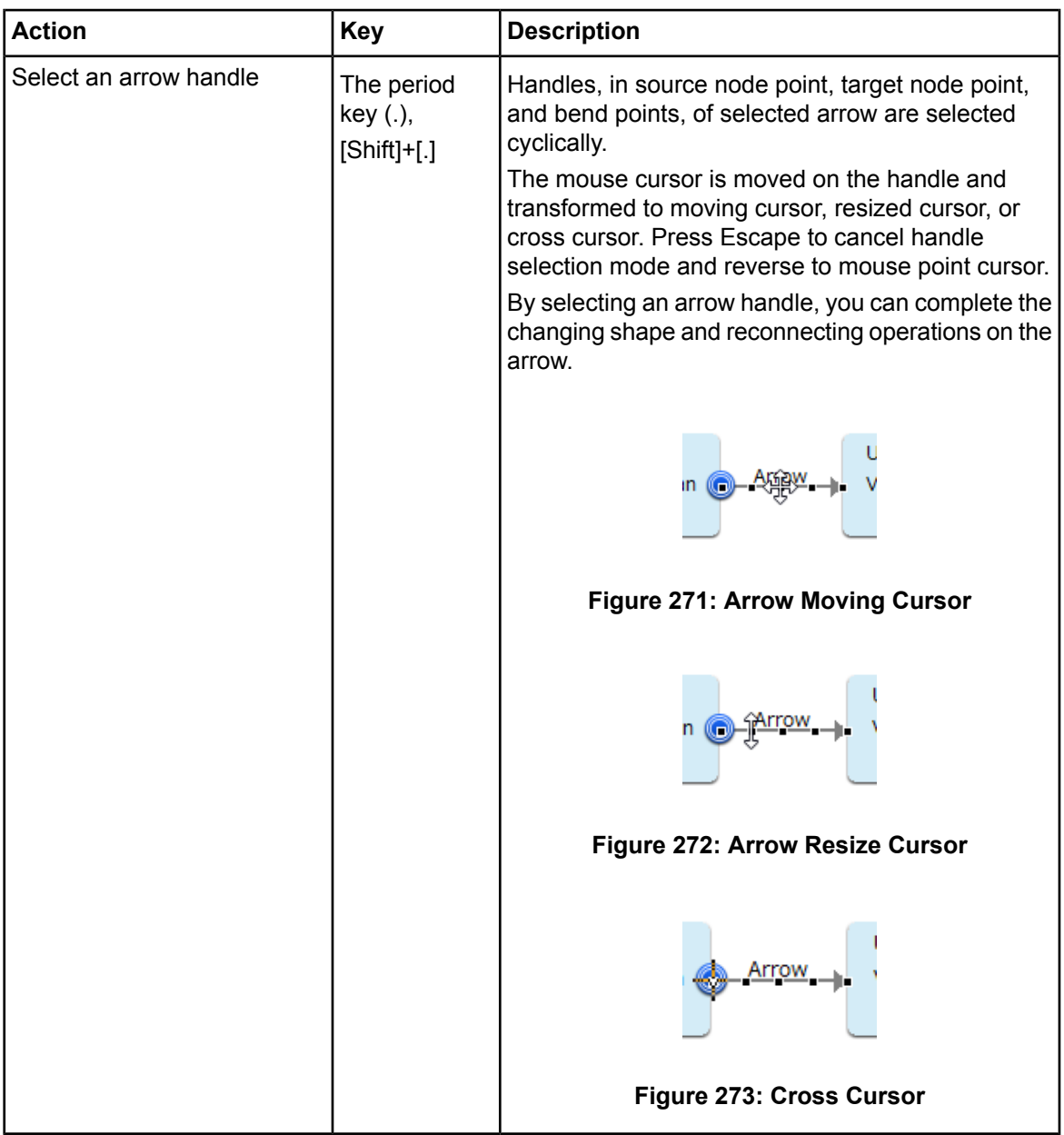

### **Handling Arrows**

This section explains how to operate selected arrows by keyboard shortcuts.

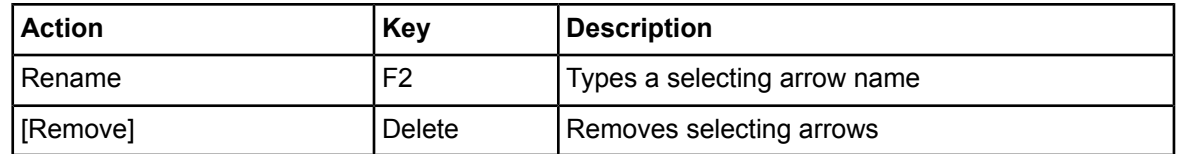

The following operations are available by selecting an arrow handle:

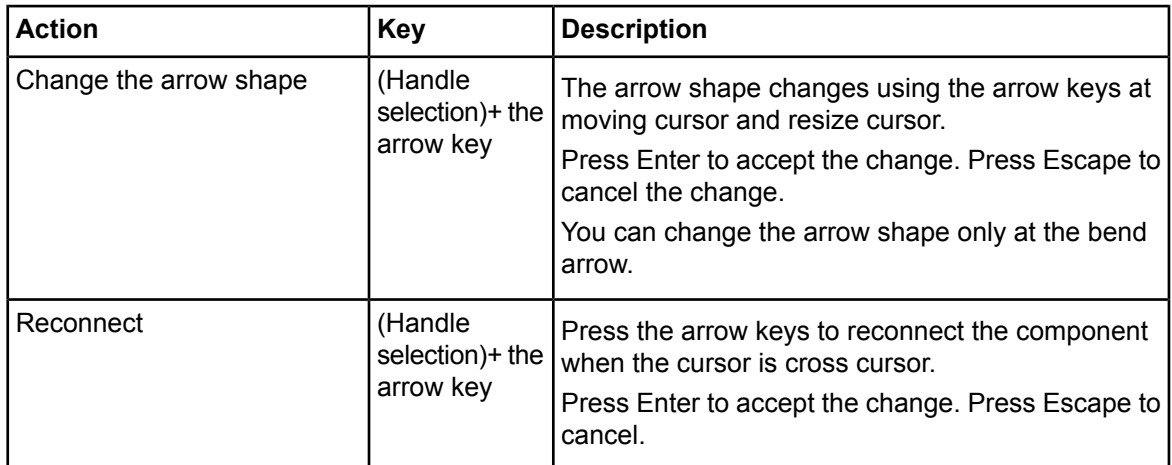

# <span id="page-455-0"></span>**C.1.6 Switching Active Region**

This section explains how to operate the active region switching on process definition editor and Interstage BPM Studio.

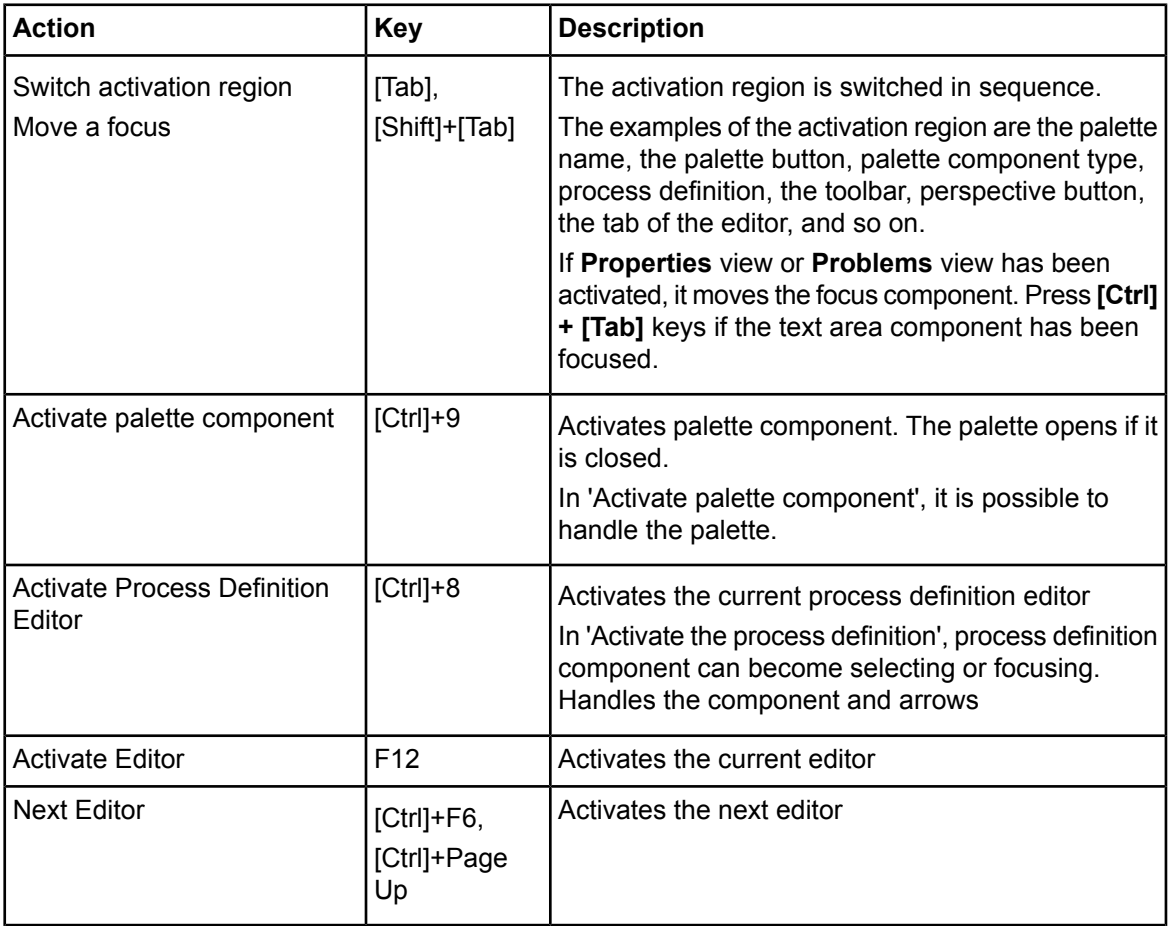

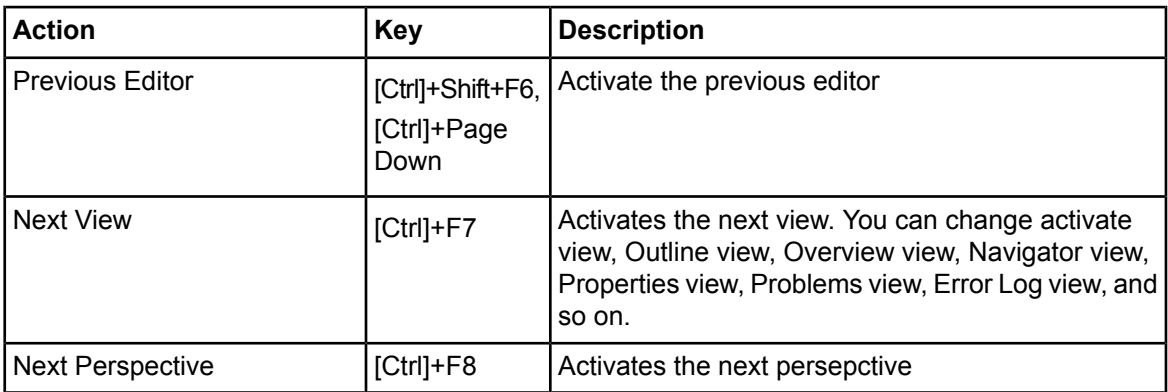

## **C.1.7 Scrolling Process Definition Editor**

You can scroll on process definition editor by shortcuts handling.

**Note:** If you want to scroll process definition editor, you need to select the **Select** button at toolbar.

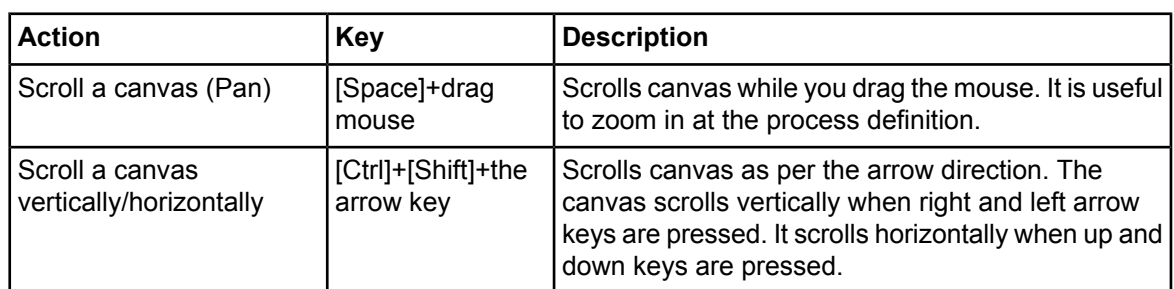

# **C.2 Keyboard Shortcuts for Ajax Page Editor**

This section shows and explains the supporting keyboard shortcuts for the Ajax Page Editor.

## **C.2.1 Toolbar Action Operations**

You can execute some actions registered on toolbar of Ajax Page Editor using keyboard shortcuts.

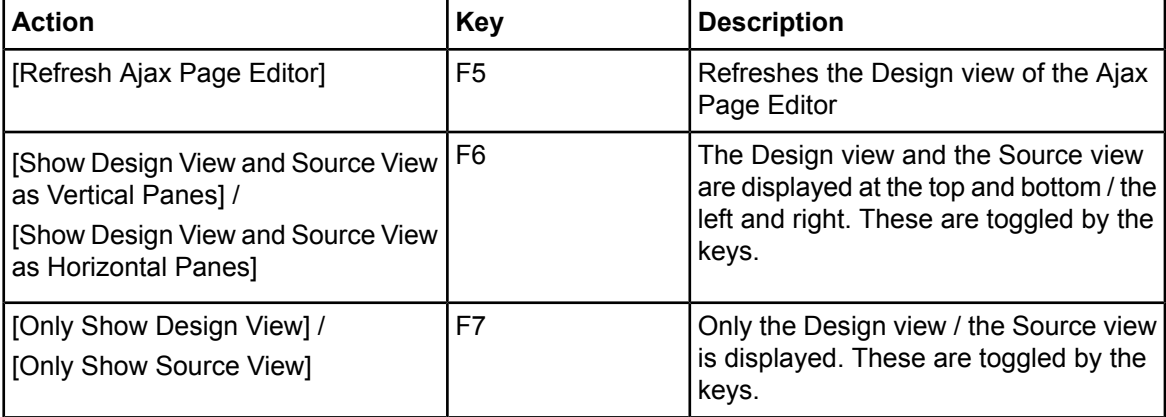

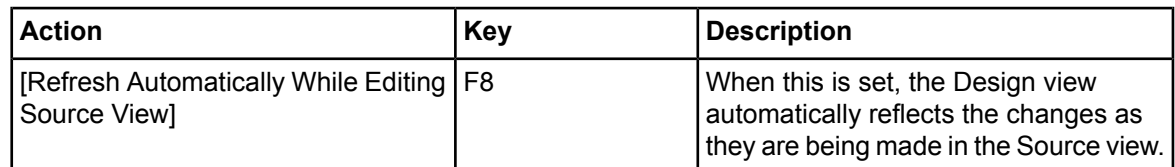

## **C.2.2 Design View Commands**

You can execute these commands by using keyboard shortcuts when the Design view of Ajax Page Editor is activated.

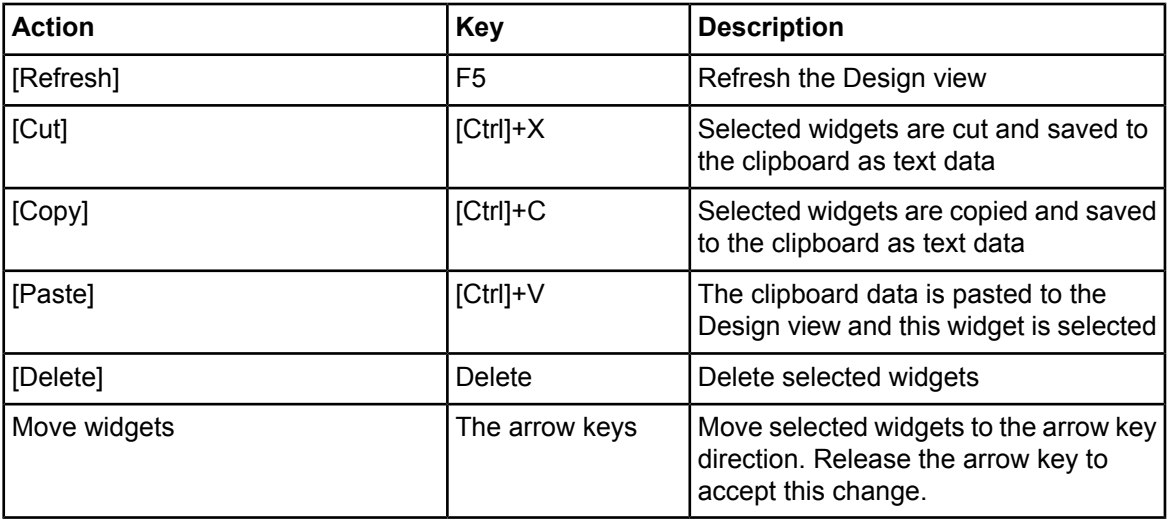

## **C.2.3 Source View Commands**

You can execute these **Edit Menu** or **Source Menu** commands by using keyboard shortcuts when a Source view of the Ajax Page Editor is active.

### **Edit Menu**

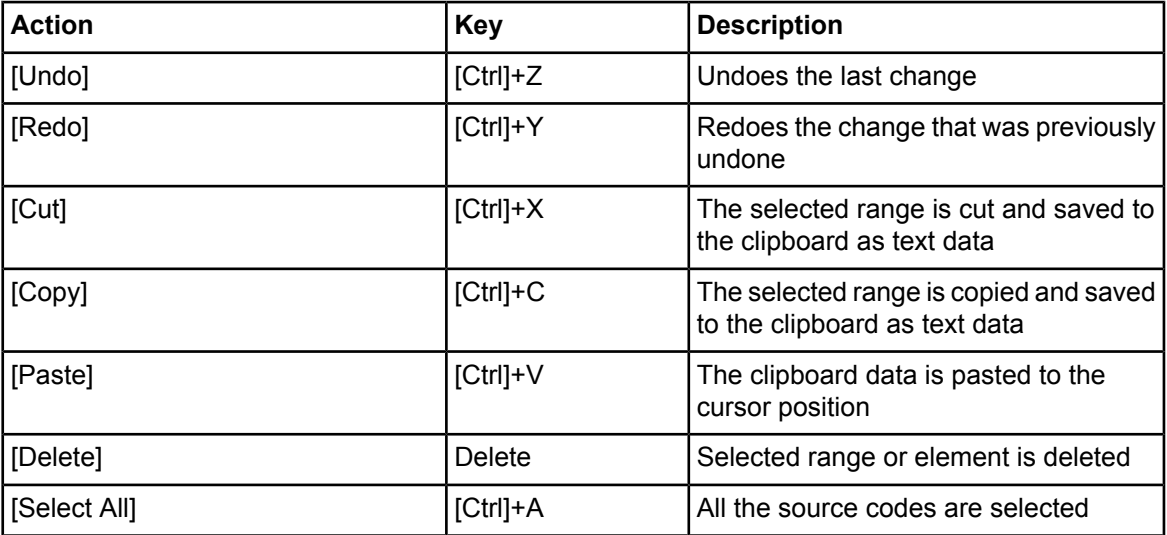

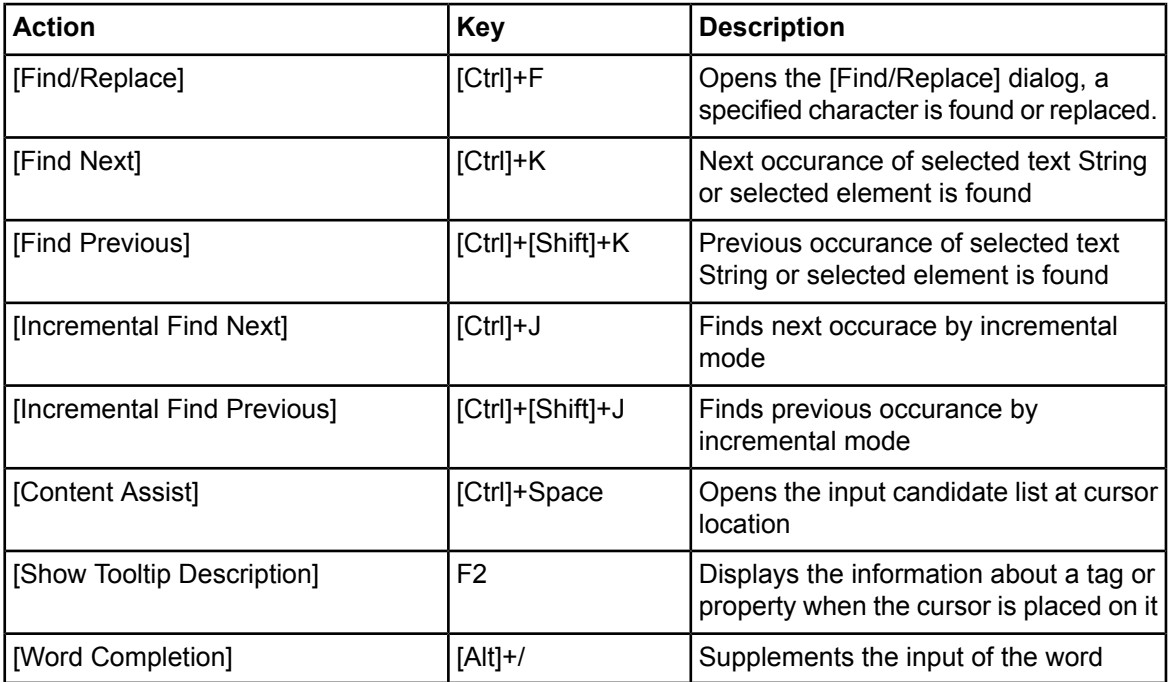

## **Source Menu**

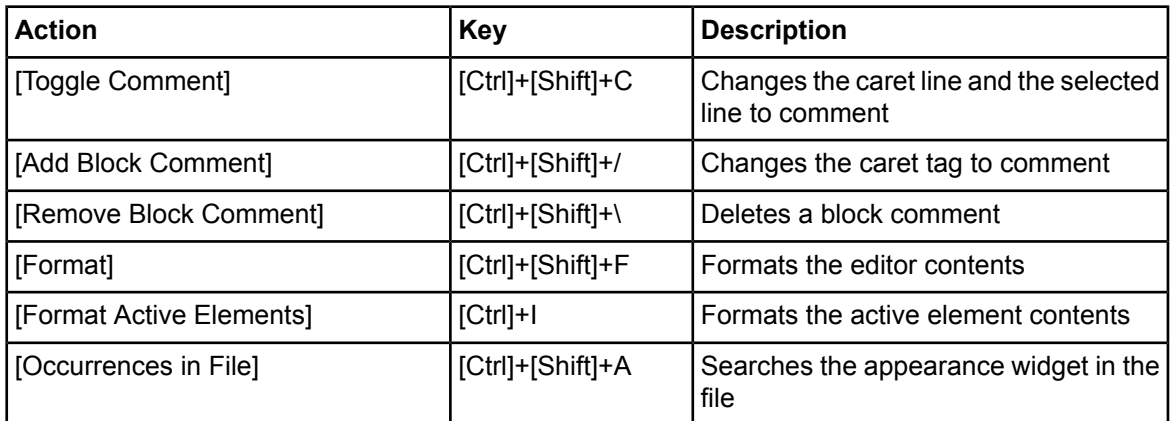

## **C.2.4 Palette View Operations**

You can handle the **Palette** view by using the following keyboard shortcuts.

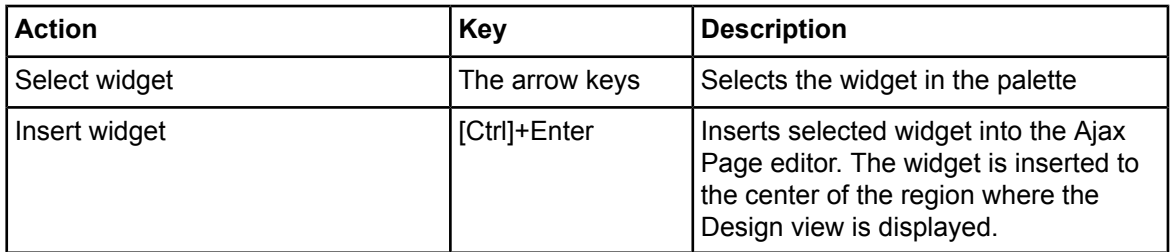

## **C.2.5 Switching Active Region**

The section explains how to switch active regions in the Ajax Page editor. You can execute it by using keyboard shortcuts when a Source view of the Ajax Page Editor is active.

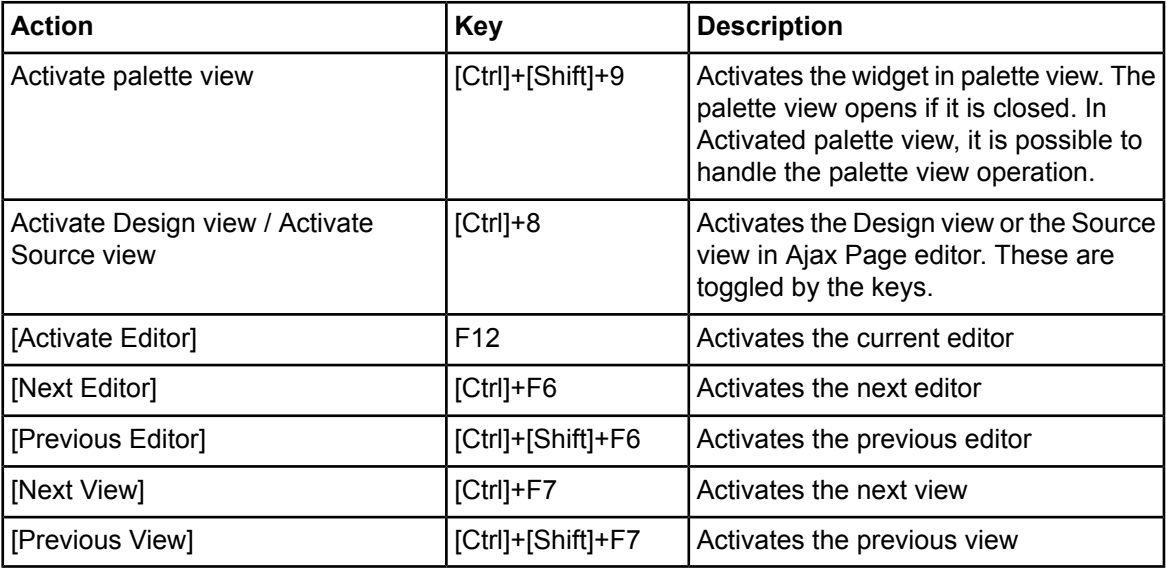

# **C.3 The Menu Key**

The menu key is located between right Windows key and Ctrl key. If you press the menu key, a pop-up menu is displayed. It is the same pop-up that is displayed by right-clicking. By using the combination of menu key and mnemonics, you can complete some actions using the keyboard. For example, in Process Definition editor you select the component and press the menu key and **D** key, and then the component is removed.

**Note:** You can use **[Shift] + F10** to perform the action that the menu key performs.

# **Appendix D: Debugging Generic Java Actions**

If you need to debug Java methods on generic Java Actions, it is often useful to use remote debugging. Remote debugging allows you to connect to Java methods running on the Interstage BPM Server process from your workstation and debug them.

This appendix describes briefly how to debug Java methods set to generic Java Actions that are executed on Interstage BPM server by using Eclipse IDE.

For further information about Java development and debugging in Eclipse, please refer to the Eclipse Help.

#### **To debug a Java method:**

1. Start the Interstage BPM Server.

Start the java VM of your application server with the following remote debug option:

-agentlib:jdwp=transport=dt\_socket,server=y,address=8135,suspend=n

If you use Java 1.4 VM, try the following options **Note:**

-Xdebug -Xrunjdwp:transport=dt\_socket,server=y,address=8135,suspend=n

For example, if you use JBoss as an application server, you can add the following line in the <JBoss installation dir>\bin\setenv.cmd:

```
set
JAVA OPTS=-agentlib:jdwp=transport=dt socket,server=y,address=8135,suspend=n
```
For detailed information about setting options to Java VM, please refer the *Interstage BPM Server and Console Installation Guide* and manuals of the application server.

Generally, using debug options incurs performance overhead. Therefore you shouldn't use them on production environments. **Note:**

You might need to configure your Operating System's firewall to open TCP port 8135 so that the debugger can connect to the port. **Note:**

2. Create Java Methods.

Create Java methods with Java development feature provided by Eclipse. The compiled class files need to be imported in the **Application Classes/engine/classes** folder under the workflow application project.

For example, if you create the file named my.bpm.action.UdaCalc.class, place it in the project as shown in the figure below:

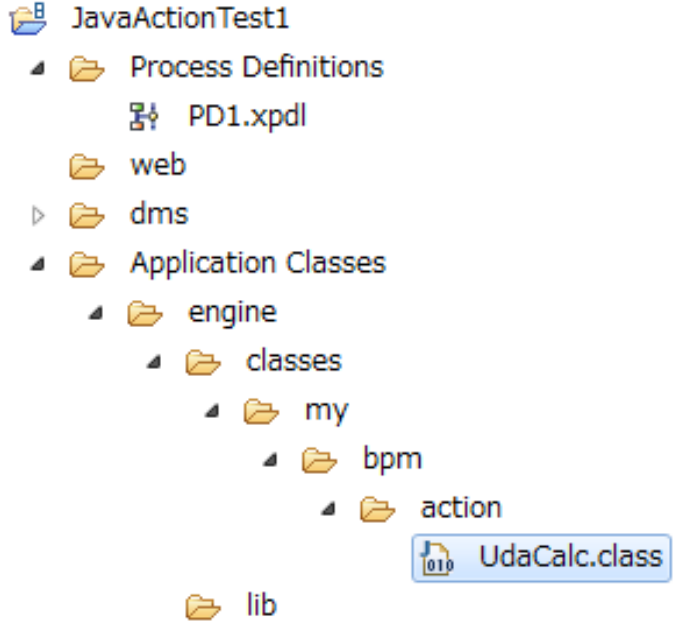

### **Figure 274: Importing Java Class**

For more information on importing files, refer *[Importing](#page-97-0) Folders and Files* on page 98.

3. Set a Break Point.

◢

Set a break point in the java method so that you can examine the values of variables, and run the method step by step when the method is executed in the server.

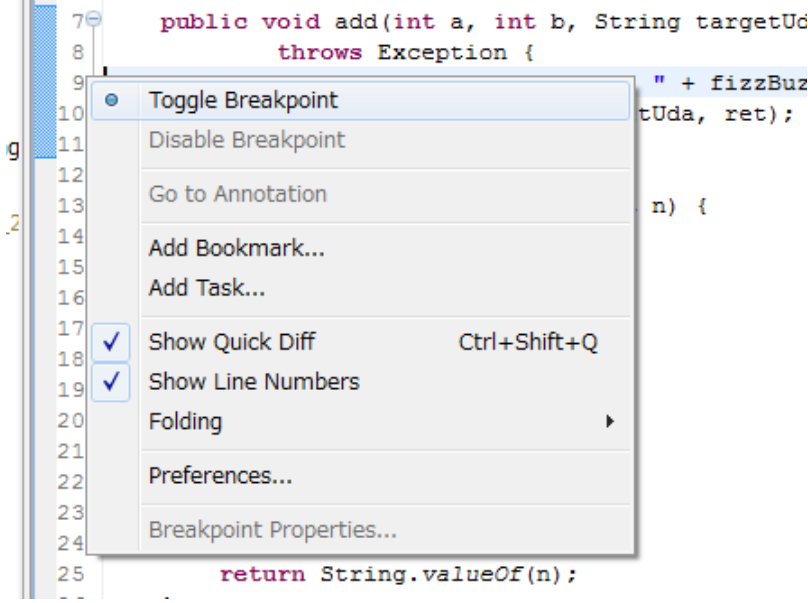

#### **Figure 275: Setting Break Point**

4. Deploy Workflow Application.

Upload the workflow application which contains process definitions using the generic Java Action you created. For more information, refer section*Uploading Workflow [Application](#page-115-0) Projects to a [Server](#page-115-0)* on page 116.

5. Define debug configurations.

Define a remote debug configuration. Display the **Debug Configuration** dialogbox by selecting **Debug Configurations...** from the **Run** menu. Then, select **New** from the context-menu of the **Remote Java Application** item.

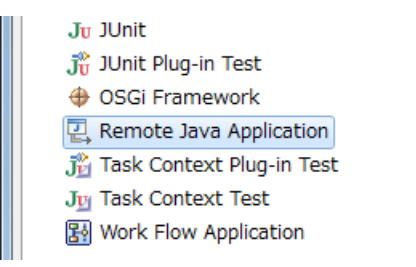

**Figure 276: Remote Java Application**

Specify the host where Interstage BPM server is running and the port number to which the remote VM is listening (8135 for the above example).

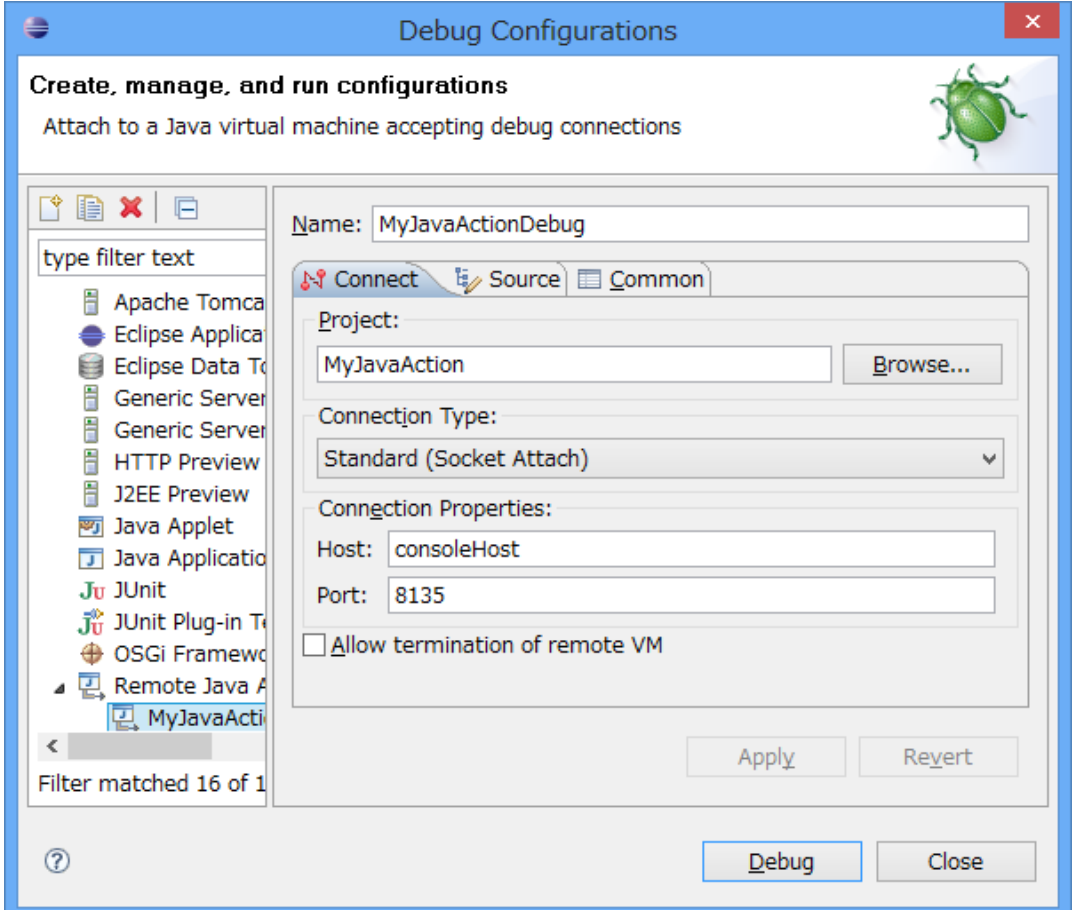

#### **Figure 277: Debug Configurations**

After entering the necessary values, click the **Debug** button. A debug starts and the debugger connects to the remote Interstage BPM Server via network.

6. Execute Java Action.

Run a process instance and execute the Java Action via Interstage BPM Console. If the Java method is executed to the break point set above, the debugger will pause the execution.

If you run a process instance by the process debugger of the Interstage BPM Studio for debugging Java Actions, the eclipse will hang because of a dead lock. For example: **Note:**

- Java Action is paused on a break point, and it waits for Process debugger to proceed with the process for the next step.
- Process debugger waits for Java Action to finish the process.

Therefore, it's safer to use Console to run Java Actions when you are debugging Java methods.

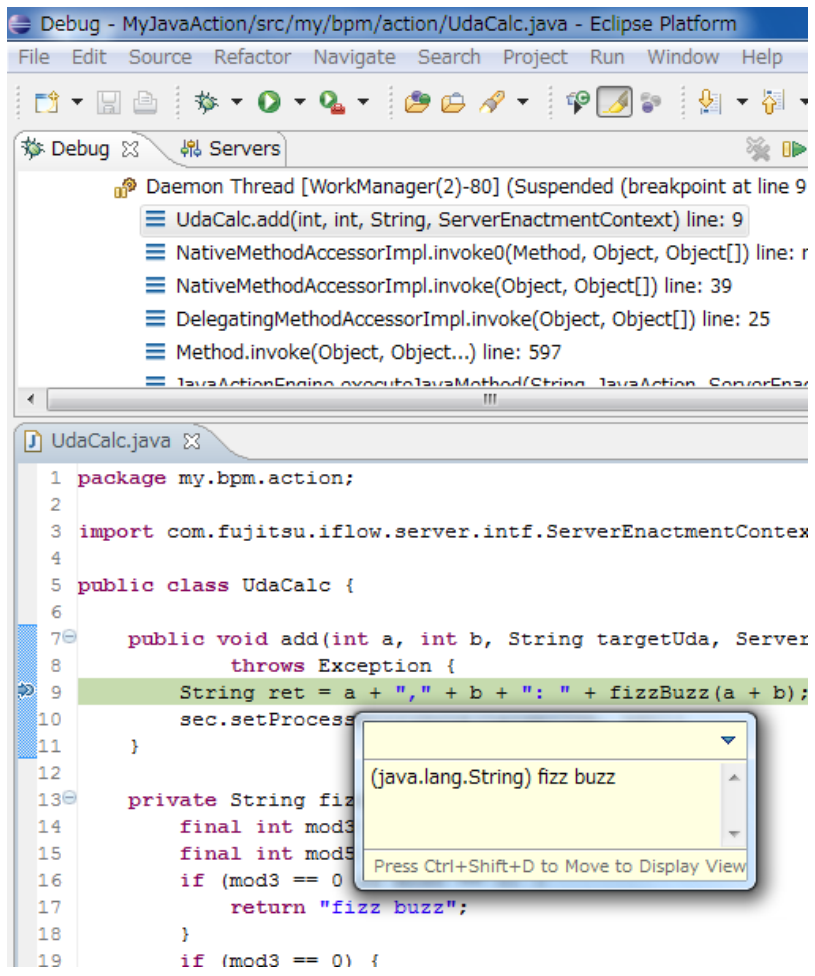

#### **Figure 278: Performing Debug**

You can perform various debug operation such as stepping-in, changing the values of variables, examining the return value of method, and so on. If you want to stop debugging, press **Disconnect** button  $\mathbb{N}$ .

# **Appendix E: Silent Installation and Uninstallation**

In addition to a standard installation and uninstallation procedure for Interstage BPM Studio, you can use a silent installation or uninstallation procedure.

This appendix describes briefly how to use silent procedure for installation and uninstallation of the Interstage BPM Studio.

The silent mode option does not require user interaction. When using silent mode, the installation and uninstallation is performed using response files instead of graphical user interface. To create the response file, you need to run the standard interactive installer/uninstaller and record all the configuration and selections made during the installation/uninstallation process in the response file.

## **E.1 Silent Installation Process**

To run installation procedure in silent mode, you need to:

- 1. Create a response file, which contains the configuration information required to install the Interstage BPM Studio. The response file can be created by running the standard interactive installer and save the configuration information in the response file.
- 2. Execute the silent installation script that uses the response file.

#### **To create a response file for silent installation:**

1. Open a command prompt and run the following command to navigate to the installer directory. For example:

cd <media drive>/studio

2. Run the following command to execute the installer and record the configuration in the response file.

start /w setup.exe /r /f1<Path of response file>/install.iss

For example:

start /w setup.exe /r /f1c:/tmp/install.iss

Complete the standard installation process. All configuration responses will be recorded in the file mentioned in the command (c:/tmp/install.iss). This response file will be used during the silent installation.

#### **To install Interstage BPM Studio in silent mode:**

- 1. Copy the response file (install.iss) on the computer where you want to execute silent installation procedure.
- 2. Open a command prompt and run the following command to navigate to the directory that contains the installer.

For example:

cd <media drive>/studio

3. Run the following command to execute the silent installation using the response file  $(install.iss)$ and record the result into the log file (install.log).

start /w setup.exe /s /f1<Path of response file>/install.iss /f2<Path of Log file>/install.log

For example:

start /w setup.exe /s /f1c:/tmp/install.iss /f2c:/tmp/install.log

Before executing the silent installation, make sure that destination folder of log file does not exist on your computer. If it already exists, silent installation will fail. **Note:**

#### **How to confirm successful silent installation**

To determine whether a silent installation succeeds or fails, refer to the log file  $(c)/\text{tmol}/\text{install.}$ log). An integer value is assigned to the ResultCode keyname in the [ResponseResult] **Section, as mentioned below:** 

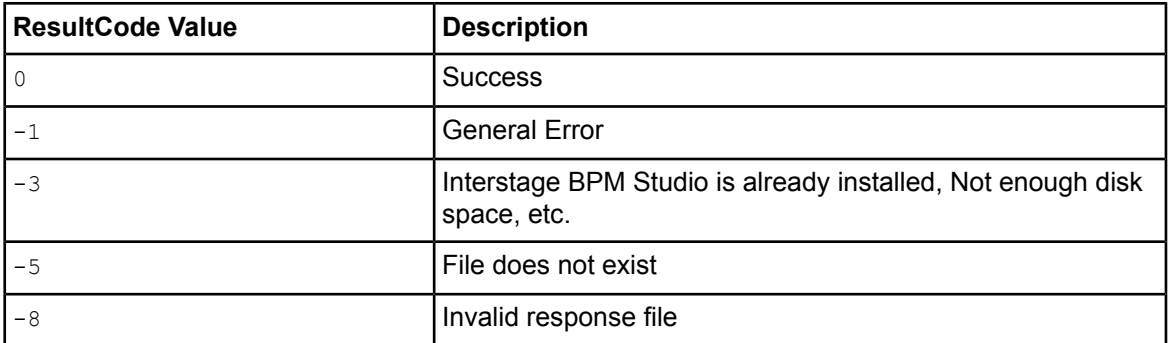

## **E.2 Silent Uninstallation Process**

To run uninstallation procedure in silent mode, you need to:

- 1. Create a response file, which contains the information required to uninstall the Interstage BPM Studio. The response file can be created by running the standard interactive uninstaller and save the information in the response file.
- 2. Execute the uninstallation procedure in silent mode.

#### **To create a response file for silent uninstallation:**

1. Open a command prompt and run the following command to navigate to the directory that contains the installer.

For example:

cd <media drive>/studio

2. Run the following command to execute the installer and record the configuration in the response file.

```
start /w setup.exe /uninst /r /f1<Path of response file>/uninstall.iss
```
For example:

```
start /w setup.exe /uninst /r /f1c:/tmp/uninstall.iss
```
Complete the standard uninstallation process. All your responses will be recorded in the file mentioned in the command  $(c:/\text{tmp/uninstall.iss)}$ . This file will be used during the silent uninstallation.

#### **To uninstall Interstage BPM Studio in silent mode:**

- 1. Copy the response file (uninstall.iss) on the computer where you want to execute silent uninstallation procedure.
- 2. Open a command prompt and run the following command to navigate to the directory that contains the installer.

For example:

cd <media drive>/studio

3. Run the following command to execute the silent uninstallation using the response file (uninstall.iss) and record the result into the log file (uninstall.log).

```
start /w setup.exe /uninst /s /f1<Path of response file>/uninstall.iss
/f2<Path of Log file>/uninstall.log
```
For example:

```
start /w setup.exe /uninst /s /f1c:/tmp/uninstall.iss
/f2c:/tmp/uninstall.log
```
#### **How to confirm successful silent uninstallation**

To determine whether a silent uninstallation succeeds or fails, refer to the log file (c:/tmp/uninstall.log). An integer value is assigned to the ResultCode keyname in the [ResponseResult] section, as mentioned below:

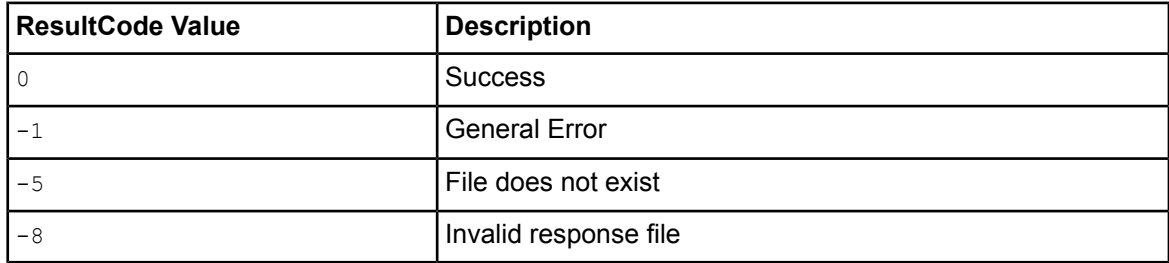
# **Glossary**

<span id="page-468-0"></span>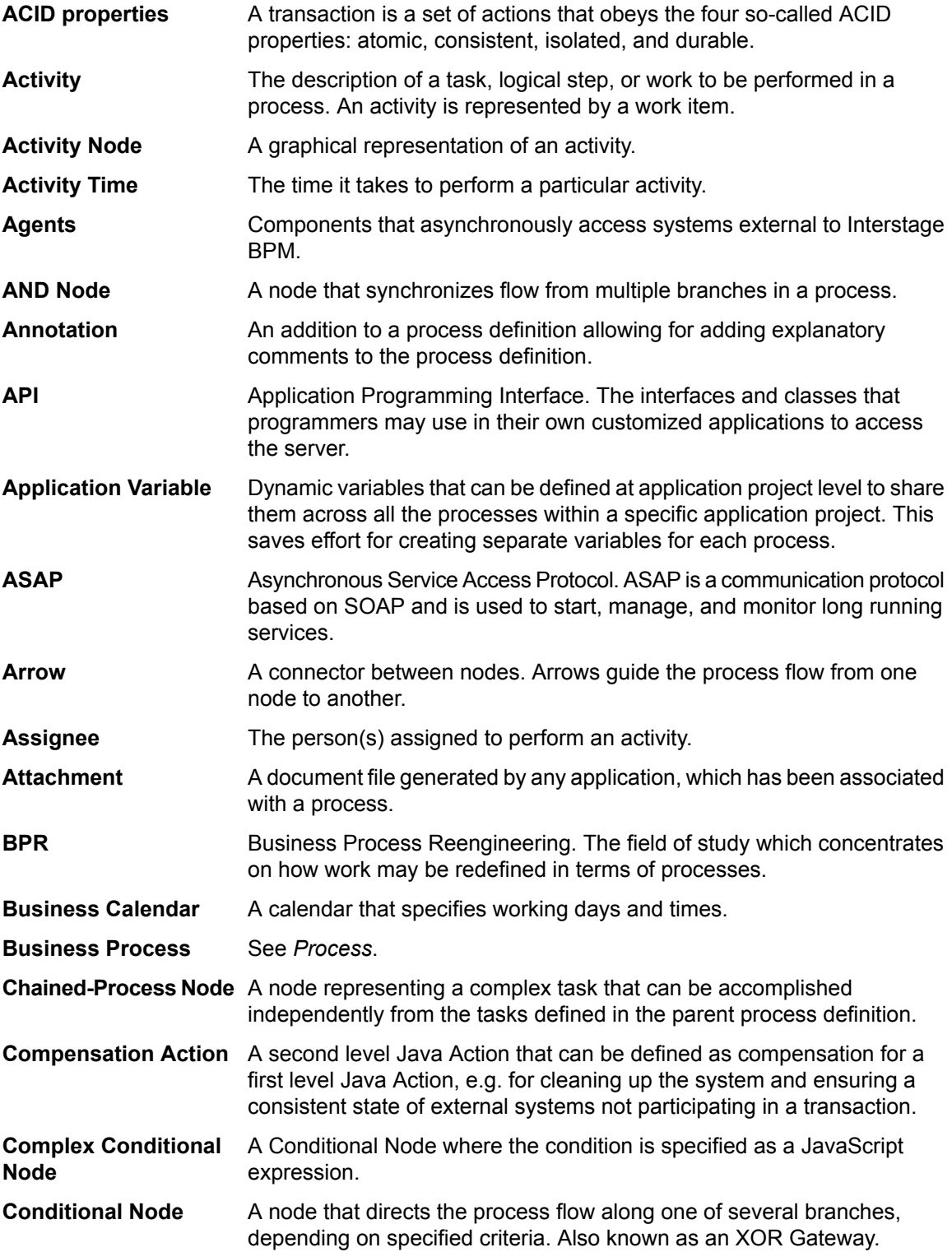

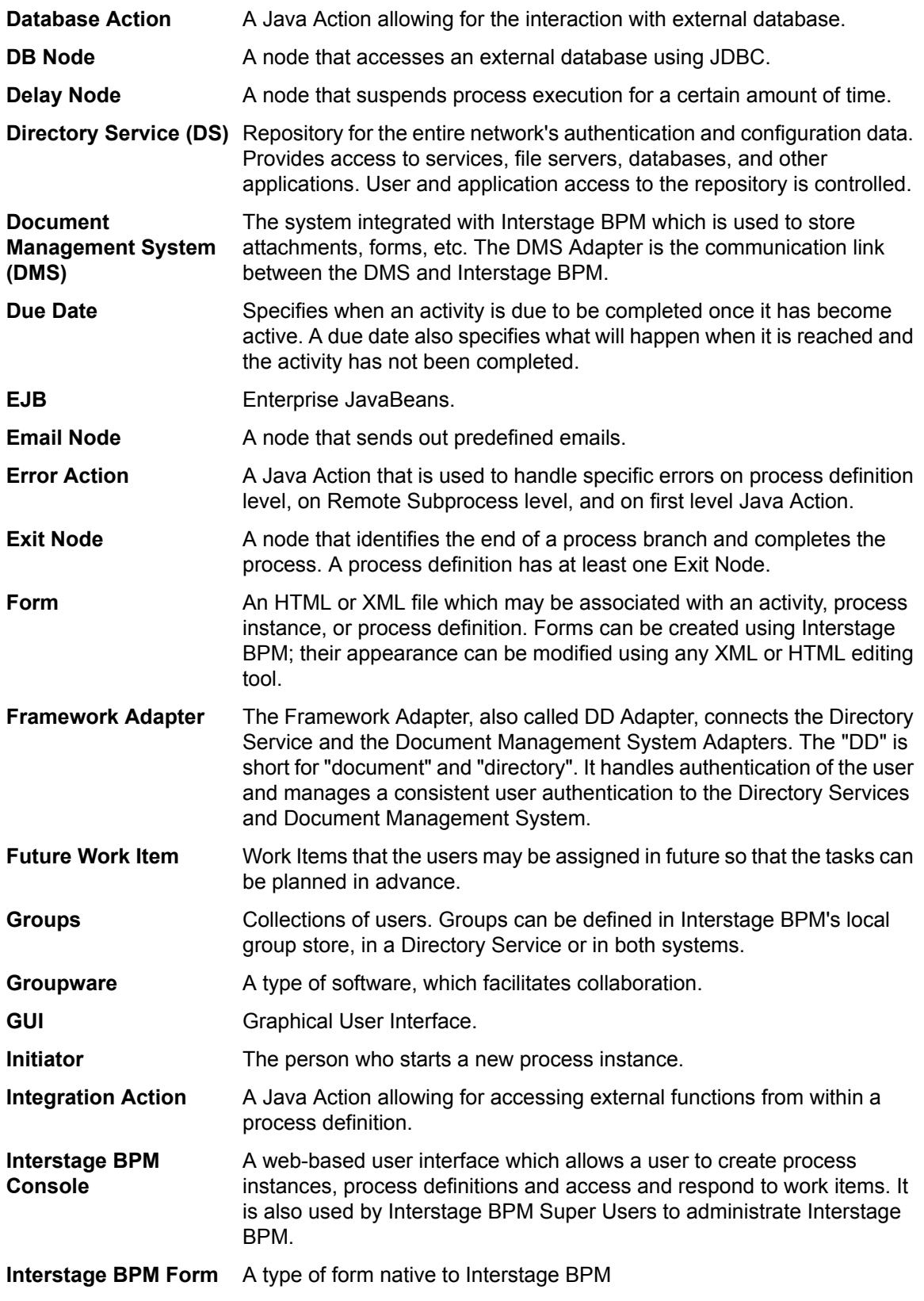

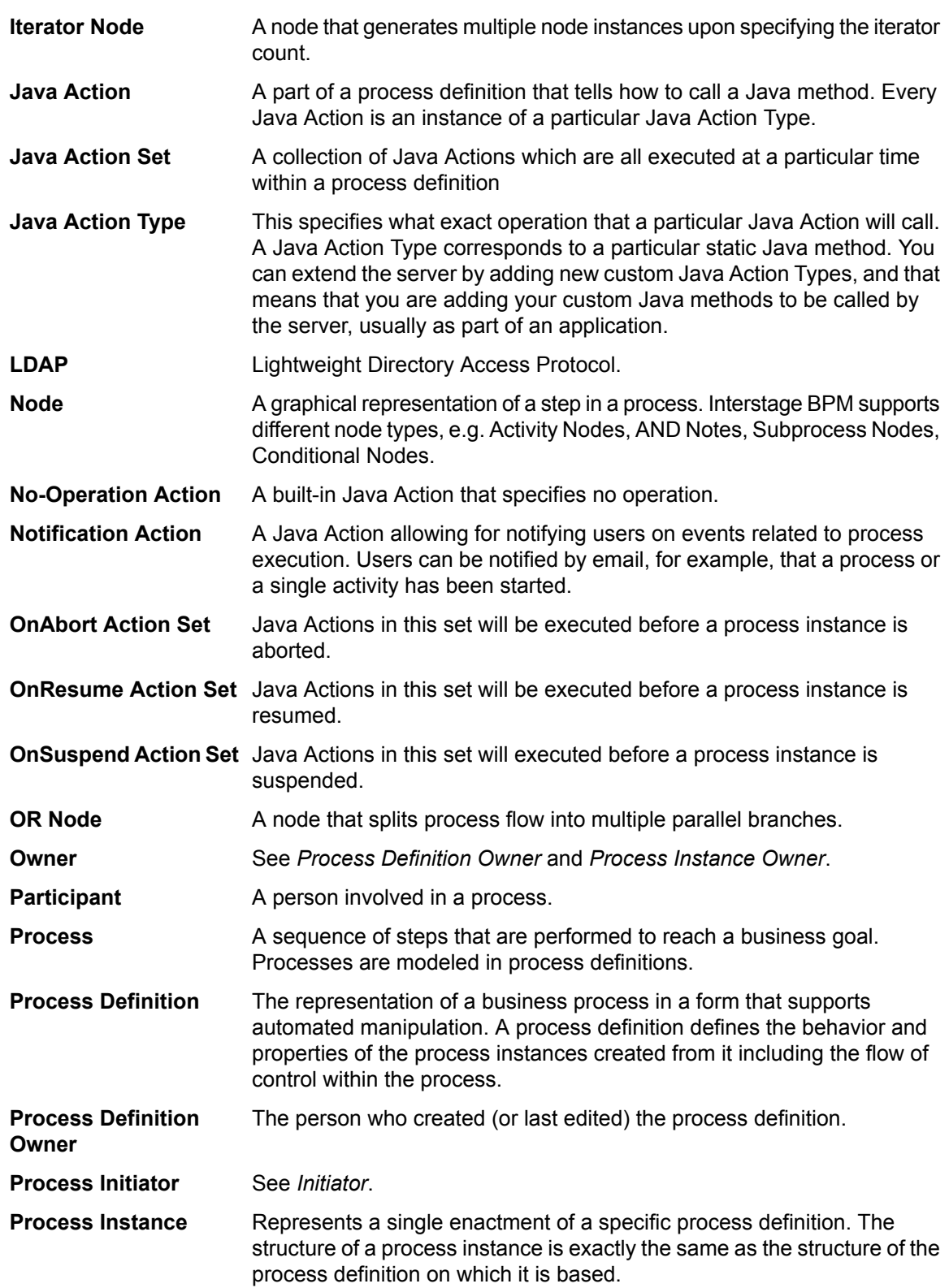

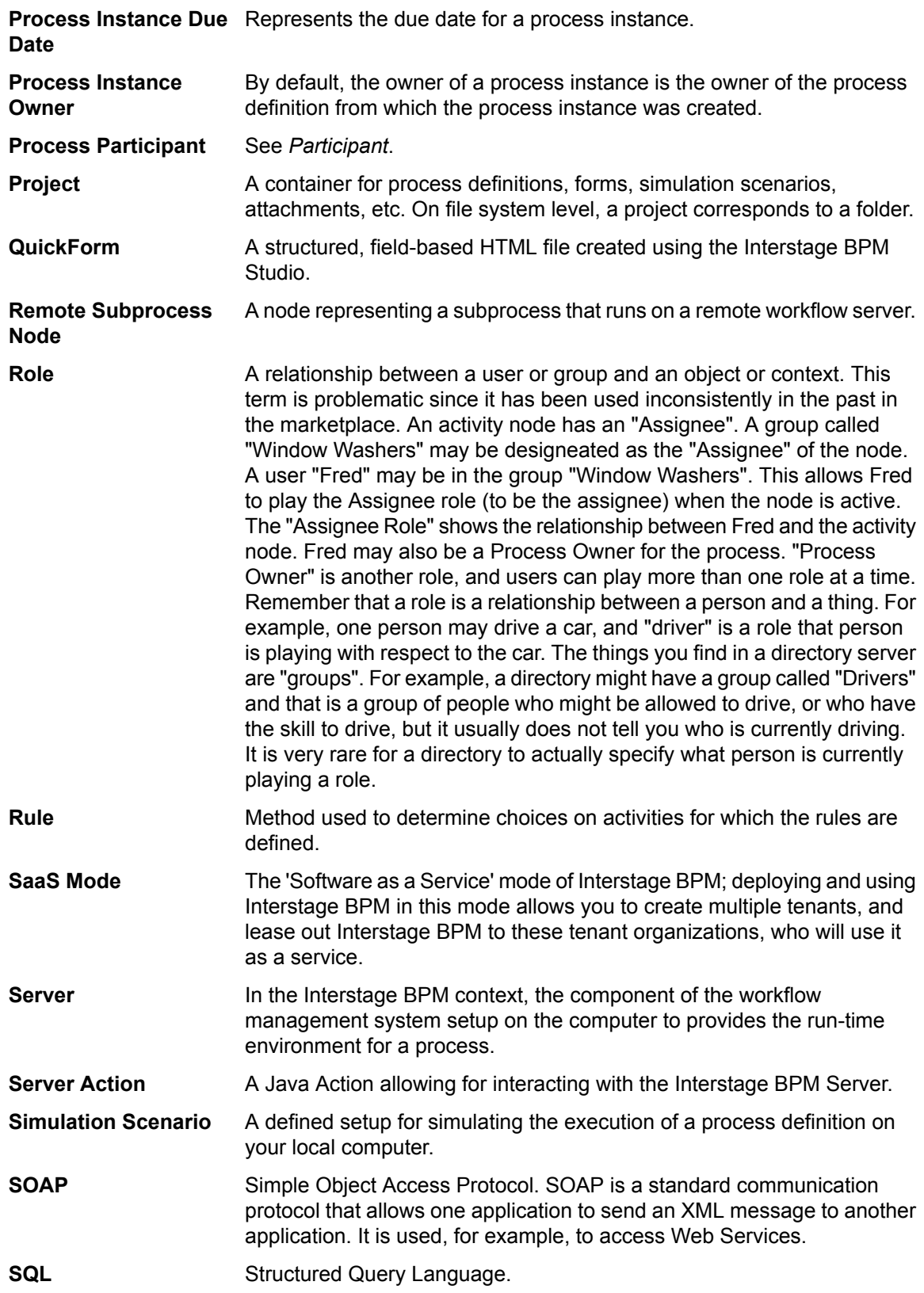

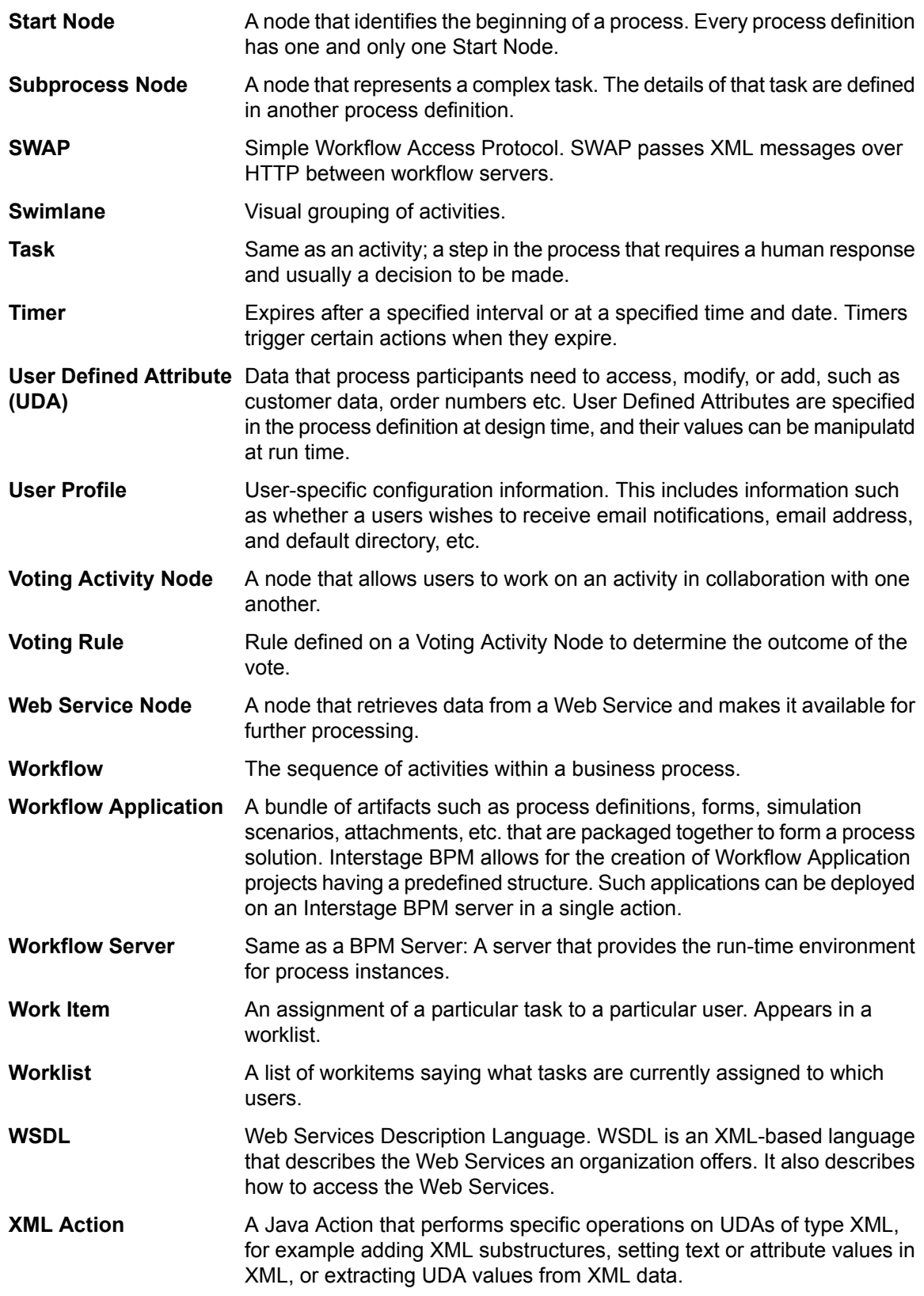

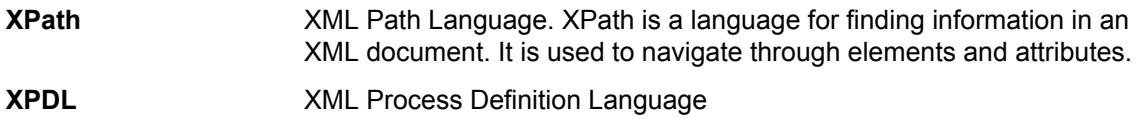

## **Index**

#### **A**

About this manual, [15](#page-14-0) Actions property symbol, [27](#page-26-0) **Activities** assigning to Groups, [157](#page-156-0) activity level priority, [144,](#page-143-0) [298](#page-297-0) Activity Nodes, [23](#page-22-0) Adding annotations, [155](#page-154-0) arrows, [146](#page-145-0) groups, [152](#page-151-0) nodes, [143](#page-142-0) swimlanes, [149](#page-148-0) Adjusting group size, [154](#page-153-0) swimlane size, [150](#page-149-0) Advanced Category Widgets, [209](#page-208-0) Advanced due dates, [184](#page-183-0) Advanced timers, [184](#page-183-0) **A**gents defining, [384](#page-383-0) property symbol, [27](#page-26-1) Ajax Page Editor, [62](#page-61-0), [201](#page-200-0), [202](#page-201-0) Settings, [204](#page-203-0) Aligning groups, [153](#page-152-0) nodes, [144](#page-143-1) swimlanes, [150](#page-149-1) AND Nodes, [24](#page-23-0) Annotations adding, [155](#page-154-0) introduction, [30](#page-29-0) Application Variables, [122](#page-121-0) Define, [122](#page-121-1) **Architecture** Interstage BPM, [18](#page-17-0) Arrows, [28,](#page-27-0) [146](#page-145-1) adding, [146](#page-145-0) changing shape, [148](#page-147-0) defining names, [147](#page-146-0) property symbols, [28](#page-27-1) reconnecting, [148](#page-147-1) removing, [149](#page-148-1) assign, [278](#page-277-0)

Assigning activities to Actors, [157](#page-156-0) activities to previous actor, [310,](#page-309-0) [315](#page-314-0) activities to user who has not completed the activity, [314](#page-313-0) activities to users, [306](#page-305-0) an XML string to a UDA, [328](#page-327-0) business calendars to due dates or timers, [189](#page-188-0) business calendars to process definitions, [188](#page-187-0) Generic Java Actions, [368](#page-367-0) Java Actions, [282](#page-281-0) process instance owners, [157](#page-156-1) Assigning Task Completed Activity, [308](#page-307-0) Attributes Tag, [211](#page-210-0) Automatic choice, [300](#page-299-0)

#### **B**

Basic Category Widgets, [208](#page-207-0) Blaze rules, [339](#page-338-0) Business calendars assigning to due dates or timers, [189](#page-188-0) assigning to process definitions, [188](#page-187-0) creating, [186](#page-185-0) Business User Persepctive, [76](#page-75-0) Business User Perspective Application View, [77](#page-76-0) Process Outline Editor, [79](#page-78-0) Use, [46](#page-45-0)

#### **C**

Cascading style sheets integrating, [237](#page-236-0) Chained-process definitions connecting to parent, [261](#page-260-0) navigating to, [261](#page-260-1) Chained-Process Nodes, [24](#page-23-1) Chained-processes, [260](#page-259-0) defining data mappings, [261](#page-260-2) Changing arrow shape, [148](#page-147-0) swimlane color, [151](#page-150-0)

Changing *(continued)* swimlane style, [151](#page-150-1) Closing process definitions, [140](#page-139-0) scenarios, [422](#page-421-0) Server projects, [128](#page-127-0) Workflow Application projects, [104](#page-103-0) Commit Action Set, [281](#page-280-0) Common Operations Widgets, [205](#page-204-0) Comparing simulations, [419](#page-418-0) Compensation Actions, [281](#page-280-1), [287](#page-286-0) introducing, [371](#page-370-0) sample, [292](#page-291-0) Complex Conditional Nodes, [25](#page-24-0) Complex conditions defining, [196](#page-195-0) **Components** Workflow Application, [95](#page-94-0) Compound Activity Node, [173](#page-172-0) Conditional Nodes, [25](#page-24-1) **Conditions** defining, [193](#page-192-0) **Connecting** parent and chained-process definitions, [261](#page-260-0) parent and remote subprocess definitions, [257](#page-256-0) parent and subprocess definitions, [252](#page-251-0) Content Tag, [212](#page-211-0) Copying groups, [154](#page-153-1) Java Actions, [284](#page-283-0) nodes, [145](#page-144-0) process definitions, [139](#page-138-0) scenarios, [423](#page-422-0) swimlanes, [152](#page-151-1) Workflow Application projects, [103](#page-102-0) **Creating** business calendars, [186](#page-185-0) Mobile QuickForms, [221](#page-220-0) process definitions, [130](#page-129-0) QuickForms, [200](#page-199-0), [228](#page-227-0), [230](#page-229-0) scenarios, [398](#page-397-0) server projects, [124](#page-123-0) Workflow Application projects, [93](#page-92-0) **Cutting** groups, [154](#page-153-1) Java Actions, [284](#page-283-0) nodes, [145](#page-144-0)

Cutting *(continued)* swimlanes, [152](#page-151-1) **D** Data mappings for chained-processes, [261](#page-260-2) for remote subprocesses, [259](#page-258-0) for subprocesses, [254](#page-253-0) Data source adding new, [347](#page-346-0) Database Actions, [347](#page-346-1) configuring Interstage BPM, [347](#page-346-0) Day codes for advanced due dates and timers, [184](#page-183-0) DB Nodes, [26](#page-25-0) Debug Perspective, [84](#page-83-0) Decision Table Editor, [65](#page-64-0) Decision Tables condtions add, [269](#page-268-0) edit, [269](#page-268-0) create new, [266](#page-265-0) create Rule Set, [265](#page-264-0) creating, [265](#page-264-1) data dictionary, [270](#page-269-0) decisions add, [272](#page-271-0) edit, [272](#page-271-0) exporting, [268](#page-267-0) importing, [268](#page-267-1) results add, [271](#page-270-0) edit, [271](#page-270-0) selecting Process Definition, [277](#page-276-0) Summary, [264](#page-263-0) testing, [276](#page-275-0) Defining agents, [384](#page-383-0) arrow names, [147](#page-146-0) complex conditions, [196](#page-195-0) conditions, [193](#page-192-0) data mappings for chained-processes, [261](#page-260-2) data mappings for remote subprocesses, [259](#page-258-0) data mappings for subprocesses, [254](#page-253-0) due dates, [177](#page-176-0) group titles, [153](#page-152-1) JavaScript expressions, [389](#page-388-0) Make Choice Triggers, [380](#page-379-0) No-Operation Java Action, [369](#page-368-0) node name and description, [144](#page-143-2) process definition name and description, [132](#page-131-0)

Defining *(continued)* scenario name and description, [422](#page-421-1) scenario properties, [404](#page-403-0) simulation properties, [408](#page-407-0) Start Process Triggers, [377](#page-376-0) swimlane titles, [149](#page-148-2) timers, [179](#page-178-0) voting rules, [190](#page-189-0) Delay Nodes, [25](#page-24-2) Deleting QuickForms, [220](#page-219-0) Design View, [204](#page-203-1) Display mode, [74](#page-73-0) Displaying properties, [71](#page-70-0) Downloading Workflow Application projects, [32](#page-31-0), [110](#page-109-0) Due dates, [177](#page-176-1) assigning business calendars, [189](#page-188-0) defining, [177](#page-176-0) time and day codes, [184](#page-183-0)

## **E**

edit Widgets, [205](#page-204-1) Edit menu, [53,](#page-52-0) [54](#page-53-0), [55](#page-54-0) editing QuickForm, [203](#page-202-0) **Editing** arrows, [146](#page-145-1) groups, [152](#page-151-2) Java Actions, [284](#page-283-1) nodes, [142](#page-141-0) swimlanes, [149](#page-148-3) Email Customized Class, [121](#page-120-0) Email Nodes, [26](#page-25-1) Enabling Future Work Items, [156](#page-155-0) Enabling Recall work item, [155](#page-154-1) Epilogue Actions, [281](#page-280-2) Error Action Set, [281](#page-280-3) Error Actions, [288](#page-287-0) defining, [287](#page-286-1) introducing, [371](#page-370-0) on activity level, [372](#page-371-0) on process level, [371](#page-370-1) sample, [292](#page-291-0) Error handling settings, [291,](#page-290-0) [375](#page-374-0)

Errors property symbol, [27](#page-26-2) **Escalating** activities, [317](#page-316-0) Evaluating JavaScript, [299](#page-298-0) Exception handling describing, [371](#page-370-0) **Executing** simulation scenarios, [410](#page-409-0) Exit Nodes, [26](#page-25-2) Exiting Interstage BPM Studio, [47](#page-46-0) Exporting process definitions, [137](#page-136-0) QuickForms, [221](#page-220-1) scenarios, [422](#page-421-2) simulation reports, [418](#page-417-0) Workflow Application projects, [32,](#page-31-1) [107](#page-106-0)

## **F**

Features Ajax Page Editor, [201](#page-200-0) File Listener Define, [388](#page-387-0) File menu, [51](#page-50-0) Folders in Workflow Application projects, [97](#page-96-0) Folders and files importing, [98](#page-97-0) searching, [100](#page-99-0) Form controls, [225,](#page-224-0) [234](#page-233-0) Form templates, [236](#page-235-0) Forms, [200](#page-199-1) creating, [200,](#page-199-0) [221](#page-220-0) introduction, [29](#page-28-0) property symbol, [27](#page-26-3) FTP Agents Define, [386](#page-385-0)

#### **G**

**Generating** simulation reports, [414](#page-413-0) Generic Java Actions, [368](#page-367-0) Getting started, [35](#page-34-0) modeling a process, [36](#page-35-0) starting Interstage BPM Studio, [35](#page-34-1) Glossary, [469](#page-468-0) Grid settings, [73](#page-72-0) Group work items, [158](#page-157-0)

Groups, [29](#page-28-1), [152](#page-151-2) adding, [152](#page-151-0) adjusting size, [154](#page-153-0) aligning, [153](#page-152-0) cutting, copying and pasting, [154](#page-153-1) defining title, [153](#page-152-1) moving, [154](#page-153-2) removing, [155](#page-154-2)

#### **H**

Help menu, [56](#page-55-0) HTTP Agents Define, [387](#page-386-0)

#### **I**

ILOG JRules, [342](#page-341-0) Importing folders and files, [98](#page-97-0) process definitions, [136](#page-135-0) QuickForms, [220](#page-219-1) scenarios, [422](#page-421-3) Workflow Application projects, [32](#page-31-2), [104](#page-103-1) Individual work items, [158](#page-157-1) Init Action Set, [281](#page-280-4) Integration Actions, [353](#page-352-0) Interstage BPM Clients, [18](#page-17-1) documentation list, [17](#page-16-0) Server, [18](#page-17-2) Studio, [19](#page-18-0) Interstage BPM Studio exiting, [47](#page-46-0) features, [19](#page-18-0) starting, [35](#page-34-1) using as application, [20](#page-19-0) using as Eclipse plug-in, [20](#page-19-0) Interstage Business Process Manager, [18](#page-17-0) Iterator (Parallel) Loop Node, [28,](#page-27-2) [169](#page-168-0)

#### **J**

Java Action Set Commit, [281](#page-280-0) Compensation, [281](#page-280-1) Epilogue, [281](#page-280-2) Error, [281](#page-280-3) Process Owner, [281](#page-280-4) Prologue, [281](#page-280-5) Role, [281](#page-280-6) Timer, [281](#page-280-7)

Java Action Sets, [281](#page-280-8) Java Actions adding substructures, [322](#page-321-0) Assign Task to Previous Actor, [310](#page-309-0), [315](#page-314-0) Assign Task to User, [306](#page-305-0) Assign UDA from XPath, [325](#page-324-0) Assign XML to UDA, [328](#page-327-0) assigning, [282](#page-281-0) calling a Web Service, [356](#page-355-0) cutting, copying and pasting, [284](#page-283-0) Database Actions, [347](#page-346-1) Decision Tables, [278](#page-277-0) Delete SQL Java Action, [351](#page-350-0) deleting substructures, text, attribute values, [330](#page-329-0) editing, [284](#page-283-1) Error Actions, [287](#page-286-1) Escalate Task, [317](#page-316-0) Evaluate Script, [299](#page-298-0) Fair Isaac Blaze Advisor, [339](#page-338-0) Four Eye Principle, [314](#page-313-0) Generic Java Actions, [368](#page-367-0) Get Performer, [319](#page-318-0), [320](#page-319-0) Get Process Initiator, [321](#page-320-0) ILOG JRules, [342](#page-341-0) Insert SQL Java Action, [351](#page-350-0) Integration Actions, [353](#page-352-0) introduction, [281](#page-280-9) Java Actions Java Actions OnAbort, [375](#page-374-1) OnResume, [375](#page-374-1) Make Choice, [300](#page-299-0) No-Operation Java Actions, [369](#page-368-0) Notification Actions, [343](#page-342-0) OnSuspend, [375](#page-374-1) Remote Command Invoker, [353](#page-352-1) Removing, [286](#page-285-0) Rules Actions, [338](#page-337-0) Select SQL Java Action, [349](#page-348-0) SendEmail, [343](#page-342-1) Server Actions, [298,](#page-297-1) [306](#page-305-1) Set Activity Level Priority, [298](#page-297-0) Set Process Instance Description, [304](#page-303-0) Set Process Instance Name, [301](#page-300-0) Set Process Instance Priority, [302](#page-301-0) setting a substructure, [332](#page-331-0) setting text or attribute values, [335](#page-334-0) specifying transaction settings, [286](#page-285-1) supported JavaScript functions, [442](#page-441-0) types of, [281](#page-280-9)

Java Actions *(continued)* UDA Assignment, [305](#page-304-0) Update SQL Java Action, [351](#page-350-0) XML Actions, [322](#page-321-1) **JavaScript** evaluating, [299](#page-298-0) JavaScript expressions, [389](#page-388-0) example, [393](#page-392-0) JavaScript functions, [438](#page-437-0) general, [438](#page-437-1) supported with Java Actions, [442](#page-441-0) supported with triggers, [446](#page-445-0)

#### **K**

Keyboard Shortcuts, [449,](#page-448-0) [451](#page-450-0), [453](#page-452-0), [456,](#page-455-0) [457,](#page-456-0) [460](#page-459-0) Ajax Page Editor, [457](#page-456-1) Process Definition Editor, [449](#page-448-1)

#### **L**

Localized Mobile QuickForms, [224](#page-223-0) Localized QuickForms, [233](#page-232-0) Loop Iterator Sequential, [169](#page-168-1)

#### **M**

Make Choice Triggers, [380](#page-379-0) Menu bar, [51](#page-50-1) Edit menu, [53,](#page-52-0) [54](#page-53-0), [55](#page-54-0) File menu, [51](#page-50-0) Help menu, [56](#page-55-0) Run menu, [56](#page-55-1) View menu, [55](#page-54-1) Window menu, [56](#page-55-2) Mobile QuickForm controls, [225](#page-224-0) Mobile QuickForms, [200](#page-199-2) associating with nodes, [227](#page-226-0) deleting from nodes, [227](#page-226-1) Modeling processes, [141](#page-140-0) Moving arrows, [148](#page-147-1) group, [154](#page-153-2) nodes, [146](#page-145-2) swimlanes, [152](#page-151-3)

## **N**

Navigating to chained-process definitions, [261](#page-260-1) to subprocess definitions, [253](#page-252-0) Navigator view, [58](#page-57-0) No-Operation Java Action, [369](#page-368-0) Nodes, [142](#page-141-0) adding, [143](#page-142-0) aligning, [144](#page-143-1) cutting, copying and pasting, [145](#page-144-0) defining name and description, [144](#page-143-2) introduction, [22](#page-21-0) moving, [146](#page-145-2) removing, [146](#page-145-3) Notification Actions, [343](#page-342-0)

## **O**

Offline editing introduction, [31](#page-30-0) onAbort Java Action Set, [281](#page-280-10) onResume Java Action Set, [282](#page-281-1) onSuspend Java Actions, [282](#page-281-2) Opening process definitions, [136](#page-135-1) scenarios, [422](#page-421-4) Server projects, [129](#page-128-0) Workflow Application projects, [104](#page-103-2) OR Nodes, [25](#page-24-3) Outline Key, [211](#page-210-1) Outline view, [70](#page-69-0) Overview View, [69](#page-68-0)

#### **P**

Palette Settings, [74](#page-73-1) Palette View, [208](#page-207-1) Pasting groups, [154](#page-153-1) Java Actions, [284](#page-283-0) nodes, [145](#page-144-0) swimlanes, [152](#page-151-1) Peculiar Operations Calendar Widget, [207](#page-206-0) Container Widget, [207](#page-206-1) Performer of activity, [319,](#page-318-0) [320](#page-319-0) Popup Menu Commands, [211](#page-210-2) Power User Perspective, [49](#page-48-0) Preferences, [89](#page-88-0)

Printing process definitions, [142](#page-141-1) Problems view, [66](#page-65-0) Process Debugging, [424](#page-423-0) Process Definition Editor, [60](#page-59-0) process definition priority, [133](#page-132-0) Process definitions, [130](#page-129-1) closing, [140](#page-139-0) copying, [139](#page-138-0) creating, [130](#page-129-0) defining name and description, [132](#page-131-0) exporting, [137](#page-136-0) importing, [136](#page-135-0) introduction, [21](#page-20-0) opening, [136](#page-135-1) removing, [140](#page-139-1) renaming, [139](#page-138-1) saving, [131](#page-130-0) sending to server, [138](#page-137-0) validating, [131](#page-130-1) process fragments, [197](#page-196-0) adding to process definitions, [198](#page-197-0) creating, [197](#page-196-1) Process initiators, [321](#page-320-0) Process instance description, [304](#page-303-0) Process instance name, [301](#page-300-0) Process instance owners assigning, [157](#page-156-1) Process instance priority, [302](#page-301-0) Process Owner Action Set, [281](#page-280-4) Processes modeling, [141](#page-140-0) simulating, [396](#page-395-0) Projects, [93](#page-92-1) Prologue Action Set, [281](#page-280-5) **Properties** displaying, [71](#page-70-0) Properties view, [65](#page-64-1) Properties View, [211](#page-210-3) Property symbols introduction, [26](#page-25-3)

## **Q**

QuickForm controls, [234](#page-233-0) QuickForm templates, [236](#page-235-0) QuickForms, [200](#page-199-3) associating with nodes, [219,](#page-218-0) [239](#page-238-0) creating, [228](#page-227-1) creating in local projects, [230](#page-229-0) creating in Workflow Application projects, [228](#page-227-0) deleting, [220](#page-219-0)

QuickForms *(continued)* dissociating from nodes, [220,](#page-219-2) [239](#page-238-1) exporting, [221](#page-220-1) importing, [220](#page-219-1) integrating cascading style sheets, [237](#page-236-0) renaming, [220](#page-219-3) updating, [218](#page-217-0), [227](#page-226-2), [238](#page-237-0)

## **R**

Redo, [142](#page-141-2) Remote commands, [353](#page-352-1) Remote subprocess definition connecting to parent, [257](#page-256-0) Remote Subprocess Nodes, [24,](#page-23-2) [255](#page-254-0) Remote subprocesses, [255](#page-254-0) defining data mappings, [259](#page-258-0) Removing arrows, [149](#page-148-1) groups, [155](#page-154-2) Java Actions, [286](#page-285-0) nodes, [146](#page-145-3) process definitions, [140](#page-139-1) scenarios, [423](#page-422-1) server projects, [129](#page-128-1) swimlanes, [152](#page-151-4) Workflow Application projects, [104](#page-103-3) Renaming process definitions, [139](#page-138-1) QuickForms, [220](#page-219-3) scenarios, [423](#page-422-2) Workflow Application projects, [103](#page-102-1) Report types, [416](#page-415-0) **Reports** Process Definition, [134](#page-133-0) Resources working with, [101](#page-100-0) Role Action Set, [281](#page-280-6) Roles, [29](#page-28-2) displaying, [74](#page-73-2) hiding, [74](#page-73-2) Rulers displaying, [73](#page-72-1) hiding, [73](#page-72-1) Rules Actions, [338](#page-337-0) Run menu, [56](#page-55-1) Running simulation, [412](#page-411-0)

## **S**

Saving process definitions, [131](#page-130-0) scenarios, [410](#page-409-1), [420](#page-419-0) Scenario editor, [63,](#page-62-0) [404](#page-403-0) Scenario projects, [93](#page-92-2) Scenarios changing name and description, [422](#page-421-1) closing, [422](#page-421-0) copying, [423](#page-422-0) creating, [398](#page-397-0) executing, [410](#page-409-0) exporting, [422](#page-421-2) importing, [422](#page-421-3) introduction, [33](#page-32-0) opening, [422](#page-421-4) preparing results, [410](#page-409-2) removing, [423](#page-422-1) renaming, [423](#page-422-2) running simulation, [412](#page-411-0) saving, [410](#page-409-1), [420](#page-419-0) Search Results View, [66](#page-65-1) Sending emails, [343](#page-342-1) Sequential Loop, [28](#page-27-3) Sequential Loop Node, [171](#page-170-0) Server Actions, [298](#page-297-1), [306](#page-305-1) Server projects, [93](#page-92-3) closing, [128](#page-127-0) creating, [124](#page-123-0) introduction, [33](#page-32-1) opening, [129](#page-128-0) removing, [129](#page-128-1) Setting Assignee Relationship, [312](#page-311-0) Silent Installation, [466](#page-465-0) **Simulation** comparing, [419](#page-418-0) defining scenario properties, [404](#page-403-0) generating reports, [414](#page-413-0) introduction, [396](#page-395-1) node properties, [408](#page-407-0) overview, [396](#page-395-2) preparing results, [410](#page-409-2) procedure, [397](#page-396-0) report types, [416](#page-415-0) running, [412](#page-411-0) using values from history, [400](#page-399-0) Simulation Controller, [65](#page-64-2) Simulation reports exporting, [418](#page-417-0) generating, [414](#page-413-0)

Simulation reports *(continued)* types, [416](#page-415-0) Simulation scenarios introduction, [33](#page-32-0) SOAP, [365](#page-364-0) Source View, [207](#page-206-2) Start Node, [23](#page-22-1) Start Process Triggers, [377](#page-376-0) **Starting** Interstage BPM Studio, [35](#page-34-1) Subprocess definitions connecting to parent, [252](#page-251-0) navigating to, [253](#page-252-0) Subprocess Nodes, [24](#page-23-3) Remote, [255](#page-254-0) Subprocesses, [252](#page-251-1) defining data mappings, [254](#page-253-0) Swimlanes, [29,](#page-28-1) [149](#page-148-3) adding, [149](#page-148-0) adjusting size, [150](#page-149-0) aligning, [150](#page-149-1) changing color, [151](#page-150-0) changing style, [151](#page-150-1) cutting, copying and pasting, [152](#page-151-1) defining title, [149](#page-148-2) moving, [152](#page-151-3) removing, [152](#page-151-4)

#### **T**

Time codes for advanced due dates and timers, [184](#page-183-0) Timer Action Set, [281](#page-280-7) Timers, [177](#page-176-1) assigning business calendars, [189](#page-188-0) defining, [179](#page-178-0) property symbol, [27](#page-26-4) time and day codes, [184](#page-183-0) Toolbar, [57](#page-56-0) Transaction settings, [286](#page-285-1) Transfer to server introduction, [31](#page-30-0) **Transferring** process definitions to server, [138](#page-137-0) Trigger Node, [384](#page-383-1) Trigger Nodes, [25](#page-24-4) Triggers, [376](#page-375-0) defining Make Choice Triggers, [380](#page-379-0) defining Start Process Triggers, [377](#page-376-0) preparing, [377](#page-376-1) property symbol, [27](#page-26-5) supported JavaScript functions, [446](#page-445-0)

Triggers *(continued)* using Trigger Nodes, [384](#page-383-1) XML schema, [377](#page-376-1)

#### **U**

UDA Custom, [240](#page-239-0) CUSTOM, [244](#page-243-0) Undo, [142](#page-141-2) Updating Mobile QuickForms, [227](#page-226-2) QuickForms, [218](#page-217-0), [238](#page-237-0) Uploading Workflow Application projects, [32](#page-31-3), [116](#page-115-0) User Defined Attributes Assigning an XML string, [328](#page-327-0) extracting values from XML data, [325](#page-324-0) setting, [305](#page-304-0) User Defined Attributes (UDA) attributes, [160](#page-159-0) data types, [159](#page-158-0) identifier (ID), [159](#page-158-1) initial value, [159](#page-158-2) name, [158](#page-157-2) specifying, [158](#page-157-3) tracking, [160](#page-159-1) Worklist UDA, [160](#page-159-2) User Extended Attributes, [174](#page-173-0) User interface, [49](#page-48-1) Ajax Page Editor, [62](#page-61-0) menu bar, [51](#page-50-1) Navigator view, [58](#page-57-0) Outline view, [70](#page-69-0) Problems view, [66](#page-65-0) Properties view, [65](#page-64-1) Scenario editor, [63](#page-62-0) Search Results View, [66](#page-65-1) toolbar, [57](#page-56-0) Workbench window, [50](#page-49-0) User Interface Simulation Controller, [65](#page-64-2) User Perspectives, [49](#page-48-2) Using Same Versions of Subprocess Definitions, [133](#page-132-1)

#### **V**

Validating process definitions, [131](#page-130-1) View menu, [55](#page-54-1)

Voting Activity Nodes, [23](#page-22-2) Voting rules defining, [190](#page-189-0)

#### **W**

Web Service, [356](#page-355-0) Web Service Nodes, [26](#page-25-4) Window menu, [56](#page-55-2) Work item generation configuring, [157](#page-156-2) Workbench window Business User Perspective, [76](#page-75-0) Debug Perspective, [84](#page-83-0) Power User Perspective, [50](#page-49-0) Workflow Application projects, [93](#page-92-4) closing, [104](#page-103-0) copying, [103](#page-102-0) downloading, [110](#page-109-0) exporting, [107](#page-106-0) importing, [104](#page-103-1) introducing, [30](#page-29-1) opening, [104](#page-103-2) overview of project components, [447](#page-446-0) removing, [104](#page-103-3) renaming, [103](#page-102-1) uploading, [116](#page-115-0) Workflow Application Projects creating, [93](#page-92-0) Using folders, [97](#page-96-0)

## **X**

XML Actions, [322](#page-321-1) adding substructures, [322](#page-321-0) deleting substructures, text, attribute values, [330](#page-329-0) setting a substructure, [332](#page-331-0) setting text or attribute values, [335](#page-334-0) XML schema preparing for triggers, [377](#page-376-1) XML Schema, [240,](#page-239-1) [247](#page-246-0) Deleting, [247](#page-246-1) Exporting, [250](#page-249-0) Importing, [248](#page-247-0) Renaming, [247](#page-246-2) Updating, [247](#page-246-3) Validating, [251](#page-250-0) XML Schema Editor, [63](#page-62-1), [241](#page-240-0), [243,](#page-242-0) [244](#page-243-1)

**Z** Zooming, [142](#page-141-3)